# Image Processing Toolbox™

User's Guide

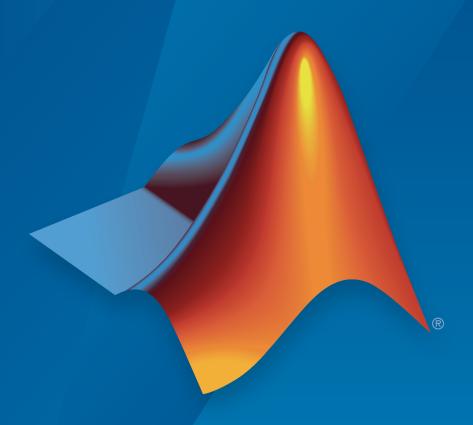

# MATLAB®

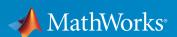

### How to Contact MathWorks

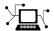

Latest news: www.mathworks.com

Sales and services: www.mathworks.com/sales\_and\_services

User community: www.mathworks.com/matlabcentral

Technical support: www.mathworks.com/support/contact\_us

7

Phone: 508-647-7000

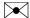

The MathWorks, Inc. 3 Apple Hill Drive Natick, MA 01760-2098

Image Processing Toolbox™ User's Guide

© COPYRIGHT 1993-2017 by The MathWorks, Inc.

The software described in this document is furnished under a license agreement. The software may be used or copied only under the terms of the license agreement. No part of this manual may be photocopied or reproduced in any form without prior written consent from The MathWorks, Inc.

FEDERAL ACQUISITION: This provision applies to all acquisitions of the Program and Documentation by, for, or through the federal government of the United States. By accepting delivery of the Program or Documentation, the government hereby agrees that this software or documentation qualifies as commercial computer software or commercial computer software documentation as such terms are used or defined in FAR 12.212, DFARS Part 227.72, and DFARS 252.227-7014. Accordingly, the terms and conditions of this Agreement and only those rights specified in this Agreement, shall pertain to and govern the use, modification, reproduction, release, performance, display, and disclosure of the Program and Documentation by the federal government (or other entity acquiring for or through the federal government) and shall supersede any conflicting contractual terms or conditions. If this License fails to meet the government's needs or is inconsistent in any respect with federal procurement law, the government agrees to return the Program and Documentation, unused, to The MathWorks, Inc.

#### **Trademarks**

MATLAB and Simulink are registered trademarks of The MathWorks, Inc. See www.mathworks.com/trademarks for a list of additional trademarks. Other product or brand names may be trademarks or registered trademarks of their respective holders.

#### **Patents**

MathWorks products are protected by one or more U.S. patents. Please see www.mathworks.com/patents for more information.

### **Revision History**

| ,              |                 |                                           |
|----------------|-----------------|-------------------------------------------|
| August 1993    | First printing  | Version 1                                 |
| May 1997       | Second printing | Version 2                                 |
| April 2001     | Third printing  | Revised for Version 3.0                   |
| June 2001      | Online only     | Revised for Version 3.1 (Release 12.1)    |
| July 2002      | Online only     | Revised for Version 3.2 (Release 13)      |
| May 2003       | Fourth printing | Revised for Version 4.0 (Release 13.0.1)  |
| September 2003 | Online only     | Revised for Version 4.1 (Release 13.SP1)  |
| June 2004      | Online only     | Revised for Version 4.2 (Release 14)      |
| August 2004    | Online only     | Revised for Version 5.0 (Release 14+)     |
| October 2004   | Fifth printing  | Revised for Version 5.0.1 (Release 14SP1) |
| March 2005     | Online only     | Revised for Version 5.0.2 (Release 14SP2) |
| September 2005 | Online only     | Revised for Version 5.1 (Release 14SP3)   |
| March 2006     | Online only     | Revised for Version 5.2 (Release 2006a)   |
| September 2006 | Online only     | Revised for Version 5.3 (Release 2006b)   |
| March 2007     | Online only     | Revised for Version 5.4 (Release 2007a)   |
| September 2007 | Online only     | Revised for Version 6.0 (Release 2007b)   |
| March 2008     | Online only     | Revised for Version 6.1 (Release 2008a)   |
| October 2008   | Online only     | Revised for Version 6.2 (Release 2008b)   |
| March 2009     | Online only     | Revised for Version 6.3 (Release 2009a)   |
| September 2009 | Online only     | Revised for Version 6.4 (Release 2009b)   |
| March 2010     | Online only     | Revised for Version 7.0 (Release 2010a)   |
| September 2010 | Online only     | Revised for Version 7.1 (Release 2010b)   |
| April 2011     | Online only     | Revised for Version 7.2 (Release 2011a)   |
| September 2011 | Online only     | Revised for Version 7.3 (Release 2011b)   |
| March 2012     | Online only     | Revised for Version 8.0 (Release 2012a)   |
| September 2012 | Online only     | Revised for Version 8.1 (Release 2012b)   |
| March 2013     | Online only     | Revised for Version 8.2 (Release 2013a)   |
| September 2013 | Online only     | Revised for Version 8.3 (Release 2013b)   |
| March 2014     | Online only     | Revised for Version 9.0 (Release 2014a)   |
| October 2014   | Online only     | Revised for Version 9.1 (Release 2014b)   |
| March 2015     | Online only     | Revised for Version 9.2 (Release 2015a)   |
| September 2015 | Online only     | Revised for Version 9.3 (Release 2015b)   |
| March 2016     | Online only     | Revised for Version 9.4 (Release 2016a)   |
| September 2016 | Online only     | Revised for Version 9.5 (Release 2016b)   |
| March 2017     | Online only     | Revised for Version 10.0 (Release 2017a)  |
|                | -               | · · · · · · · · · · · · · · · · · · ·     |

# **Contents**

| Getting Sta                                                               | rte      |
|---------------------------------------------------------------------------|----------|
| Image Processing Toolbox Product Description         Key Features         | 1-<br>1- |
| Configuration Notes                                                       | 1-       |
| Related Products                                                          | 1.       |
| Compilability                                                             | 1-       |
| Basic Image Import, Processing, and Export                                | 1.       |
| Correct Nonuniform Background Illumination and Analyze Foreground Objects | 1-1      |
| Getting Help                                                              | 1-2      |
| Product Documentation                                                     | 1-2      |
| Image Processing Examples                                                 | 1-2      |
| MATLAB Newsgroup                                                          | 1-2      |
| Acknowledgments                                                           | 1-2      |
| Introduc                                                                  | etio     |
|                                                                           | 2        |
| Images in MATLAB                                                          |          |
|                                                                           | 9.       |
| Image Coordinate Systems                                                  | 2.<br>2. |

| Define World Coordinates Using XData and YData                                     |
|------------------------------------------------------------------------------------|
| Properties                                                                         |
| Define World Coordinates Using Spatial Referencing                                 |
| Image Types in the Toolbox                                                         |
| Overview of Image Types                                                            |
| Binary Images                                                                      |
| Indexed Images                                                                     |
| Grayscale Images                                                                   |
| Truecolor Images                                                                   |
| Display Separated Color Planes of an RGB Image                                     |
| Convert Between Image Types                                                        |
| Convert Between Image Classes                                                      |
| Overview of Image Class Conversions                                                |
| Losing Information in Conversions                                                  |
| Converting Indexed Images                                                          |
| Process Multiframe Image Arrays                                                    |
| Perform an Operation on a Sequence of Images                                       |
| Batch Processing Using the Image Batch Processor App                               |
| Open Image Batch Processor App                                                     |
| Load Images into the Image Batch Processor App                                     |
| Specify the Batch Processing Function                                              |
| Perform the Operation on the Images                                                |
| Obtain the Results of the Batch Processing Operation                               |
| Process Large Set of Images Using MapReduce Framework                              |
| and Hadoop                                                                         |
| Download Sample Data                                                               |
| View Image Files and Test Algorithm Testing Your MapReduce Framework Locally: Data |
| Preparation                                                                        |
| algorithm                                                                          |
| What Is as Issae Common 2                                                          |

|            | Toolbox Functions That Work with Image Sequences | 2-62                 |
|------------|--------------------------------------------------|----------------------|
|            | Overview of Image Arithmetic Functions           | 2-65                 |
|            | Image Arithmetic Saturation Rules                | 2-66                 |
|            | Nesting Calls to Image Arithmetic Functions      | 2-67                 |
| <b>}</b> [ | Reading and Writing Image I                      | Data                 |
| <b>^</b>   | Getting Information About Graphics Files         | 3-2                  |
|            | Read Image Data into the Workspace               | 3-3                  |
|            | Read Multiple Images from a Single Graphics File | 3-5                  |
|            | Read and Write 1-Bit Binary Images               | 3-6                  |
|            | Determine Storage Class of Output Files          | 3-7                  |
|            | Write Image Data to File in Graphics Format      | 3-8                  |
|            | Convert Between Graphics File Formats            | 3-10                 |
|            | DICOM Support in the Image Processing Toolbox    | 3-11                 |
|            | Read Metadata from DICOM Files                   | 3-12<br>3-12<br>3-13 |
|            | Read Image Data from DICOM Files                 | 3-14<br>3-14         |
|            | Write Image Data to DICOM Files                  | 3-15<br>3-15         |
|            | Explicit Versus Implicit VR Attributes           | 3-17                 |

| Remove Confidential Information from a DICOM File                                    | 3-18                 |
|--------------------------------------------------------------------------------------|----------------------|
| Create New DICOM Series                                                              | 3-19                 |
| Mayo Analyze 7.5 Files                                                               | 3-22                 |
| Interfile Files                                                                      | 3-23                 |
| High Dynamic Range Images: An Overview                                               | 3-24                 |
| Create High Dynamic Range Image                                                      | 3-25                 |
| Read High Dynamic Range Image                                                        | 3-26                 |
| Display High Dynamic Range Image                                                     | 3-27                 |
| Write High Dynamic Range Image to File                                               | 3-29                 |
| Image Display and Exploration Overview                                               | 4-3                  |
| Displaying Images Using the imshow Function                                          | 4-5                  |
| Overview                                                                             | 4-5                  |
| Specifying the Initial Image Magnification                                           | 4-7<br>4-8           |
| Display Each Image in a Separate Figure                                              | 4-10                 |
| Display Multiple Images in the Same Figure                                           | 4-11                 |
| Dividing a Figure Window into Multiple Display Regions                               |                      |
|                                                                                      | 4-11                 |
| View Thumbnails of Images in Folder or Datastore                                     | 4-13                 |
| View Thumbnails of Images in Folder or Datastore View Thumbnails of Images in Folder | 4-11<br>4-13<br>4-13 |
| View Thumbnails of Images in Folder or Datastore View Thumbnails of Images in Folder | 4-13<br>4-13<br>4-18 |
| View Thumbnails of Images in Folder or Datastore View Thumbnails of Images in Folder | 4-13<br>4-13         |
| View Thumbnails of Images in Folder or Datastore View Thumbnails of Images in Folder | 4-13<br>4-13<br>4-18 |

| Initial Image Magnification in the Image Viewer App Choose the Colormap Used by the Image Viewer App | 4-32<br>4-33 |
|----------------------------------------------------------------------------------------------------|--------------|
| Import Image Data from the Workspace into the Image Viewer                                           |              |
| App                                                                                                  | 4-35         |
| Workspace                                                                                            | 4-36         |
| Save Image Data Displayed in Image Viewer                                                            | 4-36         |
| Close the Image Viewer App                                                                           | 4-38         |
| Print Images Displayed in Image Viewer App                                                           | 4-38         |
| Reduced Resolution Data Set for Very Large Images                                                    | 4-39         |
| Create a Reduced Resolution File                                                                     | 4-40         |
| Open a Reduced Resolution File                                                                       | 4-41         |
| Explore Images with the Image Viewer App                                                             | 4-42         |
| Explore Images Using the Overview Tool                                                               | 4-42         |
| Pan Images Displayed in Image Viewer App                                                             | 4-45         |
| Zoom Images in the Image Viewer App                                                                  | 4-46         |
| Specify Image Magnification in Image Viewer                                                          | 4-46         |
| Get Pixel Information in Image Viewer App                                                            | 4-49         |
| Determine Individual Pixel Values in Image Viewer                                                    | 4-49         |
| Determine Pixel Values in an Image Region                                                            | 4-51         |
| Determine Image Display Range in Image Viewer                                                        | 4-54         |
| Measure Distance Between Pixels in Image Viewer                                                      | 4-57         |
| Determine Distance Between Pixels Using Distance Tool                                                | 4-57         |
| Export Endpoint and Distance Data                                                                    | 4-59         |
| Customize the Appearance of the Distance Tool                                                        | 4-59         |
| Get Image Information in Image Viewer App                                                            | 4-61         |
| Adjust Image Contrast In Image Viewer App                                                            | 4-63         |
| Open the Adjust Contrast Tool                                                                        | 4-63         |
| Adjust Image Contrast Using the Histogram Window                                                     | 4-65         |
| Adjust Image Contrast Using Window/Level Tool                                                        | 4-66         |
| Make Contrast Adjustments Permanent                                                                  | 4-69         |
| Understanding Contrast Adjustment                                                                    | 4-71         |
| Cron Imaga Using Imaga Viewer Ann                                                                    | 1_73         |

|            | Explore 3-D Volumetric Data with the Volume Viewer App                            |              |  |  |
|------------|-----------------------------------------------------------------------------------|--------------|--|--|
|            | View Image Sequences in Video Viewer App View MRI Sequence Using Video Viewer App | 4-89<br>4-89 |  |  |
|            | Configure Video Viewer App                                                        | 4-92         |  |  |
|            | Specifying the Frame Rate                                                         | 4-95         |  |  |
|            | Specify Color Map                                                                 | 4-96         |  |  |
|            | Get Information about an Image Sequence                                           | 4-96         |  |  |
|            | View Image Sequence as Montage                                                    | 4-98         |  |  |
|            | Convert Multiframe Image to Movie                                                 | 4-100        |  |  |
|            | Display Different Image Types                                                     | 4-101        |  |  |
|            | Display Indexed Images                                                            | 4-101        |  |  |
|            | Display Grayscale Images                                                          | 4-102        |  |  |
|            | Display Binary Images                                                             | 4-103        |  |  |
|            | Display Truecolor Images                                                          | 4-105        |  |  |
|            | Add Colorbar to Displayed Image                                                   | 4-107        |  |  |
|            | Print Images                                                                      | 4-109        |  |  |
|            | Graphics Object Properties That Impact Printing                                   | 4-109        |  |  |
|            | Image Processing Toolbox Preferences                                              | 4-110        |  |  |
|            | Retrieve Values of Toolbox Preferences                                            | 4-110        |  |  |
|            | Set Values of Toolbox Preferences                                                 | 4-111        |  |  |
| <b>5</b> [ | Building GUIs with Modular                                                        | <u>Fools</u> |  |  |
|            |                                                                                   |              |  |  |
|            | Modular Interactive Tools for Building Custom Image Processing Apps               | 5-2          |  |  |
|            | Interactive Modular Tool Workflow                                                 | 5-8          |  |  |
|            | Display the Target Image in a Figure Window                                       | 5-9          |  |  |
|            | Associate Modular Tools with the Target Image                                     | 5-9          |  |  |
|            | Associate Modular Tools with a Particular Target Image                            | 5-11         |  |  |
|            | Get Handle to Target Image                                                        | 5-13         |  |  |
|            | Specify the Parent of a Modular Tool                                              | 5-16         |  |  |

| Position Modular Tools in a GUI                                                                                  | 5-20<br>5-22 |
|----------------------------------------------------------------------------------------------------|--------------|
| Build App To Display Pixel Information                                                                           | 5-26         |
| Build App for Navigating Large Images                                                                            | 5-28         |
| Customize Modular Tool Interactivity                                                                             | 5-30         |
| Build Image Comparison Tool                                                                                      | 5-31         |
| Create Your Own Modular Tools                                                                                    | 5-35         |
| Create Angle Measurement Tool Using ROI Objects                                                                  | 5-37         |
|                                                                                                    | •            |
| Geometric Transformat                                                                                            | ions         |
| Resize an Image with imresize Function                                                                           | 6-2          |
| Rotate an Image with imrotate Function                                                                           | 6-6          |
| Crop an Image                                                                                                    | 6-9          |
| Translate an Image using imtranslate Function                                                                    | 6-11         |
| <b>2-D and 3-D Geometric Transformation Process Overview</b> . Define Parameters of the Geometric Transformation | 6-14<br>6-15 |
| Perform the Geometric Transformation                                                                             | 6-17         |
| Matrix Representation of Geometric Transformations 2-D Affine Transformations                                    | 6-18<br>6-18 |
| 2-D Projective Transformations                                                                                   | 6-20         |
| Create Composite 2-D Affine Transformations                                                                      | 6-21         |
| 3-D Affine Transformations                                                                                       | 6-24         |
| Specify Fill Values in Geometric Transformation Output .                                                         | 6-27         |
| Understanding What Happens in Geometric                                                                          |              |
| Transformation                                                                                                   | 6-30         |

| Perform Simple 2-D Translation Transformation                                                                                                    | 6-31                                         |
|----------------------------------------------------------------------------------------------------|----------------------------------------------|
| N-Dimensional Spatial Transformations                                                                                                    | 6-35                                         |
| Register Two Images Using Spatial Referencing to Enhance Display                                                                                                    | 6-37                                         |
| Image Registra                                                                                                    | ation                                        |
| Geometric Transformation Types for Control Point Registration                                                                                                    | 7-2                                          |
| Control Point Registration                                                                                                    | 7-3                                          |
| Control Point Selection Procedure                                                                                                    | 7-6                                          |
| Start the Control Point Selection Tool                                                                                                    | 7-9                                          |
| Find Visual Elements Common to Both Images  Use Scroll Bars to View Other Parts of an Image  Use the Detail Rectangle to Change the View  Pan the Image Displayed in the Detail Window  Zoom In and Out on an Image  Specify the Magnification of the Images  Lock the Relative Magnification of the Moving and Fixed  Images | 7-12<br>7-12<br>7-13<br>7-13<br>7-14<br>7-15 |
| Select Matching Control Point Pairs  Pick Control Point Pairs Manually Use Control Point Prediction  Move Control Points  Delete Control Points                                                                                                    | 7-17<br>7-17<br>7-19<br>7-22<br>7-23         |
| Export Control Points to the Workspace                                                                                                    | 7-24                                         |
| Use Cross-Correlation to Improve Control Point Placement                                                                                                    | 7-27                                         |
| Register an Aerial Photograph to a Digital Orthophoto                                                                                                    | 7-28                                         |

| Intensity-Based Automatic Image Registration                             |                                 |  |
|--------------------------------------------------------------------------|---------------------------------|--|
| Create an Optimizer and Metric for Intensity-Based Image<br>Registration | 7-3                             |  |
| Use Phase Correlation as Preprocessing Step in Registration              | <b>7</b> -3                     |  |
| Registering Multimodal MRI Images                                        | 7-4                             |  |
| Load Images into Registration Estimator App                              | 7-6<br>7-6<br>7-6<br>7-6<br>7-7 |  |
| Load Images from File or from the Workspace                              | 7-7<br>7-7<br>7-7<br>7-7        |  |
| Geometric Transformations Supported by Registration  Estimator App       | 7-7<br>7-7<br>7-7<br>7-7        |  |
| Export Results to the Workspace                                          | 7-8<br>7-8<br>7-8               |  |
| Feature-Based Registration                                               | 7-8<br>7-8<br>7-8<br>7-8        |  |
| Registration Estimator App                                               | 7-8<br>7-8<br>7-8<br>7-8        |  |

# Designing and Implementing Linear Filters for Image Data

| ( | • |  |
|---|---|--|
| 4 |   |  |
| • | _ |  |

| What Is Image Filtering in the Spatial Domain?  Convolution  Correlation                                                                                                    | 8-2<br>8-2<br>8-3                            |
|----------------------------------------------------------------------------------------------------|----------------------------------------------|
| Integral Image                                                                                                    | 8-5                                          |
| Filter Image using imfilter Function                                                                                                    | 8-7                                          |
| How imfilter Handles Data Types                                                                                                    | 8-10                                         |
| imfilter Boundary Padding Options                                                                                                    | 8-12                                         |
| Filter Images Using imfilter with Convolution                                                                                                    | 8-16                                         |
| Filter Images Using Predefined Filters                                                                                                    | 8-17                                         |
| Filter Multidimensional Images Using imfilter                                                                                                    | 8-22                                         |
| What is Guided Image Filtering?                                                                                                    | 8-25                                         |
| Perform Flash/No-flash Denoising with Guided Filter                                                                                                    | 8-26                                         |
| Segment Thermographic Image after Edge-Preserving Filtering                                                                                                    | 8-31                                         |
| Apply Multiple Filters to Integral Image                                                                                                    | 8-36                                         |
| Reducing Noise in Image Gradients                                                                                                    | 8-42                                         |
| Designing Linear Filters in the Frequency Domain  Transform 1-D FIR Filter to 2-D FIR Filter  Frequency Sampling Method  Windowing Method  Creating the Desired Frequency Response Matrix  Computing the Frequency Response of a Filter | 8-51<br>8-52<br>8-55<br>8-56<br>8-57<br>8-58 |
| Two-Dimensional Finite Impulse Response (FIR) Filters                                                                                                    | 8-60                                         |

| 4 |   |
|---|---|
| ( | 7 |
|   | • |
|   |   |

| Fourier Transform                                                                                     | 9-2          |
|----------------------------------------------------------------------------------------------------|--------------|
| Definition of Fourier Transform                                                                       | 9-2<br>9-7   |
| Applications of the Fourier Transform                                                                 | 9-10         |
| Discrete Cosine Transform                                                                             | 9-15         |
| DCT Definition                                                                                        | 9-15         |
| The DCT Transform Matrix                                                                              | 9-17<br>9-17 |
| Radon Transform                                                                                       | 9-21         |
| Plot the Radon Transform of an Image Viewing the Radon Transform as an Image                          | 9-23<br>9-26 |
| Detect Lines Using the Radon Transform                                                                | 9-28         |
| The Inverse Radon Transformation                                                                      | 9-33         |
| Inverse Radon Transform Definition                                                                    | 9-33         |
| Reconstructing an Image from Parallel Projection Data                                                 | 9-35         |
| Fan-Beam Projection Data                                                                              | 9-39         |
| Image Reconstruction from Fan-Beam Projection Data Reconstruct Image using Inverse Fanbeam Projection | 9-42<br>9-43 |
| Morphological Operat                                                                                  | tions        |
| Morphological Dilation and Erosion                                                                    | 10-2         |
| Processing Pixels at Image Borders (Padding Behavior)                                                 | 10-2         |
| Structuring Elements                                                                                  | 10-5         |
| Determine the Origin of a Structuring Element                                                         | 10-7         |
| Structuring Element Decomposition                                                                     | 10-8         |
|                                                                                                    |              |

| Erode an Image Using imerode                                                                    | 10-12          |
|-------------------------------------------------------------------------------------------------|----------------|
| Operations That Combine Dilation and Erosion                                                    | 10-15<br>10-15 |
|                                                                                                 |                |
| Dilation- and Erosion-Based Functions                                                           | 10-17          |
| Skeletonization                                                                                 | 10-18          |
| Perimeter Determination                                                                         | 10-19          |
| Understanding Morphological Reconstruction                                                      | 10-20          |
| Understanding the Marker and Mask                                                               | 10-22          |
| Pixel Connectivity                                                                              | 10-23          |
| Finding Peaks and Valleys                                                                       | 10-26<br>10-33 |
| Floou-Fill Operations                                                                           | 10-33          |
| Distance Transform                                                                              | 10-37          |
| Labeling and Measuring Objects in a Binary Image                                                | 10-39          |
| Understanding Connected-Component Labeling                                                      | 10-39          |
| Selecting Objects in a Binary Image                                                             | 10-41          |
| Finding the Area of the Foreground of a Binary Image Finding the Euler Number of a Binary Image | 10-42<br>10-42 |
| rinding the Euler Number of a binary image                                                      | 10-42          |
| Lookup Table Operations                                                                         | 10-44          |
| Creating a Lookup Table                                                                         | 10-44          |
| Using a Lookup Table                                                                            | 10-44          |
| Analyzing and Enhancing In                                                                      |                |
| Analyzing and Enhancing In                                                                      | nages          |
| Pixel Values                                                                                    | 11-3           |
| Determine Values of Individual Pixels in Images                                                 | 11-3           |
| Intensity Profile of Images                                                                     | 11-5           |
| Create an Intensity Profile of an Image                                                         | 11-5<br>11-6   |
|                                                                                                 |                |

| Contour Plot of Image Data                                      | 11-9<br>11-9            |
|-----------------------------------------------------------------|-------------------------|
| Create Image Histogram                                          | 11-11                   |
| Image Mean, Standard Deviation, and Correlation<br>Coefficient  | 11-13                   |
| Edge Detection                                                  | 11-14<br>11-14          |
| Boundary Tracing in Images                                      | 11-17<br>11-17<br>11-21 |
| Hough Transform                                                 | 11-23<br>11-23          |
| Quadtree Decomposition                                          | 11-29<br>11-29          |
| Texture Analysis                                                | 11-33                   |
| Detect Regions of Texture in Images                             | 11-35                   |
| Texture Analysis Using the Gray-Level Co-Occurrence Matr (GLCM) | ix<br>11-37             |
| Create a Gray-Level Co-Occurrence Matrix                        | 11-38                   |
| Specify Offset Used in GLCM Calculation                         | 11-40                   |
| Derive Statistics from GLCM and Plot Correlation                | 11-41                   |
| Contrast Adjustment                                             | 11-44                   |
| Adjust Image Intensity Values to Specified Range                | 11-45                   |
| Set Image Intensity Adjustment Limits Automatically             | 11-47                   |
| Gamma Correction                                                | 11-48<br>11-48          |

| Specify Adjustment Limits as Range                        | 11-50<br>11-50          |
|-----------------------------------------------------------|-------------------------|
| Histogram Equalization                                    | 11-52<br>11-52<br>11-54 |
| Plot Transformation Curve for Histogram Equalization      | 11-56                   |
| Adaptive Histogram Equalization                           | 11-58                   |
| Adjust Contrast using Adaptive Histogram Equalization     | 11-58                   |
| Enhance Color Separation Using Decorrelation              |                         |
| Stretching                                                | 11-61                   |
| Simple Decorrelation Stretching                           | 11-61                   |
| Linear Contrast Stretching                                | 11-67                   |
| Decorrelation Stretch with Linear Contrast Stretch        | 11-68                   |
| Apply Gaussian Smoothing Filters to Images                | 11-70                   |
| Noise Removal                                             | 11-80                   |
| Remove Noise By Linear Filtering                          | 11-80                   |
| Remove Noise Using an Averaging Filter and a Median       |                         |
| Filter                                                    | 11-80                   |
| Remove Noise By Adaptive Filtering                        | 11-84                   |
| Texture Segmentation Using Gabor Filters                  | 11-87                   |
| Image Segmentation Using the Color Thresholder App        | 11-94                   |
| Open Image in Color Thresholder                           | 11-94                   |
| Thresholder                                               | 11-99                   |
| Segment Image Using Color Component Controls in the Color |                         |
| Thresholder                                               | 11-102                  |
| Create an Image Mask Using the Color Thresholder          | 11-106                  |
| Acquire Live Images in the Color Thresholder App          | 11-113                  |
| Image Segmentation Using Point Clouds in the Color        |                         |
| Thresholder App                                           | 11-119                  |
| Load Image into the Color Thresholder App                 | 11-119                  |
| Choose a Color Space                                      | 11-123                  |
| Segment the Image Using the Color Cloud                   | 11-125                  |

| . 11-130 . 11-131 . 11-134 . 11-136 . 11-139 . 11-149 . 11-151 |
|----------------------------------------------------------------|
| 11-134 . 11-136 . 11-136 . 11-139 . 11-149 . 11-151            |
| . 11-136<br>. 11-136<br>. 11-139<br>. 11-149<br>. 11-151       |
| . 11-136<br>. 11-139<br>. 11-149<br>. 11-151                   |
| . 11-136<br>. 11-139<br>. 11-149<br>. 11-151                   |
| . 11-149<br>. 11-151                                           |
| . 11-151                                                       |
|                                                                |
| . 11-153                                                       |
| . 11-153                                                       |
|                                                                |
| 11-158                                                         |
|                                                                |
| . 11-159                                                       |
| l                                                              |
| 11-167                                                         |
| g                                                              |
| . 11-174                                                       |
| . 11-174                                                       |
| . 11-175                                                       |
| . 11-183                                                       |
| . 11-185                                                       |
| 11-186                                                         |
|                                                                |

| Create Binary Mask From Grayscale Image                                          | 12-3           |
|----------------------------------------------------------------------------------|----------------|
| Create Binary Mask Using an ROI Object                                           | 12-4           |
| Create Binary Mask Without an Associated Image                                   | 12-5           |
| Create ROI Based on Color Values                                                 | 12-6           |
| Overview of ROI Filtering                                                        | 12-7           |
| Apply Filter to Region of Interest in an Image                                   | 12-8           |
| Apply Custom Filter to Region of Interest in Image                               | 12-11          |
| Fill Region of Interest in an Image                                              | 12-14          |
| Image Deblu                                                                      | rring          |
| Image Deblurring                                                                 | 13-2           |
| Deblurring Functions                                                             | 13-4           |
| Deblurring with the Wiener Filter                                                | 13-6<br>13-6   |
| Deblurring with a Regularized Filter                                             | 13-7<br>13-8   |
| Deblurring with the Lucy-Richardson Algorithm                                    | 13-9           |
| Overview                                                                         | 13-9<br>13-9   |
| Accounting for Nonuniform Image Quality                                          | 13-10          |
| Handling Camera Read-Out Noise                                                   | 13-10          |
| Handling Undersampled Images Example: Using the deconvlucy Function to Deblur an | 13-10          |
| Image                                                                            | 13-11<br>13-13 |
| Deblurring with the Blind Deconvolution Algorithm                                | 13-14          |
| Deblur images using blind deconvolution                                          | 13-14          |

| Refining the Result                                                                           | 13-22          |
|-----------------------------------------------------------------------------------------------|----------------|
| Creating Your Own Deblurring Functions                                                        | 13-24          |
| Avoiding Ringing in Deblurred Images                                                          | 13-25          |
|                                                                                               | Color          |
| Display Colors                                                                                | 14-2           |
| Reduce the Number of Colors in an Image                                                       | 14-4           |
| Approximation                                                                                 |                |
| Reduce Colors of Indexed Image Using imapprox Reduce Colors Using Dithering                   | 14-10<br>14-10 |
| Profile-Based Color Space Conversions                                                         | 14-13<br>14-13 |
| Write ICC Profile Information to a File                                                       | 14-14          |
| Convert RGB to CMYK Using ICC Profiles What is Rendering Intent in Profile-Based Conversions? | 14-14<br>14-16 |
| Device-Independent Color Spaces                                                               | 14-17<br>14-17 |
| Color Space Data Encodings                                                                    | 14-17          |
| <b>Understanding Color Spaces and Color Space Conversion</b>                                  | 14-20          |
| Convert from HSV to RGB Color Space                                                           | 14-21          |
| Convert from YIQ to RGB Color Space                                                           | 14-24          |
| Convert from YCbCr to RGB Color Space                                                         | 14-25          |
| Determine If L*a*b* Value Is in RGB Gamut                                                     | 14-26          |

# Neighborhood and Block Operations

15

| Neighborhood or Block Processing: An Overview                                                           | 15-2  |
|----------------------------------------------------------------------------------------------------|-------|
| Sliding Neighborhood Operations                                                                         | 15-3  |
| Determine the Center Pixel                                                                              | 15-4  |
| General Algorithm of Sliding Neighborhood Operations<br>Border Padding Behavior in Sliding Neighborhood | 15-4  |
| Operations                                                                                              | 15-4  |
| Neighborhood Operations                                                                                 | 15-5  |
| Distinct Block Processing                                                                               | 15-7  |
| Function                                                                                                | 15-7  |
| Applying Padding                                                                                        | 15-9  |
| Block Size and Performance                                                                              | 15-11 |
| TIFF Image Characteristics                                                                              | 15-11 |
| Choosing Block Size                                                                                     | 15-11 |
| Using Parallel Block Processing on Large Image Files                                                    | 15-15 |
| What is Parallel Block Processing?                                                                      | 15-15 |
| When to Use Parallel Block Processing                                                                   | 15-15 |
| How to Use Parallel Block Processing                                                                    | 15-16 |
| Read and Write Data in Unsupported Formats Using                                                        |       |
| blockproc                                                                                               | 15-17 |
| Learning More About the LAN File Format                                                                 | 15-17 |
| Parsing the Header                                                                                      | 15-18 |
| Reading the File                                                                                        | 15-19 |
| Examining the LanAdapter Class                                                                          | 15-19 |
| Using the LanAdapter Class with blockproc                                                               | 15-24 |
| Using Columnwise Processing to Speed Up Sliding                                                         |       |
| Neighborhood or Distinct Block Operations                                                               | 15-25 |
| Using Column Processing with Sliding Neighborhood                                                       |       |
| Operations                                                                                              | 15-25 |
| Using Column Processing with Distinct Block Operations                                                  | 15-26 |

| $\mathbf{Code}$ | Generation | for Image | <b>Processing</b> | Toolbox  |
|-----------------|------------|-----------|-------------------|----------|
|                 |            |           | $\mathbf{F}_{1}$  | unctions |

| Code Generation for Image Processing                | 16-2              |
|-----------------------------------------------------|-------------------|
| List of Supported Functions with Usage Notes        | . 16-3            |
| Generate Code from Application Containing Image     |                   |
| Processing Functions                                | 16-8              |
| Setup Your Compiler                                 | . 16-8            |
| Generate Code                                       | . 16-9            |
| Understanding Code Generation with Image Processing |                   |
| Toolbox                                             | 16-24             |
| GPU Computing with Image Processing T               | oolbox            |
| GPU Computing with Image Processing T<br>Fur        | oolbox<br>actions |
| • •                                                 | nctions           |
| Fur                                                 | nctions           |
| Fur  Image Processing on a GPU                      | 17-2              |

# **Getting Started**

This topic presents two examples to get you started doing image processing using  $MATLAB^{\circledast}$  and the Image Processing Toolbox software. The examples contain cross-references to other sections in the documentation that have in-depth discussions on the concepts presented in the examples.

- "Image Processing Toolbox Product Description" on page 1-2
- "Configuration Notes" on page 1-3
- "Related Products" on page 1-4
- "Compilability" on page 1-5
- "Basic Image Import, Processing, and Export" on page 1-6
- "Correct Nonuniform Background Illumination and Analyze Foreground Objects" on page 1-12
- "Getting Help" on page 1-22
- "Acknowledgments" on page 1-24

# **Image Processing Toolbox Product Description**

Perform image processing, analysis, and algorithm development

Image Processing Toolbox provides a comprehensive set of reference-standard algorithms and workflow apps for image processing, analysis, visualization, and algorithm development. You can perform image segmentation, image enhancement, noise reduction, geometric transformations, image registration, and 3D image processing.

Image Processing Toolbox apps let you automate common image processing workflows. You can interactively segment image data, compare image registration techniques, and batch-process large datasets. Visualization functions and apps let you explore images, 3D volumes, and videos; adjust contrast; create histograms; and manipulate regions of interest (ROIs).

You can accelerate your algorithms by running them on multicore processors and GPUs. Many toolbox functions support C/C++ code generation for desktop prototyping and embedded vision system deployment.

### **Key Features**

- Image analysis, including segmentation, morphology, statistics, and measurement
- Apps for image region analysis, image batch processing, and image registration
- 3D image processing workflows, including visualization and segmentation
- · Image enhancement, filtering, geometric transformations, and deblurring algorithms
- · Intensity-based and non-rigid image registration methods
- \* Support for CUDA-enabled NVIDIA GPUs (with Parallel Computing Toolbox  $^{TM}\!)$
- C-code generation support for desktop prototyping and embedded vision system deployment

# **Configuration Notes**

To determine if the Image Processing Toolbox software is installed on your system, type this command at the MATLAB prompt.

ver

When you enter this command, MATLAB displays information about the version of MATLAB you are running, including a list of all toolboxes installed on your system and their version numbers. For a list of the new features in this version of the toolbox, see the Release Notes documentation.

Many of the toolbox functions are MATLAB files with a series of MATLAB statements that implement specialized image processing algorithms. You can view the MATLAB code for these functions using the statement

type function\_name

You can extend the capabilities of the toolbox by writing your own files, or by using the toolbox in combination with other toolboxes, such as the Signal Processing Toolbox<sup>TM</sup> software and the Wavelet Toolbox<sup>TM</sup> software.

For information about installing the toolbox, see the installation guide.

For the most up-to-date information about system requirements, see the system requirements page, available in the products area at the MathWorks Web site (www.mathworks.com).

# **Related Products**

MathWorks provides several products that are relevant to the kinds of tasks you can perform with the Image Processing Toolbox software and that extend the capabilities of MATLAB. For information about these related products, see www.mathworks.com/products/image/related.html.

# Compilability

The Image Processing Toolbox software is compilable with the MATLAB Compiler  $^{TM}$  except for the following functions that launch GUIs:

- cpselect
- implay
- imtool

# Basic Image Import, Processing, and Export

This example shows how to read an image into the workspace, adjust the contrast in the image, and then write the adjusted image to a file.

#### Step 1: Read and Display an Image

Read an image into the workspace, using the imread command. The example reads one of the sample images included with the toolbox, an image of a young girl in a file named pout.tif, and stores it in an array named I. imread infers from the file that the graphics file format is Tagged Image File Format (TIFF).

```
I = imread('pout.tif');
```

Display the image, using the imshow function. You can also view an image in the Image Viewer app. The imtool function opens the Image Viewer app which presents an integrated environment for displaying images and performing some common image processing tasks. The Image Viewer app provides all the image display capabilities of imshow but also provides access to several other tools for navigating and exploring images, such as scroll bars, the Pixel Region tool, Image Information tool, and the Contrast Adjustment tool.

```
imshow(I)
```

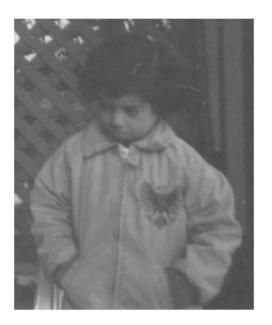

### Step 2: Check How the Image Appears in the Workspace

Check how the imread function stores the image data in the workspace, using the whos command. You can also check the variable in the Workspace Browser. The imread function returns the image data in the variable I , which is a 291-by-240 element array of uint8 data.

#### whos I

| Name | Size    | Bytes | Class | Attributes |
|------|---------|-------|-------|------------|
| I    | 291x240 | 69840 | uint8 |            |

#### **Step 3: Improve Image Contrast**

View the distribution of image pixel intensities. The image pout.tif is a somewhat low contrast image. To see the distribution of intensities in the image, create a histogram

by calling the imhist function. (Precede the call to imhist with the figure command so that the histogram does not overwrite the display of the image I in the current figure window.) Notice how the histogram indicates that the intensity range of the image is rather narrow. The range does not cover the potential range of [0, 255], and is missing the high and low values that would result in good contrast.

figure
imhist(I)

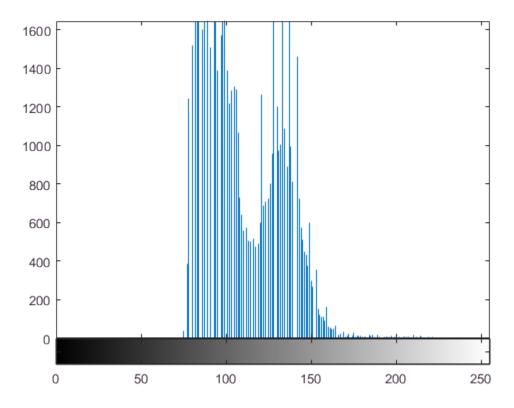

Improve the contrast in an image, using the histeq function. Histogram equalization spreads the intensity values over the full range of the image. Display the image. (The toolbox includes several other functions that perform contrast adjustment, including imadjust and adapthisteq, and interactive tools such as the Adjust Contrast tool, available in the Image Viewer.)

I2 = histeq(I);
figure
imshow(I2)

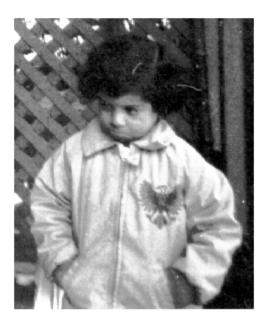

Call the <code>imhist</code> function again to create a histogram of the equalized image <code>I2</code> . If you compare the two histograms, you can see that the histogram of <code>I2</code> is more spread out over the entire range than the histogram of <code>I</code> .

figure
imhist(I2)

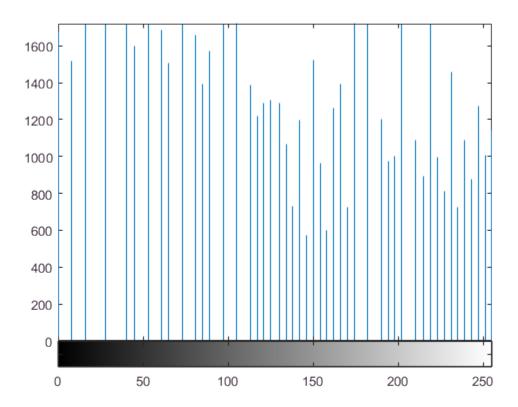

Step 4: Write the Adjusted Image to a Disk File

Write the newly adjusted image I2 to a disk file, using the imwrite function. This example includes the filename extension '.png' in the file name, so the imwrite function writes the image to a file in Portable Network Graphics (PNG) format, but you can specify other formats.

imwrite (I2, 'pout2.png');

### Step 5: Check the Contents of the Newly Written File

View what imwrite wrote to the disk file, using the imfinfo function. The imfinfo function returns information about the image in the file, such as its format, size, width, and height.

```
imfinfo('pout2.png')
ans = struct with fields:
                  Filename: 'C:\TEMP\Bdoc17a_538369_5692\IB_CPU_10\tpa0ea7705\pout2.png
               FileModDate: '24-Feb-2017 11:42:07'
                  FileSize: 36938
                    Format: 'png'
             FormatVersion: []
                     Width: 240
                    Height: 291
                  BitDepth: 8
                 ColorType: 'grayscale'
           FormatSignature: [137 80 78 71 13 10 26 10]
                  Colormap: []
                 Histogram: []
             InterlaceType: 'none'
              Transparency: 'none'
    SimpleTransparencyData: []
           BackgroundColor: []
           RenderingIntent: []
            Chromaticities: []
                     Gamma: []
               XResolution: []
               YResolution: []
            ResolutionUnit: []
                   XOffset: []
                   YOffset: []
                OffsetUnit: []
           SignificantBits: []
              ImageModTime: '24 Feb 2017 16:42:07 +0000'
                     Title: []
                    Author: []
               Description: []
                 Copyright: []
              CreationTime: []
                  Software: []
                Disclaimer: []
                   Warning: []
                    Source: []
                   Comment: []
                 OtherText: []
```

# Correct Nonuniform Background Illumination and Analyze Foreground Objects

This example shows how to enhance an image as a preprocessing step before analysis. In this example, you correct the nonuniform background illumination and convert the image into a binary image so that you can perform analysis of the image foreground objects.

#### Step 1: Read the Image into the Workspace

Read and display the grayscale image rice.png.

```
I = imread('rice.png');
imshow(I)
```

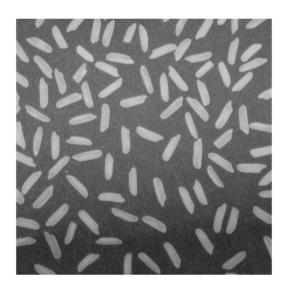

### Step 2: Preprocess the Image to Enable Analysis

In the sample image, the background illumination is brighter in the center of the image than at the bottom. As a preprocessing step before analysis, make the background

uniform and then convert the image into a binary image. To make the background illumination more uniform, create an approximation of the background as a separate image and then subtract this approximation from the original image.

As a first step to creating a background approximation image, remove all the foreground (rice grains) using morphological opening. The opening operation has the effect of removing objects that cannot completely contain the structuring element. To remove the rice grains from the image, the structuring element must be sized so that it cannot fit entirely inside a single grain of rice. The example calls the strel function to create a disk-shaped structuring element with a radius of 15.

```
background = imopen(I,strel('disk',15));
```

View the background approximation image as a surface to see where illumination varies. The surf command creates colored parametric surfaces that enable you to view mathematical functions over a rectangular region. Because the surf function requires data of class double, you first need to convert background using the double command. The example uses indexing syntax to view only 1 out of 8 pixels in each direction; otherwise, the surface plot would be too dense. The example also sets the scale of the plot to better match the range of the uint8 data and reverses the y-axis of the display to provide a better view of the data. (The pixels at the bottom of the image appear at the front of the surface plot.) In the surface display, [0, 0] represents the origin, or upper-left corner of the image. The highest part of the curve indicates that the highest pixel values of background (and consequently rice.png) occur near the middle rows of the image. The lowest pixel values occur at the bottom of the image.

```
figure
surf(double(background(1:8:end,1:8:end))),zlim([0 255]);
set(gca,'ydir','reverse');
```

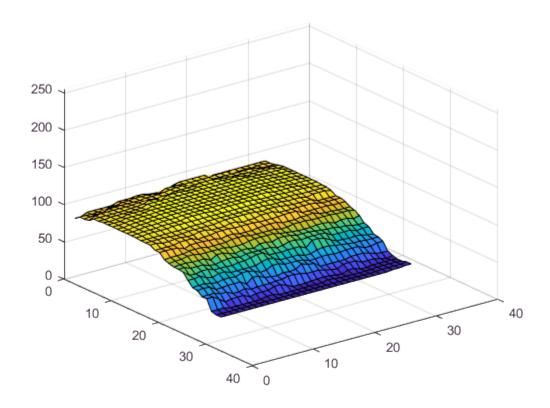

Subtract the background approximation image, background, from the original image, I, and view the resulting image. After subtracting the adjusted background image from the original image, the resulting image has a uniform background but is now a bit dark for analysis.

I2 = I - background;
imshow(I2)

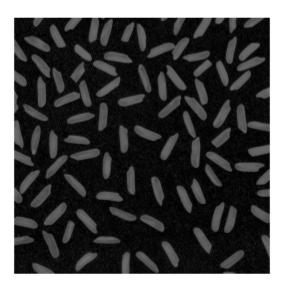

Use imadjust to increase the contrast of the processed image I2 by saturating 1% of the data at both low and high intensities and by stretching the intensity values to fill the uint8 dynamic range.

```
I3 = imadjust(I2);
imshow(I3);
```

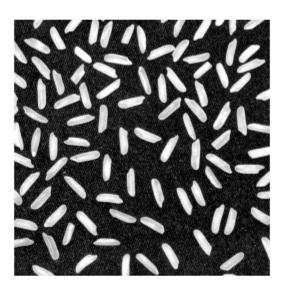

Create a binary version of the processed image so you can use toolbox functions for analysis. Use the <code>imbinarize</code> function to convert the grayscale image into a binary image. Remove background noise from the image with the <code>bwareaopen</code> function.

```
bw = imbinarize(I3);
bw = bwareaopen(bw, 50);
imshow(bw)
```

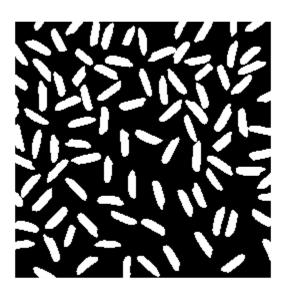

### Step 3: Perform Analysis of Objects in the Image

Now that you have created a binary version of the original image you can perform analysis of objects in the image.

Find all the connected components (objects) in the binary image. The accuracy of your results depends on the size of the objects, the connectivity parameter (4, 8, or arbitrary), and whether or not any objects are touching (in which case they could be labeled as one object). Some of the rice grains in the binary image bw are touching.

```
cc = bwconncomp(bw, 4)
cc = struct with fields:
    Connectivity: 4
        ImageSize: [256 256]
    NumObjects: 95
    PixelIdxList: {1×95 cell}
```

```
cc.NumObjects
```

```
ans = 95
```

View the rice grain that is labeled 50 in the image.

```
grain = false(size(bw));
grain(cc.PixelIdxList{50}) = true;
imshow(grain);
```

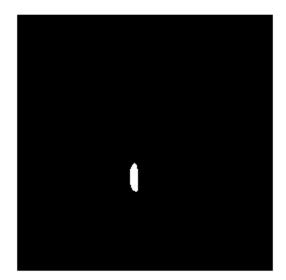

Visualize all the connected components in the image. First, create a label matrix, and then display the label matrix as a pseudocolor indexed image. Use labelmatrix to create a label matrix from the output of bwconncomp. Note that labelmatrix stores the label matrix in the smallest numeric class necessary for the number of objects. Since bw contains only 95 objects, the label matrix can be stored as uint8. In the pseudocolor image, the label identifying each object in the label matrix maps to a different color in an associated colormap matrix. Use label2rgb to choose the colormap, the background color, and how objects in the label matrix map to colors in the colormap.

```
labeled = labelmatrix(cc);
RGB_label = label2rgb(labeled, @spring, 'c', 'shuffle');
imshow(RGB label)
```

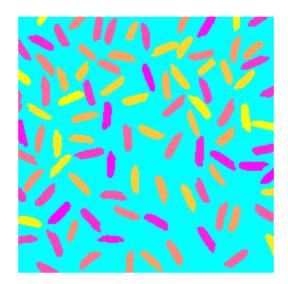

Compute the area of each object in the image using regionprops. Each rice grain is one connected component in the cc structure.

```
graindata = regionprops(cc, 'basic')
graindata = 95×1 struct array with fields:
    Area
    Centroid
    BoundingBox
```

Find the area of the 50th component, using dot notation to access the Area field in the 50th element of graindata.

```
graindata(50).Area
```

```
ans = 194
```

Create a vector grain areas to hold the area measurement of each object (rice grain).

```
grain_areas = [graindata.Area];
```

Find the rice grain with the smallest area.

```
[min_area, idx] = min(grain_areas)
min_area = 61
idx = 16
grain = false(size(bw));
grain(cc.PixelIdxList{idx}) = true;
imshow(grain);
```

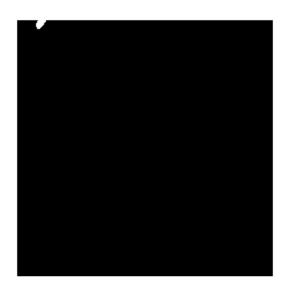

Use the histogram command to create a histogram of rice grain areas.

```
figure
histogram(grain_areas)
title('Histogram of Rice Grain Area');
```

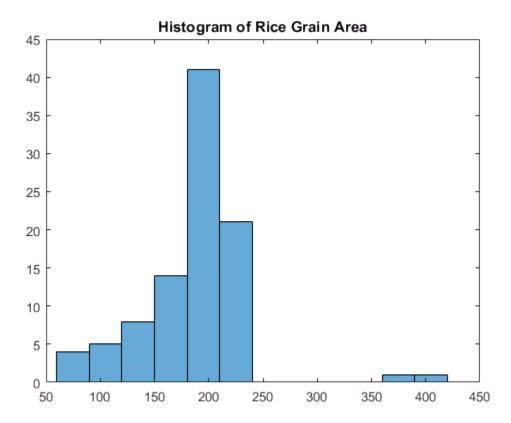

## **Getting Help**

#### In this section...

"Product Documentation" on page 1-22

"Image Processing Examples" on page 1-22

"MATLAB Newsgroup" on page 1-23

#### **Product Documentation**

The Image Processing Toolbox documentation is available online in both HTML and PDF formats. To access the HTML help, select **Help** from the menu bar of the MATLAB desktop. In the Help Navigator pane, click the **Contents** tab and expand the **Image Processing Toolbox** topic in the list.

To access the PDF help, click **Image Processing Toolbox** in the **Contents** tab of the Help browser and go to the link under Printable (PDF) Documentation on the Web. (Note that to view the PDF help, you must have Adobe<sup>®</sup> Acrobat<sup>®</sup> Reader installed.)

For reference information about any of the Image Processing Toolbox functions, type in the MATLAB command window

help functionname

For example,

help imtool

### **Image Processing Examples**

The Image Processing Toolbox software is supported by a full complement of example applications. These are very useful as templates for your own end-user applications, or for seeing how to use and combine your toolbox functions for powerful image analysis and enhancement.

To view all the examples, call the iptdemos function. This displays an HTML page in the MATLAB Help browser that lists all the examples.

The toolbox examples are located in the folder

matlabroot\toolbox\images\imdata

where matlabroot represents your MATLAB installation folder.

## **MATLAB Newsgroup**

If you read newsgroups on the Internet, you might be interested in the MATLAB newsgroup (comp.soft-sys.matlab). This newsgroup gives you access to an active MATLAB user community. It is an excellent way to seek advice and to share algorithms, sample code, and MATLAB files with other MATLAB users.

# Acknowledgments

This table lists the copyright owners of the images used in the Image Processing Toolbox documentation.

| Image                                       | Source                                                                                                    |
|---------------------------------------------|----------------------------------------------------------------------------------------------------|
| cameraman                                   | Copyright Massachusetts Institute of Technology. Used with permission.                                                   |
| cell                                        | Cancer cell from a rat's prostate, courtesy of Alan W. Partin, M.D., Ph.D., Johns Hopkins University School of Medicine. |
| circuit                                     | Micrograph of 16-bit A/D converter circuit, courtesy of<br>Steve Decker and Shujaat Nadeem, MIT, 1993.                   |
| concordaerial and westconcordaerial         | Visible color aerial photographs courtesy of mPower3/<br>Emerge.                                                         |
| concordorthophoto and westconcordorthophoto | Orthoregistered photographs courtesy of Massachusetts Executive Office of Environmental Affairs, MassGIS.                |
| forest                                      | Photograph of Carmanah Ancient Forest, British<br>Columbia, Canada, courtesy of Susan Cohen.                             |
| LAN files                                   | Permission to use Landsat data sets provided by Space Imaging, LLC, Denver, Colorado.                                    |
| liftingbody                                 | Picture of M2-F1 lifting body in tow, courtesy of NASA (Image number E-10962).                                           |
| m83                                         | M83 spiral galaxy astronomical image courtesy of Anglo-Australian Observatory, photography by David Malin.               |
| moon                                        | Copyright Michael Myers. Used with permission.                                                                           |
| saturn                                      | Voyager 2 image, 1981-08-24, NASA catalog #PIA01364.                                                                     |
| solarspectra                                | Courtesy of Ann Walker. Used with permission.                                                                            |
| tissue                                      | Courtesy of Alan W. Partin, M.D., PhD., Johns Hopkins University School of Medicine.                                     |
| trees                                       | Trees with a View, watercolor and ink on paper, copyright Susan Cohen. Used with permission.                             |

# Introduction

This chapter introduces you to the fundamentals of image processing using MATLAB and the Image Processing Toolbox software.

- "Images in MATLAB" on page 2-2
- "Image Coordinate Systems" on page 2-3
- "Define World Coordinates Using XData and YData Properties" on page 2-7
- "Define World Coordinates Using Spatial Referencing" on page 2-10
- "Image Types in the Toolbox" on page 2-13
- "Convert Between Image Types" on page 2-22
- "Convert Between Image Classes" on page 2-24
- "Process Multiframe Image Arrays" on page 2-26
- "Perform an Operation on a Sequence of Images" on page 2-27
- "Batch Processing Using the Image Batch Processor App" on page 2-30
- "Process Large Set of Images Using MapReduce Framework and Hadoop" on page 2-46
- "What Is an Image Sequence?" on page 2-61
- "Toolbox Functions That Work with Image Sequences" on page 2-62
- "Overview of Image Arithmetic Functions" on page 2-65
- "Image Arithmetic Saturation Rules" on page 2-66
- "Nesting Calls to Image Arithmetic Functions" on page 2-67

## **Images in MATLAB**

The basic data structure in MATLAB is the *array*, an ordered set of real or complex elements. This object is naturally suited to the representation of *images*, real-valued ordered sets of color or intensity data.

MATLAB stores most images as two-dimensional arrays (i.e., matrices), in which each element of the matrix corresponds to a single *pixel* in the displayed image. (Pixel is derived from *picture element* and usually denotes a single dot on a computer display.)

For example, an image composed of 200 rows and 300 columns of different colored dots would be stored in MATLAB as a 200-by-300 matrix. Some images, such as truecolor images, require a three-dimensional array, where the first plane in the third dimension represents the red pixel intensities, the second plane represents the green pixel intensities, and the third plane represents the blue pixel intensities. This convention makes working with images in MATLAB similar to working with any other type of matrix data, and makes the full power of MATLAB available for image processing applications.

For information about working with images in the Image Processing Toolbox, see "Image Coordinate Systems" on page 2-3.

## **Image Coordinate Systems**

#### In this section...

"Pixel Indices" on page 2-3

"Spatial Coordinates" on page 2-4

As described in "Images in MATLAB" on page 2-2, MATLAB stores most images as twodimensional arrays (i.e., matrices), in which each element of the matrix corresponds to a single *pixel* in the displayed image. To access locations in images, the Image Processing Toolbox uses several different image coordinate systems as conventions for representing images as arrays.

- "Pixel Indices" on page 2-3—Because images are arrays, you can use standard MATLAB indexing.
- "Spatial Coordinates" on page 2-4—You can consider locations in images as positions on a plane using Cartesian coordinates.

### **Pixel Indices**

Often, the most convenient method for expressing locations in an image is to use pixel indices. The image is treated as a grid of discrete elements, ordered from top to bottom and left to right, as illustrated by the following figure.

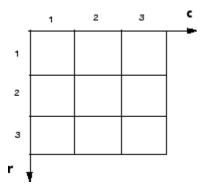

#### **Pixel Indices**

For pixel indices, the row increases downward, while the column increases to the right. Pixel indices are integer values, and range from 1 to the length of the row or column.

There is a one-to-one correspondence between pixel indices and subscripts for the first two matrix dimensions in MATLAB. For example, the data for the pixel in the fifth row, second column is stored in the matrix element (5,2). You use normal MATLAB matrix subscripting to access values of individual pixels. For example, the MATLAB code

```
I(2,15)
```

returns the value of the pixel at row 2, column 15 of the image I. Similarly, the MATLAB code

```
RGB(2,15,:)
```

returns the R, G, B values of the pixel at row 2, column 15 of the image RGB.

The correspondence between pixel indices and subscripts for the first two matrix dimensions in MATLAB makes the relationship between an image's data matrix and the way the image is displayed easy to understand.

### **Spatial Coordinates**

Another method for expressing locations in an image is to use a system of continuously varying coordinates rather than discrete indices. This lets you consider an image as covering a square patch, for example. In a *spatial coordinate system* like this, locations in an image are positions on a plane, and they are described in terms of x and y (not row and column as in the pixel indexing system). From this Cartesian perspective, an (x,y) location such as (3.2,5.3) is meaningful, and is distinct from pixel (5,3).

The Image Processing Toolbox defines two types of spatial coordinate systems

- "Intrinsic Coordinates" on page 2-4—A spatial coordinate system that corresponds to pixel indices
- "World Coordinates" on page 2-5—A spatial coordinate system that relates the image to some other coordinate space

#### Intrinsic Coordinates

By default, the toolbox uses a spatial coordinate system for an image that corresponds to the image's pixel indices. It's called the intrinsic coordinate system and is illustrated in the following figure. Notice that *y* increases downward, because this orientation is consistent with the way in which digital images are typically viewed.

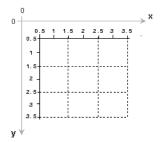

#### **Intrinsic Coordinate System**

The intrinsic coordinates (x,y) of the center point of any pixel are identical to the column and row indices for that pixel. For example, the center point of the pixel in row 5, column 3 has spatial coordinates x = 3.0, y = 5.0. This correspondence simplifies many toolbox functions considerably. Be aware, however, that the order of coordinate specification (3.0,5.0) is reversed in intrinsic coordinates relative to pixel indices (5,3).

Several functions primarily work with spatial coordinates rather than pixel indices, but as long as you are using the default spatial coordinate system (intrinsic coordinates), you can specify locations in terms of their columns (x) and rows (y).

When looking at the intrinsic coordinate system, note that the upper left corner of the image is located at (0.5,0.5), not at (0,0), and the lower right corner of the image is located at  $(\mathsf{numCols} + 0.5, \mathsf{numRows} + 0.5)$ , where  $\mathsf{numCols}$  and  $\mathsf{numRows}$  are the number of rows and columns in the image. In contrast, the upper left pixel is pixel (1,1) and the lower right pixel is pixel ( $\mathsf{numRows}, \mathsf{numCols}$ ). The center of the upper left pixel is (1.0, 1.0) and the center of the lower right pixel is ( $\mathsf{numCols}, \mathsf{numRows}$ ). In fact, the center coordinates of every pixel are integer valued. The center of the pixel with indices (r, c) — where r and c are integers by definition — falls at the point x = c, y = r in the intrinsic coordinate system.

#### **World Coordinates**

In some situations, you might want to use a world coordinate system (also called a nondefault spatial coordinate system). For example, you could shift the origin by specifying that the upper left corner of an image is the point (19.0,7.5), rather than (0.5,0.5). Or, you might want to specify a coordinate system in which every pixel covers a 5-by-5 meter patch on the ground.

There are several way to define a world coordinate system:

- "Define World Coordinates Using XData and YData Properties" on page 2-7
- "Define World Coordinates Using Spatial Referencing" on page 2-10

## **Define World Coordinates Using XData and YData Properties**

To define a world coordinate system for an image, specify the XData and YData image properties for the image. The XData and YData image properties are two-element vectors that control the range of coordinates spanned by the image. When you do this, the MATLAB axes coordinates become identical to the world (nondefault) coordinates. If you do not specify XData and YData, the axes coordinates are identical to the intrinsic coordinates of the image. By default, for an image A, XData is [1 size(A,2)], and YData is [1 size(A,1)]. With this default, the world coordinate system and intrinsic coordinate system coincide perfectly. (Another way to define a world coordinate system is to use spatial referencing—see "Define World Coordinates Using Spatial Referencing" on page 2-10.)

For example, if A is a 100 row by 200 column image, the default XData is [1 200], and the default YData is [1 100]. The values in these vectors are actually the coordinates for the center points of the first and last pixels (not the pixel edges), so the actual coordinate range spanned is slightly larger. For instance, if XData is [1 200], the interval in X spanned by the image is [0.5 200.5].

It's also possible to set XData or YData such that the *x*-axis or *y*-axis is reversed. You'd do this by placing the larger value first. (For example, set the YData to [1000 1].) This is a common technique to use with geospatial data.

Several toolbox functions accept this XData and YData as arguments and return coordinates in the world coordinate system: bwselect, imcrop, impixel, roipoly, and imtransform. For an example of using XData and YData to define a world coordinate system, see "Display an Image using Nondefault Spatial Coordinates" on page 2-7.

## Display an Image using Nondefault Spatial Coordinates

Create an image of a 5-by-5 magic square.

```
A = magic(5);
```

Display this image with intrinsic coordinates. Here, the x- and y-coordinate ranges are both [1 5].

```
image(A)
axis image
colormap(gca,jet(25))
```

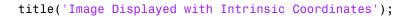

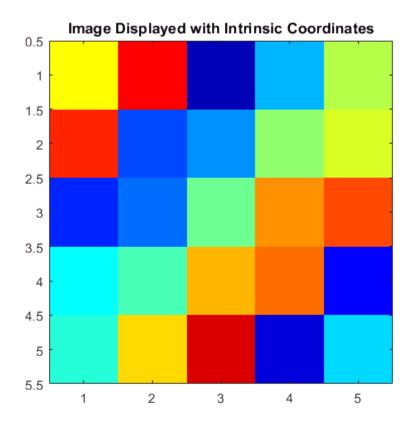

Specify nondefault x- and y-coordinate ranges.

```
x = [19.5 \ 23.5];
y = [8.0 \ 12.0];
```

Display the image with the nondefault spatial coordinates using the XData and YData image properties.

```
image(A,'XData',x,'YData',y)
axis image
colormap(gca,jet(25))
title('Image Displayed with Nondefault Coordinates');
```

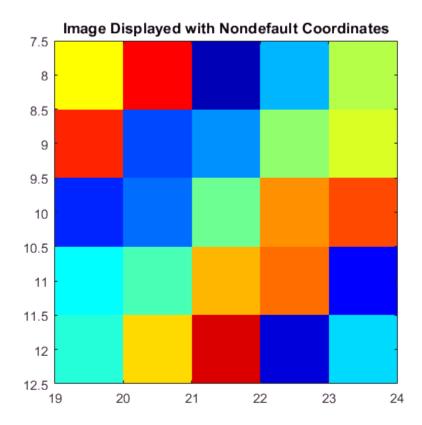

## **Define World Coordinates Using Spatial Referencing**

To specify a world (nondefault spatial) coordinate system for an image, you can use *spatial referencing*. The Image Processing Toolbox uses includes two spatial referencing objects, <code>imref2d</code> and <code>imref3d</code>, that let you define the location of the image in a world coordinate system. You can also use these objects to specify the image resolution, including nonsquare pixel shapes. (Another way to define a world coordinate system is to use image object XData and YData properties—see "Define World Coordinates Using XData and YData Properties" on page 2-7.)

When you create a spatial referencing object, you associate it with a particular image. The object contains information about the image, some of it provided by you and some of it derived by the object. The following table provides descriptions of spatial referencing object fields.

| Field               | Description                                                                                               |
|---------------------|----------------------------------------------------------------------------------------------------|
| XWorldLimits        | Upper and lower bounds along the $X$ dimension in world coordinates (nondefault spatial coordinates)      |
| YWorldLimits        | Upper and lower bounds along the <i>Y</i> dimension in world coordinates (nondefault spatial coordinates) |
| ImageSize           | Size of the image, returned by the size function.                                                         |
| PixelExtentInWorldX | Size of pixel along the X dimension                                                                       |
| PixelExtentInWorldY | Size of pixel along the Y dimension                                                                       |
| ImageExtentInWorldX | Size of image along the $X$ dimension                                                                     |
| ImageExtentInWorldY | Size of image along the Y dimension                                                                       |
| XIntrinsicLimits    | Upper and lower bounds along <i>X</i> dimension in intrinsic coordinates (default spatial coordinates)    |
| YIntrinsicLimits    | Upper and lower bounds along $Y$ dimension in intrinsic coordinates (default spatial coordinates).        |

To illustrate, this example creates a spatial referencing object associated with a 2-by-2 image. In this image, the world extent is 4 units/pixel in the **x** direction and 2 units/pixel in the **y** direction. To create a spatial referencing object, call the object constructor, specifying the image dimensions and individual pixel dimensions as arguments. The object generates the world limits of this image in the **x** and **y** directions. You could specify other information when creating an object, see imref2d for more information.

The following figure illustrates how these properties map to elements of an image.

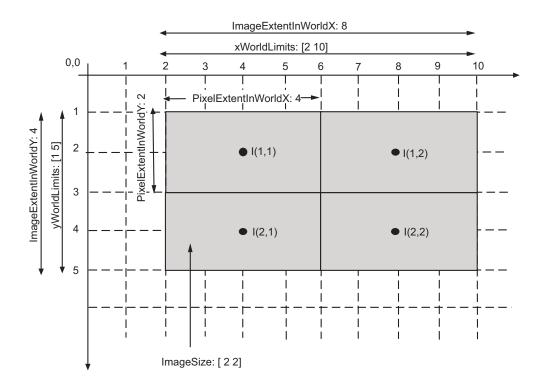

Spatial referencing objects support methods for converting between the world, intrinsic, and subscript coordinate systems. Several toolbox functions accept or return spatial referencing objects: imwarp, imshow, imshowpair, imfuse, imregtform, and imregister.

## Image Types in the Toolbox

### In this section...

"Overview of Image Types" on page 2-13

"Binary Images" on page 2-14

"Indexed Images" on page 2-14

"Grayscale Images" on page 2-17

"Truecolor Images" on page 2-18

"Display Separated Color Planes of an RGB Image" on page 2-20

## **Overview of Image Types**

The Image Processing Toolbox software defines four basic types of images, summarized in the following table. These image types determine the way MATLAB interprets data matrix elements as pixel intensity values. For information about converting between image types, see "Convert Between Image Types" on page 2-22.

| Image Type                                                              | Interpretation                                                                                                    |
|-------------------------------------------------------------------------|----------------------------------------------------------------------------------------------------|
| Binary<br>(Also known as a <i>bilevel</i> image)                        | Logical array containing only 0s and 1s, interpreted as black and white, respectively. See "Binary Images" on page 2-14 for more information.                                                                                                    |
| Indexed<br>(Also known as a<br>pseudocolor image)                       | Array of class logical, uint8, uint16, single, or double whose pixel values are direct indices into a colormap. The colormap is an <i>m</i> -by-3 array of class double.  For single or double arrays, integer values range from [1, <i>p</i> ]. For logical, uint8, or uint16 arrays, values range from [0, <i>p</i> -1]. See "Indexed Images" on page 2-14 for more |
| Grayscale (Also known as an intensity, gray scale, or gray level image) | information.  Array of class uint8, uint16, int16, single, or double whose pixel values specify intensity values.  For single or double arrays, values range from [0, 1].  For uint8, values range from [0,255]. For uint16, values range from [0, 65535]. For int16, values range from [-32768, 32767]. See "Grayscale Images" on page 2-17 for more information.    |

| Image Type                                     | Interpretation                                                                                                    |
|------------------------------------------------|----------------------------------------------------------------------------------------------------|
| Truecolor (Also known as an <i>RGB</i> image ) | m-by-n-by-3 array of class uint8, uint16, single, or double whose pixel values specify intensity values.  For single or double arrays, values range from [0, 1]. For uint8, values range from [0, 255]. For uint16, values range from [0, 65535]. See "Truecolor Images" on page 2-18 for more information. |

### **Binary Images**

In a binary image, each pixel assumes one of only two discrete values: 1 or 0. A binary image is stored as a logical array. By convention, this documentation uses the variable name BW to refer to binary images.

The following figure shows a binary image with a close-up view of some of the pixel values.

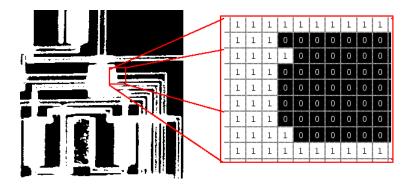

Pixel Values in a Binary Image

## **Indexed Images**

An indexed image consists of an array and a colormap matrix. An indexed image uses direct mapping of pixel values in the array to colormap values. By convention, this documentation uses the variable name X to refer to the array and map to refer to the colormap.

The colormap matrix is an m-by-3 array of class **double** containing floating-point values in the range [0,1]. Each row of **map** specifies the red, green, and blue components of a single color.

The pixel values in the array are direct indices into a colormap. The color of each image pixel is determined by using the corresponding value of X as an index into map. The relationship between the values in the image matrix and the colormap depends on the class of the image matrix:

- If the image matrix is of class **single** or **double**, the colormap normally contains integer values in the range [1, *p*], where *p* is the length of the colormap. The value 1 points to the first row in the colormap, the value 2 points to the second row, and so on.
- If the image matrix is of class logical, uint8 or uint16, the colormap normally contains integer values in the range [0, p-1]. The value 0 points to the first row in the colormap, the value 1 points to the second row, and so on.

A colormap is often stored with an indexed image and is automatically loaded with the image when you use the <code>imread</code> function. After you read the image and the colormap into the workspace as separate variables, you must keep track of the association between the image and colormap. However, you are not limited to using the default colormap—you can use any colormap that you choose.

The following figure illustrates the structure of an indexed image. In the figure, the image matrix is of class double, so the value 5 points to the fifth row of the colormap.

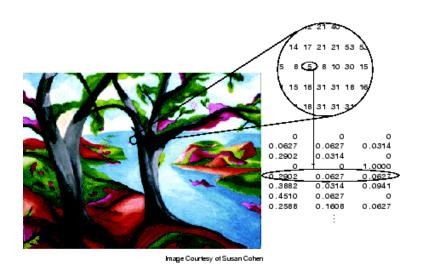

Pixel Values Index to Colormap Entries in an Indexed Image

## **Grayscale Images**

A grayscale image (also called gray-scale, gray scale, or gray-level) is a data matrix whose values represent intensities within some range. MATLAB stores a grayscale image as an individual matrix, with each element of the matrix corresponding to one image pixel. By convention, this documentation uses the variable name I to refer to grayscale images.

The matrix can be of class uint8, uint16, int16, single, or double. While grayscale images are rarely saved with a colormap, MATLAB uses a colormap to display them.

For a matrix of class single or double, using the default grayscale colormap, the intensity 0 represents black and the intensity 1 represents white. For a matrix of type uint8, uint16, or int16, the intensity intmin(class(I)) represents black and the intensity intmax(class(I)) represents white.

The figure below depicts a grayscale image of class double.

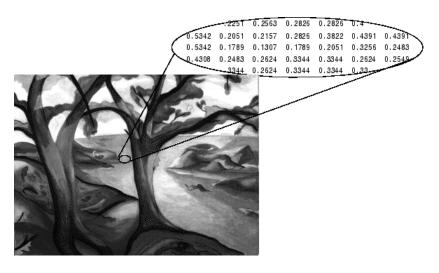

Pixel Values in a Grayscale Image Define Gray Levels

### **Truecolor Images**

A truecolor image is an image in which each pixel is specified by three values — one each for the red, blue, and green components of the pixel's color. MATLAB store truecolor images as an *m*-by-*n*-by-3 data array that defines red, green, and blue color components for each individual pixel. Truecolor images do not use a colormap. The color of each pixel is determined by the combination of the red, green, and blue intensities stored in each color plane at the pixel's location.

Graphics file formats store truecolor images as 24-bit images, where the red, green, and blue components are 8 bits each. This yields a potential of 16 million colors. The precision with which a real-life image can be replicated has led to the commonly used term truecolor image.

A truecolor array can be of class uint8, uint16, single, or double. In a truecolor array of class single or double, each color component is a value between 0 and 1. A pixel whose color components are (0,0,0) is displayed as black, and a pixel whose color components are (1,1,1) is displayed as white. The three color components for each pixel are stored along the third dimension of the data array. For example, the red, green, and blue color components of the pixel (10,5) are stored in RGB(10,5,1), RGB(10,5,2), and RGB(10,5,3), respectively.

The following figure depicts a truecolor image of class double.

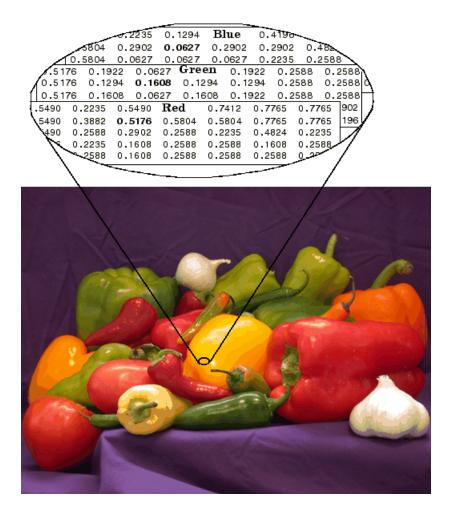

### The Color Planes of a Truecolor Image

To determine the color of the pixel at (2,3), you would look at the RGB triplet stored in (2,3,1:3). Suppose (2,3,1) contains the value 0.5176, (2,3,2) contains 0.1608, and (2,3,3) contains 0.0627. The color for the pixel at (2,3) is

0.5176 0.1608 0.0627

## Display Separated Color Planes of an RGB Image

To further illustrate the concept of the three separate color planes used in a truecolor image, this example creates a simple image containing uninterrupted areas of red, green, and blue, and then creates one image for each of its separate color planes (red, green, and blue). The example displays each color plane image separately, and also displays the original image.

Create an RGB image with uninterrupted areas of red, green, and blue. The dimensions of this image are 200-by-200 pixels.

```
RGB=reshape(ones(200,1)*reshape(jet(200),1,600),[200,200,3]);
Separate the three color planes.
R=RGB(:,:,1);
G=RGB(:,:,2);
B=RGB(:,:,3);
```

Display each color plane separately. Also display the original RGB image.

```
figure
subplot(2,2,1);
imshow(R)
title('Red Plane')
subplot(2,2,2);
imshow(G)
title('Green Plane')
subplot(2,2,3);
imshow(B)
title('Green Plane')
subplot(2,2,4);
imshow(RGB)
title('Original Image')
```

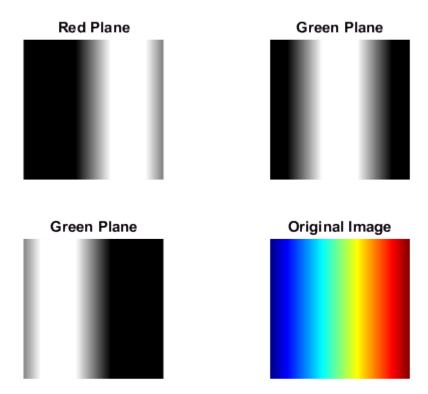

Notice that each separated color plane in the figure contains an area of white. The white corresponds to the highest values (purest shades) of each separate color. For example, in the Red Plane image, the white represents the highest concentration of pure red values. As red becomes mixed with green or blue, gray pixels appear. The black region in the image shows pixel values that contain no red values, i.e., R == 0.

## **Convert Between Image Types**

The toolbox includes many functions that you can use to convert an image from one type to another, listed in the following table. For example, if you want to filter a color image that is stored as an indexed image, you must first convert it to truecolor format. When you apply the filter to the truecolor image, MATLAB filters the intensity values in the image, as is appropriate. If you attempt to filter the indexed image, MATLAB simply applies the filter to the indices in the indexed image matrix, and the results might not be meaningful.

You can perform certain conversions just using MATLAB syntax. For example, you can convert a grayscale image to truecolor format by concatenating three copies of the original matrix along the third dimension.

```
RGB = cat(3,I,I,I);
```

The resulting truecolor image has identical matrices for the red, green, and blue planes, so the image displays as shades of gray.

In addition to these image type conversion functions, there are other functions that return a different image type as part of the operation they perform. For example, the region of interest functions return a binary image that you can use to mask an image for filtering or for other operations.

**Note** When you convert an image from one format to another, the resulting image might look different from the original. For example, if you convert a color indexed image to a grayscale image, the resulting image displays as shades of grays, not color.

| Function  | Description                                                                                                    |
|-----------|----------------------------------------------------------------------------------------------------|
| demosaic  | Convert Bayer pattern encoded image to truecolor (RGB) image.                                                     |
| dither    | Use dithering to convert a grayscale image to a binary image or to convert a truecolor image to an indexed image. |
| gray2ind  | Convert a grayscale image to an indexed image.                                                                    |
| grayslice | Convert a grayscale image to an indexed image by using multilevel thresholding.                                   |
| ind2gray  | Convert an indexed image to a grayscale image.                                                                    |
| ind2rgb   | Convert an indexed image to a truecolor image.                                                                    |

| Function | Description                                                                                                    |
|----------|----------------------------------------------------------------------------------------------------|
| mat2gray | Convert a data matrix to a grayscale image, by scaling the data.                                                                                                    |
| rgb2gray | Convert a truecolor image to a grayscale image.  Note: To work with images that use other color spaces, such as HSV, first convert the image to RGB, process the image, and then convert it back to the original color space. For more information about color space conversion routines, see "Understanding Color Spaces and Color Space Conversion" on page 14-20. |
| rgb2ind  | Convert a truecolor image to an indexed image.                                                                                                    |

## **Convert Between Image Classes**

### In this section...

"Overview of Image Class Conversions" on page 2-24

"Losing Information in Conversions" on page 2-24

"Converting Indexed Images" on page 2-24

## **Overview of Image Class Conversions**

You can convert uint8 and uint16 image data to double using the MATLAB double function. However, converting between classes changes the way MATLAB and the toolbox interpret the image data. If you want the resulting array to be interpreted properly as image data, you need to rescale or offset the data when you convert it.

For easier conversion of classes, use one of these functions: im2uint8, im2uint16, im2single, or im2double. These functions automatically handle the rescaling and offsetting of the original data of any image class. For example, this command converts a double-precision RGB image with data in the range [0,1] to a uint8 RGB image with data in the range [0,255].

RGB2 = im2uint8(RGB1);

## **Losing Information in Conversions**

When you convert to a class that uses fewer bits to represent numbers, you generally lose some of the information in your image. For example, a uint16 grayscale image is capable of storing up to 65,536 distinct shades of gray, but a uint8 grayscale image can store only 256 distinct shades of gray. When you convert a uint16 grayscale image to a uint8 grayscale image, im2uint8 quantizes the gray shades in the original image. In other words, all values from 0 to 127 in the original image become 0 in the uint8 image, values from 128 to 385 all become 1, and so on.

### **Converting Indexed Images**

It is not always possible to convert an indexed image from one storage class to another. In an indexed image, the image matrix contains only indices into a colormap, rather than the color data itself, so no quantization of the color data is possible during the conversion.

For example, a uint16 or double indexed image with 300 colors cannot be converted to uint8, because uint8 arrays have only 256 distinct values. If you want to perform this conversion, you must first reduce the number of the colors in the image using the imapprox function. This function performs the quantization on the colors in the colormap, to reduce the number of distinct colors in the image. See "Reduce Colors of Indexed Image Using imapprox" on page 14-10 for more information.

## **Process Multiframe Image Arrays**

The toolbox includes two functions, immovie and montage, that work with a specific type of multidimensional array called a multiframe array. In this array, images, called *frames* in this context, are concatenated along the fourth dimension. Multi-frame arrays are either *m*-by-*n*-by-1-by-*p*, for grayscale, binary, or indexed images, or *m*-by-*n*-by-3-by-*p*, for truecolor images, where *p* is the number of frames.

For example, a multiframe array containing five, 480-by-640 grayscale or indexed images would be 480-by-640-by-1-by-5. An array with five 480-by-640 truecolor images would be 480-by-640-by-3-by-5.

**Note** To process a multiframe array of grayscale images as an image sequence, you can use the **squeeze** function to remove the singleton dimension.

You can use the cat command to create a multiframe array. For example, the following stores a group of images in a single array.

```
A = cat(4,A1,A2,A3,A4,A5)
```

You can also extract frames from a multiframe image. For example, if you have a multiframe image MULTI, this command extracts the third frame.

```
FRM3 = MULTI(:,:,:,3)
```

Note that, in a multiframe image array, each image must be the same size and have the same number of planes. In a multiframe indexed image, each image must also use the same colormap.

## Perform an Operation on a Sequence of Images

This example shows how to perform an operation on a sequence of images. The example creates an array of images and passes the entire array to the stdfilt function to perform standard deviation filtering on each image in the sequence.

Create an array of file names.

```
fileFolder = fullfile(matlabroot, 'toolbox', 'images', 'imdata');
dirOutput = dir(fullfile(fileFolder, 'AT3 1m4 *.tif'));
fileNames = {dirOutput.name}'
numFrames = numel(fileNames)
fileNames =
  10×1 cell array
    'AT3 1m4 01.tif'
    'AT3 1m4 02.tif'
    'AT3 1m4 03.tif'
    'AT3 1m4 04.tif'
    'AT3 1m4 05.tif'
    'AT3 1m4 06.tif'
    'AT3 1m4 07.tif'
    'AT3 1m4 08.tif'
    'AT3 1m4 09.tif'
    'AT3 1m4 10.tif'
numFrames =
    10
Preallocate an m-by-p array and read images into the array.
I = imread(fileNames{1});
sequence = zeros([size(I) numFrames],class(I));
sequence(:,:,1) = I;
for p = 2:numFrames
    sequence(:,:,p) = imread(fileNames{p});
end
```

Process each image in the sequence, performing standard deviation filtering. Note that, to use stdfilt with an image sequence, you must specify the nhood argument, passing a 2-D neighborhood.

```
sequenceNew = stdfilt(sequence,ones(3));
```

View each input image followed by its processed image.

```
figure;
for k = 1:numFrames
    imshow(sequence(:,:,k));
    title(sprintf('Original Image # %d',k));
    pause(1);
    imshow(sequenceNew(:,:,k),[]);
    title(sprintf('Processed Image # %d',k));
    pause(1);
end
```

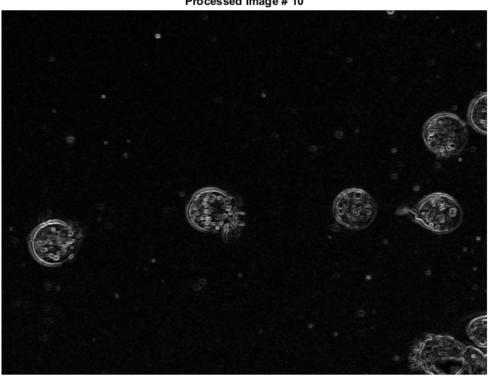

Processed Image # 10

## **Batch Processing Using the Image Batch Processor App**

This example shows how to use the Image Batch Processor app to process a group of images in the same folder. The batch processing operation typically follows these steps.

- "Open Image Batch Processor App" on page 2-30 Select the app icon from the apps gallery, or open it from the command line.
- "Load Images into the Image Batch Processor App" on page 2-31 Specify the name of a folder containing image files. The app can retrieve images from subfolders as well, retaining the hierarchical folder structure.
- "Specify the Batch Processing Function" on page 2-34 Provide the app with the function you want applied to all the images in the folder. You can specify the name of an existing function or create a new function using a batch processing function template.
- "Perform the Operation on the Images" on page 2-37 Process the group of images. You can process all files in the folder or select files to process. The app displays the results in the Results tab.
- "Obtain the Results of the Batch Processing Operation" on page 2-41 You can save the results to a variable in the workspace or, for image results, files. You can also get the MATLAB code that the app used to generate the results.

### **Open Image Batch Processor App**

This part of the example shows how to open the Image Batch Processor app.

From the MATLAB Toolstrip, on the Apps tab, in the Image Processing and Computer

Vision group, click **Image Batch Processor** . You can also open the app at the command line using the imageBatchProcessor command. (If you have Parallel Computing Toolbox, the app includes the **Use Parallel** button.)

imageBatchProcessor

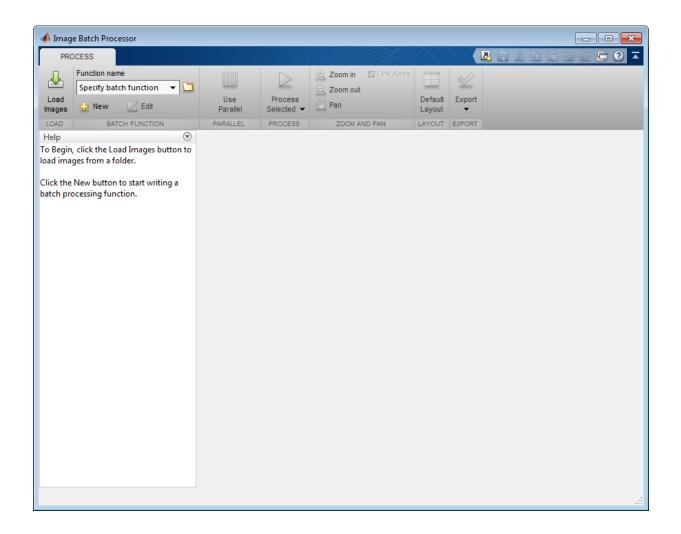

### Load Images into the Image Batch Processor App

This part of the example shows how to load images into the Image Batch Processor app.

For this example, create a new folder in an area where you have write permission, and load a set of 10 images from the Image Processing Toolbox imdata folder.

```
mkdir('cellprocessing');
```

copyfile(fullfile(matlabroot, 'toolbox', 'images', 'imdata', 'AT3\*.tif'), 'cellprocessing')
Click Load Images.

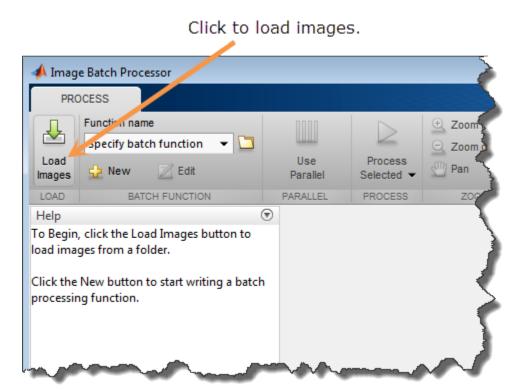

Specify the folder containing the images you want to process in the **Load Images from** Folder dialog box. For this example, specify the folder that you created in the first step, cellprocessing, and then click **Load**. By default, the app includes images in subfolders. To change this behavior, clear the **Include images in subfolders** check box.

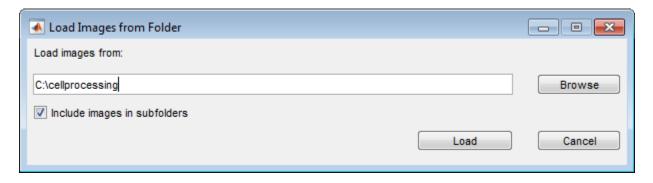

The Image Batch Processor app creates thumbnails of the images in the folder and displays them in a scrollable pane. The app displays the first selected image in larger resolution in the Input Image pane.

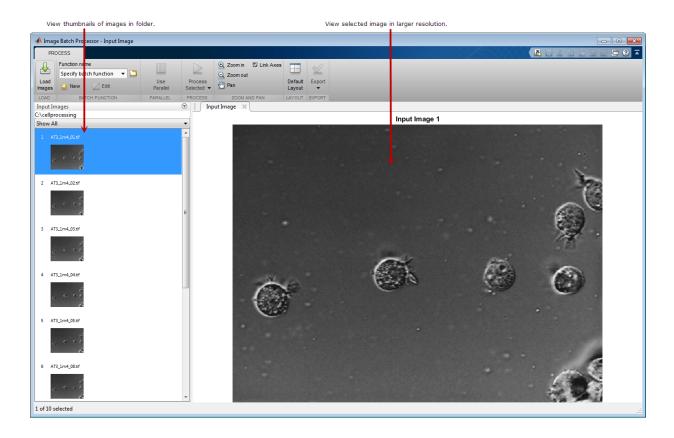

### **Specify the Batch Processing Function**

This part of the example shows how to specify the function you want to execute on all the images.

Specify the name of the function you want to use to process the images in the folder. To specify an existing function, type its name in the **Function name** field, or click the folder icon to browse and select the function. To create a new batch processing function, click **New**. The app opens the batch processing function template in the MATLAB Editor. This example creates a new function.

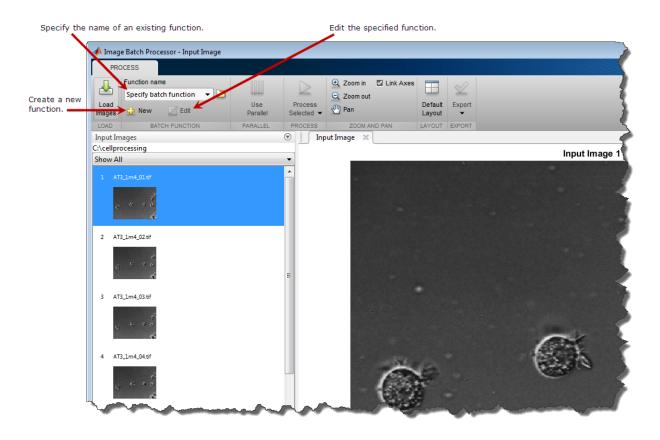

Edit the batch processing function template opened in the MATLAB Editor. Paste your code into the space reserved in the template file and click **Save**. The example uses the default function name, myimfcn, but you can give the function another name. The example code creates a mask image, calculates the total number of cells in the image, and creates a thresholded version of the original image.

When you save the file, the app displays the name of your new function in the **Function** name field.

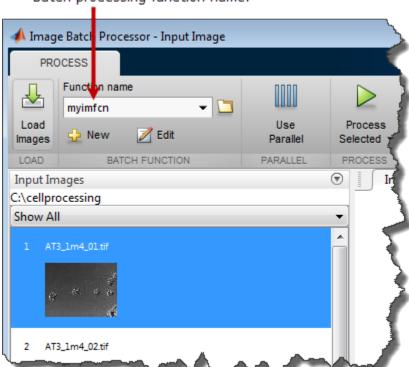

Batch processing function name.

### Perform the Operation on the Images

This part of the example shows how to process all the images in a folder (or a subset of the images) in a single operation.

Run the batch processor on one or more of your images as a test of your function. It can be useful to try out your batch processing function on one or two of the images and check the results before running it on all the images. When you are satisfied that the function is working properly, run the function on all the images in the folder. To select multiple images, use **Ctrl-click**. To process the selected images, click **Process Selected**.

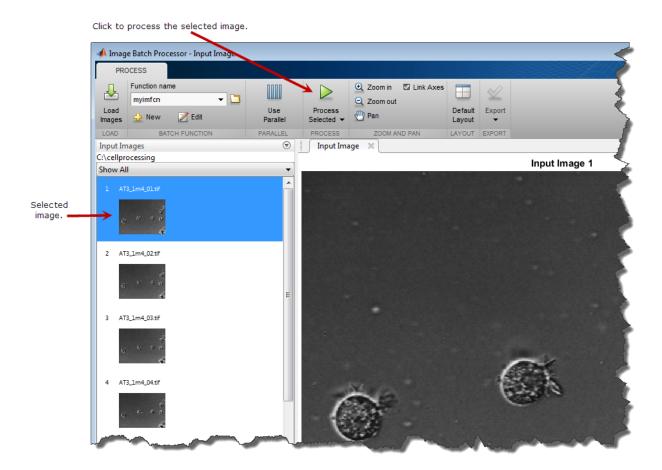

Examine the results of the test run. The app displays the results of the processing in a new tab called **Results**. For this example, the app displays the binary mask, a count of the number of objects (cells) in the image, and a thresholded version of the image. To get a closer view of the image results, click **Show**. The app open a larger resolution version of the image in another tab. You can use the zoom and pan options to examine the image. When zooming and panning, the app links the result image to the original image—moving or zooming on one causes the other image to move.

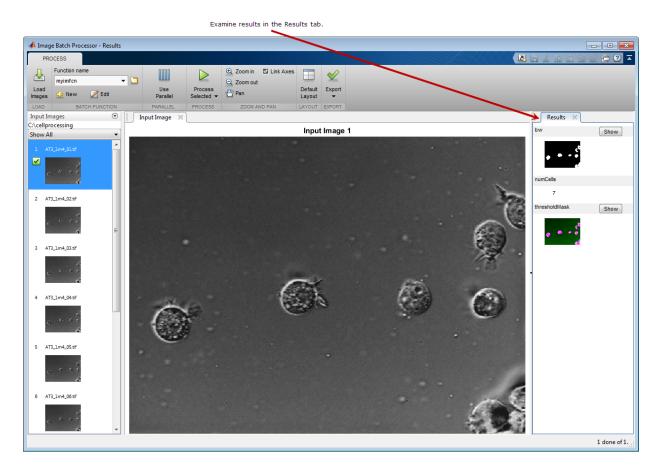

If the results of the test run are successful, execute the function on all the images in your input folder. Click the additional options menu on the **Process Selected** button, and select **Process All**. If you have Parallel Computing Toolbox, you can click **Use Parallel** to process the images on a local parallel pool.

Select the Process All option.

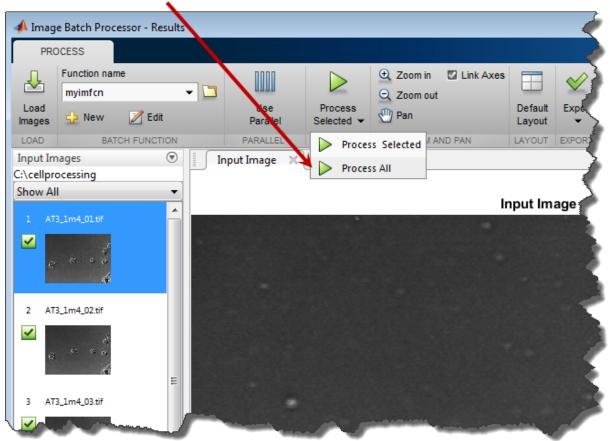

The app processes all the images in the specified folder, placing a check mark next to the thumbnails of all the images. The **Results** tab contains the results of the selected image.

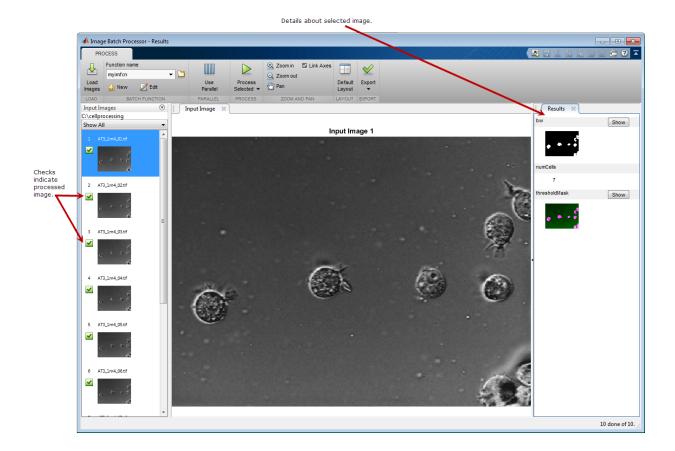

## Obtain the Results of the Batch Processing Operation

This part of the example shows how to obtain the results of the batch processing operation

Click **Export** to view the options available. You can export results to the workspace or to a file, or you can get the MATLAB code the app used to generate the results.

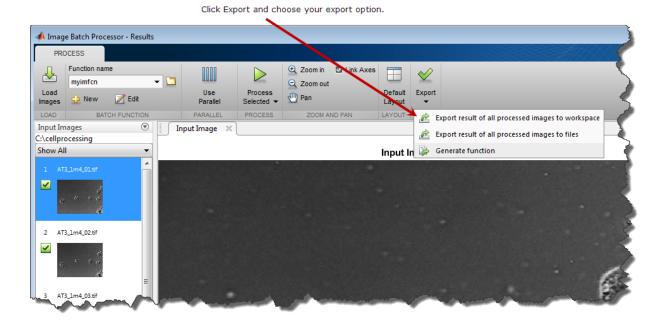

Choose the Export result of all processed images to workspace option to save the results in a workspace variable. Select the results you want to save, and click **OK**. A common approach is to save the nonimage results to the workspace and save the images that result from the processing in files. The example saves the cell count along with the name of the input file to the workspace variable numCells.

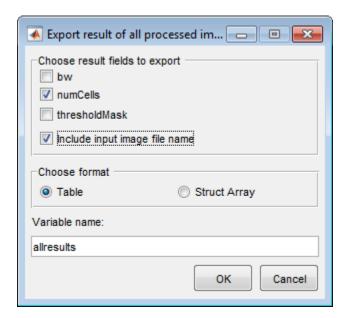

By default, the app returns the results you choose in a table named allresults. You can specify another name and you can also choose to store the results in a structure instead. If you select **Include input image file name**, the app includes the name of the image associated with the results.

| numCells | fileName                                                 |
|----------|----------------------------------------------------------|
|          |                                                          |
| 7        | <pre>'C:\cellprocessing\cellimages\AT3_1m4_10.tif'</pre> |
| 7        | <pre>'C:\cellprocessing\cellimages\AT3_1m4_01.tif'</pre> |
| 7        | <pre>'C:\cellprocessing\cellimages\AT3_1m4_02.tif'</pre> |
| 7        | <pre>'C:\cellprocessing\cellimages\AT3_1m4_03.tif'</pre> |
| 7        | <pre>'C:\cellprocessing\cellimages\AT3_1m4_04.tif'</pre> |
| 7        | <pre>'C:\cellprocessing\cellimages\AT3_1m4_05.tif'</pre> |
| 6        | <pre>'C:\cellprocessing\cellimages\AT3_1m4_06.tif'</pre> |
| 7        | <pre>'C:\cellprocessing\cellimages\AT3_1m4_07.tif'</pre> |
| 9        | <pre>'C:\cellprocessing\cellimages\AT3_1m4_08.tif'</pre> |
| 7        | <pre>'C:\cellprocessing\cellimages\AT3_1m4_09.tif'</pre> |

Choose the **Export result of all processed images to files** option to save the images produced by the batch processing. Select the file format for each returned file, and click

**OK**. By default, the app stores the files in the same folder that you specified when you loaded your images, but you can specify another folder.

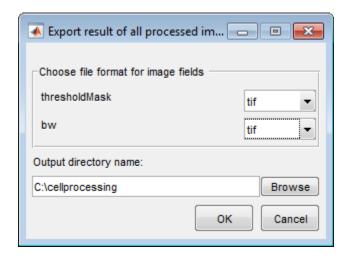

Here is what the folder looks like after saving results in files.

```
06/19/2005
            10:06 PM
                                310,202 AT3 1m4 01.tif
12/12/2015
            11:22 AM
                                  3,822 AT3 1m4 01 bw.tif
12/12/2015
            11:22 AM
                                929,544 AT3 1m4 01 thresholdMask.tif
                                310,434 AT3 1m4 02.tif
06/19/2005
            10:06 PM
                                  3,840 AT3 1m4 02 bw.tif
12/12/2015
            11:22 AM
                                929,550 AT3 1m4 02 thresholdMask.tif
12/12/2015
            11:22 AM
            10:06 PM
                                310,314 AT3 1m4 03.tif
06/19/2005
12/12/2015
            11:22 AM
                                  3,756 AT3 1m4 03 bw.tif
                                929,508 AT3_1m4_03_thresholdMask.tif
12/12/2015
            11:22 AM
                                310,336 AT3 1m4 04.tif
06/19/2005
            10:06 PM
            11:22 AM
                                  3,806 AT3 1m4 04_bw.tif
12/12/2015
                                929,512 AT3 1m4 04 thresholdMask.tif
12/12/2015
            11:22 AM
06/19/2005
            10:06 PM
                                310,378 AT3 1m4 05.tif
12/12/2015
            11:22 AM
                                  3,744 AT3 1m4 05 bw.tif
            11:22 AM
12/12/2015
                                929,518 AT3 1m4 05 thresholdMask.tif
06/19/2005
            10:06 PM
                                310,342 AT3 1m4 06.tif
                                  3,730 AT3 1m4 06 bw.tif
12/12/2015
            11:22 AM
                                929,538 AT3 1m4 06 thresholdMask.tif
12/12/2015
            11:22 AM
06/19/2005
            10:06 PM
                                310,352 AT3 1m4 07.tif
            11:22 AM
                                  3,756 AT3 1m4 07 bw.tif
12/12/2015
                                929,532 AT3 1m4 07 thresholdMask.tif
12/12/2015
            11:22 AM
                                310,364 AT3 1m4 08.tif
06/19/2005
           10:06 PM
```

```
12/12/2015 11:22 AM
                                 3,746 AT3 1m4 08 bw.tif
12/12/2015 11:22 AM
                              929,482 AT3 1m4 08 thresholdMask.tif
06/19/2005 10:06 PM
                              310,266 AT3 1m4 09.tif
12/12/2015 11:22 AM
                                 3,732 AT3 1m4 09 bw.tif
                              929,500 AT3 1m4 09 thresholdMask.tif
12/12/2015 11:22 AM
06/19/2005 10:06 PM
                              310,288 AT3 1m4 10.tif
12/12/2015 11:22 AM
                                 3,718 AT3 1m4 10 bw.tif
12/12/2015 11:22 AM
                              929,504 AT3 1m4 10 thresholdMask.tif
```

Choose the **Generate function** option to get the MATLAB code the app used to process your files. The app generates a function that accepts the input folder name and the output folder name as input arguments. By default, the function returns a table with the results, but you can choose a structure instead. For image results, you can specify the file format and whether you want the function to write the image to the specified output folder. To get the code, click **OK**.

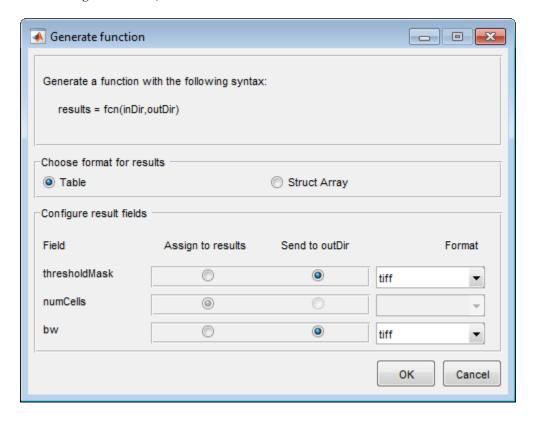

# Process Large Set of Images Using MapReduce Framework and Hadoop

This example shows how to execute a cell counting algorithm on a large number of images using Image Processing Toolbox with MATLAB MapReduce and Datastore. MapReduce is a programming technique for analyzing data sets that do not fit in memory. The example also uses MATLAB Distributed Computing Server<sup>TM</sup> to run parallel MapReduce programs on Hadoop clusters. The example shows how to create a subset of the images so that you can test your algorithm on a local system before moving it to the Hadoop cluster.

#### In this section...

"Download Sample Data" on page 2-46

"View Image Files and Test Algorithm" on page 2-47

"Testing Your MapReduce Framework Locally: Data Preparation" on page 2-49

"Testing Your Map Reduce Framework Locally: Running your algorithm" on page 2-52

"Running Your MapReduce Framework on a Hadoop Cluster" on page 2-56

### **Download Sample Data**

This part of the example shows how to download the BBBC005v1 data set from the Broad Bioimage Benchmark Collection. This data set is an annotated biological image set designed for testing and validation. The image set provides examples of in- and out-of-focus synthetic images, which can be used for validation of focus metrics. The data set contains almost 20,000 files. For more information, see this introduction to the data set.

At the system prompt on a Linux system, use the wget command to download the zip file containing the BBBC data set. Before running this command, make sure your target location has enough space to hold the zip file (1.8 GB) and the extracted images (2.6 GB).

```
wget http://www.broadinstitute.org/bbbc/BBBC005/BBBC005_v1_images.zip
```

At the system prompt on a Linux system, extract the files from the zip file.

```
unzip BBBC005 v1 images.zip
```

Examine the image file names in this data set. They are constructed in a specific format to contain useful information about each image. For example, the file name

BBBC005\_v1\_images/SIMCEPImages\_A05\_C18\_F1\_s16\_w1.TIF indicates that the image contains 18 cells (C18) and was filtered with a Gaussian lowpass filter with diameter 1 and a sigma of 0.25x diameter to simulate focus blur (F1). The w1 identifies the stain used.

### View Image Files and Test Algorithm

This example shows how to view the files in the BBBC data set and test an algorithm on a small subset of the files using the Image Batch Processor app. The example tests a simple algorithm that segments the cells in the images. (The example uses a modified version of this cell segmentation algorithm to create the cell counting algorithm used in the MapReduce implementation.)

Open the Image Batch Processor app. From the MATLAB Toolstrip, on the Apps tab, in the Image Processing and Computer Vision group, click **Image Batch Processor**. You can also open the app from the command line using the <code>imageBatchProcessor</code> command.

Load the cell image data set into the app. In the Image Batch Processor app, click **Load Images** and navigate to the folder in which you stored the downloaded data set

Specify the name of the function that implements your cell segmentation algorithm. To specify an existing function, type its name in the **Function name** field or click the folder icon to browse and select the function. To create a new batch processing function, click **New** and enter your code in the template file opened in the MATLAB editor. For this example, create a new function containing the following image segmentation code.

```
function imout = cellSegmenter(im)
% A simple cell segmenter

% Otsu thresholding
t = graythresh(im);
bw = im2bw(im,t);

% Show thresholding result in app
imout = imfuse(im,bw);

% Find area of blobs
stats = regionprops('table',bw,{'Area'});

% Average cell diameter is about 33 pixels (based on random inspection)
cellArea = pi*(33/2)^2;
```

```
% Estimate cell count based on area of blobs
cellsPerBlob = stats.Area/cellArea;
cellCount = sum(round(cellsPerBlob));
disp(cellCount);
```

Select a few images displayed in the app, using the mouse, and click **Run** to execute a test run of your algorithm.

**Note:** For this example, choose only images with the "W1" stain. The segmentation algorithm works best with these images.

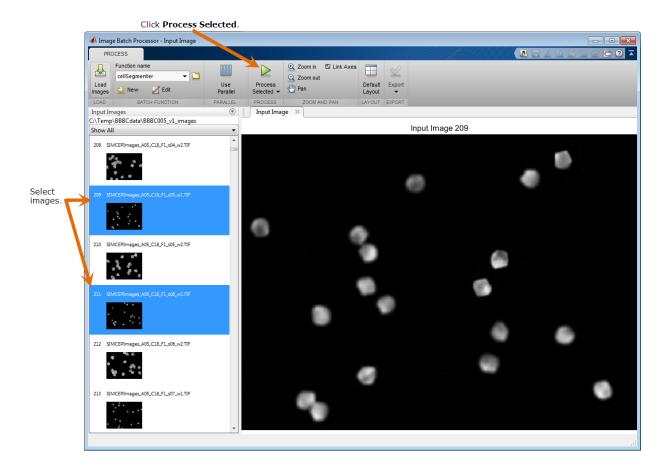

Examine the results of running your algorithm to verify that your segmentation algorithm found the correct number of cells in the image. The names of the images contain the cell count in the C number. For example, the image named SIMCEPImages\_A05\_C18\_F1\_s05\_w1.TIF contains 18 cells. Compare this number to the results returned at the command line for both images.

18

### Testing Your MapReduce Framework Locally: Data Preparation

This example shows how to set up a small test version on your local system of the large scale processing you want to perform. You should test your processing framework before running it on thousands of files. To do this, you must first create an image datastore to contain the images. MapReduce uses a datastore to process data in small chunks that individually fit into memory. For local testing, select a subset of the images in the datastore to facilitate a quicker, iterative development process. Once you have created the datastore, convert the sample subset of images into Hadoop sequence files, a format used by the Hadoop cluster.

Create an image datastore. For more information, see the datastore documentation. Because the cell segmentation algorithm implemented in cellSegmenter.m works best with the cell body stain, select only the files with the indicator w1 in their file names.

Note that there still are over 9000 files in the subset.

Subset this sample further, selecting every 100th file from the thousands of files in the data set. This brings the number of files down to a more manageable number.

Repackage the subset of images into Hadoop sequence files. Note that this step simply changes the data from one storage format to another without changing the data value. For more information about sequence files, see "Getting Started with MapReduce" (MATLAB).

You can use the MATLAB mapreduce function to do this conversion. You must create a "map" function and a "reduce" function which you pass to the mapreduce function. To convert the image files to Hadoop sequence files, the map function should be a no-op function. For this example the map function simply saves the image data as-is, using its file name as a key.

```
function identityMap(data, info, intermKVStore)
    add(intermKVStore, info.Filename, data);
end
```

Create a reduce function that converts the image files into a key-value datastore backed by sequence files.

```
function identityReduce(key, intermValueIter, outKVStore)
   while hasnext(intermValueIter)
      add(outKVStore, key, getnext(intermValueIter));
   end
end
```

Call mapreduce, passing your map and reduce functions. The example first calls the mapreducer function to specify where the processing takes place. To test your set up and perform the processing on your local system, specify 0. (When run locally, mapreduce

creates a key-value datastore back by MAT-files.) In the following code, the mapreducer function specifies that the operation should take place on your local system.

```
mapreducer(0);
matFolder = 'BBBC005 v1 subset images w1 mat';
localmatds = mapreduce(localimds, ...
   @identityMap, @identityReduce,...
    'OutputFolder', matFolder);
disp(localmatds);
********
      MAPREDUCE PROGRESS
Map
    0% Reduce
               0%
Map 10% Reduce 0%
Map 20% Reduce 0%
Map 30% Reduce 0%
Map 40% Reduce 0%
Map 50% Reduce 0%
Map 60% Reduce
                0%
Map 70% Reduce 0%
Map 80% Reduce 0%
Map 90% Reduce 0%
Map 100% Reduce 0%
Map 100% Reduce 10%
Map 100% Reduce 20%
Map 100% Reduce 30%
Map 100% Reduce 40%
Map 100% Reduce 50%
Map 100% Reduce 60%
Map 100% Reduce 70%
Map 100% Reduce 80%
Map 100% Reduce 90%
Map 100% Reduce 100%
 KeyValueDatastore with properties:
      Files: {
               .../results 1 12-Jun-2015 10-41-25 187.mat';
               .../results 2 12-Jun-2015 10-41-25 187.mat'
   ReadSize: 1 key-value pairs
```

```
FileType: 'mat'
```

### Testing Your MapReduce Framework Locally: Running your algorithm

This example shows how to test your MapReduce framework on your local system. After creating the subset of image files for testing, and converting them to a key-value datastore, you are ready to test the algorithm. Modify your original cell segmentation algorithm to return the cell count. (The Image Batch Processor app, where this example first tested the algorithm, can only return processed images, not values such as the cell count.)

Modify the cell segmentation function to return a cell count.

```
function cellCount = cellCounter(im)
% A simple cell counter

% Otsu thresholding
t = graythresh(im);
bw = im2bw(im,t);

% Show thresholding result in app
% imout = imfuse(im,bw);

stats = regionprops('table',bw,{'Area'});

% Average cell diameter is about 33 pixels (based on random inspection)
cellArea = pi*(33/2)^2;

% Estimate cell count based on area of blobs
cellsPerBlob = stats.Area/cellArea;
cellCount = sum(round(cellsPerBlob));
```

Create map and reduce functions that perform the desired processing. For this example, create a map function that calculates the error count for a specific image. This function gets the actual cell count for an image from the file name coding (the C number) and compares it to the cell count returned by the segmentation algorithm.

```
function mapImageToMisCountError(data, ~, intermKVStore)
% Extract the image
im = data.Value{1};
% Call the cell counting algorithm
```

```
actCount = cellCounter(im);
% The original file name is available as the key
fileName = data.Key{1};
[~, name] = fileparts(fileName);
% Extract expected cell count and focus blur from the file name
strs = strsplit(name, '_');
expCount = str2double(strs{3}(2:end));
focusBlur = str2double(strs{4}(2:end));
diffCount = abs(actCount-expCount);
% Note: focus blur is the key
add(intermKVStore, focusBlur, diffCount);
end
Create a reduce function that computes the average error in cell count for each focus
value.
function reduceErrorCount(key, intermValueIter, outKVStore)
focusBlur = key;
% Compute the sum of all differences in cell count for this value of focus
% blur
count = 0;
totalDiff = 0;
while hasnext(intermValueIter)
    diffCount = getnext(intermValueIter);
    count = count +1;
    totalDiff = totalDiff+diffCount;
end
% Average
meanDiff = totalDiff/count;
add(outKVStore, focusBlur, meanDiff);
end
Run the mapreduce job on your local system..
focusErrords = mapreduce(localmatds, @mapImageToMisCountError, @reduceErrorCount);
% Gather the result
focusErrorTbl = readall(focusErrords);
```

```
disp(focusErrorTbl);
averageErrors = cell2mat(focusErrorTbl.Value);
       MAPREDUCE PROGRESS
Мар
      0% Reduce
                   0%
     10% Reduce
                   0%
Map
Мар
     20% Reduce
                   0%
     30% Reduce
                   0%
Map
Map
     40% Reduce
                   0%
     50% Reduce
                   0%
Map
Map
     75% Reduce
                   0%
Map 100% Reduce
                   0%
Map 100% Reduce
                  13%
Map 100% Reduce
                  25%
Map 100% Reduce
                  38%
Map 100% Reduce
                  50%
Map 100% Reduce
                  63%
Map 100% Reduce
                  75%
Map 100% Reduce
                  88%
Map 100% Reduce 100%
    Key
              Value
     1
            [ 0.8333]
     4
            [ 0.6667]
     7
            [ 0.5000]
    10
            [ 0.5000]
    14
            [0.5000]
    17
           [ 0.5000]
    20
              0.5000]
    23
           [ 0.3333]
    26
              0.8333]
    29
              0.8333]
    32
                   31
    35
                   7]
    39
            [12.3333]
    42
            [17.3333]
    45
            [18.3333]
    48
            [23.8333]
```

Inspect the results on the subset. The simple cell counting algorithm used here relies on the average area of a cell or a group of cells. Increasing focus blur diffuses cell boundaries, and thus the area. The expected result is for the error to go up with increasing focus blur. Plot the results.

```
bar(focusErrorTbl.Key, averageErrors);
ha = gca;
ha.XTick = sort(focusErrorTbl.Key);
ha.XLim = [min(focusErrorTbl.Key)-2 max(focusErrorTbl.Key)+2];
title('Cell counting result on a test data set');
xlabel('Focus blur');
ylabel('Average error in cell count');
```

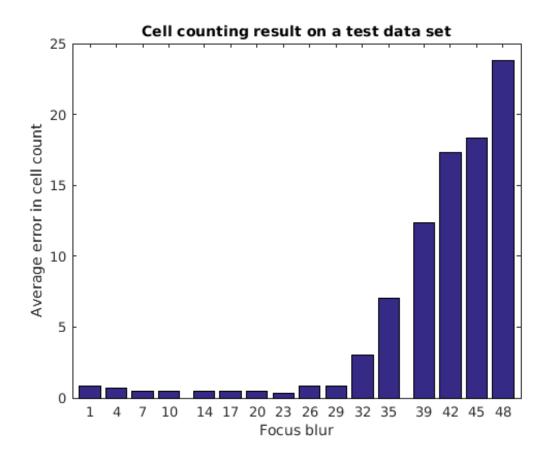

### Running Your MapReduce Framework on a Hadoop Cluster

This example shows how to load all the image data into the Hadoop file system and run your MapReduce framework on a Hadoop cluster.

Load the image data into the Hadoop file system using the following shell commands.

```
hadoop fs -mkdir /user/broad_data/
hadoop fs copyFromLocal /your_data/broad_data/BBBC005_v1_images /user/broad_data/BBBC00
```

Setup access to the MATLAB Distributed Computing Server cluster.

```
setenv('HADOOP_HOME', '/mathworks/AH/hub/apps_PCT/LS_Hadoop_hadoopO1glnxa64/hadoop-2.5
```

```
cluster = parallel.cluster.Hadoop;
cluster.HadoopProperties('mapred.job.tracker') = 'hadoopO1glnxa64:54311';
cluster.HadoopProperties('fs.default.name') = 'hdfs://hadoopO1glnxa64:54310';
disp(cluster);
% Change mapreduce execution environment to point to the remote cluster
mapreducer(cluster);
Hadoop with properties:
                 HadoopInstallFolder: '/your data/apps PCT/LS Hadoo...'
             HadoopConfigurationFile:
                    HadoopProperties: [2x1 containers.Map]
                   ClusterMatlabRoot: '/your cluster...'
    RequiresMathWorksHostedLicensing: 0
                       LicenseNumber: ''
                     AutoAttachFiles: 1
                       AttachedFiles: {}
                     AdditionalPaths: {}
```

Convert all the image data into Hadoop sequence files. This is similar to what you did on your local system when you converted a subset of the images for prototyping. You can reuse the map and reduce functions you used previously.

```
% Use the internal Hadoop cluster ingested with Broad Institute files
broadFolder = 'hdfs://hadoop01glnxa64:54310/user/broad_data/BBBC005_v1_images';

% Pick only the 'cell body stain' (w1) files for processing
w1Files = fullfile(broadFolder, '*w1*.TIF');

% Create a ImageDatastore representing all these files
imageDS = imagedatastore(w1Files);

% Specify the output folder.
seqFolder = 'hdfs://hadoop01glnxa64:54310/user/datasets/images/broad_data/broad_sequence
% Convert the images to a key-value datastore.
seqds = mapreduce(imageDS, @identityMap, @identityReduce, 'OutputFolder', seqFolder);
```

Run the cell counting algorithm on the entire data set stored in the Hadoop file system using the MapReduce framework. The only change from the local version now is that the input and output locations are on the Hadoop file system.

```
% Output location for error count.
output = 'hdfs://hadoop01glnxa64:54310/user/broad_data/BBBC005_focus_vs_errorCount';
tic;
```

```
focusErrords = mapreduce(seqds, @mapImageToMisCountError, @reduceErrorCount,...
    'OutputFolder', output);
toc
% Gather result
focusErrorTbl = readall(focusErrords);
disp(focusErrorTbl);
averageErrors = cell2mat(focusErrorTbl.Value);
% Plot
bar(focusErrorTbl.Key, averageErrors);
ha = gca;
ha.XTick = sort(focusErrorTbl.Key);
ha.XLim = [min(focusErrorTbl.Key)-2 max(focusErrorTbl.Key)+2];
title('Cell counting result on the entire data set');
xlabel('Focus blur');
vlabel('Average error in cell count');
Parallel mapreduce execution on the Hadoop cluster:
      MAPREDUCE PROGRESS
Map
     0% Reduce
Map
     7% Reduce
                 0%
Map 10% Reduce
                 0%
Map 12% Reduce
                 0%
                0%
Map 20% Reduce
Map 23% Reduce
                 0%
Map 25% Reduce
                 0%
Map 28% Reduce
                 0%
                 0%
Map 30% Reduce
Map 32% Reduce
                 0%
Map 33% Reduce
                 0%
Map 38% Reduce
                 0%
                 0%
Map 41% Reduce
Map 43% Reduce
                 0%
                  0%
Map 48% Reduce
Map 50% Reduce
                 0%
                  5%
Map 51% Reduce
Map 53% Reduce
                 7%
Map 55% Reduce
                10%
                11%
Map 56% Reduce
Map 58% Reduce
                11%
Map 62% Reduce
                12%
                12%
Map 64% Reduce
                12%
Map 65% Reduce
```

```
67% Reduce
Map
                  16%
     69% Reduce
Map
                  16%
Map
     71% Reduce
                 16%
Map
     74% Reduce
                 17%
     75% Reduce
Map
                 17%
     76% Reduce
Map
                 17%
     79% Reduce
Map
                 20%
Map
     83% Reduce
                 23%
     85% Reduce
Map
                 24%
     88% Reduce
                  24%
Map
     92% Reduce
Map
                 24%
Map
     94% Reduce
                 25%
Map 96% Reduce
                 28%
Map 97% Reduce
                 29%
Map 100% Reduce
                 66%
Map 100% Reduce
                 69%
Map 100% Reduce
                 78%
Map 100% Reduce
                 87%
Map 100% Reduce
                 96%
Map 100% Reduce 100%
Elapsed time is 227.508109 seconds.
    Key
             Value
           [ 1.1117]
     4
     7
           [ 1.0983]
    10
           [ 1.0500]
    14
           [ 0.9317]
    17
           [ 0.8650]
    20
           [0.7583]
    23
           [ 0.6050]
    26
           [ 1.0600]
    29
           [ 1.5750]
    32
           [ 4.0633]
    42
           [18.9267]
    48
           [26.2417]
    1
           [ 1.0083]
    35
           [ 7.5650]
    39
           [13.2383]
    45
           [20.5500]
```

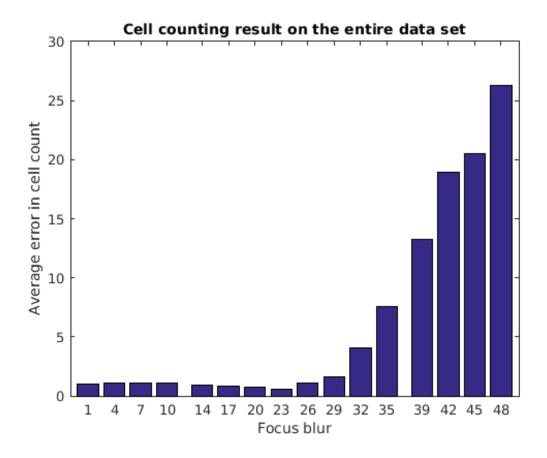

### What Is an Image Sequence?

Some applications work with collections of images related by time, such as frames in a movie, or by spatial location, such as magnetic resonance imaging (MRI) slices. These collections of images are referred to by a variety of names, such as *image sequences*, *image stacks*, or videos.

The ability to create N-dimensional arrays can provide a convenient way to store image sequences. For example, an *m*-by-*n*-by-*p* array can store an array of *p* two-dimensional images, such as grayscale or binary images, as shown in the following figure. An *m*-by-*n*-by-3-by-*p* array can store truecolor images where each image is made up of three planes.

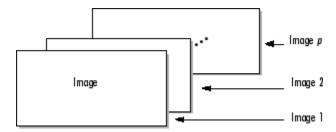

#### Multidimensional Array Containing an Image Sequence

The Image Viewer app and imshow can display one frame at a time, using standard MATLAB array indexing syntax. To animate an image sequence or provide navigation within the sequence, use the Video Viewer app (implay). The Video Viewer app provides playback controls that you can use to navigate among the frames in the sequence. To get a static view of all the frames in an image sequence at one time, use the montage function.

### **Toolbox Functions That Work with Image Sequences**

Many toolbox functions can operate on multi-dimensional arrays and, consequently, can operate on image sequences. (For more information, see "What Is an Image Sequence?" on page 2-61.) For example, if you pass a multi-dimensional array to the <code>imtransform</code> function, it applies the same 2-D transformation to all 2-D planes along the higher dimension.

Some toolbox functions that accept multi-dimensional arrays, however, do not by default interpret an *m*-by-*n*-by-*p* or an *m*-by-*n*-by-3-by-*p* array as an image sequence. To use these functions with image sequences, you must use particular syntax and be aware of other limitations. The following table lists these toolbox functions and provides guidelines about how to use them to process image sequences. For information about displaying image sequences, see "View Image Sequences in Video Viewer App" on page 4-89.

| Function    | Image Sequence<br>Dimensions                                                      | Guideline When Used with an Image<br>Sequence                               |
|-------------|-----------------------------------------------------------------------------------|-----------------------------------------------------------------------------|
| bwlabeln    | m-by-n-by-p only                                                                  | Must use the bwlabeln(BW,conn) syntax with a 2-D connectivity.              |
| deconvblind | <i>m</i> -by- <i>n</i> -by- <i>p</i> or <i>m</i> -by- <i>n</i> -by-3-by- <i>p</i> | PSF argument can be either 1-D or 2-D.                                      |
| deconvlucy  | <i>m</i> -by- <i>n</i> -by- <i>p</i> or <i>m</i> -by- <i>n</i> -by-3-by- <i>p</i> | PSF argument can be either 1-D or 2-D.                                      |
| edgetaper   | <i>m</i> -by- <i>n</i> -by- <i>p</i> or <i>m</i> -by- <i>n</i> -by-3-by- <i>p</i> | PSF argument can be either 1-D or 2-D.                                      |
| entropyfilt | <i>m</i> -by- <i>n</i> -by- <i>p</i> only                                         | nhood argument must be 2-D.                                                 |
| imabsdiff   | <i>m</i> -by- <i>n</i> -by- <i>p</i> or <i>m</i> -by- <i>n</i> -by-3-by- <i>p</i> | Image sequences must be the same size.                                      |
| imadd       | <i>m</i> -by- <i>n</i> -by- <i>p</i> or <i>m</i> -by- <i>n</i> -by-3-by- <i>p</i> | Image sequences must be the same size. Cannot add scalar to image sequence. |
| imbothat    | <i>m</i> -by- <i>n</i> -by- <i>p</i> only                                         | SE argument must be 2-D.                                                    |
| imclose     | <i>m</i> -by- <i>n</i> -by- <i>p</i> only                                         | SE argument must be 2-D.                                                    |
| imdilate    | <i>m</i> -by- <i>n</i> -by- <i>p</i> only                                         | SE argument must be 2-D.                                                    |
| imdivide    | <i>m</i> -by- <i>n</i> -by- <i>p</i> or <i>m</i> -by- <i>n</i> -by-3-by- <i>p</i> | Image sequences must be the same size.                                      |

| Function      | Image Sequence<br>Dimensions                                                      | Guideline When Used with an Image<br>Sequence                                          |
|---------------|-----------------------------------------------------------------------------------|----------------------------------------------------------------------------------------|
| imerode       | m-by-n-by-p only                                                                  | SE argument must be 2-D.                                                               |
| imextendedmax | m-by-n-by-p only                                                                  | Must use the imextendedmax(I,h,conn) syntax with a 2-D connectivity.                   |
| imextendedmin | m-by-n-by-p only                                                                  | Must use the imextendedmin(I,h,conn) syntax with a 2-D connectivity.                   |
| imfilter      | m-by-n-by-g or<br>m-by-n-by-3-by-p                                                | With grayscale images, h can be 2-D. With truecolor images (RGB), h can be 2-D or 3-D. |
| imhmax        | m-by-n-by-p only                                                                  | Must use the imhmax(I,h,conn) syntax with a 2-D connectivity.                          |
| imhmin        | m-by-n-by-p only                                                                  | Must use the imhmin(I,h,conn) syntax with a 2-D connectivity.                          |
| imlincomb     | m-by-n-by-p or<br>m-by-n-by-3-by-p                                                | Image sequences must be the same size.                                                 |
| immultiply    | m-by-n-by-p or<br>m-by-n-by-3-by-p                                                | Image sequences must be the same size.                                                 |
| imopen        | m-by-n-by-p only                                                                  | SE argument must be 2-D.                                                               |
| imregionalmax | m-by-n-by-p only                                                                  | Must use the imextendedmax(I,conn) syntax with a 2-D connectivity.                     |
| imregionalmin | m-by-n-by-p only                                                                  | Must use the imextendedmin(I,conn) syntax with a 2-D connectivity.                     |
| imsubtract    | <i>m</i> -by- <i>n</i> -by- <i>p</i> or <i>m</i> -by- <i>n</i> -by-3-by- <i>p</i> | Image sequences must be the same size.                                                 |
| imtophat      | m-by-n-by-p only                                                                  | SE argument must be 2-D.                                                               |
| imwarp        | m-by-n-by-p or<br>m-by-n-by-3-by-p                                                | TFORM argument must be 2-D.                                                            |
| padarray      | m-by-n-by-p or<br>m-by-n-by-3-by-p                                                | PADSIZE argument must be a two-<br>element vector.                                     |
| rangefilt     | m-by-n-by-p only                                                                  | NH00D argument must be 2-D.                                                            |

| Function   | Image Sequence Dimensions          | Guideline When Used with an Image<br>Sequence                                                                                                    |
|------------|------------------------------------|----------------------------------------------------------------------------------------------------|
| stdfilt    | m-by-n-by-p only                   | NH00D argument must be 2-D.                                                                                                    |
| tformarray | m-by-n-by-p or<br>m-by-n-by-3-by-p | • T must be 2-D to 2-D (compatible with imtransform).                                                                                                    |
|            |                                    | • R must be 2-D.                                                                                                    |
|            |                                    | • TDIMS_A and TDIMS_B must be 2-D, i.e., [2 1] or [1 2].                                                                                                    |
|            |                                    | • TSIZE_B must be a two-element array [D1 D2], where D1 and D2 are the first and second transform dimensions of the output space.                                                                                                    |
|            |                                    | • TMAP_B must be [TSIZE_B 2].                                                                                                    |
|            |                                    | • F can be a scalar or a <i>p</i> -by-1 array, for <i>m</i> -by- <i>n</i> -by- <i>p</i> arrays. Or F can be a scalar, 1-by- <i>p</i> array; 3-by-1 array; or 3-by- <i>p</i> array, for <i>m</i> -by- <i>n</i> -by-3-by- <i>p</i> arrays. |
| watershed  | m-by-n-by-p only                   | Must use watershed(I,conn) syntax with a 2-D connectivity.                                                                                                    |

### **Overview of Image Arithmetic Functions**

Image arithmetic is the implementation of standard arithmetic operations, such as addition, subtraction, multiplication, and division, on images. Image arithmetic has many uses in image processing both as a preliminary step in more complex operations and by itself. For example, image subtraction can be used to detect differences between two or more images of the same scene or object.

You can do image arithmetic using the MATLAB arithmetic operators. The Image Processing Toolbox software also includes a set of functions that implement arithmetic operations for all numeric, nonsparse data types. The toolbox arithmetic functions accept any numeric data type, including uint8, uint16, and double, and return the result image in the same format. The functions perform the operations in double precision, on an element-by-element basis, but do not convert images to double-precision values in the MATLAB workspace. Overflow is handled automatically. The functions saturate return values to fit the data type. For more information, see these additional topics:

**Note** On Intel<sup>®</sup> architecture processors, the image arithmetic functions can take advantage of the Intel Integrated Performance Primitives (Intel IPP) library, thus accelerating their execution time. The Intel IPP library is only activated, however, when the data passed to these functions is of specific classes. See the reference pages for the individual arithmetic functions for more information.

### **Image Arithmetic Saturation Rules**

The results of integer arithmetic can easily overflow the data type allotted for storage. For example, the maximum value you can store in uint8 data is 255. Arithmetic operations can also result in fractional values, which cannot be represented using integer arrays.

MATLAB arithmetic operators and the Image Processing Toolbox arithmetic functions use these rules for integer arithmetic:

- Values that exceed the range of the integer type are saturated to that range.
- Fractional values are rounded.

For example, if the data type is uint8, results greater than 255 (including Inf) are set to 255. The following table lists some additional examples.

| Result | Class | Truncated Value |
|--------|-------|-----------------|
| 300    | uint8 | 255             |
| -45    | uint8 | 0               |
| 10.5   | uint8 | 11              |

### **Nesting Calls to Image Arithmetic Functions**

You can use the image arithmetic functions in combination to perform a series of operations. For example, to calculate the average of two images,

$$C = \frac{A+B}{2}$$

You could enter

```
I = imread('rice.png');
I2 = imread('cameraman.tif');
K = imdivide(imadd(I,I2), 2); % not recommended
```

When used with uint8 or uint16 data, each arithmetic function rounds and saturates its result before passing it on to the next operation. This can significantly reduce the precision of the calculation. A better way to perform this calculation is to use the imlincomb function. imlincomb performs all the arithmetic operations in the linear combination in double precision and only rounds and saturates the final result.

```
K = imlincomb(.5, I, .5, I2); % recommended
```

# Reading and Writing Image Data

This chapter describes how to get information about the contents of a graphics file, read image data from a file, and write image data to a file, using standard graphics and medical file formats.

- "Getting Information About Graphics Files" on page 3-2
- "Read Image Data into the Workspace" on page 3-3
- "Read Multiple Images from a Single Graphics File" on page 3-5
- · "Read and Write 1-Bit Binary Images" on page 3-6
- "Determine Storage Class of Output Files" on page 3-7
- "Write Image Data to File in Graphics Format" on page 3-8
- "Convert Between Graphics File Formats" on page 3-10
- "DICOM Support in the Image Processing Toolbox" on page 3-11
- "Read Metadata from DICOM Files" on page 3-12
- "Read Image Data from DICOM Files" on page 3-14
- "Write Image Data to DICOM Files" on page 3-15
- "Explicit Versus Implicit VR Attributes" on page 3-17
- "Remove Confidential Information from a DICOM File" on page 3-18
- "Create New DICOM Series" on page 3-19
- "Mayo Analyze 7.5 Files" on page 3-22
- "Interfile Files" on page 3-23
- "High Dynamic Range Images: An Overview" on page 3-24
- "Create High Dynamic Range Image" on page 3-25
- "Read High Dynamic Range Image" on page 3-26
- "Display High Dynamic Range Image" on page 3-27
- "Write High Dynamic Range Image to File" on page 3-29

### **Getting Information About Graphics Files**

To obtain information about a graphics file and its contents, use the imfinfo function. You can use imfinfo with any of the formats supported by MATLAB. Use the imformats function to determine which formats are supported.

**Note** You can also get information about an image displayed in the Image Tool — see "Get Image Information in Image Viewer App" on page 4-61.

The information returned by imfinfo depends on the file format, but it always includes at least the following:

- · Name of the file
- · File format
- · Version number of the file format
- File modification date
- File size in bytes
- · Image width in pixels
- Image height in pixels
- · Number of bits per pixel
- · Image type: truecolor (RGB), grayscale (intensity), or indexed

### Read Image Data into the Workspace

This example shows to read image data from a graphics file into the MATLAB workspace using the imread function.

Read a truecolor image into the workspace. The example reads the image data from a graphics file that uses JPEG format.

```
RGB = imread('football.jpg');
```

If the image file format uses 8-bit pixels, imread returns the image data as an m-by-n-by-3 array of uint8 values. For graphics file formats that support 16-bit data, such as PNG and TIFF, imread returns an array of uint16 values.

#### whos

| Name | Size      | Bytes  | Class | Attributes |
|------|-----------|--------|-------|------------|
| RGB  | 256x320x3 | 245760 | uint8 |            |

Read a grayscale image into the workspace. The example reads the image data from a graphics file that uses the TIFF format. imread returns the grayscale image as an m-by-n array of uint8 values.

```
I = imread('cameraman.tif');
whos
```

| Name | Size      | Bytes  | Class | Attributes |
|------|-----------|--------|-------|------------|
| I    | 256x256   | 65536  | uint8 |            |
| RGB  | 256x320x3 | 245760 | uint8 |            |

Read an indexed image into the workspace. imread uses two variables to store an indexed image in the workspace: one for the image and another for its associated colormap. imread always reads the colormap into a matrix of class double, even though the image array itself may be of class uint8 or uint16.

```
[X,map] = imread('trees.tif');
whos
```

| Name | Size      | Bytes  | Class | Attributes |
|------|-----------|--------|-------|------------|
| I    | 256x256   | 65536  | uint8 |            |
| RGB  | 256x320x3 | 245760 | uint8 |            |

| Χ   | 258x350 | 90300 | uint8  |
|-----|---------|-------|--------|
| map | 256x3   | 6144  | double |

In these examples, imread infers the file format to use from the contents of the file. You can also specify the file format as an argument to imread. imread supports many common graphics file formats, such as the Graphics Interchange Format (GIF), Joint Photographic Experts Group (JPEG), Portable Network Graphics (PNG), and Tagged Image File Format (TIFF) formats. For the latest information concerning the bit depths and image formats supported, see imread and imformats reference pages.

pep = imread('peppers.png','png');
whos

| Name                        | Size                                                  | Bytes                                      | Class | Attributes |
|-----------------------------|-------------------------------------------------------|--------------------------------------------|-------|------------|
| I<br>RGB<br>X<br>map<br>pep | 256x256<br>256x320x3<br>258x350<br>256x3<br>384x512x3 | 65536<br>245760<br>90300<br>6144<br>589824 | uint8 |            |

### Read Multiple Images from a Single Graphics File

This example shows how to read multiple images from a single graphics file. Some graphics file formats allow you to store multiple images. You can read these images using format-specific parameters with imread. By default, imread imports only the first image in the file.

Preallocate a 4-D array to hold the images to be read from a file.

```
mri = zeros([128 128 1 27], 'uint8');
```

Read the images from the file, using a loop to read each image sequentially.

```
for frame=1:27
    [mri(:,:,:,frame),map] = imread('mri.tif',frame);
end
whos
```

| Name                | Size                         | Bytes | Class                     | Attributes |
|---------------------|------------------------------|-------|---------------------------|------------|
| frame<br>map<br>mri | 1x1<br>256x3<br>128x128x1x27 | _     | double<br>double<br>uint8 |            |

### Read and Write 1-Bit Binary Images

This example shows how to read and write 1-bit binary images.

Check the bit depth of the graphics file containing a binary image, text.png. Note that the file stores the binary image in 1-bit format.

```
info = imfinfo('text.png');
info.BitDepth
ans = 1
```

Read the binary image from the file into the workspace. When you read a binary image stored in 1-bit format, imread represents the data in the workspace as a logical array.

Write the binary image to a file in 1-bit format. If the file format supports it, imwrite exports a binary image as a 1-bit image, by default. To verify this, use imfinfo to get information about the newly created file and check the BitDepth field. When writing binary files, imwrite sets the ColorType field to grayscale.

4454 struct

```
imwrite(BW,'test.tif');
info = imfinfo('test.tif');
info.BitDepth
ans = 1
```

1 x 1

info

### **Determine Storage Class of Output Files**

imwrite uses the following rules to determine the storage class used in the output image.

| Storage Class of Image | Storage Class of Output Image File                                                                                                    |  |
|------------------------|----------------------------------------------------------------------------------------------------|--|
| logical                | If the output image file format supports 1-bit images, imwrite creates a 1-bit image file.                                                                                                    |  |
|                        | If the output image file format specified does not support 1-bit images, imwrite exports the image data as a uint8 grayscale image.                                                                                                    |  |
| uint8                  | If the output image file format supports unsigned 8-bit images, imwrite creates an unsigned 8-bit image file.                                                                                                    |  |
| uint16                 | If the output image file format supports unsigned 16-bit images (PNG or TIFF), imwrite creates an unsigned 16-bit image file.  If the output image file format does not support 16-bit images, imwrite scales the image data to class uint8 and creates an 8-bit image file. |  |
| int16                  | Partially supported; depends on file format.                                                                                                    |  |
| single                 | Partially supported; depends on file format.                                                                                                    |  |
| double                 | MATLAB scales the image data to uint8 and creates an 8-bit image file, because most image file formats use 8 bits.                                                                                                    |  |

When a file contains multiple images that are related in some way, you can call image processing algorithms directly. For more information, see "What Is an Image Sequence?" on page 2-61.

If you are working with a large file, you may want to try block processing to reduce memory usage. For more information, see "Neighborhood or Block Processing: An Overview" on page 15-2.

### Write Image Data to File in Graphics Format

This example shows how to write image data from the MATLAB workspace to a file in one of the supported graphics file formats using the imwrite function.

Load image data into the workspace. This example loads the indexed image X from a MAT-file, clown.mat, along with the associated colormap map.

## load clown whos

| Name         | Size           | Bytes | Class          | Attributes |
|--------------|----------------|-------|----------------|------------|
| X<br>caption | 200x320<br>2x1 | 4     | double<br>char |            |
| map          | 81x3           | 1944  | double         |            |

Export the image data as a bitmap file using imwrite, specifying the name of the variable and the name of the output file you want to create. If you include an extension in the filename, imwrite attempts to infer the desired file format from it. For example, the file extension .bmp specifies the Microsoft Windows Bitmap format. You can also specify the format explicitly as an argument to imwrite.

```
imwrite(X,map,'clown.bmp')
```

Use format-specific parameters with imwrite to control aspects of the export process. For example, with PNG files, you can specify the bit depth. To illustrate, read an image into the workspace in TIFF format and note its bit depth.

```
I = imread('cameraman.tif');
s = imfinfo('cameraman.tif');
s.BitDepth
ans = 8
```

Write the image to a graphics file in PNG format, specifying a bit depth of 4.

```
imwrite(I, 'cameraman.png', 'Bitdepth',4)
```

Check the bit depth of the newly created file.

```
newfile = imfinfo('cameraman.png');
newfile.BitDepth
```

ans = 4

### **Convert Between Graphics File Formats**

This example shows how to convert between graphics file formats. To change the graphics format of an image, use imread to import the image into the workspace and then use imwrite to export the image, specifying the appropriate file format.

Read an image into the workspace. This example reads an image stored in a TIFF file.

```
moon tiff = imread('moon.tif');
```

Write the image data to a new file using JPEG format. For more information about how to specify a particular format when writing an image to a file, and other format-specific options, see the reference pages for imread and imwrite.

```
imwrite(moon_tiff, 'moon.jpg');
```

### **DICOM Support in the Image Processing Toolbox**

The Digital Imaging and Communications in Medicine (DICOM) Standard is a joint project of the American College of Radiology (ACR) and the National Electrical Manufacturers Association (NEMA). The standard facilitates interoperability of medical imaging equipment by specifying a set of media storage services, a file format, and a medical directory structure to facilitate access to the images and related information stored on interchange media. For detailed information about the standard, see the official DICOM web site.

MATLAB provides the following support for working with files in the DICOM format:

- Reading files that comply with the DICOM standard
- Writing three different types of DICOM files, or DICOM information objects (IOD), with validation:
  - Secondary capture (default)
  - Magnetic resonance
  - · Computed tomography
- Writing many more types of DICOM files without validation, by setting the createmode flag to 'copy' when writing data to a file.

**Note:** MATLAB supports working with DICOM files. There is no support for working with DICOM network capabilities.

#### Read Metadata from DICOM Files

DICOM files contain metadata that provide information about the image data, such as the size, dimensions, bit depth, modality used to create the data, and equipment settings used to capture the image. To read metadata from a DICOM file, use the dicominfo function. dicominfo returns the information in a MATLAB structure where every field contains a specific piece of DICOM metadata. You can use the metadata structure returned by dicominfo to specify the DICOM file you want to read using dicomread—see "Read Image Data from DICOM Files" on page 3-14. If you just want to view the metadata in a DICOM file, for debugging purposes, you can use the dicomdisp function.

The following example reads the metadata from a sample DICOM file that is included with the toolbox.

```
info = dicominfo('CT-MONO2-16-ankle.dcm')
info =
                          Filename: [1x89 char]
                       FileModDate: '18-Dec-2000 11:06:43'
                          FileSize: 525436
                            Format: 'DICOM'
                     FormatVersion: 3
                             Width: 512
                            Height: 512
                          BitDepth: 16
                         ColorType: 'grayscale'
    FileMetaInformationGroupLength: 192
        FileMetaInformationVersion: [2x1 uint8]
           MediaStorageSOPClassUID: '1.2.840.10008.5.1.4.1.1.7'
        MediaStorageSOPInstanceUID: [1x50 char]
                 TransferSyntaxUID: '1.2.840.10008.1.2'
            ImplementationClassUID: '1.2.840.113619.6.5'
```

#### **Private DICOM Metadata**

The DICOM specification defines many of these metadata fields, but files can contain additional fields, called private metadata. This private metadata is typically defined by equipment vendors to provide additional information about the data they provide.

When dicominfo encounters a private metadata field in a DICOM file, it returns the metadata creating a generic name for the field based on the group and element tags of the metadata. For example, if the file contained private metadata at group 0009 and element 0006, dicominfo creates the name:Private\_0009\_0006. dicominfo attempts to interpret the private metadata, if it can. For example, if the metadata contains characters, dicominfo processes the data. If it can't interpret the data, dicominfo returns a sequence of bytes.

If you need to process a DICOM file created by a manufacturer that uses private metadata, and you prefer to view the correct name of the field as well as the data, you can create your own copy of the DICOM data dictionary and update it to include definitions of the private metadata. You will need information about the private metadata that vendors typically provide in DICOM compliance statements. For more information about updating DICOM dictionary, see "Create Your Own Copy of DICOM Dictionary" on page 3-13.

#### **Create Your Own Copy of DICOM Dictionary**

MathWorks uses a DICOM dictionary that contains definitions of thousands of standard DICOM metadata fields. If your DICOM file contains metadata that is not defined this dictionary, you can update the dictionary, creating your own copy that it includes these private metadata fields.

To create your own dictionary, perform this procedure:

- 1 Make a copy of the text version of the DICOM dictionary that is included with MATLAB. This file, called dicom-dict.txt is located in matlabroot/toolbox/images/medformats or matlabroot/toolbox/images/iptformats depending on which version of the Image Processing Toolbox software you are working with. Do not attempt to edit the MAT-file version of the dictionary, dicom-dict.mat.
- **2** Edit your copy of the DICOM dictionary, adding entries for the metadata. Insert the new metadata field using the group and element tag, type, and other information. Follow the format of the other entries in the file. The creator of the metadata (e.g., an equipment vendor) must provide you with the information.
- **3** Save your copy of the dictionary.
- **4** Set MATLAB to use your copy of the DICOM dictionary, dicomdict function.

### Read Image Data from DICOM Files

To read image data from a DICOM file, use the dicomread function. The dicomread function reads files that comply with the DICOM specification but can also read certain common noncomplying files.

When using dicomread, you can specify the filename as an argument, as in the following example. The example reads the sample DICOM file that is included with the toolbox.

```
I = dicomread('CT-MONO2-16-ankle.dcm');
```

You can also use the metadata structure returned by dicominfo to specify the file you want to read, as in the following example.

```
info = dicominfo('CT-MONO2-16-ankle.dcm');
I = dicomread(info);
```

#### **View DICOM Images**

To view the image data imported from a DICOM file, use one of the toolbox image display functions imshow or imtool. Note, however, that because the image data in this DICOM file is signed 16-bit data, you must use the autoscaling syntax with either display function to make the image viewable.

imshow(I, 'DisplayRange',[])

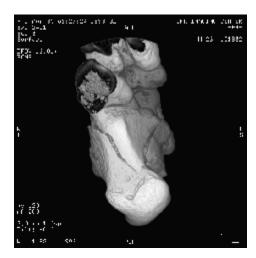

### Write Image Data to DICOM Files

To write image data or metadata to a file in DICOM format, use the dicomwrite function. This example writes the image I to the DICOM file ankle.dcm.

```
dicomwrite(I, 'ankle.dcm')
```

#### Include Metadata with Image Data

When writing image data to a DICOM file, dicomwrite automatically includes the minimum set of metadata fields required by the type of DICOM information object (IOD) you are creating. dicomwrite supports the following DICOM IODs with full validation.

- Secondary capture (default)
- Magnetic resonance
- Computed tomography

dicomwrite can write many other types of DICOM data (e.g., X-ray, radiotherapy, nuclear medicine) to a file; however, dicomwrite does not perform any validation of this data. See dicomwrite for more information.

You can also specify the metadata you want to write to the file by passing to dicomwrite an existing DICOM metadata structure that you retrieved using dicominfo. In the following example, the dicomwrite function writes the relevant information in the metadata structure info to the new DICOM file.

```
info = dicominfo('CT-MONO2-16-ankle.dcm');
I = dicomread(info);
dicomwrite(I,'ankle.dcm',info)
```

Note that the metadata written to the file is not identical to the metadata in the info structure. When writing metadata to a file, there are certain fields that dicomwrite must update. To illustrate, look at the instance ID in the original metadata and compare it with the ID in the new file.

```
info.SOPInstanceUID
ans =
1.2.840.113619.2.1.2411.1031152382.365.1.736169244
```

Now, read the metadata from the newly created DICOM file, using dicominfo, and check the SOPInstanceUID field.

```
info2 = dicominfo('ankle.dcm');
info2.SOPInstanceUID
ans =
1.2.841.113411.2.1.2411.10311244477.365.1.63874544
```

Note that the instance ID in the newly created file differs from the ID in the original file.

### **Explicit Versus Implicit VR Attributes**

DICOM attributes provide the length and then the data. When writing data to a file, you can include a two-letter value representation (VR) with the attribute or you can let DICOM infer the value representation from the data dictionary. When you specify the VR option with the value 'explicit', the dicomwrite function includes the VR in the attribute. The following figure shows the attributes with and without the VR.

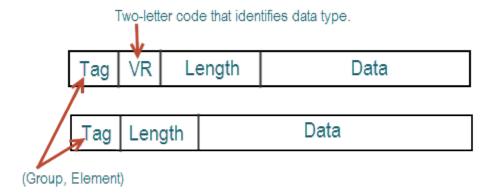

#### Remove Confidential Information from a DICOM File

When using a DICOM file as part of a training set, blinded study, or a presentation, you might want to remove confidential patient information, a process called *anonymizing* the file. To do this, use the dicomanon function.

The dicomanon function creates a new series with new study values, changes some of the metadata, and then writes the file. For example, you could replace steps 4, 5, and 6 in the example in "Create New DICOM Series" on page 3-19 with a call to the dicomanon function.

#### **Create New DICOM Series**

When writing a modified image to a DICOM file, you might want to make the modified image the start of a new series. In the DICOM standard, images can be organized into series. When you write an image with metadata to a DICOM file, dicomwrite puts the image in the same series by default. To create a new series, you must assign a new DICOM unique identifier to the SeriesInstanceUID metadata field. The following example illustrates this process.

1 Read an image from a DICOM file into the MATLAB workspace.

```
I = dicomread('CT-MONO2-16-ankle.dcm');
```

To view the image, use either of the toolbox display functions imshow or imtool. Because the DICOM image data is signed 16-bit data, you must use the autoscaling syntax.

imtool(I, 'DisplayRange',[])

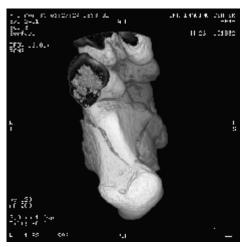

**2** Read the metadata from the same DICOM file.

```
info = dicominfo('CT-MONO2-16-ankle.dcm');
```

To identify the series an image belongs to, view the value of the SeriesInstanceUID field.

info.SeriesInstanceUID

3

```
ans =

1.2.840.113619.2.1.2411.1031152382.365.736169244

You typically only start a new DICOM series when you modify the image in some way. This example removes all the text from the image.
```

The example finds the maximum and minimum values of all pixels in the image. The pixels that form the white text characters are set to the maximum pixel value.

```
max(I(:))
ans =
     4080
min(I(:))
ans =
     32
```

To remove these text characters, the example sets all pixels with the maximum value to the minimum value.

```
Imodified = I;
Imodified(Imodified == 4080) = 32;
View the processed image.
imshow(Imodified,[])
```

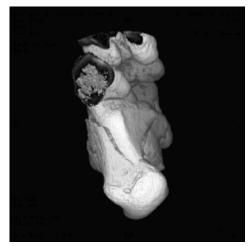

**4** Generate a new DICOM unique identifier (UID) using the dicomuid function. You need a new UID to write the modified image as a new series.

uid = dicomuid

uid =

1.3.6.1.4.1.9590.100.1.1.56461980611264497732341403390561061497

dicomuid is guaranteed to generate a unique UID.

5 Set the value of the SeriesInstanceUID field in the metadata associated with the original DICOM file to the generated value.

info.SeriesInstanceUID = uid;

Write the modified image to a new DICOM file, specifying the modified metadata structure, info, as an argument. Because you set the SeriesInstanceUID value, the image you write is part of a new series.

dicomwrite(Imodified, 'ankle newseries.dcm',info);

To verify this operation, view the image and the SeriesInstanceUID metadata field in the new file.

For information about the syntax variations that specify nondefault spatial coordinates, see the reference page for imshow.

### Mayo Analyze 7.5 Files

Analyze 7.5 is a file format, developed by the Mayo Clinic, for storing MRI data. An Analyze 7.5 data set consists of two files:

- Header file (*filename*.hdr) Provides information about dimensions, identification, and processing history. You use the analyze75info function to read the header information.
- Image file (filename.img) Image data, whose data type and ordering are
  described by the header file. You use analyze75read to read the image data into the
  workspace.

**Note** The Analyze 7.5 format uses the same dual-file data set organization and the same filename extensions as the Interfile format; however, the file formats are not interchangeable. To learn how to read data from an Interfile data set, see "Interfile Files" on page 3-23.

The following example calls the analyze75info function to read the metadata from the Analyze 7.5 header file. The example then passes the info structure returned by analyze75info to the analyze75read function to read the image data from the image file.

```
info = analyze75info('brainMRI.hdr');
X = analyze75read(info);
```

#### **Interfile Files**

Interfile is a file format that was developed for the exchange of nuclear medicine image data.

An Interfile data set consists of two files:

- Header file (filename.hdr) Provides information about dimensions, identification
  and processing history. You use the interfileinfo function to read the header
  information.
- Image file (filename.img) Image data, whose data type and ordering are
  described by the header file. You use interfileread to read the image data into the
  workspace.

**Note** The Interfile format uses the same dual-file data set organization and the same filename extensions as the Analyze 7.5 format; however, the file formats are not interchangeable. To learn how to read data from an Analyze 7.5 data set, see "Mayo Analyze 7.5 Files" on page 3-22.

The following example calls the interfileinfo function to read the metadata from an Interfile header file. The example then reads the image data from the corresponding image file in the Interfile data set. The file used in the example can be downloaded from the Interfile Archive maintained by the Department of Medical Physics and Bioengineering, University College, London, UK.

```
info = interfileinfo('dyna');
X = interfileread('dyna');
```

### High Dynamic Range Images: An Overview

Dynamic range refers to the range of brightness levels, from dark to light. The dynamic range of real-world scenes can be quite high. High Dynamic Range (HDR) images attempt to capture the whole tonal range of real-world scenes (called *scene-referred*), using 32-bit floating-point values to store each color channel. HDR images contain a high level of detail, close to the range of human vision. The toolbox includes functions for reading, creating, and writing HDR images, and a tone-map operator for displaying HDR images on a computer monitor.

### **Create High Dynamic Range Image**

To create a high dynamic range image from a group of low dynamic range images, use the makehdr function. Note that the low dynamic range images must be spatially registered and the image files must contain EXIF metadata. Specify the low-dynamic range images in a cell array.

```
hdr_image = makehdr(files);
```

### Read High Dynamic Range Image

To read a high dynamic range image into the MATLAB workspace, use the hdrread function.

```
hdr_image = hdrread('office.hdr');
```

The output image hdr image is an m-by-n-by-3 image of type single.

whos

| Name      | Size       | Bytes   | Class  | Attributes |
|-----------|------------|---------|--------|------------|
| hdr_image | 665x1000x3 | 7980000 | single |            |

Note, however, that before you can display a high dynamic range image, you must convert it to a dynamic range appropriate to a computer display, a process called *tone mapping*. Tone mapping algorithms scale the dynamic range down while attempting to preserve the appearance of the original image. For more information, see "Display High Dynamic Range Image" on page 3-27.

### Display High Dynamic Range Image

This example shows how to display a high dynamic range (HDR) image. To view an HDR image, you must first convert the data to a dynamic range that can be displayed correctly on a computer.

Read a high dynamic range (HDR) image, using hdrread. If you try to display the HDR image, notice that it does not display correctly.

```
hdr_image = hdrread('office.hdr');
imshow(hdr image)
```

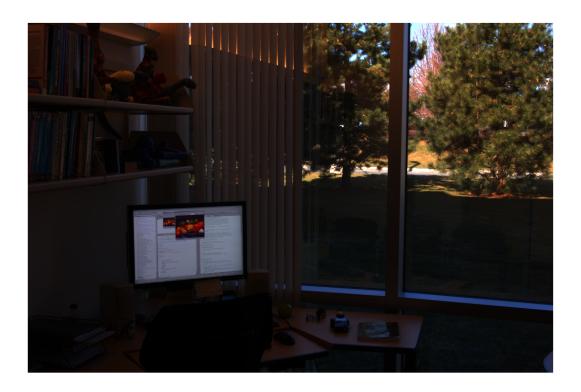

Convert the HDR image to a dynamic range that can be viewed on a computer, using the tonemap function. This function converts the HDR image into an RGB image of class uint8.

# rgb = tonemap(hdr\_image); whos

| Name | Size | Bytes Class | Attributes |
|------|------|-------------|------------|
|------|------|-------------|------------|

hdr\_image 665x1000x3 7980000 single rgb 665x1000x3 1995000 uint8

#### Display the RGB image.

#### imshow(rgb)

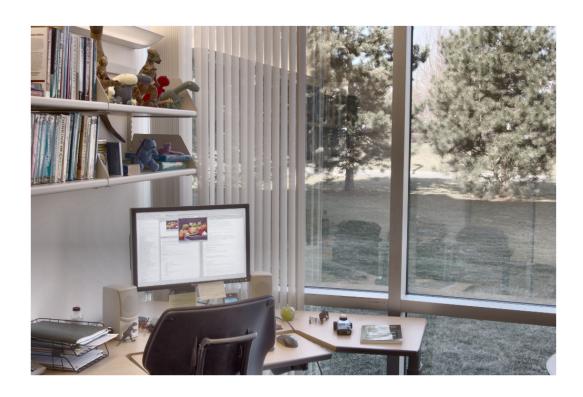

# Write High Dynamic Range Image to File

To write a high dynamic range image from the MATLAB workspace into a file, use the hdrwrite function.

hdrwrite(hdr,'filename');

# Displaying and Exploring Images

This section describes the image display and exploration tools provided by the Image Processing Toolbox software.

- "Image Display and Exploration Overview" on page 4-3
- "Displaying Images Using the imshow Function" on page 4-5
- "Display Each Image in a Separate Figure" on page 4-10
- "Display Multiple Images in the Same Figure" on page 4-11
- "View Thumbnails of Images in Folder or Datastore" on page 4-13
- "Display Images with Image Viewer App" on page 4-29
- "Reduced Resolution Data Set for Very Large Images" on page 4-39
- "Create a Reduced Resolution File" on page 4-40
- "Open a Reduced Resolution File" on page 4-41
- "Explore Images with the Image Viewer App" on page 4-42
- "Get Pixel Information in Image Viewer App" on page 4-49
- "Measure Distance Between Pixels in Image Viewer" on page 4-57
- "Get Image Information in Image Viewer App" on page 4-61
- "Adjust Image Contrast In Image Viewer App" on page 4-63
- "Understanding Contrast Adjustment" on page 4-71
- "Crop Image Using Image Viewer App" on page 4-73
- "Explore 3-D Volumetric Data with the Volume Viewer App" on page 4-78
- "View Image Sequences in Video Viewer App" on page 4-89
- "View Image Sequence as Montage" on page 4-98
- "Convert Multiframe Image to Movie" on page 4-100
- "Display Different Image Types" on page 4-101
- "Add Colorbar to Displayed Image" on page 4-107
- "Print Images" on page 4-109

• "Image Processing Toolbox Preferences" on page 4-110

# Image Display and Exploration Overview

The Image Processing Toolbox software includes two display functions, imshow and imtool. Both functions work within the graphics architecture: they create an image object and display it in an axes object contained in a figure object.

imshow is the toolbox's fundamental image display function. Use imshow when you want to display any of the different image types supported by the toolbox, such as grayscale (intensity), truecolor (RGB), binary, and indexed. For more information, see "Displaying Images Using the imshow Function" on page 4-5. The imshow function is also a key building block for image applications you can create using the toolbox modular tools. For more information, see "Build Interactive Tools".

The other toolbox display function, imtool, opens the Image Viewer app, which presents an integrated environment for displaying images and performing some common image processing tasks. The Image Viewer provides all the image display capabilities of imshow but also provides access to several other tools for navigating and exploring images, such as scroll bars, the Pixel Region tool, the Image Information tool, and the Adjust Contrast tool. For more information, see "Display Images with Image Viewer App" on page 4-29.

In general, using the toolbox functions to display images is preferable to using MATLAB image display functions image and imagesc because the toolbox functions set certain graphics object properties automatically to optimize the image display. The following table lists these properties and their settings for each image type. In the table, X represents an indexed image, I represents a grayscale image, BW represents a binary image, and RGB represents a truecolor image.

**Note** Both imshow and imtool can perform automatic scaling of image data. When called with the syntax imshow(I, 'DisplayRange',[]), and similarly for imtool, the functions set the axes CLim property to [min(I(:)) max(I(:))]. CDataMapping is always Scaled for grayscale images, so that the value min(I(:)) is displayed using the first colormap color, and the value max(I(:)) is displayed using the last colormap color.

| Property      | Indexed Images       | Grayscale Images   | Binary Images     | Truecolor Images   |
|---------------|----------------------|--------------------|-------------------|--------------------|
| CData (Image) | Set to the data in X | Set to the data in | Set to data in BW | Set to data in RGB |

| Property                | Indexed Images     | Grayscale Images                                        | Binary Images                                                               | Truecolor Images             |
|-------------------------|--------------------|---------------------------------------------------------|-----------------------------------------------------------------------------|------------------------------|
| CDataMapping<br>(Image) | Set to 'direct'    | Set to 'scaled'                                         | Set to 'direct'                                                             | Ignored when<br>CData is 3-D |
| CLim (Axes)             | Does not apply     | double: [0 1]<br>uint8: [0 255]<br>uint16: [0<br>65535] | Set to [0 1]                                                                | Ignored when CData is 3-D    |
| Colormap<br>(Figure)    | Set to data in map | Set to grayscale colormap                               | Set to a grayscale<br>colormap whose<br>values range from<br>black to white | Ignored when<br>CData is 3-D |

# **Displaying Images Using the imshow Function**

# In this section... "Overview" on page 4-5 "Specifying the Initial Image Magnification" on page 4-7 "Controlling the Appearance of the Figure" on page 4-8

#### **Overview**

To display image data, use the imshow function. The following example reads an image into the MATLAB workspace and then displays the image in a MATLAB figure window.

```
moon = imread('moon.tif');
imshow(moon);
```

The imshow function displays the image in a MATLAB figure window, as shown in the following figure.

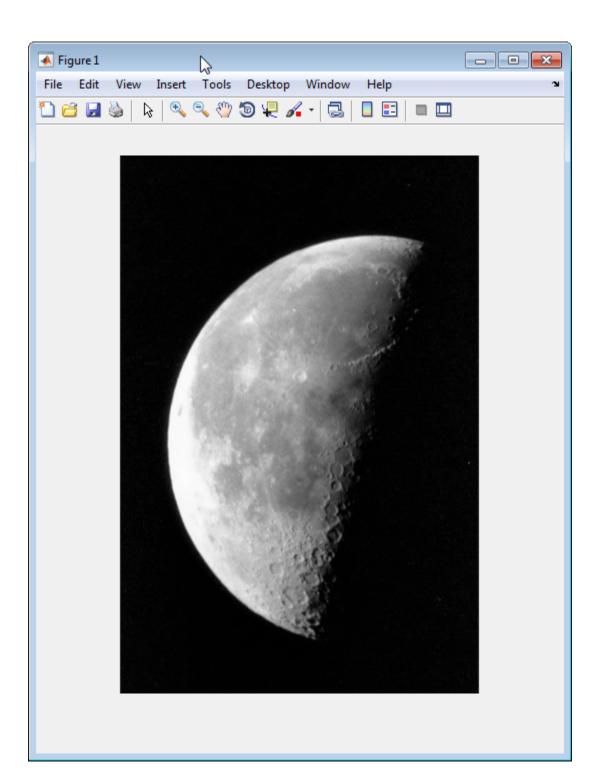

You can also pass imshow the name of a file containing an image.

```
imshow('moon.tif');
```

This syntax can be useful for scanning through images. Note, however, that when you use this syntax, imread does not store the image data in the MATLAB workspace. If you want to bring the image into the workspace, you must use the getimage function, which retrieves the image data from the current image object. This example assigns the image data from moon.tif to the variable moon, if the figure window in which it is displayed is currently active.

```
moon = getimage;
```

For more information about using imshow to display the various image types supported by the toolbox, see "Display Different Image Types" on page 4-101.

#### Specifying the Initial Image Magnification

By default, imshow attempts to display an image in its entirety at 100% magnification (one screen pixel for each image pixel). However, if an image is too large to fit in a figure window on the screen at 100% magnification, imshow scales the image to fit onto the screen and issues a warning message.

To override the default initial magnification behavior for a particular call to imshow, specify the InitialMagnification parameter. For example, to view an image at 150% magnification, use this code.

```
pout = imread('pout.tif');
imshow(pout, 'InitialMagnification', 150)
```

imshow attempts to honor the magnification you specify. However, if the image does not fit on the screen at the specified magnification, imshow scales the image to fit and issues a warning message. You can also specify the 'fit' as the initial magnification value. In this case, imshow scales the image to fit the current size of the figure window.

To change the default initial magnification behavior of imshow, set the ImshowInitialMagnification toolbox preference. To set the preference, open the Image Processing Toolbox Preferences dialog box by calling iptprefs or by selecting **Preferences** from the MATLAB Desktop **File** menu.

When imshow scales an image, it uses interpolation to determine the values for screen pixels that do not directly correspond to elements in the image matrix. For more information about specifying interpolation methods, see "Resize an Image with imresize Function" on page 6-2.

#### Controlling the Appearance of the Figure

By default, when imshow displays an image in a figure, it surrounds the image with a gray border. You can change this default and suppress the border using the 'border' parameter, as shown in the following example.

```
imshow('moon.tif', 'Border', 'tight')
```

The following figure shows the same image displayed with and without a border.

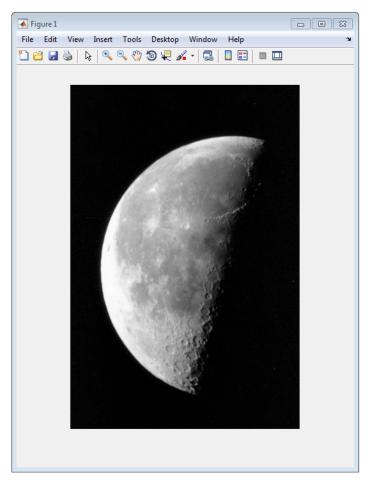

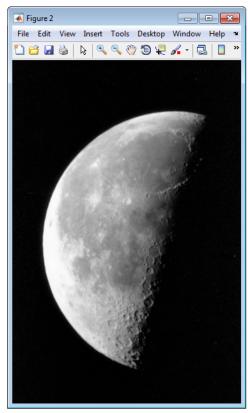

'Tight'

'Loose'

The 'border' parameters affect only the image being displayed in the call to imshow. If you want all the images that you display using imshow to appear without the gray border, set the Image Processing Toolbox 'ImshowBorder' preference to 'tight'. You can also use preferences to include visible axes in the figure. For more information about preferences, see iptprefs.

# Display Each Image in a Separate Figure

The simplest way to display multiple images is to display them in separate figure windows. MATLAB does not place any restrictions on the number of images you can display simultaneously.

imshow always displays an image in the current figure. If you display two images in succession, the second image replaces the first image. To view multiple figures with imshow, use the figure command to explicitly create a new empty figure before calling imshow for the next image. For example, to view the first three frames in an array of grayscale images I,

```
imshow(I(:,:,:,1))
figure, imshow(I(:,:,:,2))
figure, imshow(I(:,:,:,3))
```

# Display Multiple Images in the Same Figure

You can use the imshow function with the MATLAB subplot function to display multiple images in a single figure window. For additional options, see "What Is an Image Sequence?" on page 2-61.

Note The Image Viewer app (imtool) does not support this capability.

#### Dividing a Figure Window into Multiple Display Regions

subplot divides a figure into multiple display regions. Using the syntax subplot(m,n,p), you define an m-by-n matrix of display regions and specify which region, p, is active.

For example, you can use this syntax to display two images side by side.

```
[X1,map1]=imread('forest.tif');
[X2,map2]=imread('trees.tif');
subplot(1,2,1), imshow(X1,map1)
subplot(1,2,2), imshow(X2,map2)
```

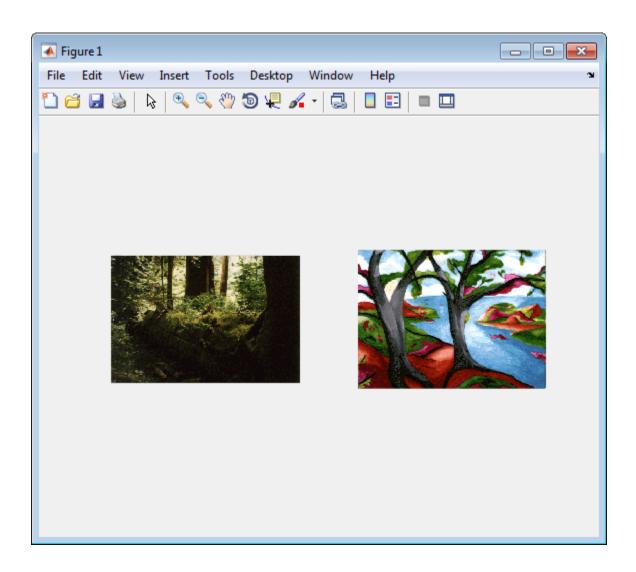

### View Thumbnails of Images in Folder or Datastore

You can use the Image Browser app to view reduced-size versions, called *thumbnails*, of all the images in a folder or an image datastore.

- "View Thumbnails of Images in Folder" on page 4-13
- "View Thumbnails of Images in Image Datastore" on page 4-18
- "Remove Image from Image Browser and Create Datastore" on page 4-23

#### View Thumbnails of Images in Folder

This example shows how to use the Image Browser to view thumbnails of all the images in a folder. The example looks in the Image Processing Toolbox sample image folder, imdata, for a binary image that would be suitable to use with the Image Region Analyzer app. The example shows how to and open the image in the Image Region Analyzer app from within the Image Browser app.

Open the Image Browser app. From the MATLAB Toolstrip, on the Apps tab, in the

Image Processing and Computer Vision group, click **Image Browser**. You can also open the app at the command line using the imageBrowser command.

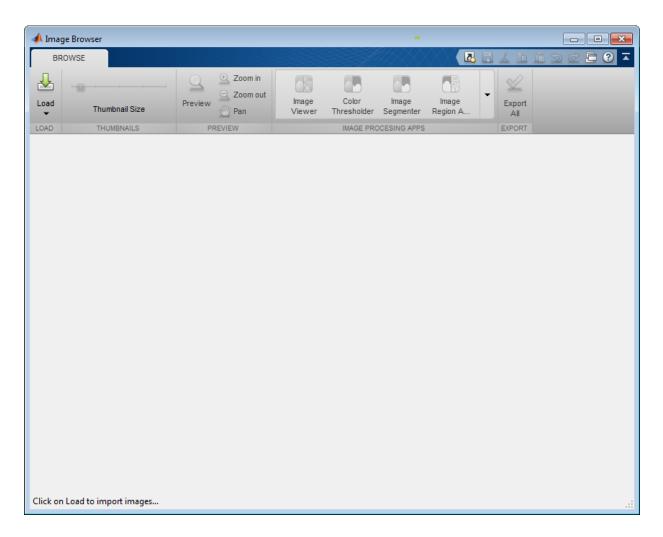

Load images into the app. Click **Load** and select **Load folder of images**. For this example, load all the images in the Image Processing Toolbox sample image folder. In the file selection dialog, navigate to the **imdata** folder. You can also specify a folder name when you open the Image Browser app at the command line.

imageBrowser(fullfile(matlabroot, 'toolbox/images/imdata/'));

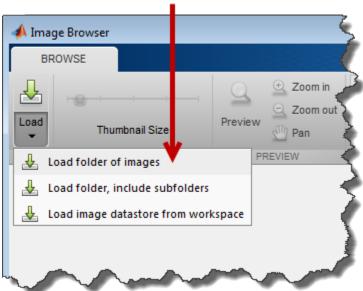

# Select the **Load folder of images** option.

The Image Browser app displays thumbnails of all the images in the folder.

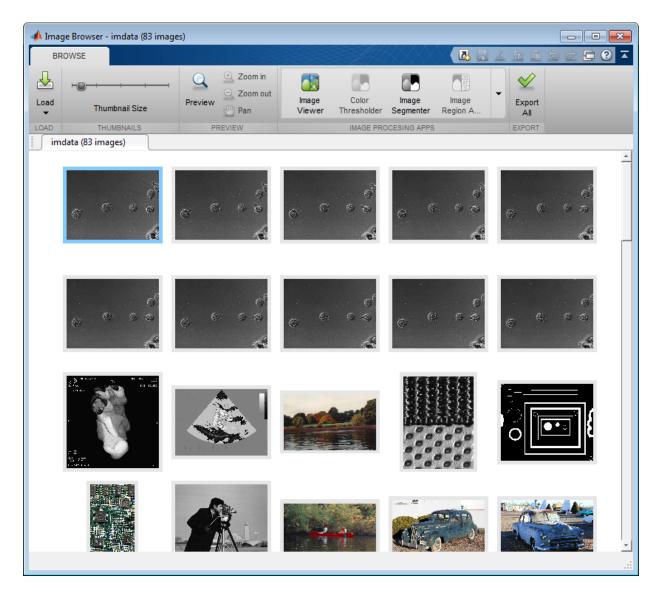

View thumbnails of the sample images. To see more detail, you can use the **Thumbnail Size** slider to make the thumbnails bigger. You can also view an individual image in a **Preview** tab. For this example, select the binary image that contains many different shapes and click **Preview**. The Image Browser displays the image at in a Preview tab.

If you want to explore the image further, you can use the zoom and pan options with the image in the Preview tab.

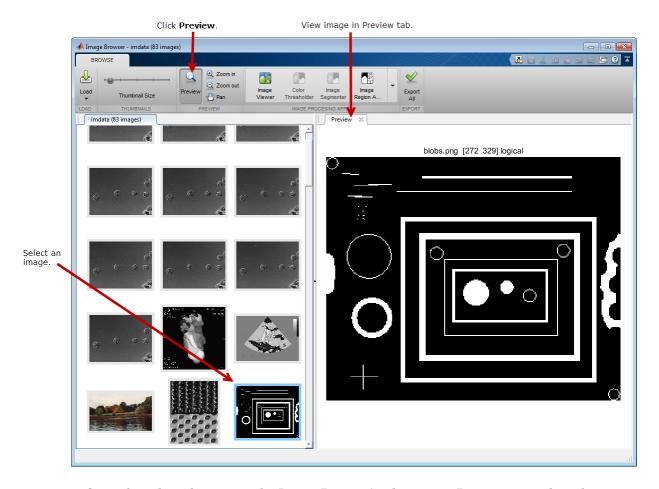

Open the selected image in the Image Region Analyzer app. Because you selected a binary image, the Image Browser app enables the Image Region Analyzer app icon in the Image Processing Apps section of the toolstrip. Click **Image Region Analyzer** to open the app with the image you selected.

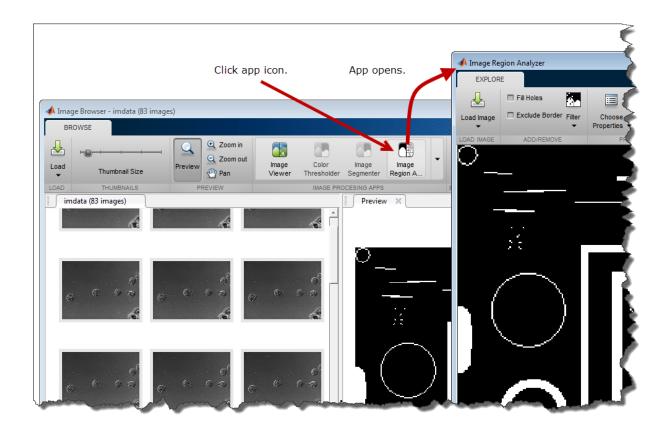

#### View Thumbnails of Images in Image Datastore

This example shows how to use the Image Browser app to view thumbnails of images in an image datastore and export one of images to the workspace. For more information about datastores, see "Getting Started with Datastore" (MATLAB).

First, create an image datastore. The example creates an image datastore that contains all the sample images included with the Image Processing Toolbox.

imds = imageDatastore(fullfile(matlabroot, 'toolbox/images/imdata/'));

Open the Image Browser app. From the MATLAB Toolstrip, on the Apps tab, in the

Image Processing and Computer Vision group, click **Image Browser**. You can also open the app at the command line using the imageBrowser command.

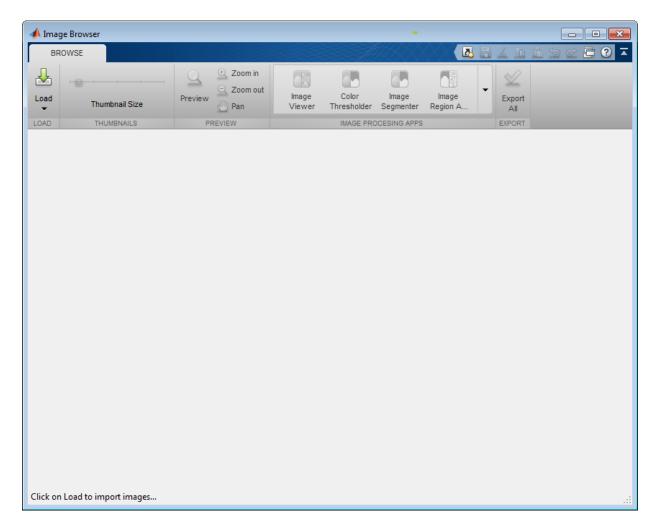

Load the images from the image datastore. Click **Load** and select the **Load image datastore from workspace** option. You can also specify the name of an image datastore in the workspace when you open the Image Browser app at the command line.

imageBrowser(imds);

#### Click Load and select the datastore option.

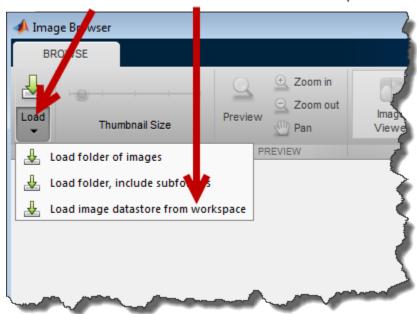

In the Pick an image datastore from the workspace dialog box, select the image datastore and click OK.

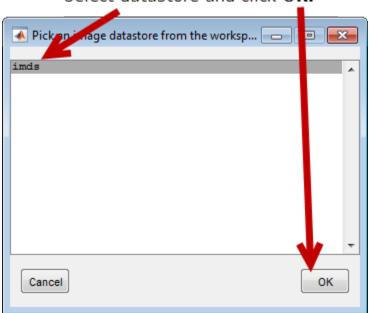

#### Select datastore and click OK.

The Image Browser displays thumbnails of all the images in the image datastore.

Images in the image datastore.

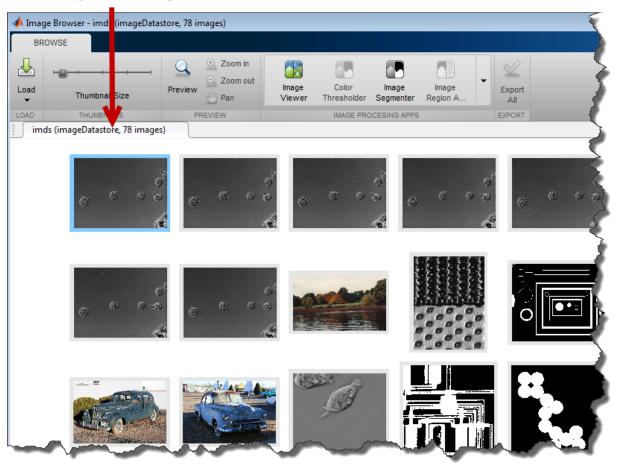

Save one of the images in the datastore to the workspace. Right-click an image and choose the **Export image to workspace** option. In the Export to workspace dialog box, specify the variable name you want to use for the image.

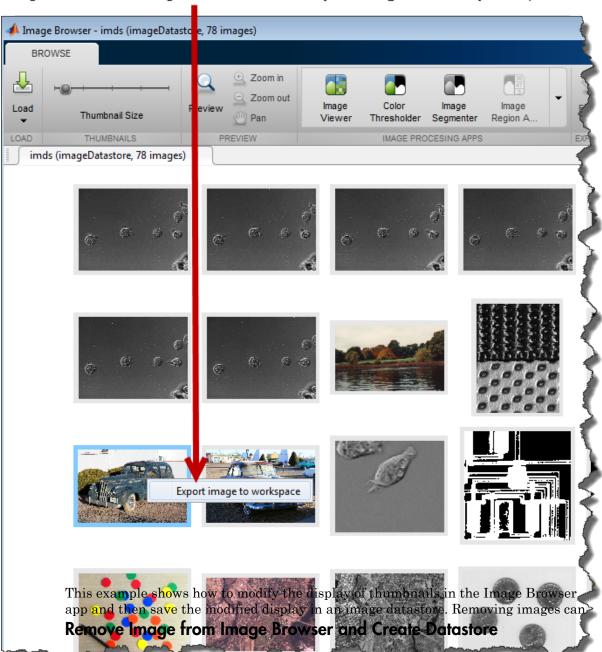

Right-click on an image and choose the **Export image to workspace** option.

be useful way of reducing clutter from the Image Browser app display when working with a folder of images that you are going to view in the app more than once. The Image Browser app does not delete the images from the file system—it only removes the thumbnail from the display.

Open the Image Browser app. From the MATLAB Toolstrip, on the Apps tab, in the

Image Processing and Computer Vision group, click **Image Browser** . You can also open the app at the command line using the imageBrowser command.

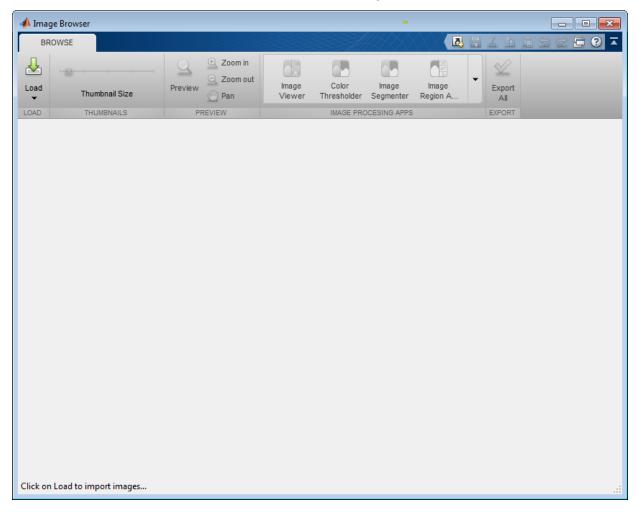

Load images into the app. Click **Load** and select **Load folder of images**. For this example, load all the images in the Image Processing Toolbox sample image folder. In the file selection dialog, navigate to the **imdata** folder. You can also specify a folder name when you open the Image Browser app at the command line.

imageBrowser(fullfile(matlabroot, 'toolbox/images/imdata/'));

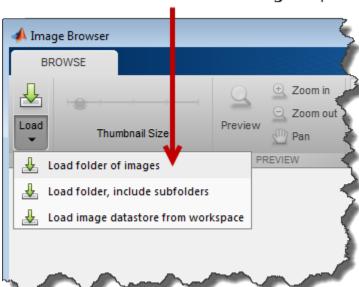

#### Select the Load folder of images option.

The Image Browser app displays thumbnails of all the images in the folder.

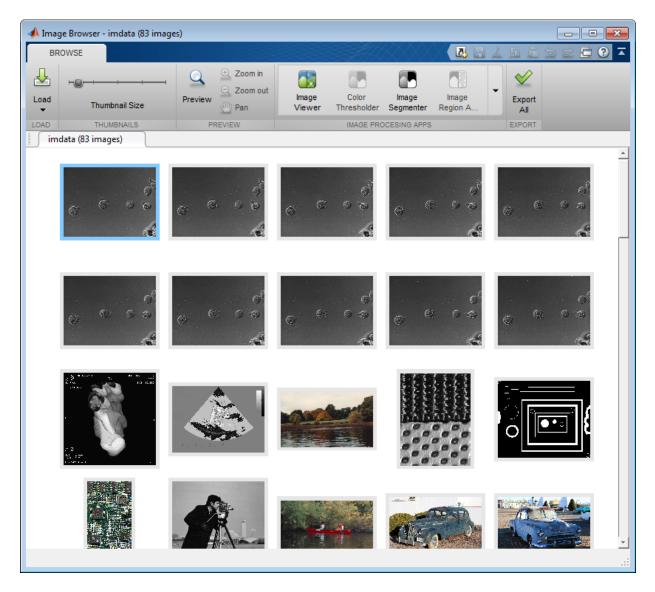

Right-click an image that you want to remove from the Image Browser app display. To remove it, choose the **Remove from browser** option on Image Browser app context menu. The Image Browser app deletes the thumbnail from the display.

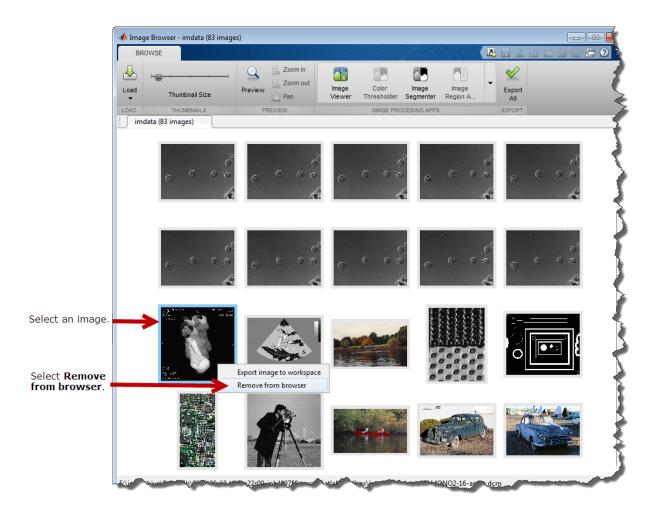

Save the modified set of images displayed in the Image Browser in an image datastore. Click **Export All** and specify the variable name you want use for the datastore in the workspace. When you open this image datastore in the future, the Image Browser app displays only the images you saved in the image datastore.

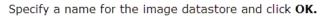

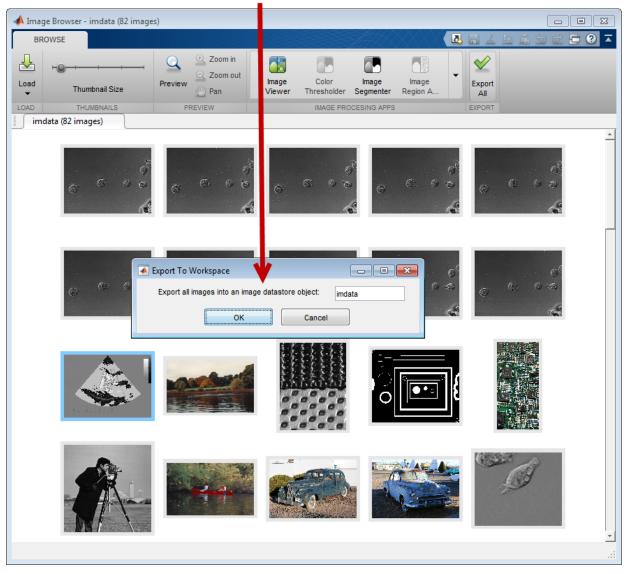

# Display Images with Image Viewer App

#### In this section...

"Open the Image Viewer App" on page 4-30

"Initial Image Magnification in the Image Viewer App" on page 4-32

"Choose the Colormap Used by the Image Viewer App" on page 4-33

"Import Image Data from the Workspace into the Image Viewer App" on page 4-35

"Export Image Data from the Image Viewer App to the Workspace" on page 4-36

"Save Image Data Displayed in Image Viewer" on page 4-36

"Close the Image Viewer App" on page 4-38

"Print Images Displayed in Image Viewer App" on page 4-38

The Image Viewer app is an image display and exploration tool that presents an integrated environment for displaying images and performing common image processing tasks. The Image Viewer provides access to several other tools:

- Pixel Information tool for getting information about the pixel under the pointer
- Pixel Region tool for getting information about a group of pixels
- Distance tool for measuring the distance between two pixels
- Image Information tool for getting information about image and image file metadata
- Adjust Contrast tool and associated Window/Level tool for adjusting the contrast of the image displayed in the Image Viewer and modifying the actual image data. You can save the adjusted data to the workspace or a file.
- Crop Image tool for defining a crop region on the image and cropping the image. You can save the cropped image to the workspace or a file.
- Display Range tool for determining the display range of the image data

In addition, the Image Viewer provides several navigation aids that can help explore large images:

- Overview tool for determining what part of the image is currently visible in the Image Viewer and changing this view.
- Pan tool for moving the image to view other parts of the image
- · Zoom tool for getting a closer view of any part of the image.

Scroll bars — for navigating over the image.

The following figure shows the image displayed in the Image Viewer app with many of the related tools open and active.

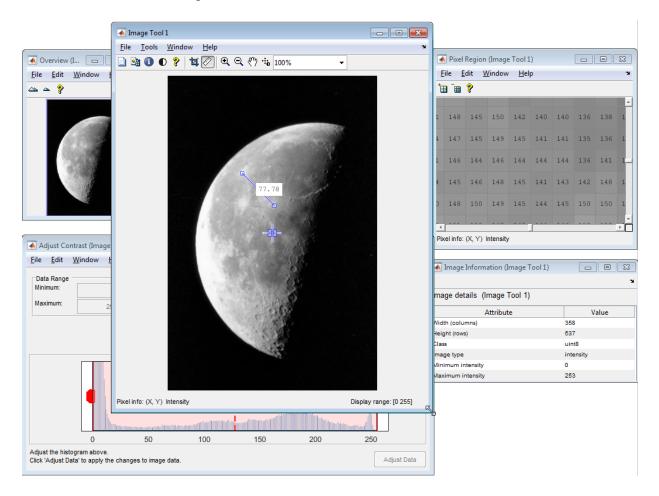

#### Open the Image Viewer App

To start the Image Viewer, click **Image Viewer** on the **Apps** tab, or use the <code>imtool</code> function. You can also start another Image Viewer from within an existing Image Viewer by using the **New** option from the **File** menu.

To bring image data into the Image Viewer, you can use either the **Open** or **Import from Workspace** options from the **File** menu — see "Import Image Data from the Workspace into the Image Viewer App" on page 4-35.

You can also specify the name of the MATLAB workspace variable that contains image data when you call imtool, as follows:

```
moon = imread('moon.tif');
imtool(moon)
```

Alternatively, you can specify the name of the graphics file containing the image. This syntax can be useful for scanning through graphics files.

```
imtool('moon.tif');
```

**Note** When you specify a file name, the image data is not stored in a MATLAB workspace variable. To bring the image displayed in the Image Viewer into the workspace, you must use the **getimage** function or the **Export to Workspace** option from the Image Viewer **File** menu — see "Export Image Data from the Image Viewer App to the Workspace" on page 4-36.

#### Initial Image Magnification in the Image Viewer App

The Image Viewer attempts to display an image in its entirety at 100% magnification (one screen pixel for each image pixel) and always honors any magnification value you specify. If the image is too big to fit in a figure on the screen, the Image Viewer shows only a portion of the image, adding scroll bars to allow navigation to parts of the image that are not currently visible. If the specified magnification would make the image too large to fit on the screen, the Image Viewer scales the image to fit, without issuing a warning. This is the default behavior, specified by the 'InitialMagnification' parameter value 'adaptive'.

To override this default initial magnification behavior for a particular call to imtool, specify the InitialMagnification parameter. For example, to view an image at 150% magnification, use this code.

```
pout = imread('pout.tif');
imtool(pout, 'InitialMagnification', 150)
```

You can also specify the 'fit' as the initial magnification value. In this case, imtool scales the image to fit the default size of a figure window.

Another way to change the default initial magnification behavior of the Image Viewer is to set the ImtoolInitialMagnification toolbox preference. The magnification value you specify remains in effect until you change it. To set the preference, use iptsetpref or open the Image Processing Toolbox Preferences panel. To open the preferences panel, call iptprefs or select File > Preferences in the Image Viewer menu. To learn more about toolbox preferences, see iptprefs.

When the Image Viewer scales an image, it uses interpolation to determine the values for screen pixels that do not directly correspond to elements in the image matrix. For more information about specifying an interpolation method, see "Resize an Image with imresize Function" on page 6-2.

#### Choose the Colormap Used by the Image Viewer App

A colormap is a matrix that can have any number of rows, but must have three columns. Each row in the colormap is interpreted as a color, with the first element specifying the intensity of red, the second green, and the third blue.

To specify the color map used to display an indexed image or a grayscale image in the Image Viewer, select the **Choose Colormap** option on the **Tools** menu. This activates the Choose Colormap tool. Using this tool you can select one of the MATLAB colormaps or select a colormap variable from the MATLAB workspace.

When you select a colormap, the Image Viewer executes the colormap function you specify and updates the image displayed. You can edit the colormap command in the **Evaluate Colormap** text box; for example, you can change the number of entries in the colormap (default is 256). You can enter your own colormap function in this field. Press **Enter** to execute the command.

When you choose a colormap, the image updates to use the new map. If you click **OK**, the Image Viewer applies the colormap and closes the Choose Colormap tool. If you click **Cancel**, the image reverts to the previous colormap.

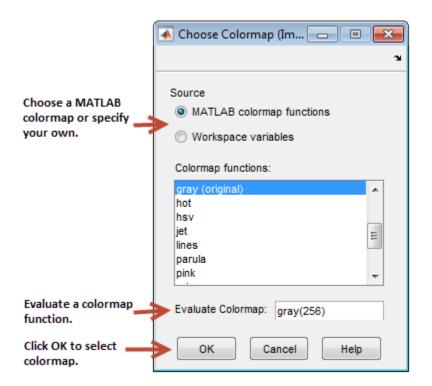

### Import Image Data from the Workspace into the Image Viewer App

To import image data from the MATLAB workspace into the Image Viewer, use the **Import from Workspace** option on the Image Viewer **File** menu. In the dialog box, shown below, you select the workspace variable that you want to import into the workspace.

The following figure shows the Import from Workspace dialog box. You can use the Filter menu to limit the images included in the list to certain image types, i.e., binary, indexed, intensity (grayscale), or truecolor.

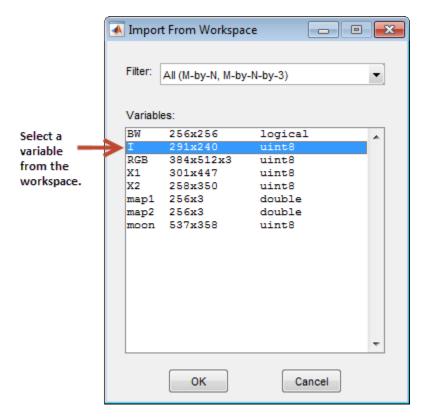

### Export Image Data from the Image Viewer App to the Workspace

To export the image displayed in the Image Viewer to the MATLAB workspace, you can use the **Export to Workspace** option on the Image Viewer **File** menu. (Note that when exporting data, changes to the display range will not be preserved.) In the dialog box, shown below, you specify the name you want to assign to the variable in the workspace. By default, the Image Viewer prefills the variable name field with BW, for binary images, RGB, for truecolor images, and I for grayscale or indexed images.

If the Image Viewer contains an indexed image, this dialog box also contains a field where you can specify the name of the associated colormap.

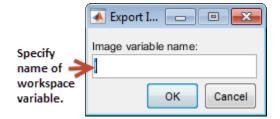

#### Using the getimage Function to Export Image Data

You can also use the **getimage** function to bring image data from the Image Viewer into the MATLAB workspace.

The getimage function retrieves the image data (CData) from the current image object. You must use the toolbox function imgca to get the image object displayed in the Image Viewer. The following example assigns the image data from moon.tif to the variable moon if the figure window in which it is displayed is currently active.

```
moon = getimage(imgca);
```

#### Save Image Data Displayed in Image Viewer

To save the image data displayed in the Image Viewer, select the **Save as** option from the Image Viewer **File** menu. The Image Viewer opens the Save Image dialog box, shown in the following figure. Use this dialog box to navigate your file system to determine where to save the image file and specify the name of the file. Choose the graphics file format you want to use from among many common image file formats listed in the Files of Type menu. If you do not specify a file name extension, the Image Viewer adds an

extension to the file associated with the file format selected, such as  $\verb|.jpg|$  for the JPEG format.

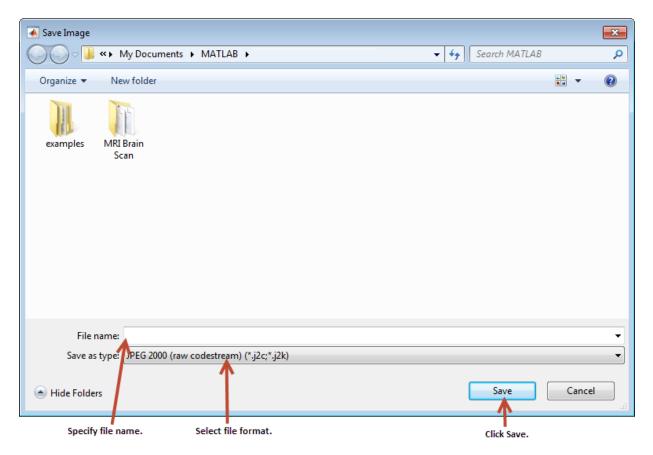

**Note:** Changes you make to the display range will not be saved. If you would like to preserve your changes, use imcontrast.

### Close the Image Viewer App

To close the Image Viewer, use the **Close** button in the window title bar or select the **Close** option from the Image Viewer **File** menu. If you used the <code>imtool</code> function to start the Image Viewer you can get the figure object that contains the app. You can use this object to close the app. When you close the Image Viewer, any related tools that are currently open also close.

Because the Image Viewer does not make its component graphics objects visible, the Image Viewer does not close when you call the MATLAB close all command. If you want to close multiple Image Viewers, use the syntax

imtool close all

or select Close all from the Image Viewer File menu.

### Print Images Displayed in Image Viewer App

To print the image displayed in the Image Viewer, select the **Print to Figure** option from the **File** menu. The Image Viewer opens another figure window and displays the image. Use the **Print** option on the **File** menu of this figure window to print the image. See "Print Images" on page 4-109 for more information.

# Reduced Resolution Data Set for Very Large Images

If you are viewing a very large image, it might not load in Image Viewer, or it could load, but zooming and panning are slow. In either case, creating a reduced resolution data set (R-Set) can improve performance. Use the Image Viewer to navigate an R-Set image the same way you navigate a standard image.

### Create a Reduced Resolution File

To create a reduced resolution (R-Set) file, use the function rsetwrite. For example, to create an R-Set from a TIFF file called 'LargeImage.tif', enter the following:

```
\label{eq:rset_saves} \begin{subarray}{ll} rset & rset &
```

```
rsetfile = rsetwrite('LargeImage.tif', 'New_Name')
```

You can create an R-Set file directly from a TIFF or NITF file, or you can create one from another type of image file by first creating an Image Adapter object. See "Read and Write Data in Unsupported Formats Using blockproc" on page 15-17 for more information.

The time required to create an R-Set varies, depending on the size of the initial file and the capability of your machine. A progress bar shows an estimate of time required. If you cancel the operation, processing stops, no file is written, and the rsetfile variable will be empty.

# Open a Reduced Resolution File

To open a reduced resolution (R-Set) file, use the imtool function.

imtool('LargeImage.rset')

# **Explore Images with the Image Viewer App**

#### In this section...

"Explore Images Using the Overview Tool" on page 4-42

"Pan Images Displayed in Image Viewer App" on page 4-45

"Zoom Images in the Image Viewer App" on page 4-46

"Specify Image Magnification in Image Viewer" on page 4-46

### **Explore Images Using the Overview Tool**

If an image is large or viewed at a large magnification, the Image Viewer displays only a portion of the entire image and automatically includes scroll bars to allow navigation around the image. To determine which part of the image is currently visible in the Image Viewer, use the Overview tool. The Overview tool displays the entire image, scaled to fit. Superimposed over this view of the image is a rectangle, called the *detail rectangle*. The detail rectangle shows which part of the image is currently visible in the Image Viewer. You can change the portion of the image visible in the Image Viewer by moving the detail rectangle over the image in the Overview tool.

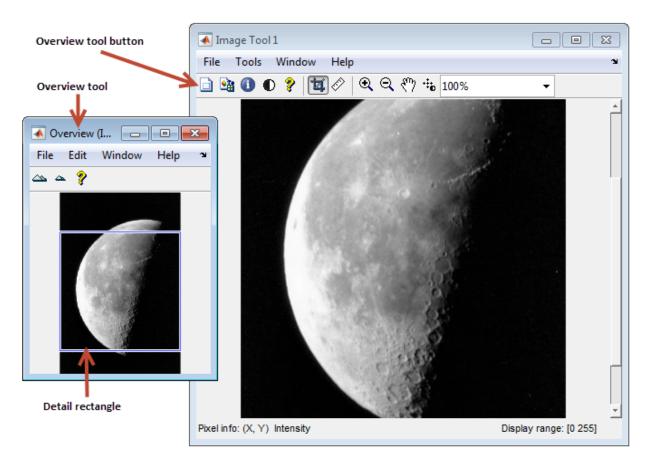

The following sections provide more information about using the Overview tool.

- "Starting the Overview Tool" on page 4-44
- "Moving the Detail Rectangle to Change the Image View" on page 4-44
- "Specifying the Color of the Detail Rectangle" on page 4-44
- "Getting the Position and Size of the Detail Rectangle" on page 4-44
- "Printing the View of the Image in the Overview Tool" on page 4-45

#### Starting the Overview Tool

You can start the Overview tool by clicking the **Overview** button in the Image Viewer toolbar or by selecting the **Overview** option from the Image Viewer**Tools** menu. You can also change the preferences, so the Overview tool will open automatically when you open the Image Viewer. For more information on setting preferences, see iptprefs.

#### Moving the Detail Rectangle to Change the Image View

- Start the Overview tool by clicking the **Overview** button in the Image Viewer toolbar or by selecting **Overview** from the **Tools** menu. The Overview tool opens in a separate window containing a view of the entire image, scaled to fit.
  - If the Overview tool is already active, clicking the **Overview** button brings the tool to the front of the windows open on your screen.
- 2 Using the mouse, move the pointer into the detail rectangle. The pointer changes to a fleur. .
- **3** Press and hold the mouse button to drag the detail rectangle anywhere on the image. The Image Viewer updates the view of the image to make the specified region visible.

#### Specifying the Color of the Detail Rectangle

By default, the color of the detail rectangle in the Overview tool is blue. You can change the color of the rectangle to achieve better contrast with the predominant color of the underlying image. To do this, right-click anywhere inside the boundary of the detail rectangle and select a color from the **Set Color** option on the context menu.

#### Getting the Position and Size of the Detail Rectangle

To get the current position and size of the detail rectangle, right-click anywhere inside it and select **Copy Position** from the context menu. You can also access this option from the **Edit** menu of the Overview tool.

This option copies the position information to the clipboard. The position information is a vector of the form [xmin ymin width height]. You can paste this position vector into the MATLAB workspace or another application.

#### Printing the View of the Image in the Overview Tool

You can print the view of the image displayed in the Overview tool. Select the **Print to Figure** option from the Overview tool **File** menu. See "Print Images" on page 4-109 for more information.

### Pan Images Displayed in Image Viewer App

To change the portion of the image displayed in the Image Viewer, use the Pan tool to move the image displayed in the window. This is called *panning* the image.

- Click the **Pan** tool button in the toolbar or select **Pan** from the **Tools** menu. When the Pan tool is active, a checkmark appears next to the Pan selection in the menu.
- **2** Move the pointer over the image in the Image Viewer, using the mouse. The pointer changes to an open-hand shape  $^{\langle \gamma \rangle}$ .
- **3** Press and hold the mouse button and drag the image in the Image Viewer. When you drag the image, the pointer changes to the closed-hand shape <sup>57</sup>.
- **4** To turn off panning, click the Pan tool button again or click the **Pan** option in the **Tools** menu.

**Note** As you pan the image in the Image Viewer, the Overview tool updates the position of the detail rectangle — see "Explore Images Using the Overview Tool" on page 4-42.

### Zoom Images in the Image Viewer App

To enlarge an image to get a closer look or shrink an image to see the whole image in context, use the Zoom buttons on the toolbar. (You can also zoom in or out on an image by changing the magnification — see "Specify Image Magnification in Image Viewer" on page 4-46 or by using the Ctrl+Plus or Ctrl+Minus keys. Note that these are the Plus(+) and Minus(-) keys on the numeric keypad of your keyboard.)

1 Click the appropriate magnifying glass button in the Image Viewer toolbar or select the **Zoom In** or **Zoom Out** option in the **Tools** menu. When the Zoom tool is active, a checkmark appears next to the appropriate Zoom selection in the menu.

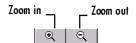

- 2 Move the pointer over the image you want to zoom in or out on, using the mouse. The pointer changes to the appropriate magnifying glass icon. With each click, the Image Viewer changes the magnification of the image, centering the new view of the image on the spot where you clicked.
  - When you zoom in or out on an image, the magnification value displayed in the magnification edit box changes and the **Overview** window updates the position of the detail rectangle.
- To leave zoom mode, click the active zoom button again to deselect it or click the **Zoom** option in the **Tools** menu.

# Specify Image Magnification in Image Viewer

To enlarge an image to get a closer look or to shrink an image to see the whole image in context, you can use the magnification edit box, shown in the following figure. (You can also use the Zoom buttons to enlarge or shrink an image. See "Zoom Images in the Image Viewer App" on page 4-46 for more information.)

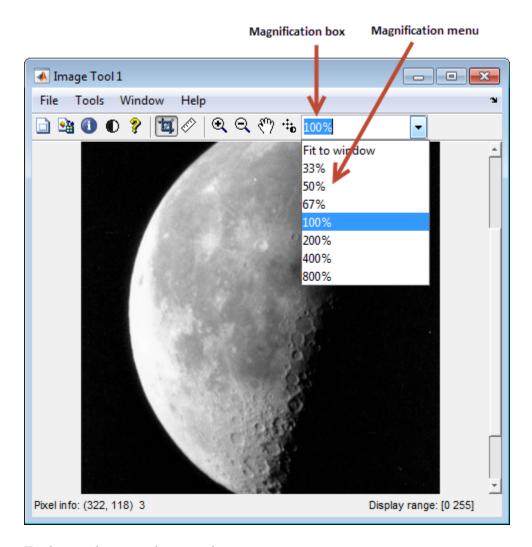

To change the magnification of an image,

- 1 Move the pointer into the magnification edit box. The pointer changes to the text entry cursor.
- **2** Type a new value in the magnification edit box and press **Enter**. The Image Viewer changes the magnification of the image and displays the new view in the window.

You can also specify a magnification by clicking the menu associated with the magnification edit box and selecting from a list of preset magnifications. If you choose the **Fit to Window** option, the Image Viewer scales the image so that the entire image is visible.

# **Get Pixel Information in Image Viewer App**

#### In this section...

"Determine Individual Pixel Values in Image Viewer" on page 4-49

"Determine Pixel Values in an Image Region" on page 4-51

"Determine Image Display Range in Image Viewer" on page 4-54

### **Determine Individual Pixel Values in Image Viewer**

The Image Viewer displays information about the location and value of individual pixels in an image in the bottom left corner of the tool. (You can also obtain this information by opening a figure with imshow and then calling impixelinfo from the command line.) The pixel value and location information represent the pixel under the current location of the pointer. The Image Viewer updates this information as you move the pointer over the image.

For example, view an image in the Image Viewer.

```
imtool('moon.tif')
```

The following figure shows the Image Viewer with pixel location and value displayed in the Pixel Information tool. For more information, see "Saving the Pixel Value and Location Information" on page 4-50.

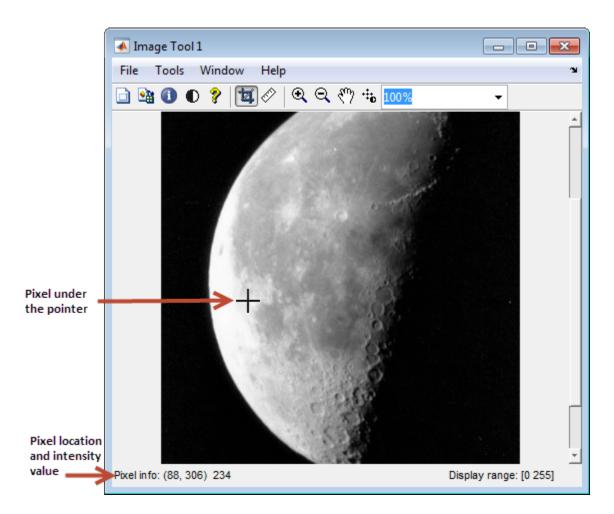

#### Saving the Pixel Value and Location Information

To save the pixel location and value information displayed, right-click a pixel in the image and choose the **Copy pixel info** option. The Image Viewer copies the *x*- and *y*-coordinates and the pixel value to the clipboard.

To paste this pixel information into the MATLAB workspace or another application, right-click and select **Paste** from the context menu.

### **Determine Pixel Values in an Image Region**

To view the values of pixels in a specific region of an image displayed in the Image Viewer, use the Pixel Region tool. The Pixel Region tool superimposes a rectangle, called the *pixel region rectangle*, over the image displayed in the Image Viewer. This rectangle defines the group of pixels that are displayed, in extreme close-up view, in the Pixel Region tool window. The following figure shows the Image Viewer with the Pixel Region tool. Note how the Pixel Region tool includes the value of each pixel in the display.

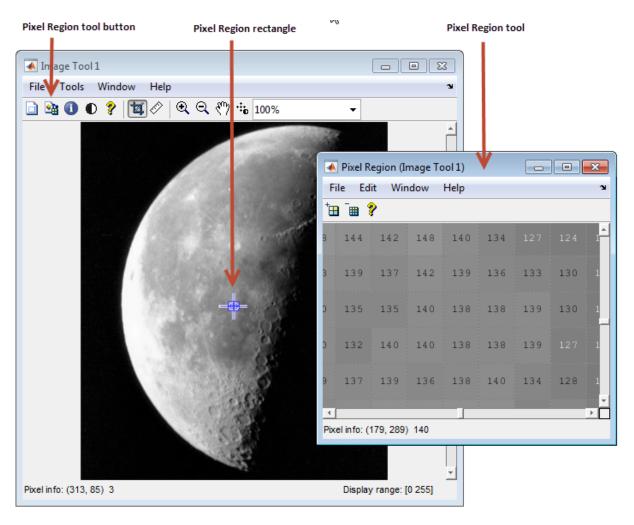

The following sections provide more information about using the Pixel Region tool.

- "Selecting a Region" on page 4-52
- "Customizing the View" on page 4-52
- "Determining the Location of the Pixel Region Rectangle" on page 4-53
- "Printing the View of the Image in the Pixel Region Tool" on page 4-54

#### Selecting a Region

To start the Pixel Region tool, click the **Pixel Region** button in the Image Viewer toolbar or select the **Pixel Region** option from the **Tools** menu. (Another option is to open a figure using imshow and then call impixelregion from the

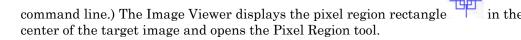

**Note** Scrolling the image can move the pixel region rectangle off the part of the image that is currently displayed. To bring the pixel region rectangle back to the center of the part of the image that is currently visible, click the Pixel Region button again. For help finding the Pixel Region tool in large images, see "Determining the Location of the Pixel Region Rectangle" on page 4-53.

- **2** Using the mouse, position the pointer over the pixel region rectangle. The pointer changes to the fleur shape, ❖.
- 3 Click the left mouse button and drag the pixel region rectangle to any part of the image. As you move the pixel region rectangle over the image, the Pixel Region tool updates the pixel values displayed. You can also move the pixel region rectangle by moving the scroll bars in the Pixel Region tool window.

#### **Customizing the View**

To get a closer view of image pixels, use the zoom buttons on the Pixel Region tool toolbar. As you zoom in, the size of the pixels displayed in the Pixel Region tool increase and fewer pixels are visible. As you zoom out, the size of the pixels in the Pixel Region tool decrease and more pixels are visible. To change the number of pixels displayed in the tool, without changing the magnification, resize the Pixel Region tool using the mouse.

As you zoom in or out, note how the size of the pixel region rectangle changes according to the magnification. You can resize the pixel region rectangle using the mouse. Resizing

the pixel region rectangle changes the magnification of pixels displayed in the Pixel Region tool.

If the magnification allows, the Pixel Region tool overlays each pixel with its numeric value. For RGB images, this information includes three numeric values, one for each band of the image. For indexed images, this information includes the index value and the associated RGB value. If you would rather not see the numeric values in the display, go to the Pixel Region tool **Edit** menu and clear the **Superimpose Pixel Values** option.

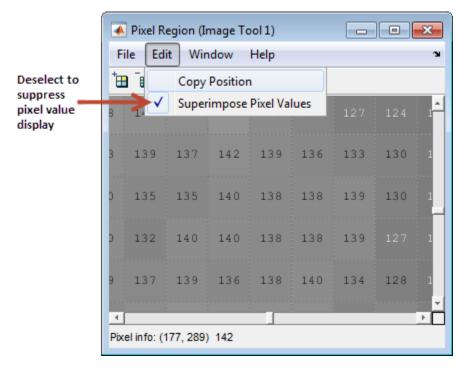

#### Determining the Location of the Pixel Region Rectangle

To determine the current location of the pixel region in the target image, you can use the pixel information given at the bottom of the tool. This information includes the *x*- and *y*-coordinates of pixels in the target image coordinate system. When you move the pixel region rectangle over the target image, the pixel information given at the bottom of the tool is not updated until you move the cursor back over the Pixel Region tool.

You can also retrieve the current position of the pixel region rectangle by selecting the **Copy Position** option from the Pixel Region tool **Edit** menu. This option copies the

position information to the clipboard. The position information is a vector of the form [xmin ymin width height].

To paste this position vector into the MATLAB workspace or another application, right-click and select **Paste** from the context menu.

The following figure shows these components of the Pixel Region tool.

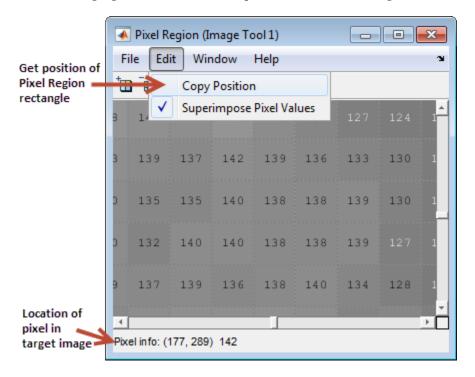

#### Printing the View of the Image in the Pixel Region Tool

You can print the view of the image displayed in the Pixel Region tool. Select the **Print to Figure** option from the Pixel Region tool **File** menu. See "Print Images" on page 4-109 for more information.

#### **Determine Image Display Range in Image Viewer**

The Image Viewer provides information about the display range of pixels in a grayscale image. The display range is the value of the axes CLim property, which controls the

mapping of image CData to the figure colormap. CLim is a two-element vector [cmin cmax] specifying the CData value to map to the first color in the colormap (cmin) and the CData value to map to the last color in the colormap (cmax). Data values in between are linearly scaled.

The Image Viewer displays this information in the Display Range tool at the bottom right corner of the window. The Image Viewer does not show the display range for indexed, truecolor, or binary images. (You can also obtain this information by opening a figure window with imshow and then calling imdisplayrange from the command line.)

For example, view an image in the Image Viewer.

```
imtool('moon.tif')
```

The following figure shows the Image Viewer displaying the image with display range information.

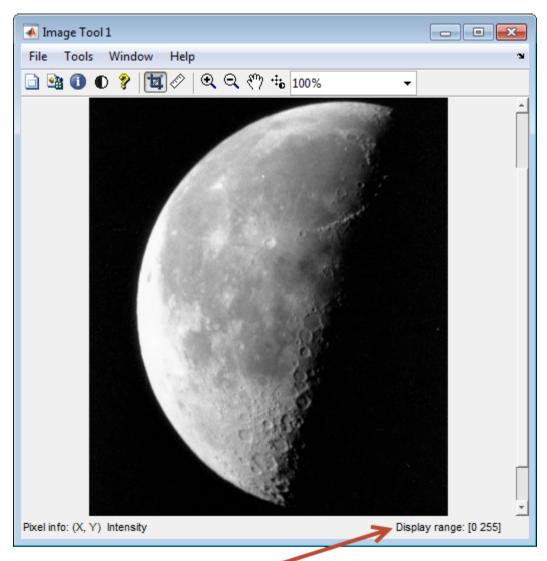

Display Range tool 🕶

# Measure Distance Between Pixels in Image Viewer

#### In this section...

"Determine Distance Between Pixels Using Distance Tool" on page 4-57

"Export Endpoint and Distance Data" on page 4-59

"Customize the Appearance of the Distance Tool" on page 4-59

### **Determine Distance Between Pixels Using Distance Tool**

1 Display an image in the Image Viewer.

imtool('moon.tif')

Click the **Distance** tool button in the Image Viewer toolbar or select **Measure Distance** from the **Tools** menu. The Distance tool allows you to measure distance with a click-and-drag approach. When you move the pointer over the image, the

pointer changes to cross hairs  $\bot$ . Position the cross hairs at the beginning of the region you wish to measure, hold down the mouse button, drag the cross hairs to the end of the region, and release the button.

The Distance tool displays the Euclidean distance between the two endpoints of the line in a label superimposed over the line. The tool specifies the distance in data units determined by the XData and YData properties, which is pixels, by default.

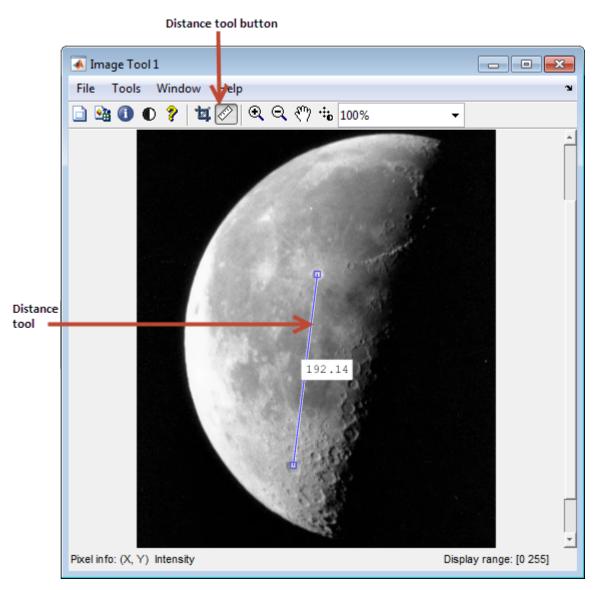

**3** An alternative to using the Distance tool in Image Viewer is to open a figure window using imshow and then call imdistline. The Distance tool appears as a horizontal

line displayed over the image. You can reposition the line or grab either of its endpoints to resize the tool.

### **Export Endpoint and Distance Data**

To save the endpoint locations and distance information, right-click the Distance tool and choose the **Export to Workspace** option from the context menu. The Distance tool opens the Export to Workspace dialog box. You can use this dialog box to specify the names of the variables used to store this information.

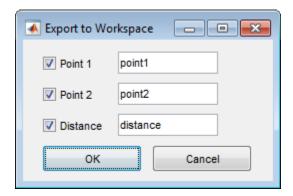

After you click **OK**, the Distance tool creates the variables in the workspace, as in the following example.

| whos<br>Name | Size | Bytes | Class  | Attributes |
|--------------|------|-------|--------|------------|
| distance     | 1x1  | 8     | double |            |
| point1       | 1x2  | 16    | double |            |
| point2       | 1x2  | 16    | double |            |

## Customize the Appearance of the Distance Tool

Using the Distance tool context menu, you can customize many aspects of the Distance tool appearance and behavior. Position the pointer over the line and right-click to access these context menu options.

- Toggling the distance tool label on and off using the Show Distance Label option.
- · Changing the color used to display the Distance tool line using the **Set color** option.

- Constraining movement of the tool to either horizontal or vertical using the Constrain drag option.
- Deleting the distance tool object using the **Delete** option.

Right-click the Distance tool to access this context menu.

# Get Image Information in Image Viewer App

To get information about the image displayed in the Image Viewer, use the Image Information tool. The Image Information tool can provide two types of information about an image:

- Basic information Includes width, height, class, and image type. For grayscale and indexed images, this information also includes the minimum and maximum intensity values.
- Image metadata Displays all the metadata from the graphics file that contains
  the image. This is the same information returned by the imfinfo function or the
  dicominfo function.

**Note** The Image Information tool can display image metadata only when you specify the filename containing the image to Image Viewer, e.g., imtool('moon.tif').

For example, view an image in the Image Viewer.

```
imtool('moon.tif')
```

Start the Image Information tool by clicking the Image Information button in the Image Viewer toolbar or selecting the **Image Information** option from the **Tools** menu in the Image Viewer. (Another option is to open a figure window using imshow and then call imageinfo from the command line.)

The following figure shows the Image Viewer with the Image Information tool. If you specify a file name when you call the imtool function, the Image Information tool displays both basic image information and image metadata, as shown in the figure.

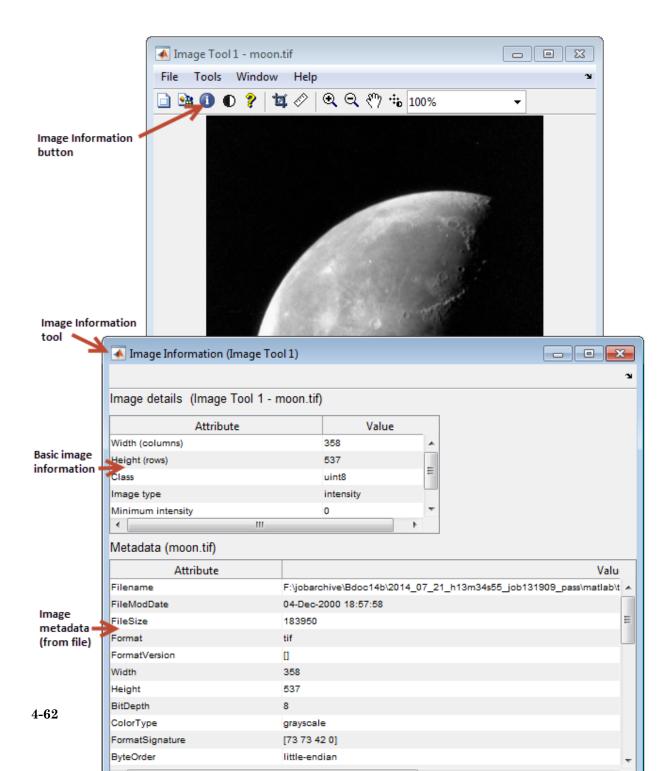

# Adjust Image Contrast In Image Viewer App

#### In this section...

"Open the Adjust Contrast Tool" on page 4-63

"Adjust Image Contrast Using the Histogram Window" on page 4-65

"Adjust Image Contrast Using Window/Level Tool" on page 4-66

"Make Contrast Adjustments Permanent" on page 4-69

### **Open the Adjust Contrast Tool**

This section describes how to use the Adjust Contrast tool in the Image Viewer.

1 View an image in the Image Viewer.

```
imtool('moon.tif')
```

You can also use the Adjust Contrast tool independent of the Image Viewer by calling the imcontrast function.

Click Adjust Contrast in the Image Viewer toolbar, or select the Adjust Contrast option from the Image Viewer Tools menu. The Adjust Contrast tool opens in a separate window containing a histogram of the image displayed in the Image Viewer. The histogram shows the data range of the image and the display range of the image. The data range is the range of intensity values actually used in the image. The display range is the black-to-white mapping used to display the image, which is determined by the image class. The Adjust Contrast tool works by manipulating the display range; the data range of the image remains constant.

For example, in the following figure, the histogram for the image shows that the data range of the image is 74 to 224 and the display range is the default display range for the uint8 class, 0 to 255. The pixel values for the image are clustered in the middle of the display range. Adjusting the contrast spreads the pixel values across the display range, revealing much more detail in the image.

To adjust the contrast of the image, you can manipulate the red-tinted rectangular box, called a *window*, that the Adjust Contrast tool overlays on the histogram. By changing the size and position of this window using the mouse, you can modify the display range of the image and improve its contrast and brightness — see "Adjust Image Contrast Using the Histogram Window" on page 4-65.

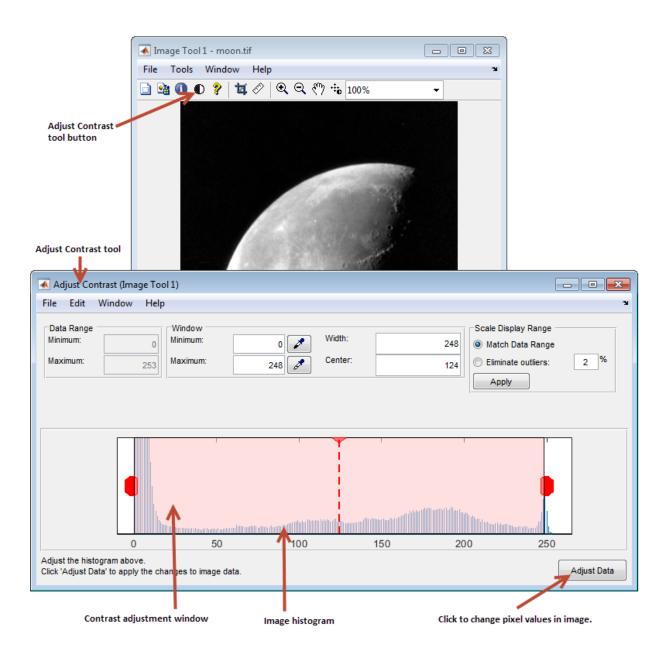

Note You can also use the Window/Level tool to adjust contrast and brightness using the mouse. (The name comes from medical applications.) Click Window/Level in the Image Viewer toolbar or select the Window/Level option from the Image Viewer Tools menu. For more information about using the Window/Level tool, see "Adjust Image Contrast Using Window/Level Tool" on page 4-66.

When you close the Adjust Contrast tool, the Window/Level tool remains active. To turn off the Window/Level tool, click the Window/Level button or one of the navigation buttons in the Image Viewer toolbar.

### Adjust Image Contrast Using the Histogram Window

To adjust image contrast using the Adjust Contrast tool, you manipulate the size of the red-tinted window displayed over the histogram, using any of the following methods.

- Grabbing one of the red handles on the right and left edges of the window and dragging it. You can also change the position of the window by grabbing the center line and dragging the window to the right or left.
- Specifying the size and position of the window in the **Minimum** and **Maximum** fields. You can also define these values by clicking the dropper button associated with these fields. When you do this, the pointer becomes an eye dropper shape. Position the eye dropper pointer over the pixel in the image that you want to be the minimum (or maximum) value and click the mouse button.
- Specifying the size and position of the window in the **Width** and **Center** fields.
- Selecting the Match data range button in the Scale Display Range part of the tool.
   When you choose this option, the size of the window changes from the default display range to the data range of the image.
- Trimming outliers at the top and bottom of the image data range. If you select the **Eliminate outliers** option, the Adjust Contrast tool removes the top 1% and the bottom 1%, but you can specify other percentages. When you specify a percentage, the Adjust Contrast tool applies half the percentage to the top and half to the bottom. (You can perform this same operation using the stretchlim function.)

The following figure shows these methods of adjusting contrast. The Image Viewer updates the display range values displayed in the lower right corner of the Image Viewer as you change the size of the window.

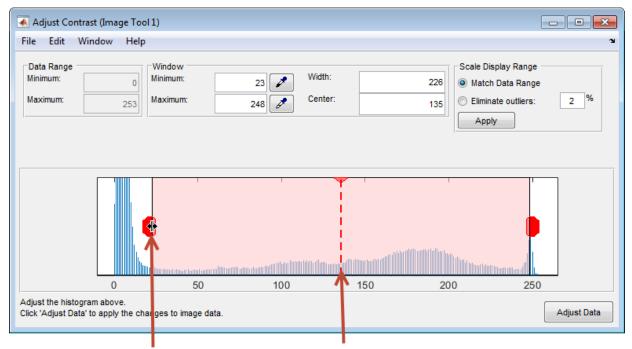

Drag either handle to resize the window.

Drag midline to move window.

## Adjust Image Contrast Using Window/Level Tool

To start the Window/Level tool, click Window/Level in the Image Viewer toolbar.

Using the Window/Level tool, you can change the contrast and brightness of an image by simply dragging the mouse over the image. Moving the mouse horizontally affects contrast; moving the mouse vertically affects brightness. Note that any contrast adjustments you make using the Window/Level tool are reflected immediately in the Adjust Contrast tool. For example, if you increase the brightness, the window in the Adjust Contrast moves over the histogram.

The following table summarizes how these mouse motions affect the size and position of the window in the Adjust Contrast tool.

| Mouse Motion             | Effect                                  |
|--------------------------|-----------------------------------------|
| Horizontally to the left | <br>Shrinks the window from both sides. |

| Mouse Motion              |   | Effect                                                                        |
|---------------------------|---|-------------------------------------------------------------------------------|
| Horizontally to the right |   | Expands the window from both sides.                                           |
| Vertically up             | † | Moves the window to the right over the histogram, increasing brightness.      |
| Vertically down           | ļ | Moves the window to the left over the image histogram, decreasing brightness. |

To stop the Window/Level tool, click the Window/Level button in the Image Viewer toolbar, or click any of the navigation buttons in the toolbar.

#### Adjust Contrast with the Window/Level Tool

1 Read an image from a sample DICOM file included with the toolbox.

```
I = dicomread('CT-MONO2-16-ankle.dcm');
```

**2** View the image data using the Image Viewer. Because the image data is signed 16-bit data, this example uses the autoscaling syntax.

```
imtool(I, 'DisplayRange',[])
```

Click the Window/Level button to start the tool, or select Window/Level from the Tools menu in the Image Viewer.

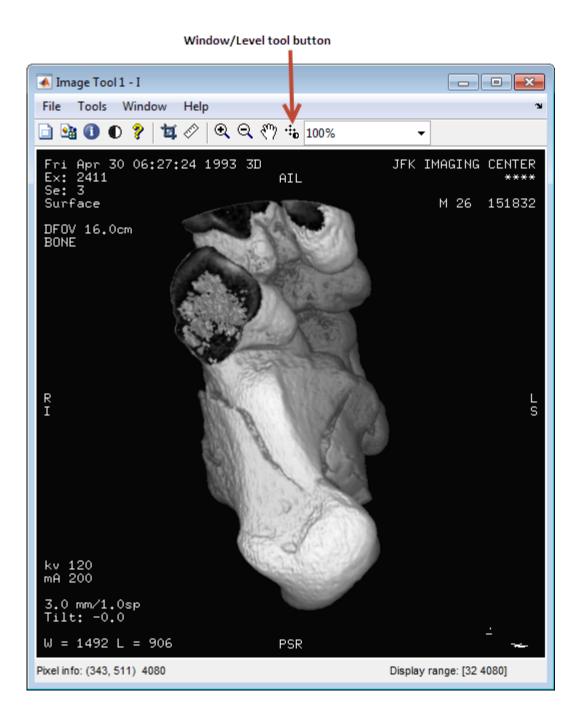

- 4 Move the pointer over the image. The pointer changes to the Window/Level cursor
- 5 Click and drag the left (or right) mouse button and move the pointer horizontally to the left or right to adjust the contrast, or vertically up or down to change the brightness.

### Make Contrast Adjustments Permanent

By default, the Adjust Contrast tool adjusts the values of the pixels used to display the image in the Image Viewer but does not change the actual image data. To modify pixel values in the image to reflect the contrast adjustments you made, you must click the **Adjust Data** button.

The following example illustrates this process.

- 1 Display an image in the Image Viewer. The example opens an image from a file.
  - imtool('moon.tif');
- 2 Start the Adjust Contrast tool by clicking the **Adjust contrast** button, **O**, or by selecting **Adjust Contrast** from the **Tools** menu in the Image Viewer.
- 3 Adjust the contrast of the image. Use one of the mechanisms provided by Adjust Contrast tool, such as resizing the window over the histogram. See "Adjust Image Contrast Using the Histogram Window" on page 4-65. You can also adjust contrast using the Window/Level tool, moving the pointer over the image.
- 4 Adjust the image data to reflect the contrast adjustment you just made. Click the

Adjust Data button in the Adjust Contrast Tool. When you click the Adjust Data button, the histogram will update. You can then adjust the contrast again, if necessary. If you have other interactive modular tool windows open, they will update automatically to reflect the contrast adjustment.

**Note:** The Adjust Data button is unavailable until you make a change to the contrast of the image.

#### Saving the Modified Image Data

By default, if you close the Image Viewer, it does not save the modified image data. To save these changed values, use the **Save As** option from the Image Viewer **File** menu

to store the modified data in a file or use the **Export to Workspace** option to save the modified data in a workspace variable.

# **Understanding Contrast Adjustment**

An image lacks contrast when there are no sharp differences between black and white. Brightness refers to the overall lightness or darkness of an image.

To change the contrast or brightness of an image, the Adjust Contrast tool performs contrast stretching. In this process, pixel values below a specified value are displayed as black, pixel values above a specified value are displayed as white, and pixel values in between these two values are displayed as shades of gray. The result is a linear mapping of a subset of pixel values to the entire range of grays, from black to white, producing an image of higher contrast.

The following figure shows this mapping. Note that the lower limit and upper limit mark the boundaries of the window, displayed graphically as the red-tinted window in the Adjust Contrast tool — see "Open the Adjust Contrast Tool" on page 4-63

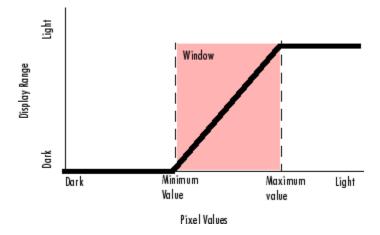

#### Relationship of Pixel Values to Display Range

The Adjust Contrast tool accomplishes this contrast stretching by modifying the CLim property of the axes object that contains the image. The CLim property controls the mapping of image pixel values to display intensities.

By default, the Image Viewer sets the CLim property to the default display range according to the data type. For example, the display range of an image of class uint8 is from 0 to 255. When you use the Adjust Contrast tool, you change the contrast in the image by changing the display range which affects the mapping between image pixel

values and the black-to-white range. You create a window over the range that defines which pixels in the image map to the black in the display range by shrinking the range from the bottom up.

## **Crop Image Using Image Viewer App**

Cropping an image means creating a new image from a part of an original image. To crop an image using the Image Viewer, use the Crop Image tool. To use the Crop Image tool, follow this procedure.

By default, if you close the Image Viewer, it does not save the modified image data. To save the cropped image, you can use the **Save As** option from the Image Viewer **File** menu to store the modified data in a file or use the **Export to Workspace** option to save the modified data in the workspace variable.

1 View an image in the Image Viewer.

```
I = imread('moon.tif');
imtool(I)
```

- Start the Crop Image tool by clicking **Crop Image** in the Image Viewer toolbar or selecting **Crop Image** from the Image Viewer **Tools** menu. (Another option is to open a figure window with imshow and call imcrop from the command line.) When
- you move the pointer over the image, the pointer changes to cross hairs .

  3 Define the rectangular crop region, by clicking and dragging the mouse over the image. You can fine-tune the crop rectangle by moving and resizing the crop rectangle using the mouse. Or, if you want to crop a different region, move to the new location and click and drag again. To zoom in or out on the image while the Crop Image tool is active, use Ctrl+Plus or Ctrl+Minus keys. Note that these are the Plus(+) and Minus(-) keys on the numeric keypad of your keyboard. The following figure shows a crop rectangle being defined using the Crop Image tool.

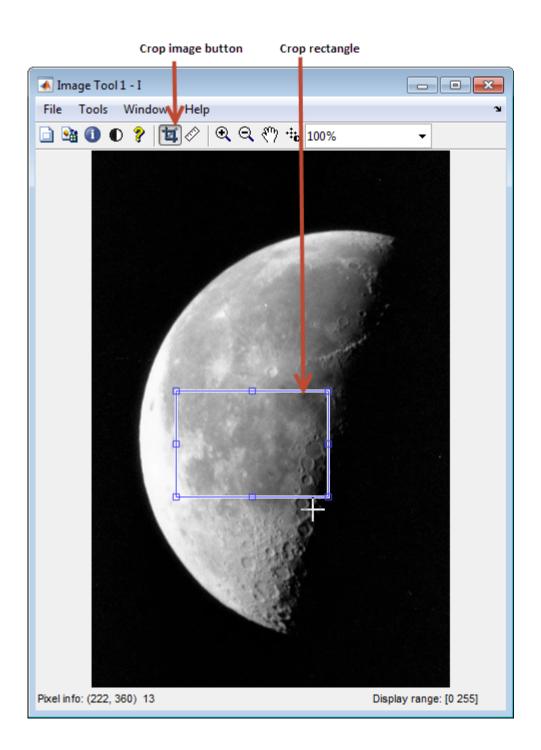

When you are finished defining the crop region, perform the crop operation. Double-click the left mouse button or right-click inside the region and select **Crop Image** from the context menu. The Image Viewer displays the cropped image. If you have other modular interactive tools open, they will update to show the newly cropped image.

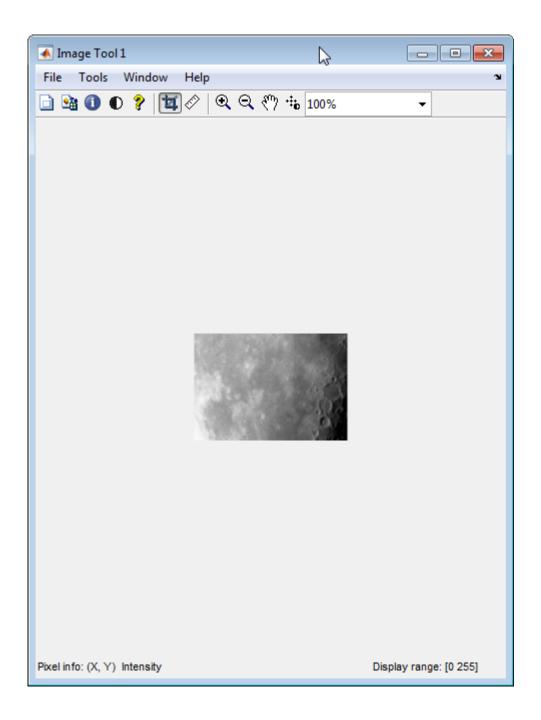

5 To save the cropped image, use the **Save as** option or the **Export to Workspace** option on the Image Viewer **File** menu.

# Explore 3-D Volumetric Data with the Volume Viewer App

This example show how to look at and explore 3-D volumetric data using the Volume Viewer app. Volume rendering is highly dependent on defining an appropriate alphamap so that structures in your data that you want to see are opaque and structures that you do not want to see are transparent. To illustrate, the example loads an MRI study of the human head into the Volume Viewer and explores the data using the visualization capabilities of the Volume Viewer.

Load the MRI data of a human head from a MAT-file into the workspace. This operation creates a variable named D in your workspace that contains the volumetric data. Use the squeeze command to remove the singleton dimension from the data.

```
load mri
D = squeeze(D);
whos
```

| <br>uint8<br>double<br>double |
|-------------------------------|

Open the Volume Viewer app. From the MATLAB Tool strip, open the Apps tab and

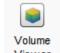

under Image Processing and Computer Vision, click Viewer . You can also open the app using the volumeViewer command.

Load volumetric data into Volume Viewer app. Click **Load Volume**. You can load an image by specifying its file name or load a variable from the workspace. If you have volumetric data in a DICOM format that uses multiple files to represent a volume, you can specify the DICOM folder name. Choose the **Import From Workspace** option because the data is in the workspace.

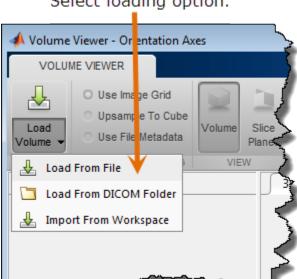

## Select loading option.

Select the workspace variable in the Import from Workspace dialog box and click OK.

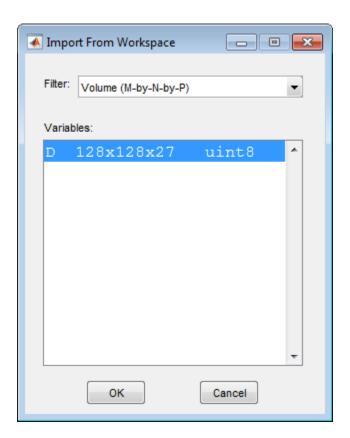

View the volume in the Volume Viewer app. By default, the Volume Viewer displays the data as a volume but you can also view it as slice planes. The MRI data displayed as a volume is recognizable as a human head. To explore the volume, zoom in and out on the image using the mouse wheel or a right-click. You can also rotate the volume by pressing and holding the mouse in the image window. You are always zooming or rotating around the center of the volume. The axes in the **Orientation Axes** window moves to reflect the spatial orientation of the image as you rotate it.

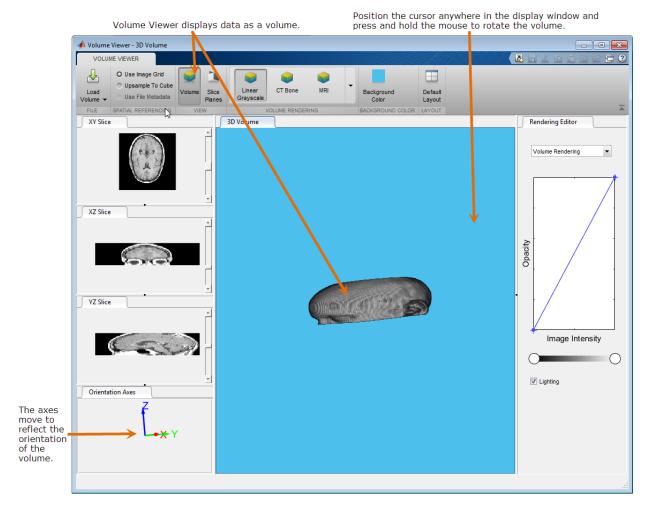

To change the background color used in the display window, click **Background Color** and select a color.

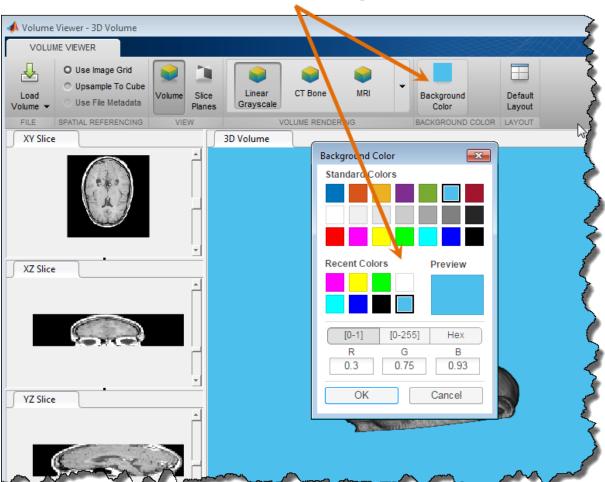

Select a color for the background.

View the MRI data as a set of slice planes. Click **Slice Planes**. You can also zoom in and rotate this view of the data. Use the scroll bars in the three slice windows to view individual slices in any of the planes.

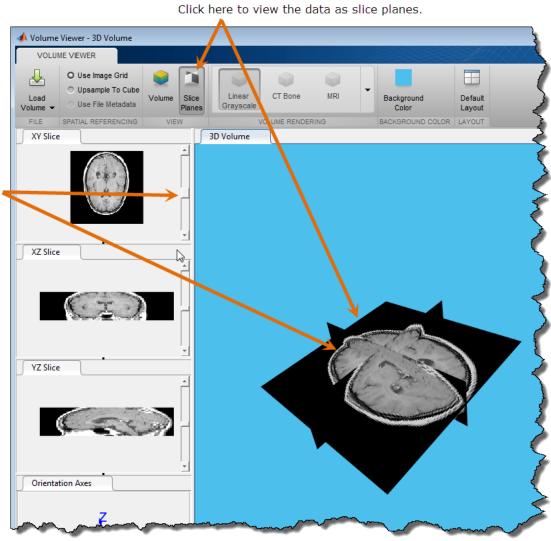

Move the scroll bar to view individual slices.

Click **Volume** to return to viewing your data as a volume and use the capabilities of the Volume Viewer to get the best visualization of your data. For example, the Volume Viewer provides several spatial referencing options that let you modify the view to get a more realistic view of the head volume (it appears flattened in the default view). If you select the **Upsample To Cube** option, the Volume Viewer calculates a scale factor

that makes the number of samples in each dimension the same as the largest dimension in the volume. This setting can make non-isotropically sampled data appear scaled more correctly. If the data file includes metadata, for example with resolution data, the Volume Viewer uses the metadata and displays the volume true to scale. In this case, the Volume Viewer selects the **Use File Metadata** option, by default.

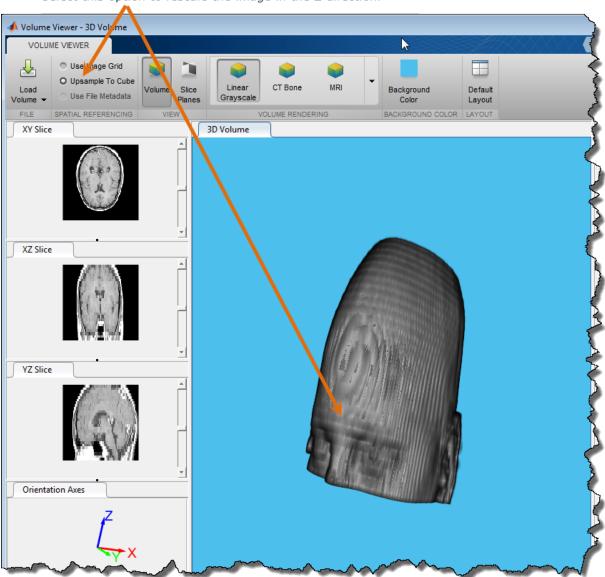

Select this option to rescale the image in the  $\ensuremath{\mathsf{Z}}$  direction.

Use the Volume Viewer rendering options and **Rendering Editor** to refine the display of your volume. Volume rendering is highly dependent on defining an appropriate alphamap so that structures you want to see are opaque and structure you don't want to see are transparent. how you define the opacity and transparency of voxel values throughout the volume, and choose the color mapping of these intensity values. The Volume Viewer offers a set of rendering presets that automatically set the alphamap and colormap to achieve certain well-defined effects. For example, to set a view that works well with CT bone data, click the **CT Bone** rendering preset. The **Maximum Intensity Projection** (MIP) presets look for the voxel with the highest intensity value for each ray projected through the data. MIP can be useful for revealing the highest intensity structure within a volume. When you select a rendering preset, the Rendering Editor presents the alphamap and colormap with that preset. By default, the Volume Viewer uses a simple linear relationship, but each preset changes the curve of the plot to give certain data value more or less opacity.

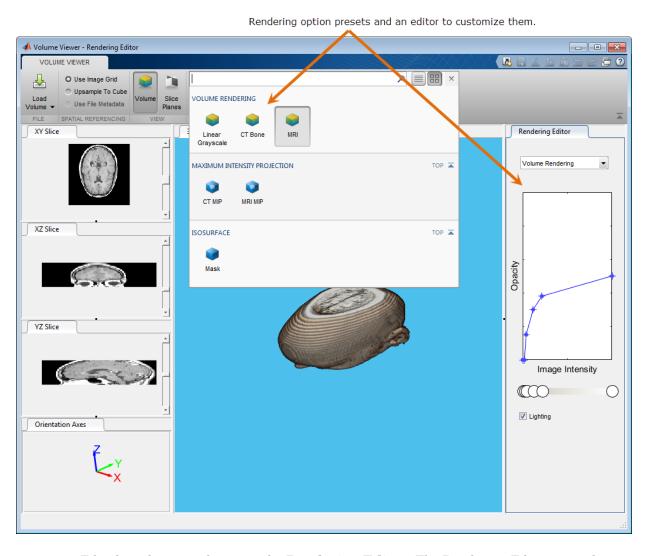

Edit the volume rendering in the **Rendering Editor**. The Rendering Editor controls the relationship between voxel intensity, opacity, and color. For example, if you want to lighten up the rendering of the head MRI using **Linear Grayscale**, click in the colormap editor to create a new marker near the white end of the scale and then you can move the marker towards the dark end of the scale. In this way, you expand the number of pixel

values that map to white. You can also manipulate the alphamap to change the opacity mapping. If you click on the line, the Volume Viewer adds a marker

Click on the alphamap to add a point and bend the line, changing the mapping of intensity to opacity.

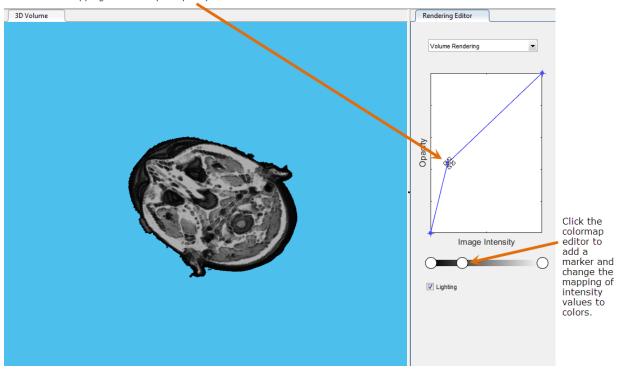

Continue used Volume Viewer capabilities until you achieve the best view of your data that.

# View Image Sequences in Video Viewer App

This section describes how to use the Video Viewer app to view image sequences and provides information about configuring the Video Viewer app.

#### In this section...

"View MRI Sequence Using Video Viewer App" on page 4-89

"Configure Video Viewer App" on page 4-92

"Specifying the Frame Rate" on page 4-95

"Specify Color Map" on page 4-96

"Get Information about an Image Sequence" on page 4-96

## View MRI Sequence Using Video Viewer App

Load the image sequence into the MATLAB workspace. For this example, load the MRI data from the file mristack.mat, which is included in the imdata folder.

load mristack

This places a variable named mristack in your workspace. The variable is an array of 21 grayscale frames containing MRI images of the brain. Each frame is a 256-by-256 array of uint8 data.

mristack 256x256x21 1276256 uint8

2 Click the Video Viewer app in the apps gallery and select the Import from workspace option on the File menu. You can also call implay, specifying the name of the image sequence variable as an argument.

implay(mristack)

The Video Viewer opens, displaying the first frame of the image sequence. Note how the Video Viewer displays information about the image sequence, such as the size of each frame and the total number of frames, at the bottom of the window.

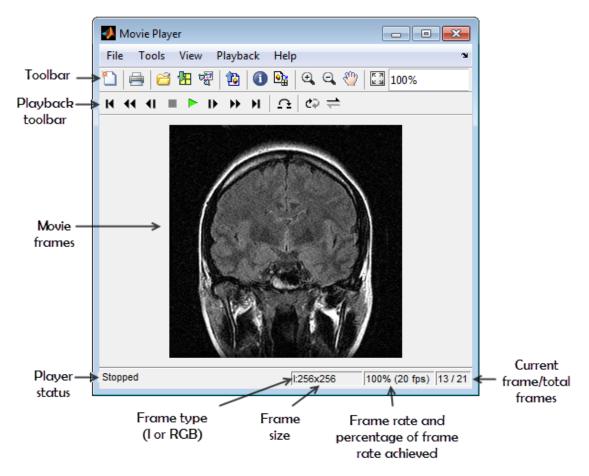

**3** Explore the image sequence using Video Viewer Playback controls.

To view the image sequence or video as an animation, click the Play button in the Playback toolbar, select **Play** from the Playback menu, or press **P** or the Space bar. By default, the Video Viewer plays the image sequence forward, once in its entirety, but you can view the frames in the image sequence in many ways, described in this table. As you view an image sequence, note how the Video Viewer updates the Status Bar at the bottom of the window.

| Viewing Option                                                                                                    | Playback Control                                                                                                    | Keyboard<br>Shortcut                                       |
|----------------------------------------------------------------------------------------------------|----------------------------------------------------------------------------------------------------|------------------------------------------------------------|
| Specify the direction in which to play the image sequence.                                                                                                    | Click the Playback mode button in the Playback toolbar or select Playback Modes from the Playback menu. You can select Forward, Backward, or AutoReverse. As you click the playback mode button, the Video Viewer cycles through these options and the appearance changes to indicate the current selection. The Video Viewer uses plus (+) and minus (-) signs to indicate playback direction in the Current Frame display. When you play a video backwards, the frame numbers displayed are negative. When you are in AutoReverse mode, the Video Viewer uses plus signs to indicate the forward direction. | A                                                          |
| View the sequence repeatedly.                                                                                                    | Click the Repeat button 🗘 in the Playback toolbar or select <b>Playback Modes &gt; Repeat</b> from the Playback menu. You toggle this option on or off.                                                                                                    | R                                                          |
| Jump to a specific frame in the sequence.                                                                                                    | Click the Jump to button $\Omega$ in the Playback toolbar or select <b>Jump to</b> from the Playback menu. This option opens a dialog box in which you can specify the number of the frame.                                                                                                    | J                                                          |
| Stop the sequence. Click the Stop button in the Playback toolbar or select <b>Stop</b> from the Playback menu. This button is only enabled when an image sequence is playing. |                                                                                                    | S                                                          |
| Step through the sequence, one frame at a time, or jump to the beginning or end of the sequence (rewind).                                                                     | Click one of the navigation buttons in the Playback toolbar, in the desired direction, or select an option, such as <b>Fast Forward</b> or <b>Rewind</b> from the Playback menu.                                                                                                    | Arrow keysPage Up/Page Down L (last frame) F (first frame) |

**4** Change the view of the image sequence or examine a frame more closely.

The Video Viewer supports several tools listed in the Tools menu and on the Toolbar that you can use to examine the frames in the image sequence more closely.

| Viewing Option                                           | Playback Control                                                                                                    |
|----------------------------------------------------------|----------------------------------------------------------------------------------------------------|
| Zoom in or out on the image, and pan to change the view. | Click one of the zoom buttons in the toolbar or select <b>Zoom In</b> or <b>Zoom Out</b> from the Tools menu. Click the Pan button in the toolbar or select <b>Pan</b> from the Tools menu. If you click Maintain fit to window button in the toolbar or select <b>Maintain fit to window</b> or from the Tools menu, the zoom and pan buttons are disabled. |
| Examine an area of the current frame in detail.          | Click the Pixel region button in the Playback toolbar or select <b>Pixel Region</b> from the Tools menu.                                                                                                    |
| Export frame to Image<br>Viewer                          | Click the Export to Image Tool button in the Playback toolbar or select <b>Export to Image Tool</b> from the File menu. The Video Viewer app opens an Image Viewer containing the current frame.                                                                                                    |

### **Configure Video Viewer App**

The Video Viewer app Configuration dialog box enables you to change the appearance and behavior of the player. To open the Configuration dialog box, select **File** > **Configuration** > **Edit**. (To load a preexisting configuration set, select **File** > **Configuration** > **Load**.)

The Configuration dialog box contains four tabs: Core, Sources, Visuals, and Tools. On each tab, select a category and then click Properties to view configuration settings.

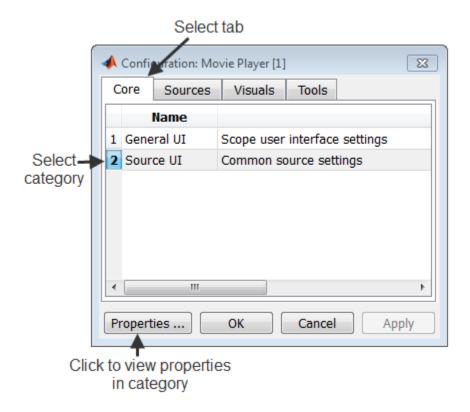

The following table lists the options that are available for each category on every pane.

| Pane | Option Category | Option Descriptions                                                                                                    |
|------|-----------------|----------------------------------------------------------------------------------------------------|
| Core | General UI      | Display the full source path in the title bar check box — Select to display the full path to the video data source in the title bar. By default, Movie Player displays a shortened name in the title bar.  Open message log menu — Specify when the Message log window opens. You can use the Message log window to debug issues with video playback. By default, the window only opens for failure messages. |

| Pane    | Option Category           | Option Descriptions                                                                                                    |
|---------|---------------------------|----------------------------------------------------------------------------------------------------|
| Core    | Source UI                 | Keyboard commands respect playback mode check box — Select to make keyboard shortcut keys aware of your playback mode selection. If you clear this check box, the keyboard shortcut keys behave as if the playback mode is set to Forward play and Repeat is set to off.  Recently used sources list parameter — Specifies the number of sources listed in the File menu. |
| Sources | Simulink                  | Select the <b>Enabled</b> check box to enable connections to Simulink models. You must have Simulink installed.                                                                                                    |
| Sources | File                      | Select the <b>Enabled</b> check box to enable connections to files (the default). <b>Default open file path</b> parameter — Specify the directory that is displayed in the Connect to File dialog box when you click <b>File &gt; Open</b> .                                                                                                    |
| Sources | Workspace                 | Select the <b>Enabled</b> check box to enable connections to variables in the workspace (the default). There are no options associated with this selection.                                                                                                    |
| Visuals | Video                     | Select the <b>Enabled</b> check box to use video visualization.                                                                                                    |
| Tools   | Image Tool                | Select the <b>Enabled</b> check box to include the Image Viewer.  Open new Image Tool window for each export check box — Opens a new Image Viewer for each exported frame.                                                                                                    |
| Tools   | Pixel Region              | Select the <b>Enabled</b> check box to include the Pixel Region tool in the Video Viewer app (the default).                                                                                                    |
| Tools   | Image Navigation<br>Tools | Select the <b>Enabled</b> check box to include the zoom and pan tools in the Video Viewer app (the default).                                                                                                    |
| Tools   | Instrumentation Sets      | Select the <b>Enabled</b> check box to include instrumentation sets in the Video Viewer app. Provides a way to save your current configuration.                                                                                                    |

#### Save Image Viewer App Configuration Settings

To save your configuration settings for future use, select **File > Configuration Set > Save as**.

**Note:** By default, the Video Viewer uses the configuration settings from the file implay.cfg. If you want to store your configuration settings in this file, you should first create a backup copy of the file.

## Specifying the Frame Rate

To decrease or increase the playback rate, select **Frame Rate** from the Playback menu, or use the keyboard shortcut **T**. The Frame Rate dialog box displays the frame rate of the source, lets you change the rate at which the Video Viewer app plays the image sequence or video, and displays the actual playback rate. The *playback rate* is the number of frames the Video Viewer processes per second.

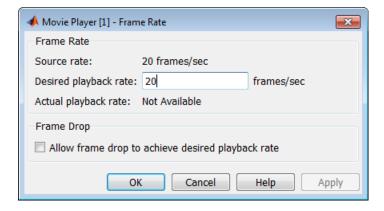

If you want to increase the actual playback rate, but your system's hardware cannot keep up with the desired rate, select the **Allow frame drop to achieve desired playback** rate check box. This parameter enables the Video Viewer app to achieve the playback rate by dropping frames. When you select this option, the Frame Rate dialog box displays several additional options that you can use to specify the minimum and maximum refresh rates. If your hardware allows it, increase the refresh rate to achieve a smoother playback. However, if you specify a small range for the refresh rate, the computed frame replay schedule may lead to a choppy replay, and a warning will appear.

## **Specify Color Map**

To specify the colormap to apply to the intensity values, select **Colormap** from the Tools menu, or use the keyboard shortcut **C**. The Video Viewer displays a dialog box that enables you to change the colormap.

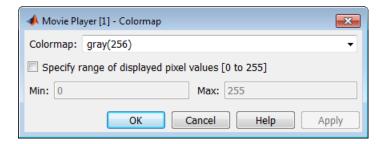

Use the **Colormap** parameter to specify a particular colormap.

If you know that the pixel values do not use the entire data type range, you can select the **Specify range of displayed pixel values** check box and enter the range for your data. The dialog box automatically displays the range based on the data type of the pixel values.

### Get Information about an Image Sequence

To view basic information about the image data, click the Video Information button

in the Video Viewer toolbar or select **Video Information** from the Tools menu. The Video Viewer displays a dialog box containing basic information about the image sequence, such as the size of each frame, the frame rate, and the total number of frames.

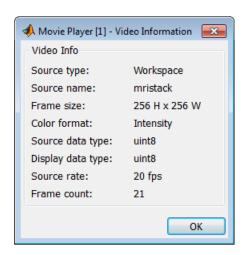

## View Image Sequence as Montage

This example shows how to view multiple frames in a multiframe array at one time, using the montage function. montage displays all the image frames, arranging them into a rectangular grid. The montage of images is a single image object. The image frames can be grayscale, indexed, or truecolor images. If you specify indexed images, they all must use the same colormap.

Create an array of truecolor images.

```
onion = imread('onion.png');
onionArray = repmat(onion, [ 1 1 1 4 ]);
```

Display all the images at once, in a montage. By default, the montage function displays the images in a grid. The first image frame is in the first position of the first row, the next frame is in the second position of the first row, and so on.

montage(onionArray);

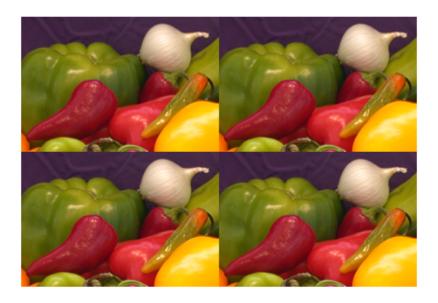

To specify a different number of rows and columns, use the 'size' parameter. For example, to display the images in one horizontal row, specify the 'size' parameter with the value [1 NaN]. Using other montage parameters you can specify which images you want to display and adjust the contrast of the images displayed.

montage(onionArray, 'size',[1 NaN]);

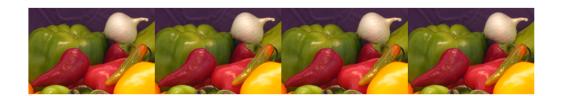

# **Convert Multiframe Image to Movie**

To create a MATLAB movie from a multiframe image array, use the immovie function. This example creates a movie from a multiframe indexed image.

```
mov = immovie(X,map);
```

In the example, X is a four-dimensional array of images that you want to use for the movie.

To play the movie, use the implay function.

```
implay(mov);
```

This example loads the multiframe image mri.tif and makes a movie out of it.

```
mri = uint8(zeros(128,128,1,27));
for frame=1:27
  [mri(:,:,:,frame),map] = imread('mri.tif',frame);
end

mov = immovie(mri,map);
implay(mov);
```

**Note** To view a MATLAB movie, you must have MATLAB software installed. To make a movie that can be run outside the MATLAB environment, use the VideoWriter class to create a movie in a standard video format, such as, AVI.

# **Display Different Image Types**

#### In this section...

"Display Indexed Images" on page 4-101

"Display Grayscale Images" on page 4-102

"Display Binary Images" on page 4-103

"Display Truecolor Images" on page 4-105

If you need help determining what type of image you are working with, see "Image Types in the Toolbox" on page 2-13.

## **Display Indexed Images**

To display an indexed image, using either imshow or imtool, specify both the image matrix and the colormap. This documentation uses the variable name X to represent an indexed image in the workspace, and map to represent the colormap.

```
imshow(X,map)
or
imtool(X,map)
```

For each pixel in X, these functions display the color stored in the corresponding row of map. If the image matrix data is of class double, the value 1 points to the first row in the colormap, the value 2 points to the second row, and so on. However, if the image matrix data is of class uint8 or uint16, the value 0 (zero) points to the first row in the colormap, the value 1 points to the second row, and so on. This offset is handled automatically by the imtool and imshow functions.

If the colormap contains a greater number of colors than the image, the functions ignore the extra colors in the colormap. If the colormap contains fewer colors than the image requires, the functions set all image pixels over the limits of the colormap's capacity to the last color in the colormap. For example, if an image of class uint8 contains 256 colors, and you display it with a colormap that contains only 16 colors, all pixels with a value of 15 or higher are displayed with the last color in the colormap.

## **Display Grayscale Images**

To display a grayscale image, call the imshow function or open the Image Viewer app. This documentation uses the variable name I to represent a grayscale image in the workspace.

Both functions display the image by *scaling* the intensity values to serve as indices into a grayscale colormap.

If I is double, a pixel value of 0.0 is displayed as black, a pixel value of 1.0 is displayed as white, and pixel values in between are displayed as shades of gray. If I is uint8, then a pixel value of 255 is displayed as white. If I is uint16, then a pixel value of 65535 is displayed as white.

Grayscale images are similar to indexed images in that each uses an *m*-by-3 RGB colormap, but you normally do not specify a colormap for a grayscale image. MATLAB displays grayscale images by using a grayscale system colormap (where R=G=B). By default, the number of levels of gray in the colormap is 256 on systems with 24-bit color, and 64 or 32 on other systems. (See "Display Colors" on page 14-2 for a detailed explanation.)

#### Display Grayscale Images with Unconventional Ranges

In some cases, the image data you want to display as a grayscale image could have a display range that is outside the conventional toolbox range (i.e., [0,1] for single or double arrays, [0,255] for uint8 arrays, [0,65535] for uint16 arrays, or [-32767,32768] for int16 arrays). For example, if you filter a grayscale image, some of the output data could fall outside the range of the original data.

To display unconventional range data as an image, you can specify the display range directly, using this syntax for both the imshow and imtool functions.

```
imshow(I, 'DisplayRange',[low high])
or
imtool(I, 'DisplayRange',[low high])
```

If you use an empty matrix ([]) for the display range, these functions scale the data automatically, setting low and high to the minimum and maximum values in the array.

The next example filters a grayscale image, creating unconventional range data. The example calls imtool to display the image in the Image Viewer, using the automatic

scaling option. If you execute this example, note the display range specified in the lower right corner of the Image Viewer window.

```
I = imread('testpat1.png');
J = filter2([1 2;-1 -2],I);
imtool(J,'DisplayRange',[]);
```

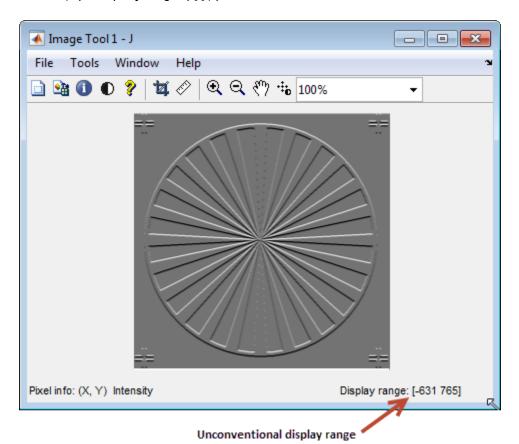

## **Display Binary Images**

In MATLAB, a binary image is of class logical. Binary images contain only 0's and 1's. Pixels with the value 0 are displayed as black; pixels with the value 1 are displayed as white.

**Note** For the toolbox to interpret the image as binary, it must be of class logical. Grayscale images that happen to contain only 0's and 1's are not binary images.

To display a binary image, call the <code>imshow</code> function or open the Image Viewer app. For example, this code reads a binary image into the MATLAB workspace and then displays the image. This documentation uses the variable name BW to represent a binary image in the workspace

```
BW = imread('circles.png');
imshow(BW)
```

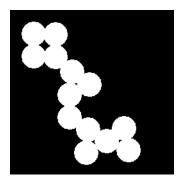

### **Change Display Colors of Binary Image**

You might prefer to invert binary images when you display them, so that 0 values are displayed as white and 1 values are displayed as black. To do this, use the NOT (~) operator in MATLAB. (In this figure, a box is drawn around the image to show the image boundary.) For example:

imshow(~BW)

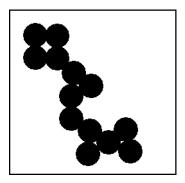

You can also display a binary image using the indexed image colormap syntax. For example, the following command specifies a two-row colormap that displays 0's as red and 1's as blue.

imshow(BW,[1 0 0; 0 0 1])

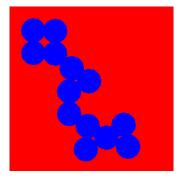

## **Display Truecolor Images**

Truecolor images, also called RGB images, represent color values directly, rather than through a colormap. A truecolor image is an m-by-n-by-3 array. For each pixel (r, c) in the image, the color is represented by the triplet (r, c, 1:3).

To display a truecolor image, call the imshow function or open the Image Viewer app. For example, this code reads a truecolor image into the MATLAB workspace and then displays the image. This documentation uses the variable name RGB to represent a truecolor image in the workspace

```
RGB = imread('peppers.png');
```

#### imshow(RGB)

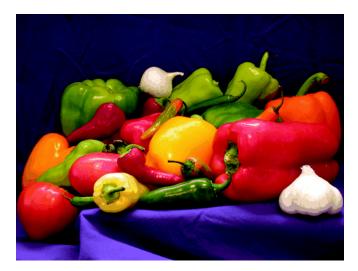

Systems that use 24 bits per screen pixel can display truecolor images directly, because they allocate 8 bits (256 levels) each to the red, green, and blue color planes. On systems with fewer colors, imshow displays the image using a combination of color approximation and dithering. See "Display Colors" on page 14-2 for more information.

**Note** If you display a color image and it appears in black and white, check if the image is an indexed image. With indexed images, you must specify the colormap associated with the image. For more information, see "Display Indexed Images" on page 4-101.

# Add Colorbar to Displayed Image

To display an image with a colorbar that indicates the range of intensity values, first use the imshow function to display the image in a MATLAB figure window and then call the colorbar function to add the colorbar to the image.

When you add a colorbar to an axes object that contains an image object, the colorbar indicates the data values that the different colors in the image correspond to.

If you want to add a colorbar to an image displayed in the Image Viewer, select the **Print to Figure** option from the **File** menu. The Image Viewer displays the image in a separate figure window to which you can add a colorbar.

Seeing the correspondence between data values and the colors displayed by using a colorbar is especially useful if you are displaying unconventional range data as an image, as described under "Display Grayscale Images with Unconventional Ranges" on page 4-102.

In the example below, a grayscale image of class uint8 is filtered, resulting in data that is no longer in the range [0,255].

```
RGB = imread('saturn.png');
I = rgb2gray(RGB);
h = [1 2 1; 0 0 0; -1 -2 -1];
I2 = filter2(h,I);
imshow(I2, 'DisplayRange',[]), colorbar
```

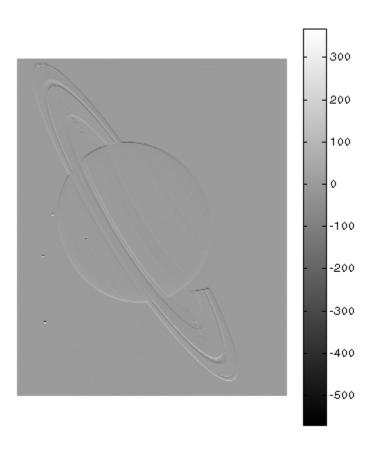

# **Print Images**

If you want to output a MATLAB image to use in another application (such as a word-processing program or graphics editor), use imwrite to create a file in the appropriate format. See "Write Image Data to File in Graphics Format" on page 3-8 for details.

If you want to print an image, use imshow to display the image in a MATLAB figure window. If you are using the Image Viewer, you must use the **Print to Figure** option on the **File** menu. When you choose this option, the Image Viewer opens a separate figure window and displays the image in it. You can access the standard MATLAB printing capabilities in this figure window. You can also use the **Print to Figure** option to print the image displayed in the Overview tool and the Pixel Region tool.

Once the image is displayed in a figure window, you can use either the MATLAB print command or the **Print** option from the **File** menu of the figure window to print the image. When you print from the figure window, the output includes nonimage elements such as labels, titles, and other annotations.

## **Graphics Object Properties That Impact Printing**

The output reflects the settings of various properties of graphic objects. In some cases, you might need to change the settings of certain properties to get the results you want. Here are some tips that could be helpful when you print images:

- Image colors print as shown on the screen. This means that images are not affected by the figure object's InvertHardcopy property.
- To ensure that printed images have the proper size and aspect ratio, set the figure object's PaperPositionMode property to auto. When PaperPositionMode is set to auto, the width and height of the printed figure are determined by the figure's dimensions on the screen. By default, the value of PaperPositionMode is manual. If you want the default value of PaperPositionMode to be auto, you can add this line to your startup.m file.

```
set(0, 'DefaultFigurePaperPositionMode', 'auto')
```

For detailed information about printing with **File/Print** or the print command, see "Print Figure from File Menu" (MATLAB). For a complete list of options for the print command, enter help print at the MATLAB command-line prompt or see the print command reference page.

# **Image Processing Toolbox Preferences**

#### In this section...

"Retrieve Values of Toolbox Preferences" on page 4-110

"Set Values of Toolbox Preferences" on page 4-111

You can use Image Processing Toolbox preferences to control certain characteristics of how imshow and the Image Viewer app display images on your screen. For example, using toolbox preferences, you can specify the initial magnification used.

#### Retrieve Values of Toolbox Preferences

To determine the current value of Image Processing Toolbox preferences, you can look in the Preferences dialog box or use the iptgetpref function.

To open the Preference dialog box, click **Preferences** in the **Home** tab in the MATLAB desktop. In the Preferences dialog box, select Image Processing Toolbox. You can also access Image Processing Toolbox preferences from the Image Viewer **File** menu, or by typing iptprefs at the command line.

To retrieve the values of Image Processing Toolbox preferences programmatically, type iptgetpref at the command prompt. The following example uses iptgetpref to retrieve the value to determine the value of the ImtoolInitialMagnification preference.

```
iptgetpref('ImtoolInitialMagnification')
ans =
   100
```

Preference names are case insensitive and can be abbreviated. For a complete list of toolbox preferences, see the iptprefs reference page.

#### **Set Values of Toolbox Preferences**

To set the value of Image Processing Toolbox preferences, you can use the Preferences dialog box or use the iptsetpref function.

To open the Preference dialog box, click **Preferences** in the **Home** tab in the MATLAB desktop. In the Preferences dialog box, select Image Processing Toolbox. You can also access Image Processing Toolbox preferences from the Image Viewer **File** menu, or by typing iptprefs at the command line.

To specify the value of a toolbox preference, use the iptsetpref function. This example calls iptsetpref to specify that imshow resize the figure window so that it fits tightly around displayed images.

```
iptsetpref('ImshowBorder', 'tight');
```

For a table of the available preferences, see the iptprefs reference page.

# **Building GUIs with Modular Tools**

This chapter describes how to use the toolbox modular tools to create custom image processing applications.

- \* "Modular Interactive Tools for Building Custom Image Processing Apps" on page 5-2
- "Interactive Modular Tool Workflow" on page 5-8
- "Build App To Display Pixel Information" on page 5-26
- "Build App for Navigating Large Images" on page 5-28
- "Customize Modular Tool Interactivity" on page 5-30
- "Build Image Comparison Tool" on page 5-31
- "Create Your Own Modular Tools" on page 5-35
- "Create Angle Measurement Tool Using ROI Objects" on page 5-37

# Modular Interactive Tools for Building Custom Image Processing Apps

The toolbox includes several modular interactive tools that you can activate from the command line and use with images displayed in a MATLAB figure window, called the *target image* in this documentation. The tools are modular because they can be used independently or in combination to create custom image processing apps.

The following table lists the modular tools in alphabetical order. The table includes an illustration of each tool and the function you use to create it.

**Note:** The Image Processing Toolbox image viewing and exploration app, Image Tool, uses these modular tools — see "Display Images with Image Viewer App" on page 4-29.

#### **Summary of Modular Tools**

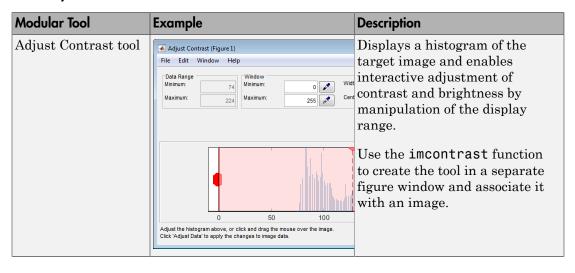

| Modular Tool            | Example                                                                                                    | Description                                                                                                    |
|-------------------------|----------------------------------------------------------------------------------------------------|----------------------------------------------------------------------------------------------------|
| Choose Colormap<br>tool | Source  MATLAB colormap functions  Workspace variables  Colormap functions:  gray (original) hot hsv jet lines parula pink  Evaluate Colormap: gray(256)  OK Cancel Help | Allows you to change the colormap of the target figure. You can select one of the MATLAB colormaps, select a colormap variable from the MATLAB workspace, or enter a custom MATLAB expression.  Use the imcolormaptool function to launch the tool in a separate figure window.             |
| Crop Image tool         |                                                                                                    | Displays a draggable, resizable rectangle on an image. You can move and resize the rectangle to define the crop region.  Double-click to perform the crop operation or select Crop Image from the context menu.  Use the imcrop function to create the tool and associate it with an image. |
| Display Range tool      | Display range: [0 255]                                                                                                    | Displays the display range values of the associated image.  Use the imdisplayrange function to create the tool, associate it with an image, and embed it in a figure or uipanel.                                                                                                    |

| Modular Tool              | Example                                                                                                    | Description                                                                                                    |
|---------------------------|----------------------------------------------------------------------------------------------------|----------------------------------------------------------------------------------------------------|
| Distance tool             | 128.97                                                                                                    | Displays a draggable, resizable line on an image. Superimposed on the line is the distance between the two endpoints of the line. The distance is measured in units specified by the XData and YData properties, which is pixels by default.  Use the imdistline function to create the tool and associate it with an image.             |
| Image Information tool im | Image Info (Figure 1)  Image details (Figure 1)  Attribute  Value  Width (column)  Height (rows)  291  Class  uinds  Image sye  Infamily  Minimum intensity  74  Image details (Figure 1)  Value  Value  Valu | Displays basic attributes about the target image. If the image displayed was specified as a graphics file, the tool displays any metadata that the image file might contain.  Use the imageinfo function to create the tool in a separate figure window and associate it with an image.                                                  |
| Magnification box         | 80%                                                                                                    | Creates a text edit box containing the current magnification of the target image. Users can change the magnification of the image by entering a new magnification value.  Use immagbox to create the tool, associate it with an image, and embed it in a figure or uipanel.  Note: The target image must be contained in a scroll panel. |

| Modular Tool           | Example                                      | Description                                                                                                    |
|------------------------|----------------------------------------------|----------------------------------------------------------------------------------------------------|
| Overview tool          | Overview (Figure  File Edit Window Help  A A | Displays the target image in its entirety with the portion currently visible in the scroll panel outlined by a rectangle superimposed on the image. Moving the rectangle changes the portion of the target image that is currently visible in the scroll panel.  Use imoverview to create the tool in a separate figure window and associate it with an image.  Use imoverviewpanel to create the tool in a uipanel that can be embedded within another figure or uipanel. |
|                        |                                              | <b>Note:</b> The target image must be contained in a scroll panel.                                                                                                    |
| Pixel Information tool | Pixel info: (131, 447) 208                   | Displays information about the pixel the mouse is over in the target image.  Use impixelinfo to create the tool, associate it with an                                                                                                    |
|                        |                                              | image, and display it in a figure or uipanel.  If you want to display only the pixel values, without the <b>Pixel info</b> label, use impixelinfoval.                                                                                                    |

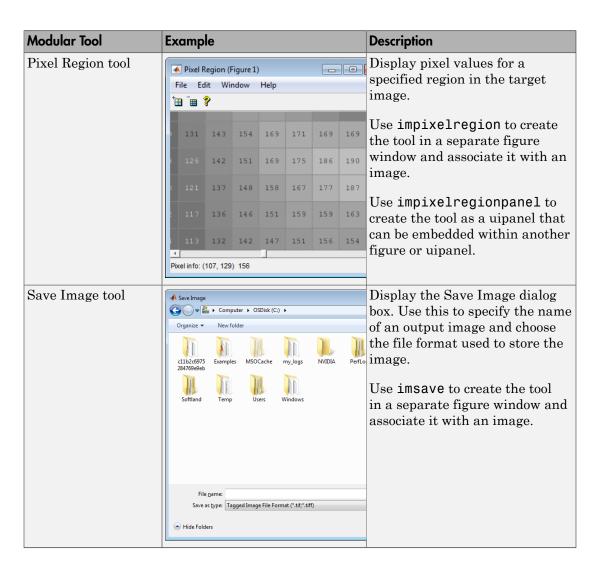

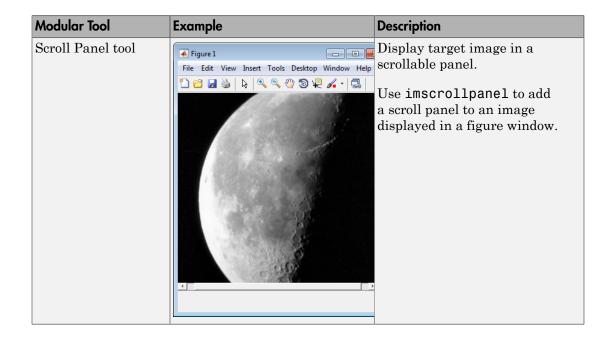

## Interactive Modular Tool Workflow

#### In this section...

"Display the Target Image in a Figure Window" on page 5-9

"Associate Modular Tools with the Target Image" on page 5-9

"Associate Modular Tools with a Particular Target Image" on page 5-11

"Get Handle to Target Image" on page 5-13

"Specify the Parent of a Modular Tool" on page 5-16

"Position Modular Tools in a GUI" on page 5-20

"Adding Navigation Aids to a GUI" on page 5-22

Using the interactive modular tools typically involves the following steps.

| Step | Description                                                                            | Notes                                                                                                    |
|------|----------------------------------------------------------------------------------------|----------------------------------------------------------------------------------------------------|
| 1    | Display the image to be processed (called the <i>target</i> image) in a figure window. | Use the imshow function to display the target image, see "Display the Target Image in a Figure Window" on page 5-9.                                                                                                    |
| 2    | Create the modular tool, associating it with the target image.                         | You use the modular tool creation functions to create the tools — see "Modular Interactive Tools for Building Custom Image Processing Apps" on page 5-2 for a list of available tools.  Most of the tools associate themselves with the image in the current axes, by default, but you can specify a specific image object, or a figure, axes, or uipanel object that contains an image. See "Interactive Modular Tool Workflow" on page 5-8.  Depending on how you designed your GUI, you might also want to specify the parent object of the modular tool itself. This is optional; by default, the tools either use the same parent as the target image or open in a separate figure window. See "Specify the |

| Step | Description                                                            | Notes                                                                                                    |
|------|------------------------------------------------------------------------|----------------------------------------------------------------------------------------------------|
|      |                                                                        | Parent of a Modular Tool" on page 5-16 for more information.                                                                                                    |
|      |                                                                        | You might need to specify the position of the graphics objects in the GUI, including the modular tools. See "Position Modular Tools in a GUI" on page 5-20 for more information.                                                                       |
| 3    | Set up interactivity between the tool and the target image. (Optional) | The modular tools all set up their interactive connections to the target image automatically. However, you can also specify custom connectivity using modular tool APIs. See "Customize Modular Tool Interactivity" on page 5-30 for more information. |

## Display the Target Image in a Figure Window

As the foundation for any image processing GUI you create, use imshow to display the target image (or images) in a MATLAB figure window. (You can also use the MATLAB image or imagesc functions.) Once the image is displayed in the figure, you can associate any of the modular tools with the image displayed in the figure.

This example uses imshow to display an image in a figure window.

```
himage = imshow('pout.tif');
```

Because some of the modular tools add themselves to the figure window containing the image, make sure that the Image Processing Toolbox ImshowBorder preference is set to 'loose', if you are using the imshow function. (This is the default setting.) By including a border, you ensure that the modular tools are not displayed over the image in the figure.

### Associate Modular Tools with the Target Image

To associate a modular tool with a target image displayed in a MATLAB figure window, you must create the tool using the appropriate tool creation function. You specify the target image as an argument to the tool creation function. The function creates the tool

and automatically sets up the interactivity connection between the tool and the target image.

By default, most of the modular tool creation functions support a no-argument syntax that uses the image in the current figure as the target image. If the current figure contains multiple images, the tools associate themselves with the first image in the figure object's children (the last image created). impixelinfo, impixelinfoval and imdisplayrange can work with multiple images in a figure.

For example, to use the Pixel Information tool with a target image, display the image in a figure window, using imshow, and then call the impixelinfo function to create the tool. In this example, the image in the current figure is the target image.

```
imshow('pout.tif');
impixelinfo
```

The following figure shows the target image in a figure with the Pixel Information tool in the lower left corner of the window. The Pixel Information tool automatically sets up a connection to the target image: when you move the pointer over the image, the tool displays the *x*- and *y*-coordinates and value of the pixel under the pointer.

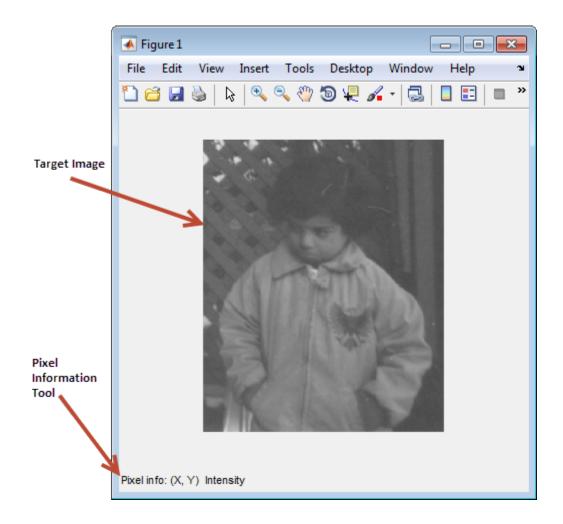

### Associate Modular Tools with a Particular Target Image

You specify the target image of the modular tool when you create it by passing the image as an argument to the modular tool creation function. You can also specify a figure, axes, or uipanel object that contains the target image.

Continuing the example in the previous section, you might want to add the Display Range tool to the figure window that already contains the Pixel Information tool. To do

this, call the imdisplayrange function, specifying the target image. You could also have specified the figure, axes, or uipanel object containing the target image.

```
imageobj = imshow('pout.tif');
pixelinfopanelobj = impixelinfo(imageobj);
drangepanelobj = imdisplayrange(imageobj);
```

Note that the tool creation functions return the uipanel objects created by the impixelinfo and imdisplayrange functions. You can use these objects if you want to change the positioning of the tools. See "Position Modular Tools in a GUI" on page 5-20 for more information.

The following figure shows the target image in a figure with the Pixel Information tool in the lower left corner and the Display Range tool in the lower right corner of the window. The Display Range tool automatically sets up a connection to the target image: when you move the pointer over the image (or images) in the figure, the Display Range tool shows the display range of the image.

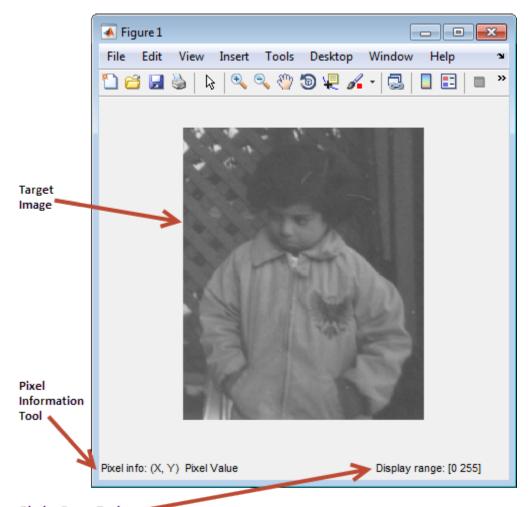

**Display Range Tool** 

## Get Handle to Target Image

This example shows several ways to get the handle to the image displayed in a figure window, referred to as the *target image*. This can be useful when creating apps with the modular interactive tools.

Get the handle when you initially display the image in a figure window using the imshow syntax that returns a handle.

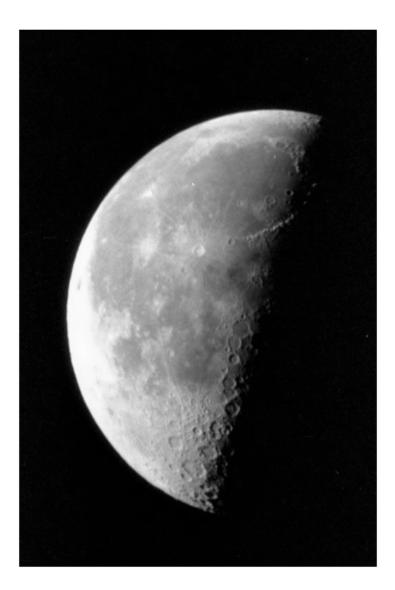

Get the handle after you have displayed the image in a figure window using the imhandles function. You must specify a handle to the figure window as a parameter.

## Specify the Parent of a Modular Tool

When you create a modular tool, in addition to specifying the target image, you can optionally specify the object that you want to be the parent of the tool. By specifying the parent, you determine where the tool appears on your screen. Using this syntax of the modular tool creation functions, you can add the tool to the figure window containing the target image, open the tool in a separate figure window, or create some other combination.

Specifying the parent is optional; the modular tools all have a default behavior. Some of the smaller tools, such as the Pixel Information tool, use the parent of the target image as their parent, inserting themselves in the same figure window as the target image. Other modular tools, such as the Pixel Region tool or the Overview tool, open in separate figures of their own.

#### **Tools With Separate Creation Functions**

Two of the tools, the Pixel Region tool and the Overview tool, have a separate creation function to provide this capability. Their primary creation functions, imoverview and impixelregion, open the tools in a separate figure window. To specify a different parent, you must use the imoverviewpanel and impixelregionpanel functions.

**Note** The Overview tool and the Pixel Region tool provide additional capabilities when created in their own figure windows. For example, both tools include zoom buttons that are not part of their uipanel versions.

#### **Embed Pixel Region Tool in Existing Figure**

This example shows the default behavior when you create the Pixel Region tool using the impixelregion function. The tool opens in a separate figure window, as shown in the following figure.

```
himage = imshow('pout.tif')
hpixelinfopanel = impixelinfo(himage);
hdrangepanel = imdisplayrange(himage);
hpixreg = impixelregion(himage);
```

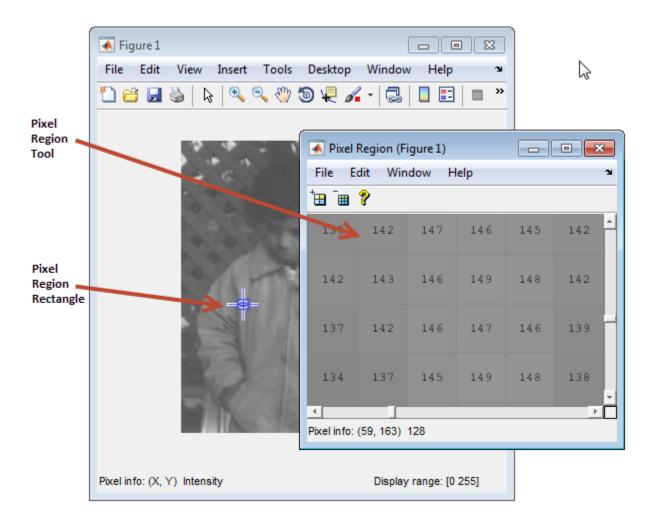

To embed the Pixel Region tool in the same window as the target image, you must specify the target image's parent figure as the parent of the Pixel Region tool when you create it.

The following example creates a figure and an axes object and then positions the objects in the figure to ensure their visibility. See "Position Modular Tools in a GUI" on page 5-20 for more information. The example then creates the modular tools, specifying the figure containing the target image as the parent of the Pixel Region tool. Note that the example uses the impixelregionpanel function to create the tool.

```
fig = figure;
ax = axes('units', 'normalized', 'position',[0 .5 1 .5]);
img = imshow('pout.tif')
pixelinfopanelobj = impixelinfo(img);
drangepanelobj = imdisplayrange(img);
pixregionobj = impixelregionpanel(fig,img);
set(pixregionobj, 'Units', 'normalized', 'Position',[0 .08 1 .4]);
```

The following figure shows the Pixel Region embedded in the same figure as the target image.

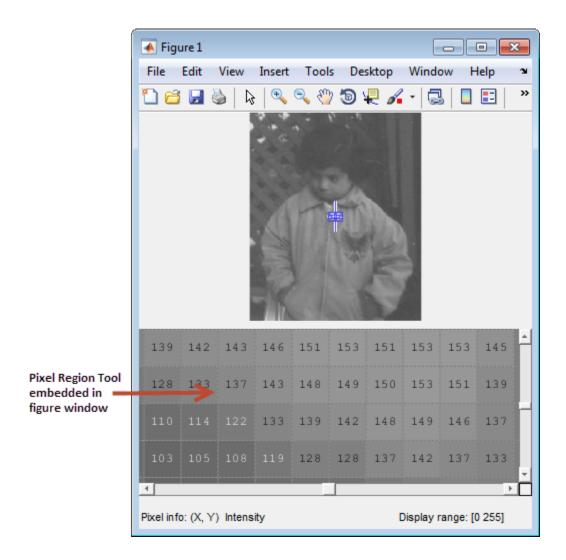

#### Position Modular Tools in a GUI

When you create the modular tools, they have default positioning behavior. For example, the impixelinfo function creates the tool as a uipanel object that is the full width of the figure window, positioned in the lower left corner of the target image figure window.

Because the modular tools are constructed from graphics objects, such as uipanel objects, you can use properties of the objects to change their default positioning or other characteristics.

For example, in "Specify the Parent of a Modular Tool" on page 5-16, when the Pixel Region tool was embedded in the same figure window as the target image, the example had to reposition both the image object and the Pixel Region tool uipanel object to make them both visible in the figure window.

#### Specify the Position with a Position Vector

To specify the position of a modular tool or other graphics object, set the value of the Position property of the object. As the value of this property, you specify a four-element position vector [left bottom width height], where left and bottom specify the distance from the lower left corner of the parent container object, such as a figure. The width and height specify the dimensions of the object.

When you use a position vector, you can specify the units of the values in the vector by setting the value of the Units property of the object. To allow better resizing behavior, use normalized units because they specify the relative position, not the exact location in pixels. See the reference pages for these graphics object for more details.

For example, when you first create an embedded Pixel Region tool in a figure, it appears to take over the entire figure because, by default, the position vector is set to [0 0 1 1], in normalized units. This position vector tells the tool to align itself with the bottom left corner of its parent and fill the entire object. To accommodate the image and the Pixel Information tool and Display Range tools, change the position of the Pixel Region tool in the lower half of the figure window, leaving room at the bottom for the Pixel Information and Display Range tools. Here is the position vector for the Pixel Region tool.

```
set(hpixreg, 'Units', 'normalized', 'Position',[0 .08 1 .4])
```

To accommodate the Pixel Region tool, reposition the target image so that it fits in the upper half of the figure window, using the following position vector. To reposition the image, you must specify the Position property of the axes object that contains it; image objects do not have a Position property.

```
set(hax, 'Units', 'normalized', 'Position', [0 0.5 1 0.5])
```

### Adding Navigation Aids to a GUI

**Note** The toolbox modular navigation tools are incompatible with standard MATLAB figure window navigation tools. When using these tools in a GUI, suppress the toolbar and menu bar in the figure windows to avoid conflicts between the tools.

The toolbox includes several modular tools that you can use to add navigation aids to a GUI application:

- Scroll Panel
- Overview tool
- · Magnification box

The Scroll Panel is the primary navigation tool; it is a prerequisite for the other navigation tools. When you display an image in a Scroll Panel, the tool displays only a portion of the image, if it is too big to fit into the figure window. When only a portion of the image is visible, the Scroll Panel adds horizontal and vertical scroll bars, to enable viewing of the parts of the image that are not currently visible.

Once you create a Scroll Panel, you can optionally add the other modular navigation tools: the Overview tool and the Magnification tool. The Overview tool displays a view of the entire image, scaled to fit, with a rectangle superimposed over it that indicates the part of the image that is currently visible in the scroll panel. The Magnification Box displays the current magnification of the image and can be used to change the magnification.

The following sections provide more details.

- "Understanding Scroll Panels" on page 5-22 Adding a scroll panel to an image display changes the relationship of the graphics objects used in the display. This section provides some essential background.
- "Build App for Navigating Large Images" on page 5-28 This section shows how to add a scroll panel to an image display.

#### **Understanding Scroll Panels**

When you display an image in a scroll panel, it changes the object hierarchy of your displayed image. This diagram illustrates the typical object hierarchy for an image displayed in an axes object in a figure object.

```
hfig = figure;
himage = imshow('concordaerial.png');
```

The following figure shows this object hierarchy.

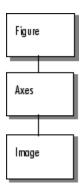

#### Object Hierarchy of Image Displayed in a Figure

When you call the <code>imscrollpanel</code> function to put the target image in a scrollable window, this object hierarchy changes. For example, this code adds a scroll panel to an image displayed in a figure window, specifying the parent of the scroll panel and the target image as arguments. The example suppresses the figure window toolbar and menu bar because they are not compatible with the scroll panel navigation tools.

The following figure shows the object hierarchy after the call to imscrollpanel. Note how imscrollpanel inserts a new object (shaded in gray) into the hierarchy between the figure object and the axes object containing the image. (To change the image data displayed in the scroll bar, use the replaceImage function in the imscrollpanel API.)

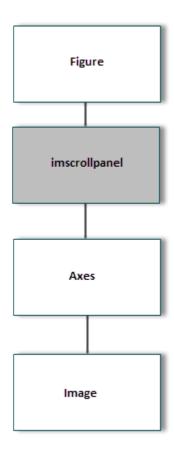

Object Hierarchy of Image Displayed in Scroll Panel

The following figure shows how these graphics objects appear in the scrollable image as it is displayed on the screen.

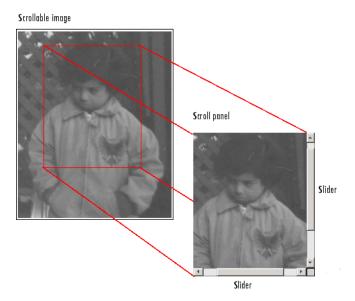

Components of a Scroll Panel

# **Build App To Display Pixel Information**

This example shows how to create a simple app that provides information about pixels and features in an image using modular pixel information tools. Because the standard figure window zoom tools are not compatible with the toolbox modular tools, the example suppresses the toolbar and menu bar in the figure window.

Create a function that accepts an image as an argument and displays the image in a figure window with a Pixel Information tool, Display Range tool, Distance tool, and Pixel Region tool.

```
function my pixinfotool(im)
% Create figure, setting up properties
fig = figure('Toolbar', 'none',...
              'Menubar', 'none',...
              'Name', 'My Pixel Info Tool',...
              'NumberTitle','off',...
              'IntegerHandle', 'off');
% Create axes and reposition the axes
% to accommodate the Pixel Region tool panel
ax = axes('Units','normalized',...
           'Position',[0 .5 1 .5]);
% Display image in the axes
img = imshow(im);
% Add Distance tool, specifying axes as parent
distool = imdistline(ax);
% Add Pixel Information tool, specifying image as parent
pixinfo = impixelinfo(imq);
% Add Display Range tool, specifying image as parent
drange = imdisplayrange(img);
% Add Pixel Region tool panel, specifying figure as parent
% and image as target
pixreg = impixelregionpanel(fig,img);
% Reposition the Pixel Region tool to fit in the figure
% window, leaving room for the Pixel Information and
% Display Range tools.
```

```
set(pixreg, 'units', 'normalized', 'position',[0 .08 1 .4])
```

Read an image into the workspace.

```
pout = imread('pout.tif');
```

Use the app to display the image with pixel information tools. The tool opens a figure window, displaying the image in the upper half, with the Distance tool overlaid on the image, and the Pixel Information tool, Display Range tool, and the Pixel Region tool panel in the lower half of the figure.

my\_pixinfotool(pout)

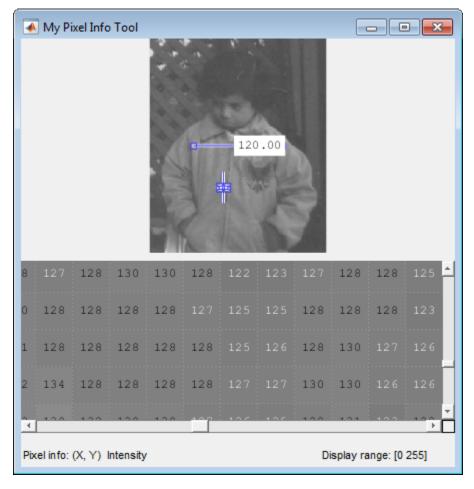

# **Build App for Navigating Large Images**

This example shows how to build an app for navigating large images using modular navigation tools. Because the toolbox scrollable navigation is incompatible with standard MATLAB figure window navigation tools, the example suppresses the toolbar and menu bar in the figure window.

Create a function that accepts an image as an argument and displays the image in a figure window with scroll bars, an Overview tool, and a Magnification box.

```
function my large image display(im)
% Create a figure without toolbar and menubar.
hfig = figure('Toolbar','none',...
              'Menubar', 'none',...
              'Name', 'My Large Image Display Tool',...
              'NumberTitle','off',...
               'IntegerHandle', 'off');
% Display the image in a figure with imshow.
himage = imshow(im);
% Add the scroll panel.
hpanel = imscrollpanel(hfig,himage);
% Position the scroll panel to accommodate the other tools.
set(hpanel, 'Units', 'normalized', 'Position', [0 .1 1 .9]);
% Add the Magnification box.
hMagBox = immagbox(hfig,himage);
% Position the Magnification box
pos = get(hMagBox, 'Position');
set(hMagBox, 'Position',[0 0 pos(3) pos(4)]);
% Add the Overview tool.
hovervw = imoverview(himage);
Read an image into the workspace.
big image = imread('peppers.png');
```

Use the app to display the image with navigation aids.

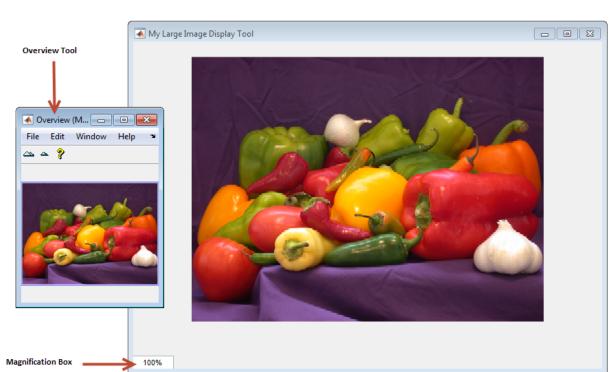

my\_large\_image\_display(big\_image)

# **Customize Modular Tool Interactivity**

When you create a modular tool and associate it with a target image, the tool automatically makes the necessary connections to the target image to do its job. For example, the Pixel Information tool sets up a connection to the target image so that it can display the location and value of the pixel currently under the pointer.

As another example, the Overview tool sets up a two-way connection to the target image:

- **Target image to the Overview tool** If the visible portion of the image changes, by scrolling, panning, or by changing the magnification, the Overview tool changes the size and location of the detail rectangle to the indicate the portion of the image that is now visible.
- Overview tool to the target image If a user moves the detail rectangle in the Overview tool, the portion of the target image visible in the scroll panel is updated.

The modular tools accomplish this interactivity by using callback properties of the graphics objects. For example, the figure object supports a WindowButtonMotionFcn callback that executes whenever the mouse button is depressed. You can customize the connectivity of a modular tool by using the application programmer interface (API) associated with the tool to set up callbacks to get notification of events.

For example, the Magnification box supports a single API function: setMagnification. You can use this API function to set the magnification value displayed in the Magnification box. The Magnification box automatically notifies the scroll panel to change the magnification of the image based on the value. The scroll panel also supports an extensive set of API functions. To get information about these APIs, see the reference page for the modular tool.

## **Build Image Comparison Tool**

To illustrate how to use callbacks to make the connections required for interactions between tools, this example uses the Scroll Panel API to build a simple image comparison GUI. This custom tool displays two images side by side in scroll panels that are synchronized in location and magnification. The custom tool also includes an Overview tool and a Magnification box.

```
function my image compare tool(left image, right image)
% Create the figure
hFig = figure('Toolbar','none',...
              'Menubar', 'none',...
              'Name', 'My Image Compare Tool',...
              'NumberTitle','off',...
              'IntegerHandle', 'off');
% Display left image
subplot(121)
hImL = imshow(left image);
% Display right image
subplot(122)
hImR = imshow(right image);
% Create a scroll panel for left image
hSpL = imscrollpanel(hFig,hImL);
set(hSpL, 'Units', 'normalized',...
    'Position',[0 0.1 .5 0.9])
% Create scroll panel for right image
hSpR = imscrollpanel(hFig,hImR);
set(hSpR,'Units','normalized',...
    'Position',[0.5 0.1 .5 0.9])
% Add a Magnification box
hMagBox = immagbox(hFig,hImL);
pos = get(hMagBox, 'Position');
set(hMagBox, 'Position', [0 0 pos(3) pos(4)])
%% Add an Overview tool
imoverview(hImL)
```

```
%% Get APIs from the scroll panels
apiL = iptgetapi(hSpL);
apiR = iptgetapi(hSpR);
% Synchronize left and right scroll panels
apiL.setMagnification(apiR.getMagnification())
apiL.setVisibleLocation(apiR.getVisibleLocation())
% When magnification changes on left scroll panel,
% tell right scroll panel
apiL.addNewMagnificationCallback(apiR.setMagnification);
% When magnification changes on right scroll panel,
% tell left scroll panel
apiR.addNewMagnificationCallback(apiL.setMagnification);
% When location changes on left scroll panel,
% tell right scroll panel
apiL.addNewLocationCallback(apiR.setVisibleLocation);
% When location changes on right scroll panel,
% tell left scroll panel
apiR.addNewLocationCallback(apiL.setVisibleLocation);
```

The tool sets up a complex interaction between the scroll panels with just a few calls to Scroll Panel API functions. In the code, the tool specifies a callback function to execute every time the magnification changes. The function specified is the setMagnification API function of the other scroll panel. Thus, whenever the magnification changes in one of the scroll panels, the other scroll panel changes its magnification to match. The tool sets up a similar connection for position changes.

The following figure is a sequence diagram that shows the interaction between the two scroll panels set up by the comparison tool for both changes in magnification and location.

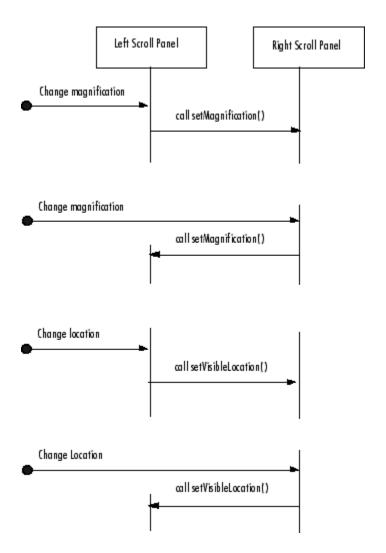

#### Scroll Panel Connections in Custom Image Comparison Tool

To use the image comparison tool, pass it two images as arguments.

```
left_image = imread('peppers.png');
right_image = edge(left_image(:,:,1),'canny');
my_image_compare_tool(left_image,right_image);
```

The tool opens a figure window, displaying the two images side by side, in separate scroll panels. The custom compare tool also includes an Overview tool and a Magnification box. When you move the detail rectangle in the Overview tool or change the magnification in one image, both images respond.

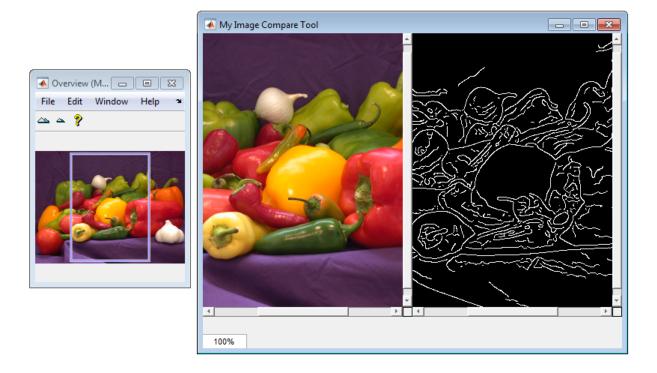

### **Create Your Own Modular Tools**

Because the toolbox uses an open architecture for the modular interactive tools, you can extend the toolbox by creating your own modular interactive tools, using graphics concepts and techniques. To help you create tools that integrate well with the existing modular interactive tools, the toolbox includes many utility functions that perform commonly needed tasks. The utility functions can help check the input arguments to your tool, add callback functions to a callback list or remove them from a list, and align figure windows in relation to a fixed window. The toolbox also provides a set of functions that you can use to define a region-of-interest of various shapes, including points, lines, rectangles, ellipses, polygons, and freehand shapes — see "Create Angle Measurement Tool Using ROI Objects" on page 5-37 for an example.

The following table lists these utility functions in alphabetical order. See the function's reference page for more detailed information.

| Utility Function  | Description                                              |
|-------------------|----------------------------------------------------------|
| getimagemodel     | Retrieve image model object from image object.           |
| getrangefromclass | Get default display range of image, based on its class   |
| imagemodel        | Access to properties of an image relevant to its display |
| imattributes      | Return information about image attributes                |
| imellipse         | Create draggable, resizable ellipse                      |
| imfreehand        | Create draggable freehand region                         |
| imgca             | Get current axes containing an image                     |
| imgcf             | Get most recent current figure containing an image       |
| imgetfile         | Display Open Image dialog box                            |
| imhandles         | Get all image objects                                    |
| imline            | Create draggable, resizable line                         |
| impoint           | Create draggable point                                   |
| impoly            | Create draggable, resizable polygon                      |
| imputfile         | Display Save Image dialog box                            |
| imrect            | Create draggable, resizable rectangle                    |
| iptaddcallback    | Add function handle to a callback list                   |

| Utility Function      | Description                                                 |
|-----------------------|-------------------------------------------------------------|
| iptcheckconn          | Check validity of connectivity argument                     |
| iptcheckhandle        | Check validity of object argument                           |
| iptcheckinput         | Check validity of input argument                            |
| iptcheckmap           | Check validity of colormap argument                         |
| iptchecknargin        | Check number of input arguments                             |
| iptcheckstrs          | Check validity of character vector arguments                |
| iptgetapi             | Get application programmer interface (API) for an object    |
| iptGetPointerBehavior | Retrieve pointer behavior from HG object                    |
| ipticondir            | Return names of directories containing IPT and MATLAB icons |
| iptnum2ordinal        | Convert positive integer to ordinal value                   |
| iptPointerManager     | Install mouse pointer manager in figure                     |
| iptremovecallback     | Delete function handle from callback list                   |
| iptSetPointerBehavior | Store pointer behavior in HG object                         |
| iptwindowalign        | Align figure windows                                        |

## Create Angle Measurement Tool Using ROI Objects

This example shows how to create an angle measurement tool using modular tools and ROI objects. The example displays an image in a figure window and overlays a simple angle measurement tool over the image. When you move the lines in the angle measurement tool, the function calculates the angle formed by the two lines and displays the angle in a title.

Create a function that accepts an image as an argument and displays an angle measurement tool over the image in a figure window. This code includes a second function used as a callback function that calculates the angle and displays the angle in the figure.

```
function my angle measurement tool(im)
% Create figure, setting up properties
figure('Name','My Angle Measurement Tool',...
      'NumberTitle','off',...
      'IntegerHandle', 'off');
% Display image in the axes % Display image
imshow(im)
% Get size of image.
m = size(im, 1);
n = size(im, 2);
% Get center point of image for initial positioning.
midy = ceil(m/2);
midx = ceil(n/2);
% Position first point vertically above the middle.
firstx = midx;
firsty = midy - ceil(m/4);
lastx = midx + ceil(n/4);
lasty = midy;
% Create a two-segment right-angle polyline centered in the image.
h = impoly(gca,[firstx,firsty;midx,midy;lastx,lasty],'Closed',false);
api = iptgetapi(h);
initial position = api.getPosition()
% Display initial position
updateAngle(initial position)
```

```
% set up callback to update angle in title.
api.addNewPositionCallback(@updateAngle);
fcn = makeConstrainToRectFcn('impoly',get(gca,'XLim'),get(gca,'YLim'));
api.setPositionConstraintFcn(fcn);
% Callback function that calculates the angle and updates the title.
% Function receives an array containing the current x,y position of
% the three vertices.
function updateAngle(p)
% Create two vectors from the vertices.
% v1 = [x1 - x2, y1 - y2]
% v2 = [x3 - x2, Y3 - y2]
v1 = [p(1,1)-p(2,1), p(1,2)-p(2,2)];
v2 = [p(3,1)-p(2,1), p(3,2)-p(2,2)];
% Find the angle.
theta = acos(dot(v1,v2)/(norm(v1)*norm(v2)));
% Convert it to degrees.
angle degrees = (theta * (180/pi));
% Display the angle in the title of the figure.
title(sprintf('(%1.0f) degrees',angle degrees))
```

Read image into the workspace.

```
I = imread('gantrycrane.png');
```

Open the angle measurement tool, specifying the image as an argument. The tool opens a figure window, displaying the image with the angle measure tool centered over the image in a right angle. Move the pointer over any of the vertices of the tool to measure any angle in the image. In the following figure, the tool is measuring an angle in the image. Note the size of the angle displayed in the title of the figure.

```
my_angle_measurement_tool(I);
```

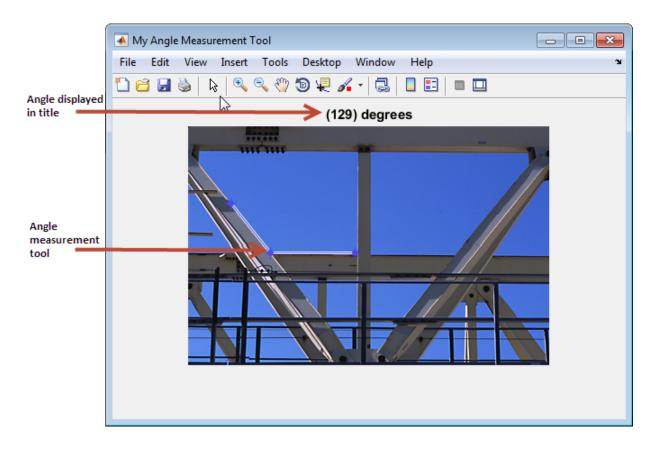

### **More About**

• "Create Your Own Modular Tools" on page 5-35

# **Geometric Transformations**

A geometric transformation (also known as a spatial transformation) modifies the spatial relationship between pixels in an image, mapping pixel locations in an moving image to new locations in an output image. The toolbox includes functions that perform certain specialized geometric transformations, such as resizing and rotating an image. In addition, the toolbox includes functions that you can use to perform many types of 2-D and N-D geometric transformations, including custom transformations.

- "Resize an Image with imresize Function" on page 6-2
- "Rotate an Image with imrotate Function" on page 6-6
- "Crop an Image" on page 6-9
- "Translate an Image using imtranslate Function" on page 6-11
- "2-D and 3-D Geometric Transformation Process Overview" on page 6-14
- "Matrix Representation of Geometric Transformations" on page 6-18
- "Specify Fill Values in Geometric Transformation Output" on page 6-27
- "Understanding What Happens in Geometric Transformation" on page 6-30
- "Perform Simple 2-D Translation Transformation" on page 6-31
- "N-Dimensional Spatial Transformations" on page 6-35
- "Register Two Images Using Spatial Referencing to Enhance Display" on page 6-37

## Resize an Image with imresize Function

This example shows how to resize an image using the imresize function.

#### Specify the Magnification Value

Read an image into the workspace.

```
I = imread('circuit.tif');
```

Resize the image, using the imresize function. In this example, you specify a magnification factor. To enlarge an image, specify a magnification factor greater than 1.

```
J = imresize(I, 1.25);
```

Display the original image next to the enlarged version.

```
figure
imshowpair(I,J,'montage')
axis off
```

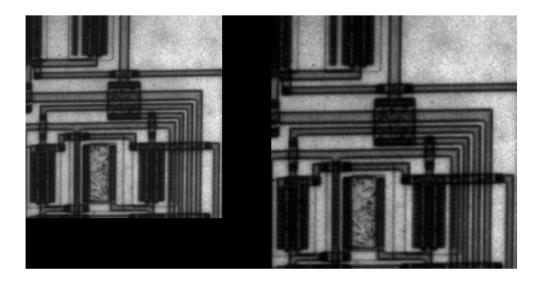

#### Specify the Size of the Output Image

Resize the image again, this time specifying the desired size of the output image, rather than a magnification value. Pass imresize a vector that contains the number of rows and columns in the output image. If the specified size does not produce the same aspect ratio as the input image, the output image will be distorted. If you specify one of the elements in the vector as NaN, imresize calculates the value for that dimension to preserve the aspect ratio of the image. To perform the resizing required for multi-resolution processing, use impyramid.

```
K = imresize(I,[100 150]);
figure, imshow(K)
```

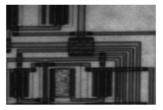

#### Specify the Interpolation Method

Resize the image again, this time specifying the interpolation method. When you enlarge an image, the output image contains more pixels than the original image. imresize uses interpolation to determine the values of these pixels, computing a weighted average of some set of pixels in the vicinity of the pixel location. imresize bases the weightings on the distance each pixel is from the point. By default, imresize uses bicubic interpolation, but you can specify other interpolation methods or interpolation kernels. See the imresize reference page for a complete list. You can also specify your own custom interpolation kernel. This example use bilinear interpolation.

```
L = imresize(I,1.5,'bilinear');
figure, imshow(L)
```

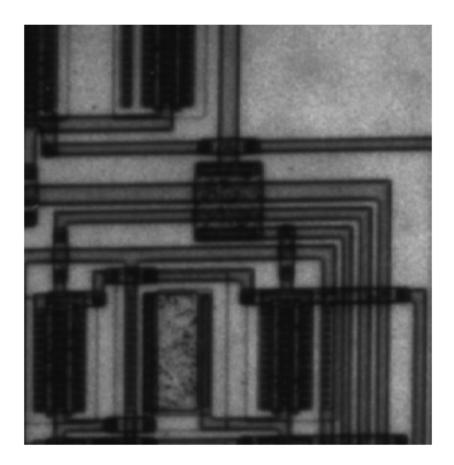

### Prevent Aliasing When Shrinking an Image

Resize the image again, this time shrinking the image. When you reduce the size of an image, you lose some of the original pixels because there are fewer pixels in the output image. This can introduce artifacts, such as aliasing. The aliasing that occurs as a result of size reduction normally appears as stair-step patterns (especially in high-contrast images), or as moire (ripple-effect) patterns in the output image. By default,

imresize uses antialiasing to limit the impact of aliasing on the output image for all interpolation types except nearest neighbor. To turn off antialiasing, specify the 'Antialiasing' parameter and set the value to false. Even with antialiasing turned on, resizing can introduce artifacts because information is always lost when you reduce the size of an image.

M = imresize(I,.75, 'Antialiasing', false);
figure, imshow(M)

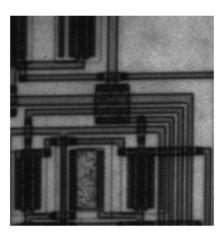

## Rotate an Image with imrotate Function

This example shows how to rotate an image using the imrotate function. When you rotate an image, you specify the image to be rotated and the rotation angle, in degrees. If you specify a positive rotation angle, imrotate rotates the image counterclockwise; if you specify a negative rotation angle, imrotate rotates the image clockwise.

By default, imrotate creates an output image large enough to include the entire original image. Pixels that fall outside the boundaries of the original image are set to 0 and appear as a black background in the output image. You can, however, specify that the output image be the same size as the input image, using the 'crop' argument. Similarly, imrotate uses nearest-neighbor interpolation by default to determine the value of pixels in the output image, but you can specify other interpolation methods. See the imrotate reference page for a list of supported interpolation methods.

#### Rotate an Image Counterclockwise

Read an image into the workspace.

```
I = imread('circuit.tif');
```

Rotate the image 35 degrees counterclockwise using the imrotate function. In this example, specify bilinear interpolation.

```
J = imrotate(I,35,'bilinear');
```

Display the original image and the rotated image.

```
figure
imshowpair(I,J,'montage')
axis off
```

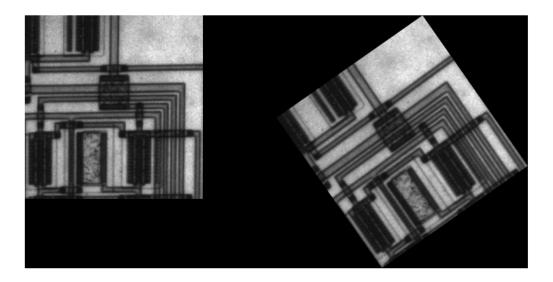

#### Crop a Rotated Image

Rotate the image 35 degrees counterclockwise using the imrotate function. Crop the rotated image to be the same size as the original image.

```
K = imrotate(I,35,'bilinear','crop');
Display the cropped image
figure
imshowpair(I,K,'montage')
axis off
```

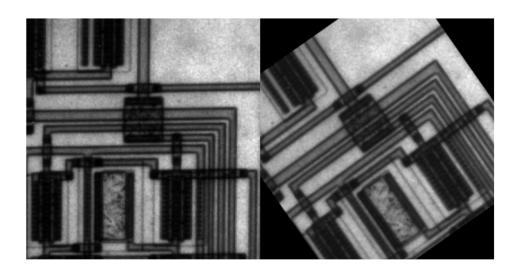

## Crop an Image

**Note:** You can also crop an image interactively using the Image Tool — see "Crop Image Using Image Viewer App" on page 4-73.

To extract a rectangular portion of an image, use the imcrop function. Using imcrop, you can specify the crop region interactively using the mouse or programmatically by specifying the size and position of the crop region.

This example illustrates an interactive syntax. The example reads an image into the MATLAB workspace and calls imcrop specifying the image as an argument. imcrop displays the image in a figure window and waits for you to draw the crop rectangle on the image. When you move the pointer over the image, the shape of the pointer changes

to cross hairs +. Click and drag the pointer to specify the size and position of the crop rectangle. You can move and adjust the size of the crop rectangle using the mouse. When you are satisfied with the crop rectangle, double-click to perform the crop operation, or right-click inside the crop rectangle and select **Crop Image** from the context menu. imcrop returns the cropped image in J.

```
I = imread('circuit.tif')
J = imcrop(I);
```

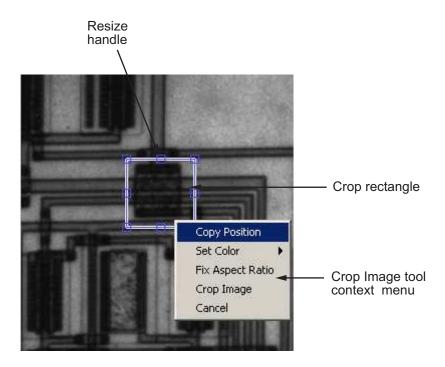

You can also specify the size and position of the crop rectangle as parameters when you call imcrop. Specify the crop rectangle as a four-element position vector, [xmin ymin width height].

In this example, you call imcrop specifying the image to crop, I, and the crop rectangle. imcrop returns the cropped image in J.

```
I = imread('circuit.tif');
J = imcrop(I,[60 40 100 90]);
```

## Translate an Image using imtranslate Function

This example shows how to perform a translation operation on an image using the imtranslate function. A translation operation shifts an image by a specified number of pixels in either the *x*- or *y*-direction, or both.

Read an image into the workspace.

```
I = imread('cameraman.tif');
```

Display the image. The size of the image is 256-by-256 pixels. By default, imshow displays the image with the upper right corner at (0,0).

```
figure
imshow(I)
title('Original Image')
```

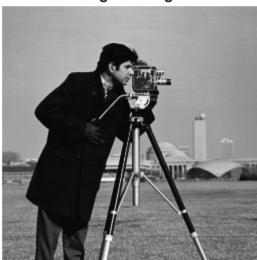

#### Original Image

Translate the image, shifting the image by 15 pixels in the *x*-direction and 25 pixels in the *y*-direction. Note that, by default, imtranslate displays the translated image within

the boundaries (or limits) of the original 256-by-256 image. This results in some of the translated image being clipped.

```
J = imtranslate(I,[15, 25]);
```

Display the translated image. The size of the image is 256-by-256 pixels.

```
figure
imshow(J)
title('Translated Image')
```

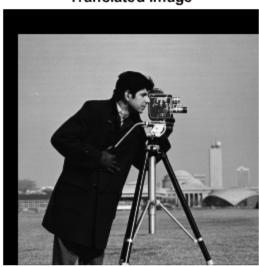

Translated Image

Use the 'OutputView' parameter set to 'full' to prevent clipping the translated image. The size of the new image is 281-by-271 pixels.

```
K = imtranslate(I,[15, 25], 'OutputView', 'full');
```

Display the translated image.

```
figure
```

```
imshow(K)
title('Translated Image, Unclipped')
```

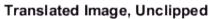

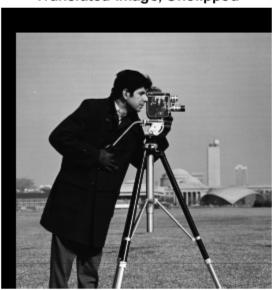

### 2-D and 3-D Geometric Transformation Process Overview

#### In this section...

"Define Parameters of the Geometric Transformation" on page 6-15

"Perform the Geometric Transformation" on page 6-17

To perform a 2-D or 3-D geometric transformation, follow this process:

- 1 "Define Parameters of the Geometric Transformation" on page 6-15 To do this, you must create an affine2d, projective2d, or affine3d geometric transformation object. The toolbox provides several ways to create a geometric transformation object.
- **2** "Perform the Geometric Transformation" on page 6-17— To do this, you pass the image to be transformed and the geometric transformation object to the imwarp function.

The following figure illustrates this process.

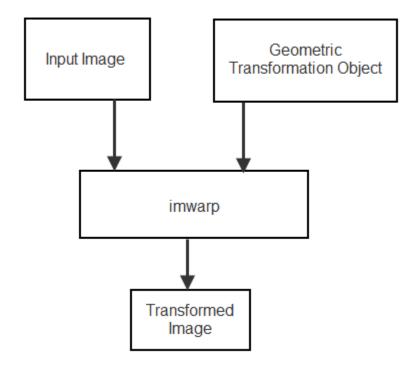

#### **Define Parameters of the Geometric Transformation**

Before you can perform a geometric transformation, you must first define the parameters of the transformation in a geometric transformation object. The following sections describe two ways you can do this:

- "Using a Transformation Matrix" on page 6-15
- "Using Sets of Points" on page 6-16

#### **Using a Transformation Matrix**

If you know the transformation matrix for the geometric transformation you want to perform, you can create a geometric transformation object directly, passing the transformation matrix in the constructor. For more information about creating a transformation matrix, see "Matrix Representation of Geometric Transformations" on page 6-18.

The following example defines the transformation matrix for a translation and creates an affine2d geometric transformation object.

#### **Using Sets of Points**

You can create a geometric transformation object by passing two sets of control point pairs to the fitgeotrans function. The fitgeotrans function estimates the transformation from these points and returns one of the geometric transformation objects.

Different transformations require a varying number of points. For example, affine transformations require three non-collinear points in each image (a triangle) and projective transformations require four points (a quadrilateral).

This example passes two sets of control points to fitgeotrans, which returns an affine2d geometric transformation object.

#### **Perform the Geometric Transformation**

Once you define the transformation in a geometric transformation object, you can perform the transformation by calling the <code>imwarp</code> function, passing it the image to be transformed and a geometric transformation object. <code>imwarp</code> performs the specified transformation on the coordinates of the input image and creates an output image. To see an illustration of this process, see "Perform Simple 2-D Translation Transformation" on page 6-31.

#### See Also

affine2d | projective2d | affine3d | fitgeotrans | imwarp

#### More About

- "Matrix Representation of Geometric Transformations" on page 6-18
- "N-Dimensional Spatial Transformations" on page 6-35

## **Matrix Representation of Geometric Transformations**

You can use a geometric transformation matrix to perform a global transformation of an image. First, define a transformation matrix and use it to create a geometric transformation object. Then, apply a global transformation to an image by calling imwarp with the geometric transformation object. For an example, see "Perform Simple 2-D Translation Transformation" on page 6-31.

#### In this section...

"2-D Affine Transformations" on page 6-18

"2-D Projective Transformations" on page 6-20

"Create Composite 2-D Affine Transformations" on page 6-21

"3-D Affine Transformations" on page 6-24

#### 2-D Affine Transformations

The table lists 2-D affine transformations with the transformation matrix used to define them. For 2-D affine transformations, the last column must contain [0 0 1] homogeneous coordinates.

Use the transformation matrix to create an affine2d geometric transformation object.

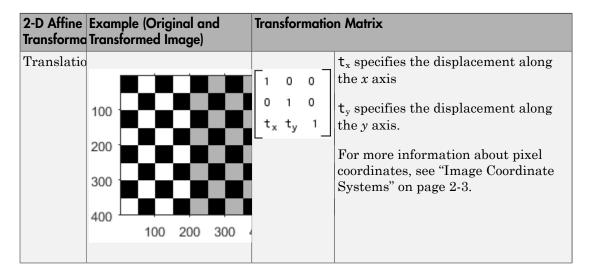

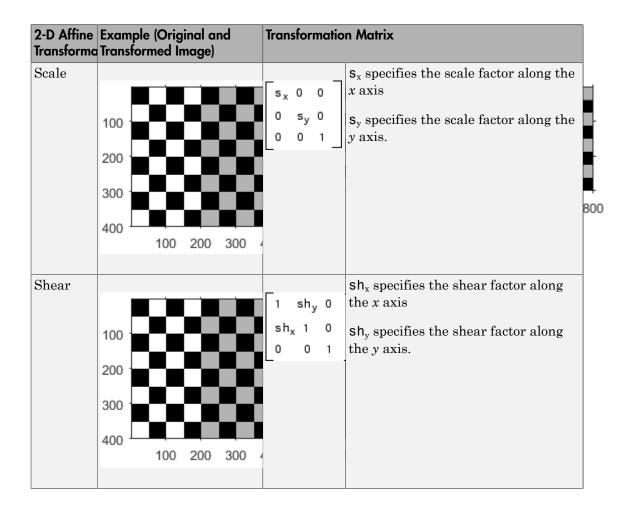

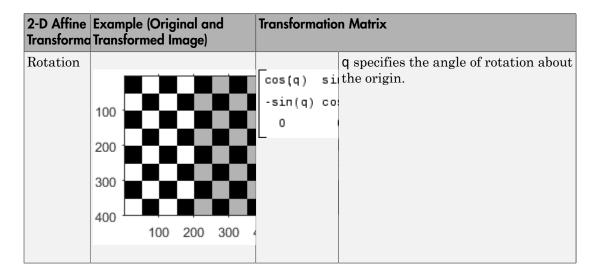

### **2-D Projective Transformations**

Projective transformation enables the plane of the image to tilt. Parallel lines can converge towards a vanishing point, creating the appearance of depth.

The transformation is a 3-by-3 matrix. Unlike affine transformations, there are no restrictions on the last column of the transformation matrix.

| 2-D<br>Projective<br>Transforma | Example | Transformation Matrix                                                                                                    |  |
|---------------------------------|---------|----------------------------------------------------------------------------------------------------|--|
| Tilt                            |         | [1 0] E and F influence the vanishing point. [0 0] When E and F are large, the vanishing point comes closer to the origin and thus parallel lines appear to converge more quickly.  Note that when E and F are equal to 0, the transformation becomes an affine transformation. |  |

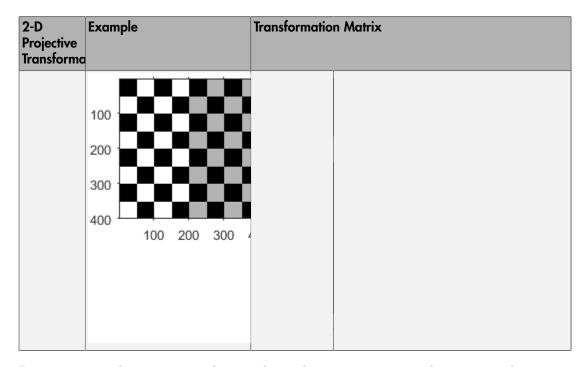

Projective transformations are frequently used to register images that are out of alignment. If you have two images that you would like to align, first select control point pairs using cpselect. Then, fit a projective transformation matrix to control point pairs using fitgeotrans and setting the transformationType to 'projective'. This automatically creates a projective2d geometric transformation object. The transformation matrix is stored as a property in the projective2d object. The transformation can then be applied to other images using imwarp.

### **Create Composite 2-D Affine Transformations**

You can combine multiple transformations into a single matrix using matrix multiplication. The order of the matrix multiplication matters.

This example shows how to create a composite of 2-D translation and rotation transformations.

Create a checkerboard image that will undergo transformation. Also create a spatial reference object for the image.

```
cb = checkerboard(4,2);
cb ref = imref2d(size(cb));
```

To illustrate the spatial position of the image, create a flat background image. Overlay the checkerboard over the background, highlighting the position of the checkerboard in green.

```
background = zeros(150);
imshowpair(cb,cb ref,background,imref2d(size(background)))
```

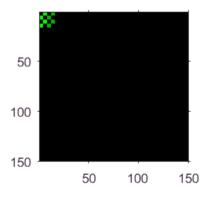

Create a translation matrix, and store it as an affine2d geometric transformation object. This translation will shift the image horizontally by 100 pixels.

```
T = [1 \ 0 \ 0; 0 \ 1 \ 0; 100 \ 0 \ 1];

tform_t = affine2d(T);
```

Create a rotation matrix, and store it as an affine2d geometric transformation object. This translation will rotate the image 30 degrees clockwise about the origin.

```
R = [cosd(30) sind(30) 0; -sind(30) cosd(30) 0; 0 0 1];
tform r = affine2d(R);
```

#### Translation Followed by Rotation

Perform translation first and rotation second. In the multiplication of the transformation matrices, the translation matrix T is on the left, and the rotation matrix R is on the right.

```
TR = T*R;
tform_tr = affine2d(TR);
[out,out_ref] = imwarp(cb,cb_ref,tform_tr);
imshowpair(out,out_ref,background,imref2d(size(background)))
```

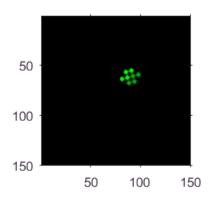

#### **Rotation Followed by Translation**

Reverse the order of the transformations: perform rotation first and translation second. In the multiplication of the transformation matrices, the rotation matrix R is on the left, and the translation matrix T is on the right.

```
RT = R*T;
tform_rt = affine2d(RT);
[out,out_ref] = imwarp(cb,cb_ref,tform_rt);
imshowpair(out,out_ref,background,imref2d(size(background)))
```

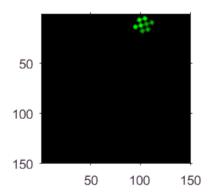

Notice how the spatial position of the transformed image is different than when translation was followed by rotation.

#### **3-D Affine Transformations**

The following table lists the 3-D affine transformations with the transformation matrix used to define them. Note that in the 3-D case, there are multiple matrices, depending on how you want to rotate or shear the image. The last column must contain [0 0 0 1].

Use the transformation matrix to create an affine3d geometric transformation object.

| 3-D Affine<br>Transformation | Transformation Matrix                                                                                  |
|------------------------------|----------------------------------------------------------------------------------------------------|
| Translation                  | $\begin{bmatrix} 1 & 0 & 0 & 0 \\ 0 & 1 & 0 & 0 \\ 0 & 0 & 1 & 0 \\ t_x & t_y & t_z & 1 \end{bmatrix}$ |

| 3-D Affine<br>Transformation | Transformation Matrix                                                                                                    |                                                                                                    |                                                                                                    |                                                                  |
|------------------------------|----------------------------------------------------------------------------------------------------|----------------------------------------------------------------------------------------------------|----------------------------------------------------------------------------------------------------|------------------------------------------------------------------|
| Scale                        | $\begin{bmatrix} s_x & 0 & 0 & 0 \\ 0 & s_y & 0 & 0 \\ 0 & 0 & s_z & 0 \\ 0 & 0 & 0 & 1 \end{bmatrix}$                                              |                                                                                                    |                                                                                                    |                                                                  |
| Shear                        | x,y shear:<br>$x' = x + az$ $y' = y + bz$ $z' = z$ $\begin{bmatrix} 1 & 0 & 0 & 0 \\ 0 & 1 & 0 & 0 \\ a & b & 1 & 0 \\ 0 & 0 & 0 & 1 \end{bmatrix}$ | x,z shear:<br>$x' = x + ay$ $y' = y$ $z' = z + cy$ $\begin{bmatrix} 1 & 0 & 0 & 0 \\ a & 1 & c & 0 \\ 0 & 0 & 1 & 0 \\ 0 & 0 & 0 & 1 \end{bmatrix}$ | y, z shear:<br>x' = x<br>y' = y + bx<br>z' = z + cx<br>$\begin{bmatrix} 1 & b & c & 0 \\ 0 & 1 & 0 & 0 \\ 0 & 0 & 1 & 0 \\ 0 & 0 & 0 & 1 \end{bmatrix}$ |                                                                  |
| Rotation                     | About <i>x</i> axis: $ \begin{bmatrix} 1 & 0 & 0 \\ 0 & \cos(a) & \sin(a) \\ 0 & -\sin(a) & \cos(a) \\ 0 & 0 & 0 \end{bmatrix} $                    | $\begin{array}{c ccccccccccccccccccccccccccccccccccc$                                                                                               | $ \begin{vmatrix} -\sin(a) & \cos(a) \\ 0 & 0 \end{vmatrix} $                                                                                           | $\begin{bmatrix} 0 & 0 \\ 0 & 0 \\ 1 & 0 \\ 0 & 1 \end{bmatrix}$ |

For N-D affine transformations, the last column must contain [zeros(N,1); 1]. imwarp does not support transformations of more than three dimensions.

### **See Also**

fitgeotrans | imwarp

## **Related Examples**

"Perform Simple 2-D Translation Transformation" on page 6-31

### **More About**

• "2-D and 3-D Geometric Transformation Process Overview" on page 6-14

## Specify Fill Values in Geometric Transformation Output

This example shows how to specify the fill values used by imwarp when it performs a geometric transformation. When you perform a transformation, there are often pixels in the output image that are not part of the original input image. These pixels must be assigned some value, called a *fill value*. By default, imwarp sets these pixels to zero and they display as black. Using the FillValues parameter, you can specify a different color. If the image being transformed is a grayscale image, specify a scalar value that specifies a shade of gray. If the image being transformed is an RGB image, you can use either a scalar value or a 1-by-3 vector. If you specify a scalar, imwarp uses that shade of gray for each plane of the RGB image. If you specify a 1-by-3 vector, imwarp interprets the values as an RGB color value.

Read image into workspace. This example uses a color image.

```
rgb = imread('onion.png');
```

Create the transformation matrix. This matrix defines a translation transformation.

```
xform = [ 1 0 0
0 1 0
40 40 1 ];
```

Create the geometric transformation object. This example creates an affine2d object.

Create a 2D referencing object. This object specifies aspects of the coordinate system of the output space so that the area needing fill values is visible. By default, <code>imwarp</code> sizes the output image to be just large enough to contain the entire transformed image but not the entire output coordinate space.

```
Rout = imref2d(size(rgb));
Rout.XWorldLimits(2) = Rout.XWorldLimits(2)+40;
Rout.YWorldLimits(2) = Rout.YWorldLimits(2)+40;
```

```
Rout.ImageSize = Rout.ImageSize+[40 40];
```

Perform the transformation with the imwarp function.

```
cb_rgb = imwarp(rgb,tform_translate,'OutputView',Rout);
figure, imshow(cb_rgb)
```

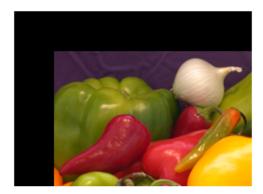

Now perform the transformation, this time specifying a fill value.

```
cb_fill = imwarp(rgb,tform_translate,'FillValues',[187;192;57],...
    'OutputView',Rout);
figure, imshow(cb_fill)
```

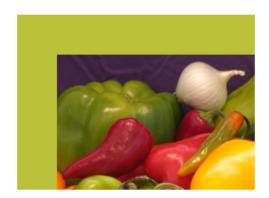

## **Understanding What Happens in Geometric Transformation**

imwarp determines the value of pixels in the output image by mapping the new locations back to the corresponding locations in the input image (inverse mapping). imwarp interpolates within the input image to compute the output pixel value. See imwarp for more information about supported interpolation methods.

The following figure illustrates a translation transformation. By convention, the axes in input space are labeled u and v and the axes in output space are labelled x and y. In the figure, note how <code>imwarp</code> modifies the spatial coordinates that define the locations of pixels in the input image. The pixel at (1,1) is now positioned at (41,41). In the checkerboard image, each black, white, and gray square is 10 pixels high and 10 pixels wide. (For more information about the distinction between spatial coordinates and pixel coordinates, see "Image Coordinate Systems" on page 2-3.)

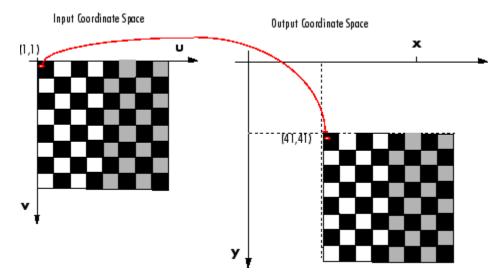

Input Image Translated

## **Perform Simple 2-D Translation Transformation**

This example shows how to perform a simple affine transformation called a translation. In a translation, you shift an image in coordinate space by adding a specified value to the x- and y-coordinates. (You can also use the imtranslate function to perform translation.)

Read the image to be transformed. This example creates a checkerboard image using the checkerboard function.

```
cb = checkerboard;
imshow(cb)
```

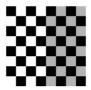

Get spatial referencing information about the image. This information is useful when you want to display the result of the transformation.

Create a 3-by-3 transformation matrix, called T in this example, that defines the transformation. In this matrix, T(3,1) specifies the number of pixels to shift the image in the horizontal direction and T(3,2) specifies the number of pixels to shift the image in the vertical direction.

Create a geometric transformation object that defines the translation you want to perform. Because translation transformations are a special case of the affine transformation, the example uses an affine2d geometric transformation object to represent translation. Create an affine2d object by passing the 3-by-3 transformation matrix, T, to the affine2d constructor.

```
tform = affine2d(T);
```

Perform the transformation. Call the <code>imwarp</code> function specifying the image you want to transform and the geometric transformation object. <code>imwarp</code> returns the transformed image, <code>cb\_translated</code>. This example also returns the optional spatial referencing object, <code>cb\_translated\_ref</code>, which contains spatial referencing information about the transformed image.

```
[cb translated,cb translated ref] = imwarp(cb,tform);
```

View the original and the transformed image side-by-side using the subplot function in conjunction with imshow. When viewing the translated image, it might appear that the transformation had no effect. The transformed image looks identical to the original image. The reason that no change is apparent in the visualization is because imwarp sizes the output image to be just large enough to contain the entire transformed image but not the entire output coordinate space. Notice, however, that the coordinate values have been changed by the transformation.

```
figure;
subplot(1,2,1);
imshow(cb,cb ref);
```

```
subplot(1,2,2);
imshow(cb translated,cb translated ref)
```

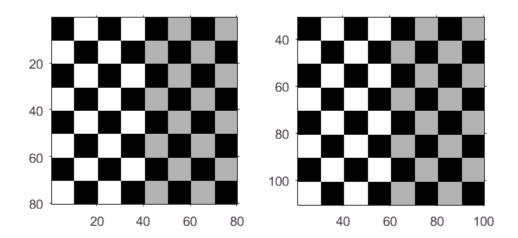

To see the entirety of the transformed image in the same relation to the origin of the coordinate space as the original image, use <code>imwarp</code> with the 'OutputView' parameter, specifying a spatial referencing object. The spatial referencing object specifies the size of the output image and how much of the output coordinate space is included in the output image. To do this, the example makes a copy of the spatial referencing object associated with the original image and modifies the world coordinate limits to accommodate the full size of the transformed image. The example sets the limits of the output image in world coordinates to include the origin from the input

```
cb translated ref = cb ref;
```

```
cb_translated_ref.XWorldLimits(2) = cb_translated_ref.XWorldLimits(2)+20;
cb_translated_ref.YWorldLimits(2) = cb_translated_ref.YWorldLimits(2)+20;
[cb_translated,cb_translated_ref] = imwarp(cb,tform,'OutputView',cb_translated_ref);
figure, subplot(1,2,1);
imshow(cb,cb_ref);
subplot(1,2,2);
imshow(cb_translated,cb_translated_ref)
```

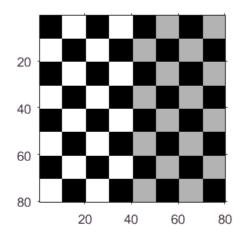

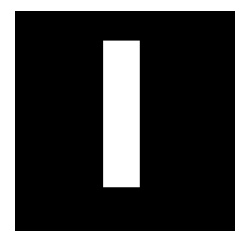

## **N-Dimensional Spatial Transformations**

The following functions, when used in combination, provide a vast array of options for defining and working with 2-D, N-D, and mixed-D spatial transformations:

- maketform
- fliptform
- tformfwd
- tforminv
- findbounds
- makeresampler
- tformarray
- imtransform

The imtransform, findbounds, and tformarray functions use the tformfwd and tforminv functions internally to encapsulate the forward transformations needed to determine the extent of an output image or array and/or to map the output pixels/array locations back to input locations. You can use tformfwd and tforminv to explore the geometric effects of a transformation by applying them to points and lines and plotting the results. They support a consistent handling of both image and pointwise data.

The following example, "Perform the Geometric Transformation" on page 6-17, uses the makeresampler function with a standard interpolation method. You can also use it to obtain special effects or custom processing. For example, you could specify your own separable filtering/interpolation kernel, build a custom resampler around the MATLAB interp2 or interp3 functions, or even implement an advanced antialiasing technique.

And, as noted, you can use tformarray to work with arbitrary-dimensional array transformations. The arrays do not even need to have the same dimensions. The output can have either a lower or higher number of dimensions than the input.

For example, if you are sampling 3-D data on a 2-D slice or manifold, the input array might have a lower dimensionality. The output dimensionality might be higher, for example, if you combine multiple 2-D transformations into a single 2-D to 3-D operation.

For example, this code uses imtransform to perform a projective transformation of a checkerboard image.

```
I = checkerboard(20,1,1);
```

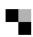

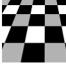

Original image

Transformed image

The imtransform function options let you control many aspects of the transformation. For example, note how the transformed image appears to contain multiple copies of the original image. This is accomplished by using the 'Size' option, to make the output image larger than the input image, and then specifying a padding method that extends the input image by repeating the pixels in a circular pattern. The Image Processing Toolbox Image Transformation demos provide more examples of using the imtransform function and related functions to perform different types of spatial transformations.

## Register Two Images Using Spatial Referencing to Enhance Display

This example shows how to use spatial referencing objects to understand the spatial relationship between two images in image registration and display them effectively. This example brings one of the images, called the moving image, into alignment with the other image, called the fixed image.

Read the two images of the same scene that are slightly misaligned.

```
fixed = imread('westconcordorthophoto.png');
moving = imread('westconcordaerial.png');

Display the moving (unregistered) image.

iptsetpref('ImshowAxesVisible','on')
imshow(moving)
text(size(moving,2),size(moving,1)+30, ...
    'Image courtesy of mPower3/Emerge', ...
    'FontSize',7,'HorizontalAlignment','right');
```

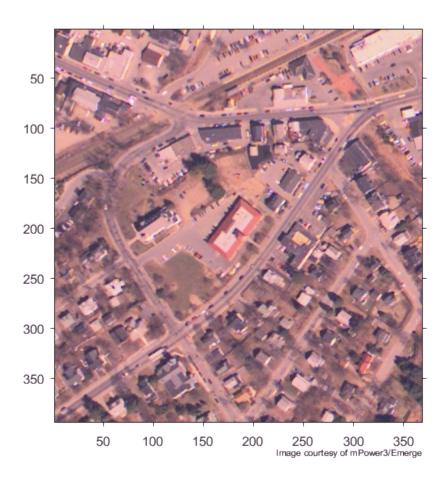

Load a MAT-file that contains preselected control points for the fixed and moving images and create a geometric transformation fit to the control points, using fitgeotrans .

```
load westconcordpoints
tform = fitgeotrans(movingPoints, fixedPoints, 'projective');
```

Perform the transformation necessary to register the moving image with the fixed image, using imwarp. This example uses the optional 'FillValues' parameter to

specify a fill value (white), which will help when displaying the fixed image over the transformed moving image, to check registration. Notice that the full content of the geometrically transformed moving image is present, now called registered. Also note that there are no blank rows or columns.

```
registered = imwarp(moving, tform, 'FillValues', 255);
figure, imshow(registered);
```

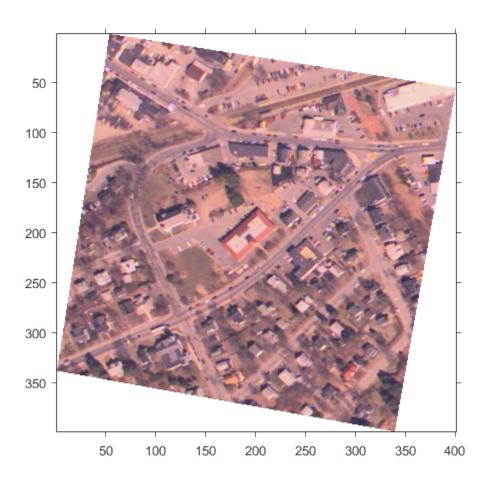

Overlay the transformed image, registered, over the fixed image, using imshowpair. Notice how the two images appear misregistered. This happens because imshowpair assumes that the images are both in the default intrinsic coordinate system. The next steps provide two ways to remedy this display problem.

figure, imshowpair(fixed,registered,'blend');

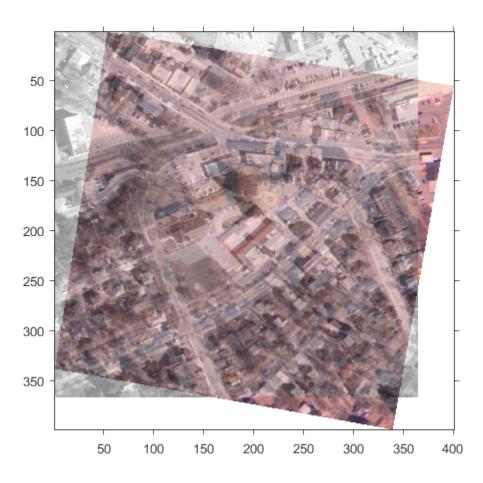

Constrain the transformed image, registered, to the same number of rows and columns, and the same spatial limits as the fixed image. This ensures that the

registered image appears registered with the fixed image but areas of the registered image that would extrapolate beyond the extent of the fixed image are discarded. To do this, create a default spatial referencing object that specifies the size and location of the fixed image, and use imwarp's 'OutputView' parameter to create a constrained resampled image registered1. Display the registered image over the fixed image. In this view, the images appear to have been registered, but not all of the unregistered image is visible.

```
Rfixed = imref2d(size(fixed));
registered1 = imwarp(moving,tform,'FillValues', 255,'OutputView',Rfixed);
figure, imshowpair(fixed,registered1,'blend');
```

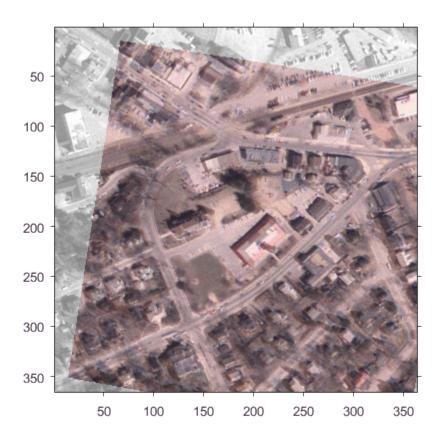

As an alternative, use the optional imwarp syntax that returns the output spatial referencing object that indicates the position of the full transformed image in the same default intrinsic coordinate system as the fixed image. Display the registered image over the fixed image and note that now the full registered image is visible.

[registered2, Rregistered] = imwarp(moving, tform, 'FillValues', 255);
figure, imshowpair(fixed, Rfixed, registered2, Rregistered, 'blend');

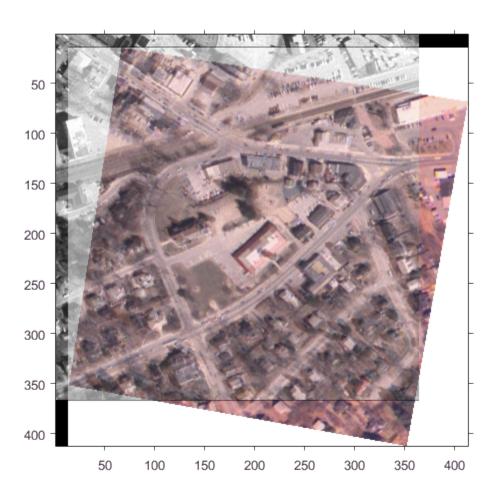

```
Clean up.
iptsetpref('ImshowAxesVisible','off')
```

# **Image Registration**

This chapter describes the image registration capabilities of the Image Processing Toolbox software. Image registration is the process of aligning two or more images of the same scene. Image registration is often used as a preliminary step in other image processing applications.

- "Geometric Transformation Types for Control Point Registration" on page 7-2
- "Control Point Registration" on page 7-3
- "Control Point Selection Procedure" on page 7-6
- "Start the Control Point Selection Tool" on page 7-9
- "Find Visual Elements Common to Both Images" on page 7-12
- "Select Matching Control Point Pairs" on page 7-17
- "Export Control Points to the Workspace" on page 7-24
- "Use Cross-Correlation to Improve Control Point Placement" on page 7-27
- "Register an Aerial Photograph to a Digital Orthophoto" on page 7-28
- "Intensity-Based Automatic Image Registration" on page 7-33  $\,$
- "Create an Optimizer and Metric for Intensity-Based Image Registration" on page 7-36
- "Use Phase Correlation as Preprocessing Step in Registration" on page 7-38
- "Registering Multimodal MRI Images" on page 7-44
- "Register Images Using the Registration Estimator App" on page 7-63
- "Load Images into Registration Estimator App" on page 7-72
- "Tune Registration Settings in Registration Estimator App" on page 7-76
- "Export the Results from Registration Estimator App" on page 7-80
- "Techniques Supported by Registration Estimator App" on page 7-82
- "Approaches to Registering Images" on page 7-85

## **Geometric Transformation Types for Control Point Registration**

The Image Processing Toolbox provides functionality for applying geometric transformations to register images.

For control point registration, the fitgeotrans function can infer the parameters for the following types of transformations, listed in order of complexity.

- 'nonreflective similarity'
- 'affine'
- 'projective'
- 'polynomial' (Order 2, 3, or 4)
- · 'piecewise linear'
- 'lwm'

The first four transformations, 'nonreflective similarity', 'affine', 'projective', and 'polynomial' are global transformations. In these transformations, a single mathematical expression applies to an entire image. The last two transformations, 'piecewise linear' and 'lwm' (local weighted mean), are local transformations. In these transformations, different mathematical expressions apply to different regions within an image. When exploring how different transformations affect the images you are working with, try the global transformations first. If these transformations are not satisfactory, try the local transformations: the piecewise linear transformation first, and then the local weighted mean transformation.

Your choice of transformation type affects the number of control point pairs you must select. For example, a nonreflective similarity transformation requires at least two control point pairs. A fourth order polynomial transformation requires 15 control point pairs. For more information about these transformation types, and the special syntaxes they require, see cpselect.

## **Control Point Registration**

The Image Processing Toolbox software provides tools to support point mapping to determine the parameters of the transformation required to bring an image into alignment with another image. In point mapping, you pick points in a pair of images that identify the same feature or landmark in the images. Then, a geometric mapping is inferred from the positions of these control points.

**Note** You may need to perform several iterations of this process, experimenting with different types of transformations, before you achieve a satisfactory result. Sometimes, you can perform successive registrations, removing gross global distortions first, and then removing smaller local distortions in subsequent passes.

The following figure provides a graphic illustration of this process. This process is best understood by looking at an example. See "Register an Aerial Photograph to a Digital Orthophoto" on page 7-28 for an extended example.

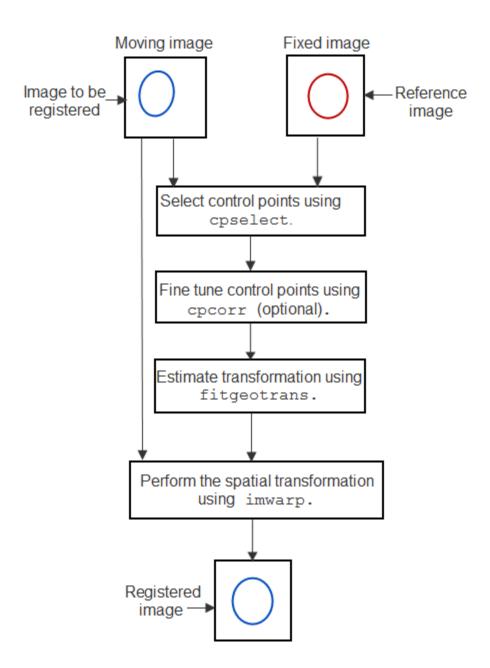

### **See Also**

cpcorr | cpselect | fitgeotrans | imwarp

#### **More About**

- "Control Point Selection Procedure" on page 7-6
- "Approaches to Registering Images" on page 7-85

#### **Control Point Selection Procedure**

To specify control points in a pair of images interactively, use the Control Point Selection Tool, cpselect. The tool displays the image you want to register, called the *moving* image, next to the reference image, called the *fixed* image.

Specifying control points is a four-step process:

- 1 Start the tool, specifying the moving image and the fixed image.
- 2 Use navigation aids to explore the image, looking for visual elements that you can identify in both images. cpselect provides many ways to navigate around the image. You can pan and zoom to view areas of the image in more detail.
- **3** Specify matching control point pairs in the moving image and the fixed image.
- **4** Save the control points in the workspace.

The following figure shows the default appearance of the tool when you first start it.

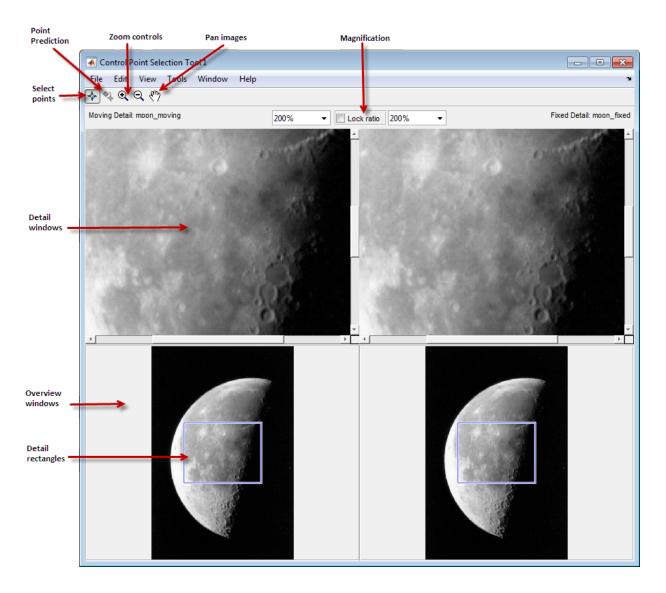

See Also cpselect

### **More About**

- "Start the Control Point Selection Tool" on page 7-9
- "Control Point Registration" on page 7-3

#### Start the Control Point Selection Tool

To use the Control Point Selection Tool, enter the cpselect command at the MATLAB prompt. As arguments, specify the image you want to register (the moving image) and the image you want to compare it to (the fixed image).

The cpselect command has other optional arguments. You can import existing control points, so that you can use the Control Point Selection Tool to modify, delete, or add to existing control points. For example, you can restart a control point selection session by including a cpstruct structure as the third argument. For more information about restarting sessions, see "Export Control Points to the Workspace" on page 7-24.

For simplicity, this example uses the same image as the moving and the fixed image, and no prior control points are imported. To walk through an example of an actual registration, see "Register an Aerial Photograph to a Digital Orthophoto" on page 7-28.

```
moon_fixed = imread('moon.tif');
moon_moving = moon_fixed;
cpselect(moon_moving, moon_fixed);
```

When the Control Point Selection Tool starts, it contains three primary components:

- **Details windows**—The two windows displayed at the top of the tool are called the Detail windows. These windows show a close-up view of a portion of the images you are working with. The moving image is on the left and the fixed image is on the right.
- Overview windows—The two windows displayed at the bottom of the tool are called the Overview windows. These windows show the images in their entirety, at the largest scale that fits the window. The moving image is on the left and the fixed image is on the right. You can control whether the Overview window appears by using the View menu.
- **Details rectangle**—Superimposed on the images displayed in the two Overview windows is a rectangle, called the Detail rectangle. This rectangle controls the part of the image that is visible in the Detail window. By default, at startup, the detail rectangle covers one quarter of the entire image and is positioned over the center of the image. You can move the Detail rectangle to change the portion of the image displayed in the Detail windows.

The following figure shows these components of the Control Point Selection Tool.

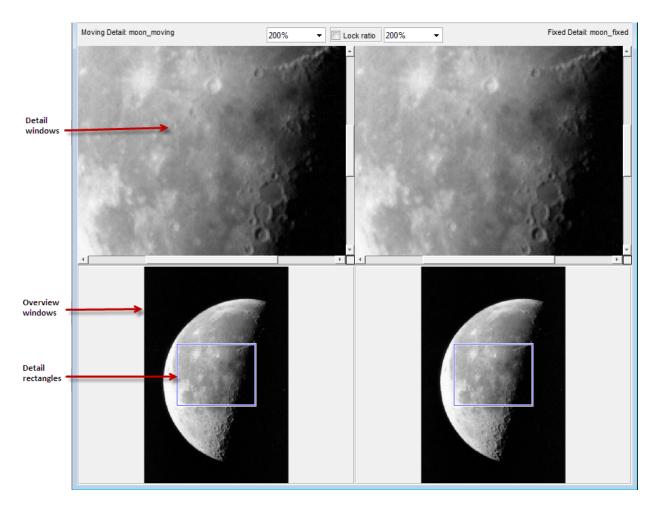

The next step is to use navigation aids to explore the image, looking for visual elements shared by both images. For more information, see "Find Visual Elements Common to Both Images" on page 7-12.

# See Also cpselect

#### **More About**

- "Find Visual Elements Common to Both Images" on page 7-12
- "Export Control Points to the Workspace" on page 7-24
- "Control Point Selection Procedure" on page 7-6

## Find Visual Elements Common to Both Images

To find visual elements that are common to both images, you can change the section of the image displayed in the Detail view. You can also zoom in on a part of the image to view it in more detail. The following sections describe the different ways to change your view of the images in the Control Point Selection Tool:

#### In this section...

"Use Scroll Bars to View Other Parts of an Image" on page 7-12

"Use the Detail Rectangle to Change the View" on page 7-12

"Pan the Image Displayed in the Detail Window" on page 7-13

"Zoom In and Out on an Image" on page 7-13

"Specify the Magnification of the Images" on page 7-14

"Lock the Relative Magnification of the Moving and Fixed Images" on page 7-15

#### Use Scroll Bars to View Other Parts of an Image

To view parts of an image that are not visible in the Detail or Overview windows, use the scroll bars provided for each window.

As you scroll the image in the Detail window, note how the Detail rectangle moves over the image in the Overview window. The position of the Detail rectangle always shows the portion of the image in the Detail window.

#### Use the Detail Rectangle to Change the View

To get a closer view of any part of the image, move the Detail rectangle in the Overview window over that section of the image. The Control Point Selection Tool displays that section of the image in the Detail window at a higher magnification than the Overview window.

To move the detail rectangle,

- 1 Move the pointer into the Detail rectangle. The cursor changes to the fleur shape,
- 2 Press and hold the mouse button to drag the detail rectangle anywhere on the image.

**Note** As you move the Detail rectangle over the image in the Overview window, the view of the image displayed in the Detail window changes.

#### Pan the Image Displayed in the Detail Window

To change the section of the image displayed in the Detail window, use the pan tool to move the image in the window.

To use the pan tool,

- Click the **Pan** button in the Control Point Selection Tool toolbar or select **Pan** from the Tools menu.
- **2** Move the pointer over the image in the Detail window. The cursor changes to the hand shape,
- Press and hold the mouse button. The cursor changes to a closed fist shape, \(\mathbb{7}\). Use the mouse to move the image in the Detail window.

**Note** As you move the image in the Detail window, the Detail rectangle in the Overview window moves.

#### Zoom In and Out on an Image

To enlarge an image to get a closer look or shrink an image to see the whole image in context, you can zoom in or zoom out on the images displayed. You can also zoom in or out on an image by changing the magnification. See "Specify the Magnification of the Images" on page 7-14 for more information.

To zoom in or zoom out on the fixed or moving images,

1 Click the appropriate magnifying glass button on the Control Point Selection Tool toolbar or select **Zoom In** or **Zoom Out** from the Tools menu.

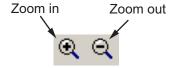

Move the pointer over the image in the Detail window that you want to zoom in or out on. The cursor changes to the appropriate magnifying glass shape, such as Position the cursor over a location in the image and click the mouse. With each click, the Control Point Selection Tool changes the magnification of the image by a preset amount. (See "Specify the Magnification of the Images" on page 7-14 for a list of some of these magnifications.) cpselect centers the new view of the image on the spot where you clicked.

Another way to use the Zoom tool to zoom in on an image is to position the cursor over a location in the image. While pressing and holding the mouse button, draw a rectangle defining the area you want to zoom in on. The Control Point Selection Tool magnifies the image so that the chosen section fills the Detail window. The tool resizes the detail rectangle in the **Overview** window as well.

The size of the Detail rectangle in the Overview window changes as you zoom in or out on the image in the Detail window.

To keep the relative magnifications of the fixed and moving images synchronized as you zoom in or out, click the **Lock ratio** check box. See "Lock the Relative Magnification of the Moving and Fixed Images" on page 7-15 for more information.

#### Specify the Magnification of the Images

To enlarge an image to get a closer look or to shrink an image to see the whole image in context, use the magnification edit box. (You can also use the Zoom buttons to enlarge or shrink an image. See "Zoom In and Out on an Image" on page 7-13 for more information.)

To change the magnification of an image,

- 1 Move the cursor into the magnification edit box of the window you want to change. The cursor changes to the text entry cursor.
- 2 Type a new value in the magnification edit box and press **Enter**, or click the menu associated with the edit box and choose from a list of preset magnifications. The Control Point Selection Tool changes the magnification of the image and displays the new view in the appropriate window. To keep the relative magnifications of the fixed and moving images synchronized as you change the magnification, click the **Lock ratio** check box. See "Lock the Relative Magnification of the Moving and Fixed Images" on page 7-15 for more information.

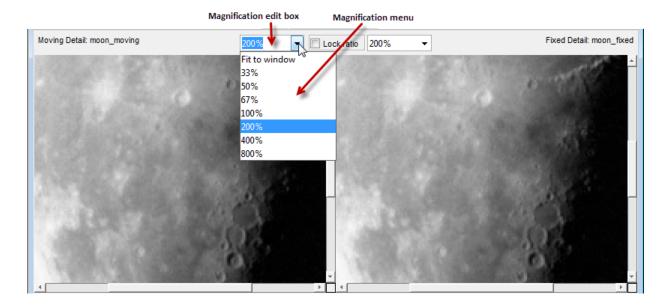

#### Lock the Relative Magnification of the Moving and Fixed Images

To keep the relative magnification of the moving and fixed images automatically synchronized in the Detail windows, click the **Lock Ratio** check box.

When the **Lock Ratio** check box is selected, the Control Point Selection Tool changes the magnification of *both* the moving and fixed images when you zoom in or out on either one of the images or specify a magnification value for either of the images.

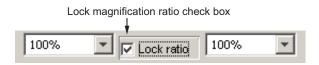

The next step is to specify matching control point pairs. For more information, see "Select Matching Control Point Pairs" on page 7-17.

#### More About

• "Start the Control Point Selection Tool" on page 7-9

- "Select Matching Control Point Pairs" on page 7-17
- "Control Point Selection Procedure" on page 7-6

## **Select Matching Control Point Pairs**

The Control Point Selection Tool enables you to pick control points in the image to be registered (the moving image) and the reference image (the fixed image). When you start cpselect, point selection is enabled, by default.

You specify control points by pointing and clicking in the moving and fixed images, in either the Detail or the Overview windows. Each point you specify in the moving image must have a match in the fixed image. The following sections describe the ways you can use the Control Point Selection Tool to choose control point pairs:

#### In this section...

"Pick Control Point Pairs Manually" on page 7-17

"Use Control Point Prediction" on page 7-19

"Move Control Points" on page 7-22

"Delete Control Points" on page 7-23

### **Pick Control Point Pairs Manually**

To specify a pair of control points in your images,

- Click the Control Point Selection button in the Control Point Selection Tool toolbar or select Add Points from the Tools menu. Control point selection mode is active by default. The cursor changes to a crosshairs shape
- Position the cursor over a feature you have visually selected in any of the images displayed and click the mouse button. cpselect places a control point symbol,

overview window. cpselect numbers the points as you select them. The appearance of the control point symbol indicates its current state. The circle around the point indicates that it is the currently selected point. The number identifies control point pairs.

**Note** Depending on where in the image you select control points, the symbol for the point may be visible in the Overview window, but not in the Detail window.

3 You can select another point in the same image or you can move to the corresponding image and create a match for the point. To create the match for this control point, position the cursor over the same feature in the corresponding Detail or Overview window and click the mouse button. cpselect places a control point symbol at the position you specified, in both the Detail and Overview windows. You can work in either direction: picking control points in either of the Detail windows, moving or fixed, or in either of the Overview windows, moving or fixed.

To match an unmatched control point, select it, and then pick a point in the corresponding window. You can move or delete control points after you create them.

The following figure illustrates control points in several states.

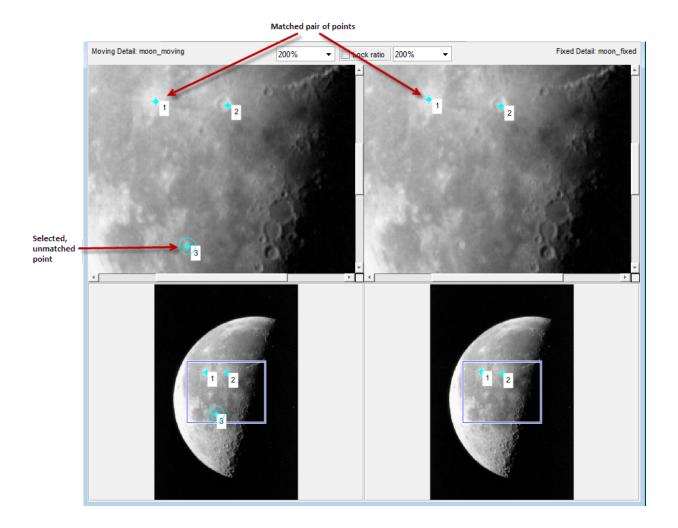

## **Use Control Point Prediction**

Instead of picking matching control points yourself, you can let the Control Point Selection Tool estimate the match for the control points you specify, automatically. The Control Point Selection Tool determines the position of the matching control point based on the geometric relationship of the previously selected control points, not on any feature of the underlying images.

To illustrate point prediction, this figure shows four control points selected in the moving image, where the points form the four corners of a square. (The control point selections in the figure do not attempt to identify any landmarks in the image.) The figure shows the picking of a fourth point, in the left window, and the corresponding predicted point in the right window. Note how the Control Point Selection Tool places the predicted point at the same location relative to the other control points, forming the bottom right corner of the square.

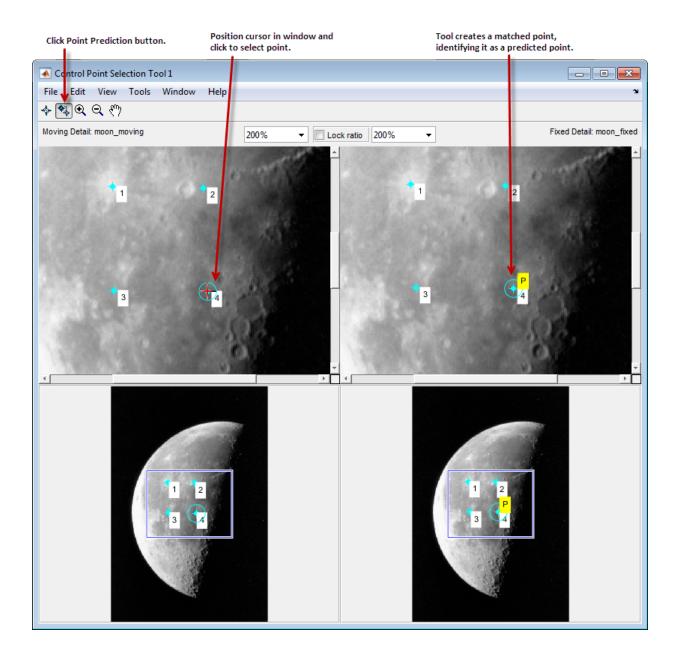

**Note** By default, the Control Point Selection Tool does not include predicted points in the set of valid control points returned in movingPoints or fixedPoints. To include predicted points, you must accept them by selecting the points and fine-tuning their position with the cursor. When you move a predicted point, the Control Point Selection Tool changes the symbol to indicate that it has changed to a standard control point. For more information, see "Move Control Points" on page 7-22.

To use control point prediction,

Click the Control Point Prediction button

**Note:** The Control Point Selection Tool predicts control point locations based on the locations of previous control points. You cannot use point prediction until you have a minimum of two pairs of matched points. Until this minimum is met, the Control Point Prediction button is disabled.

- Position the cursor anywhere in any of the images displayed. The cursor changes to the crosshairs shape, +.
  - You can pick control points in either of the Detail windows, moving or fixed, or in either of the Overview windows, moving or fixed. You also can work in either direction: moving-to-fixed image or fixed-to-moving image.
- 3 Click either mouse button. The Control Point Selection Tool places a control point symbol at the position you specified and places another control point symbol for a matching point in all the other windows. The symbol for the predicted point contains
  - the letter P, 🛂 indicating that it is a predicted control point.
- **4** To accept a predicted point, select it with the cursor and move it. The Control Point Selection Tool removes the P from the point.

# **Move Control Points**

To move a control point,

Click the Control Point Selection button .

- 2 Position the cursor over the control point you want to move. The cursor changes to the fleur shape,
- **3** Press and hold the mouse button and drag the control point. The state of the control point changes to selected when you move it.

If you move a predicted control point, the state of the control point changes to a regular (nonpredicted) control point.

#### **Delete Control Points**

To delete a control point, and its matching point, if one exists,

- Click the Control Point Selection button .
- **2** Click the control point you want to delete. Its state changes to selected. If the control point has a match, both points become active.
- **3** Delete the point (or points) using one of these methods:
  - Pressing the Backspace key
  - · Pressing the **Delete** key
  - · Choosing one of the delete options from the Edit menu

Using this menu, you can delete individual points or pairs of matched points, in the moving or fixed images.

Delete Active Pair
Delete Active Input Point
Delete Active Base Point

## **More About**

- "Find Visual Elements Common to Both Images" on page 7-12
- "Export Control Points to the Workspace" on page 7-24
- "Control Point Selection Procedure" on page 7-6

# **Export Control Points to the Workspace**

After you specify control points, you must save them in the workspace to make them available for the next step in image registration, processing by fitgeotrans.

To save control points to the workspace, select **File** on the Control Point Selection Tool menu bar, then choose the **Export Points to Workspace** option. The Control Point Selection Tool displays this dialog box:

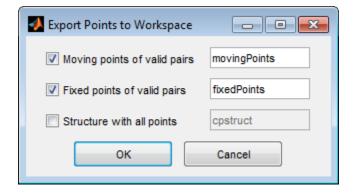

By default, the Control Point Selection Tool saves the coordinates of valid control points. The Control Point Selection Tool does not include unmatched and predicted points in the movingPoints and fixedPoints arrays. The arrays are n-by-2 arrays, where n is the number of valid control point pairs you selected. The values in the left column represent the x-coordinates and the values in the right column represent the y-coordinates.

This example shows the movingPoints array containing four valid pairs of control points.

To save the current state of the Control Point Selection Tool, including unpaired and predicted control points, select the **Structure with all points** check box.

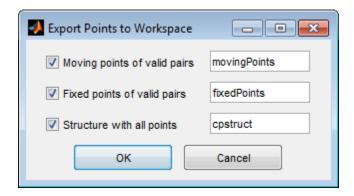

This option saves the positions of all control points and their current state in a cpstruct structure.

cpstruct =

You can use the **cpstruct** to restart a control point selection session at the point where you left off. This option is useful if you are picking many points over a long time and want to preserve unmatched and predicted points when you resume work.

To extract the arrays of valid control point coordinates from a cpstruct, use the cpstruct2pairs function.

The Control Point Selection Tool also asks if you want to save your control points when you exit the tool.

#### See Also

cpselect | cpstruct2pairs | fitgeotrans

## **More About**

• "Select Matching Control Point Pairs" on page 7-17

• "Control Point Selection Procedure" on page 7-6

# **Use Cross-Correlation to Improve Control Point Placement**

You can fine-tune the control points you selected using cpselect. Using cross-correlation, you can sometimes improve the points you selected by eye using the Control Point Selection Tool.

To use cross-correlation, pass sets of control points in the moving and fixed images, along with the images themselves, to the cpcorr function.

```
moving pts adj= cpcorr(movingPoints, fixedPoints, moving, fixed);
```

The cpcorr function defines 11-by-11 pixel regions around each control point in the moving image and around the matching control point in the fixed image. The function then calculates the correlation between the values at each pixel in the region. Next, the cpcorr function finds the position with the highest correlation value and uses it as the optimal position of the control point. The function only moves control points up to four pixels based on the results of the cross-correlation.

**Note** Features in the two images must be at the same scale and have the same orientation. They cannot be rotated relative to each other.

If cpcorr cannot correlate some of the control points, it returns their values in movingPoints unmodified.

#### See Also

cpcorr | cpselect | cpstruct2pairs

#### More About

- "Select Matching Control Point Pairs" on page 7-17
- "Control Point Selection Procedure" on page 7-6

# Register an Aerial Photograph to a Digital Orthophoto

This example shows how to use control point mapping to perform image registration.

Read the sample images and display them.

```
orthophoto = imread('westconcordorthophoto.png');
figure, imshow(orthophoto)
unregistered = imread('westconcordaerial.png');
figure, imshow(unregistered)
```

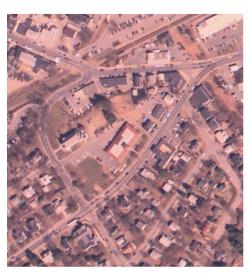

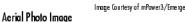

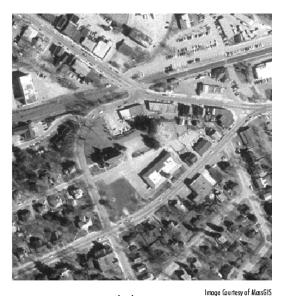

Orthophoto Image

In this example, the fixed image is <code>westconcordorthophoto.png</code>, the MassGIS georegistered orthophoto. It is a panchromatic (grayscale) image, supplied by the Massachusetts Geographic Information System (MassGIS). The image has been orthorectified to remove camera, perspective, and relief distortions via a specialized image transformation process. The image is also georegistered (and geocoded): the columns and rows of the digital orthophoto image are aligned to the axes of the Massachusetts State Plane coordinate system. Each pixel center corresponds to a definite geographic location, and every pixel is 1 meter square in map units.

The moving image is westconcordaerial.png, a digital aerial photograph supplied by mPower3/Emerge. It is a visible-color RGB image. The image is geometrically

uncorrected: it includes camera perspective, terrain and building relief, internal (lens) distortions, and it does not have any particular alignment with the earth.

The example reads both images into the workspace. The cpselect function accepts images from the workspace or character vectors specifying the filepath for the images.

Select pairs of corresponding control points in both images, using the Control Point Selection tool. Control points are landmarks that you can find in both images, like a road intersection, or a natural feature. To start this tool, enter cpselect, specifying as arguments the moving and fixed images.

cpselect(unregistered, orthophoto)

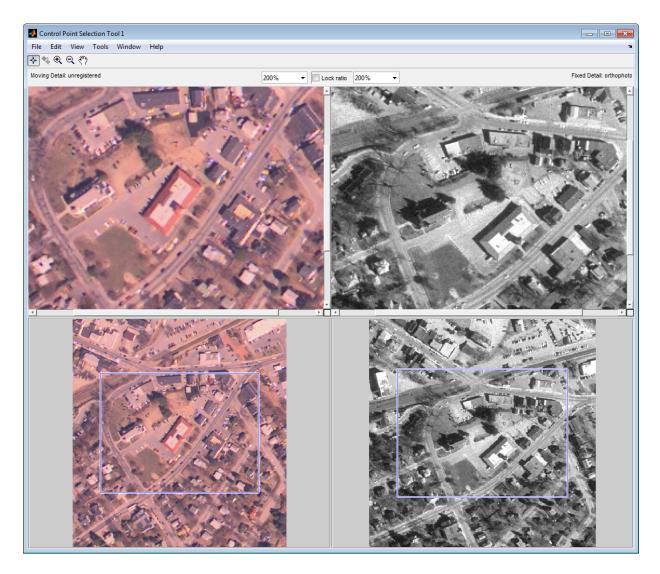

Save the control point pairs to the workspace. In the Control Point Selection Tool, click the **File** menu and choose the **Export Points to Workspace** option.

For example, the following set of control points in the moving image represent spatial coordinates. The left column lists *x*-coordinates and the right column lists *y*-coordinates.

```
moving_points =

118.0000 96.0000
304.0000 87.0000
358.0000 281.0000
127.0000 292.0000
```

You can optionally fine-tune the control point pair placement using the cpcorr function. To use cross-correlation, the images must be in the workspace, and features in the two images must be at the same scale and have the same orientation. They cannot be rotated relative to each other. Because the Concord image is rotated in relation to the fixed image, cpcorr cannot tune the control points.

Specify the type of transformation and infer its parameters, using fitgeotrans. fitgeotrans is a data-fitting function that determines the transformation that brings the image into alignment, based on the geometric relationship of the control points. fitgeotrans returns the parameters in a geometric transformation object.

When you use fitgeotrans, you must specify the type of transformation you want to perform. The fitgeotrans function can infer the parameters for several types of transformations. Choose which transformation is suitable for the type of distortion present in the moving image. Images can contain more than one type of distortion.

The predominant distortion in the aerial image of West Concord (the moving image) results from the camera perspective. Ignoring terrain relief, which is minor in this area, image registration can correct for camera perspective distortion by using a projective transformation. The projective transformation also rotates the image into alignment with the map coordinate system underlying the fixed digital orthophoto image.

Transform the moving image (unregistered) to bring it into alignment with the fixed image. You use imwarp to perform the transformation, passing it the moving image and the geometric transformation object returned by fitgeotrans. imwarp returns the transformed image.

registered = imwarp(unregistered, mytform);

The following figure shows the transformed image transparently overlaid on the fixed image to show the results of the registration.

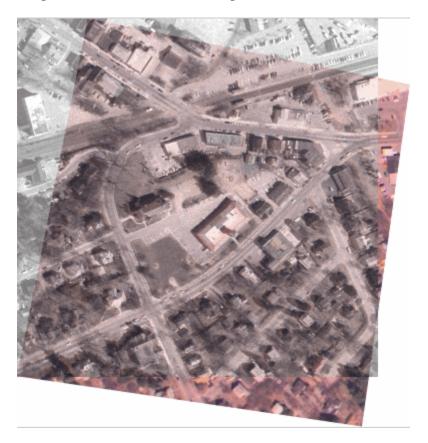

## See Also

cpcorr | cpselect | cpstruct2pairs | fitgeotrans

# **More About**

- "Select Matching Control Point Pairs" on page 7-17
- "Control Point Selection Procedure" on page 7-6

# **Intensity-Based Automatic Image Registration**

Intensity-based automatic image registration is an iterative process. It requires that you specify a pair of images, a metric, an optimizer, and a transformation type. The metric defines the image similarity metric for evaluating the accuracy of the registration. This image similarity metric takes two images and returns a scalar value that describes how similar the images are. The optimizer defines the methodology for minimizing or maximizing the similarity metric. The transformation type defines the type of 2-D transformation that aligns the misaligned image (called the *moving image*) with the reference image (called the *fixed image*).

The process begins with the transform type you specify and an internally determined transformation matrix. Together, they determine the specific image transformation that is applied to the moving image with bilinear interpolation.

Next, the metric compares the transformed moving image to the fixed image and a metric value is computed.

Finally, the optimizer checks for a stop condition. A stop condition is anything that warrants the termination of the process. In most cases, the process stops when it reaches a point of diminishing returns or when it reaches the specified maximum number of iterations. If there is no stop condition, the optimizer adjusts the transformation matrix to begin the next iteration.

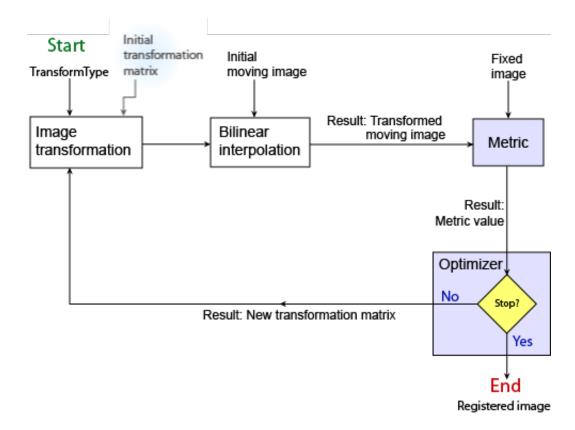

Perform intensity-based image registration with the following steps:

- 1 Read the images into the workspace with imread or dicomread.
- **2** Create the optimizer and metric. See "Create an Optimizer and Metric for Intensity-Based Image Registration" on page 7-36.
- 3 Register the images with imregister.
- **4** View the results with imshowpair or save a copy of an image showing the results with imfuse.

## **Related Examples**

"Registering Multimodal MRI Images" on page 7-44

# **More About**

- "Use Phase Correlation as Preprocessing Step in Registration" on page 7-38
- "Approaches to Registering Images" on page 7-85

# Create an Optimizer and Metric for Intensity-Based Image Registration

You can pass an image similarity metric and an optimizer technique to imregister. An image similarity metric takes two images and returns a scalar value that describes how similar the images are. The optimizer you pass to imregister defines the methodology for minimizing or maximizing the similarity metric.

imregister supports two similarity metrics:

- · Mattes mutual information
- Mean squared error

In addition, imregister supports two techniques for optimizing the image metric:

- One-plus-one evolutionary
- Regular step gradient descent

You can pass any combination of metric and optimizer to imregister, but some pairs are better suited for some image classes. Refer to the table for help choosing an appropriate starting point.

| Capture Scenario | Metric                       | Optimizer                      |             |
|------------------|------------------------------|--------------------------------|-------------|
| Monomodal        | registration.metric.MeanSqu  | registration.optimizer.Regular | rStepGradie |
| Multimodal       | registration.metric.MattesMu | registration.optimizer.OnePlu  | sOneEvolut  |

Use imregconfig to create the default metric and optimizer for a capture scenario in one step. For example, the following command returns the optimizer and metric objects suitable for registering monomodal images.

```
[optimizer,metric] = imregconfig('monomodal');
```

Alternatively, you can call the class constructors directly to create alternative combinations to address specific registration issues. The following code creates the same monomodal optimizer and metric combination.

```
optimizer = registration.optimizer.RegularStepGradientDescent();
metric = registration.metric.MeanSquares();
```

Getting good results from optimization-based image registration can require modifying optimizer or metric settings. For an example of how to modify and use the metric and optimizer with imregister, see "Registering Multimodal MRI Images" on page 7-44.

## **See Also**

imregconfig | imregister

# Use Phase Correlation as Preprocessing Step in Registration

This example shows how to use phase correlation as a preliminary step for automatic image registration. In this process, you perform phase correlation, using <code>imregcorr</code>, and then pass the result of that registration as the initial condition of an optimization-based registration, using <code>imregister</code>. Phase correlation and optimization-based registration are complementary algorithms. Phase correlation is good for finding gross alignment, even for severely misaligned images. Optimization-based registration is good for finding precise alignment, given a good initial condition.

Read image that will be reference image in the registration.

```
fixed = imread('cameraman.tif');
imshow(fixed);
```

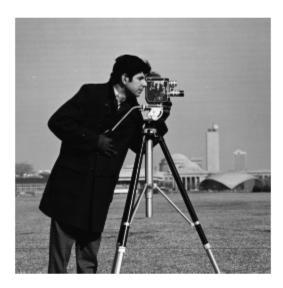

Create an unregistered image by deliberately distorting this image using rotation, scale, and shear. Display the image.

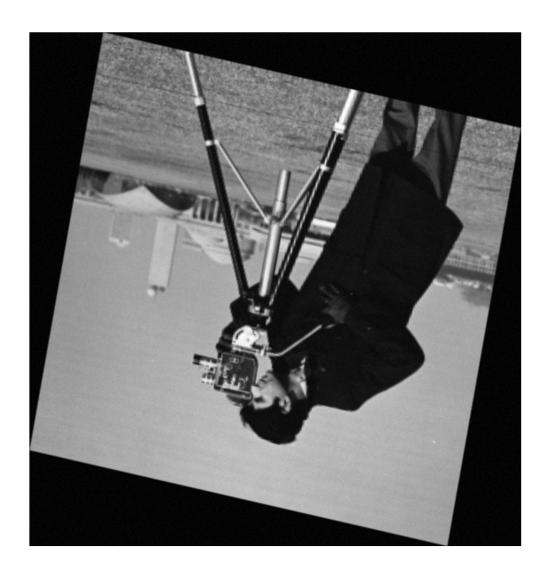

Estimate the registration required to bring these two images into alignment. imregcorr returns an affine2d object that defines the transformation.

```
tformEstimate = imregcorr(moving,fixed);
```

Apply the estimated geometric transform to the misaligned image. Specify 'OutputView' to make sure the registered image is the same size as the reference image. Display the original image and the registered image side-by-side. You can see that imregcorr has done a good job handling the rotation and scaling differences between the images. The registered image, movingReg, is very close to being aligned with the original image, fixed. But there is some misalignment left. imregcorr can handle rotation and scale distortions well, but not shear distortion.

```
Rfixed = imref2d(size(fixed));
movingReg = imwarp(moving,tformEstimate,'OutputView',Rfixed);
figure, imshowpair(fixed,movingReg,'montage');
```

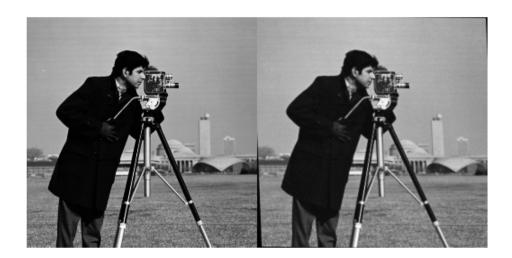

View the aligned image overlaid on the original image, using imshowpair. In this view, imshowpair uses color to highlight areas of misalignment that remain.

```
figure, imshowpair(fixed,movingReg,'falsecolor');
```

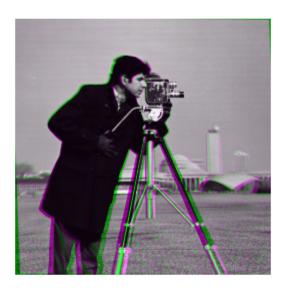

To finish the registration, use imregister, passing the estimated transformation returned by imregcorr as the initial condition. imregister is more effective if the two images are roughly in alignment at the start of the operation. The transformation estimated by imregcorr provides this information for imregister. The example uses the default optimizer and metric values for a registration of two images taken with the same sensor ('monomodal').

```
[optimizer, metric] = imregconfig('monomodal');
movingRegistered = imregister(moving, fixed,...
   'affine', optimizer, metric, 'InitialTransformation', tformEstimate);
```

Display the result of this registration. Note that imregister has achieved a very accurate registration, given the good initial condition provided by imregcorr.

```
figure
imshowpair(fixed, movingRegistered, 'Scaling', 'joint');
```

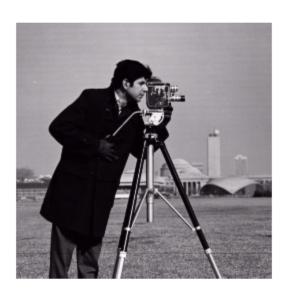

# Registering Multimodal MRI Images

This example shows how you can use imregister to automatically align two magnetic resonance (MRI) images to a common coordinate system using intensity-based image registration. Unlike some other techniques, it does not find features or use control points. Intensity-based registration is often well-suited for medical and remotely sensed imagery.

#### Step 1: Load Images

This example uses two MRI images of a knee. The fixed image is a spin echo image, while the moving image is a spin echo image with inversion recovery. The two sagittal slices were acquired at the same time but are slightly out of alignment.

```
fixed = dicomread('knee1.dcm');
moving = dicomread('knee2.dcm');
```

The imshowpair function is useful to visualize images during every part of the registration process. Use it to see the two images individually in a montage fashion or display them stacked to show the amount of misregistration.

```
f1 = figure;
imshowpair(moving, fixed, 'montage');
figure(f1);
title('Unregistered');
```

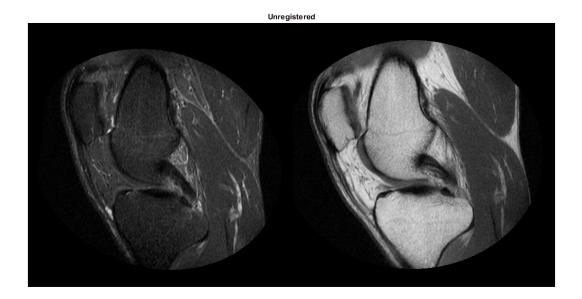

In the overlapping image from imshowpair, gray areas correspond to areas that have similar intensities, while magenta and green areas show places where one image is brighter than the other. In some image pairs, green and magenta areas don't always indicate misregistration, but in this example it's easy to use the color information to see where they do.

```
f2 = figure;
imshowpair(moving, fixed);
figure(f2);
title('Unregistered');
```

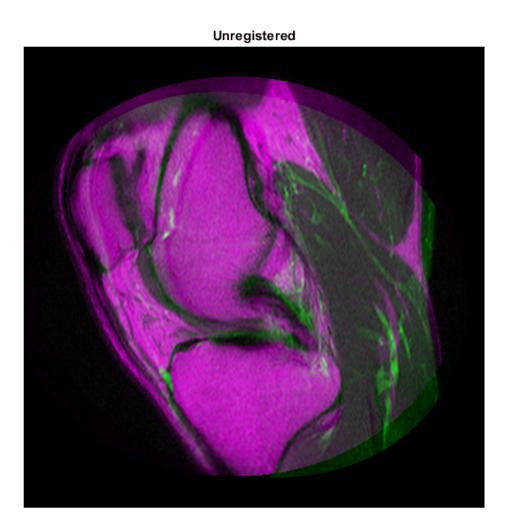

Step 2: Set up the Initial Registration

The imregconfig function makes it easy to pick the correct optimizer and metric configuration to use with imregister. These two images have different intensity distributions, which suggests a multimodal configuration.

```
[optimizer,metric] = imregconfig('multimodal');
```

The distortion between the two images includes scaling, rotation, and (possibly) shear. Use an affine transformation to register the images.

It's very, very rare that imregister will align images perfectly with the default settings. Nevertheless, using them is a useful way to decide which properties to tune first.

```
movingRegisteredDefault = imregister(moving, fixed, 'affine', optimizer, metric);
f3 = figure;
imshowpair(movingRegisteredDefault, fixed);
figure(f3);
title('A: Default registration');
```

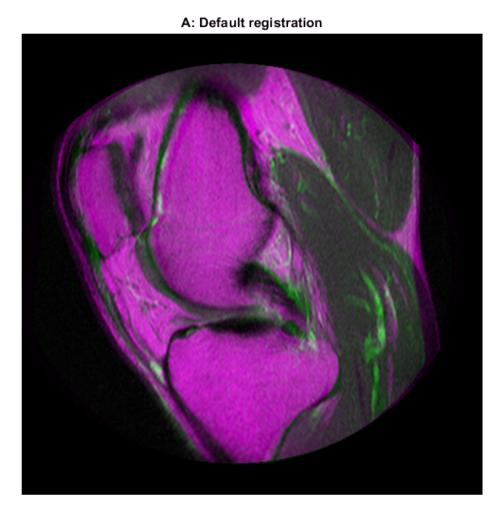

Step 3: Improve the Registration

The initial registration is not very good. There are still significant regions of poor alignment, particularly along the right edge. Try to improve the registration by adjusting the optimizer and metric configuration properties.

The optimizer and metric variables are objects whose properties control the registration.

#### disp(optimizer)

The InitialRadius property of the optimizer controls the initial step size used in parameter space to refine the geometric transformation. When multi-modal registration problems do not converge with the default parameters, InitialRadius is a good first parameter to adjust. Start by reducing the default value of InitialRadius by a scale factor of 3.5.

```
optimizer.InitialRadius = optimizer.InitialRadius/3.5;
movingRegisteredAdjustedInitialRadius = imregister(moving, fixed, 'affine', optimizer,
f4 = figure;
imshowpair(movingRegisteredAdjustedInitialRadius, fixed)
figure(f4);
title('Adjusted InitialRadius');
```

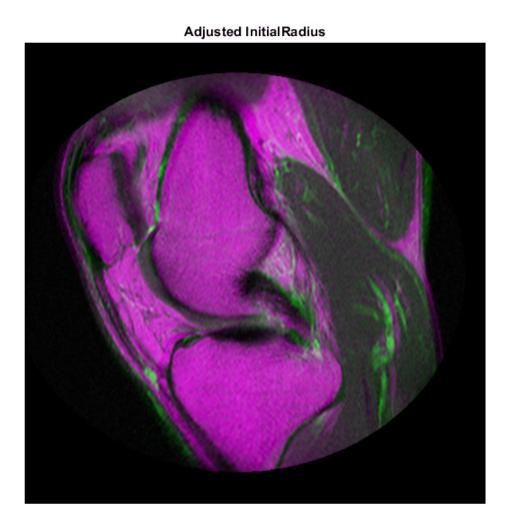

Adjusting InitialRadius had a positive impact. There is a noticeable improvement in the alignment of the images at the top and right edges.

The MaximumIterations property of the optimizer controls the maximum number of iterations that the optimizer will be allowed to take. Increasing MaximumIterations

allows the registration search to run longer and potentially find better registration results. Does the registration continue to improve if the InitialRadius from the last step is used with a large number of interations?

```
optimizer.MaximumIterations = 300;
movingRegisteredAdjustedInitialRadius300 = imregister(moving, fixed, 'affine', optimized);
f5 = figure;
imshowpair(movingRegisteredAdjustedInitialRadius300, fixed);
figure(f5);
title('B: Adjusted InitialRadius, MaximumIterations = 300, Adjusted InitialRadius.');
```

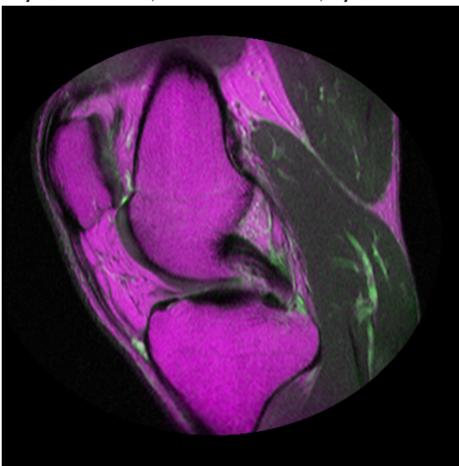

B: Adjusted InitialRadius, MaximumIterations = 300, Adjusted InitialRadius.

Further improvement in registration were achieved by reusing the InitialRadius optimizer setting from the previous registration and allowing the optimizer to take a large number of iterations.

#### Step 4: Use Initial Conditions to Improve Registration

Optimization based registration works best when a good initial condition can be given for the registration that relates the moving and fixed images. A useful technique for getting improved registration results is to start with more simple transformation types like 'rigid', and then use the resulting transformation as an initial condition for more complicated transformation types like 'affine'.

The function imregtform uses the same algorithm as imregister, but returns a geometric transformation object as output instead of a registered output image. Use imregtform to get an initial transformation estimate based on a 'similarity' model (translation, rotation, and scale).

The previous registration results showed in improvement after modifying the MaximumIterations and InitialRadius properties of the optimizer. Keep these optimizer settings while using initial conditions while attempting to refine the registration further.

```
tformSimilarity = imregtform(moving,fixed,'similarity',optimizer,metric);
```

Because the registration is being solved in the default coordinate system, also known as the intrinsic coordinate system, obtain the default spatial referencing object that defines the location and resolution of the fixed image.

```
Rfixed = imref2d(size(fixed));
```

Use imwarp to apply the geometric transformation output from imregtform to the moving image to align it with the fixed image. Use the 'OutputView' option in imwarp to specify the world limits and resolution of the output resampled image. Specifying Rfixed as the 'OutputView' forces the resampled moving image to have the same resolution and world limits as the fixed image.

```
movingRegisteredRigid = imwarp(moving,tformSimilarity,'OutputView',Rfixed);
f6 = figure;
imshowpair(movingRegisteredRigid, fixed);
figure(f6);
title('C: Registration based on similarity transformation model.');
```

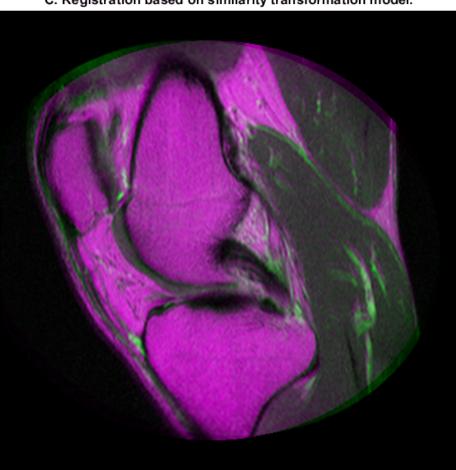

C: Registration based on similarity transformation model.

The 'T' property of the output geometric transformation defines the transformation matrix that maps points in moving to corresponding points in fixed.

tformSimilarity.T

```
ans =

1.0331 -0.1110 0
0.1110 1.0331 0
-51.1491 6.9891 1.0000
```

Use the 'InitialTransformation' Name/Value in imregister to refine this registration by using an 'affine' transformation model with the 'similarity' results used as an initial condition for the geometric transformation. This refined estimate for the registration includes the possibility of shear.

```
movingRegisteredAffineWithIC = imregister(moving,fixed,'affine',optimizer,metric,...
    'InitialTransformation',tformSimilarity);

f7 = figure;
imshowpair(movingRegisteredAffineWithIC,fixed);
figure(f7);
title('D: Registration from affine model based on similarity initial condition.');
```

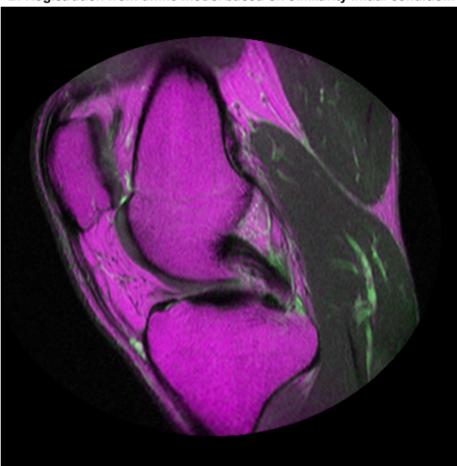

D: Registration from affine model based on similarity initial condition.

Using the 'InitialTransformation' to refine the 'similarity' result of imregtform with a full affine model has also yielded a nice registration result.

### Step 5: Deciding When Enough is Enough

Comparing the results of running imregister with different configurations and initial conditions, it becomes apparent that there are a large number of input parameters that can be varied in imregister, each of which may lead to different registration results.

```
f8 = figure;
imshowpair(movingRegisteredDefault, fixed);
figure(f8);
title('A - Default settings.');
```

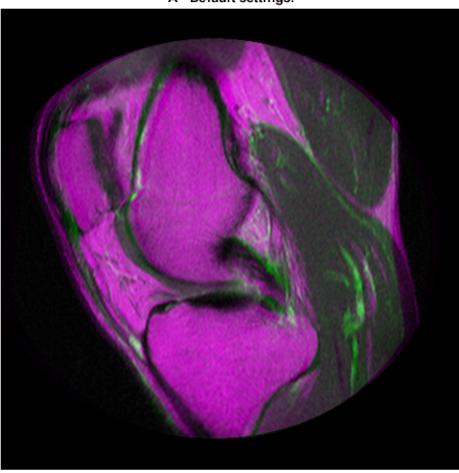

A - Default settings.

```
f9 = figure;
imshowpair(movingRegisteredAdjustedInitialRadius, fixed);
figure(f9);
title('B - Adjusted InitialRadius, 100 Iterations.');
```

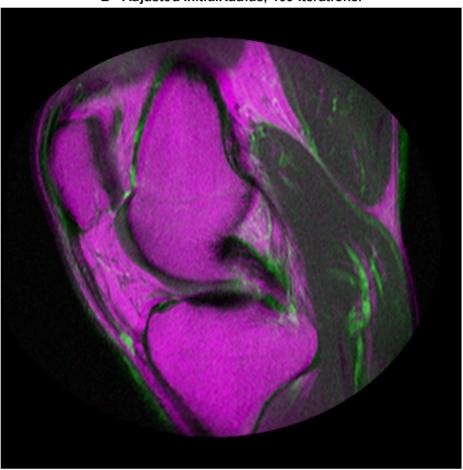

B - Adjusted InitialRadius, 100 Iterations.

```
f10 = figure;
imshowpair(movingRegisteredAdjustedInitialRadius300, fixed);
figure(f10);
title('C - Adjusted InitialRadius, 300 Iterations.');
```

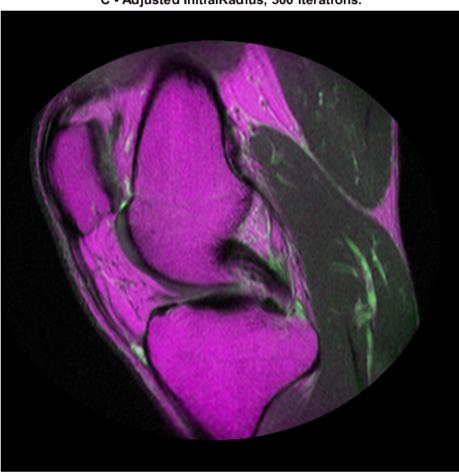

C - Adjusted InitialRadius, 300 Iterations.

```
f11 = figure;
imshowpair(movingRegisteredAffineWithIC, fixed);
figure(f11);
title('D - Registration from affine model based on similarity initial condition.');
```

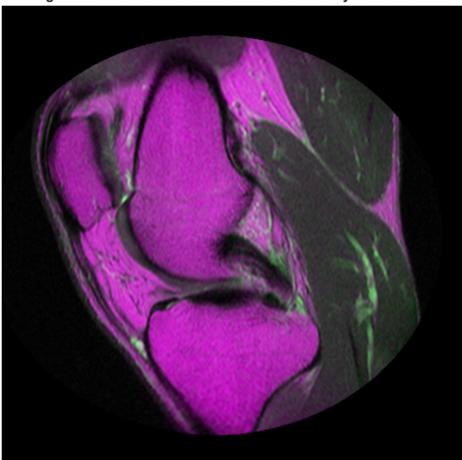

D - Registration from affine model based on similarity initial condition.

It can be difficult to quantitatively compare registration results because there is no one quality metric that accurately describes the alignment of two images. Often, registration results must be judged qualitatively by visualizing the results. In The results above, the registration results in C) and D) are both very good and are difficult to tell apart visually.

#### **Step 6: Alternate Visualizations**

Often as the quality of multimodal registrations improve it becomes more difficult to judge the quality of registration visually. This is because the intensity differences can obscure areas of misalignment. Sometimes switching to a different display mode for imshowpair exposes hidden details. (This is not always the case.)

# Register Images Using the Registration Estimator App

This example shows how to use the Registration Estimator app to align a pair of images. The Registration Estimator offers several registration techniques using feature-based, intensity-based, and nonrigid registration algorithms. The following example shows one possible path to registering images with the app.

# In this section... "Load Images into Registration Estimator App" on page 7-63 "Obtain Initial Registration Estimate" on page 7-65 "Refine the Registration Settings" on page 7-66 "Export Registration Results" on page 7-70

# Load Images into Registration Estimator App

Create two misaligned images in the workspace. In this example, the moving image J is generated by rotating the fixed image I clockwise 30 degrees.

```
I = imread('cameraman.tif');
J = imrotate(I, -30);
```

Open the Registration Estimator app. From the MATLAB Toolstrip, open the Apps tab

and under Image Processing and Computer Vision, click Registration Estimator You can also open the Registration Estimator from the command line:

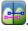

registrationEstimator

Load the images into the Registration Estimator app. Click **Load Images**, and select the Load from Workspace option. In the Moving Image dialog box, select the image to transform. In the Fixed Image dialog box, select the image with the target orientation. There is no spatial referencing information or initial transformation object for the images in this example. To continue, click Start.

For more information, see "Load Images into Registration Estimator App" on page 7-72.

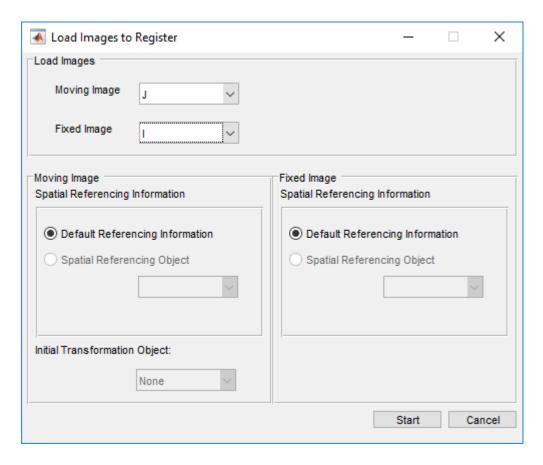

The app displays an overlay of the images. The default Green-Magenta color scheme shows the fixed image in green and the moving image in magenta. The overlay looks gray in areas where the two images have similar intensity. You can explore additional overlay styles to help you visualize the results of the registration.

Three registration trials are preloaded in the history list: Phase Correlation, Feature: MSER, and Feature: SURF. When you click a feature-based technique in the history list, the app displays a set of red and green dots connected by yellow lines. These points are the matched features used to align the images.

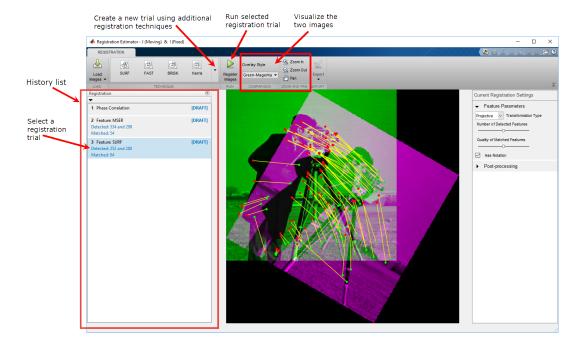

# **Obtain Initial Registration Estimate**

Run the registration trials with default settings. Click each preloaded trial in the history list, then click **Register Images**.

After the registration finishes, the image overlay is updated with the new results. It shows a quality metric and computation time for each trial in the history list. The quality metric, based loosely on SSim, provides an overall estimate of registration quality. Different registration techniques and settings can yield similar quality scores but show error in different regions of the image. Visual inspection can confirm which registration technique is the most acceptable.

**Note:** Due to randomness in the registration optimizer, the quality metric, registered image, and geometric transformation can vary slightly between trials despite identical registration settings.

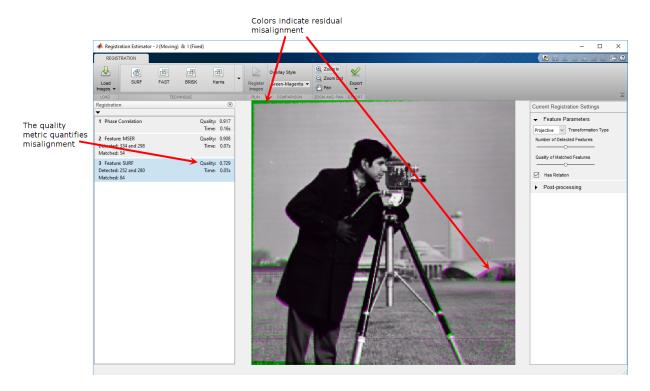

To use a different registration technique, select it from the **Technique** menu. For more information, see "Techniques Supported by Registration Estimator App" on page 7-82.

# **Refine the Registration Settings**

Now that you have an initial registration estimate, adjust registration settings to improve the quality of the alignment. For more information on available settings, see "Tune Registration Settings in Registration Estimator App" on page 7-76.

Continuing with this example, adjust the settings of the MSER trial. Try increasing the number of detected features and the quality of matched features independently to see if either improves the quality of the registration.

To increase the number of detected features, click the Feature: MSER trial, numbered 2, in the history list. In the right panel, move the **Number of Detected Features** 

slider to the right to increase the number of features. Observe that these new settings generate a trial draft numbered 2.1 in the history list. The image overlay also shows more matched features, as expected.

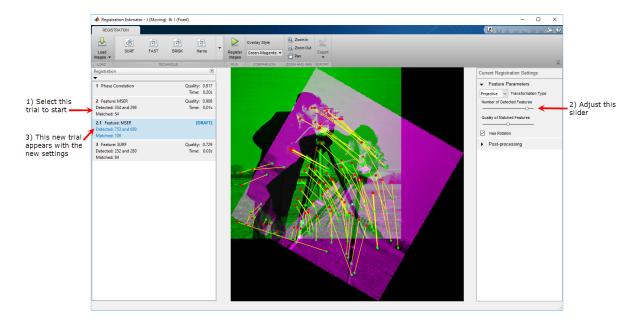

To run the registration with these settings, cick  ${\bf Register\ Images}.$ 

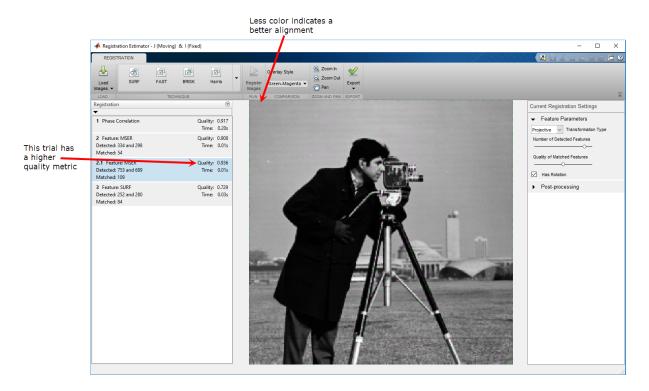

In the updated overlay, notice how there is less error along the edge of the image than there was for the MSER trial with default settings. There is less of a magenta tint to the overall image using the new settings. The quality metric has also improved.

To see the effect of increasing the quality of matched features, click the Feature: MSER trial 2 (not 2.1) in the history list. In the right panel, move the **Quality of Matched Features** slider to the right to increase the quality. Another trial draft, numbered 2.2, appears in the history list. The image overlay shows a smaller number of high quality matched points.

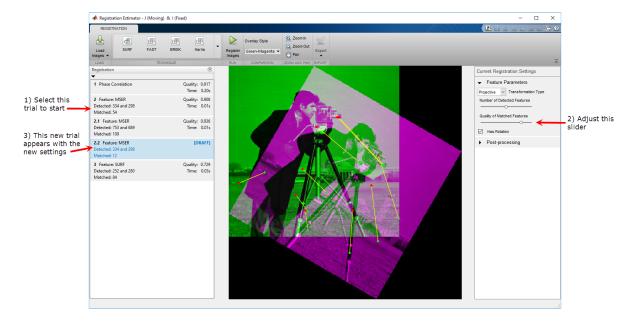

To see the registration with these settings, click Register Images.

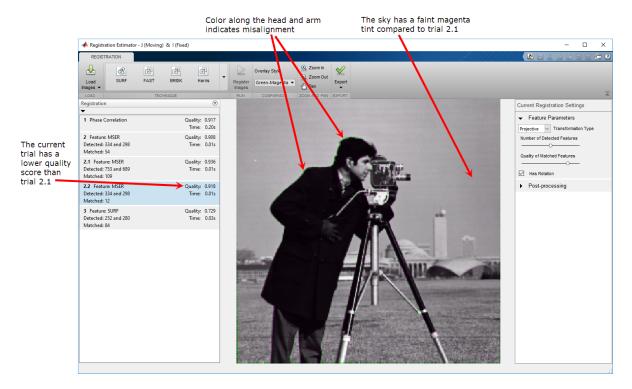

Compared to the other MSER trials, this trial has more error along the left side of the head and arm, but less error along the edge of the image. Although the quality metric has increased with these new settings, you can use subjective analysis to determine which settings are more appropriate for your application.

Explore different combinations of number of detected features and quality of matched pairs. If you know the conditions under which the images were obtained, then you can select a different transformation type or clear the **Has Rotation** option. Post-processing using nonrigid transformations is available for advanced workflows.

# **Export Registration Results**

When you find an acceptable registration, export the registered image and the geometric transformation to the workspace.

In this example, trial 2.1 has the highest quality and no severe regions of misalignment, so select this trial to export. Click trial 2.1 in the history list, then click **Export** and

select **Export Images**. In the Export to Workspace dialog box, assign a name to the registration output. The output is a structure that contains the final registered image and the geometric transformation.

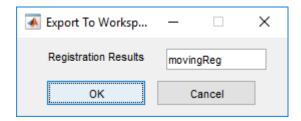

You can use the registration results to apply a similar registration to multiple frames in an image sequence. To learn more, see "Export the Results from Registration Estimator App" on page 7-80.

# Load Images into Registration Estimator App

You can load images into Registration Estimator app from file or from the workspace. You can also provide optional spatial referencing information and an optional initial geometric transformation.

#### In this section...

"Load Images from File or from the Workspace" on page 7-72

"Provide Spatial Referencing Information" on page 7-74

"Provide an Initial Geometric Transformation" on page 7-75

# Load Images from File or from the Workspace

You can load images into Registration Estimator app from file or from the workspace.

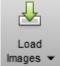

Access both methods by clicking the **Load Images** icon Estimator app.

in the Registration

To load images from a file, click Load Images, and select the Load from file option.

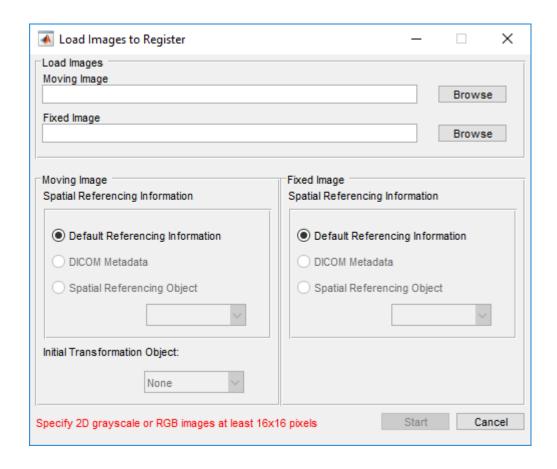

In the dialog box, select the filepath of the moving and fixed images. Only certain file types are permitted: BMP, JPG, JPEG, TIF, TIFF, PNG, and DCM.

 To load variable from the workspace, click Load Images and select the Load from workspace option.

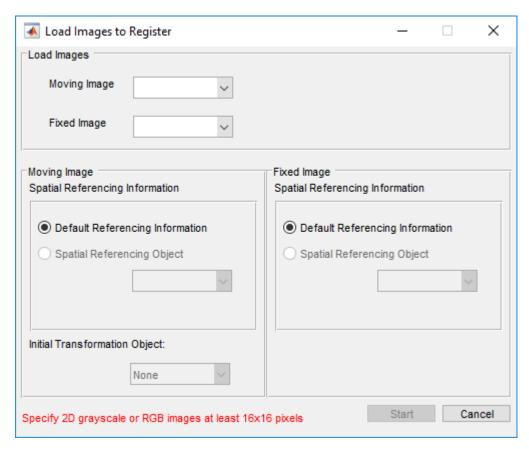

In the dialog box, select two images from your workspace. You can work with a wider range of file formats by loading images from file into your workspace using imread. Registration Estimator app supports any workspace image that was loaded using imread. You can also read DICOM images into the workspace using dicomread.

The Registration Estimator app only supports 2-D images. Before continuing, all RGB images are converted to grayscale using the rgb2gray function.

# **Provide Spatial Referencing Information**

If you have 2-D spatial referencing objects in your workspace, or if you load DICOM images from a file, you can provide optional spatial referencing information. Spatial

referencing information is useful if you want to orient the images to a world coordinate system. For more information about spatial referencing objects, see imref2d.

**Note:** If you load DICOM images into the workspace using dicomread, spatial referencing information in the metadata is no longer associated with the image data. To preserve spatial referencing information with DICOM images, either load the images from file or create an imref2d object from the image metadata. For more information about DICOM metadata, see "Read Metadata from DICOM Files" on page 3-12.

If you do not have spatial referencing information, the Spatial Referencing Object and DICOM Metadata radio buttons are inactive.

#### Provide an Initial Geometric Transformation

You can provide an optional initial geometric transformation using affine2d and projective2d geometric transformation objects in your workspace. An initial geometric transformation is useful if you are processing a batch of images with similar initial misalignment. Once the first moving image has been registered, you can export the geometric transformation to the workspace and apply the transformation to other images in the series. See "Export the Results from Registration Estimator App" on page 7-80.

If you do not have a geometric transformation object in your workspace, the Initial Transformation Object selection box is inactive.

### See Also

#### **Functions**

dicomread | imread

#### Classes

affine2d | projective2d | imref2d

### **Related Examples**

• "Register Images Using the Registration Estimator App" on page 7-63

# Tune Registration Settings in Registration Estimator App

Adjust settings in the Registration Estimator app based on your registration technique.

**Note:** Due to randomness in the registration optimizer, the quality metric, registered image, and geometric transformation can vary slightly between trials despite identical registration settings.

#### In this section...

"Geometric Transformations Supported by Registration Estimator App" on page 7-76

"Feature-Based Registration Settings" on page 7-77

"Intensity-Based Registration Settings" on page 7-77

"Nonrigid and Post-Processing Settings" on page 7-78

# Geometric Transformations Supported by Registration Estimator App

All feature-based and intensity-based registration techniques allow you to set the transformation type. For more details about each type of transformation matrix, see "Matrix Representation of Geometric Transformations" on page 6-18.

- *Translation* transformations preserve the size and orientation of the image. Each pixel in the image is displaced the same amount in the same direction.
- *Rigid* transformations include rotation and translation. Rigid transformations preserve length.

**Note:** Although reflection is a type of rigid transformation, Registration Estimator app does not support reflection.

- *Similarity* transformations include isotropic scaling, rotation, and translation. Similarity transformations preserve shape, but not size. When used with a featured-based registration technique, at least two matched pairs of points are required.
- Affine transformations include shear and all supported similarity transformations.
   Affine transformations preserve parallel lines, but not necessarily angles between
   lines or distances between points. When used with a featured-based registration
   technique, at least three matched pairs of points are required.

• *Projective* transformations allow tilting in addition to all supported affine transformations. When used with a featured-based registration technique, at least four matched pairs of points are required.

| Registration<br>Technique           | Translation | Rigid | Similarity | Affine | Projective |
|-------------------------------------|-------------|-------|------------|--------|------------|
| All Feature-<br>Based<br>Techniques |             |       | X          | X      | X          |
| Monomodal<br>Intensity              | X           | X     | X          | X      |            |
| Multimodal<br>Intensity             | X           | X     | X          | X      |            |
| Phase<br>Correlation                | X           | X     | X          |        |            |

# **Feature-Based Registration Settings**

Feature-based registration allows you to adjust three settings in addition to the geometric transformation type:

- Number of Detected Features. The transformation type determines the minimum number of matched features required to perform a registration. Similarity transformations require two or more matched features. Affine transformations require three or more matched features. Projective transformations require four or more matched features.
- Quality of matched features. The quality value is a combination of matched features options.
- Rotation. By default, feature-based registration allows the moving image to rotate. However, some imaging scenarios, such as stereoscopy, produce images with identical rotation. If your images have the same rotation, clearing this option can improve the accuracy of the registration.

# **Intensity-Based Registration Settings**

All intensity-based registration techniques allow you to select the geometric transformation type. Additional settings are available depending on the registration technique.

Monomodal and multimodal intensity-based registration provide three common settings:

- Normalize. This option scales the pixel values of both images to the same dynamic range.
- Apply Gaussian blur. Smoothing the images with a gaussian blur can help the optimizer find the global maximum or minimum of the solution surface. However, smoothing changes the shape of the surface, and oversmoothing can shift the position of the extrema. Large amounts of blurring are useful when the images are severely misaligned at the start of the registration, to help the optimizer search the correct basin of attraction. Small amounts of blurring are useful when the images start with close alignment.
- Align centers. This option provides an initial transformation that aligns the world coordinates of the centers of the two images. The geometric option aligns the geometric centers, based on the spatial referencing information of the images. The center of mass option aligns the centers of mass, calculated from the weighted mean of pixel intensities.

Monomodal registration enables you to adjust the properties of the regular step gradient descent optimizer. For more information about the properties of this optimizer, see registration.optimizer.RegularStepGradientDescent.

Multimodal registration enables you to adjust the properties of the one plus one evolutionary optimizer. For more information about the properties of this optimizer, see registration.optimizer.OnePlusOneEvolutionary.

Phase correlation enables you to choose to window the frequency-domain representation of the images. Windowing increases the stability of registration results. If the common features you are trying to align in your images are oriented along the edges, clearing this option can improve registration results. For more information about using phase correlation to transform an image, see imregcorr.

# **Nonrigid and Post-Processing Settings**

Every registration technique in Registration Estimator app allows for nonrigid transformations to refine the registration fit locally. For more information about estimating a displacement field for nonrigid transformations, see imregdemons.

The nonrigid settings available in the Registration Estimator app are:

Number of iterations. This value is the number of iterations on each pyramid level.

- Pyramid levels. The value represents the number of Gaussian pyramid reduction levels. The maximum number of pyramid levels depends on the size of each dimension in the images. For example, when the shortest dimension of the fixed and moving images is 256 pixels, at most eight pyramid levels can be used. For more information about pyramid reduction, see impyramid.
- Smoothing. The value represents the standard deviation of Gaussian smoothing and remains the same at each pyramid level. Values are in the range [0.5, 3]. Larger values result in smoother output displacement fields. Smaller values result in more localized deformation in the output displacement field.

**Note:** Although isotropic scaling and shearing are nonrigid transformations from a mathematical perspective, these transformations act globally on an image. Enable scaling and shearing in the Registration Estimator app by selecting an affine or projective transformation type, not by applying a nonrigid transformation.

#### See Also

imregcorr | imregdemons

### **Related Examples**

• "Register Images Using the Registration Estimator App" on page 7-63

### More About

- "Techniques Supported by Registration Estimator App" on page 7-82
- "Matrix Representation of Geometric Transformations" on page 6-18

# **Export the Results from Registration Estimator App**

When you find an acceptable registration, export the results. You can use the exported results to apply similar registration to other frames in an image sequence. There are two options to export the results:

- Export the registered image and the geometric transformation to the workspace. Apply an identical geometric transformation to other images using imwarp.
- Generate a function with the desired registration technique and settings. Call this function to register other images using the same settings.

# **Export Results to the Workspace**

To export the registration results to the workspace, click the desired trial in the history list, then click **Export** and select **Export Images**. In the Export to Workspace dialog box, assign a name to the registration output. The output is a structure that contains the final registered image, the spatial referencing object, and the geometric transformation used for the registration.

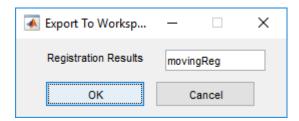

### Generate a Function

To generate MATLAB code that registers images using the desired registration technique and settings, click the corresponding trial in the history list, then click **Export**. Select the **Generate Function** option. The app opens the MATLAB editor containing a function with the autogenerated code. To save the code, click **Save** in the MATLAB editor.

**Note:** If you generate a function using a feature-based registration technique, you must have the Computer Vision System Toolbox<sup>TM</sup> to run the function. You do not need the

Computer Vision System Toolbox to run functions generated using intensity-based and nonrigid registration techniques.

The generated function accepts a moving and a fixed image as inputs. The function returns a structure that contains the final registered image, the spatial referencing object, and the geometric transformation of the registered image.

**Note:** If you generate a function using a feature-based registration technique, the output structure contains two additional fields: the moving matched features and the fixed matched features.

### See Also

imwarp

# **Related Examples**

• "Register Images Using the Registration Estimator App" on page 7-63

### More About

• "2-D and 3-D Geometric Transformation Process Overview" on page 6-14

# Techniques Supported by Registration Estimator App

# **Feature-Based Registration**

Feature-based registration techniques automatically detect distinct image features such as sharp corners, blobs, or regions of uniform intensity. The moving image undergoes a single global transformation to provide the best alignment of corresponding features with the fixed image.

FAST detects corner features, especially in scenes of human origin such as streets and indoor rooms. FAST supports single-scale images and point-tracking.

MinEigen also detects corner features. MinEigen supports single-scale images and point-tracking.

Harris also detects corner features, using a more efficient algorithm than MinEigen. Harris supports single-scale images and point-tracking.

BRISK also detects corner features. Unlike the preceding algorithms, BRISK supports changes in scale and rotation, and point-tracking.

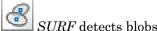

SURF detects blobs in images and supports changes in scale and rotation.

MSER detects regions of uniform intensity. MSER supports changes in scale and rotation, and is more robust to affine transformations than the other feature-based algorithms.

**Note:** An automated feature-based workflow exists in the Computer Vision System Toolbox. This workflow includes feature detection, extraction, and matching, followed by transform estimation. For more information, see Finding Rotation and Scale of an Image Using Automated Feature Matching.

# **Intensity-Based Registration**

Intensity-based registration techniques correlate image intensity in the spatial or frequency domain. The moving image undergoes a single global transformation to maximize the correlation of its intensity with the intensity of the fixed image.

Monomodal intensity registers images with similar brightness and contrast that are captured on the same type of scanner or sensor. For example, use monomodal intensity to register MRI scans taken of similar subjects using the same imaging sequence.

Multimodal intensity registers images with different brightness and contrast. These images can come from two different types of devices, such as two camera models or two types of medical imaging systems (such as CT and MRI). These images can also come from a single device. For example, use multimodal intensity to register images taken with the same camera using different exposure settings, or to register MRI images acquired during a single session using different imaging sequences.

Phase correlation registers images in the frequency domain. Like multimodal intensity, phase correlation is invariant to image brightness. Phase correlation is more robust to noise than the other intensity-based registration techniques.

**Note:** Phase correlation provides better results when the aspect ratio of each image is square.

# **Nonrigid Registration**

Nonrigid registration applies nonglobal transformations to the moving image. Nonrigid transformations generate a displacement field, in which each pixel location in the fixed image is mapped to a corresponding location in the moving image. The moving image is then warped according to the displacement field and resampled using linear interpolation. For more information about estimating a displacement field for nonrigid transformations, see imregdemons.

# **Related Examples**

• "Register Images Using the Registration Estimator App" on page 7-63

# **Approaches to Registering Images**

Image registration is the process of aligning two or more images of the same scene. This process involves designating one image as the reference image, also called the fixed image, and applying geometric transformations or local displacements to the other images so that they align with the reference. Images can be misaligned for a variety of reasons. Commonly, images are captured under variable conditions that can change the camera perspective or the content of the scene. Misalignment can also result from lens and sensor distortions or differences between capture devices.

Image registration is often used as a preliminary step in other image processing applications. For example, you can use image registration to align satellite images or medical images captured with different diagnostic modalities, such as MRI and SPECT. Image registration enables you to compare common features in different images. For example, you might discover how a river has migrated, how an area became flooded, or whether a tumor is visible in an MRI or SPECT image.

Image Processing Toolbox offers three image registration approaches: an interactive Registration Estimator app, intensity-based automatic image registration, and control point registration. Computer Vision System Toolbox offers automated feature detection and matching.

| Capability                             | "Registration<br>Estimator App"<br>on page 7-86 | "Intensity-Based<br>Automatic Image<br>Registration" on<br>page 7-87 | "Control Point<br>Registration" on<br>page 7-88 | "Automated<br>Feature Detection<br>and Matching"<br>on page 7-89<br>(requires<br>Computer Vision<br>System Toolbox) |
|----------------------------------------|-------------------------------------------------|----------------------------------------------------------------------|-------------------------------------------------|----------------------------------------------------------------------------------------------------|
| Interactive registration               | X                                               |                                                                      |                                                 |                                                                                                    |
| Automated intensity-based registration | X                                               | X                                                                    |                                                 |                                                                                                    |
| Automated feature detection            | X                                               |                                                                      |                                                 | X                                                                                                    |
| Manual feature selection               |                                                 |                                                                      | X                                               |                                                                                                    |

| Capability                 | "Registration<br>Estimator App"<br>on page 7-86 | "Intensity-Based<br>Automatic Image<br>Registration" on<br>page 7-87 | "Control Point<br>Registration" on<br>page 7-88 | "Automated<br>Feature Detection<br>and Matching"<br>on page 7-89<br>(requires<br>Computer Vision<br>System Toolbox) |
|----------------------------|-------------------------------------------------|----------------------------------------------------------------------|-------------------------------------------------|----------------------------------------------------------------------------------------------------|
| Automated feature matching | X                                               |                                                                      | X                                               | X                                                                                                    |
| Nonrigid<br>transformation | X                                               | X                                                                    | X                                               |                                                                                                    |
| Fully automatic workflow   |                                                 | X                                                                    |                                                 | X                                                                                                    |
| Supports 3-D images        |                                                 | X                                                                    |                                                 |                                                                                                    |

# **Registration Estimator App**

Registration Estimator app enables you to register 2-D images interactively. You can compare different registration techniques, tune settings, and visualize the registered image. The app provides a quantitative measure of quality, and it returns the registered image and the transformation matrix. The app also generates code with your selected registration technique and settings, so you can apply an identical transformation to multiple images.

Registration Estimator app offers six feature-based techniques, three intensity-based techniques, and one nonrigid registration technique. For a more detailed comparison of the available techniques, see "Techniques Supported by Registration Estimator App" on page 7-82.

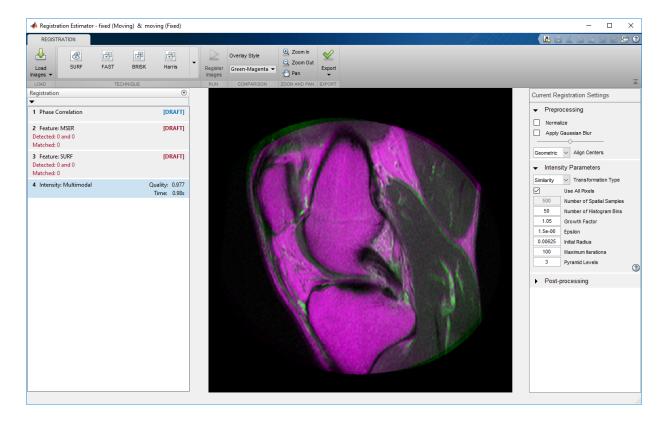

# **Intensity-Based Automatic Image Registration**

"Intensity-Based Automatic Image Registration" on page 7-33 maps pixels in each image based on relative intensity patterns. You can register both monomodal and multimodal image pairs, and you can register 2-D and 3-D images. This approach is useful for:

- · Registering a large collection of images
- · Automated registration

To register images using an intensity-based technique, use imregister and specify the type of geometric transformation to apply to the moving image. imregister iteratively adjusts the transformation to optimize the similarity of the two images.

Alternatively, you can estimate a localized displacement field and apply a nonrigid transformation to the moving image using imregdemons.

# **Control Point Registration**

"Control Point Registration" on page 7-3 enables you to select common features in each image manually. Control point registration is useful when:

- You want to prioritize the alignment of specific features, rather than the entire set of features detected using automated feature detection. For example, when registering two medical images, you can focus the alignment on desired anatomical features and disregard matched features that correspond to less informative anatomical structures.
- Images have repeated patterns that provide an unclear mapping using automated feature matching. For example, photographs of buildings with many windows, or aerial photographs of gridded city streets, have many similar features that are challenging to map automatically. In this case, manual selection of control point pairs can provide a clearer mapping of features, and thus a better transformation to align the feature points.

Control point registration can apply many types of transformations to the moving image. Global transformations, which act on the entire image uniformly, include affine, projective, and polynomial geometric transformations. Nonrigid transformations, which act on local regions, include piecewise linear and local weighted mean transformations.

Use the Control Point Selection Tool to select control points. Start the tool with cpselect.

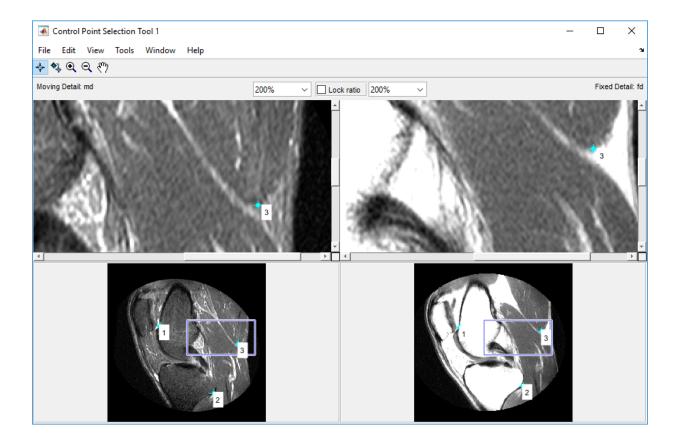

# **Automated Feature Detection and Matching**

Automated "Feature Detection and Extraction" (Computer Vision System Toolbox) detects features such as corners and blobs, matches corresponding features in the moving and fixed images, and estimates a geometric transform to align the matched features.

For an example, see Finding Rotation and Scale of an Image Using Automated Feature Matching. You must have Computer Vision System Toolbox to use this method.

**Note:** The Registration Estimator app offers six feature-based techniques to register a single pair of images. However, the app does not provide an automated workflow to register multiple images.

# **See Also**

imregister | imwarp

# **Related Examples**

- "Register Images Using the Registration Estimator App" on page 7-63
- "Registering Multimodal MRI Images" on page 7-44
- "Register an Aerial Photograph to a Digital Orthophoto" on page 7-28

# Designing and Implementing Linear Filters for Image Data

The Image Processing Toolbox software provides a number of functions for designing and implementing two-dimensional linear filters for image data. This chapter describes these functions and how to use them effectively.

- "What Is Image Filtering in the Spatial Domain?" on page 8-2
- "Integral Image" on page 8-5
- "Filter Image using imfilter Function" on page 8-7
- "How imfilter Handles Data Types" on page 8-10
- "imfilter Boundary Padding Options" on page 8-12
- "Filter Images Using imfilter with Convolution" on page 8-16
- · "Filter Images Using Predefined Filters" on page 8-17
- "Filter Multidimensional Images Using imfilter" on page  $8\mbox{-}22$
- "What is Guided Image Filtering?" on page 8-25
- "Perform Flash/No-flash Denoising with Guided Filter" on page 8-26
- "Segment Thermographic Image after Edge-Preserving Filtering" on page 8-31
- "Apply Multiple Filters to Integral Image" on page 8-36
- "Reducing Noise in Image Gradients" on page 8-42
- "Designing Linear Filters in the Frequency Domain" on page 8-51
- "Two-Dimensional Finite Impulse Response (FIR) Filters" on page 8-60

## What Is Image Filtering in the Spatial Domain?

Filtering is a technique for modifying or enhancing an image. For example, you can filter an image to emphasize certain features or remove other features. Image processing operations implemented with filtering include smoothing, sharpening, and edge enhancement.

Filtering is a *neighborhood operation*, in which the value of any given pixel in the output image is determined by applying some algorithm to the values of the pixels in the neighborhood of the corresponding input pixel. A pixel's neighborhood is some set of pixels, defined by their locations relative to that pixel. (See "Neighborhood or Block Processing: An Overview" on page 15-2 for a general discussion of neighborhood operations.) *Linear filtering* is filtering in which the value of an output pixel is a linear combination of the values of the pixels in the input pixel's neighborhood.

#### Convolution

Linear filtering of an image is accomplished through an operation called *convolution*. Convolution is a neighborhood operation in which each output pixel is the weighted sum of neighboring input pixels. The matrix of weights is called the *convolution kernel*, also known as the *filter*. A convolution kernel is a correlation kernel that has been rotated 180 degrees.

For example, suppose the image is

and the correlation kernel is

You would use the following steps to compute the output pixel at position (2,4):

1 Rotate the correlation kernel 180 degrees about its center element to create a convolution kernel.

- 2 Slide the center element of the convolution kernel so that it lies on top of the (2,4) element of A.
- **3** Multiply each weight in the rotated convolution kernel by the pixel of A underneath.
- **4** Sum the individual products from step 3.

Hence the (2,4) output pixel is

$$1 \cdot 2 + 8 \cdot 9 + 15 \cdot 4 + 7 \cdot 7 + 14 \cdot 5 + 16 \cdot 3 + 13 \cdot 6 + 20 \cdot 1 + 22 \cdot 8 = 575$$

Shown in the following figure.

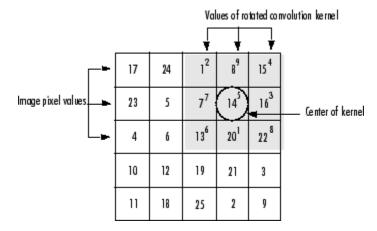

Computing the (2,4) Output of Convolution

#### **Correlation**

The operation called *correlation* is closely related to convolution. In correlation, the value of an output pixel is also computed as a weighted sum of neighboring pixels. The difference is that the matrix of weights, in this case called the *correlation kernel*, is not rotated during the computation. The Image Processing Toolbox filter design functions return correlation kernels.

The following figure shows how to compute the (2,4) output pixel of the correlation of A, assuming h is a correlation kernel instead of a convolution kernel, using these steps:

1 Slide the center element of the correlation kernel so that lies on top of the (2,4) element of A.

- **2** Multiply each weight in the correlation kernel by the pixel of A underneath.
- **3** Sum the individual products.

The (2,4) output pixel from the correlation is

$$1 \cdot 8 + 8 \cdot 1 + 15 \cdot 6 + 7 \cdot 3 + 14 \cdot 5 + 16 \cdot 7 + 13 \cdot 4 + 20 \cdot 9 + 22 \cdot 2 = 585$$

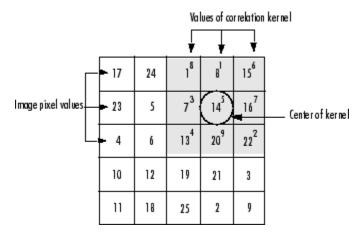

Computing the (2,4) Output of Correlation

## Integral Image

In an *integral image*, every pixel is the summation of the pixels above and to the left of it.

To illustrate, the following shows and image and its corresponding integral image. The integral image is padded to the left and the top to allow for the calculation. The pixel value at (2,1) in the original image becomes the pixel value (3,2) in the integral image after adding the pixel value above it (2+1) and to the left (3+0). Similarly, the pixel at (2,2) in the original image with the value 4 becomes the pixel at (3,3) in the integral image with the value 12 after adding the pixel value above it (4+5) and adding the pixel to the left of it ((9+3).

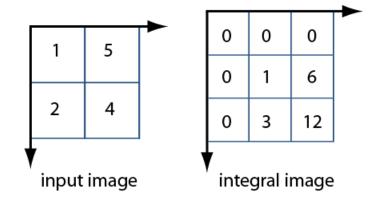

Using an integral image, you can rapidly calculate summations over image subregions. Integral images facilitate summation of pixels and can be performed in constant time, regardless of the neighborhood size. The following figure illustrates the summation of a subregion of an image, you can use the corresponding region of its integral image. For example, in the input image below, the summation of the shaded region becomes a simple calculation using four reference values of the rectangular region in the corresponding integral image. The calculation becomes, 46-22-20+10=14. The calculation subtracts the regions above and to the left of the shaded region. The area of overlap is added back to compensate for the double subtraction.

| 1 | 2 | 2 | 4 | 1 |
|---|---|---|---|---|
| 3 | 4 | 1 | 5 | 2 |
| 2 | 3 | 3 | 2 | 4 |
| 4 | 1 | 5 | 4 | 6 |
| 6 | 3 | 2 | 1 | 3 |

| 0 | 0  | 0  | 0  | 0  | 0  |
|---|----|----|----|----|----|
| 0 | 1  | 3  | 5  | 9  | 10 |
| 0 | 4  | 10 | 13 | 22 | 25 |
| 0 | 6  | 15 | 21 | 32 | 39 |
| 0 | 10 | 20 | 31 | 46 | 59 |
|   |    |    |    |    |    |

input image

integral image

In this way, you can calculate summations in rectangular regions rapidly, irrespective of the filter size. Use of integral images was popularized by the Viola-Jones algorithm. To see the full citation for this algorithm and learn how to create an integral image, see integralImage.

## Filter Image using imfilter Function

This example shows how to filter an image with a 5-by-5 filter containing equal weights (often called an averaging filter) using imfilter.

MATLAB® has several two-dimensional and multidimensional filtering functions. The function filter2 performs two-dimensional correlation, conv2 (MATLAB) performs two-dimensional convolution, and convn (MATLAB) performs multidimensional convolution. Each of these filtering functions always converts the input to double, and the output is always double. These other filtering functions always assume the input is zero padded, and they do not support other padding options.

In contrast, imfilter does not convert input images to double. The imfilter function also offers a flexible set of boundary padding options.

Read an image into the workspace.

```
I = imread('coins.png');
Display the original image.
figure
imshow(I)
title('Original Image')
```

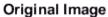

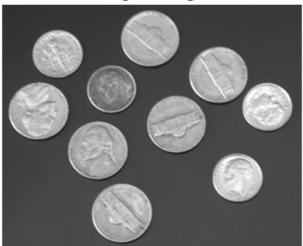

Create a normalized 5-by-5 pixel averaging filter.

```
h = ones(5,5) / 25;
```

Apply filter to image using imfilter.

```
I2 = imfilter(I,h);
```

Display the filtered image.

```
figure
imshow(I2)
title('Filtered Image')
```

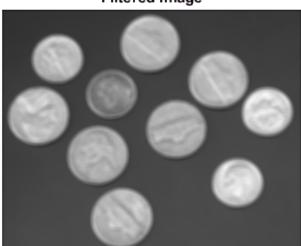

Filtered Image

## How imfilter Handles Data Types

The imfilter function handles data types similarly to the way the image arithmetic functions do, as described in "Image Arithmetic Saturation Rules" on page 2-66. The output image has the same data type, or numeric class, as the input image. The imfilter function computes the value of each output pixel using double-precision, floating-point arithmetic. If the result exceeds the range of the data type, the imfilter function truncates the result to that data type's allowed range. If it is an integer data type, imfilter rounds fractional values.

Because of the truncation behavior, you might sometimes want to consider converting your image to a different data type before calling imfilter. In this example, the output of imfilter has negative values when the input is of class double.

```
A = magic(5)
A =
     17
            24
                     1
                            8
                                   15
     23
             5
                     7
                           14
                                   16
      4
             6
                    13
                           20
                                   22
     10
                    19
                           21
                                    3
            12
     11
            18
                    25
                            2
                                    9
h = [-1 \ 0 \ 1]
h =
     - 1
             0
                     1
imfilter(A,h)
ans =
     24
           -16
                   -16
                                   -8
                           14
      5
           -16
                     9
                            9
                                  -14
      6
             9
                    14
                            9
                                  -20
     12
             9
                     9
                                  -21
                          - 16
     18
            14
                   -16
                          -16
                                   -2
```

Notice that the result has negative values. Now suppose A is of class uint8, instead of double.

```
A = uint8(magic(5));
imfilter(A,h)
```

| ans | =  |    |    |    |   |
|-----|----|----|----|----|---|
|     | 24 | 0  | 0  | 14 | 0 |
|     | 5  | 0  | 9  | 9  | 0 |
|     | 6  | 9  | 14 | 9  | 0 |
|     | 12 | 9  | 9  | 0  | 0 |
|     | 18 | 14 | 0  | 0  | 0 |

Since the input to imfilter is of class uint8, the output also is of class uint8, and so the negative values are truncated to 0. In such cases, it might be appropriate to convert the image to another type, such as a signed integer type, single, or double, before calling imfilter.

## imfilter Boundary Padding Options

When computing an output pixel at the boundary of an image, a portion of the convolution or correlation kernel is usually off the edge of the image, as illustrated in the following figure.

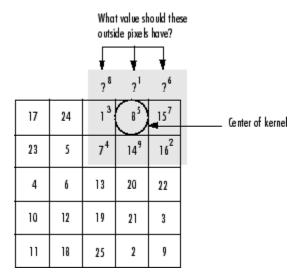

#### When the Values of the Kernel Fall Outside the Image

The imfilter function normally fills in these off-the-edge image pixels by assuming that they are 0. This is called zero padding and is illustrated in the following figure.

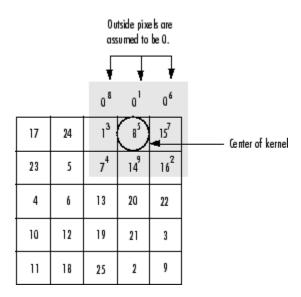

#### **Zero Padding of Outside Pixels**

When you filter an image, zero padding can result in a dark band around the edge of the image, as shown in this example.

```
I = imread('eight.tif');
h = ones(5,5) / 25;
I2 = imfilter(I,h);
imshow(I), title('Original Image');
figure, imshow(I2), title('Filtered Image with Black Border')
```

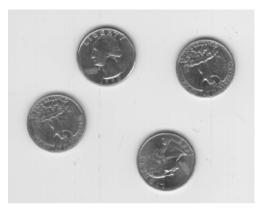

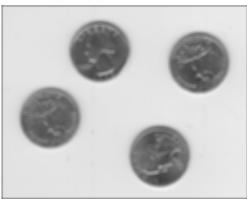

Original Image

Filtered Image with Black Border

To eliminate the zero-padding artifacts around the edge of the image, imfilter offers an alternative boundary padding method called *border replication*. In border replication, the value of any pixel outside the image is determined by replicating the value from the nearest border pixel. This is illustrated in the following figure.

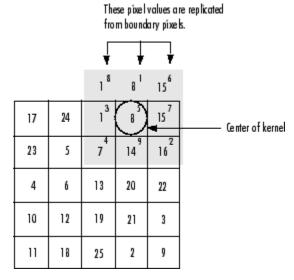

**Replicated Boundary Pixels** 

To filter using border replication, pass the additional optional argument 'replicate' to imfilter.

```
I3 = imfilter(I,h,'replicate');
figure, imshow(I3);
title('Filtered Image with Border Replication')
```

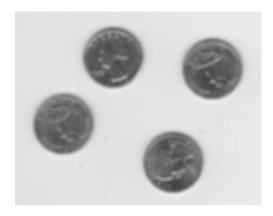

Filtered Image with Border Replication

The imfilter function supports other boundary padding options, such as 'circular' and 'symmetric'. See the reference page for imfilter for details.

## Filter Images Using imfilter with Convolution

This example shows how to perform image filtering using convolution with imfilter. By default, imfilter uses correlation because the toolbox filter design functions produce correlation kernels.

Create a sample matrix.

```
A = magic(5)
A =
    17
          24
                 1
                        8
                              15
    23
          5
                 7
                       14
                              16
    4
           6
                 13
                       20
                              22
          12
                 19
                       21
                               3
    10
    11
          18
                 25
                        2
                               9
```

Create a filter.

$$h = [-1 \ 0 \ 1];$$

Filter using correlation, the default.

```
imfilter(A,h)
```

```
ans =
    24
         -16
               -16
                       14
                             - 8
     5
         -16
              9
                    9
                            -14
     6
          9
                14
                        9
                            -20
           9
                9
    12
                      - 16
                            -21
    18
          14
               - 16
                      -16
                             - 2
```

Filter using convolution, using the parameter.

```
imfilter(A,h,'conv')
```

```
ans =
   -24
            16
                   16
                          -14
                                   8
    - 5
                  - 9
                          - 9
            16
                                  14
    - 6
            - 9
                  -14
                           - 9
                                  20
   -12
            - 9
                - 9
                          16
                                  21
   - 18
                                   2
           -14
                   16
                           16
```

## Filter Images Using Predefined Filters

This example shows how to create filters using the fspecial function that can be used with imfilter. The fspecial function produces several kinds of predefined filters, in the form of correlation kernels. This example illustrates applying an *unsharp masking* filter to a grayscale image. The unsharp masking filter has the effect of making edges and fine detail in the image more crisp.

```
Read image.
I = imread('moon.tif');
Create filter, using fspecial.
h = fspecial('unsharp')
h =
   -0.1667
              -0.6667
                         -0.1667
              4.3333
   -0.6667
                         -0.6667
   -0.1667
              -0.6667
                         -0.1667
Apply filter to image using imfilter.
I2 = imfilter(I,h);
Display original image and filtered image for comparison.
imshow(I)
title('Original Image')
```

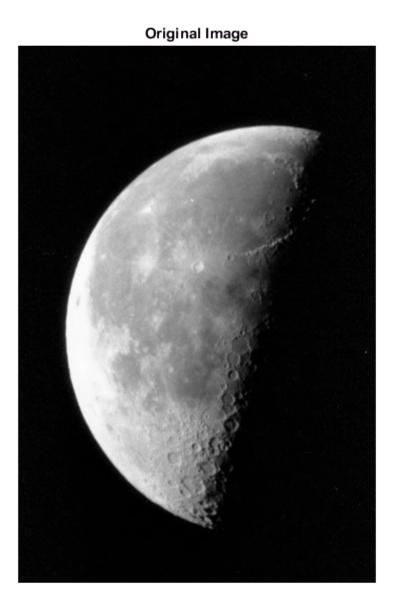

8-18

```
figure
imshow(I2)
title('Filtered Image')
```

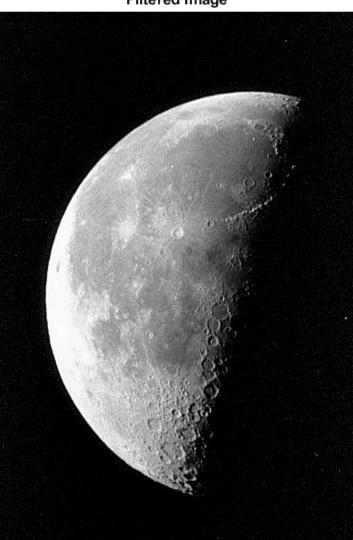

Filtered Image

# Filter Multidimensional Images Using imfilter

This example shows how to filter a truecolor image using imfilter. A truecolor image is a 3-D array of size *m*-by-*n*-by-3, where the last dimension represents the three color channels.

Filtering a 2-D truecolor image (or a 3-D grayscale image) with a 2-D filter is equivalent to filtering each plane of the image individually with the same 2-D filter.

Read a truecolor image.

```
rgb = imread('peppers.png');
imshow(rgb);
```

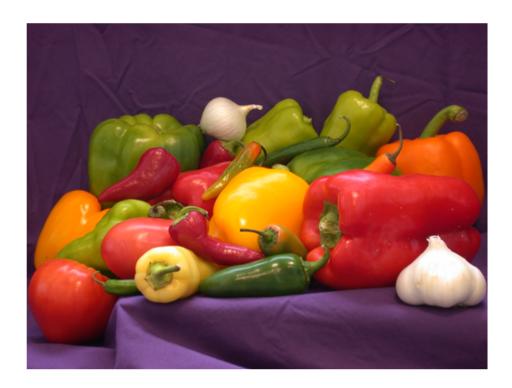

Create a filter. This averaging filter contains equal weights, and will cause the filtered image to look more blurry than the original.

```
h = ones(5,5)/25
h =
    0.0400
              0.0400
                         0.0400
                                   0.0400
                                              0.0400
    0.0400
              0.0400
                         0.0400
                                   0.0400
                                              0.0400
    0.0400
              0.0400
                         0.0400
                                   0.0400
                                              0.0400
    0.0400
              0.0400
                         0.0400
                                   0.0400
                                              0.0400
    0.0400
              0.0400
                         0.0400
                                              0.0400
                                   0.0400
```

Filter the image using imfilter and display it.

```
rgb2 = imfilter(rgb,h);
figure
imshow(rgb2)
```

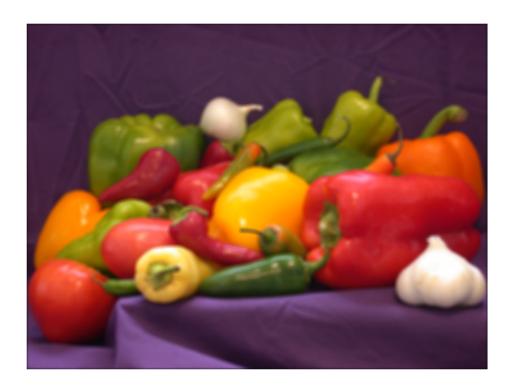

## What is Guided Image Filtering?

The imguidedfilter function performs edge-preserving smoothing on an image, using the content of a second image, called a *guidance image*, to influence the filtering. The guidance image can be the image itself, a different version of the image, or a completely different image. Guided image filtering is a neighborhood operation, like other filtering operations, but takes into account the statistics of a region in the corresponding spatial neighborhood in the guidance image when calculating the value of the output pixel.

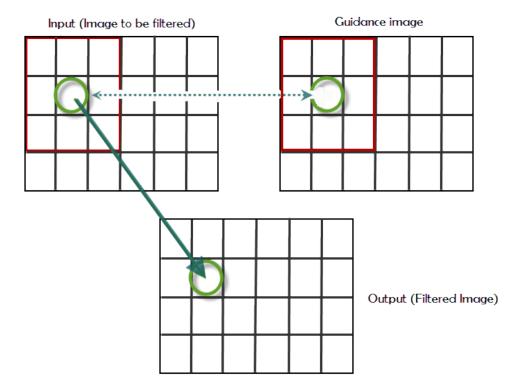

If the guidance is the same as the image to be filtered, the structures are the same—an edge in original image is the same in the guidance image. If the guidance image is different, structures in the guidance image will impact the filtered image, in effect, imprinting these structures on the original image. This effect is called *structure transference*.

## Perform Flash/No-flash Denoising with Guided Filter

This example shows how to use a guided filter to smooth an image, reducing noise, while preserving edges. The example uses two pictures of the same scene, one taken with a flash and the other without a flash. The version without a flash preserves colors but is noisy due to the low-light conditions. This example uses the version taken with a flash as the guidance image.

Read the image that you want to filter into the workspace. This example uses an image of some toys taken without a flash. Because of the low light conditions, the image contains a lot of noise.

```
A = imread('toysnoflash.png');
figure;
imshow(A);
title('Input Image - Camera Flash Off')
```

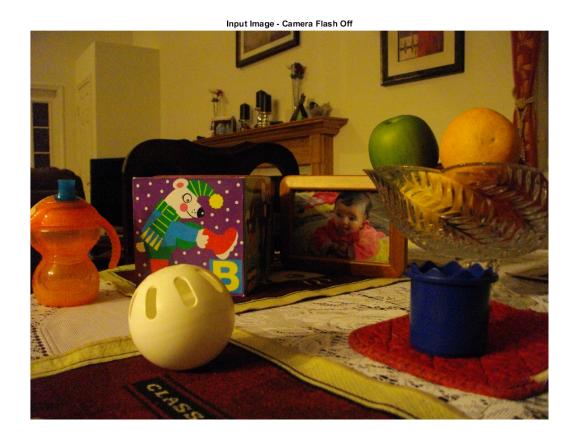

Read the image that you want to use as the guidance image into the workspace. In this example, the guidance image is a picture of the same scene taken with a flash.

```
G = imread('toysflash.png');
figure;
imshow(G);
title('Guidance Image - Camera Flash On')
```

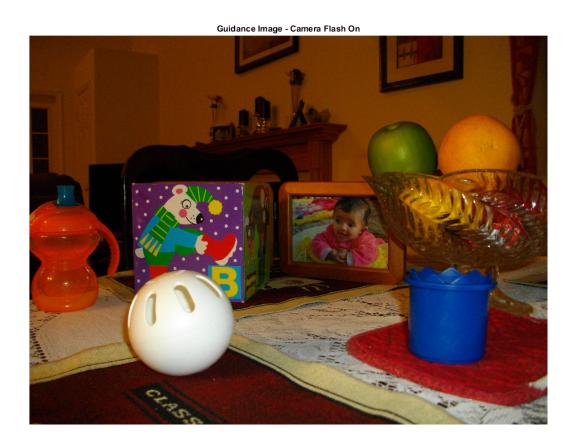

Perform the guided filtering operation. Using the imguidedfilter function, you can specify the size of the neighborhood used for filtering. The default is a 5-by-5 square. This example uses a 3-by-3 neighborhood. You can also specify the amount of smoothing performed by the filter. The value can be any positive number. One way to approach this is to use the default first and view the results. If you want less smoothing and more edge preservation, use a lower value for this parameter. For more smoothing, use a higher value. This example sets the value of the smoothing parameter.

```
nhoodSize = 3;
smoothValue = 0.001*diff(getrangefromclass(G)).^2;
B = imguidedfilter(A, G, 'NeighborhoodSize',nhoodSize, 'DegreeOfSmoothing',smoothValue
figure, imshow(B), title('Filtered Image')
```

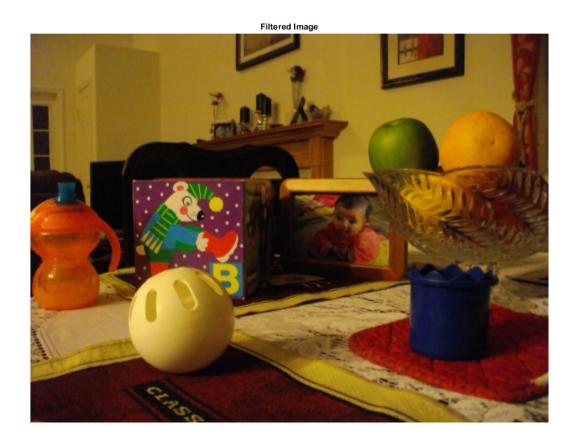

Examine a close up of an area of the original image and compare it to the filtered image to see the effect of this edge-preserving smoothing filter.

```
figure;
h1 = subplot(1,2,1);
imshow(A), title('Region in Original Image'), axis on
h2 = subplot(1,2,2);
imshow(B), title('Region in Filtered Image'), axis on
linkaxes([h1 h2])
xlim([520 660])
ylim([150 250])
```

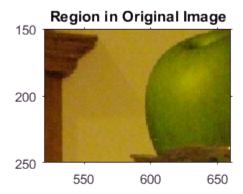

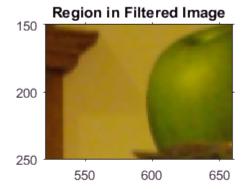

## Segment Thermographic Image after Edge-Preserving Filtering

This example shows how to work with thermal images, demonstrating a simple segmentation. Thermal images are obtained from thermographic cameras, which detect radiation in the infrared range of the electromagnetic spectrum. Thermographic images capture infrared radiation emitted by all objects above absolute zero.

Read a thermal image into the workspace and use whos to understand more about the image data.

```
I = imread('hotcoffee.tif');
whos I
Name Size Bytes Class Attributes
I 240x320 307200 single
```

Compute the dynamic range occupied by the data to see the range of temperatures occupied by the image. The pixel values in this image correspond to actual temperatures on the Celsius scale.

Display the thermal image. Because the thermal image is a single-precision image with a dynamic range outside 0 to 1, you must use the **imshow** auto-scaling capability to display the image.

```
figure
imshow(I,[])
colormap(gca,hot)
title('Original image')
```

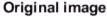

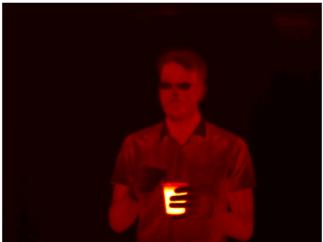

Apply edge-preserving smoothing to the image to remove noise while still retaining image details. This is a preprocessing step before segmentation. Use the imguidedfilter function to perform smoothing under self-guidance. The 'DegreeOfSmoothing' parameter controls the amount of smoothing and is dependent on the range of the image. Adjust the 'DegreeOfSmoothing' to accommodate the range of the thermographic image. Display the filtered image.

```
smoothValue = 0.01*diff(range).^2;
J = imguidedfilter(I, 'DegreeOfSmoothing', smoothValue);
figure
imshow(J,[])
colormap(gca,hot)
title('Guided filtered image')
```

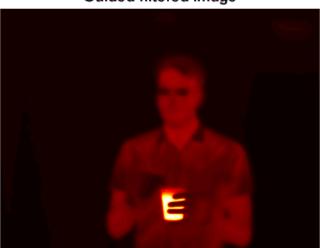

#### Guided filtered image

Determine threshold values to use in segmentation. The image has 3 distinct regions - the person, the hot object and the background - that appear well separated in intensity (temperature). Use multithresh to compute a 2-level threshold for the image. This partitions the image into 3 regions using Otsu's method.

```
thresh = multithresh(J,2)

thresh = 1\times2 single row vector

27.0018 47.8220
```

Threshold the image using the values returned by multithresh. The threshold values are at 27 and 48 Celsius. The first threshold separates the background intensity from the person and the second threshold separates the person from the hot object. Segment the image and fill holes.

```
L = imquantize(J,thresh);
L = imfill(L);
```

```
figure
imshow(label2rgb(L))
title('Label matrix from 3-level Otsu')
```

#### Label matrix from 3-level Otsu

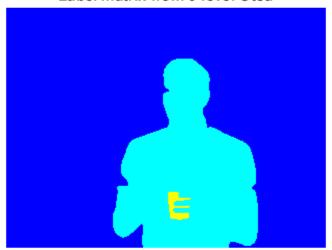

Draw a bounding box around the foreground regions in the image and put the mean temperature value of the region in the box. The example assumes that the largest region is the background. Use the regionprops function to get information about the regions in the segmented image.

```
props = regionprops(L,I,{'Area','BoundingBox','MeanIntensity','Centroid'});
% Find the index of the background region.
[~,idx] = max([props.Area]);
figure
imshow(I,[])
colormap(gca,hot)
title('Segmented regions with mean temperature')
for n = 1:numel(props)
% If the region is not background
```

#### Segmented regions with mean temperature

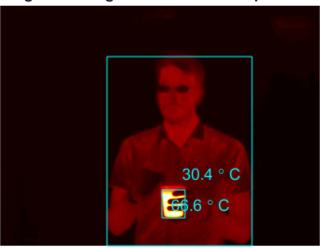

# **Apply Multiple Filters to Integral Image**

This example shows how to apply multiple box filters of varying sizes to an image using integral image filtering. Integral image is a useful image representation from which local image sums can be computed rapidly. A box filter can be thought of as a local weighted sum at each pixel.

Read an image into the workspace and display it.

```
originalImage = imread('cameraman.tif');
figure
imshow(originalImage)
title('Original Image')
```

#### **Original Image**

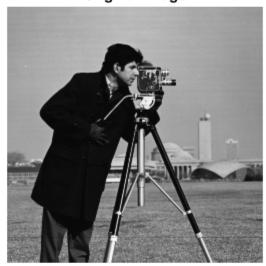

Define the sizes of the three box filters.

```
filterSizes = [7 7;11 11;15 15];
```

Pad the image to accommodate the size of the largest box filter. Pad each dimension by an amount equal to half the size of the largest filter. Note the use of replicate-style padding to help reduce boundary artifacts.

```
maxFilterSize = max(filterSizes);
padSize = (maxFilterSize - 1)/2;
paddedImage = padarray(originalImage,padSize,'replicate','both');
```

Compute the integral image representation of the padded image using the <code>integralImage</code> function and display it. The integral image is monotonically non-decreasing from left to right and top to bottom. Each pixel represents the sum of all pixel intensities to the top and left of the current pixel in the image.

```
intImage = integralImage(paddedImage);
figure
imshow(intImage,[])
title('Integral Image Representation')
```

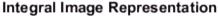

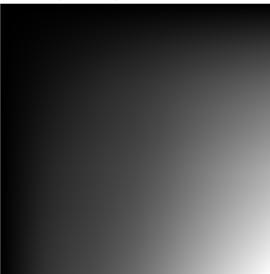

Apply three box filters of varying sizes to the integral image. The integralBoxFilter function can be used to apply a 2-D box filter to the integral image representation of an image.

```
filteredImage1 = integralBoxFilter(intImage, filterSizes(1,:));
filteredImage2 = integralBoxFilter(intImage, filterSizes(2,:));
filteredImage3 = integralBoxFilter(intImage, filterSizes(3,:));
```

The integralBoxFilter function returns only parts of the filtering that are computed without padding. Filtering the same integral image with different sized box filters results in different sized outputs. This is similar to the 'valid' option in the conv2 function.

#### whos filteredImage\*

| Name           | Size    | Bytes  | Class  | Attributes |
|----------------|---------|--------|--------|------------|
| filteredImage1 | 264x264 | 557568 | double |            |

```
        filteredImage2
        260x260
        540800
        double

        filteredImage3
        256x256
        524288
        double
```

Because the image was padded to accommodate the largest box filter prior to computing the integral image, no image content is lost. filteredImage1 and filteredImage2 have additional padding that can be cropped.

```
extraPadding1 = (maxFilterSize - filterSizes(1,:))/2;
filteredImage1 = filteredImage1(1+extraPadding1(1):end-extraPadding1(1),...
    1+extraPadding1(2):end-extraPadding1(2));

extraPadding2 = (maxFilterSize - filterSizes(2,:))/2;
filteredImage2 = filteredImage2(1+extraPadding2(1):end-extraPadding2(1),...
    1+extraPadding2(2):end-extraPadding2(2));

figure
imshow(filteredImage1,[])
title('Image filtered with [7 7] box filter')
```

#### Image filtered with [7 7] box filter

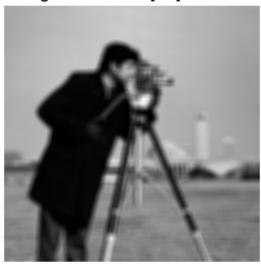

```
figure
imshow(filteredImage2,[])
title('Image filtered with [11 11] box filter')
```

## Image filtered with [11 11] box filter

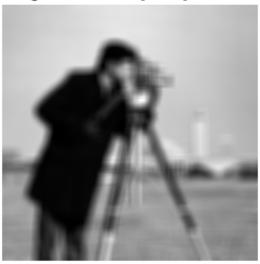

```
figure
imshow(filteredImage3,[])
title('Image filtered with [15 15] box filter')
```

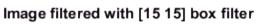

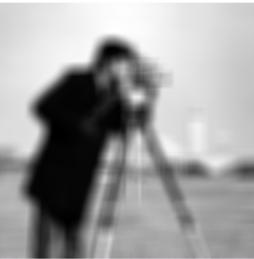

# **Reducing Noise in Image Gradients**

This example demonstrates how to reduce noise associated with computing image gradients. Image gradients are used to highlight interesting features in images and are used in many feature detection algorithms like edge/corner detection. Reducing noise in gradient computations is crucial to detecting accurate features.

Read an image into the workspace and convert it to grayscale.

```
originalImage = imread('yellowlily.jpg');
originalImage = rgb2gray(originalImage);
warning off images:initSize:adjustingMag
figure
imshow(originalImage)
```

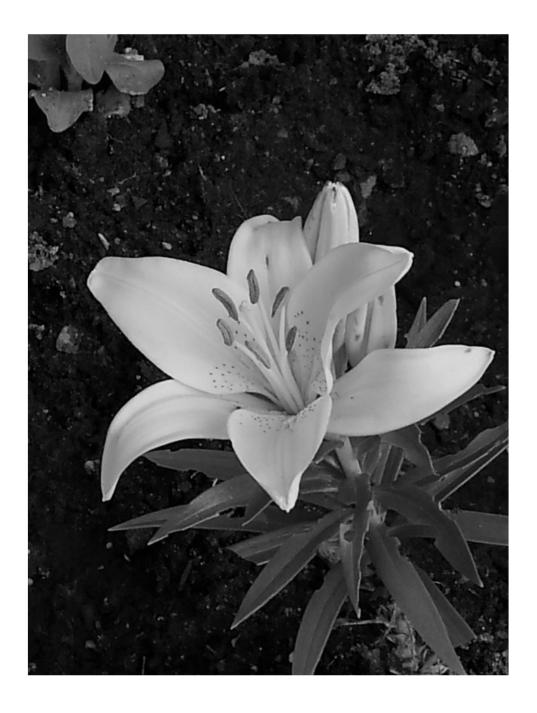

To simulate noise for this example, add some Gaussian noise to the image.

```
noisyImage = imnoise(originalImage, 'gaussian');
figure
imshow(noisyImage)
```

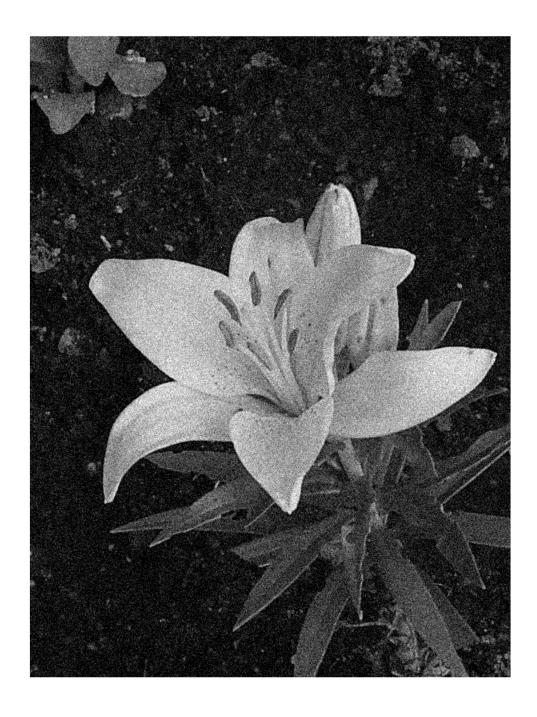

Compute the magnitude of the gradient, using the imgradient and imgradientxy functions. imgradient finds the gradient magnitude and direction, and imgradientxy finds directional image gradients.

```
sobelGradient = imgradient(noisyImage);
figure
imshow(sobelGradient,[])
title('Sobel Gradient Magnitude')
```

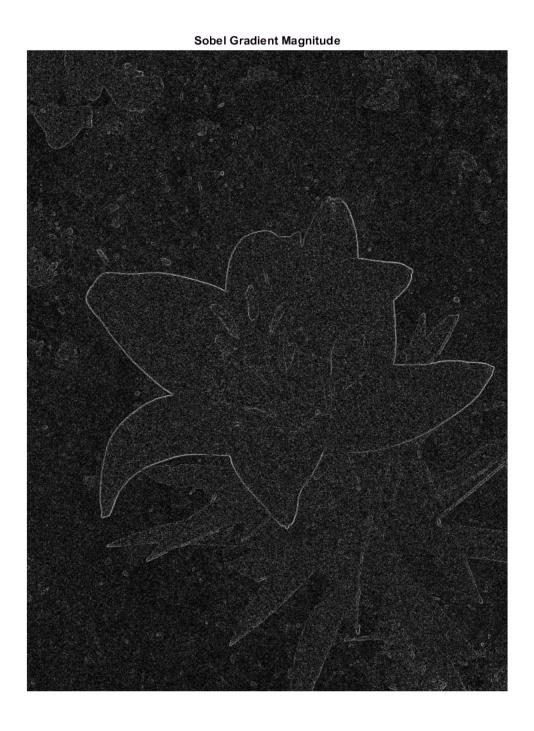

Looking at the gradient magnitude image, it is clear that the image gradient is very noisy. The effect of noise can be minimized by smoothing before gradient computation. imgradient already offers this capability for small amounts of noise by using the Sobel gradient operator. The Sobel gradient operators are 3x3 filters as shown below. They can be generated using the fspecial function.

The hy filter computes a gradient along the vertical direction while smoothing in the horizontal direction. hx smooths in the vertical direction and computes a gradient along the horizontal direction. The 'Prewitt' and 'Roberts' method options also provide this capability.

Even with the use of Sobel, Roberts or Prewitts gradient operators, the image gradient may be too noisy. To overcome this, smooth the image using a Gaussian smoothing filter before computing image gradients. Use the <code>imgaussfilt</code> function to smooth the image. The standard deviation of the Gaussian filter varies the extent of smoothing. Since smoothing is taken care of by Gaussian filtering, the central or intermediate differencing gradient operators can be used.

```
sigma = 2;
smoothImage = imgaussfilt(noisyImage,sigma);
smoothGradient = imgradient(smoothImage,'CentralDifference');
figure
imshow(smoothGradient,[])
title('Smoothed Gradient Magnitude')
```

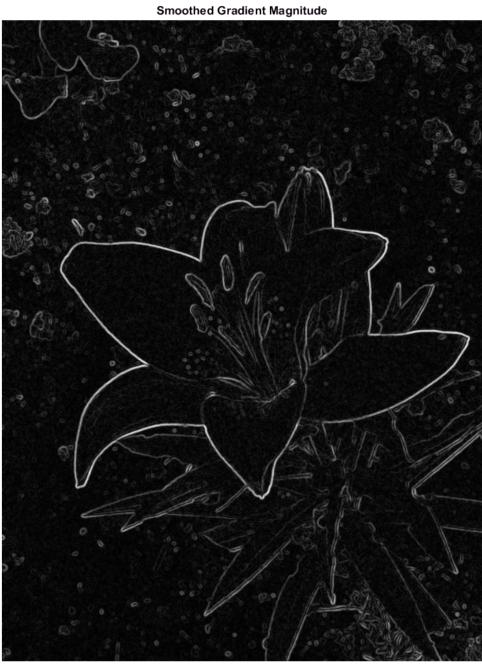

# **Designing Linear Filters in the Frequency Domain**

#### In this section...

"Transform 1-D FIR Filter to 2-D FIR Filter" on page 8-52

"Frequency Sampling Method" on page 8-55

"Windowing Method" on page 8-56

"Creating the Desired Frequency Response Matrix" on page 8-57

"Computing the Frequency Response of a Filter" on page 8-58

For information about designing linear filters in the spatial domain, see "What Is Image Filtering in the Spatial Domain?" on page 8-2.

#### Transform 1-D FIR Filter to 2-D FIR Filter

This example shows how to transform a one-dimensional FIR filter into a two-dimensional FIR filter using the ftrans2 function. This function can be useful because it is easier to design a one-dimensional filter with particular characteristics than a corresponding two-dimensional filter. The frequency transformation method preserves most of the characteristics of the one-dimensional filter, particularly the transition bandwidth and ripple characteristics. The shape of the one-dimensional frequency response is clearly evident in the two-dimensional response.

This function uses a transformation matrix, a set of elements that defines the frequency transformation. This function's default transformation matrix produces filters with nearly circular symmetry. By defining your own transformation matrix, you can obtain different symmetries. (See Jae S. Lim, *Two-Dimensional Signal and Image Processing*, 1990, for details.)

Create 1-D FIR filter using the firpm function from the Signal Processing Toolbox.

```
b = firpm(10,[0 0.4 0.6 1],[1 1 0 0])
b =

Columns 1 through 9

0.0537 -0.0000 -0.0916 -0.0001 0.3131 0.4999 0.3131 -0.0001 -0.

Columns 10 through 11

-0.0000 0.0537
```

Transform the 1-D filter to a 2-D filter.

```
h = ftrans2(b);
h =
  Columns 1 through 9
                                                0.0110
                                                            0.0132
    0.0001
               0.0005
                          0.0024
                                     0.0063
                                                                       0.0110
                                                                                  0.0063
                                                                                             0.0
               0.0031
                                                                                  0.0042
    0.0005
                          0.0068
                                     0.0042
                                                -0.0074
                                                           -0.0147
                                                                      -0.0074
                                                                                 -0.0191
                                                                                            -0.0
    0.0024
               0.0068
                         -0.0001
                                     -0.0191
                                                -0.0251
                                                           -0.0213
                                                                      -0.0251
    0.0063
               0.0042
                         -0.0191
                                    -0.0172
                                                0.0128
                                                            0.0259
                                                                       0.0128
                                                                                 -0.0172
                                                                                            -0.0
    0.0110
              -0.0074
                                     0.0128
                                                0.0924
                                                            0.1457
                                                                                  0.0128
                                                                                            -0.0
                         -0.0251
                                                                       0.0924
```

```
0.0132
                                                     0.2021
         -0.0147
                    -0.0213
                                0.0259
                                          0.1457
                                                                0.1457
                                                                           0.0259
                                                                                     -0.0
         -0.0074
0.0110
                    -0.0251
                                0.0128
                                          0.0924
                                                     0.1457
                                                                0.0924
                                                                           0.0128
                                                                                    -0.
0.0063
          0.0042
                    -0.0191
                               -0.0172
                                          0.0128
                                                     0.0259
                                                                0.0128
                                                                          -0.0172
                                                                                    -0.0
0.0024
          0.0068
                    -0.0001
                               -0.0191
                                          -0.0251
                                                    -0.0213
                                                               -0.0251
                                                                          -0.0191
                                                                                    -0.
                                                                           0.0042
                                                                                     0.0
0.0005
          0.0031
                     0.0068
                                0.0042
                                          -0.0074
                                                    -0.0147
                                                               -0.0074
0.0001
          0.0005
                     0.0024
                                0.0063
                                          0.0110
                                                     0.0132
                                                                0.0110
                                                                           0.0063
                                                                                     0.0
```

#### Columns 10 through 11

```
0.0005
           0.0001
 0.0031
           0.0005
0.0068
           0.0024
0.0042
           0.0063
-0.0074
           0.0110
-0.0147
           0.0132
-0.0074
           0.0110
0.0042
           0.0063
0.0068
           0.0024
 0.0031
           0.0005
 0.0005
           0.0001
```

View the frequency response of the filters.

```
[H,w] = freqz(b,1,64,'whole');
colormap(jet(64))
plot(w/pi-1,fftshift(abs(H)))
figure, freqz2(h,[32 32])
```

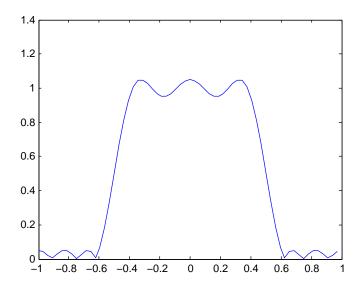

**One-Dimensional Frequency Response** 

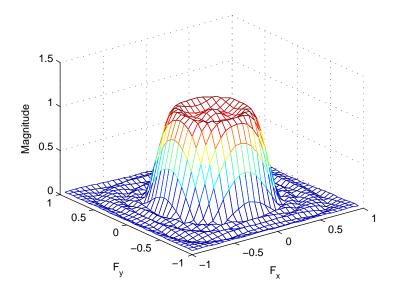

**Corresponding Two-Dimensional Frequency Response** 

# Frequency Sampling Method

The frequency sampling method creates a filter based on a desired frequency response. Given a matrix of points that define the shape of the frequency response, this method creates a filter whose frequency response passes through those points. Frequency sampling places no constraints on the behavior of the frequency response between the given points; usually, the response ripples in these areas. (Ripples are oscillations around a constant value. The frequency response of a practical filter often has ripples where the frequency response of an ideal filter is flat.)

The toolbox function fsamp2 implements frequency sampling design for two-dimensional FIR filters. fsamp2 returns a filter h with a frequency response that passes through the points in the input matrix Hd. The example below creates an 11-by-11 filter using fsamp2 and plots the frequency response of the resulting filter. (The freqz2 function in this example calculates the two-dimensional frequency response of a filter. See "Computing the Frequency Response of a Filter" on page 8-58 for more information.)

```
Hd = zeros(11,11); Hd(4:8,4:8) = 1; [f1,f2] = freqspace(11,'meshgrid');
```

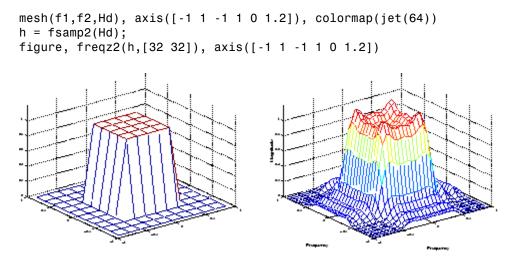

Desired Two-Dimensional Frequency Response (left) and Actual Two-Dimensional Frequency Response (right)

Notice the ripples in the actual frequency response, compared to the desired frequency response. These ripples are a fundamental problem with the frequency sampling design method. They occur wherever there are sharp transitions in the desired response.

You can reduce the spatial extent of the ripples by using a larger filter. However, a larger filter does not reduce the height of the ripples, and requires more computation time for filtering. To achieve a smoother approximation to the desired frequency response, consider using the frequency transformation method or the windowing method.

## Windowing Method

The windowing method involves multiplying the ideal impulse response with a window function to generate a corresponding filter, which tapers the ideal impulse response. Like the frequency sampling method, the windowing method produces a filter whose frequency response approximates a desired frequency response. The windowing method, however, tends to produce better results than the frequency sampling method.

The toolbox provides two functions for window-based filter design, fwind1 and fwind2. fwind1 designs a two-dimensional filter by using a two-dimensional window that it creates from one or two one-dimensional windows that you specify. fwind2 designs a two-dimensional filter by using a specified two-dimensional window directly.

fwind1 supports two different methods for making the two-dimensional windows it uses:

- Transforming a single one-dimensional window to create a two-dimensional window that is nearly circularly symmetric, by using a process similar to rotation
- Creating a rectangular, separable window from two one-dimensional windows, by computing their outer product

The example below uses fwind1 to create an 11-by-11 filter from the desired frequency response Hd. The example uses the Signal Processing Toolbox hamming function to create a one-dimensional window, which fwind1 then extends to a two-dimensional window.

```
Hd = zeros(11,11); Hd(4:8,4:8) = 1;
[f1,f2] = freqspace(11,'meshgrid');
mesh(f1,f2,Hd), axis([-1 1 -1 1 0 1.2]), colormap(jet(64))
h = fwind1(Hd,hamming(11));
figure, freqz2(h,[32 32]), axis([-1 1 -1 1 0 1.2])
```

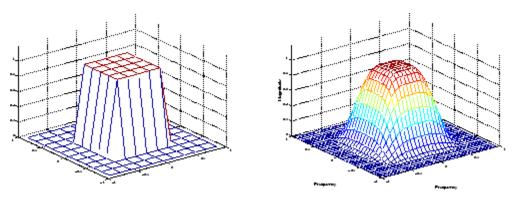

Desired Two-Dimensional Frequency Response (left) and Actual Two-Dimensional Frequency Response (right)

# **Creating the Desired Frequency Response Matrix**

The filter design functions fsamp2, fwind1, and fwind2 all create filters based on a desired frequency response magnitude matrix. Frequency response is a mathematical function describing the gain of a filter in response to different input frequencies.

You can create an appropriate desired frequency response matrix using the freqspace function. freqspace returns correct, evenly spaced frequency values for any size response. If you create a desired frequency response matrix using frequency points other

than those returned by freqspace, you might get unexpected results, such as nonlinear phase.

For example, to create a circular ideal lowpass frequency response with cutoff at 0.5, use

```
[f1,f2] = freqspace(25,'meshgrid');
Hd = zeros(25,25); d = sqrt(f1.^2 + f2.^2) < 0.5;
Hd(d) = 1;
mesh(f1,f2,Hd)</pre>
```

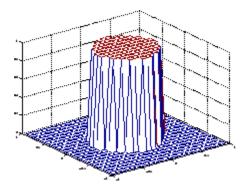

#### **Ideal Circular Lowpass Frequency Response**

Note that for this frequency response, the filters produced by fsamp2, fwind1, and fwind2 are real. This result is desirable for most image processing applications. To achieve this in general, the desired frequency response should be symmetric about the frequency origin (f1 = 0, f2 = 0).

# Computing the Frequency Response of a Filter

The freqz2 function computes the frequency response for a two-dimensional filter. With no output arguments, freqz2 creates a mesh plot of the frequency response. For example, consider this FIR filter,

This command computes and displays the 64-by-64 point frequency response of h.

```
freqz2(h)
```

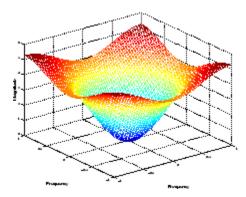

#### Frequency Response of a Two-Dimensional Filter

To obtain the frequency response matrix H and the frequency point vectors f1 and f2, use output arguments

$$[H,f1,f2] = freqz2(h);$$

freqz2 normalizes the frequencies f1 and f2 so that the value 1.0 corresponds to half the sampling frequency, or  $\pi$  radians.

For a simple M-by-n response, as shown above, freqz2 uses the two-dimensional fast Fourier transform function fft2. You can also specify vectors of arbitrary frequency points, but in this case freqz2 uses a slower algorithm.

See "Fourier Transform" on page 9-2 for more information about the fast Fourier transform and its application to linear filtering and filter design.

# Two-Dimensional Finite Impulse Response (FIR) Filters

The Image Processing Toolbox software supports one class of linear filter: the two-dimensional finite impulse response (FIR) filter. FIR filters have a finite extent to a single point, or impulse. All the Image Processing Toolbox filter design functions return FIR filters.

FIR filters have several characteristics that make them ideal for image processing in the MATLAB environment:

- FIR filters are easy to represent as matrices of coefficients.
- Two-dimensional FIR filters are natural extensions of one-dimensional FIR filters.
- There are several well-known, reliable methods for FIR filter design.
- FIR filters are easy to implement.
- FIR filters can be designed to have linear phase, which helps prevent distortion.

Another class of filter, the infinite impulse response (IIR) filter, is not as suitable for image processing applications. It lacks the inherent stability and ease of design and implementation of the FIR filter. Therefore, this toolbox does not provide IIR filter support.

**Note** Most of the design methods described in this section work by creating a two-dimensional filter from a one-dimensional filter or window created using Signal Processing Toolbox functions. Although this toolbox is not required, you might find it difficult to design filters if you do not have the Signal Processing Toolbox software.

# **Transforms**

The usual mathematical representation of an image is a function of two spatial variables: f(x,y). The value of the function at a particular location (x,y) represents the intensity of the image at that point. This is called the *spatial domain*. The term *transform* refers to an alternative mathematical representation of an image. For example, the Fourier transform is a representation of an image as a sum of complex exponentials of varying magnitudes, frequencies, and phases. This is called the *frequency domain*. Transforms are useful for a wide range of purposes, including convolution, enhancement, feature detection, and compression.

This chapter defines several important transforms and shows examples of their application to image processing.

- "Fourier Transform" on page 9-2
- "Discrete Cosine Transform" on page 9-15
- "Radon Transform" on page 9-21
- "Detect Lines Using the Radon Transform" on page 9-28
- "The Inverse Radon Transformation" on page 9-33
- "Fan-Beam Projection Data" on page 9-39

# **Fourier Transform**

#### In this section...

"Definition of Fourier Transform" on page 9-2

"Discrete Fourier Transform" on page 9-7

"Applications of the Fourier Transform" on page 9-10

#### **Definition of Fourier Transform**

The Fourier transform is a representation of an image as a sum of complex exponentials of varying magnitudes, frequencies, and phases. The Fourier transform plays a critical role in a broad range of image processing applications, including enhancement, analysis, restoration, and compression.

If f(m,n) is a function of two discrete spatial variables m and n, then the two-dimensional Fourier transform of f(m,n) is defined by the relationship

$$F(\omega_1,\omega_2) = \sum_{m=-\infty}^{\infty} \sum_{n=-\infty}^{\infty} f(m,n) e^{-j\omega_1 m} e^{-j\omega_2 n}.$$

The variables  $\omega_1$  and  $\omega_2$  are frequency variables; their units are radians per sample.  $F(\omega_1,\omega_2)$  is often called the *frequency-domain* representation of f(m,n).  $F(\omega_1,\omega_2)$  is a complex-valued function that is periodic both in  $\omega_1$  and  $\omega_2$ , with period  $2\pi$ . Because of the periodicity, usually only the range  $-\pi \leq \omega_1, \omega_2 \leq \pi$  is displayed. Note that F(0,0) is the sum of all the values of f(m,n). For this reason, F(0,0) is often called the *constant component* or DC component of the Fourier transform. (DC stands for direct current; it is an electrical engineering term that refers to a constant-voltage power source, as opposed to a power source whose voltage varies sinusoidally.)

The inverse of a transform is an operation that when performed on a transformed image produces the original image. The inverse two-dimensional Fourier transform is given by

$$f(m,n) = \frac{1}{4\pi^2} \int_{\omega_1 = -\pi}^{\pi} \int_{\omega_2 = -\pi}^{\pi} F(\omega_1, \omega_2) e^{j\omega_1 m} e^{j\omega_2 n} d\omega_1 d\omega_2.$$

Roughly speaking, this equation means that f(m,n) can be represented as a sum of an infinite number of complex exponentials (sinusoids) with different frequencies. The magnitude and phase of the contribution at the frequencies ( $\omega_1, \omega_2$ ) are given by  $F(\omega_1, \omega_2)$ .

#### Visualizing the Fourier Transform

To illustrate, consider a function f(m,n) that equals 1 within a rectangular region and 0 everywhere else. To simplify the diagram, f(m,n) is shown as a continuous function, even though the variables m and n are discrete.

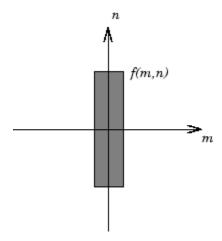

#### **Rectangular Function**

The following figure shows, as a mesh plot, the magnitude of the Fourier transform,

$$|F(\omega_1,\omega_2)|,$$

of the rectangular function shown in the preceding figure. The mesh plot of the magnitude is a common way to visualize the Fourier transform.

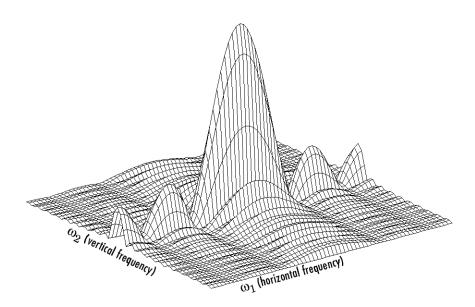

#### Magnitude Image of a Rectangular Function

The peak at the center of the plot is F(0,0), which is the sum of all the values in f(m,n). The plot also shows that  $F(\omega_1,\omega_2)$  has more energy at high horizontal frequencies than at high vertical frequencies. This reflects the fact that horizontal cross sections of f(m,n) are narrow pulses, while vertical cross sections are broad pulses. Narrow pulses have more high-frequency content than broad pulses.

Another common way to visualize the Fourier transform is to display

$$\log \left| F(\omega_1,\omega_2) \right|$$

as an image, as shown.

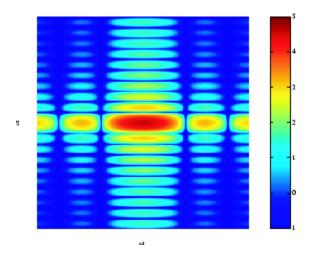

# Log of the Fourier Transform of a Rectangular Function

Using the logarithm helps to bring out details of the Fourier transform in regions where  $F(\omega_1,\omega_2)$  is very close to 0.

Examples of the Fourier transform for other simple shapes are shown below.

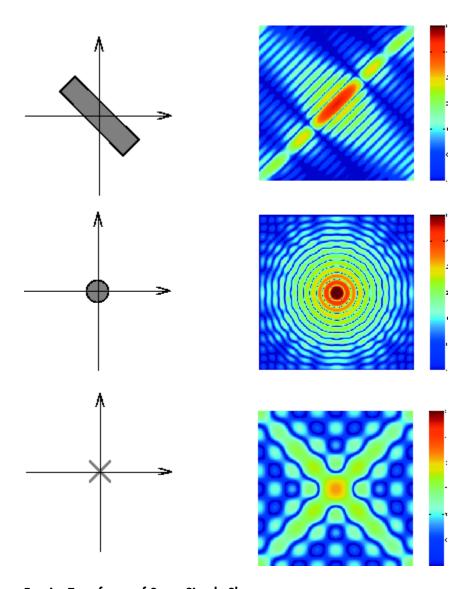

Fourier Transforms of Some Simple Shapes

#### **Discrete Fourier Transform**

Working with the Fourier transform on a computer usually involves a form of the transform known as the discrete Fourier transform (DFT). A discrete transform is a transform whose input and output values are discrete samples, making it convenient for computer manipulation. There are two principal reasons for using this form of the transform:

- The input and output of the DFT are both discrete, which makes it convenient for computer manipulations.
- There is a fast algorithm for computing the DFT known as the fast Fourier transform (FFT).

The DFT is usually defined for a discrete function f(m,n) that is nonzero only over the finite region  $0 \le m \le M-1$  and  $0 \le n \le N-1$ . The two-dimensional M-by-N DFT and inverse M-by-N DFT relationships are given by

$$F(p,q) = \sum_{m=0}^{M-1} \sum_{n=0}^{N-1} f(m,n)e^{-j2\pi pm/M} e^{-j2\pi qn/N} \qquad p = 0, 1, ..., M-1$$
$$q = 0, 1, ..., N-1$$

and

$$f(m,n) = \frac{1}{MN} \sum_{p=0}^{M-1} \sum_{q=0}^{N-1} F(p,q) e^{j2\pi pm/M} e^{j2\pi qn/N} \quad m = 0, 1, ..., M-1 \\ n = 0, 1, ..., N-1$$

The values F(p,q) are the DFT coefficients of f(m,n). The zero-frequency coefficient, F(0,0), is often called the "DC component." DC is an electrical engineering term that stands for direct current. (Note that matrix indices in MATLAB always start at 1 rather than 0; therefore, the matrix elements f(1,1) and F(1,1) correspond to the mathematical quantities f(0,0) and F(0,0), respectively.)

The MATLAB functions fft, fft2, and fftn implement the fast Fourier transform algorithm for computing the one-dimensional DFT, two-dimensional DFT, and N-dimensional DFT, respectively. The functions ifft, ifft2, and ifftn compute the inverse DFT.

#### Relationship to the Fourier Transform

The DFT coefficients F(p,q) are samples of the Fourier transform  $F(\omega_1,\omega_2)$ .

$$F\left(p,q\right)=F\left(\omega_{1},\omega_{2}\right)|_{\begin{subarray}{l}\omega_{1}=2\pi\,p/M\\\omega_{2}=2\pi\,q/N\end{subarray}}\quad \begin{array}{l}p=0,1,...,M-1\\q=0,1,...,N-1\end{array}$$

#### **Visualizing the Discrete Fourier Transform**

Construct a matrix f that is similar to the function f(m,n) in the example in "Definition of Fourier Transform" on page 9-2. Remember that f(m,n) is equal to 1 within the rectangular region and 0 elsewhere. Use a binary image to represent f(m,n).

```
f = zeros(30,30);
f(5:24,13:17) = 1;
imshow(f,'InitialMagnification','fit')
```

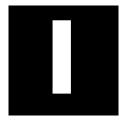

**2** Compute and visualize the 30-by-30 DFT of f with these commands.

```
F = fft2(f);
F2 = log(abs(F));
imshow(F2,[-1 5],'InitialMagnification','fit');
colormap(jet); colorbar
```

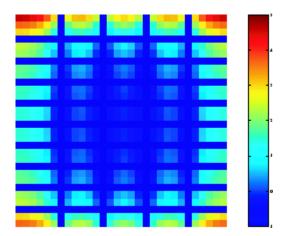

#### **Discrete Fourier Transform Computed Without Padding**

This plot differs from the Fourier transform displayed in "Visualizing the Fourier Transform" on page 9-3. First, the sampling of the Fourier transform is much coarser. Second, the zero-frequency coefficient is displayed in the upper left corner instead of the traditional location in the center.

3 To obtain a finer sampling of the Fourier transform, add zero padding to f when computing its DFT. The zero padding and DFT computation can be performed in a single step with this command.

```
F = fft2(f,256,256);
```

This command zero-pads f to be 256-by-256 before computing the DFT.

```
imshow(log(abs(F)),[-1 5]); colormap(jet); colorbar
```

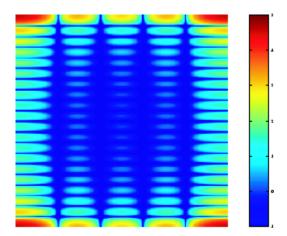

#### Discrete Fourier Transform Computed with Padding

4 The zero-frequency coefficient, however, is still displayed in the upper left corner rather than the center. You can fix this problem by using the function fftshift, which swaps the quadrants of F so that the zero-frequency coefficient is in the center.

```
F = fft2(f,256,256);F2 = fftshift(F);
imshow(log(abs(F2)),[-1 5]); colormap(jet); colorbar
```

The resulting plot is identical to the one shown in "Visualizing the Fourier Transform" on page 9-3.

# **Applications of the Fourier Transform**

This section presents a few of the many image processing-related applications of the Fourier transform.

## Frequency Response of Linear Filters

The Fourier transform of the impulse response of a linear filter gives the frequency response of the filter. The function freqz2 computes and displays a filter's frequency response. The frequency response of the Gaussian convolution kernel shows that this filter passes low frequencies and attenuates high frequencies.

```
h = fspecial('gaussian');
freqz2(h)
```

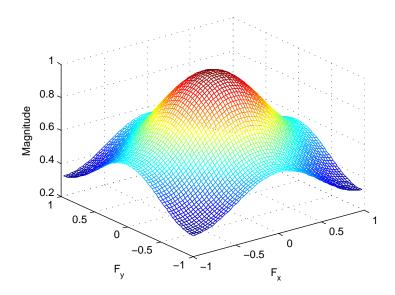

#### Frequency Response of a Gaussian Filter

See "Designing Linear Filters in the Frequency Domain" on page 8-51 for more information about linear filtering, filter design, and frequency responses.

## Perform Fast Convolution Using the Fourier Transform

This example shows how to perform fast convolution of two matrices using the Fourier transform. A key property of the Fourier transform is that the multiplication of two Fourier transforms corresponds to the convolution of the associated spatial functions. This property, together with the fast Fourier transform, forms the basis for a fast convolution algorithm.

Note: The FFT-based convolution method is most often used for large inputs. For small inputs it is generally faster to use the imfilter function.

Create two simple matrices, A and B. A is an M-by-N matrix and B is a P-by-Q matrix.

```
A = magic(3);

B = ones(3);
```

Zero-pad A and B so that they are at least (M+P-1)-by-(N+Q-1). (Often A and B are zero-padded to a size that is a power of 2 because fft2 is fastest for these sizes.) The example pads the matrices to be 8-by-8.

```
A(8,8) = 0;

B(8,8) = 0;
```

Compute the two-dimensional DFT of A and B using the fft2 function. Multiply the two DFTs together and compute the inverse two-dimensional DFT of the result using the ifft2 function.

```
C = ifft2(fft2(A).*fft2(B));
```

Extract the nonzero portion of the result and remove the imaginary part caused by roundoff error.

```
C = C(1:5,1:5);
C = real(C)
C =
                                    7.0000
                        15.0000
    8.0000
              9.0000
                                               6.0000
   11.0000
                        30.0000
                                   19.0000
              17.0000
                                              13.0000
   15.0000
              30.0000
                        45.0000
                                              15,0000
                                   30.0000
    7.0000
              21.0000
                        30.0000
                                   23.0000
                                               9.0000
    4.0000
              13.0000
                        15.0000
                                   11.0000
                                               2.0000
```

#### Perform FFT-Based Correlation to Locate Image Features

This example shows how to use the Fourier transform to perform correlation, which is closely related to convolution. Correlation can be used to locate features within an image. In this context, correlation is often called *template matching*.

Read a sample image into the workspace.

```
bw = imread('text.png');
```

Create a template for matching by extracting the letter "a" from the image. Note that you can also create the template by using the interactive syntax of the imcrop function.

```
a = bw(32:45,88:98);
```

Compute the correlation of the template image with the original image by rotating the template image by 180 degrees and then using the FFT-based convolution technique.

(Convolution is equivalent to correlation if you rotate the convolution kernel by 180 degrees.) To match the template to the image, use the fft2 and ifft2 functions. In the resulting image, bright peaks correspond to occurrences of the letter.

```
C = real(ifft2(fft2(bw) .* fft2(rot90(a,2),256,256))); figure imshow(C,[]) % Scale image to appropriate display range.
```

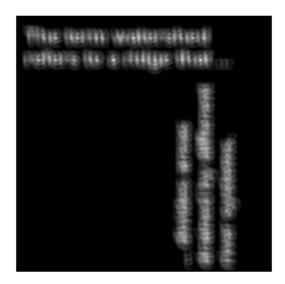

To view the locations of the template in the image, find the maximum pixel value and then define a threshold value that is less than this maximum. The thresholded image shows the locations of these peaks as white spots in the thresholded correlation image. (To make the locations easier to see in this figure, the example dilates the thresholded image to enlarge the size of the points.)

```
max(C(:))
ans = 68.0000
thresh = 60; % Use a threshold that's a little less than max.
```

```
D = C > thresh;
se = strel('disk',5);
E = imdilate(D,se);
figure
imshow(E) % Display pixels with values over the threshold.
```

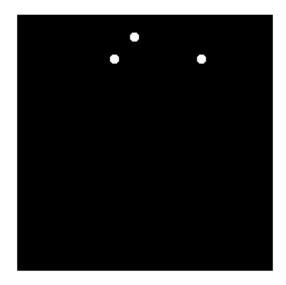

### **Discrete Cosine Transform**

#### In this section...

"DCT Definition" on page 9-15

"The DCT Transform Matrix" on page 9-17

"Image Compression with the Discrete Cosine Transform" on page 9-17

#### **DCT Definition**

The discrete cosine transform (DCT) represents an image as a sum of sinusoids of varying magnitudes and frequencies. The dct2 function computes the two-dimensional discrete cosine transform (DCT) of an image. The DCT has the property that, for a typical image, most of the visually significant information about the image is concentrated in just a few coefficients of the DCT. For this reason, the DCT is often used in image compression applications. For example, the DCT is at the heart of the international standard lossy image compression algorithm known as JPEG. (The name comes from the working group that developed the standard: the Joint Photographic Experts Group.)

The two-dimensional DCT of an M-by-N matrix A is defined as follows.

$$B_{pq} = lpha_p lpha_q \sum_{m=0}^{M-1} \sum_{n=0}^{N-1} A_{mn} \cos rac{\pi \left(2m+1
ight) p}{2M} \cos rac{\pi \left(2n+1
ight) q}{2N}, \quad 0 \leq p \leq M-1 \ 0 \leq q \leq N-1$$

$$\alpha_p = \begin{cases} 1/\sqrt{M}, & p=0\\ \sqrt{2/M}, & 1 \leq p \leq M-1 \end{cases} \quad \alpha_q = \begin{cases} 1/\sqrt{N}, & q=0\\ \sqrt{2/N}, & 1 \leq q \leq N-1 \end{cases}$$

The values  $B_{pq}$  are called the *DCT coefficients* of A. (Note that matrix indices in MATLAB always start at 1 rather than 0; therefore, the MATLAB matrix elements A(1,1) and B(1,1) correspond to the mathematical quantities  $A_{\theta\theta}$  and  $B_{\theta\theta}$ , respectively.)

The DCT is an invertible transform, and its inverse is given by

$$A_{mn} = \sum_{p=0}^{M-1} \sum_{q=0}^{N-1} \alpha_p \alpha_q B_{pq} \cos \frac{\pi \left(2m+1\right) p}{2M} \cos \frac{\pi \left(2n+1\right) q}{2N}, \quad 0 \leq m \leq M-1$$

$$\alpha_p = \begin{cases} 1/\sqrt{M}, & p=0\\ \sqrt{2/M}, & 1 \leq p \leq M-1 \end{cases} \quad \alpha_q = \begin{cases} 1/\sqrt{N}, & q=0\\ \sqrt{2/N}, & 1 \leq q \leq N-1 \end{cases}$$

The inverse DCT equation can be interpreted as meaning that any M-by-N matrix A can be written as a sum of *MN* functions of the form

$$\alpha_p\alpha_q\cos\frac{\pi(2m+1)p}{2M}\cos\frac{\pi(2n+1)q}{2N},\quad \begin{array}{l} 0\leq p\leq M-1\\ 0\leq q\leq N-1 \end{array}$$

These functions are called the *basis functions* of the DCT. The DCT coefficients  $B_{pq}$ , then, can be regarded as the *weights* applied to each basis function. For 8-by-8 matrices, the 64 basis functions are illustrated by this image.

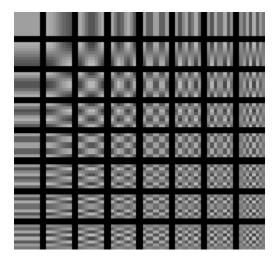

The 64 Basis Functions of an 8-by-8 Matrix

Horizontal frequencies increase from left to right, and vertical frequencies increase from top to bottom. The constant-valued basis function at the upper left is often called the DC basis function, and the corresponding DCT coefficient  $B_{\theta\theta}$  is often called the DC coefficient.

### The DCT Transform Matrix

There are two ways to compute the DCT using Image Processing Toolbox software. The first method is to use the dct2 function. dct2 uses an FFT-based algorithm for speedy computation with large inputs. The second method is to use the DCT *transform matrix*, which is returned by the function dctmtx and might be more efficient for small square inputs, such as 8-by-8 or 16-by-16. The M-by-M transform matrix T is given by

$$T_{pq} = egin{cases} rac{1}{\sqrt{M}} & p = 0, & 0 \leq q \leq M-1 \ \sqrt{rac{2}{M}} \cos rac{\pi \left(2q+1
ight)p}{2M} & 1 \leq p \leq M-1, & 0 \leq q \leq M-1 \end{cases}$$

For an M-by-M matrix A, T\*A is an M-by-M matrix whose columns contain the onedimensional DCT of the columns of A. The two-dimensional DCT of A can be computed as B=T\*A\*T'. Since T is a real orthonormal matrix, its inverse is the same as its transpose. Therefore, the inverse two-dimensional DCT of B is given by T'\*B\*T.

# Image Compression with the Discrete Cosine Transform

This example shows how to compress an image using the Discrete Cosine Transform (DCT). The example computes the two-dimensional DCT of 8-by-8 blocks in an input image, discards (sets to zero) all but 10 of the 64 DCT coefficients in each block, and then reconstructs the image using the two-dimensional inverse DCT of each block. The example uses the transform matrix computation method.

DCT is used in the JPEG image compression algorithm. The input image is divided into 8-by-8 or 16-by-16 blocks, and the two-dimensional DCT is computed for each block. The DCT coefficients are then quantized, coded, and transmitted. The JPEG receiver (or JPEG file reader) decodes the quantized DCT coefficients, computes the inverse two-dimensional DCT of each block, and then puts the blocks back together into a single image. For typical images, many of the DCT coefficients have values close to zero. These coefficients can be discarded without seriously affecting the quality of the reconstructed image.

Read an image into the workspace and convert it to class double.

```
I = imread('cameraman.tif');
I = im2double(I);
```

Compute the two-dimensional DCT of 8-by-8 blocks in the image. The function dctmtx returns the N-by-N DCT transform matrix.

```
T = dctmtx(8);
dct = @(block_struct) T * block_struct.data * T';
B = blockproc(I,[8 8],dct);
```

Discard all but 10 of the 64 DCT coefficients in each block.

```
mask = [1]
                                    0
                                         0
             1
                       0
                           0
                                0
                                    0
                                         0
                  1
             1
                  0
                       0
                           0
                                0
                                    0
                                         0
         1
             0
                  0
                      0
                           0
                                0
                                         0
                                    0
         0
             0
                  0
                      0
                           0
                                0
                                    0
                                         0
         0
             0
                  0
                       0
                           0
                                0
                                    0
                                         0
                  0
                           0
                                0
                                    0
         0
             0
                       0
                                         0
                  0
                       0
                           0
                                0
                                    0
                                         01;
B2 = blockproc(B,[8 8],@(block struct) mask .* block struct.data);
```

Reconstruct the image using the two-dimensional inverse DCT of each block.

```
invdct = @(block_struct) T' * block_struct.data * T;
I2 = blockproc(B2,[8 8],invdct);
```

Display the original image and the reconstructed image, side-by-side. Although there is some loss of quality in the reconstructed image, it is clearly recognizable, even though almost 85% of the DCT coefficients were discarded.

```
imshow(I)
```

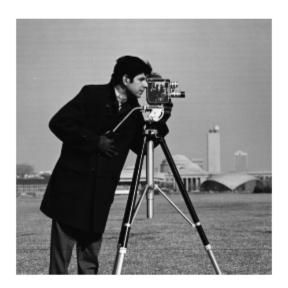

figure imshow(I2)

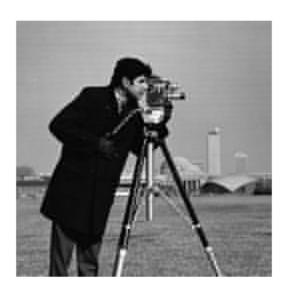

# **Radon Transform**

#### In this section...

"Plot the Radon Transform of an Image" on page 9-23

"Viewing the Radon Transform as an Image" on page 9-26

**Note** For information about creating projection data from line integrals along paths that radiate from a single source, called fan-beam projections, see "Fan-Beam Projection Data" on page 9-39. To convert parallel-beam projection data to fan-beam projection data, use the para2fan function.

The radon function computes projections of an image matrix along specified directions.

A projection of a two-dimensional function f(x,y) is a set of line integrals. The radon function computes the line integrals from multiple sources along parallel paths, or *beams*, in a certain direction. The beams are spaced 1 pixel unit apart. To represent an image, the radon function takes multiple, parallel-beam projections of the image from different angles by rotating the source around the center of the image. The following figure shows a single projection at a specified rotation angle.

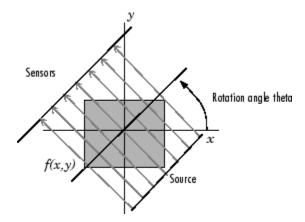

### Parallel-Beam Projection at Rotation Angle Theta

For example, the line integral of f(x,y) in the vertical direction is the projection of f(x,y) onto the x-axis; the line integral in the horizontal direction is the projection of f(x,y) onto

the *y*-axis. The following figure shows horizontal and vertical projections for a simple two-dimensional function.

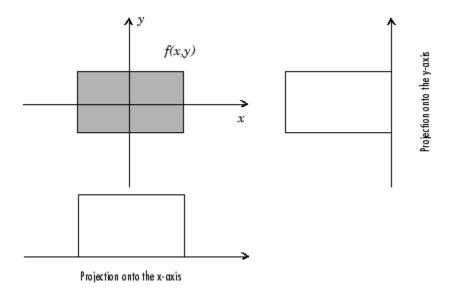

### Horizontal and Vertical Projections of a Simple Function

Projections can be computed along any angle *theta* ( $\theta$ ). In general, the Radon transform of f(x,y) is the line integral of f parallel to the y'-axis

$$R_{\theta}\left(x'\right) = \int_{-\infty}^{\infty} f\left(x'\cos\theta - y'\sin\theta, \, x'\sin\theta + y'\cos\theta\right) dy'$$

where

$$\begin{bmatrix} x' \\ y' \end{bmatrix} = \begin{bmatrix} \cos \theta & \sin \theta \\ -\sin \theta & \cos \theta \end{bmatrix} \begin{bmatrix} x \\ y \end{bmatrix}$$

The following figure illustrates the geometry of the Radon transform.

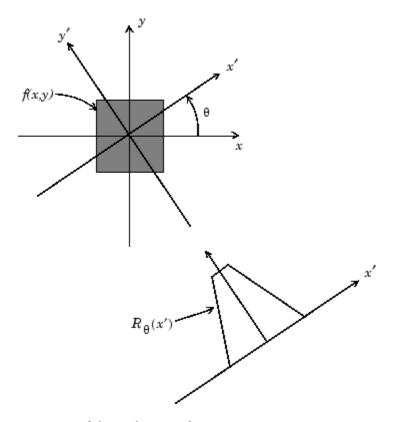

**Geometry of the Radon Transform** 

### Plot the Radon Transform of an Image

This example shows how to compute the Radon transform of an image, I, for a specific set of angles, theta, using the radon function. The function returns, R, in which the columns contain the Radon transform for each angle in theta. The function also returns the vector, xp, which contains the corresponding coordinates along the x-axis. The center pixel of I is defined to be floor((size(I)+1)/2), which is the pixel on the x-axis corresponding to x' = 0.

Create a small sample image for this example that consists of a single square object and display it.

```
I = zeros(100, 100);
```

```
I(25:75,25:75) = 1;
imshow(I)
```

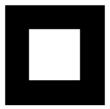

Calculate the Radon transform of the image for the angles 0 degrees and 45 degrees.

```
[R,xp] = radon(I,[0 45]);
```

Plot the transform for 0 degrees.

```
figure
plot(xp,R(:,1));
title('Radon Transform of a Square Function at 0 degrees')
```

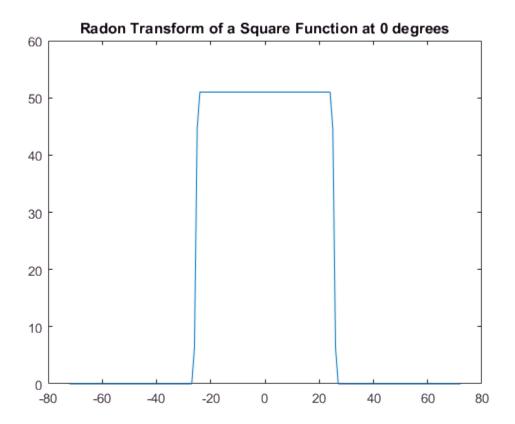

Plot the transform for 45 degrees.

```
figure
plot(xp,R(:,2));
title('Radon Transform of a Square Function at 45 degrees')
```

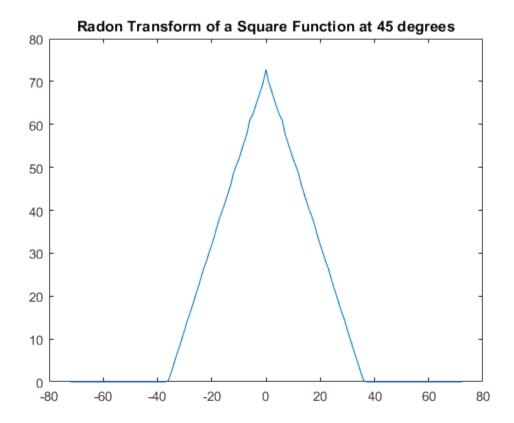

# Viewing the Radon Transform as an Image

The Radon transform for a large number of angles is often displayed as an image. In this example, the Radon transform for the square image is computed at angles from 0° to 180°, in 1° increments.

```
theta = 0:180;
[R,xp] = radon(I,theta);
imagesc(theta,xp,R);
title('R_{\theta} (X\prime)');
xlabel('\theta (degrees)');
ylabel('X\prime');
```

set(gca,'XTick',0:20:180);
colormap(hot);
colorbar

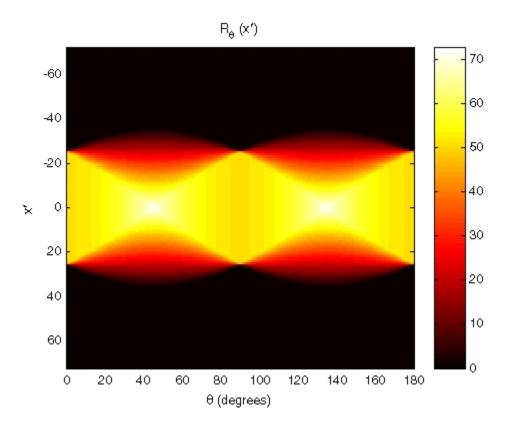

**Radon Transform Using 180 Projections** 

# **Detect Lines Using the Radon Transform**

This example shows how to use the Radon transform to detect lines in an image. The Radon transform is closely related to a common computer vision operation known as the Hough transform. You can use the radon function to implement a form of the Hough transform used to detect straight lines.

#### Compute the Radon Transform of an Image

Read an image into the workspace. Convert it into a grayscale image.

```
I = fitsread('solarspectra.fts');
I = mat2gray(I);
```

Compute a binary edge image using the edge function. Display the original image and the binary image returned by the edge function.

```
BW = edge(I);
imshow(I), figure, imshow(BW)
```

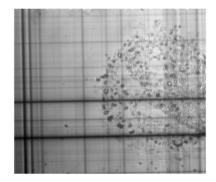

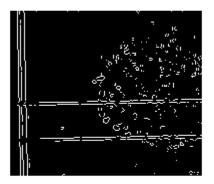

Calculate the radon transform of the image, using the radon function, and display the transform. The locations of peaks in the transform correspond to the locations of straight lines in the original image.

```
theta = 0:179;
[R,xp] = radon(BW,theta);
figure
imagesc(theta, xp, R); colormap(hot);
xlabel('\theta (degrees)');
ylabel('x^{\prime} (pixels from center)');
title('R_{\theta} (x^{\prime})');
colorbar
```

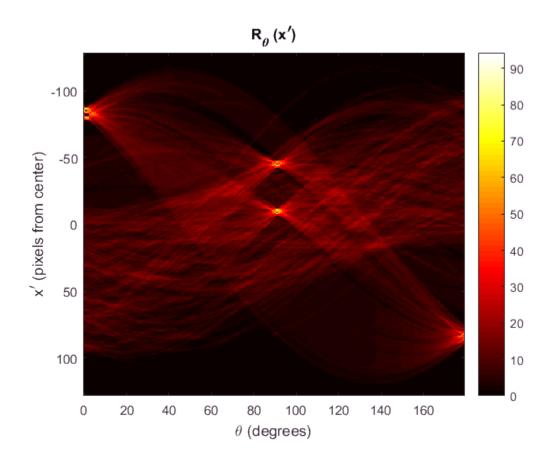

The strongest peak in R corresponds to  $\theta = 1$  degree and x' = -80 pixels from center.

### Interpreting the Peaks of the Radon Transform

To visualize this peak in the original figure, find the center of the image, indicated by the blue cross overlaid on the image below. The red dashed line is the radial line that passes

through the center at an angle  $\theta = 1$  degree. If you travel along this line -80 pixels from center (towards the left), the radial line perpendicularly intersects the solid red line. This solid red line is the straight line with the strongest signal in the Radon transform.

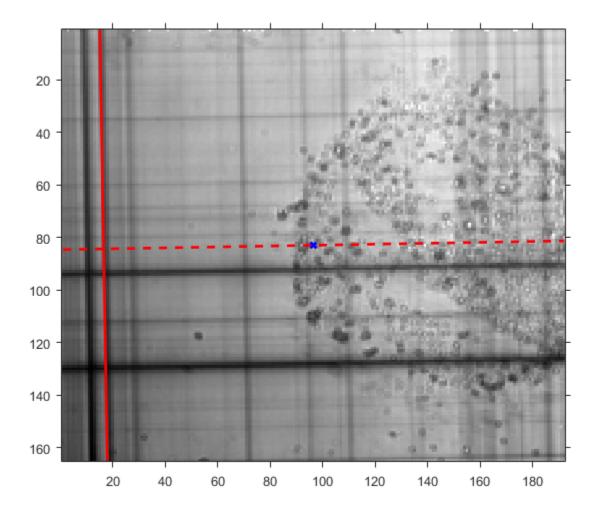

To interpret the Radon transform further, examine the next four strongest peaks in  ${\sf R}.$ 

Two strong peaks in R are found at  $\theta$  = 1 degree, at offsets of -84 and -87 pixels from center. These peaks correspond to the two red lines to the left of the the strongest line, overlaid on the image below.

Two other strong peaks are found near the center of R. These peaks are located at  $\theta$  = 91 degrees, with offsets of -8 and -44 pixels from center. The green dashed line in the image

below is the radial line passing through the center at an angle of 91 degrees. If you travel along the radial line a distance of -8 and -44 pixels from center, then the radial line perpendicularly intersects the solid green lines. These solid green lines correspond to the strong peaks in R.

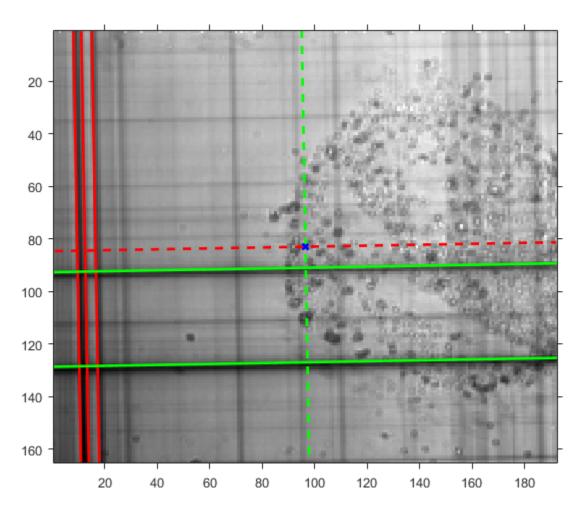

The fainter lines in the image relate to the weaker peaks in R.

### The Inverse Radon Transformation

#### In this section...

"Inverse Radon Transform Definition" on page 9-33

"Reconstructing an Image from Parallel Projection Data" on page 9-35

#### **Inverse Radon Transform Definition**

The iradon function inverts the Radon transform and can therefore be used to reconstruct images.

As described in "Radon Transform" on page 9-21, given an image I and a set of angles theta, the radon function can be used to calculate the Radon transform.

```
R = radon(I, theta);
```

The function iradon can then be called to reconstruct the image I from projection data.

```
IR = iradon(R,theta);
```

In the example above, projections are calculated from the original image I.

Note, however, that in most application areas, there is no original image from which projections are formed. For example, the inverse Radon transform is commonly used in tomography applications. In X-ray absorption tomography, projections are formed by measuring the attenuation of radiation that passes through a physical specimen at different angles. The original image can be thought of as a cross section through the specimen, in which intensity values represent the density of the specimen. Projections are collected using special purpose hardware, and then an internal image of the specimen is reconstructed by <code>iradon</code>. This allows for noninvasive imaging of the inside of a living body or another opaque object.

iradon reconstructs an image from parallel-beam projections. In *parallel-beam geometry*, each projection is formed by combining a set of line integrals through an image at a specific angle.

The following figure illustrates how parallel-beam geometry is applied in X-ray absorption tomography. Note that there is an equal number of n emitters and n sensors. Each sensor measures the radiation emitted from its corresponding emitter, and the

attenuation in the radiation gives a measure of the integrated density, or mass, of the object. This corresponds to the line integral that is calculated in the Radon transform.

The parallel-beam geometry used in the figure is the same as the geometry that was described in "Radon Transform" on page 9-21. f(x,y) denotes the brightness of the image and  $R_{\theta}(x')$  is the projection at angle theta.

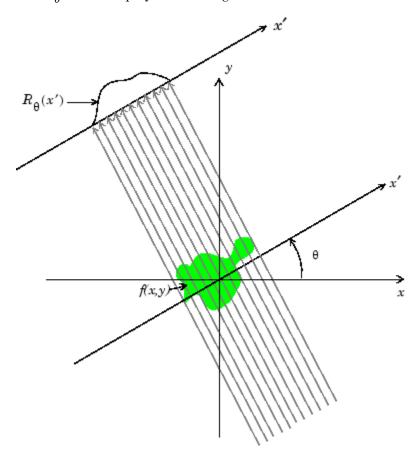

### Parallel-Beam Projections Through an Object

Another geometry that is commonly used is fan-beam geometry, in which there is one source and n sensors. For more information, see "Fan-Beam Projection Data" on page 9-39. To convert parallel-beam projection data into fan-beam projection data, use the para2fan function.

#### Improving the Results

iradon uses the *filtered backprojection* algorithm to compute the inverse Radon transform. This algorithm forms an approximation of the image I based on the projections in the columns of R. A more accurate result can be obtained by using more projections in the reconstruction. As the number of projections (the length of theta) increases, the reconstructed image IR more accurately approximates the original image I. The vector theta must contain monotonically increasing angular values with a constant incremental angle Dtheta. When the scalar Dtheta is known, it can be passed to iradon instead of the array of theta values. Here is an example.

```
IR = iradon(R,Dtheta);
```

The filtered backprojection algorithm filters the projections in R and then reconstructs the image using the filtered projections. In some cases, noise can be present in the projections. To remove high frequency noise, apply a window to the filter to attenuate the noise. Many such windowed filters are available in <code>iradon</code>. The example call to <code>iradon</code> below applies a Hamming window to the filter. See the <code>iradon</code> reference page for more information. To get unfiltered backprojection data, specify <code>'none'</code> for the filter parameter.

```
IR = iradon(R,theta,'Hamming');
```

iradon also enables you to specify a normalized frequency, D, above which the filter has zero response. D must be a scalar in the range [0,1]. With this option, the frequency axis is rescaled so that the whole filter is compressed to fit into the frequency range [0,D]. This can be useful in cases where the projections contain little high-frequency information but there is high-frequency noise. In this case, the noise can be completely suppressed without compromising the reconstruction. The following call to iradon sets a normalized frequency value of 0.85.

```
IR = iradon(R, theta, 0.85);
```

### Reconstructing an Image from Parallel Projection Data

The commands below illustrate how to reconstruct an image from parallel projection data. The test image is the Shepp-Logan head phantom, which can be generated using the phantom function. The phantom image illustrates many of the qualities that are found in real-world tomographic imaging of human heads. The bright elliptical shell along the exterior is analogous to a skull, and the many ellipses inside are analogous to brain features.

1 Create a Shepp-Logan head phantom image.

```
P = phantom(256);
imshow(P)
```

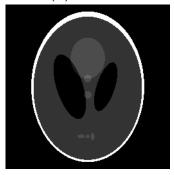

2 Compute the Radon transform of the phantom brain for three different sets of theta values. R1 has 18 projections, R2 has 36 projections, and R3 has 90 projections.

```
theta1 = 0:10:170; [R1,xp] = radon(P,theta1);
theta2 = 0:5:175; [R2,xp] = radon(P,theta2);
theta3 = 0:2:178; [R3,xp] = radon(P,theta3);
```

3 Display a plot of one of the Radon transforms of the Shepp-Logan head phantom. The following figure shows R3, the transform with 90 projections.

```
figure, imagesc(theta3,xp,R3); colormap(hot); colorbar
xlabel('\theta'); ylabel('x\prime');
```

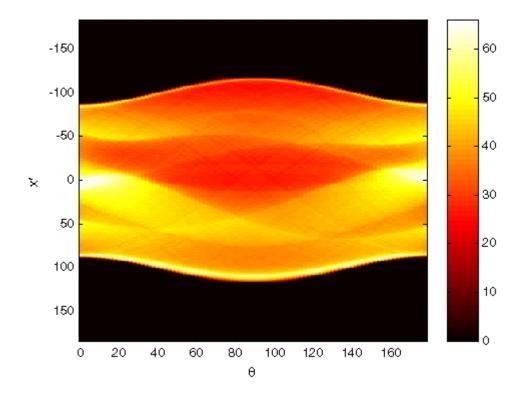

#### Radon Transform of Head Phantom Using 90 Projections

Note how some of the features of the input image appear in this image of the transform. The first column in the Radon transform corresponds to a projection at 0° that is integrating in the vertical direction. The centermost column corresponds to a projection at 90°, which is integrating in the horizontal direction. The projection at 90° has a wider profile than the projection at 0° due to the larger vertical semi-axis of the outermost ellipse of the phantom.

**4** Reconstruct the head phantom image from the projection data created in step 2 and display the results.

```
I1 = iradon(R1,10);
I2 = iradon(R2,5);
```

```
I3 = iradon(R3,2);
imshow(I1)
figure, imshow(I2)
figure, imshow(I3)
```

The following figure shows the results of all three reconstructions. Notice how image I1, which was reconstructed from only 18 projections, is the least accurate reconstruction. Image I2, which was reconstructed from 36 projections, is better, but it is still not clear enough to discern clearly the small ellipses in the lower portion of the image. I3, reconstructed using 90 projections, most closely resembles the original image. Notice that when the number of projections is relatively small (as in I1 and I2), the reconstruction can include some artifacts from the back projection.

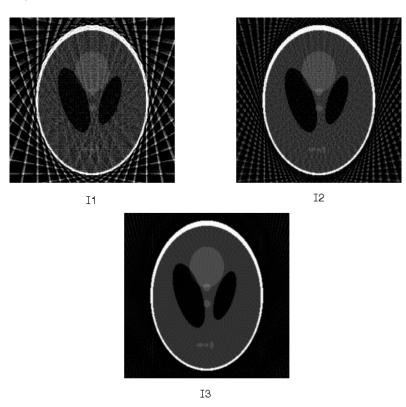

Inverse Radon Transforms of the Shepp-Logan Head Phantom

# **Fan-Beam Projection Data**

#### In this section...

"Image Reconstruction from Fan-Beam Projection Data" on page 9-42

"Reconstruct Image using Inverse Fanbeam Projection" on page 9-43

**Note** For information about creating projection data from line integrals along parallel paths, see "Radon Transform" on page 9-21. To convert fan-beam projection data to parallel-beam projection data, use the fan2para function.

The fanbeam function computes projections of an image matrix along specified directions. A projection of a two-dimensional function f(x,y) is a set of line integrals. The fanbeam function computes the line integrals along paths that radiate from a single source, forming a fan shape. To represent an image, the fanbeam function takes multiple projections of the image from different angles by rotating the source around the center of the image. The following figure shows a single fan-beam projection at a specified rotation angle.

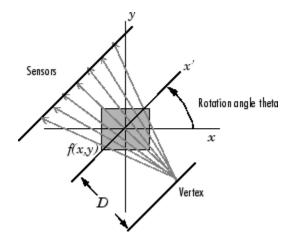

### Fan-Beam Projection at Rotation Angle Theta

When you compute fan-beam projection data using the fanbeam function, you specify as arguments an image and the distance between the vertex of the fan-beam projections and

the center of rotation (the center pixel in the image). The fanbeam function determines the number of beams, based on the size of the image and the settings of fanbeam parameters.

The FanSensorGeometry parameter specifies how sensors are aligned: 'arc' or 'line'.

| Fan Sensor Geometry | Description                                                                                                    |
|---------------------|----------------------------------------------------------------------------------------------------|
| 'arc'               | fanbeam positions the sensors along an arc, spacing the sensors at 1 degree intervals. Use the FanSensorSpacing parameter to control the distance between sensors by specifying the angle between each beam. This is the default fan sensor geometry. |
| 'line'              | fanbeam positions sensors along a straight line, rather than an arc. Use the FanSensorSpacing parameter to specify the distance between the sensors, in pixels, along the $x'$ axis.                                                                  |

The FanRotationIncrement parameter specifies the rotation angle increment. By default, fanbeam takes projections at different angles by rotating the source around the center pixel at 1 degree intervals.

The following figures illustrate both these geometries. The first figure illustrates geometry used by the fanbeam function when FanSensorGeometry is set to 'arc' (the default). Note how you specify the distance between sensors by specifying the angular spacing of the beams.

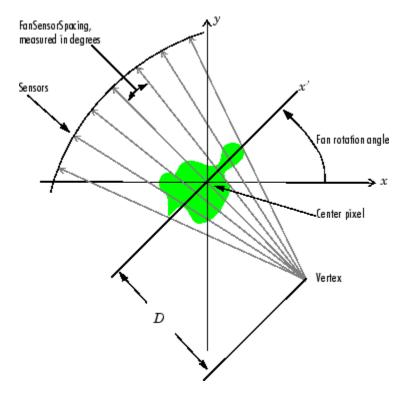

#### Fan-Beam Projection with Arc Geometry

The following figure illustrates the geometry used by the fanbeam function when FanSensorGeometry is set to 'line'. In this figure, note how you specify the position of the sensors by specifying the distance between them in pixels along the x' axis.

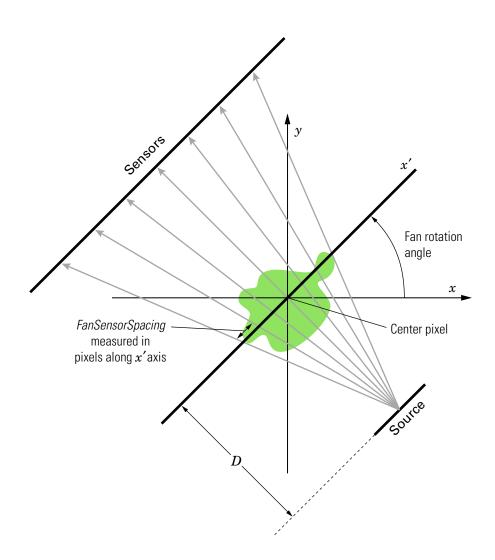

Fan-Beam Projection with Line Geometry

## Image Reconstruction from Fan-Beam Projection Data

To reconstruct an image from fan-beam projection data, use the ifanbeam function. With this function, you specify as arguments the projection data and the distance between the

vertex of the fan-beam projections and the center of rotation when the projection data was created. For example, this code recreates the image I from the projection data P and distance D.

```
I = ifanbeam(P,D);
```

By default, the ifanbeam function assumes that the fan-beam projection data was created using the arc fan sensor geometry, with beams spaced at 1 degree angles and projections taken at 1 degree increments over a full 360 degree range. As with the fanbeam function, you can use ifanbeam parameters to specify other values for these characteristics of the projection data. Use the same values for these parameters that were used when the projection data was created. For more information about these parameters, see ifanbeam.

The ifanbeam function converts the fan-beam projection data to parallel-beam projection data with the fan2para function, and then calls the iradon function to perform the image reconstruction. For this reason, the ifanfeam function supports certain iradon parameters, which it passes to the iradon function. See "The Inverse Radon Transformation" on page 9-33 for more information about the iradon function.

### Reconstruct Image using Inverse Fanbeam Projection

This example shows how to use fanbeam and ifanbeam to form projections from a sample image and then reconstruct the image from the projections.

Generate a test image and display it. The test image is the Shepp-Logan head phantom, which can be generated by the phantom function. The phantom image illustrates many of the qualities that are found in real-world tomographic imaging of human heads.

```
P = phantom(256);
imshow(P)
```

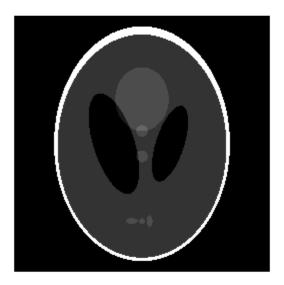

Compute fan-beam projection data of the test image, using the FanSensorSpacing parameter to vary the sensor spacing. The example uses the fanbeam arc geometry, so you specify the spacing between sensors by specifying the angular spacing of the beams. The first call spaces the beams at 2 degrees; the second at 1 degree; and the third at 0.25 degrees. In each call, the distance between the center of rotation and vertex of the projections is constant at 250 pixels. In addition, fanbeam rotates the projection around the center pixel at 1 degree increments.

```
D = 250;
dsensor1 = 2;
F1 = fanbeam(P,D,'FanSensorSpacing',dsensor1);
dsensor2 = 1;
F2 = fanbeam(P,D,'FanSensorSpacing',dsensor2);
dsensor3 = 0.25;
[F3, sensor_pos3, fan_rot_angles3] = fanbeam(P,D,...
```

```
'FanSensorSpacing', dsensor3);
```

Plot the projection data F3. Because fanbeam calculates projection data at rotation angles from 0 to 360 degrees, the same patterns occur at an offset of 180 degrees. The same features are being sampled from both sides.

```
figure, imagesc(fan_rot_angles3, sensor_pos3, F3)
colormap(hot); colorbar
xlabel('Fan Rotation Angle (degrees)')
ylabel('Fan Sensor Position (degrees)')
```

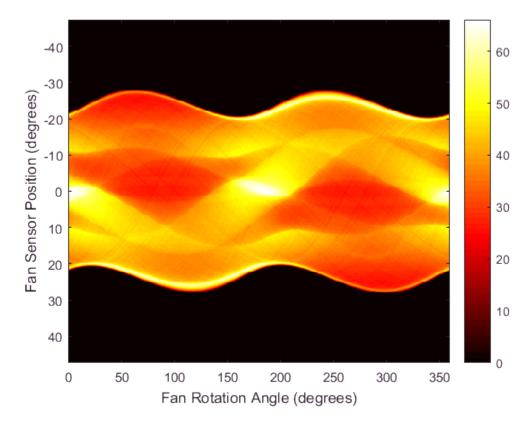

Reconstruct the image from the fan-beam projection data using ifanbeam. In each reconstruction, match the fan sensor spacing with the spacing used when the projection data was created previously. The example uses the OutputSize parameter to constrain

the output size of each reconstruction to be the same as the size of the original image P. In the output, note how the quality of the reconstruction gets better as the number of beams in the projection increases. The first image, Ifan1, was created using 2 degree spacing of the beams; the second image, Ifan2, was created using 1 degree spacing of the beams; the third image, Ifan3, was created using 0.25 spacing of the beams.

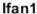

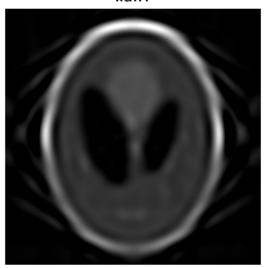

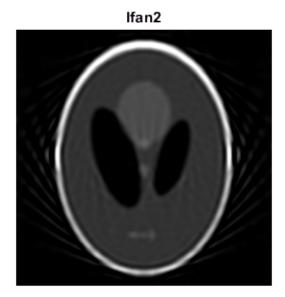

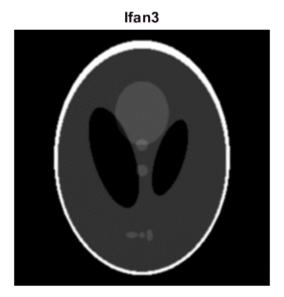

# Morphological Operations

This chapter describes the Image Processing Toolbox morphological functions. You can use these functions to perform common image processing tasks, such as contrast enhancement, noise removal, thinning, skeletonization, filling, and segmentation.

- "Morphological Dilation and Erosion" on page 10-2
- "Structuring Elements" on page 10-5
- "Dilate an Image Using imdilate" on page 10-10
- "Erode an Image Using imerode" on page 10-12
- "Operations That Combine Dilation and Erosion" on page 10-15
- "Dilation- and Erosion-Based Functions" on page 10-17
- "Skeletonization" on page 10-18
- "Perimeter Determination" on page 10-19
- "Understanding Morphological Reconstruction" on page 10-20
- "Distance Transform" on page 10-37
- "Labeling and Measuring Objects in a Binary Image" on page 10-39
- "Lookup Table Operations" on page 10-44

# Morphological Dilation and Erosion

Morphology is a broad set of image processing operations that process images based on shapes. Morphological operations apply a structuring element to an input image, creating an output image of the same size. In a morphological operation, the value of each pixel in the output image is based on a comparison of the corresponding pixel in the input image with its neighbors. By choosing the size and shape of the neighborhood, you can construct a morphological operation that is sensitive to specific shapes in the input image.

The most basic morphological operations are dilation and erosion. Dilation adds pixels to the boundaries of objects in an image, while erosion removes pixels on object boundaries. The number of pixels added or removed from the objects in an image depends on the size and shape of the *structuring element* used to process the image. In the morphological dilation and erosion operations, the state of any given pixel in the output image is determined by applying a rule to the corresponding pixel and its neighbors in the input image. The rule used to process the pixels defines the operation as a dilation or an erosion. This table lists the rules for both dilation and erosion.

#### Rules for Dilation and Erosion

| Operation | Rule                                                                                                    |
|-----------|----------------------------------------------------------------------------------------------------|
| Dilation  | The value of the output pixel is the <i>maximum</i> value of all the pixels in the input pixel's neighborhood. In a binary image, if any of the pixels is set to the value 1, the output pixel is set to 1. |
| Erosion   | The value of the output pixel is the <i>minimum</i> value of all the pixels in the input pixel's neighborhood. In a binary image, if any of the pixels is set to 0, the output pixel is set to 0.           |

The following figure illustrates the dilation of a binary image. Note how the structuring element defines the neighborhood of the pixel of interest, which is circled. (See "Structuring Elements" on page 10-5 for more information.) The dilation function applies the appropriate rule to the pixels in the neighborhood and assigns a value to the corresponding pixel in the output image. In the figure, the morphological dilation function sets the value of the output pixel to 1 because one of the elements in the neighborhood defined by the structuring element is on.

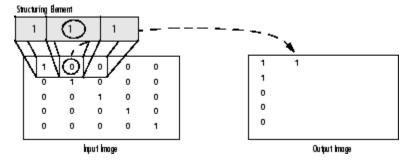

#### Morphological Dilation of a Binary Image

The following figure illustrates this processing for a grayscale image. The figure shows the processing of a particular pixel in the input image. Note how the function applies the rule to the input pixel's neighborhood and uses the highest value of all the pixels in the neighborhood as the value of the corresponding pixel in the output image.

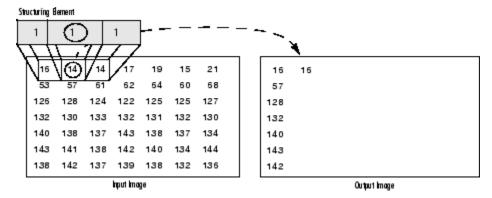

Morphological Dilation of a Grayscale Image

# Processing Pixels at Image Borders (Padding Behavior)

Morphological functions position the origin of the structuring element, its center element, over the pixel of interest in the input image. For pixels at the edge of an image, parts of the neighborhood defined by the structuring element can extend past the border of the image.

To process border pixels, the morphological functions assign a value to these undefined pixels, as if the functions had padded the image with additional rows and columns. The

value of these padding pixels varies for dilation and erosion operations. The following table describes the padding rules for dilation and erosion for both binary and grayscale images.

#### **Rules for Padding Images**

| Operation | Rule                                                                                                    |
|-----------|----------------------------------------------------------------------------------------------------|
| Dilation  | Pixels beyond the image border are assigned the minimum value afforded by the data type.                                     |
|           | For binary images, these pixels are assumed to be set to 0. For grayscale images, the minimum value for uint8 images is 0.   |
| Erosion   | Pixels beyond the image border are assigned the <i>maximum</i> value afforded by the data type.                              |
|           | For binary images, these pixels are assumed to be set to 1. For grayscale images, the maximum value for uint8 images is 255. |

**Note** By using the minimum value for dilation operations and the maximum value for erosion operations, the toolbox avoids *border effects*, where regions near the borders of the output image do not appear to be homogeneous with the rest of the image. For example, if erosion padded with a minimum value, eroding an image would result in a black border around the edge of the output image.

# **Structuring Elements**

An essential part of the morphological dilation and erosion operations is the structuring element used to probe the input image. A structuring element is a matrix that identifies the pixel in the image being processed and defines the neighborhood used in the processing of each pixel. You typically choose a structuring element the same size and shape as the objects you want to process in the input image. For example, to find lines in an image, create a linear structuring element.

There are two types of structuring elements: *flat* and *nonflat*. A flat structuring element is a binary valued neighborhood, either 2-D or multidimensional, in which the true pixels are included in the morphological computation, and the false pixels are not. The center pixel of the structuring element, called the *origin*, identifies the pixel in the image being processed. Use the strel function to create a flat structuring element. You can use flat structuring elements with both binary and grayscale images. The following figure illustrates a flat structuring element.

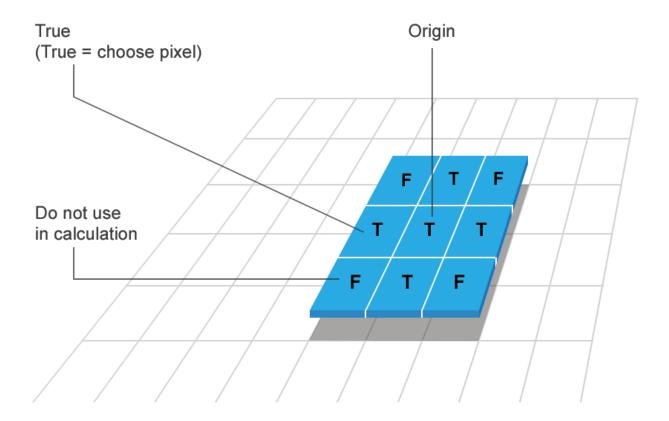

# FLAT (binary valued)

A nonflat structuring element is a matrix of type double that identifies the pixel in the image being processed and defines the neighborhood used in the processing of that pixel. A nonflat structuring element contains finite values used as additive offsets in the morphological computation. The center pixel of the matrix, called the *origin*, identifies the pixel in the image that is being processed. Pixels in the neighborhood with the value - Inf are not used in the computation. Use the offsetstrel function to create a nonflat structuring element. You can use nonflat structuring elements only with grayscale images.

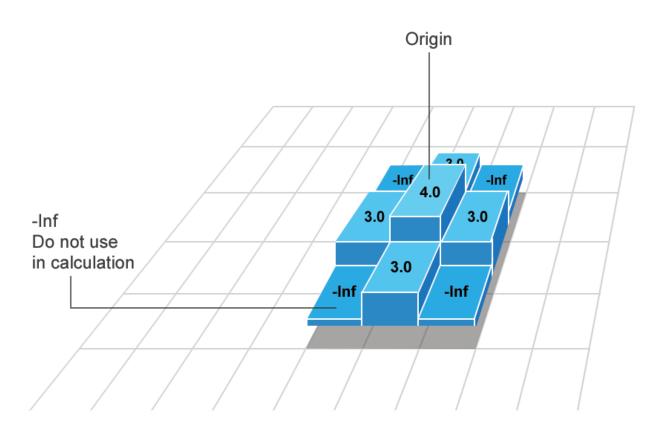

# **NON-FLAT** (real valued)

# Determine the Origin of a Structuring Element

The morphological functions use this code to get the coordinates of the origin of structuring elements of any size and dimension:

```
origin = floor((size(nhood)+1)/2)
```

where nhood is the neighborhood defining the structuring element. To see the neighborhood of a flat structuring element, view the Neighborhood property of the

strel object. To see the neighborhood of a nonflat structuring element, view the Offset property of the Offsetstrel object.

For example, the following illustrates the origin of a flat, diamond-shaped structuring element.

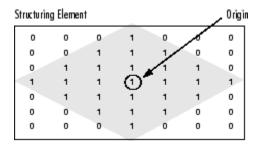

### **Structuring Element Decomposition**

To enhance performance, the strel and offsetstrel functions might break structuring elements into smaller pieces, a technique known as *structuring element decomposition*.

For example, dilation by an 11-by-11 square structuring element can be accomplished by dilating first with a 1-by-11 structuring element, and then with an 11-by-1 structuring element. This results in a theoretical speed improvement of a factor of 5.5, although in practice the actual speed improvement is somewhat less.

Structuring element decompositions used for the 'disk' and 'ball' shapes are approximations; all other decompositions are exact. Decomposition is not used with an arbitrary structuring element unless it is a flat structuring element whose neighborhood matrix is all 1's.

To see the sequence of structuring elements used in a decomposition, use the decompose method. Both strel objects and offsetstrel objects support decompose methods. The decompose method returns an array of the structuring elements that form the decomposition. For example, here are the structuring elements created in the decomposition of a diamond-shaped structuring element.

```
SE = strel('diamond',4)
SE =
strel is a diamond shaped structuring element with properties:
```

```
Neighborhood: [9x9 logical]
Dimensionality: 2
```

Call the decompose method. The method returns an array of structuring elements. decompose(SE)

```
ans =
   3x1 strel array with properties:
   Neighborhood
   Dimensionality
```

# Dilate an Image Using imdilate

This example shows how to dilate an image using the imdilate function. The morphological dilation operation expands or thickens foreground objects in an image.

Create a simple sample binary image containing one foreground object: the square region of 1's in the middle of the image.

```
BW = zeros(9,10);
BW(4:6,4:7) = 1
BW =
      0
              0
                      0
                                      0
                                                      0
                                                             0
                                                                             0
                              0
                                              0
                                                                     0
      0
              0
                      0
                              0
                                      0
                                              0
                                                      0
                                                             0
                                                                     0
                                                                             0
              0
                      0
                              0
                                      0
                                              0
                                                      0
                                                             0
                                                                     0
                                                                             0
      0
              0
                      0
                              1
                                      1
                                              1
                                                      1
                                                             0
                                                                     0
                                                                             0
                      0
      0
              0
                              1
                                      1
                                              1
                                                      1
                                                             0
                                                                     0
                                                                             0
      0
                      0
              0
                              1
                                      1
                                             1
                                                             0
                                                                     0
                                                                             0
                                                      1
      0
              0
                      0
                              0
                                      0
                                              0
                                                             0
                                                                     0
                                                                             0
                                                      0
      0
              0
                      0
                              0
                                      0
                                              0
                                                      0
                                                             0
                                                                     0
                                                                             0
      0
              0
                      0
                              0
                                      0
                                                      0
                                                             0
                                                                     0
                                                                             0
```

Create a structuring element to use with imdilate. You typically create a structuring element that is the same shape as the object you are dilating.

```
SE = strel('square',3)
SE =
strel is a square shaped structuring element with properties:
    Neighborhood: [3×3 logical]
    Dimensionality: 2
```

Dilate the image, passing the input image and the structuring element to imdilate. Note how dilation adds a rank of 1's to all sides of the foreground object.

| 0 | 0 | 0 | 0 | 0 | 0 | 0 | 0 | 0 | 0 |
|---|---|---|---|---|---|---|---|---|---|
| 0 | 0 | 1 | 1 | 1 | 1 | 1 | 1 | 0 | 0 |
| 0 | 0 | 1 | 1 | 1 | 1 | 1 | 1 | 0 | 0 |
| 0 | 0 | 1 | 1 | 1 | 1 | 1 | 1 | 0 | 0 |
| 0 | 0 | 1 | 1 | 1 | 1 | 1 | 1 | 0 | 0 |
| 0 | 0 | 1 | 1 | 1 | 1 | 1 | 1 | 0 | 0 |
| 0 | 0 | 0 | 0 | 0 | 0 | 0 | 0 | 0 | 0 |
| 0 | 0 | 0 | 0 | 0 | 0 | 0 | 0 | 0 | 0 |

# Erode an Image Using imerode

This example shows how to erode a binary image using the imerode function.

Read a binary image into the workspace.

```
BW1 = imread('circbw.tif');
```

Create a structuring element. The following code creates a diagonal structuring element object.

```
SE = strel('arbitrary',eye(5))
SE =
strel is a arbitrary shaped structuring element with properties:
    Neighborhood: [5×5 logical]
    Dimensionality: 2
```

Erode the image using the imerode function, passing the input image and the structuring element as arguments. Display the original image and the eroded image. Notice the diagonal streaks on the right side of the output image. These are due to the shape of the structuring element.

```
BW2 = imerode(BW1,SE);
imshow(BW1)
```

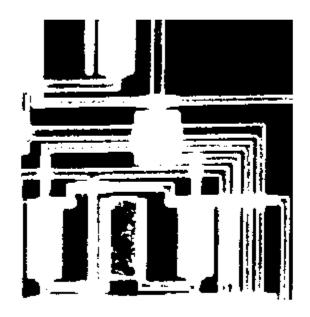

figure, imshow(BW2)

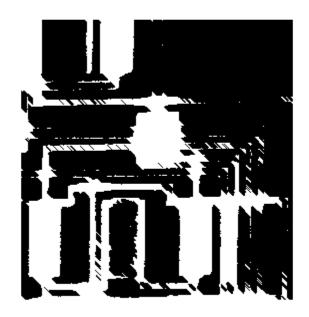

# **Operations That Combine Dilation and Erosion**

Dilation and erosion are often used in combination to implement image processing operations. For example, the definition of a morphological *opening* of an image is an erosion followed by a dilation, using the same structuring element for both operations. The related operation, morphological *closing* of an image, is the reverse: it consists of dilation followed by an erosion with the same structuring element.

The following section uses imdilate and imerode to illustrate how to implement a morphological opening. Note, however, that the toolbox already includes the imopen function, which performs this processing. The toolbox includes functions that perform many common morphological operations. See "Dilation- and Erosion-Based Functions" on page 10-17 for a complete list.

### **Morphological Opening**

You can use morphological opening to remove small objects from an image while preserving the shape and size of larger objects in the image. For example, you can use the imopen function to remove all the circuit lines from the original circuit image, circbw.tif, creating an output image that contains only the rectangular shapes of the microchips.

To morphologically open the image, perform these steps:

1 Read the image into the MATLAB workspace.

```
BW1 = imread('circbw.tif');
```

**2** Create a structuring element.

```
SE = strel('rectangle',[40 30]);
```

The structuring element should be large enough to remove the lines when you erode the image, but not large enough to remove the rectangles. It should consist of all 1's, so it removes everything but large contiguous patches of foreground pixels.

**3** Erode the image with the structuring element.

```
BW2 = imerode(BW1,SE);
imshow(BW2)
```

This removes all the lines, but also shrinks the rectangles.

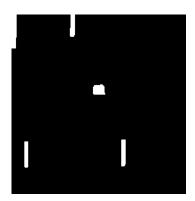

**4** To restore the rectangles to their original sizes, dilate the eroded image using the same structuring element, **SE**.

BW3 = imdilate(BW2,SE);
imshow(BW3)

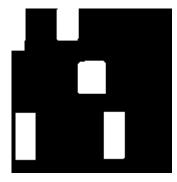

# **Dilation- and Erosion-Based Functions**

This section describes two common image processing operations that are based on dilation and erosion:

- Skeletonization
- Perimeter determination

This table lists other functions in the toolbox that perform common morphological operations that are based on dilation and erosion. For more information about these functions, see their reference pages.

#### **Dilation- and Erosion-Based Functions**

| Function  | Morphological Definition                                                                                                    |
|-----------|----------------------------------------------------------------------------------------------------|
| bwhitmiss | Logical AND of an image, eroded with one structuring element, and the image's complement, eroded with a second structuring element. |
| imbothat  | Subtracts the original image from a morphologically closed version of the image. Can be used to find intensity troughs in an image. |
| imclose   | Dilates an image and then erodes the dilated image using the same structuring element for both operations.                          |
| imopen    | Erodes an image and then dilates the eroded image using the same structuring element for both operations.                           |
| imtophat  | Subtracts a morphologically opened image from the original image.  Can be used to enhance contrast in an image.                     |

# **Skeletonization**

To reduce all objects in an image to lines, without changing the essential structure of the image, use the bwmorph function. This process is known as *skeletonization*.

```
BW1 = imread('circbw.tif');
BW2 = bwmorph(BW1, 'skel', Inf);
imshow(BW1)
figure, imshow(BW2)
```

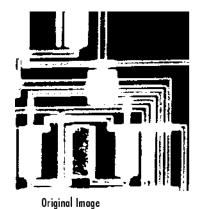

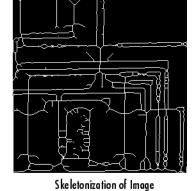

10-18

# **Perimeter Determination**

The bwperim function determines the perimeter pixels of the objects in a binary image. A pixel is considered a perimeter pixel if it satisfies both of these criteria:

- The pixel is on.
- One (or more) of the pixels in its neighborhood is off.

For example, this code finds the perimeter pixels in a binary image of a circuit board.

```
BW1 = imread('circbw.tif');
BW2 = bwperim(BW1);
imshow(BW1)
figure, imshow(BW2)
```

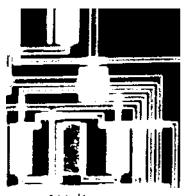

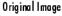

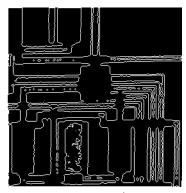

Perimeters Determined

# **Understanding Morphological Reconstruction**

Morphological reconstruction can be thought of conceptually as repeated dilations of an image, called the *marker image*, until the contour of the marker image fits under a second image, called the *mask image*. In morphological reconstruction, the peaks in the marker image "spread out," or dilate.

This figure illustrates this processing in 1-D. Each successive dilation is constrained to lie underneath the mask. When further dilation ceases to change the image, processing stops. The final dilation is the reconstructed image. (Note: the actual implementation of this operation in the toolbox is done much more efficiently. See the imreconstruct reference page for more details.) The figure shows the successive dilations of the marker.

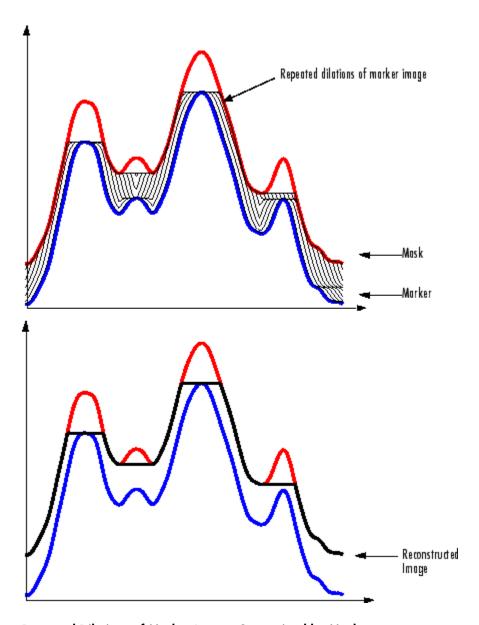

Repeated Dilations of Marker Image, Constrained by Mask

Morphological reconstruction is based on morphological dilation, but note the following unique properties:

- Processing is based on two images, a marker and a mask, rather than one image and a structuring element.
- · Processing is based on the concept of connectivity, rather than a structuring element.
- Processing repeats until stability; i.e., the image no longer changes.

### **Understanding the Marker and Mask**

Morphological reconstruction processes one image, called the *marker*, based on the characteristics of another image, called the *mask*. The high points, or peaks, in the marker image specify where processing begins. The processing continues until the image values stop changing.

To illustrate morphological reconstruction, consider this simple image. It contains two primary regions, the blocks of pixels containing the values 14 and 18. The background is primarily all set to 10, with some pixels set to 11.

| A = [10] | 10 | 10 | 10 | 10 | 10 | 10 | 10 | 10 | 10;  |
|----------|----|----|----|----|----|----|----|----|------|
| 10       | 14 | 14 | 14 | 10 | 10 | 11 | 10 | 11 | 10;  |
| 10       | 14 | 14 | 14 | 10 | 10 | 10 | 11 | 10 | 10;  |
| 10       | 14 | 14 | 14 | 10 | 10 | 11 | 10 | 11 | 10;  |
| 10       | 10 | 10 | 10 | 10 | 10 | 10 | 10 | 10 | 10;  |
| 10       | 11 | 10 | 10 | 10 | 18 | 18 | 18 | 10 | 10;  |
| 10       | 10 | 10 | 11 | 10 | 18 | 18 | 18 | 10 | 10;  |
| 10       | 10 | 11 | 10 | 10 | 18 | 18 | 18 | 10 | 10;  |
| 10       | 11 | 10 | 11 | 10 | 10 | 10 | 10 | 10 | 10;  |
| 10       | 10 | 10 | 10 | 10 | 10 | 11 | 10 | 10 | 10]; |

To morphologically reconstruct this image, perform these steps:

1 Create a marker image. As with the structuring element in dilation and erosion, the characteristics of the marker image determine the processing performed in morphological reconstruction. The peaks in the marker image should identify the location of objects in the mask image that you want to emphasize.

One way to create a marker image is to subtract a constant from the mask image, using imsubtract.

```
marker = imsubtract(A,2)
```

| marker | =  |    |    |   |    |    |    |   |   |
|--------|----|----|----|---|----|----|----|---|---|
| 8      | 8  | 8  | 8  | 8 | 8  | 8  | 8  | 8 | 8 |
| 8      | 12 | 12 | 12 | 8 | 8  | 9  | 8  | 9 | 8 |
| 8      | 12 | 12 | 12 | 8 | 8  | 8  | 9  | 8 | 8 |
| 8      | 12 | 12 | 12 | 8 | 8  | 9  | 8  | 9 | 8 |
| 8      | 8  | 8  | 8  | 8 | 8  | 8  | 8  | 8 | 8 |
| 8      | 9  | 8  | 8  | 8 | 16 | 16 | 16 | 8 | 8 |
| 8      | 8  | 8  | 9  | 8 | 16 | 16 | 16 | 8 | 8 |
| 8      | 8  | 9  | 8  | 8 | 16 | 16 | 16 | 8 | 8 |
| 8      | 9  | 8  | 9  | 8 | 8  | 8  | 8  | 8 | 8 |
| 8      | 8  | 8  | 8  | 8 | 8  | 9  | 8  | 8 | 8 |

**2** Call the imreconstruct function to morphologically reconstruct the image. In the output image, note how all the intensity fluctuations except the intensity peak have been removed.

recon = imreconstruct(marker, mask)

| recon = |    |    |    |    |    |    |    |    |    |
|---------|----|----|----|----|----|----|----|----|----|
| 10      | 10 | 10 | 10 | 10 | 10 | 10 | 10 | 10 | 10 |
| 10      | 12 | 12 | 12 | 10 | 10 | 10 | 10 | 10 | 10 |
| 10      | 12 | 12 | 12 | 10 | 10 | 10 | 10 | 10 | 10 |
| 10      | 12 | 12 | 12 | 10 | 10 | 10 | 10 | 10 | 10 |
| 10      | 10 | 10 | 10 | 10 | 10 | 10 | 10 | 10 | 10 |
| 10      | 10 | 10 | 10 | 10 | 16 | 16 | 16 | 10 | 10 |
| 10      | 10 | 10 | 10 | 10 | 16 | 16 | 16 | 10 | 10 |
| 10      | 10 | 10 | 10 | 10 | 16 | 16 | 16 | 10 | 10 |
| 10      | 10 | 10 | 10 | 10 | 10 | 10 | 10 | 10 | 10 |
| 10      | 10 | 10 | 10 | 10 | 10 | 10 | 10 | 10 | 10 |

### **Pixel Connectivity**

Morphological processing starts at the peaks in the marker image and spreads throughout the rest of the image based on the connectivity of the pixels. Connectivity defines which pixels are connected to other pixels. A set of pixels in a binary image that form a connected group is called an *object* or a *connected component*.

Determining which pixels create a connected component depends on how pixel connectivity is defined. For example, this binary image contains one foreground object or two, depending on the connectivity. If the foreground is 4-connected, the image is all one object — there is no distinction between a foreground object and the background. However, if the foreground is 8-connected, the pixels set to 1 connect to form a closed loop

and the image has two separate objects: the pixels in the loop and the pixels outside the loop.

| 0 | 0 | 0 | 0 | 0 | 0 | 0 | 0 |
|---|---|---|---|---|---|---|---|
| 0 | 1 | 1 | 1 | 1 | 1 | 0 | 0 |
| 0 | 1 | 0 | 0 | 0 | 1 | 0 | 0 |
| 0 | 1 | 0 | 0 | 0 | 1 | 0 | 0 |
| 0 | 1 | 0 | 0 | 0 | 1 | 0 | 0 |
| 0 | 1 | 1 | 1 | 1 | 0 | 0 | 0 |
| 0 | 0 | 0 | 0 | 0 | 0 | 0 | 0 |
| 0 | 0 | 0 | 0 | 0 | 0 | 0 | 0 |

### **Defining Connectivity in an Image**

The following table lists all the standard two- and three-dimensional connectivities supported by the toolbox. See these sections for more information:

- "Choosing a Connectivity" on page 10-25
- "Specifying Custom Connectivities" on page 10-25

### **Supported Connectivities**

| Two-Dimensional<br>Connectivities |                                                                                                    |     |
|-----------------------------------|----------------------------------------------------------------------------------------------------|-----|
| 4-connected                       | Pixels are connected if their edges touch. This means that a pair of adjoining pixels are part of the same object only if they are both on and are connected along the horizontal or vertical direction.                                | 4 + |
| 8-connected                       | Pixels are connected if their edges or corners touch. This means that if two adjoining pixels are on, they are part of the same object, regardless of whether they are connected along the horizontal, vertical, or diagonal direction. |     |
| Three-Dimensional Connectivities  |                                                                                                    |     |

| 6-connected  | Pixels are connected if their faces touch.                    | 6 fuces                               |
|--------------|---------------------------------------------------------------|---------------------------------------|
| 18-connected | Pixels are connected if their faces or edges touch.           | 6 faces + 12 edges                    |
| 26-connected | Pixels are connected if their faces, edges, or corners touch. | 6 faces +<br>12 edges +<br>8 corn ers |

#### **Choosing a Connectivity**

The type of neighborhood you choose affects the number of objects found in an image and the boundaries of those objects. For this reason, the results of many morphology operations often differ depending upon the type of connectivity you specify.

For example, if you specify a 4-connected neighborhood, this binary image contains two objects; if you specify an 8-connected neighborhood, the image has one object.

| 0 | 0 | 0 | 0 | 0 | 0 |
|---|---|---|---|---|---|
| 0 | 1 | 1 | 0 | 0 | 0 |
| 0 | 1 | 1 | 0 | 0 | 0 |
| 0 | 0 | 0 | 1 | 1 | 0 |
| 0 | 0 | 0 | 1 | 1 | 0 |

### **Specifying Custom Connectivities**

You can also define custom neighborhoods by specifying a 3-by-3-by-...-by-3 array of 0's and 1's. The 1-valued elements define the connectivity of the neighborhood relative to the center element.

For example, this array defines a "North/South" connectivity which can be used to break up an image into independent columns.

```
CONN = [ 0 1 0; 0 1 0; 0 1 0 ]
CONN =
0 1 0
0 1 0
0 1 0
```

**Note** Connectivity arrays must be symmetric about their center element. Also, you can use a 2-D connectivity array with a 3-D image; the connectivity affects each "page" in the 3-D image.

# Finding Peaks and Valleys

Grayscale images can be thought of in three dimensions: the *x*- and *y*-axes represent pixel positions and the *z*-axis represents the intensity of each pixel. In this interpretation, the intensity values represent elevations, as in a topographical map. The areas of high intensity and low intensity in an image, peaks and valleys in topographical terms, can be important morphological features because they often mark relevant image objects.

For example, in an image of several spherical objects, points of high intensity could represent the tops of the objects. Using morphological processing, these maxima can be used to identify objects in an image.

This section covers these topics:

- "Terminology" on page 10-26
- "Understanding the Maxima and Minima Functions" on page 10-27
- "Finding Areas of High or Low Intensity" on page 10-27
- "Suppressing Minima and Maxima" on page 10-29
- "Imposing a Minimum" on page 10-31

### **Terminology**

This section uses the following terms.

| Term          | Definition                                                                                                  |
|---------------|----------------------------------------------------------------------------------------------------|
| global maxima | Highest regional maxima in the image. See the entry for regional maxima in this table for more information. |

| Term            | Definition                                                                                                    |
|-----------------|----------------------------------------------------------------------------------------------------|
| global minima   | Lowest regional minima in the image. See the entry for regional minima in this table for more information.                                                                                                    |
| regional maxima | Connected set of pixels of constant intensity from which it is impossible to reach a point with higher intensity without first descending; that is, a connected component of pixels with the same intensity value, $t$ , surrounded by pixels that all have a value less than $t$ .  |
| regional minima | Connected set of pixels of constant intensity from which it is impossible to reach a point with lower intensity without first ascending; that is, a connected component of pixels with the same intensity value, $t$ , surrounded by pixels that all have a value greater than $t$ . |

#### **Understanding the Maxima and Minima Functions**

An image can have multiple regional maxima or minima but only a single global maximum or minimum. Determining image peaks or valleys can be used to create marker images that are used in morphological reconstruction.

This figure illustrates the concept in 1-D.

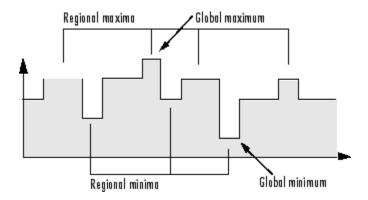

### Finding Areas of High or Low Intensity

The toolbox includes functions that you can use to find areas of high or low intensity in an image:

- The imregionalmax and imregionalmin functions identify all regional minima or maxima.
- The imextendedmax and imextendedmin functions identify regional minima or maxima that are greater than or less than a specified threshold.

The functions accept a grayscale image as input and return a binary image as output. In the output binary image, the regional minima or maxima are set to 1; all other pixels are set to 0.

For example, this simple image contains two primary regional maxima, the blocks of pixels containing the value 13 and 18, and several smaller maxima, set to 11.

| A = [10] | 10 | 10 | 10 | 10 | 10 | 10 | 10 | 10   | 10;  |
|----------|----|----|----|----|----|----|----|------|------|
| 10       | 13 | 13 | 13 | 10 | 10 | 11 | 10 | - 11 | 10;  |
| 10       | 13 | 13 | 13 | 10 | 10 | 10 | 11 | 10   | 10;  |
| 10       | 13 | 13 | 13 | 10 | 10 | 11 | 10 | 11   | 10;  |
| 10       | 10 | 10 | 10 | 10 | 10 | 10 | 10 | 10   | 10;  |
| 10       | 11 | 10 | 10 | 10 | 18 | 18 | 18 | 10   | 10;  |
| 10       | 10 | 10 | 11 | 10 | 18 | 18 | 18 | 10   | 10;  |
| 10       | 10 | 11 | 10 | 10 | 18 | 18 | 18 | 10   | 10;  |
| 10       | 11 | 10 | 11 | 10 | 10 | 10 | 10 | 10   | 10;  |
| 10       | 10 | 10 | 10 | 10 | 10 | 11 | 10 | 10   | 10]; |

The binary image returned by imregionalmax pinpoints all these regional maxima.

B = imregionalmax(A)
B =

| _ |   |   |   |   |   |   |   |   |   |   |
|---|---|---|---|---|---|---|---|---|---|---|
|   | 0 | 0 | 0 | 0 | 0 | 0 | 0 | 0 | 0 | 0 |
|   | 0 | 1 | 1 | 1 | 0 | 0 | 1 | 0 | 1 | 0 |
|   | 0 | 1 | 1 | 1 | 0 | 0 | 0 | 1 | 0 | 0 |
|   | 0 | 1 | 1 | 1 | 0 | 0 | 1 | 0 | 1 | 0 |
|   | 0 | 0 | 0 | 0 | 0 | 0 | 0 | 0 | 0 | 0 |
|   | 0 | 1 | 0 | 0 | 0 | 1 | 1 | 1 | 0 | 0 |
|   | 0 | 0 | 0 | 1 | 0 | 1 | 1 | 1 | 0 | 0 |
|   | 0 | 0 | 1 | 0 | 0 | 1 | 1 | 1 | 0 | 0 |
|   | 0 | 1 | 0 | 1 | 0 | 0 | 0 | 0 | 0 | 0 |
|   | 0 | 0 | 0 | 0 | 0 | 0 | 1 | 0 | 0 | 0 |
|   |   |   |   |   |   |   |   |   |   |   |

You might want only to identify areas of the image where the change in intensity is extreme; that is, the difference between the pixel and neighboring pixels is greater

than (or less than) a certain threshold. For example, to find only those regional maxima in the sample image, A, that are at least two units higher than their neighbors, use imextendedmax.

B = imextendedmax(A,2)

| в = |   |   |   |   |   |   |   |   |   |   |
|-----|---|---|---|---|---|---|---|---|---|---|
|     | 0 | 0 | 0 | 0 | 0 | 0 | 0 | 0 | 0 | 0 |
|     | 0 | 1 | 1 | 1 | 0 | 0 | 0 | 0 | 0 | 0 |
|     | 0 | 1 | 1 | 1 | 0 | 0 | 0 | 0 | 0 | 0 |
|     | 0 | 1 | 1 | 1 | 0 | 0 | 0 | 0 | 0 | 0 |
|     | 0 | 0 | 0 | 0 | 0 | 0 | 0 | 0 | 0 | 0 |
|     | 0 | 0 | 0 | 0 | 0 | 1 | 1 | 1 | 0 | 0 |
|     | 0 | 0 | 0 | 0 | 0 | 1 | 1 | 1 | 0 | 0 |
|     | 0 | 0 | 0 | 0 | 0 | 1 | 1 | 1 | 0 | 0 |
|     | 0 | 0 | 0 | 0 | 0 | 0 | 0 | 0 | 0 | 0 |
|     | 0 | 0 | 0 | 0 | 0 | 0 | 0 | 0 | 0 | 0 |

#### Suppressing Minima and Maxima

In an image, every small fluctuation in intensity represents a regional minimum or maximum. You might only be interested in significant minima or maxima and not in these smaller minima and maxima caused by background texture.

To remove the less significant minima and maxima but retain the significant minima and maxima, use the imhmax or imhmin function. With these functions, you can specify a contrast criteria or threshold level, h, that suppresses all maxima whose height is less than h or whose minima are greater than h.

**Note** The imregionalmin, imregionalmax, imextendedmin, and imextendedmax functions return a binary image that marks the locations of the regional minima and maxima in an image. The imhmax and imhmin functions produce an altered image.

For example, this simple image contains two primary regional maxima, the blocks of pixels containing the value 14 and 18, and several smaller maxima, set to 11.

| A = [10] | 10 | 10 | 10 | 10 | 10 | 10 | 10 | 10 | 10;  |
|----------|----|----|----|----|----|----|----|----|------|
| 10       | 14 | 14 | 14 | 10 | 10 | 11 | 10 | 11 | 10;  |
| 10       | 14 | 14 | 14 | 10 | 10 | 10 | 11 | 10 | 10;  |
| 10       | 14 | 14 | 14 | 10 | 10 | 11 | 10 | 11 | 10;  |
| 10       | 10 | 10 | 10 | 10 | 10 | 10 | 10 | 10 | 10;  |
| 10       | 11 | 10 | 10 | 10 | 18 | 18 | 18 | 10 | 10;  |
| 10       | 10 | 10 | 11 | 10 | 18 | 18 | 18 | 10 | 10;  |
| 10       | 10 | 11 | 10 | 10 | 18 | 18 | 18 | 10 | 10;  |
| 10       | 11 | 10 | 11 | 10 | 10 | 10 | 10 | 10 | 10;  |
| 10       | 10 | 10 | 10 | 10 | 10 | 11 | 10 | 10 | 10]; |

To eliminate all regional maxima except the two significant maxima, use imhmax, specifying a threshold value of 2. Note that imhmax only affects the maxima; none of the other pixel values are changed. The two significant maxima remain, although their heights are reduced.

B = imhmax(A,2)

| в = |    |    |    |    |    |    |    |    |    |    |
|-----|----|----|----|----|----|----|----|----|----|----|
|     | 10 | 10 | 10 | 10 | 10 | 10 | 10 | 10 | 10 | 10 |
|     | 10 | 12 | 12 | 12 | 10 | 10 | 10 | 10 | 10 | 10 |
|     | 10 | 12 | 12 | 12 | 10 | 10 | 10 | 10 | 10 | 10 |
|     | 10 | 12 | 12 | 12 | 10 | 10 | 10 | 10 | 10 | 10 |
|     | 10 | 10 | 10 | 10 | 10 | 10 | 10 | 10 | 10 | 10 |
|     | 10 | 10 | 10 | 10 | 10 | 16 | 16 | 16 | 10 | 10 |
|     | 10 | 10 | 10 | 10 | 10 | 16 | 16 | 16 | 10 | 10 |
|     | 10 | 10 | 10 | 10 | 10 | 16 | 16 | 16 | 10 | 10 |
|     | 10 | 10 | 10 | 10 | 10 | 10 | 10 | 10 | 10 | 10 |
|     | 10 | 10 | 10 | 10 | 10 | 10 | 10 | 10 | 10 | 10 |
|     |    |    |    |    |    |    |    |    |    |    |

This figure takes the second row from the sample image to illustrate in 1-D how imhmax changes the profile of the image.

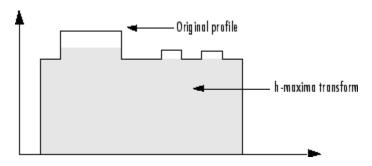

#### Imposing a Minimum

You can emphasize specific minima (dark objects) in an image using the imimposemin function. The imimposemin function uses morphological reconstruction to eliminate all minima from the image except the minima you specify.

To illustrate the process of imposing a minimum, this code creates a simple image containing two primary regional minima and several other regional minima.

```
mask = uint8(10*ones(10,10));
mask(6:8,6:8) = 2;
mask(2:4,2:4) = 7;
mask(3,3) = 5;
mask(2,9) = 9;
mask(3,8) = 9;
mask(9,2) = 9;
mask(8,3) = 9
mask = 10
               10
                      10
                             10
                                     10
                                            10
                                                   10
                                                          10
                                                                 10
                                                                        10
        10
                7
                       7
                               7
                                     10
                                            10
                                                   10
                                                          10
                                                                  9
                                                                        10
                7
        10
                       6
                               7
                                     10
                                                   10
                                                           9
                                                                        10
                                            10
                                                                 10
                7
                       7
        10
                              7
                                     10
                                            10
                                                   10
                                                          10
                                                                 10
                                                                        10
        10
               10
                      10
                                     10
                                            10
                                                   10
                                                          10
                                                                 10
                                                                        10
                             10
        10
               10
                      10
                                             2
                                                    2
                                                           2
                                                                 10
                             10
                                     10
                                                                        10
                                                    2
                                                           2
        10
                                             2
               10
                      10
                             10
                                     10
                                                                 10
                                                                        10
                                             2
                                                    2
        10
               10
                       9
                             10
                                     10
                                                           2
                                                                 10
                                                                        10
        10
               9
                      10
                             10
                                     10
                                            10
                                                   10
                                                          10
                                                                 10
                                                                        10
        10
               10
                      10
                             10
                                     10
                                            10
                                                   10
                                                          10
                                                                 10
                                                                        10
```

#### Creating a Marker Image

To obtain an image that emphasizes the two deepest minima and removes all others, create a marker image that pinpoints the two minima of interest. You can create the

marker image by explicitly setting certain pixels to specific values or by using other morphological functions to extract the features you want to emphasize in the mask image.

This example uses imextendedmin to get a binary image that shows the locations of the two deepest minima.

| <pre>marker = imextendedmin(mask,1)</pre> |   |   |   |   |   |   |   |   |   |   |  |  |
|-------------------------------------------|---|---|---|---|---|---|---|---|---|---|--|--|
| marker =                                  | 0 | 0 | 0 | 0 | 0 | 0 | 0 | 0 | 0 | 0 |  |  |
|                                           | 0 | 0 | 0 | 0 | 0 | 0 | 0 | 0 | 0 | 0 |  |  |
|                                           | 0 | 0 | 1 | 0 | 0 | 0 | 0 | 0 | 0 | 0 |  |  |
|                                           | 0 | 0 | 0 | 0 | 0 | 0 | 0 | 0 | 0 | 0 |  |  |
|                                           | 0 | 0 | 0 | 0 | 0 | 0 | 0 | 0 | 0 | 0 |  |  |
|                                           | 0 | 0 | 0 | 0 | 0 | 1 | 1 | 1 | 0 | 0 |  |  |
|                                           | 0 | 0 | 0 | 0 | 0 | 1 | 1 | 1 | 0 | 0 |  |  |
|                                           | 0 | 0 | 0 | 0 | 0 | 1 | 1 | 1 | 0 | 0 |  |  |
|                                           | 0 | 0 | 0 | 0 | 0 | 0 | 0 | 0 | 0 | 0 |  |  |
|                                           | 0 | 0 | 0 | 0 | 0 | 0 | 0 | 0 | 0 | 0 |  |  |

#### Applying the Marker Image to the Mask

Now use imimposemin to create new minima in the mask image at the points specified by the marker image. Note how imimposemin sets the values of pixels specified by the marker image to the lowest value supported by the datatype (0 for uint8 values). imimposemin also changes the values of all the other pixels in the image to eliminate the other minima.

| I = imin | = imimposemin(mask,marker) |    |    |    |    |    |    |    |    |  |  |  |
|----------|----------------------------|----|----|----|----|----|----|----|----|--|--|--|
| I =      | •                          | •  | •  | ,  |    |    |    |    |    |  |  |  |
| 11       | 11                         | 11 | 11 | 11 | 11 | 11 | 11 | 11 | 11 |  |  |  |
| 11       | 8                          | 8  | 8  | 11 | 11 | 11 | 11 | 11 | 11 |  |  |  |
| 11       | 8                          | 0  | 8  | 11 | 11 | 11 | 11 | 11 | 11 |  |  |  |
| 11       | 8                          | 8  | 8  | 11 | 11 | 11 | 11 | 11 | 11 |  |  |  |
| 11       | 11                         | 11 | 11 | 11 | 11 | 11 | 11 | 11 | 11 |  |  |  |
| 11       | 11                         | 11 | 11 | 11 | 0  | 0  | 0  | 11 | 11 |  |  |  |
| 11       | 11                         | 11 | 11 | 11 | 0  | 0  | 0  | 11 | 11 |  |  |  |
| 11       | 11                         | 11 | 11 | 11 | 0  | 0  | 0  | 11 | 11 |  |  |  |
| 11       | 11                         | 11 | 11 | 11 | 11 | 11 | 11 | 11 | 11 |  |  |  |
| 11       | 11                         | 11 | 11 | 11 | 11 | 11 | 11 | 11 | 11 |  |  |  |

This figure illustrates in 1-D how imimposemin changes the profile of row 2 of the image.

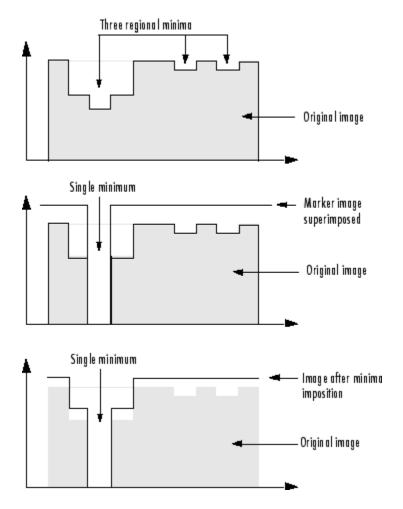

Imposing a Minimum

# **Flood-Fill Operations**

The imfill function performs a *flood-fill* operation on binary and grayscale images. For binary images, imfill changes connected background pixels (0's) to foreground pixels (1's), stopping when it reaches object boundaries. For grayscale images, imfill brings the intensity values of dark areas that are surrounded by lighter areas up to the same intensity level as surrounding pixels. (In effect, imfill removes regional minima that

are not connected to the image border. See "Finding Areas of High or Low Intensity" on page 10-27 for more information.) This operation can be useful in removing irrelevant artifacts from images. See these additional topics:

- "Specifying Connectivity" on page 10-34
- "Specifying the Starting Point" on page 10-34
- "Filling Holes" on page 10-35

#### Specifying Connectivity

For both binary and grayscale images, the boundary of the fill operation is determined by the connectivity you specify.

**Note** imfill differs from the other object-based operations in that it operates on *background* pixels. When you specify connectivity with imfill, you are specifying the connectivity of the background, not the foreground.

The implications of connectivity can be illustrated with this matrix.

| BW = logical([0 | 0 | 0 | 0 | 0 | 0 | 0 | 0;   |
|-----------------|---|---|---|---|---|---|------|
| 0               | 1 | 1 | 1 | 1 | 1 | 0 | 0;   |
| 0               | 1 | 0 | 0 | 0 | 1 | 0 | 0;   |
| 0               | 1 | 0 | 0 | 0 | 1 | 0 | 0;   |
| 0               | 1 | 0 | 0 | 0 | 1 | 0 | 0;   |
| 0               | 1 | 1 | 1 | 1 | 0 | 0 | 0;   |
| 0               | 0 | 0 | 0 | 0 | 0 | 0 | 0;   |
| 0               | 0 | 0 | 0 | 0 | 0 | 0 | 0]); |

If the background is 4-connected, this binary image contains two separate background elements (the part inside the loop and the part outside). If the background is 8-connected, the pixels connect diagonally, and there is only one background element.

### **Specifying the Starting Point**

For binary images, you can specify the starting point of the fill operation by passing in the location subscript or by using imfill in interactive mode, selecting starting pixels with a mouse. See the reference page for imfill for more information about using imfill interactively.

For example, if you call imfill, specifying the pixel BW(4,3) as the starting point, imfill only fills the inside of the loop because, by default, the background is 4-connected.

| imfill | imfill(BW,[4 3]) |   |   |   |   |   |   |  |  |  |  |  |  |
|--------|------------------|---|---|---|---|---|---|--|--|--|--|--|--|
| ans =  |                  |   |   |   |   |   |   |  |  |  |  |  |  |
| 0      | 0                | 0 | 0 | 0 | 0 | 0 | 0 |  |  |  |  |  |  |
| 0      | 1                | 1 | 1 | 1 | 1 | 0 | 0 |  |  |  |  |  |  |
| 0      | 1                | 1 | 1 | 1 | 1 | 0 | 0 |  |  |  |  |  |  |
| 0      | 1                | 1 | 1 | 1 | 1 | 0 | 0 |  |  |  |  |  |  |
| 0      | 1                | 1 | 1 | 1 | 1 | 0 | 0 |  |  |  |  |  |  |
| 0      | 1                | 1 | 1 | 1 | 0 | 0 | 0 |  |  |  |  |  |  |
| 0      | 0                | 0 | 0 | 0 | 0 | 0 | 0 |  |  |  |  |  |  |
| 0      | 0                | 0 | 0 | 0 | 0 | 0 | 0 |  |  |  |  |  |  |

If you specify the same starting point, but use an 8-connected background connectivity, imfill fills the entire image.

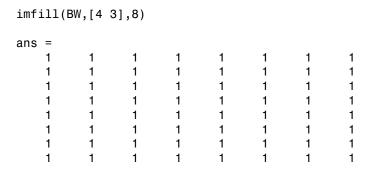

#### **Filling Holes**

A common use of the flood-fill operation is to fill holes in images. For example, suppose you have an image, binary or grayscale, in which the foreground objects represent spheres. In the image, these objects should appear as disks, but instead are donut shaped because of reflections in the original photograph. Before doing any further processing of the image, you might want to first fill in the "donut holes" using imfill.

Because the use of flood-fill to fill holes is so common, imfill includes special syntax to support it for both binary and grayscale images. In this syntax, you just specify the argument 'holes'; you do not have to specify starting locations in each hole.

To illustrate, this example fills holes in a grayscale image of a spinal column.

```
[X,map] = imread('spine.tif');
I = ind2gray(X,map);
Ifill = imfill(I, 'holes');
imshow(I);figure, imshow(Ifill)
```

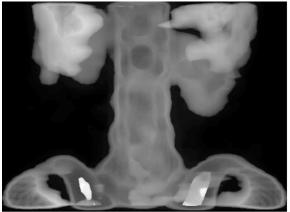

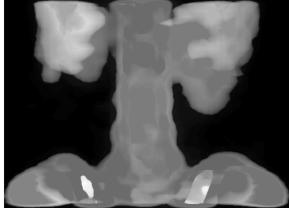

After Filling Holes Original

# **Distance Transform**

The distance transform provides a metric or measure of the separation of points in the image. The bwdist function calculates the distance between each pixel that is set to off (0) and the nearest nonzero pixel for binary images.

The bwdist function supports several distance metrics, listed in the following table.

#### **Distance Metrics**

| Distance Metric | Description                                                                                                    | Illustration                                                                                                    |
|-----------------|----------------------------------------------------------------------------------------------------|----------------------------------------------------------------------------------------------------|
| Euclidean       | The Euclidean distance is the straight-line distance between two pixels.                                                                                                    | 0     0     0     1.41     1.0     1.41       0     1     0     0     1.0       0     0     0     0     1.41     1.0     1.41       Image     Distance Transform                                                                                                    |
| City Block      | The city block distance metric measures the path between the pixels based on a 4-connected neighborhood. Pixels whose edges touch are 1 unit apart; pixels diagonally touching are 2 units apart. | 0 1 0 1 2 1 2 Image Distance Transform                                                                                                    |
| Chessboard      | The chessboard distance metric measures the path between the pixels based on an 8-connected neighborhood. Pixels whose edges or corners touch are 1 unit apart.                                   | 0     0     0       0     1     0       0     0     0       1     1     1       1     0     1       1     1     1       1     1     1       1     1     1       1     1     1       1     1     1       1     1     1       1     1     1       1     1     1       1     1     1       1     1     1       1     1     1       1     1     1       1     1     1       1     1     1       1     1     1       1     1     1       1     1     1       1     1     1       1     1     1       1     1     1       1     1     1       1     1     1       1     1     1       1     1     1       1     1     1       1     1     1       1     1     1       1     1     1       1     1     1 <t< td=""></t<>                                   |
| Quasi-Euclidean | The quasi-Euclidean metric measures the total Euclidean distance along a set of horizontal, vertical, and diagonal line segments.                                                                 | 0     0     0     0     0       0     0     0     0     0       0     0     0     0     0       0     0     1     0     0       0     0     0     0     0       0     0     0     0     0       0     0     0     0     0       0     0     0     0     0       0     0     0     0     0       0     0     0     0     0       0     0     0     0     0       0     0     0     0     0       0     0     0     0     0       0     0     0     0     0       0     0     0     0     0       0     0     0     0     0       0     0     0     0     0       0     0     0     0     0       0     0     0     0     0       0     0     0     0     0       0     0     0     0     0       0     0     0     0     0       0     0     0     0 |

This example creates a binary image containing two intersecting circular objects.

```
center1 = -10;
center2 = -center1;
dist = sqrt(2*(2*center1)^2);
radius = dist/2 * 1.4;
lims = [floor(center1-1.2*radius) ceil(center2+1.2*radius)];
[x,y] = meshgrid(lims(1):lims(2));
bw1 = sqrt((x-center1).^2 + (y-center1).^2) \le radius;
bw2 = sqrt((x-center2).^2 + (y-center2).^2) \le radius;
bw = bw1 \mid bw2;
figure, imshow(bw), title('bw')
```

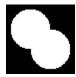

To compute the distance transform of the complement of the binary image, use the bwdist function. In the image of the distance transform, note how the centers of the two circular areas are white.

```
D = bwdist(~bw);
figure, imshow(D,[]), title('Distance transform of ~bw')
```

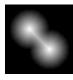

# Labeling and Measuring Objects in a Binary Image

#### In this section...

"Understanding Connected-Component Labeling" on page 10-39

"Selecting Objects in a Binary Image" on page 10-41

"Finding the Area of the Foreground of a Binary Image" on page 10-42

"Finding the Euler Number of a Binary Image" on page 10-42

## **Understanding Connected-Component Labeling**

A connected component in a binary image is a set of pixels that form a connected group. For example, the binary image below has three connected components.

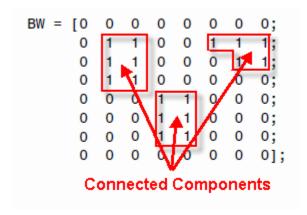

Connected component labeling is the process of identifying the connected components in an image and assigning each one a unique label, like this:

```
BW = [0 0 0 0 0 0 0 0 0 0;

0 1 1 0 0 0 3 3;

0 1 1 0 0 0 0 3 3;

0 1 1 0 0 0 0 0;

0 0 0 0 2 2 0 0 0;

0 0 0 0 2 2 0 0 0;

0 0 0 0 2 2 0 0 0;

0 0 0 0 0 2 2 0 0 0;

Labeled Connected Components
```

The matrix above is called a *label matrix*.

bwconncomp computes connected components, as shown in the example:

```
cc = bwconncomp(BW)
cc =

Connectivity: 8
    ImageSize: [8 9]
    NumObjects: 3
    PixelIdxList: {[6x1 double] [6x1 double] [5x1 double]}
```

The PixelIdxList identifies the list of pixels belonging to each connected component.

For visualizing connected components, it is useful to construct a label matrix. Use the labelmatrix function. To inspect the results, display the label matrix as a pseudo-color image using label2rgb.

Construct a label matrix:

```
labeled = labelmatrix(cc);
```

Create a pseudo-color image, where the label identifying each object in the label matrix maps to a different color in the associated colormap matrix. Use label2rgb to choose the colormap, the background color, and how objects in the label matrix map to colors in the colormap:

```
RGB_label = label2rgb(labeled, @copper, 'c', 'shuffle');
imshow(RGB label, 'InitialMagnification', 'fit')
```

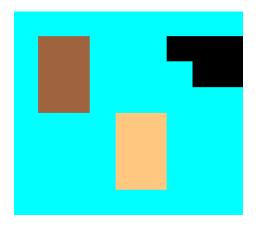

#### Remarks

The functions bwlabel, bwlabeln, and bwconncomp all compute connected components for binary images. bwconncomp replaces the use of bwlabel and bwlabeln. It uses significantly less memory and is sometimes faster than the older functions.

| Function   | Input Dimension | Output Form                      | Memory Use | Connectivity |
|------------|-----------------|----------------------------------|------------|--------------|
| bwlabel    | 2-D             | Double-precision label<br>matrix | High       | 4 or 8       |
| bwlabeln   | N-D             | Double-precision label matrix    | High       | Any          |
| bwconncomp | N-D             | CC struct                        | Low        | Any          |

## Selecting Objects in a Binary Image

You can use the bwselect function to select individual objects in a binary image. You specify pixels in the input image, and bwselect returns a binary image that includes only those objects from the input image that contain one of the specified pixels.

You can specify the pixels either noninteractively or with a mouse. For example, suppose you want to select objects in the image displayed in the current axes. You type

BW2 = bwselect;

The cursor changes to crosshairs when it is over the image. Click the objects you want to select; bwselect displays a small star over each pixel you click. When you are done,

press Return. bwselect returns a binary image consisting of the objects you selected, and removes the stars.

See the reference page for bwselect for more information.

## Finding the Area of the Foreground of a Binary Image

The bwarea function returns the area of a binary image. The area is a measure of the size of the foreground of the image. Roughly speaking, the area is the number of on pixels in the image.

bwarea does not simply count the number of pixels set to on, however. Rather, bwarea weights different pixel patterns unequally when computing the area. This weighting compensates for the distortion that is inherent in representing a continuous image with discrete pixels. For example, a diagonal line of 50 pixels is longer than a horizontal line of 50 pixels. As a result of the weighting bwarea uses, the horizontal line has area of 50, but the diagonal line has area of 62.5.

This example uses bwarea to determine the percentage area increase in circbw.tif that results from a dilation operation.

```
BW = imread('circbw.tif');
SE = ones(5);
BW2 = imdilate(BW,SE);
increase = (bwarea(BW2) - bwarea(BW))/bwarea(BW)
increase =
    0.3456
```

See the reference page for bwarea for more information about the weighting pattern.

# Finding the Euler Number of a Binary Image

The bweuler function returns the Euler number for a binary image. The Euler number is a measure of the topology of an image. It is defined as the total number of objects in the image minus the number of holes in those objects. You can use either 4- or 8-connected neighborhoods.

This example computes the Euler number for the circuit image, using 8-connected neighborhoods.

```
BW1 = imread('circbw.tif');
```

```
eul = bweuler(BW1,8)
eul =
   -85
```

In this example, the Euler number is negative, indicating that the number of holes is greater than the number of objects.

# **Lookup Table Operations**

#### In this section...

"Creating a Lookup Table" on page 10-44

"Using a Lookup Table" on page 10-44

## Creating a Lookup Table

Certain binary image operations can be implemented most easily through lookup tables. A lookup table is a column vector in which each element represents the value to return for one possible combination of pixels in a neighborhood. To create lookup tables for various operations, use the makelut function. makelut creates lookup tables for 2-by-2 and 3-by-3 neighborhoods. The following figure illustrates these types of neighborhoods. Each neighborhood pixel is indicated by an x, and the center pixel is the one with a circle.

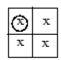

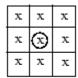

2-by-2 neighborhood

3-by-3 neighborhood

For a 2-by-2 neighborhood, there are 16 possible permutations of the pixels in the neighborhood. Therefore, the lookup table for this operation is a 16-element vector. For a 3-by-3 neighborhood, there are 512 permutations, so the lookup table is a 512-element vector.

**Note** makelut and applylut support only 2-by-2 and 3-by-3 neighborhoods. Lookup tables larger than 3-by-3 neighborhoods are not practical. For example, a lookup table for a 4-by-4 neighborhood would have 65,536 entries.

## **Using a Lookup Table**

Once you create a lookup table, you can use it to perform the desired operation by using the applylut function.

The example below illustrates using lookup table operations to modify an image containing text. The example creates an anonymous function that returns 1 if three or more pixels in the 3-by-3 neighborhood are 1; otherwise, it returns 0. The example then calls makelut, passing in this function as the first argument, and using the second argument to specify a 3-by-3 lookup table.

```
f = Q(x) sum(x(:)) >= 3;
lut = makelut(f,3);
```

lut is returned as a 512-element vector of 1's and 0's. Each value is the output from the function for one of the 512 possible permutations.

You then perform the operation using applylut.

```
BW1 = imread('text.png');
BW2 = applylut(BW1,lut);
imshow(BW1)
figure, imshow(BW2)
```

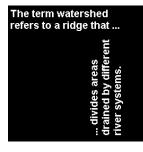

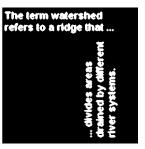

#### Image Before and After Applying Lookup Table Operation

For information about how applylut maps pixel combinations in the image to entries in the lookup table, see the reference page for applylut.

# **Analyzing and Enhancing Images**

This topic describes functions that support a range of standard image processing operations for analyzing and enhancing images.

- "Pixel Values" on page 11-3
- "Intensity Profile of Images" on page 11-5
- "Contour Plot of Image Data" on page 11-9
- "Create Image Histogram" on page 11-11
- "Image Mean, Standard Deviation, and Correlation Coefficient" on page 11-13
- "Edge Detection" on page 11-14
- "Boundary Tracing in Images" on page 11-17
- "Hough Transform" on page 11-23
- "Quadtree Decomposition" on page 11-29
- "Texture Analysis" on page 11-33
- "Detect Regions of Texture in Images" on page 11-35  $\,$
- \* "Texture Analysis Using the Gray-Level Co-Occurrence Matrix (GLCM)" on page 11-37
- "Create a Gray-Level Co-Occurrence Matrix" on page 11-38
- "Specify Offset Used in GLCM Calculation" on page 11-40
- "Derive Statistics from GLCM and Plot Correlation" on page 11-41
- "Contrast Adjustment" on page 11-44
- "Adjust Image Intensity Values to Specified Range" on page 11-45
- "Set Image Intensity Adjustment Limits Automatically" on page 11-47
- "Gamma Correction" on page 11-48
- "Specify Adjustment Limits as Range" on page 11-50
- "Histogram Equalization" on page 11-52
- "Adaptive Histogram Equalization" on page 11-58

- "Enhance Color Separation Using Decorrelation Stretching" on page 11-61
- "Apply Gaussian Smoothing Filters to Images" on page 11-70
- · "Noise Removal" on page 11-80
- "Texture Segmentation Using Gabor Filters" on page 11-87
- "Image Segmentation Using the Color Thresholder App" on page 11-94
- "Acquire Live Images in the Color Thresholder App" on page 11-113
- "Image Segmentation Using Point Clouds in the Color Thresholder App" on page 11-119
- "Compute 3-D superpixels of input volumetric intensity image" on page 11-127
- "Image Quality Metrics" on page 11-130
- "Obtain Local Structural Similarity Index" on page 11-131
- "Compare Image Quality at Various Compression Levels" on page 11-134
- "Image Segmentation Using the Image Segmenter App" on page 11-136
- "Plot Land Classification with Color Features and Superpixels" on page 11-153
- "Image Region Properties" on page 11-158
- "Calculate Region Properties Using Image Region Analyzer" on page 11-159
- "Filter Images on Region Properties Using Image Region Analyzer App" on page 11-167
- "Segment Lungs from 3-D Chest Scan and Calculate Lung Volume" on page 11-174
- "Install Sample Data Using the Add-Ons Explorer" on page 11-185
- "Segment Image Using Graph Cut" on page 11-186

# **Pixel Values**

To determine the values of one or more pixels in an image and return the values in a variable, use the impixel function. You can specify the pixels by passing their coordinates as input arguments or you can select the pixels interactively using a mouse. impixel returns the value of specified pixels in a variable in the MATLAB workspace.

**Note** You can also get pixel value information interactively using the Image Tool -- see "Get Pixel Information in Image Viewer App" on page 4-49.

## **Determine Values of Individual Pixels in Images**

This example shows how to use impixel interactively to get pixel values.

Display an image.

```
imshow canoe.tif
```

Call impixel. When called with no input arguments, impixel associates itself with the image in the current axes.

```
pixel_values = impixel
```

Select the points you want to examine in the image by clicking the mouse. impixel places a star at each point you select.

```
imshow canoe.tif
```

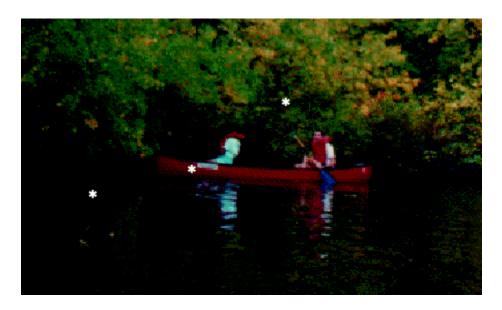

When you are finished selecting points, press **Return**. impixel returns the pixel values in an n-by-3 array, where n is the number of points you selected. impixel removes the stars used to indicate selected points.

#### pixel\_values =

| 0.1294 | 0.1294 | 0.1294 |
|--------|--------|--------|
| 0.5176 | 0      | 0      |
| 0.7765 | 0.6118 | 0.4196 |

# **Intensity Profile of Images**

The intensity profile of an image is the set of intensity values taken from regularly spaced points along a line segment or multiline path in an image. To create an intensity profile, use the <code>improfile</code> function. This function calculates and plots the intensity values along a line segment or a multiline path in an image. You define the line segment (or segments) by specifying their coordinates as input arguments or interactively using a mouse. For points that do not fall on the center of a pixel, the intensity values are interpolated. By default, <code>improfile</code> uses nearest-neighbor interpolation, but you can specify a different method. (For more information about specifying the interpolation method, see "Resize an Image with imresize Function" on page 6-2.) <code>improfile</code> works best with grayscale and truecolor images.

# Create an Intensity Profile of an Image

This example shows how to create an intensity profile for an image interactively using improfile.

Read an image and display it.

```
I = fitsread('solarspectra.fts');
imshow(I,[]);
```

Create the intensity profile. Call improfile with no arguments. The cursor changes to crosshairs when you move it over the displayed image. Using the mouse, specify line segments by clicking the endpoints. improfile draws a line between the endpoints. When you finish specifying the path, press **Return**. In the following figure, the line is shown in red.

#### improfile

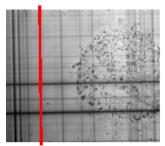

Image Courtesy of Ann Walker

After you finish drawing the line over the image, improfile displays a plot of the data along the line. Notice how the peaks and valleys in the plot correspond to the light and dark bands in the image.

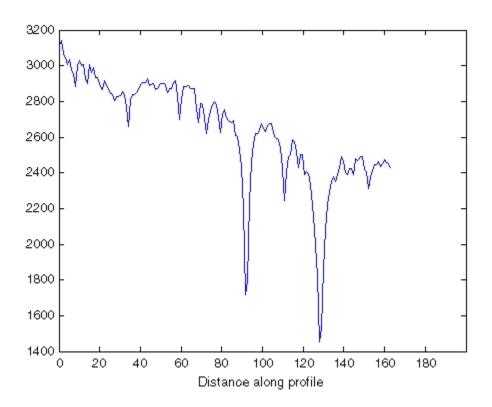

# Create Intensity Profile of an RGB Image

This example shows how to plot the intensity values in an RGB image. For a single line segment, improfile plots the intensity values in a two-dimensional view. For a multiline path, improfile plots the intensity values in a three-dimensional view.

Display an RGB image using imshow.

```
imshow peppers.png
```

Call improfile without any arguments and trace a line segment in the image interactively. In the figure, the black line indicates a line segment drawn from top to bottom. Double-click to end the line segment

improfile

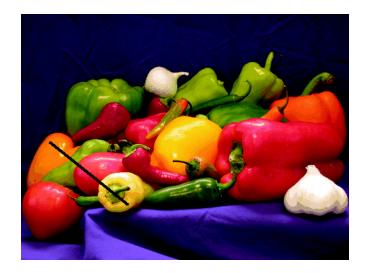

RGB Image with Line Segment Drawn with improfile

The improfile function displays a plot of the intensity values along the line segment. The plot includes separate lines for the red, green, and blue intensities. In the plot, notice how low the blue values are at the beginning of the plot where the line traverses the orange pepper.

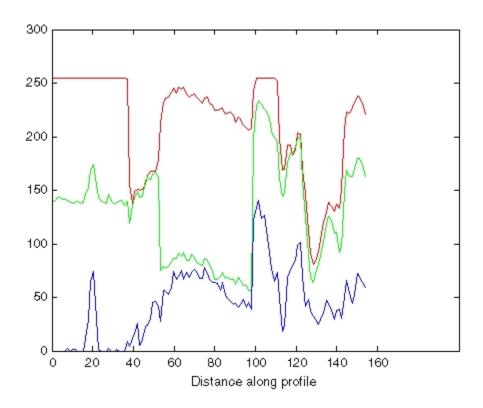

Plot of Intensity Values Along a Line Segment in an RGB Image

# **Contour Plot of Image Data**

A contour is a path in an image along which the image intensity values are equal to a constant. You can create a contour plot of the data in a grayscale image using imcontour. This function is similar to the contour function in MATLAB, but it automatically sets up the axes so their orientation and aspect ratio match the image. To label the levels of the contours, use the clabel function.

# **Create Contour Plot of Image Data**

This example shows how to create a contour plot of an image.

Read grayscale image and display it. The example uses an example image of grains of rice.

```
I = imread('rice.png');
imshow(I)
```

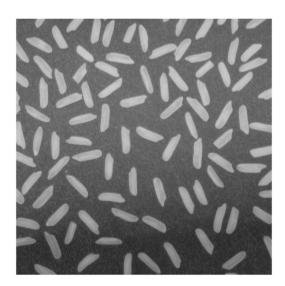

Create a contour plot of the image using  ${\tt imcontour}$ .

figure;
imcontour(I,3)

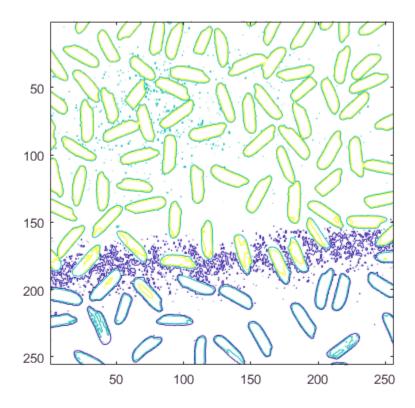

# **Create Image Histogram**

This example shows how to create a histogram for an image using the imhist function. An image histogram is a chart that shows the distribution of intensities in an indexed or grayscale image. The imhist function creates a histogram plot by defining n equally spaced bins, each representing a range of data values, and then calculating the number of pixels within each range. You can use the information in a histogram to choose an appropriate enhancement operation. For example, if an image histogram shows that the range of intensity values is small, you can use an intensity adjustment function to spread the values across a wider range.

Read an image into the workspace and display it.

```
I = imread('rice.png');
imshow(I)
```

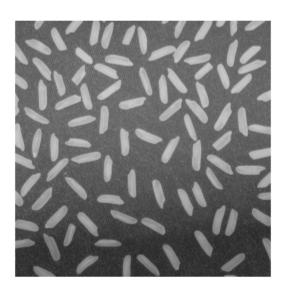

Create the histogram. For the example image, showing grains of rice, imhist creates a histogram with 64 bins. The imhist function displays the histogram, by default. The

histogram shows a peak at around 100, corresponding to the dark gray background in the image.

figure;
imhist(I);

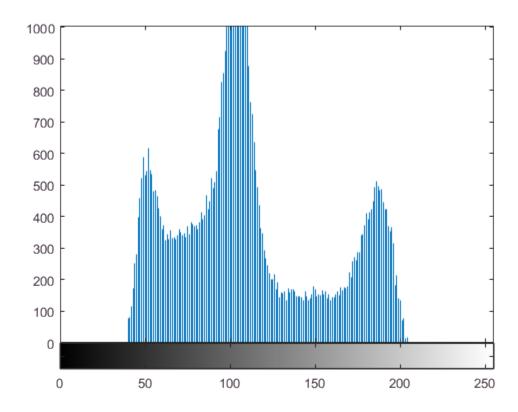

# Image Mean, Standard Deviation, and Correlation Coefficient

You can compute standard statistics of an image using the mean2, std2, and corr2 functions. mean2 and std2 compute the mean and standard deviation of the elements of a matrix. corr2 computes the correlation coefficient between two matrices of the same size.

These functions are two-dimensional versions of the mean, std, and corrcoef functions described in the MATLAB Function Reference.

# **Edge Detection**

In an image, an edge is a curve that follows a path of rapid change in image intensity. Edges are often associated with the boundaries of objects in a scene. Edge detection is used to identify the edges in an image.

To find edges, you can use the edge function. This function looks for places in the image where the intensity changes rapidly, using one of these two criteria:

- Places where the first derivative of the intensity is larger in magnitude than some threshold
- · Places where the second derivative of the intensity has a zero crossing

**edge** provides several derivative estimators, each of which implements one of these definitions. For some of these estimators, you can specify whether the operation should be sensitive to horizontal edges, vertical edges, or both. **edge** returns a binary image containing 1's where edges are found and 0's elsewhere.

The most powerful edge-detection method that edge provides is the Canny method. The Canny method differs from the other edge-detection methods in that it uses two different thresholds (to detect strong and weak edges), and includes the weak edges in the output only if they are connected to strong edges. This method is therefore less likely than the others to be fooled by noise, and more likely to detect true weak edges.

## **Detect Edges in Images**

This example shows how to detect edges in an image using both the Canny edge detector and the Sobel edge detector.

Read image and display it.

```
I = imread('coins.png');
imshow(I)
```

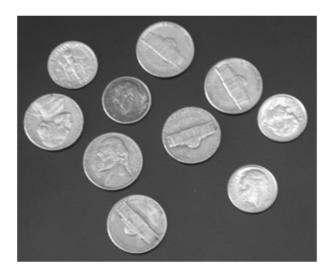

Apply both the Sobel and Canny edge detectors to the image and display them for comparison.

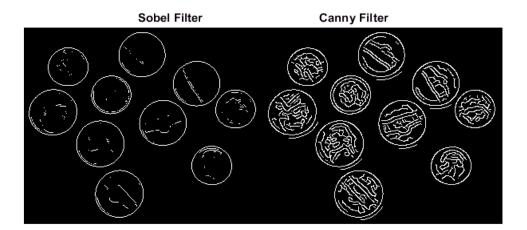

# **Boundary Tracing in Images**

The toolbox includes two functions you can use to find the boundaries of objects in a binary image:

- bwtraceboundary
- bwboundaries

The bwtraceboundary function returns the row and column coordinates of all the pixels on the border of an object in an image. You must specify the location of a border pixel on the object as the starting point for the trace.

The bwboundaries function returns the row and column coordinates of border pixels of all the objects in an image.

For both functions, the nonzero pixels in the binary image belong to an object, and pixels with the value 0 (zero) constitute the background.

## Trace Boundaries of Objects in Images

This example shows how to trace the border of an object in a binary image using bwtraceboundary. Then, using bwboundaries, the example traces the borders of all the objects in the image.

Read image and display it.

```
I = imread('coins.png');
imshow(I)
```

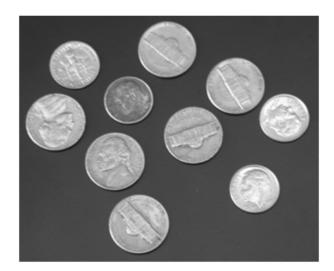

Convert the image to a binary image. bw ${\tt traceboundary}$  and bw ${\tt boundaries}$  only work with binary images.

```
BW = im2bw(I);
imshow(BW)
```

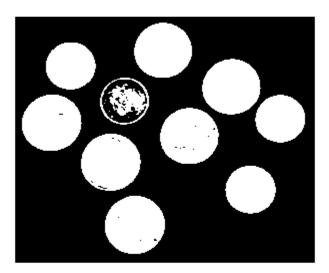

Determine the row and column coordinates of a pixel on the border of the object you want to trace. bwboundary uses this point as the starting location for the boundary tracing.

```
dim = size(BW)
dim =
    246    300

col = round(dim(2)/2)-90;
row = min(find(BW(:,col)))
row = 27
```

Call bwtraceboundary to trace the boundary from the specified point. As required arguments, you must specify a binary image, the row and column coordinates of the starting point, and the direction of the first step. The example specifies north ('N').

```
boundary = bwtraceboundary(BW,[row, col],'N');
```

Display the original grayscale image and use the coordinates returned by bwtraceboundary to plot the border on the image.

```
imshow(I)
hold on;
plot(boundary(:,2),boundary(:,1),'g','LineWidth',3);
```

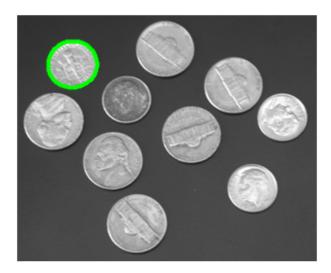

To trace the boundaries of all the coins in the image, use the bwboundaries function. By default, bwboundaries finds the boundaries of all objects in an image, including objects inside other objects. In the binary image used in this example, some of the coins contain black areas that bwboundaries interprets as separate objects. To ensure that bwboundaries only traces the coins, use imfill to fill the area inside each coin. bwboundaries returns a cell array, where each cell contains the row/column coordinates for an object in the image.

```
BW_filled = imfill(BW, 'holes');
boundaries = bwboundaries(BW filled);
```

Plot the borders of all the coins on the original grayscale image using the coordinates returned by bwboundaries .

```
for k=1:10
    b = boundaries{k};
    plot(b(:,2),b(:,1),'g','LineWidth',3);
end
```

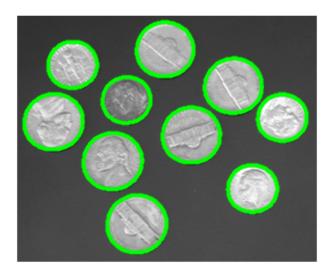

## **Select First Step and Direction for Tracing**

For certain objects, you must take care when selecting the border pixel you choose as the starting point and the direction you choose for the first step parameter (north, south, etc.).

For example, if an object contains a hole and you select a pixel on a thin part of the object as the starting pixel, you can trace the outside border of the object or the inside border

of the hole, depending on the direction you choose for the first step. For filled objects, the direction you select for the first step parameter is not as important.

To illustrate, this figure shows the pixels traced when the starting pixel is on a thin part of the object and the first step is set to north and south. The connectivity is set to 8 (the default).

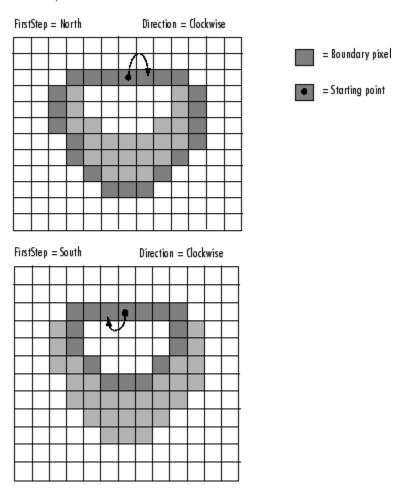

Impact of First Step and Direction Parameters on Boundary Tracing

# **Hough Transform**

The Image Processing Toolbox supports functions that enable you to use the Hough transform to detect lines in an image.

The hough function implements the Standard Hough Transform (SHT). The Hough transform is designed to detect lines, using the parametric representation of a line:

```
rho = x*cos(theta) + y*sin(theta)
```

The variable rho is the distance from the origin to the line along a vector perpendicular to the line. theta is the angle between the x-axis and this vector. The hough function generates a parameter space matrix whose rows and columns correspond to these rho and theta values, respectively.

After you compute the Hough transform, you can use the houghpeaks function to find peak values in the parameter space. These peaks represent potential lines in the input image.

After you identify the peaks in the Hough transform, you can use the houghlines function to find the endpoints of the line segments corresponding to peaks in the Hough transform. This function automatically fills in small gaps in the line segments.

## **Detect Lines in Images Using Hough**

This example shows how to detect lines in an image using the hough function.

Read an image into the workspace and, to make this example more illustrative, rotate the image. Display the image.

```
I = imread('circuit.tif');
rotI = imrotate(I,33,'crop');
imshow(rotI)
```

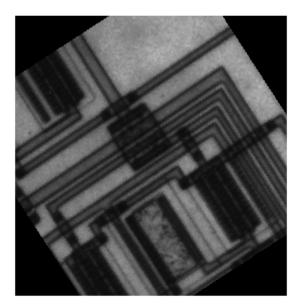

Find the edges in the image using the edge function.

```
BW = edge(rotI, 'canny');
imshow(BW);
```

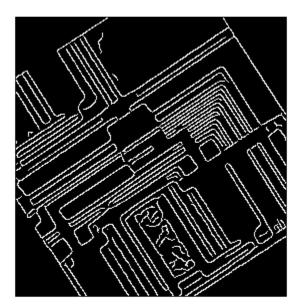

Compute the Hough transform of the binary image returned by  ${\tt edge}.$ 

```
[H,theta,rho] = hough(BW);
```

Display the transform, H, returned by the hough function.

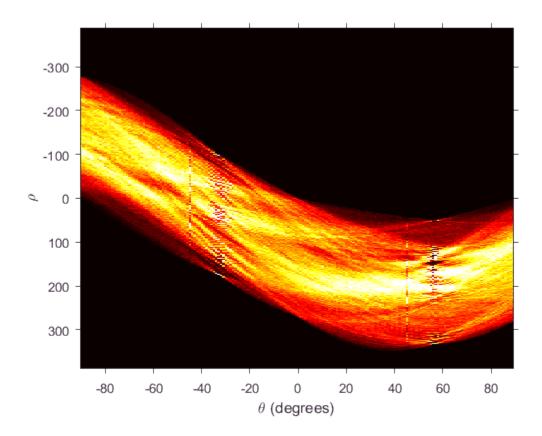

Find the peaks in the Hough transform matrix, H, using the houghpeaks function.

```
P = houghpeaks(H,5,'threshold',ceil(0.3*max(H(:))));
```

Superimpose a plot on the image of the transform that identifies the peaks.

```
x = theta(P(:,2));
y = rho(P(:,1));
plot(x,y,'s','color','black');
```

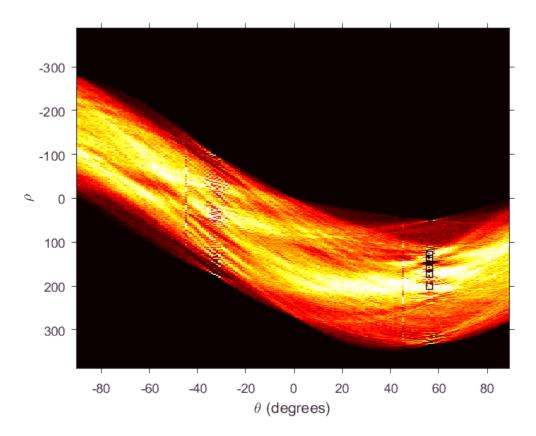

Find lines in the image using the houghlines function.

```
lines = houghlines(BW, theta, rho, P, 'FillGap', 5, 'MinLength', 7);
```

Create a plot that displays the original image with the lines superimposed on it.

```
figure, imshow(rotI), hold on
max_len = 0;
for k = 1:length(lines)
   xy = [lines(k).point1; lines(k).point2];
   plot(xy(:,1),xy(:,2),'LineWidth',2,'Color','green');

% Plot beginnings and ends of lines
   plot(xy(1,1),xy(1,2),'x','LineWidth',2,'Color','yellow');
```

```
plot(xy(2,1),xy(2,2),'x','LineWidth',2,'Color','red');

% Determine the endpoints of the longest line segment
len = norm(lines(k).point1 - lines(k).point2);
if ( len > max_len)
    max_len = len;
    xy_long = xy;
end
end
% highlight the longest line segment
plot(xy_long(:,1),xy_long(:,2),'LineWidth',2,'Color','red');
```

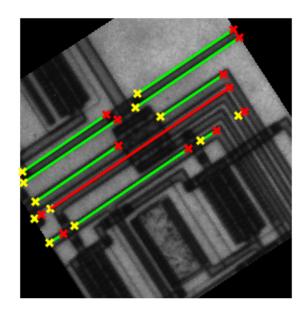

## **Quadtree Decomposition**

Quadtree decomposition is an analysis technique that involves subdividing an image into blocks that are more homogeneous than the image itself. This technique reveals information about the structure of the image. It is also useful as the first step in adaptive compression algorithms.

You can perform quadtree decomposition using the qtdecomp function. This function works by dividing a square image into four equal-sized square blocks, and then testing each block to see if it meets some criterion of homogeneity (e.g., if all the pixels in the block are within a specific dynamic range). If a block meets the criterion, it is not divided any further. If it does not meet the criterion, it is subdivided again into four blocks, and the test criterion is applied to those blocks. This process is repeated iteratively until each block meets the criterion. The result might have blocks of several different sizes. Blocks can be as small as 1-by-1, unless you specify otherwise.

qtdecomp returns the quadtree decomposition as a sparse matrix, the same size as I. The nonzero elements represent the upper left corners of the blocks. The value of each nonzero element indicates the block size.

#### Perform Quadtree Decomposition on an Image

This example shows how to perform quadtree decomposition on a 512-by-512 grayscale image.

Read the grayscale image into the workspace.

```
I = imread('liftingbody.png');
```

Perform the quadtree decomposition by calling the qtdecomp function, specifying as arguments the image and the test criteria used to determine the homogeneity of each block in the decomposition. For example, the criterion might be a threshold calculation such as max(block(:)) - min(block(:)) >= 0.27. You can also supply qtdecomp with a function (rather than a threshold value) for deciding whether to split blocks. For example, you might base the decision on the variance of the block.

```
S = qtdecomp(I, 0.27);
```

View a block representation of the quadtree decomposition. Each black square represents a homogeneous block, and the white lines represent the boundaries between blocks.

Notice how the blocks are smaller in areas corresponding to large changes in intensity in the image.

```
blocks = repmat(uint8(0),size(S));

for dim = [512 256 128 64 32 16 8 4 2 1];
   numblocks = length(find(S==dim));
   if (numblocks > 0)
     values = repmat(uint8(1),[dim dim numblocks]);
     values(2:dim,2:dim,:) = 0;
     blocks = qtsetblk(blocks,S,dim,values);
   end
end

blocks(end,1:end) = 1;
blocks(1:end,end) = 1;
imshow(I), figure, imshow(blocks,[])
```

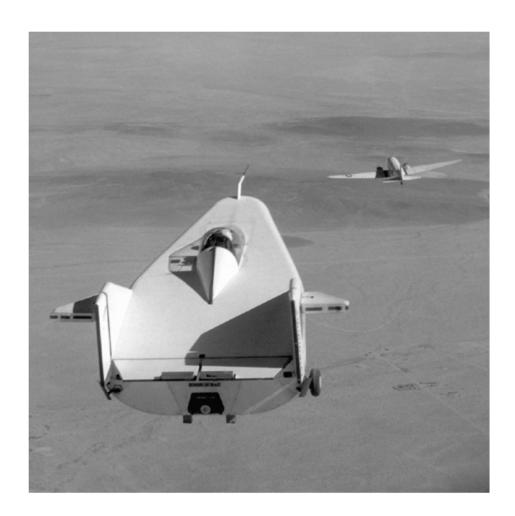

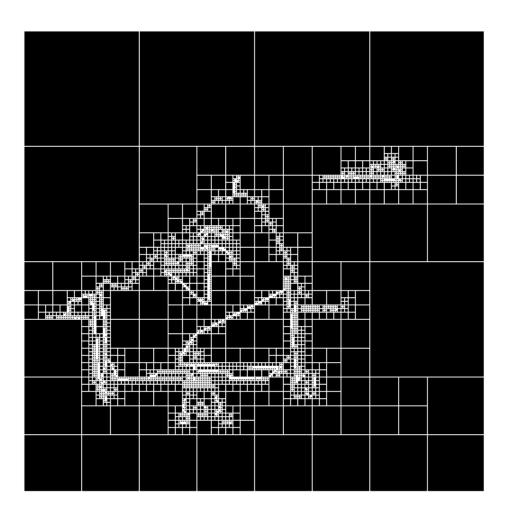

## **Texture Analysis**

Texture analysis refers to the characterization of regions in an image by their texture content. Texture analysis attempts to quantify intuitive qualities described by terms such as rough, smooth, silky, or bumpy as a function of the spatial variation in pixel intensities. In this sense, the roughness or bumpiness refers to variations in the intensity values, or gray levels. Texture analysis is used in a variety of applications, including remote sensing, automated inspection, and medical image processing. Texture analysis can be used to find the texture boundaries, called texture segmentation. Texture analysis can be helpful when objects in an image are more characterized by their texture than by intensity, and traditional thresholding techniques cannot be used effectively.

The toolbox includes several texture analysis functions that filter an image using standard statistical measures. These statistics can characterize the texture of an image because they provide information about the local variability of the intensity values of pixels in an image. For example, in areas with smooth texture, the range of values in the neighborhood around a pixel will be a small value; in areas of rough texture, the range will be larger. Similarly, calculating the standard deviation of pixels in a neighborhood can indicate the degree of variability of pixel values in that region. The following table lists these functions.

| Function    | Description                                                                                        |  |  |  |  |  |
|-------------|----------------------------------------------------------------------------------------------------|--|--|--|--|--|
| rangefilt   | Calculates the local range of an image.                                                            |  |  |  |  |  |
| stdfilt     | Calculates the local standard deviation of an image.                                               |  |  |  |  |  |
| entropyfilt | Calculates the local entropy of a grayscale image. Entropy is a statistical measure of randomness. |  |  |  |  |  |

The functions all operate in a similar way: they define a neighborhood around the pixel of interest, calculate the statistic for that neighborhood, and use that value as the value of the pixel of interest in the output image.

This example shows how the rangefilt function operates on a simple array.

|   |   | 16           | 17 | 18 | 19 | 20 |  |  |  |  |  |  |
|---|---|--------------|----|----|----|----|--|--|--|--|--|--|
| В | = | rangefilt(A) |    |    |    |    |  |  |  |  |  |  |
| В | = |              |    |    |    |    |  |  |  |  |  |  |
|   |   | 6            | 7  | 7  | 7  | 6  |  |  |  |  |  |  |
|   |   | 11           | 12 | 12 | 12 | 11 |  |  |  |  |  |  |
|   |   | 11           | 12 | 12 | 12 | 11 |  |  |  |  |  |  |
|   |   | 6            | 7  | 7  | 7  | 6  |  |  |  |  |  |  |

The following figure shows how the value of element B(2,4) was calculated from A(2,4). By default, the rangefilt function uses a 3-by-3 neighborhood but you can specify neighborhoods of different shapes and sizes.

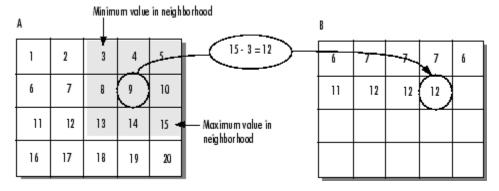

#### **Determining Pixel Values in Range Filtered Output Image**

The stdfilt and entropyfilt functions operate similarly, defining a neighborhood around the pixel of interest and calculating the statistic for the neighborhood to determine the pixel value in the output image. The stdfilt function calculates the standard deviation of all the values in the neighborhood.

The entropyfilt function calculates the entropy of the neighborhood and assigns that value to the output pixel. By default, the entropyfilt function defines a 9-by-9 neighborhood around the pixel of interest. To calculate the entropy of an entire image, use the entropy function.

## **Detect Regions of Texture in Images**

This example shows how to detect regions of texture in an image using the texture filter functions

Read an image into the workspace and display it. In the figure, the background is smooth--there is very little variation in the gray-level values. In the foreground, the surface contours of the coins exhibit more texture. In this image, foreground pixels have more variability and thus higher range values.

```
I = imread('eight.tif');
imshow(I)
```

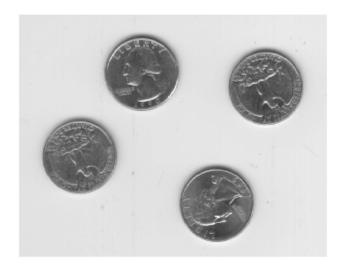

Filter the image with the rangefilt function and display the results. Range filtering makes the edges and contours of the coins visible.

```
K = rangefilt(I);
figure
imshow(K)
```

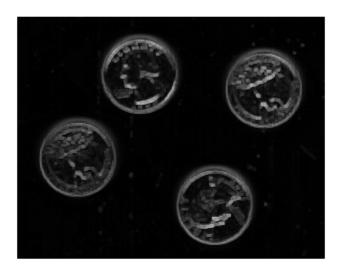

# Texture Analysis Using the Gray-Level Co-Occurrence Matrix (GLCM)

A statistical method of examining texture that considers the spatial relationship of pixels is the gray-level co-occurrence matrix (GLCM), also known as the gray-level spatial dependence matrix. The GLCM functions characterize the texture of an image by calculating how often pairs of pixel with specific values and in a specified spatial relationship occur in an image, creating a GLCM, and then extracting statistical measures from this matrix. (The texture filter functions, described in "Texture Analysis" on page 11-33 cannot provide information about shape, i.e., the spatial relationships of pixels in an image.)

After you create the GLCMs, using graycomatrix, you can derive several statistics from them using graycoprops. These statistics provide information about the texture of an image. The following table lists the statistics.

| Statistic   | Description                                                                                              |
|-------------|----------------------------------------------------------------------------------------------------|
| Contrast    | Measures the local variations in the gray-level co-occurrence matrix.                                    |
| Correlation | Measures the joint probability occurrence of the specified pixel pairs.                                  |
| Energy      | Provides the sum of squared elements in the GLCM. Also known as uniformity or the angular second moment. |
| Homogeneity | Measures the closeness of the distribution of elements in the GLCM to the GLCM diagonal.                 |

#### **Related Examples**

• "Derive Statistics from GLCM and Plot Correlation" on page 11-41

#### More About

"Create a Gray-Level Co-Occurrence Matrix" on page 11-38

## Create a Gray-Level Co-Occurrence Matrix

To create a GLCM, use the <code>graycomatrix</code> function. The function creates a gray-level cooccurrence matrix (GLCM) by calculating how often a pixel with the intensity (gray-level)
value i occurs in a specific spatial relationship to a pixel with the value j. By default, the
spatial relationship is defined as the pixel of interest and the pixel to its immediate right
(horizontally adjacent), but you can specify other spatial relationships between the two
pixels. Each element (i,j) in the resultant <code>glcm</code> is simply the sum of the number of times
that the pixel with value i occurred in the specified spatial relationship to a pixel with
value j in the input image.

The number of gray levels in the image determines the size of the GLCM. By default, graycomatrix uses scaling to reduce the number of intensity values in an image to eight, but you can use the NumLevels and the GrayLimits parameters to control this scaling of gray levels. See the graycomatrix reference page for more information.

The gray-level co-occurrence matrix can reveal certain properties about the spatial distribution of the gray levels in the texture image. For example, if most of the entries in the GLCM are concentrated along the diagonal, the texture is coarse with respect to the specified offset. You can also derive several statistical measures from the GLCM. See "Derive Statistics from GLCM and Plot Correlation" on page 11-41 for more information.

To illustrate, the following figure shows how graycomatrix calculates the first three values in a GLCM. In the output GLCM, element (1,1) contains the value 1 because there is only one instance in the input image where two horizontally adjacent pixels have the values 1 and 1, respectively. glcm(1,2) contains the value 2 because there are two instances where two horizontally adjacent pixels have the values 1 and 2. Element (1,3) in the GLCM has the value 0 because there are no instances of two horizontally adjacent pixels with the values 1 and 3. graycomatrix continues processing the input image, scanning the image for other pixel pairs (i,j) and recording the sums in the corresponding elements of the GLCM.

|     |   |     |    |   |    |         |   | 1 | 2        | 3 | 4 | 5 | 6 | 7 | 8 |
|-----|---|-----|----|---|----|---------|---|---|----------|---|---|---|---|---|---|
| 1 ( | 1 | 1   | 5  | 6 | 8  | GLCM    | 1 | 1 | 2        | 0 | 0 | 1 | 0 | 0 | 0 |
|     | 2 | 3   | 5  | 7 | 1  |         | 2 | 0 | <b>4</b> | 1 | 0 | 1 | 0 | 0 | 0 |
|     | 4 | 5   | 7( | 1 | 2  | <b></b> | 3 | 8 | 0        | 0 | 0 | 1 | 0 | 0 | 0 |
|     | 8 | 5 ( | 1  | 2 | )5 |         | 4 | 0 | 0        | 0 | 0 | 1 | 0 | 0 | 0 |
|     |   |     |    |   |    | '       | 5 | 1 | 0        | 0 | 0 | 0 | 1 | 2 | 0 |
|     |   |     |    |   |    |         | 6 | 0 | 0        | 0 | 0 | 0 | 0 | 0 | 1 |
|     |   |     |    |   |    |         | 7 | 2 | 0        | 0 | 0 | 0 | 0 | 0 | 0 |
|     |   |     |    |   |    |         | 8 | 0 | 0        | 0 | 0 | 1 | 0 | 0 | 0 |

Process Used to Create the GLCM

# **Specify Offset Used in GLCM Calculation**

By default, the <code>graycomatrix</code> function creates a single GLCM, with the spatial relationship, or <code>offset</code>, defined as two horizontally adjacent pixels. However, a single GLCM might not be enough to describe the textural features of the input image. For example, a single horizontal offset might not be sensitive to texture with a vertical orientation. For this reason, <code>graycomatrix</code> can create multiple GLCMs for a single input image.

To create multiple GLCMs, specify an array of offsets to the graycomatrix function. These offsets define pixel relationships of varying direction and distance. For example, you can define an array of offsets that specify four directions (horizontal, vertical, and two diagonals) and four distances. In this case, the input image is represented by 16 GLCMs. When you calculate statistics from these GLCMs, you can take the average.

You specify these offsets as a *p*-by-2 array of integers. Each row in the array is a twoelement vector, [row\_offset, col\_offset], that specifies one offset. row\_offset is the number of rows between the pixel of interest and its neighbor. col\_offset is the number of columns between the pixel of interest and its neighbor. This example creates an offset that specifies four directions and 4 distances for each direction. For more information about specifying offsets, see the graycomatrix reference page.

```
offsets = [ 0 1; 0 2; 0 3; 0 4;...

-1 1; -2 2; -3 3; -4 4;...

-1 0; -2 0; -3 0; -4 0;...

-1 -1; -2 -2; -3 -3; -4 -4];
```

The figure illustrates the spatial relationships of pixels that are defined by this array of offsets, where D represents the distance from the pixel of interest.

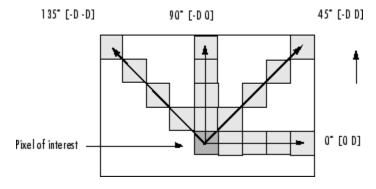

#### Derive Statistics from GLCM and Plot Correlation

This example shows how to create a set of GLCMs and derive statistics from them. The example also illustrates how the statistics returned by graycoprops have a direct relationship to the original input image.

Read an image into the workspace and display it. The example converts the truecolor image to a grayscale image and then, for this example, rotates it 90 degrees.

```
circuitBoard = rot90(rgb2gray(imread('board.tif')));
imshow(circuitBoard)
```

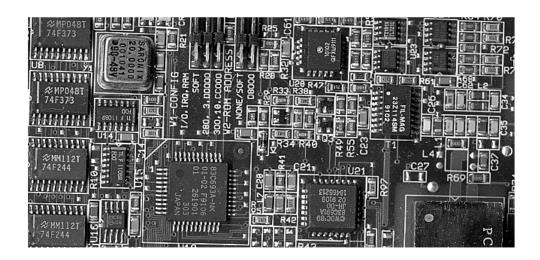

Define offsets of varying direction and distance. Because the image contains objects of a variety of shapes and sizes that are arranged in horizontal and vertical directions, the example specifies a set of horizontal offsets that only vary in distance.

```
offsets0 = [zeros(40,1) (1:40)'];
```

Create the GLCMs. Call the graycomatrix function specifying the offsets.

```
glcms = graycomatrix(circuitBoard, 'Offset', offsets0);
```

Derive statistics from the GLCMs using the graycoprops function. The example calculates the contrast and correlation.

```
stats = graycoprops(glcms, 'Contrast Correlation');
Plot correlation as a function of offset.
figure, plot([stats.Correlation]);
title('Texture Correlation as a function of offset');
xlabel('Horizontal Offset')
ylabel('Correlation')
```

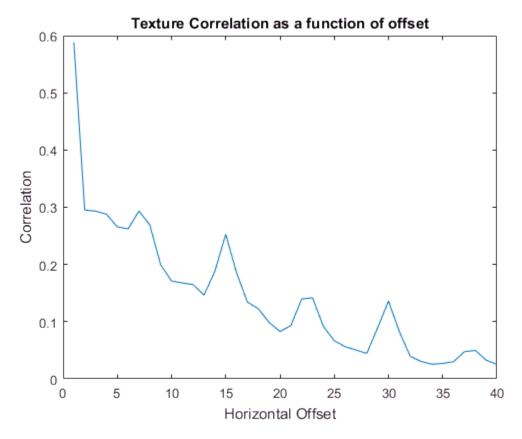

The plot contains peaks at offsets 7, 15, 23, and 30. If you examine the input image closely, you can see that certain vertical elements in the image have a periodic pattern that repeats every seven pixels.

## **Contrast Adjustment**

Image enhancement techniques are used to improve an image, where "improve" is sometimes defined objectively (e.g., increase the signal-to-noise ratio), and sometimes subjectively (e.g., make certain features easier to see by modifying the colors or intensities). Intensity adjustment is an image enhancement technique that maps an image's intensity values to a new range.

To illustrate, this figure shows a low-contrast image with its histogram. Notice in the histogram of the image how all the values gather in the center of the range. If you remap the data values to fill the entire intensity range [0, 255], you can increase the contrast of the image.

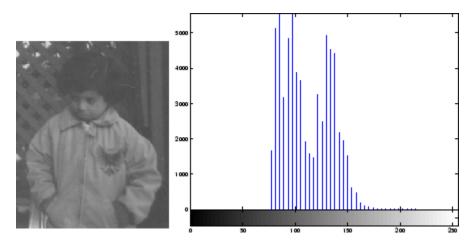

The functions described in this section apply primarily to grayscale images. However, some of these functions can be applied to color images as well. For information about how these functions work with color images, see the reference pages for the individual functions.

# Adjust Image Intensity Values to Specified Range

This example shows how to increase the contrast in a low-contrast grayscale image by remapping the data values to fill the entire available intensity range [0, 255].

Read image into the workspace.

```
I = imread('pout.tif');
```

Adjust the contrast of the image using imadjust.

```
J = imadjust(I);
```

Display the original image and the adjusted image, side-by-side. Note the increased contrast in the adjusted image.

```
imshowpair(I,J,'montage')
```

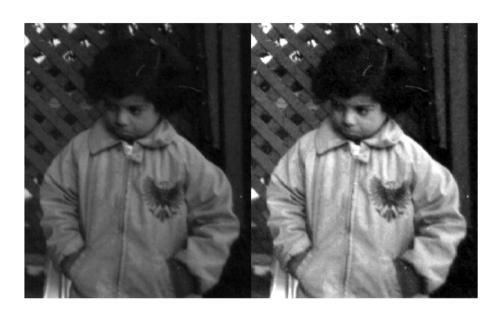

Plot the histogram of the adjust image. Note that the histogram of the adjusted image uses values across the whole range.

figure
subplot(1,2,1)
imhist(I,64)
subplot(1,2,2)
imhist(J,64)

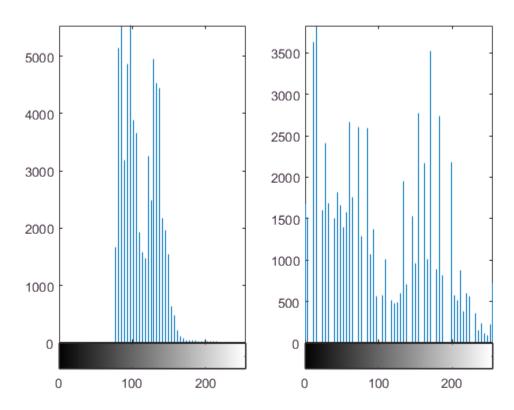

## Set Image Intensity Adjustment Limits Automatically

To use imadjust, you must typically perform two steps:

- 1 View the histogram of the image to determine the intensity value limits.
- 2 Specify these limits as a fraction between 0.0 and 1.0 so that you can pass them to imadjust in the [low in high in] vector.

For a more convenient way to specify these limits, use the stretchlim function. (The imadjust function uses stretchlim for its simplest syntax, imadjust(I).)

This function calculates the histogram of the image and determines the adjustment limits automatically. The stretchlim function returns these values as fractions in a vector that you can pass as the [low\_in high\_in] argument to imadjust; for example:

```
I = imread('rice.png');
J = imadjust(I,stretchlim(I),[0 1]);
```

By default, stretchlim uses the intensity values that represent the bottom 1% (0.01) and the top 1% (0.99) of the range as the adjustment limits. By trimming the extremes at both ends of the intensity range, stretchlim makes more room in the adjusted dynamic range for the remaining intensities. But you can specify other range limits as an argument to stretchlim. See the stretchlim reference page for more information.

#### **Gamma Correction**

imadjust maps low to bottom, and high to top. By default, the values between low and high are mapped linearly to values between bottom and top. For example, the value halfway between low and high corresponds to the value halfway between bottom and top.

imadjust can accept an additional argument that specifies the *gamma correction* factor. Depending on the value of gamma, the mapping between values in the input and output images might be nonlinear. For example, the value halfway between low and high might map to a value either greater than or less than the value halfway between bottom and top.

Gamma can be any value between 0 and infinity. If gamma is 1 (the default), the mapping is linear. If gamma is less than 1, the mapping is weighted toward higher (brighter) output values. If gamma is greater than 1, the mapping is weighted toward lower (darker) output values.

The figure below illustrates this relationship. The three transformation curves show how values are mapped when gamma is less than, equal to, and greater than 1. (In each graph, the *x*-axis represents the intensity values in the input image, and the *y*-axis represents the intensity values in the output image.)

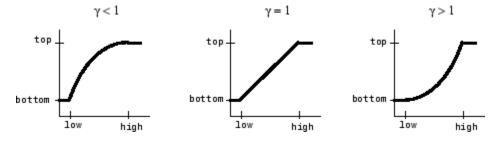

**Plots Showing Three Different Gamma Correction Settings** 

## Specify Gamma when Adjusting Contrast

This example shows how to specify gamma when adjusting contrast with the imadjust function. By default, imadjust uses a gamma value of 1, which means that it uses a linear mapping between intensity values in the original image and the output image. A gamma

value less than 1 weights the mapping toward higher (brighter) output values. A gamma value of more than 1 weights output values toward lower (darker) output values.

Read an image into the workspace. This example reads an indexed image and then converts it into a grayscale image.

```
[X,map] = imread('forest.tif');
I = ind2gray(X,map);
```

Adjust the contrast, specifying a gamma value of less than 1 (0.5). Notice that in the call to imadjust, the example specifies the data ranges of the input and output images as empty matrices. When you specify an empty matrix, imadjust uses the default range of [0,1]. In the example, both ranges are left empty. This means that gamma correction is applied without any other adjustment of the data.

```
J = imadjust(I,[],[],0.5);
```

Display the original image with the contrast-adjusted image.

```
imshowpair(I,J,'montage')
```

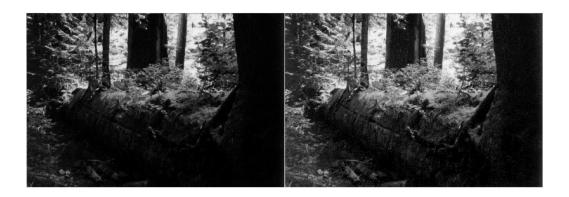

## Specify Adjustment Limits as Range

You can optionally specify the range of the input values and the output values using imadjust. You specify these ranges in two vectors that you pass to imadjust as arguments. The first vector specifies the low- and high-intensity values that you want to map. The second vector specifies the scale over which you want to map them.

**Note** You must specify the intensities as values between 0 and 1 regardless of the class of I. If I is uint8, the values you supply are multiplied by 255 to determine the actual values to use; if I is uint16, the values are multiplied by 65535. To learn about an alternative way to set these limits automatically, see "Set Image Intensity Adjustment Limits Automatically" on page 11-47.

## **Specify Contast Adjustment Limits as Range**

This example shows how to specify contast adjustment limits as a range using the imadjust function. This example decreases the contrast of an image by narrowing the range of the data.

Read an image into the workspace.

```
I = imread('cameraman.tif');
```

Adjust the contrast of the image, specifying the range of values used in the output image. In the example below, the man's coat is too dark to reveal any detail. imadjust maps the range [0,51] in the uint8 input image to [128,255] in the output image. This brightens the image considerably, and also widens the dynamic range of the dark portions of the original image, making it much easier to see the details in the coat. Note, however, that because all values above 51 in the original image are mapped to 255 (white) in the adjusted image, the adjusted image appears washed out.

```
J = imadjust(I,[0 \ 0.2],[0.5 \ 1]);
```

Display the original image and the contrast-adjusted image.

```
imshowpair(I,J,'montage')
```

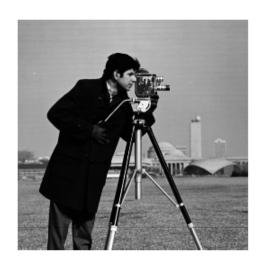

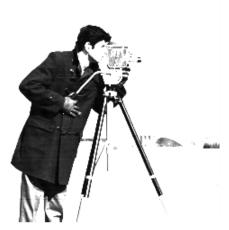

## **Histogram Equalization**

The process of adjusting intensity values can be done automatically using *histogram* equalization. Histogram equalization involves transforming the intensity values so that the histogram of the output image approximately matches a specified histogram. By default, the histogram equalization function, histeq, tries to match a flat histogram with 64 bins, but you can specify a different histogram instead.

Notice how this curve reflects the histograms in the previous figure, with the input values mostly between 0.3 and 0.6, while the output values are distributed evenly between 0 and 1.

## **Adjust Intensity Values Using Histogram Equalization**

This example shows how to use histogram equalization to adjust the contrast of a grayscale image. The original image has low contrast, with most values in the middle of the intensity range. histeq produces an output image having values evenly distributed throughout the range.

Read an image into the workspace.

```
I = imread('pout.tif');
```

Display the histogram of the original image.

```
imhist(I);
```

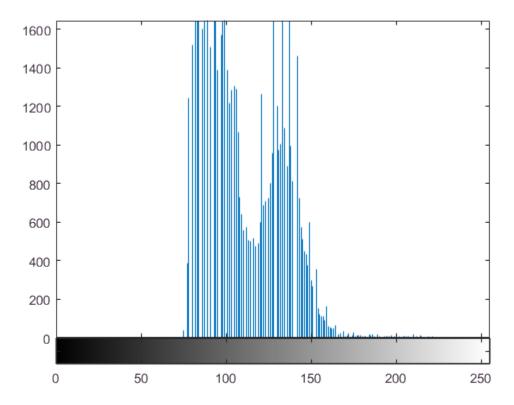

Adjust the contrast using histogram equalization. In this example, the histogram equalization function, histeq, tries to match a flat histogram with 64 bins, which is the default behavior. You can specify a different histogram instead.

#### J = histeq(I);

Display the contrast-adjusted image and its new histogram.

```
figure
subplot(1,2,1)
imshow(J)
subplot(1,2,2)
imhist(J,64);
```

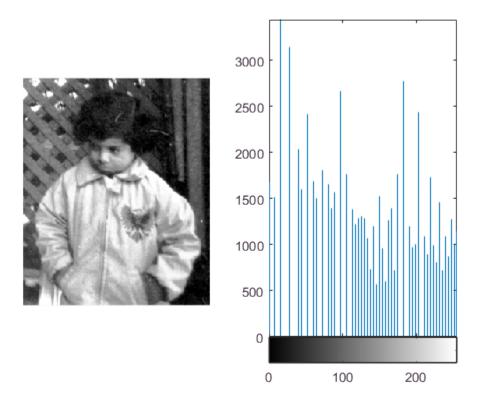

#### Plot Transformation Curve for Histogram Equalization

This example shows how to plot the transformation curve for histogram equalization. histeq can return a 1-by-256 vector that shows, for each possible input value, the resulting output value. (The values in this vector are in the range [0,1], regardless of the class of the input image.) You can plot this data to get the transformation curve.

Read image into the workspace.

```
I = imread('pout.tif');
```

Adjust the contrast using histogram equalization, using the histeq function. Specify the gray scale transformation return value, T, which is a vector that maps graylevels in the intensity image I to gray levels in J.

```
[J,T] = histeq(I);
```

Plot the transformation curve. Notice how this curve reflects the histograms in the previous figure, with the input values mostly between 0.3 and 0.6, while the output values are distributed evenly between 0 and 1.

```
figure
plot((0:255)/255,T);
```

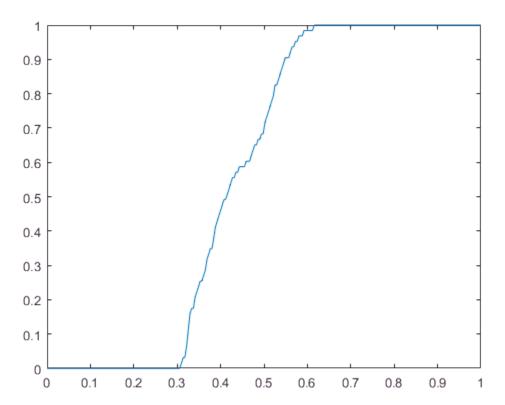

## Plot Transformation Curve for Histogram Equalization

This example shows how to plot the transformation curve for histogram equalization. histeq can return a 1-by-256 vector that shows, for each possible input value, the resulting output value. (The values in this vector are in the range [0,1], regardless of the class of the input image.) You can plot this data to get the transformation curve.

Read image into the workspace.

```
I = imread('pout.tif');
```

Adjust the contrast using histogram equalization, using the histeq function. Specify the gray scale transformation return value, T, which is a vector that maps graylevels in the intensity image I to gray levels in J.

```
[J,T] = histeq(I);
```

Plot the transformation curve. Notice how this curve reflects the histograms in the previous figure, with the input values mostly between 0.3 and 0.6, while the output values are distributed evenly between 0 and 1.

```
figure
plot((0:255)/255,T);
```

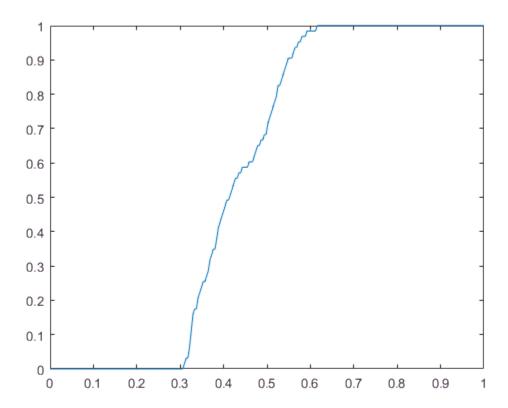

## **Adaptive Histogram Equalization**

As an alternative to using histeq, you can perform contrast-limited adaptive histogram equalization (CLAHE) using the adapthisteq function. While histeq works on the entire image, adapthisteq operates on small regions in the image, called *tiles*. Each tile's contrast is enhanced, so that the histogram of the output region approximately matches a specified histogram. After performing the equalization, adapthisteq combines neighboring tiles using bilinear interpolation to eliminate artificially induced boundaries.

To avoid amplifying any noise that might be present in the image, you can use adapthisteq optional parameters to limit the contrast, especially in homogeneous areas.

## **Adjust Contrast using Adaptive Histogram Equalization**

This example shows how to adjust the contrast in an image using adaptive histogram equalization (CLAHE). Compared to the histeq function, which operates on an entire image, adapthisteq operates on small regions of the image.

Read image into the workspace.

```
I = imread('pout.tif');
```

View the histogram of the image.

```
imhist(I)
```

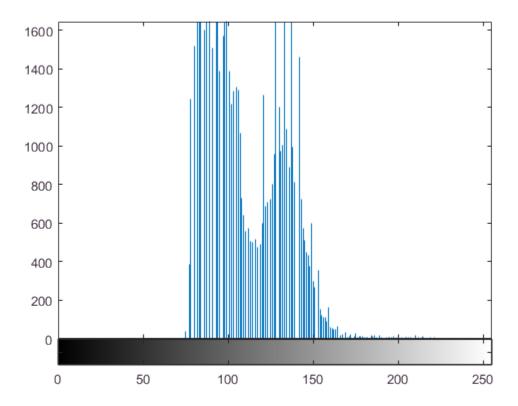

Adjust the contrast of the image using adaptive histogram equalization (adapthisteq).

J = adapthisteq(I);

Display the contrast-adjusted image with its histogram.

figure
subplot(1,2,1)
imshow(J)
subplot(1,2,2)
imhist(J,64)

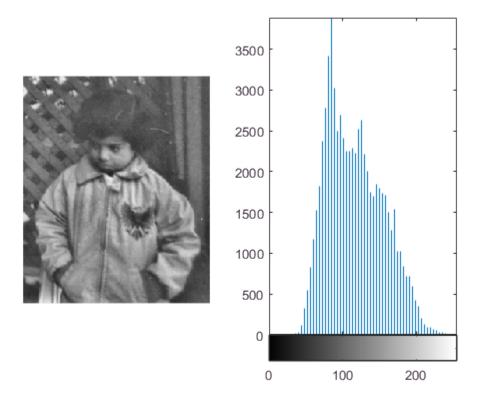

## **Enhance Color Separation Using Decorrelation Stretching**

Decorrelation stretching enhances the color separation of an image with significant band-to-band correlation. The exaggerated colors improve visual interpretation and make feature discrimination easier. You apply decorrelation stretching with the decorretch function. See "Linear Contrast Stretching" on page 11-67 on how to add an optional linear contrast stretch to the decorrelation stretch.

The number of color bands, NBANDS, in the image is usually three. But you can apply decorrelation stretching regardless of the number of color bands.

The original color values of the image are mapped to a new set of color values with a wider range. The color intensities of each pixel are transformed into the color eigenspace of the NBANDS-by-NBANDS covariance or correlation matrix, stretched to equalize the band variances, then transformed back to the original color bands.

To define the bandwise statistics, you can use the entire original image or, with the subset option, any selected subset of it.

#### Simple Decorrelation Stretching

This example shows how to perform decorrelation stretching to three color bands of an image. A color band scatterplot of the images shows how the bands are decorrelated and equalized. Finally, a linear contrast stretch is applied after the decorrelation stretch to further expand the color range.

#### Perform Decorrelation Stretch

Read an image from the library of images available in the imdata folder. This examples uses a LANDSAT image of the Little Colorado River. The image has seven bands, but just read in the three visible colors.

```
A = multibandread('littlecoriver.lan', [512, 512, 7], ...
'uint8=>uint8', 128, 'bil', 'ieee-le', ...
{'Band', 'Direct', [3 2 1]});
```

Perform the decorrelation stretch.

```
B = decorrstretch(A);
```

Display the original image and the processed image. Compare the two images. The original has a strong violet (red-bluish) tint, while the transformed image has a somewhat expanded color range.

```
figure
imshow(A)
title('Little Colorado River Image')
```

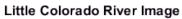

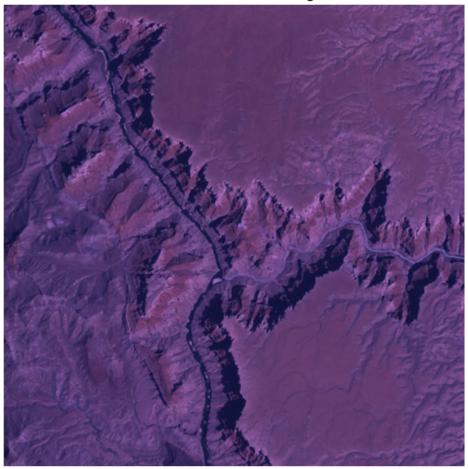

figure
imshow(B)

Little Colorado River Image After Decorrelation Stretch

 ${\bf title('Little\ Colorado\ River\ Image\ After\ Decorrelation\ Stretch')}$ 

## Create a Color Band Scatterplot

First separate the three color channels of the original image.

```
rA = A(:,:,1);

gA = A(:,:,2);

bA = A(:,:,3);
```

Separate the three color channels of the image after decorrelation stretching.

```
rB = B(:,:,1);
gB = B(:,:,2);
bB = B(:,:,3);
```

Display the color scatterplot of the original image. Then display the color scatterplot of the image after decorrelation stretching.

```
figure
plot3(rA(:),gA(:),bA(:),'.')
grid on
xlabel('Red (Band 3)')
ylabel('Green (Band 2)')
zlabel('Blue (Band 1)')
title('Color Scatterplot Before Decorrelation Stretch')
```

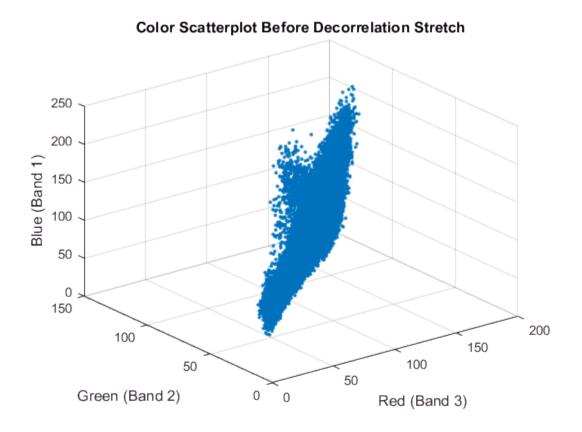

```
figure
plot3(rB(:),gB(:),bB(:),'.')
grid on
xlabel('Red (Band 3)')
ylabel('Green (Band 2)')
zlabel('Blue (Band 1)')
title('Color Scatterplot After Decorrelation Stretch')
```

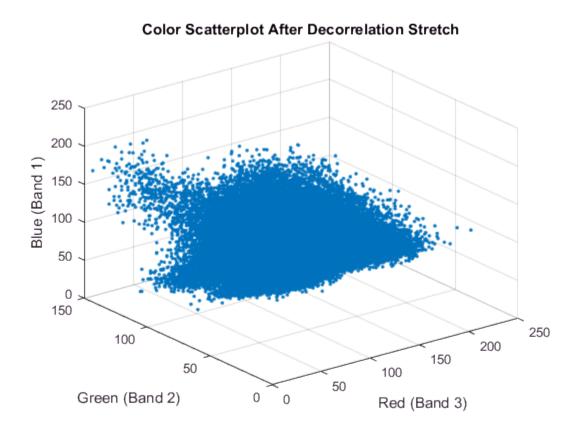

### Add Linear Contrast Stretch After Decorrelation Stretch

Now try the same transformation, but with a linear contrast stretch applied after the decorrelation stretch.

```
C = decorrstretch(A, 'Tol',0.01);
figure
imshow(C)
title(['Little Colorado River After Decorrelation Stretch and ',...
'Linear Contrast Stretch'])
```

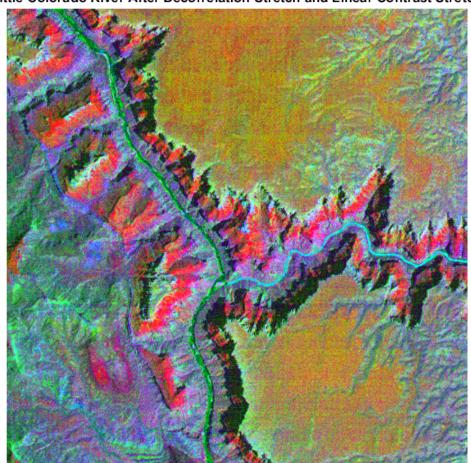

Little Colorado River After Decorrelation Stretch and Linear Contrast Stretch

## **Linear Contrast Stretching**

Adding linear contrast stretch enhances the resulting image by further expanding the color range. The following example uses the To1 option to saturate equal fractions of the

image at high and low intensities. Without the Tol option, decorrstretch applies no linear contrast stretch.

See the stretchlim function reference page for more about calculating saturation limits.

**Note** You can apply a linear contrast stretch as a separate operation after performing a decorrelation stretch, using stretchlim and imadjust. This alternative, however, often gives inferior results for uint8 and uint16 images, because the pixel values must be clamped to  $[0\ 255]$  (or  $[0\ 65535]$ ). The Tol option in decorretch circumvents this limitation.

### **Decorrelation Stretch with Linear Contrast Stretch**

Read the three visible color channels of the LANDSAT image of the Little Colorado River.

```
A = multibandread('littlecoriver.lan', [512, 512, 7], ...
'uint8=>uint8', 128, 'bil', 'ieee-le', ...
{'Band', 'Direct', [3 2 1]});
```

Apply decorrelation stretching, specifying the linear contrast stretch. Setting the value 'Tol' to 0.01 maps the transformed color range within each band to a normalized interval between 0.01 and 0.99, saturating 2%.

```
C = decorrstretch(A, 'Tol',0.01);
imshow(C)
title(['Little Colorado River After Decorrelation Stretch and ',...
    'Linear Contrast Stretch'])
```

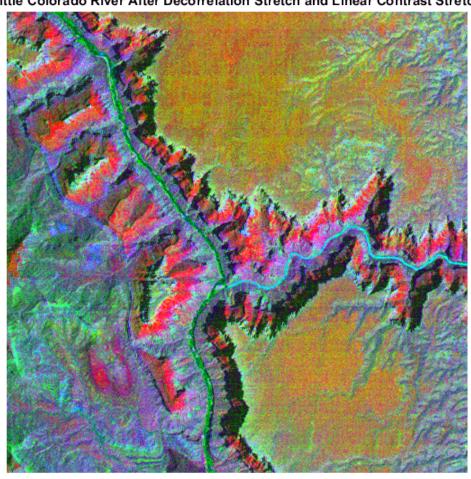

Little Colorado River After Decorrelation Stretch and Linear Contrast Stretch

# **Apply Gaussian Smoothing Filters to Images**

This example shows how to apply different Gaussian smoothing filters to images using imgaussfilt. Gaussian smoothing filters are commonly used to reduce noise.

Read an image into the workspace.

```
I = imread('cameraman.tif');
```

Filter the image with isotropic Gaussian smoothing kernels of increasing standard deviations. Gaussian filters are generally isotropic, that is, they have the same standard deviation along both dimensions. An image can be filtered by an isotropic Gaussian filter by specifying a scalar value for Sigma.

```
Iblur1 = imgaussfilt(I,2);
Iblur2 = imgaussfilt(I,4);
Iblur3 = imgaussfilt(I,8);
```

Display the original image and all the filtered images.

```
figure
imshow(I)
title('Original image')
```

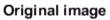

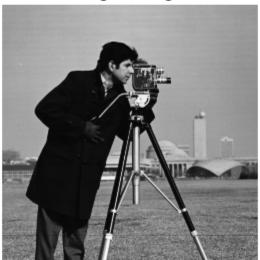

```
figure
imshow(Iblur1)
title('Smoothed image, \sigma = 2')
```

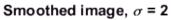

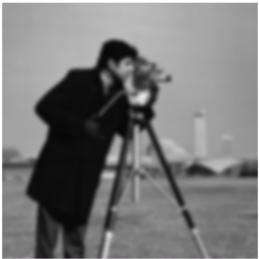

```
figure
imshow(Iblur2)
title('Smoothed image, \sigma = 4')
```

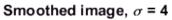

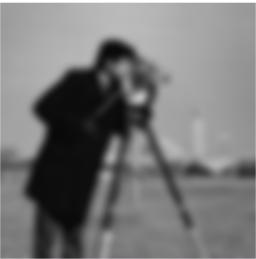

```
figure
imshow(Iblur3)
title('Smoothed image, \sigma = 8')
```

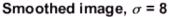

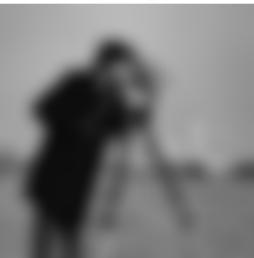

Filter the image with anisotropic Gaussian smoothing kernels. imgaussfilt allows the Gaussian kernel to have different standard deviations along row and column dimensions. These are called axis-aligned anisotropic Gaussian filters. Specify a 2-element vector for sigma when using anisotropic filters.

```
IblurX1 = imgaussfilt(I,[4 1]);
IblurX2 = imgaussfilt(I,[8 1]);
IblurY1 = imgaussfilt(I,[1 4]);
IblurY2 = imgaussfilt(I,[1 8]);
```

Display the filtered images.

```
figure
imshow(IblurX1)
title('Smoothed image, \sigma_x = 4, \sigma_y = 1')
```

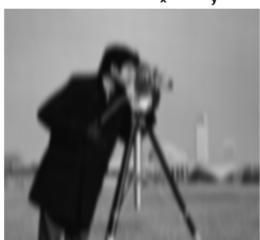

Smoothed image, 
$$\sigma_{\rm x}$$
 = 4,  $\sigma_{\rm y}$  = 1

```
figure
imshow(IblurX2)
title('Smoothed image, \sigma_x = 8, \sigma_y = 1')
```

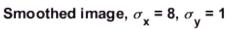

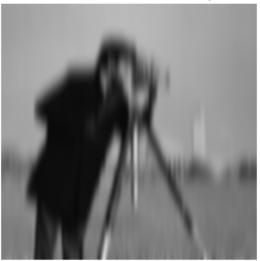

```
figure
imshow(IblurY1)
title('Smoothed image, \sigma_x = 1, \sigma_y = 4')
```

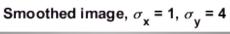

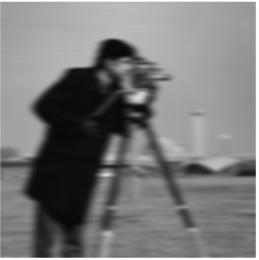

```
figure
imshow(IblurY2)
title('Smoothed image, \sigma_x = 1, \sigma_y = 8')
```

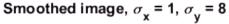

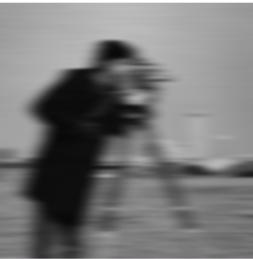

Suppress the horizontal bands visible in the sky region of the original image. Anisotropic Gaussian filters can suppress horizontal or vertical features in an image. Extract a section of the sky region of the image and use a Gaussian filter with higher standard deviation along the X axis (direction of increasing columns).

```
I_sky = imadjust(I(20:50,10:70));
IblurX1_sky = imadjust(IblurX1(20:50,10:70));
```

Display the original patch of sky with the filtered version.

```
figure
imshow(I_sky), title('Sky in original image')
```

### Sky in original image

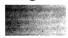

figure
imshow(IblurX1\_sky), title('Sky in filtered image')

## Sky in filtered image

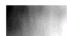

### **Noise Removal**

#### In this section...

"Remove Noise By Linear Filtering" on page 11-80

"Remove Noise Using an Averaging Filter and a Median Filter" on page 11-80

"Remove Noise By Adaptive Filtering" on page 11-84

Digital images are prone to a variety of types of noise. Noise is the result of errors in the image acquisition process that result in pixel values that do not reflect the true intensities of the real scene. There are several ways that noise can be introduced into an image, depending on how the image is created. For example:

- If the image is scanned from a photograph made on film, the film grain is a source
  of noise. Noise can also be the result of damage to the film, or be introduced by the
  scanner itself.
- If the image is acquired directly in a digital format, the mechanism for gathering the data (such as a CCD detector) can introduce noise.
- Electronic transmission of image data can introduce noise.

To simulate the effects of some of the problems listed above, the toolbox provides the imnoise function, which you can use to add various types of noise to an image. The examples in this section use this function.

### **Remove Noise By Linear Filtering**

You can use linear filtering to remove certain types of noise. Certain filters, such as averaging or Gaussian filters, are appropriate for this purpose. For example, an averaging filter is useful for removing grain noise from a photograph. Because each pixel gets set to the average of the pixels in its neighborhood, local variations caused by grain are reduced.

See "What Is Image Filtering in the Spatial Domain?" on page 8-2 for more information about linear filtering using imfilter.

## Remove Noise Using an Averaging Filter and a Median Filter

This example shows how to remove salt and pepper noise from an image using an averaging filter and a median filter to allow comparison of the results. These two types

of filtering both set the value of the output pixel to the average of the pixel values in the neighborhood around the corresponding input pixel. However, with median filtering, the value of an output pixel is determined by the median of the neighborhood pixels, rather than the mean. The median is much less sensitive than the mean to extreme values (called outliers). Median filtering is therefore better able to remove these outliers without reducing the sharpness of the image.

Note: Median filtering is a specific case of order-statistic filtering, also known as rank filtering. For information about order-statistic filtering, see the reference page for the ordfilt2 function.

Read image into the workspace and display it.

```
I = imread('eight.tif');
figure
imshow(I)
```

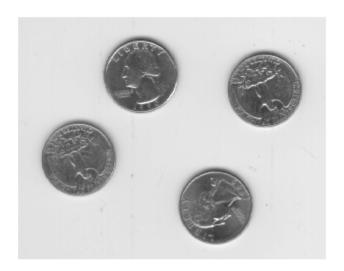

For this example, add salt and pepper noise to the image. This type of noise consists of random pixels being set to black or white (the extremes of the data range).

```
J = imnoise(I, 'salt & pepper', 0.02);
figure
imshow(J)
```

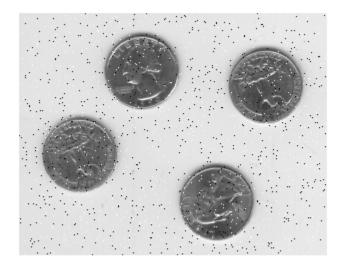

Filter the noisy image, J, with an averaging filter and display the results. The example uses a 3-by-3 neighborhood.

```
Kaverage = filter2(fspecial('average',3),J)/255;
figure
imshow(Kaverage)
```

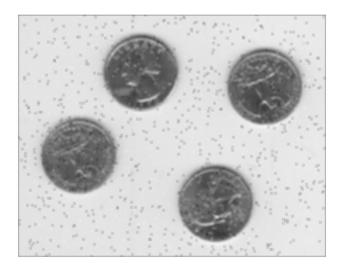

Now use a median filter to filter the noisy image, J. The example also uses a 3-by-3 neighborhood. Display the two filtered images side-by-side for comparison. Notice that medfilt2 does a better job of removing noise, with less blurring of edges of the coins.

```
Kmedian = medfilt2(J);
imshowpair(Kaverage, Kmedian, 'montage')
```

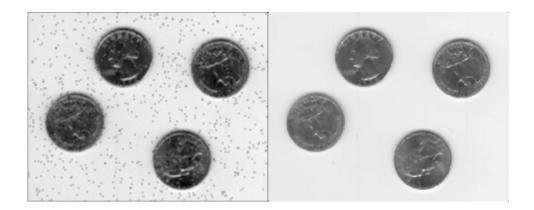

## Remove Noise By Adaptive Filtering

This example shows how to use the <code>wiener2</code> function to apply a Wiener filter (a type of linear filter) to an image adaptively. The Wiener filter tailors itself to the local image variance. Where the variance is large, <code>wiener2</code> performs little smoothing. Where the variance is small, <code>wiener2</code> performs more smoothing.

This approach often produces better results than linear filtering. The adaptive filter is more selective than a comparable linear filter, preserving edges and other high-frequency parts of an image. In addition, there are no design tasks; the wiener2 function handles all preliminary computations and implements the filter for an input image. wiener2, however, does require more computation time than linear filtering.

wiener2 works best when the noise is constant-power ("white") additive noise, such as Gaussian noise. The example below applies wiener2 to an image of Saturn with added Gaussian noise.

Read the image into the workspace.

```
RGB = imread('saturn.png');
```

Convert the image from truecolor to grayscale.

```
I = rgb2gray(RGB);
```

Add Gaussian noise to the image

```
J = imnoise(I, 'gaussian',0,0.025);
```

Display the noisy image. Because the image is quite large, display only a portion of the image.

```
imshow(J(600:1000,1:600));
title('Portion of the Image with Added Gaussian Noise');
```

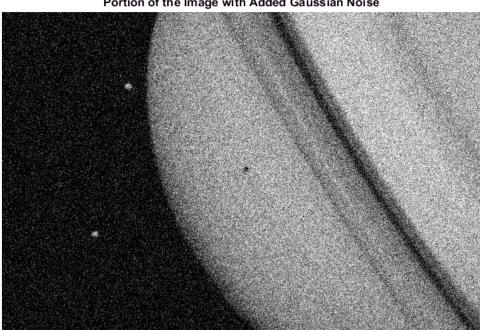

#### Portion of the Image with Added Gaussian Noise

Remove the noise using the wiener2 function.

```
K = wiener2(J,[5 5]);
```

Display the processed image. Because the image is quite large, display only a portion of the image.

```
figure
imshow(K(600:1000,1:600));
title('Portion of the Image with Noise Removed by Wiener Filter');
```

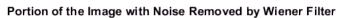

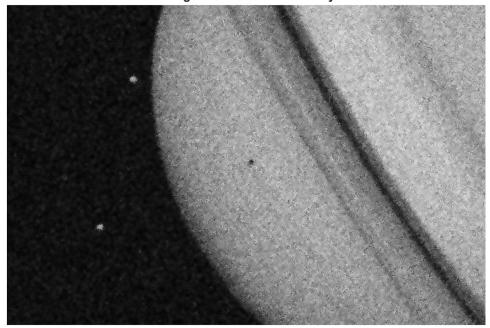

# **Texture Segmentation Using Gabor Filters**

This example shows how to use texture segmentation to identify regions based on their texture. The goal is to segment the dog from the bathroom floor. The segmentation is visually obvious because of the difference in texture between the regular, periodic pattern of the bathroom floor, and the regular, smooth texture of the dog's fur.

From experimention, it is known that Gabor filters are a reasonable model of simple cells in the Mammalian vision system. Because of this, Gabor filters are thought to be a good model of how humans distinguish texture, and are therefore a useful model to use when designing algorithms to recognize texture. This example uses the basic approach described in (A. K. Jain and F. Farrokhnia, "Unsupervised Texture Segmentation Using Gabor Filters",1991) to perform texture segmentation.

This example requires Statistics and Machine Learning Toolbox<sup>TM</sup>.

#### Read and display input image

Read and display the input image. This example shrinks the image to make example run more quickly.

```
A = imread('kobi.png');
A = imresize(A,0.25);
Agray = rgb2gray(A);
figure
imshow(A)
```

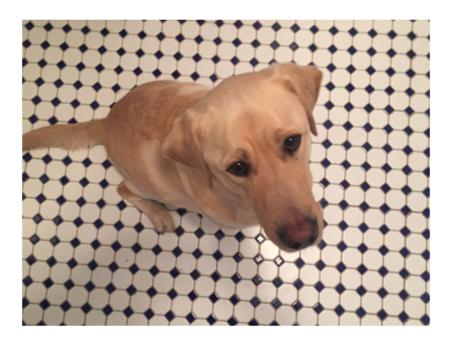

### **Design Array of Gabor Filters**

Design an array of Gabor Filters which are tuned to different frequencies and orientations. The set of frequencies and orientations is designed to localize different, roughly orthogonal, subsets of frequency and orientation information in the input image. Regularly sample orientations between [0,150] degrees in steps of 30 degrees. Sample wavlength in increasing powers of two starting from 4/sqrt(2) up to the hypotenuse length of the input image. These combinations of frequency and orientation are taken from [Jain,1991] cited in the introduction.

```
imageSize = size(A);
numRows = imageSize(1);
numCols = imageSize(2);
```

```
wavelengthMin = 4/sqrt(2);
wavelengthMax = hypot(numRows,numCols);
n = floor(log2(wavelengthMax/wavelengthMin));
wavelength = 2.^(0:(n-2)) * wavelengthMin;

deltaTheta = 45;
orientation = 0:deltaTheta:(180-deltaTheta);
g = gabor(wavelength,orientation);
```

Extract Gabor magnitude features from source image. When working with Gabor filters, it is common to work with the magnitude response of each filter. Gabor magnitude response is also sometimes referred to as "Gabor Energy". Each MxN Gabor magnitude output image in gabormag(:,:,ind) is the output of the corresponding Gabor filter g(ind).

```
gabormag = imgaborfilt(Agray,g);
```

#### Post-process the Gabor Magnitude Images into Gabor Features.

To use Gabor magnitude responses as features for use in classification, some postprocessing is required. This post processing includes Gaussian smoothing, adding additional spatial information to the feature set, reshaping our feature set to the form expected by the pca and kmeans functions, and normalizing the feature information to a common variance and mean.

Each Gabor magnitude image contains some local variations, even within well segmented regions of constant texture. These local variations will throw off the segmentation. We can compensate for these variations using simple Gaussian low-pass filtering to smooth the Gabor magnitude information. We choose a sigma that is matched to the Gabor filter that extracted each feature. We introduce a smoothing term K that controls how much smoothing is applied to the Gabor magnitude responses.

```
for i = 1:length(g)
    sigma = 0.5*g(i).Wavelength;
    K = 3;
    gabormag(:,:,i) = imgaussfilt(gabormag(:,:,i),K*sigma);
end
```

When constructing Gabor feature sets for classification, it is useful to add a map of spatial location information in both X and Y. This additional information allows the classifier to prefer groupings which are close together spatially.

```
X = 1:numCols;
```

```
Y = 1:numRows;
[X,Y] = meshgrid(X,Y);
featureSet = cat(3,gabormag,X);
featureSet = cat(3,featureSet,Y);
```

Reshape data into a matrix X of the form expected by the kmeans function. Each pixel in the image grid is a separate datapoint, and each plane in the variable featureSet is a separate feature. In this example, there is a separate feature for each filter in the Gabor filter bank, plus two additional features from the spatial information that was added in the previous step. In total, there are 24 Gabor features and 2 spatial features for each pixel in our input image.

```
numPoints = numRows*numCols;
X = reshape(featureSet,numRows*numCols,[]);
```

Normalize features to be zero mean, unit variance.

```
X = bsxfun(@minus, X, mean(X));
X = bsxfun(@rdivide,X,std(X));
```

Visualize feature set. To get a sense of what the Gabor magnitude features look like, Principal Component Analysis can be used to move from a 26-D representation of each pixel in the input image into a 1-D intensity value for each pixel.

```
coeff = pca(X);
feature2DImage = reshape(X*coeff(:,1),numRows,numCols);
figure
imshow(feature2DImage,[])
```

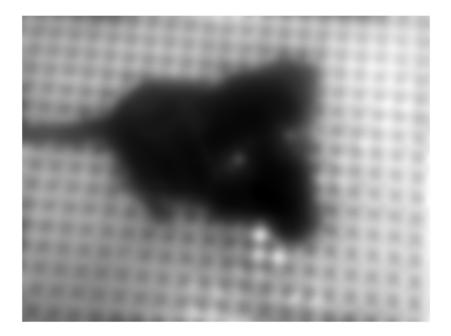

It is apparent in this visualization that there is sufficient variance in the Gabor feature information to obtain a good segmentation for this image. The dog is very dark compared to the floor because of the texture differences between the dog and the floor.

### Classify Gabor Texture Features using kmeans

Repeat k-means clustering five times to avoid local minima when searching for means that minimize objective function. The only prior information assumed in this example is how many distinct regions of texture are present in the image being segmented. There are two distinct regions in this case. This part of the example requires the Statistics and Machine Learning Toolbox.

```
L = kmeans(X,2,'Replicates',5);
```

Visualize segmentation using label2rgb.

```
L = reshape(L,[numRows numCols]);
figure
imshow(label2rgb(L))
```

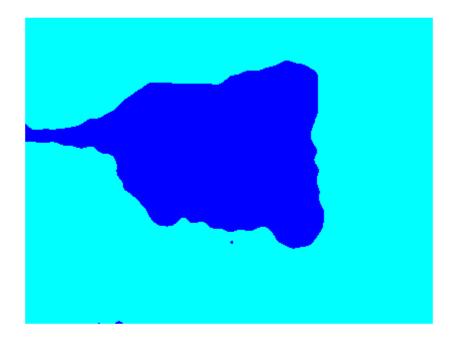

Visualize the segmented image using imshowpair. Examine the foreground and background images that result from the mask BW that is associated with the label matrix L.

```
Aseg1 = zeros(size(A), 'like',A);
Aseg2 = zeros(size(A), 'like',A);
BW = L == 2;
BW = repmat(BW,[1 1 3]);
Aseg1(BW) = A(BW);
Aseg2(~BW) = A(~BW);
figure
```

imshowpair(Aseg1,Aseg2,'montage');

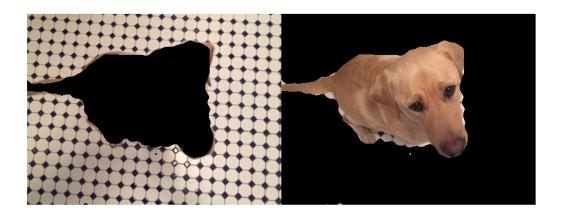

# Image Segmentation Using the Color Thresholder App

This example shows how to segment an image to create a binary mask image using the Color Thresholder app. The example has several parts. The first part shows how to open an image in the Color Thresholder. The next part of the example shows how to use the color selection option to segment the image automatically. The next part shows an iterative approach to thresholding using color component controls. Segmentation by color thresholding is an iterative process—you can perform an initial segmentation using color selection and then refine that segmentation using color component controls. The last part of this example shows what you can do after you complete the segmentation, such as creating a mask image, saving a segmented version of the original image, and getting the MATLAB code used to perform the segmentation.

#### In this section...

"Open Image in Color Thresholder" on page 11-94

"Segment Image Using the Color Selector in the Color Thresholder" on page 11-99

"Segment Image Using Color Component Controls in the Color Thresholder" on page 11-102

"Create an Image Mask Using the Color Thresholder" on page 11-106

## **Open Image in Color Thresholder**

This example shows how to open an image in the Color Thresholder app. When you first open the app, you must choose the color space to use to represent the color components of the image. Choose the color space where the colors you are interested in segmenting appear near each other in the color model. You can always change the color space you choose later, using **New Color Space**.

Open the Color Thresholder app. From the MATLAB Tool strip, open the Apps tab and

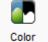

under Image Processing and Computer Vision, click Thresholder. You can also open the app using the colorThresholder command.

Bring an image into the Color Thresholder app. Click **Load Image**. You can load an image by specifying its file name or you can read an image into the workspace and load

the variable. You can also acquire an image from a camera (see "Acquire Live Images in the Color Thresholder App" on page 11-113).

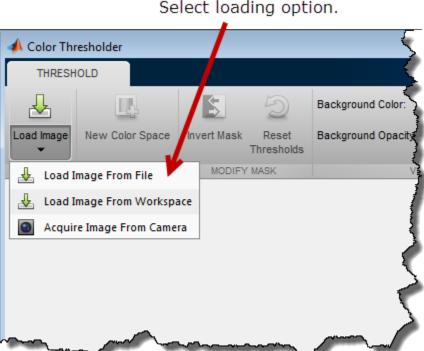

### Select loading option.

For this example, read a color image into the MATLAB workspace and view it.

```
rgb = imread('peppers.png');
imshow(rgb)
```

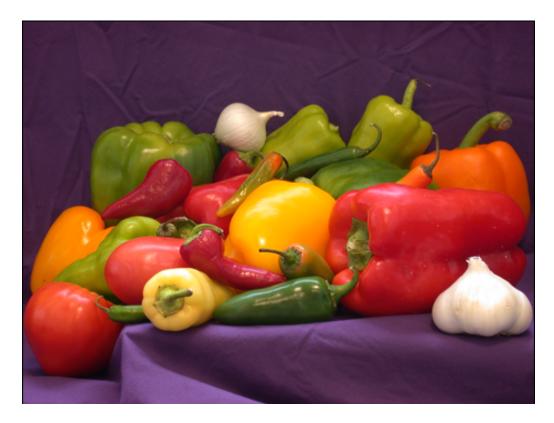

From the app's **Load Image** menu, click **Load Image from Workspace**. In the Import from Workspace dialog box, select the variable you created and click **OK**.

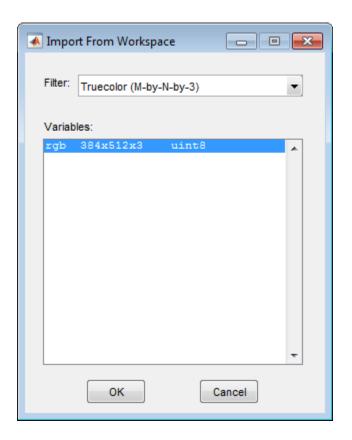

Choose the color space you want to represent color components in your image. When it opens, the Color Thresholder app displays the image on the **Choose a Color Space** tab, with point clouds representing the image in several popular color spaces: RGB, HSV, YCbCr, and L\*a\*b\*. Select the color space that provides the best color separation for segmentation. Using the mouse, rotate the point cloud representations to see how they represent the colors. For this example, click the YCbCr color space.

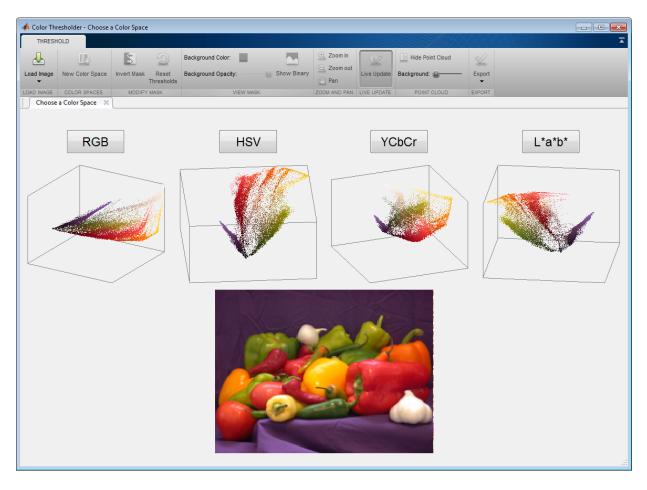

The app opens, displaying the image along with a set of controls for each color component. For the YCbCr color space, the Color Thresholder displays three histograms representing color components of the image. In this color space, the Y component represents brightness, the Cb component represents the blue-yellow spectrum, and the Cr component represents the red-green spectrum. Other color spaces use different types of controls. In addition, the Color Thresholder includes the point cloud rendition of the colors in the image in the YCbCr color space. You can perform segmentations by grabbing the handles at each end of the histograms and moving them across the spectrum of values. You can also rotate the color cloud to find the best isolation of the color you are interested in segmenting.

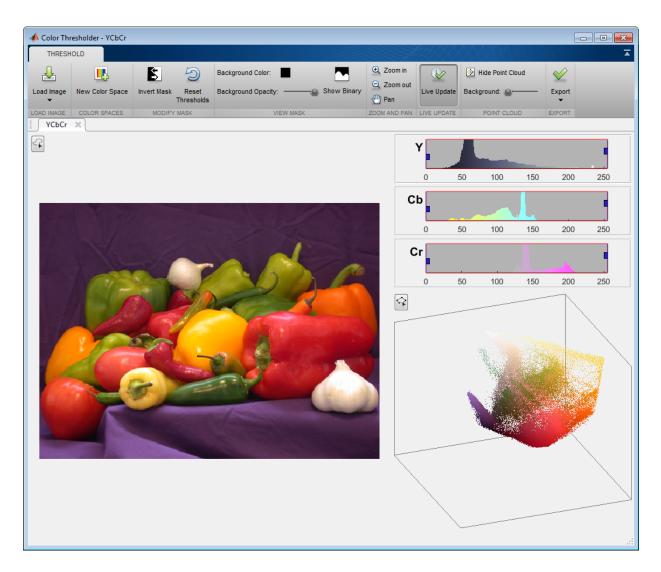

## Segment Image Using the Color Selector in the Color Thresholder

This part of the example shows how to segment an image automatically by selecting colors in the image. With this option, you draw a freehand region in the image to select a color in either the foreground or the background. This example draws the region on the purple background to segment the vegetables from the background. You can draw

multiple regions. After you segment your image using color selection, you can refine your result using the individual color component controls. See "Segment Image Using Color Component Controls in the Color Thresholder" on page 11-102.

To segment the image automatically based on a color selection, click the button to draw a region on the image. When you move the cursor over the image, it changes shape to a crosshair which you can use to draw regions to specify the colors you want to segment. Draw a freehand region using the mouse to select the color you want to use for segmentation. You can draw multiple regions. If you want to delete the region you drew and start over, right-click the line you drew and select **Delete**.

Cursor changes to crosshairs. Drag over image to draw region.

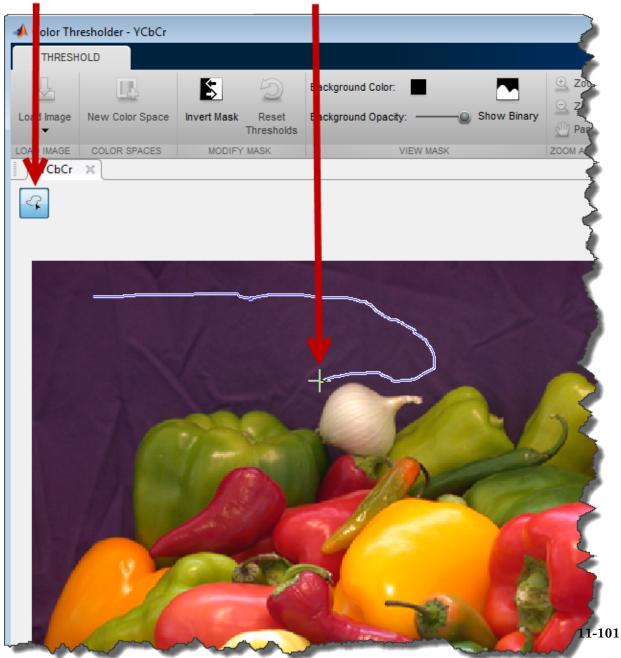

After drawing the regions, the Color Thresholder automatically thresholds the image based on the colors you selected in the region you drew. The color controls change to reflect the segmentation. This automatic segmentation did not create a well-defined edge between foreground and background. The background color is lighter near the bottom of the image. You can refine the thresholding by moving the controls.

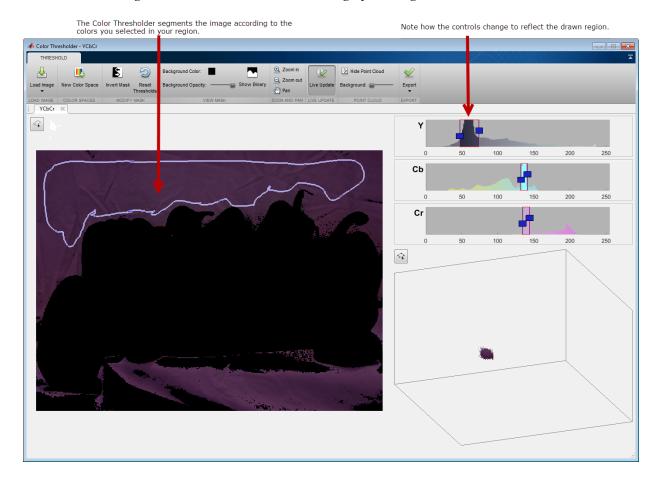

## Segment Image Using Color Component Controls in the Color Thresholder

This part of the example shows how to use the Color Thresholder app to segment an image interactively using color component controls. Segmentation using the Color Thresholder is an iterative process—you might need to try several different color spaces

before you achieve a segmentation that meets your needs. You can also perform an initial segmentation automatically using the color selection option and then refine the results using the color component controls. See "Segment Image Using the Color Selector in the Color Thresholder" on page 11-99.

Segment the image interactively using the color component controls. For example, use the histogram sliders to select the colors associated with each histogram. You can see the segmentation in progress. For this example, moving the slider on the Y component has the greatest effect on segmenting the image. In this case, you segment the foreground but you can invert the segmentation when you are done. Using the controls, It's hard to achieve a clean segmentation of the background without including part of the foreground image, as shown in the following figure. Since this is an iterative process, try another color space.

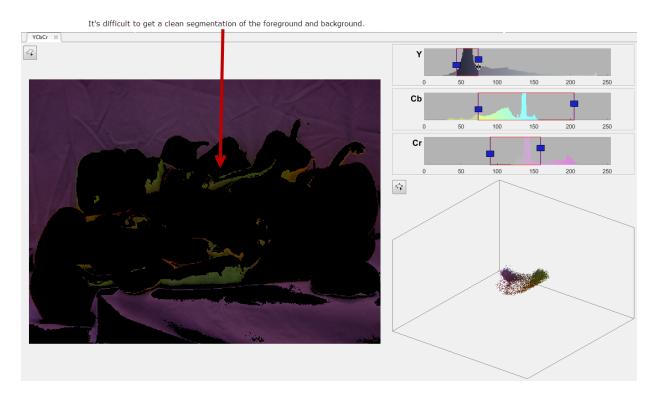

To use another color space, click **New Color Space**. The app displays the **Choose a color space** dialog box again.

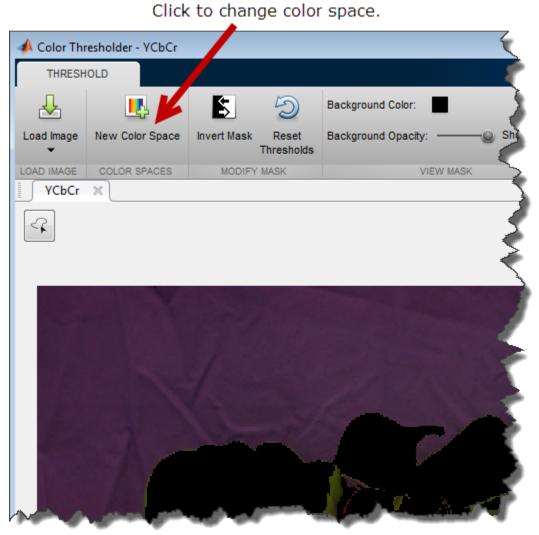

Select a new color space in the Choose a Color Space dialog box. For this example, choose the **HSV** color space. The Color Thresholder creates a new tab displaying the image and the color component controls for this color space. The HSV color space uses

a dual-direction knob for the H component and two histogram sliders for the S and V

components. In this color space, H stands for hue, S for saturation, and V for value. The tab also contains the point cloud representation of the colors in the image.

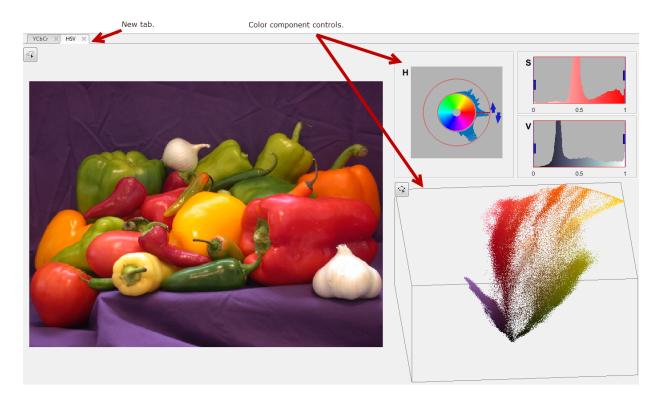

As you did before with the YCbCr color space, use the color component controls to segment the image interactively. As you use the controls, you can see the segmentation in progress. Using the mouse, grab one of the handles on the **H** control and move it in the direction of the arrow. Experiment with the controls until you have a clean separation of the background from the foreground. In this color space, you can achieve a good segmentation using the **H** control, as shown in the following figure. You can clean up small imperfections after you create the mask image using other toolbox functions, such as morphological operators. For information about saving your segmented image, see "Create an Image Mask Using the Color Thresholder" on page 11-106.

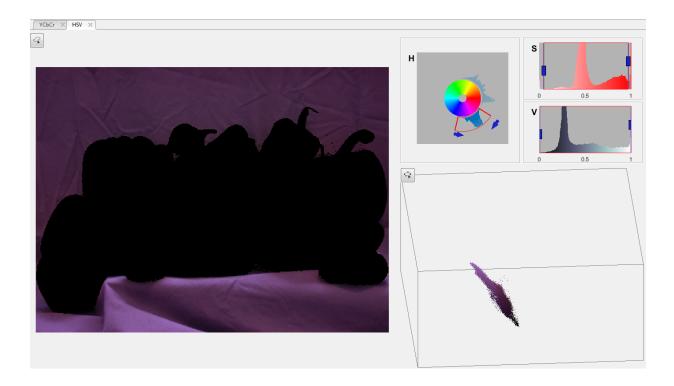

## Create an Image Mask Using the Color Thresholder

This part of the example shows how to create a mask image after segmentation. You can also get the segmented image and the MATLAB code used to create the mask image.

After segmenting out the foreground, you can swap the foreground and background by clicking **Invert Mask**. Inverting the mask can be helpful when, for example, it is easier to get a clean separation working with the foreground but you want a mask of the foreground. Perform the segmentation of the foreground, and then invert the mask.

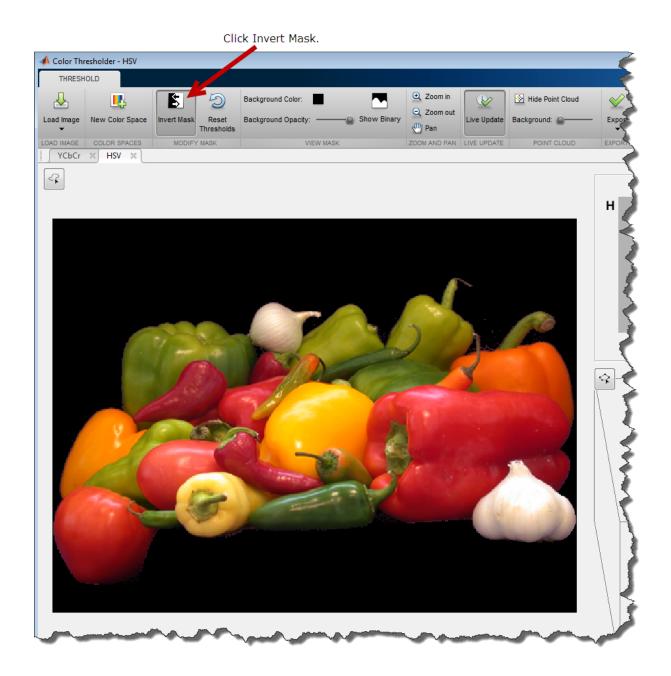

View the binary mask image that you created by clicking **Show Binary**.

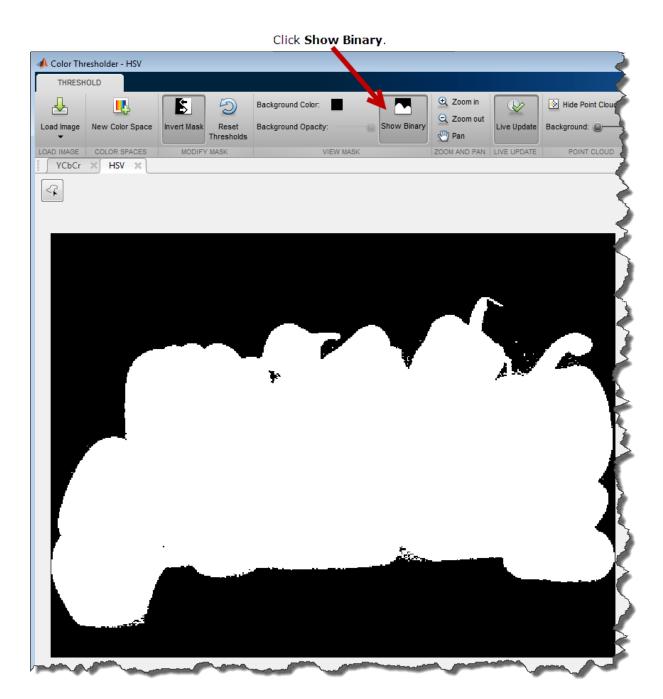

To save the mask image in the workspace, when you are satisfied with the segmentation, click **Export** and choose the **Export Images** option.

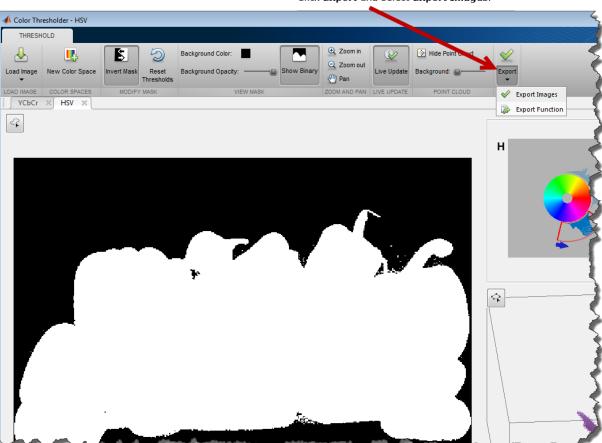

Click Export and select Export Images.

In the Export to Workspace dialog box, specify the name of the variables for the binary mask image. You can also save the original image and the segmented version of the original image.

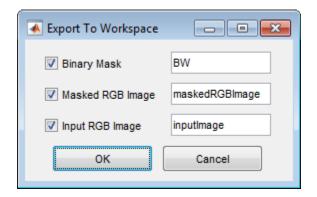

To save the MATLAB code required to recreate the segmentation you just performed, click **Export** and select **Export Function**. The Color Thresholder app opens the MATLAB Editor with the code that creates the segmentation. To save the code, click **Save** in the MATLAB Editor. You can run this code, passing it an RGB image, and create the same mask image programmatically.

```
function [BW,maskedRGBImage] = createMask(RGB)
%createMask Threshold RGB image using auto-generated code from colorThresholder app.
% [BW,MASKEDRGBIMAGE] = createMask(RGB) thresholds image RGB using
% auto-generated code from the colorThresholder App. The colorspace and
% minimum/maximum values for each channel of the colorspace were set in the
% App and result in a binary mask BW and a composite image maskedRGBImage,
% which shows the original RGB image values under the mask BW.
% Auto-generated by colorThresholder app on 22-Jun-2016
% Convert RGB image to chosen color space
I = rgb2hsv(RGB);
% Define thresholds for channel 1 based on histogram settings
channel1Min = 0.713;
channel1Max = 0.911;
% Define thresholds for channel 2 based on histogram settings
channel2Min = 0.049;
channel2Max = 0.971;
% Define thresholds for channel 3 based on histogram settings
```

```
channel3Min = 0.005;
channel3Max = 1.000;

% Create mask based on chosen histogram thresholds
sliderBW = (I(:,:,1) >= channel1Min ) & (I(:,:,1) <= channel1Max) & ...
        (I(:,:,2) >= channel2Min ) & (I(:,:,2) <= channel2Max) & ...
        (I(:,:,3) >= channel3Min ) & (I(:,:,3) <= channel3Max);

BW = sliderBW;

% Invert mask
BW = ~BW;

% Initialize output masked image based on input image.
maskedRGBImage = RGB;

% Set background pixels where BW is false to zero.
maskedRGBImage(repmat(~BW,[1 1 3])) = 0;
end</pre>
```

# Acquire Live Images in the Color Thresholder App

You can color threshold an image acquired from a webcam using the Color Thresholder app. The **Image Capture** tab enables you to bring a live image from USB webcams into the app.

To begin color thresholding, add images that you acquire live from a webcam using the MATLAB Webcam support. Install the MATLAB Support Package for USB Webcams to use this feature. See "Install the MATLAB Support Package for USB Webcams" (Image Acquisition Toolbox) for information on installing the support package.

- 1 Open the app using the colorThresholder function.
- 2 To add a live image from your webcam, select Load Image > Acquire Image From Camera to open the Image Capture tab.

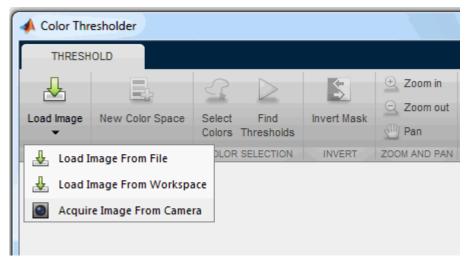

- 3 On the **Image Capture** tab, if you have only one webcam connected to your system, it is selected by default, and a live preview window opens. If you have multiple cameras connected and want to use a different one, select the camera in the **Camera** list
- Set properties for the camera to control the image. Click the **Camera Properties** field to open a list of your camera's properties. This list varies, depending on your device.

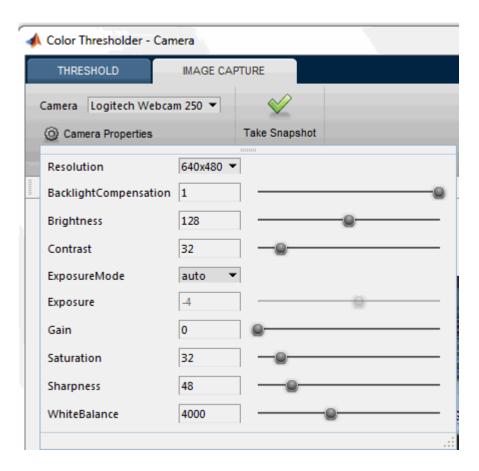

Use the sliders or drop-downs to change property settings. The **Preview** window updates dynamically when you change a setting. When you are done setting properties, click outside of the box to close the properties list.

5 Use the **Preview** window as a guide to set up the image you want to acquire. The **Preview** window shows the live images streamed as RGB data.

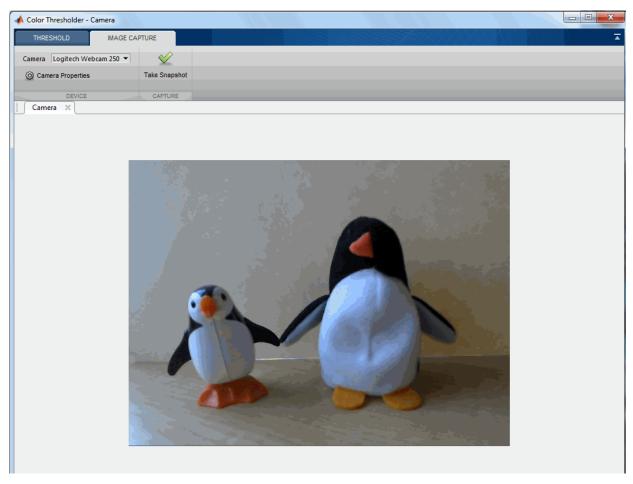

6 Click **Take Snapshot**. The **Choose a Color Space** dialog box opens and displays the four color space options: RGB, HSV, YCbCr, and L\*a\*b\*.

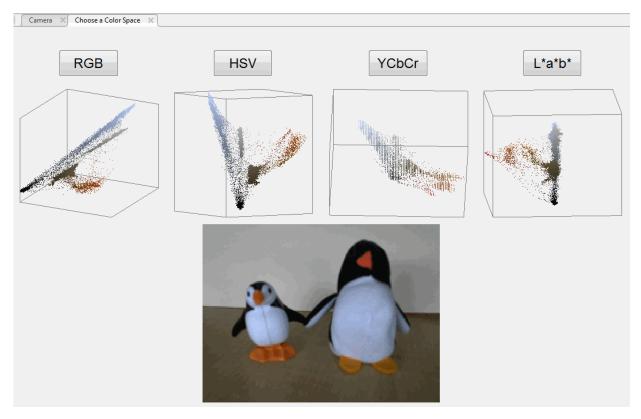

**7** Choose a color space by clicking the button of your choice. Your image displays in a new tab using the selected color space.

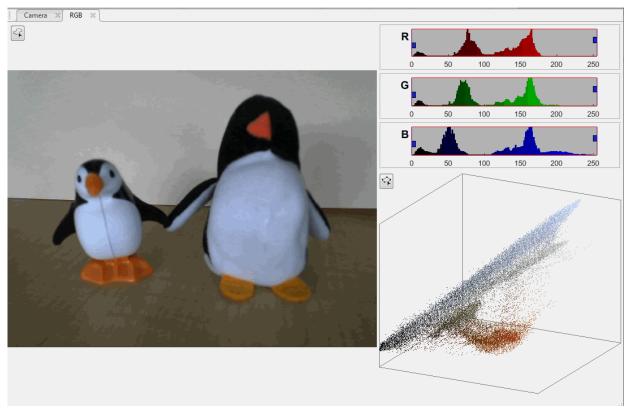

- **8** You can now perform color thresholding on the image. See "Open Image in Color Thresholder" on page 11-94 for information about processing the image.
- 9 If you want to save the image that you captured, click **Export** and select **Export** Images.

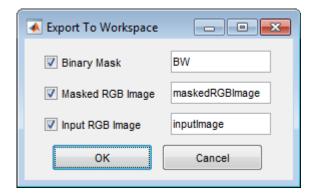

In the Export To Workspace dialog box, you can save the binary mask, segmented image, and the captured image. The **Input RGB Image** option saves the RGB image captured from the webcam. For more details about exporting to the workspace, see Create an Image Mask.

10 You can take more snapshots, preview, or change camera properties at any time by clicking the **Camera** tab.

# Image Segmentation Using Point Clouds in the Color Thresholder App

This example shows how to segment an image to create a binary mask image using point cloud controls in the Color Thresholder app. The example segments the human face from the background.

```
In this section...

"Load Image into the Color Thresholder App" on page 11-119

"Choose a Color Space" on page 11-123

"Segment the Image Using the Color Cloud" on page 11-125
```

#### Load Image into the Color Thresholder App

This part of the example shows how to load an image in the Color Thresholder app.

Read an image into the workspace. For this example, read the sample image mandi.tif into the workspace. The image is a Bayer pattern-encoded image that needs to be converted into an RGB image to use with the app. Display the image.

```
X = imread('mandi.tif');
rgb = demosaic(X, 'bggr');
imshow(rgb)
```

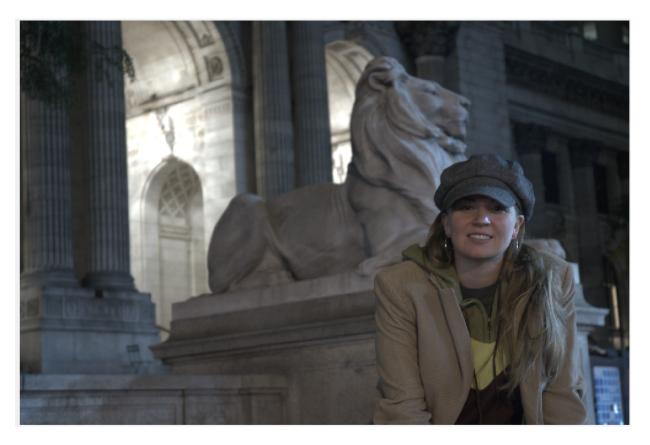

Open the Color Thresholder app. From the MATLAB Toolstrip, open the Apps tab and

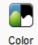

under Image Processing and Computer Vision, click Thresholder. You can also open the app using the colorThresholder command.

Bring the image into the Color Thresholder app. Click **Load Image**. You can load an image by specifying its file name or you can read an image into the workspace and load the variable. You can also acquire an image from a camera (see "Acquire Live Images in the Color Thresholder App" on page 11-113).

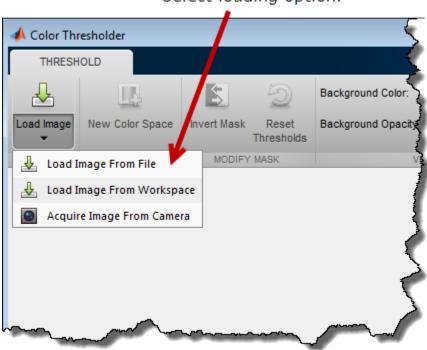

## Select loading option.

From the **Load Image** menu, click **Load Image from Workspace**. In the Import from Workspace dialog box, select the variable you created and click **OK**.

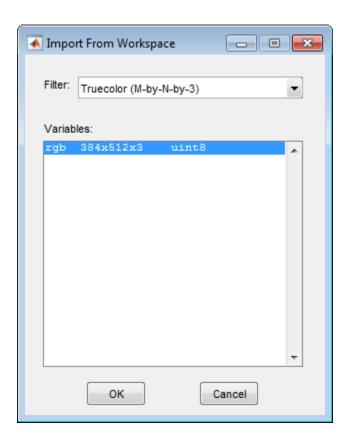

When it opens, the Color Thresholder app displays the **Choose a color space** tab which displays your image as a point cloud in several popular color spaces: RGB, HSV, YCbCr, and  $L^*a^*b^*$ .

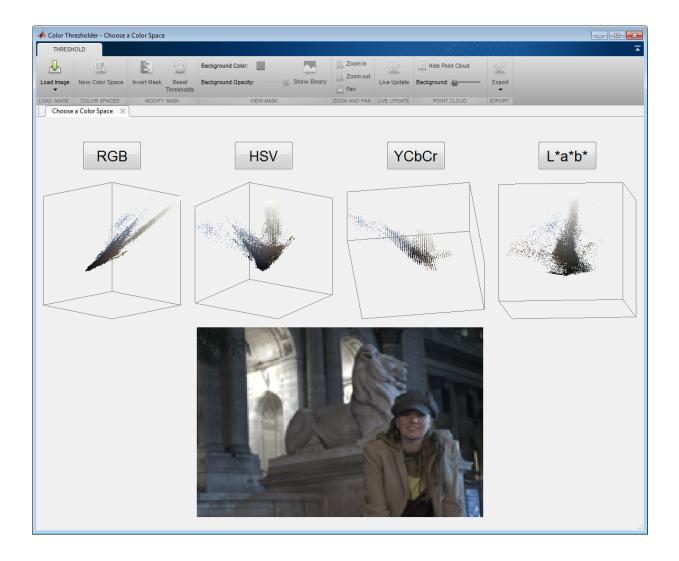

## **Choose a Color Space**

This part of the example shows how to choose the color space to work in while segmenting the image. When you first open the app, you must choose the color space to use to represent the color components of the image. Choose the color space where the

colors you are interested in segmenting appear near each other in the color model. You can always change the color space you choose later, using **New Color Space**.

Choose the color space you want to represent color components in your image. When it opens, the Color Thresholder app displays the **Choose a color space** tab which displays your image as a point cloud in several popular color spaces: RGB, HSV, YCbCr, and  $L^*a^*b^*$ . Using the mouse, choose the color space. Examine the representation of the image in each color space, rotating the 3-D depiction of each color space, to see how well the colors are differentiated. You select the color to segment from this 3-D display, so it is important to choose a representation that allows you select the colors of the area you want to segment. For this example, choose the  $L^*a^*b^*$  color space.

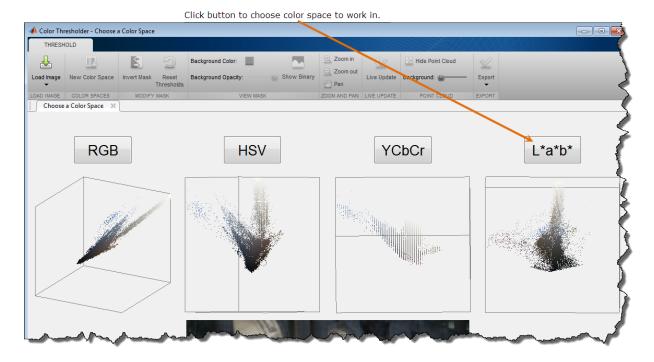

When you choose a color space, the app opens a new tab, displaying the image along with a set of controls for each color component of the color space you chose. For the  $L^*a^*b^*$  color space, the Color Thresholder displays three histograms representing the three components in the color space and a 3-D point cloud representation of the colors of the image in the color space. You can use these components together to create the segmentation of the image. Other color spaces use different types of controls.

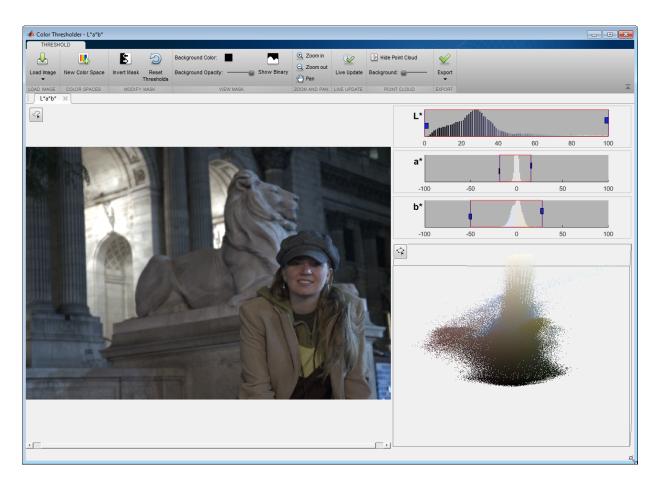

## Segment the Image Using the Color Cloud

This part of the example shows how to segment the image using the color cloud.

Rotate the color cloud, using the mouse, to find a view of the color cloud that displays the colors you want to segment in isolation. To select the colors you want to use to segment the image by drawing a polygon around the colors, click the button at the top left of the color cloud and start clicking points to create a polygon around the colors you want to use for the segmentation. When you close the polygon, the Color Thresholder app performs the segmentation based on the colors you selected. You can use the histograms to refine your segmentation, as shown in the following figure.

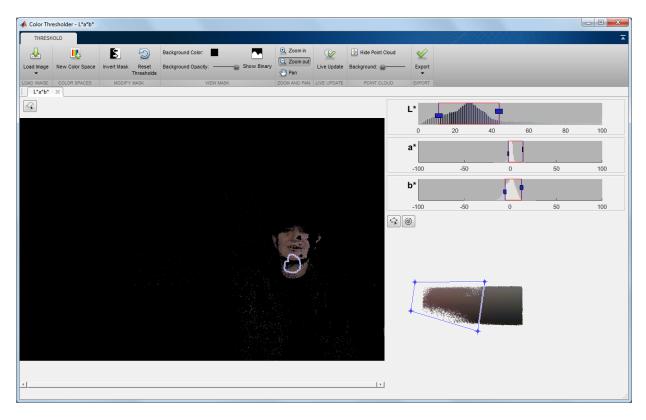

For information about saving your segmentation or the code required to create it, see "Create an Image Mask Using the Color Thresholder" on page 11-106.

# Compute 3-D superpixels of input volumetric intensity image

Load 3-D MRI data, remove any singleton dimensions, and convert the data into a grayscale intensity image.

```
load mri;
D = squeeze(D);
A = ind2gray(D,map);
```

Calculate the 3-D superpixels. Form an output image where each pixel is set to the mean color of its corresponding superpixel region.

```
[L,N] = superpixels3(A, 34);
```

Show all xy-planes progressively with superpixel boundaries.

```
imSize = size(A);
```

Create a stack of RGB images to display the boundaries in color.

```
imPlusBoundaries = zeros(imSize(1),imSize(2),3,imSize(3),'uint8');
for plane = 1:imSize(3)
   BW = boundarymask(L(:, :, plane));
   % Create an RGB representation of this plane with boundary shown
   % in cyan.
   imPlusBoundaries(:, :, :, plane) = imoverlay(A(:, :, plane), BW, 'cyan');
end
implay(imPlusBoundaries,5)
```

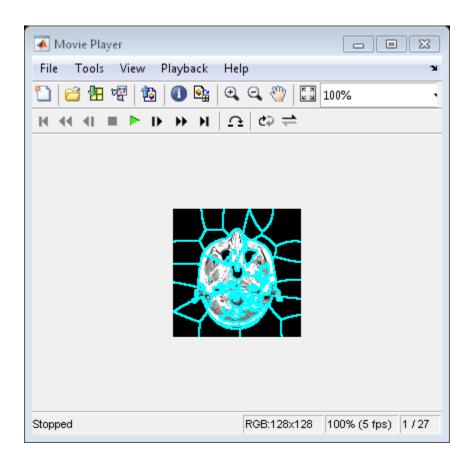

Set the color of each pixel in output image to the mean intensity of the superpixel region. Show the mean image next to the original. If you run this code, you can use implay to view each slice of the MRI data.

```
pixelIdxList = label2idx(L);
meanA = zeros(size(A), 'like',D);
for superpixel = 1:N
        memberPixelIdx = pixelIdxList{superpixel};
        meanA(memberPixelIdx) = mean(A(memberPixelIdx));
end
implay([A meanA],5);
```

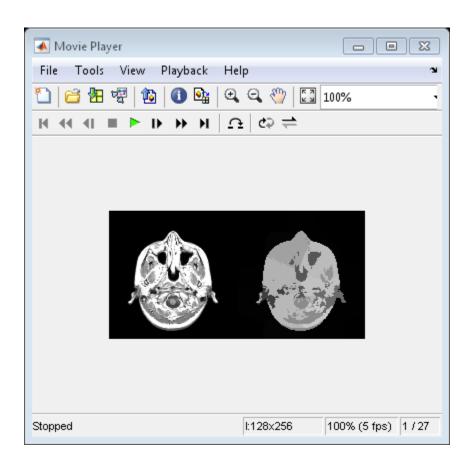

# **Image Quality Metrics**

While the final arbiter of image quality is the human viewer, efforts have been made to create objective measures of quality. This can be useful for many applications. Many objective measures of quality require the existence of a distortion-free copy of an image, called the reference image, that can be used for comparison with the image whose quality is to be measured. The dimensions of the reference image matrix and the dimensions of the degraded image matrix must be identical.

The Image Processing Toolbox provides several function that can be used to measure quality:

- psnr The peak signal-to-noise ratio measure of quality works by first calculating the mean squared error (MSE) and then dividing the maximum range of the data type by the MSE. This measure is simple to calculate but sometimes doesn't align well with perceived quality by humans.
- ssim The Structural Similarity (SSIM) Index measure of quality works by
  measuring the structural similarity that compares local patterns of pixel intensities
  that have been normalized for luminance and contrast. This quality metric is based on
  the principle that the human visual system is good for extracting information based
  on structure.

#### **Related Examples**

- "Obtain Local Structural Similarity Index" on page 11-131
- "Compare Image Quality at Various Compression Levels" on page 11-134

# Obtain Local Structural Similarity Index

This example shows how to measure the quality of regions of an image when compared with a reference image. The <code>SSim</code> function calculates the structural similarity index for each pixel in an image, based on its relationship to other pixels in an 11-by-11 neighborhood. The function returns this information in an image that is the same size as the image whose quality is being measured. This local, pixel-by-pixel, quality index can be viewed as an image, with proper scaling.

Read an image to use as the reference image.

```
ref = imread('pout.tif');
```

Create an image whose quality is to be measured, by making a copy of the reference image and adding noise. To illustrate local similarity, isolate the noise to half of the image. Display the reference image and the noisy image side-by-side.

```
A = ref;
A(:,ceil(end/2):end) = imnoise(ref(:,ceil(end/2):end),'salt & pepper', 0.1);
figure, imshowpair(A,ref,'montage')
```

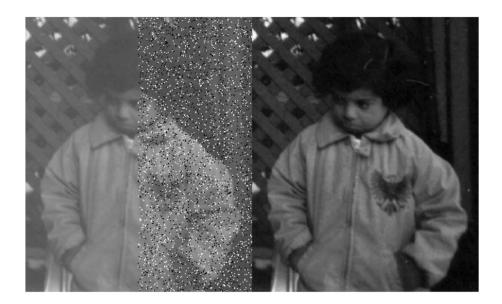

Calculate the local Structural Similarity Index for the modified image (A), when compared to the reference image (ref). Visualize the local structural similarity index. Note how left side of the image, which is identical to the reference image displays as white because all the local structural similarity values are 1.

```
[global_sim local_sim] = ssim(A,ref);
figure, imshow(local_sim,[])
```

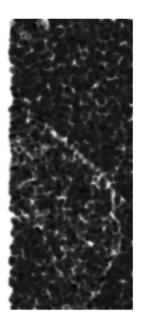

# Compare Image Quality at Various Compression Levels

This example shows how to test image quality using **ssim**. The example creates images at various compression levels and then plots the quality metrics. To run this example, you must have write permission in your current folder.

Read an image into the workspace.

```
I = imread('cameraman.tif');
```

Write the image to a file using various quality values. The JPEG format supports the 'quality' parameter. Use the ssim function to check the quality of each written image.

```
ssimValues = zeros(1,10);
qualityFactor = 10:10:100;
for i = 1:10
    imwrite(I,'compressedImage.jpg','jpg','quality',qualityFactor(i));
    ssimValues(i) = ssim(imread('compressedImage.jpg'),I);
end
```

Plot the results. Note how the image quality score improves as you increase the quality value specified with imwrite.

```
plot(qualityFactor,ssimValues,'b-o');
xlabel('Compression Quality Factor');
ylabel('SSIM Value');
```

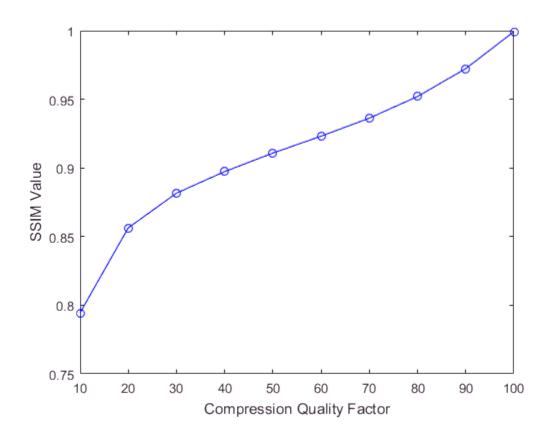

# Image Segmentation Using the Image Segmenter App

This example shows how to use the Image Segmenter app to segment an image. The Image Segmenter app offers several segmentation methods including, various thresholding options, flood-fill, graph cut, and the active contours algorithm. Using the app to segment an image, you can try these options individually or use them in combination until you achieve the segmentation you want. The following example shows one possible path to achieving a segmentation with the app.

```
In this section...

"Open Image Segmenter App" on page 11-136

"Segment the Image" on page 11-139

"Refine the Segmentation" on page 11-149

"Save the Mask Image" on page 11-151
```

## **Open Image Segmenter App**

This part of the example shows how to open the Image Segmenter app and load an image.

Read an image into the MATLAB workspace. The example uses the dicomread function to import CT scan data of a knee joint. This example segments the three bony areas of the image from the surrounding soft tissue.

```
I = dicomread('knee1');
imshow(I,[])
```

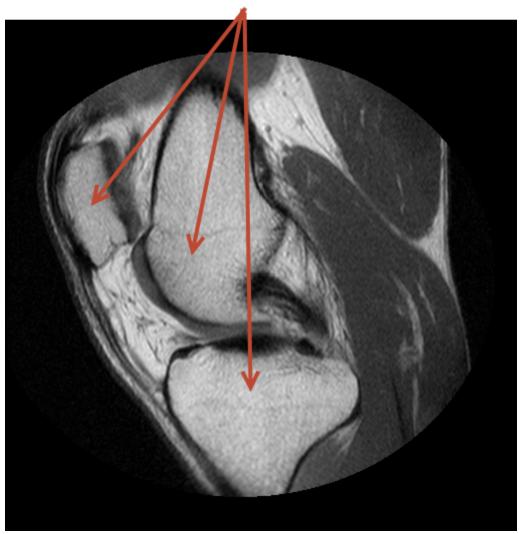

Segment the bones from the soft tissue.

Open the Image Segmenter app. From the MATLAB Toolstrip, open the Apps tab and under Image Processing and Computer Vision, click **Image Segmenter**. You can also open the Image Segmenter from the command line:

#### imageSegmenter

Load an image into the Image Segmenter app. Click **Load Image** and choose whether you want to specify the name of the file containing the image or the name of a workspace variable. The Image Segmenter app can open any file that can be read by <code>imread</code>. Because you already loaded the image into the workspace, select the **Load Image From Workspace** option. In the Import From Workspace dialog box, select the variable you created.

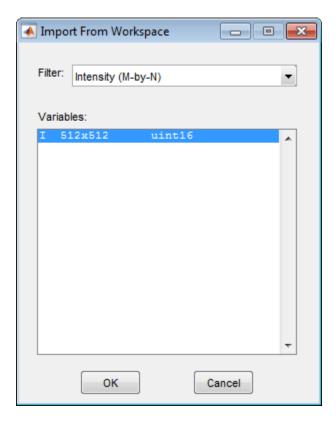

The app displays the image you loaded and displays a thumbnail of the result of the segmentation (the mask image) in the Data Browser. Initially, the thumbnail is completely black because you have not started yet. You can perform multiple segmentations using the app and each segmentation appears, with a thumbnail, in the Data Browser. To start a new segmentation click **New Segmentation**. Note also that

the app display a history of the steps you take while creating the segmentation in the History part of the Data Browser.

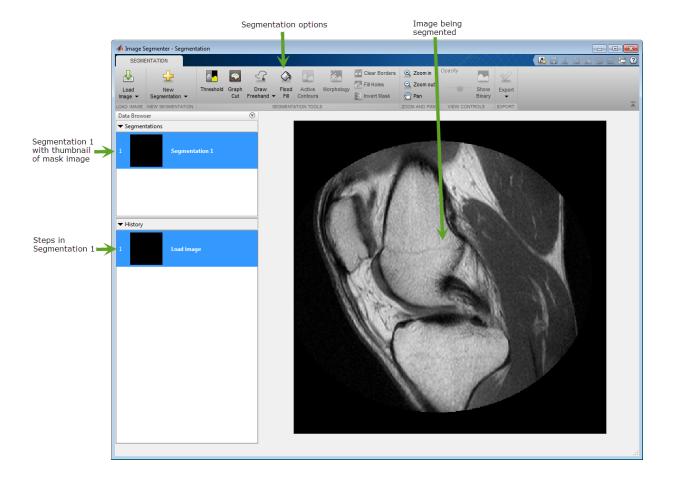

## Segment the Image

To start the segmentation process, select one of the options presented in the app toolstrip. The Image Segmenter app provides several segmentation tools that you can use. Segmentation is an iterative process where you might try several options until you achieve the result you want.

- Thresholding—An automatic technique where you specify an intensity value that you
  want to isolate. This technique can be useful if the objects you want to segment in the
  image have similar pixel intensity values and these values are easily distinguished
  from other areas of the image, such as the background.
- Graph cut—A semiautomatic technique to segment foreground and background, this method does not require careful seed points and you can refine the segmentation interactively.
- Freehand—Manually draw regions outlining the objects you want to segment. Using the mouse, you can draw freehand regions or polygonal regions.
- Flood-fill—An automatic technique where you specify starting points and method segments areas with similar intensity values.
- Active contours—An automatic, iterative method where you mark locations in the image and active contours grows (or shrinks) the region to segment objects in the image. The accuracy of your initial see mask can impact your final result.

### Image Segmenter - Segmentation SEGMENTATION Clear Borders Zoom ir Fill Holes Zoom o Graph Threshold Morphology Pan (m) Invert Mask Image -Segmentation -Contours LOAD IMAGE NEW SEGMENTATION ZOOM AND P SEGMENTATION TOOLS Data Browser (7) Segmentations Segmentation 1

Segmentation tools

### **Segment Using Threshold Technique**

As a first attempt at the segmentation, try thresholding.

Click **Threshold** in the Segmentation Tools group. The app displays the Threshold tab with several thresholding options. You can choose between several thresholding methods, including manual thresholding in which you specify the value using a slider. However, the knee image does not have well-defined pixel intensity differences between foreground and background, and contains many other objects besides the bony objects. Thresholding does not seem like the best choice for this image.

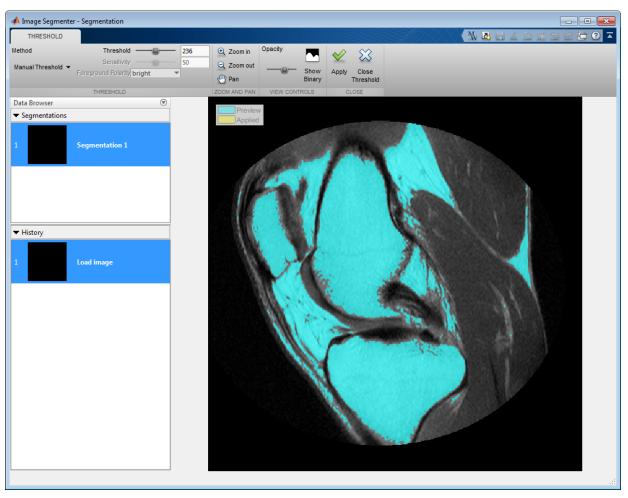

Click **Close Threshold**, to return to the main app window without accepting the result and try one of the other options. (To keep your thresholded mask image, click **Apply**.)

#### Segment with Graph Cut Technique

Another technique supported by the Image Segmenter is Graph Cut segmentation. Graph Cut is a semiautomatic method where you place a mark on the image to indicate regions that you want as foreground and regions you want as background. A mark (also called a *scribble*) can be a simple line in the region.

Click the Graph Cut option. The Image Segmenter opens the Graph Cut tab.

Mark the bony areas as foreground regions. When you open the Graph Cut tab, **Mark Foreground** is preselected. Using the mouse, draw lines on the three regions of the image you want to segment.

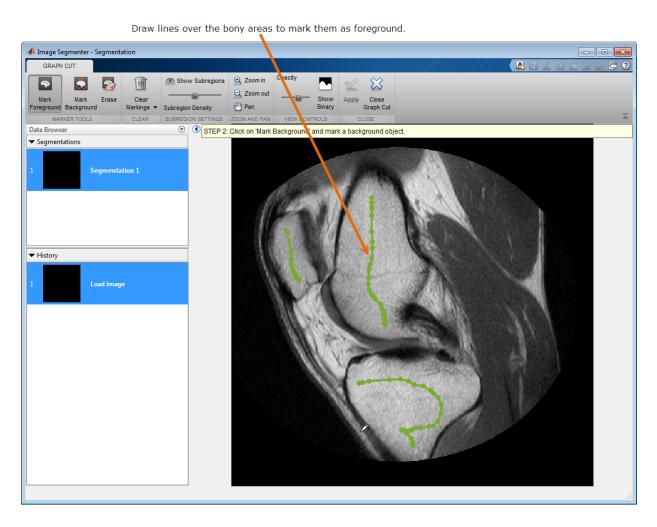

Mark the background area of the image. Click **Mark Background** and draw lines over the area of the image you want as the background. After you draw your first line, the Image Segmenter performs the segmentation immediately. The areas in blue show the segmented region. With the Graph Cut method, you can continue to mark the area you want as background to refine the segmentation. Using this method, you can achieve a reasonable first pass at a segmentation. The intensity value differences between foreground and background in this image are too similar to achieve a good segmentation. You could finish this segmentation using the Active Contour method, as this example

does after freehand segmentation in "Segment with Active Contours Technique" on page 11-146.

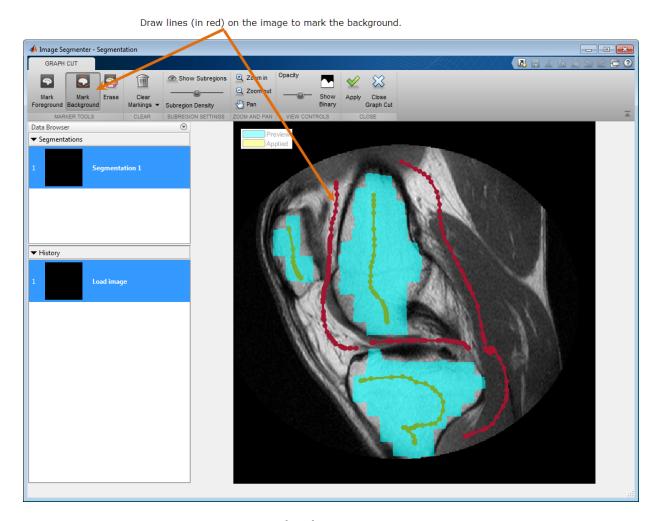

## **Segment By Drawing Regions Freehand**

Another technique that you can try is to simply draw the regions that you want to include in the mask image. The Image Segmenter provides tools you can use to draw rectangles, ellipses, polygons, or draw freehand shapes.

Click the **Draw freehand** option in the Segmentation Tools area. The cursor changes to the cross hairs shape. Move anywhere over the image, press the mouse button, and draw a shape over the image that outlines the object you want to segment. In the following figure, the example uses the freehand option to draw regions. You can see the progress you are making toward your mask image in the History window.

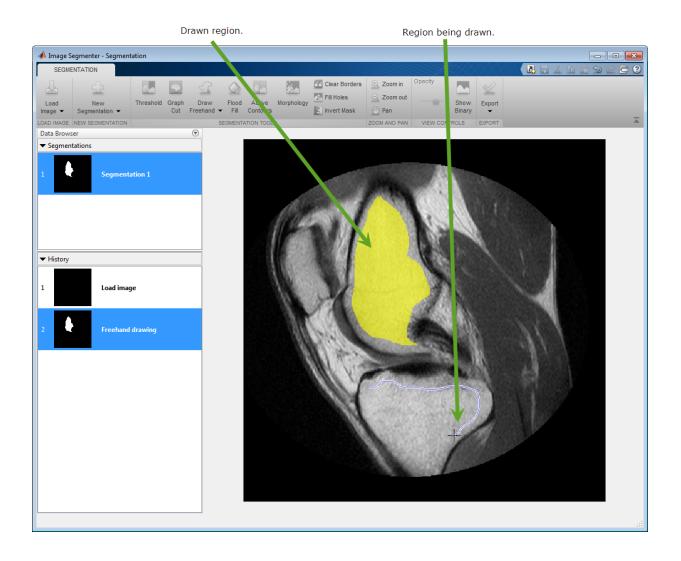

Save the mask image. After drawing all the regions you want to segment, you have created a crude segmentation of the objects. To save this mask image, click **Export**.

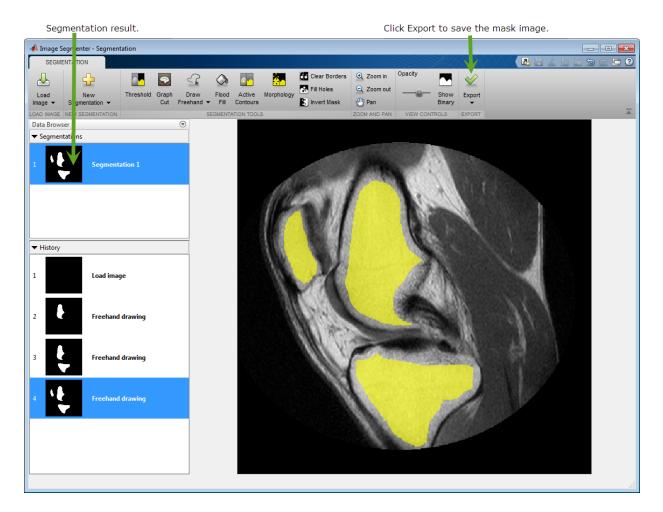

## Segment with Active Contours Technique

Another technique supported by the Image Segmenter is active contours. With active contours, you draw seed regions that identify the objects you want to segment. Then, using an iterative process, the Image Segmenter grows the regions out to the object borders.

Click the Active Contours option. The Image Segmenter opens the Active Contours tab.

Draw seed shapes in the regions you want to segment. You can use the freehand tool to draw these regions.

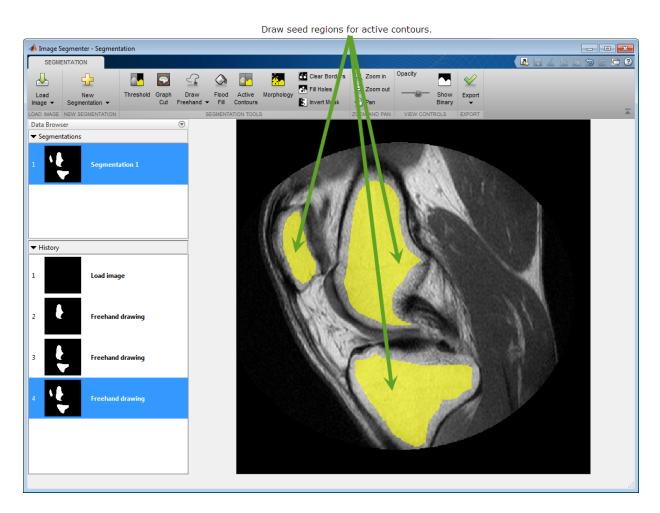

Click **Evolve** to use active contours to grow the regions to fill the objects to their borders. Initially, use the default active contours method (Region-based) and the default number of iterations (100). The Image Segmenter displays the progress of the processing in the lower right corner. Looking at the results, you can see that this approach worked for two

of the three objects but the segmentation bled into the background for one of the objects. The object boundary isn't as well defined in this area.

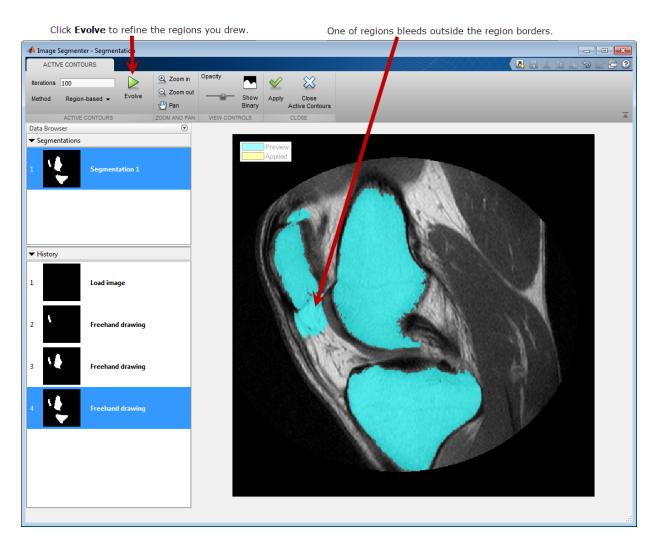

Repeat the active contours segmentation, this time changing the number of iterations. To redo the operation, click **Apply**, to save the current segmentation, and then choose the previous step in the segmentation History in the Data Browser. This displays the image with the original freehand regions. Change the number of iterations in the iterations box,

specifying 35, and click **Evolve** again. When you are satisfied with the segmentation, click **Apply**. The color of the regions changes from blue to yellow, indicating that the changes have been applied. To see how to remove the small imperfection in the one of the regions, see "Refine the Segmentation" on page 11-149.

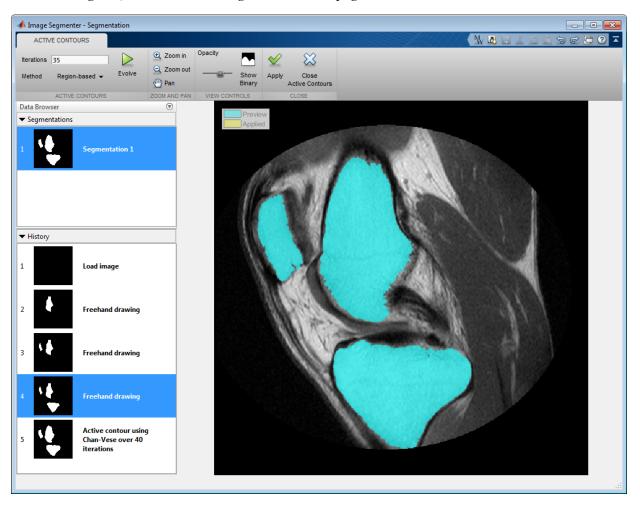

## **Refine the Segmentation**

This part of the example shows how to refine the segmentation of the image. The Image Segmenter app provides several tools that you can use to fill holes and other operations.

To illustrate, this example uses the result of the segmentation in "Segment with Active Contours Technique" on page 11-146.

Upon close examination, one of the mask regions contains a small hole. To improve the initialization mask, click **Fill Holes**.

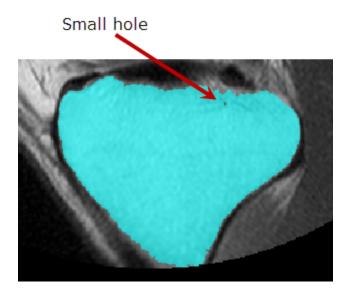

Click Fill Holes and the Image Segmenter fills the hole in the region.

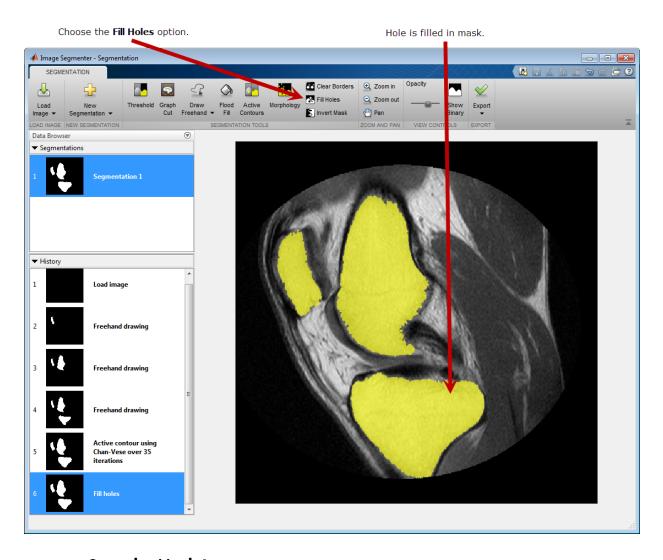

## Save the Mask Image

When you achieve the segmentation you want, you can create a mask image.

Click **Export** and select **Export Images**. In the Export to Workspace dialog box, you can assign names to the initial segmentation mask image, the evolved segmentation mask image, or a segmented version of the original image.

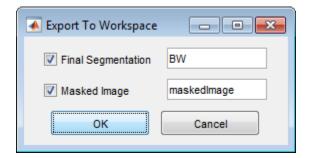

To get the MATLAB code the app used to segment the image, click **Export** and select the **Generate Function** option. The app opens the MATLAB editor containing a function with the code required to segment the image.

# Plot Land Classification with Color Features and Superpixels

This example shows how to perform land type classification based on color features using K-means clustering and superpixels. Superpixels can be a very useful technique when performing segmentation and classification, especially when working with large images. Superpixels enable you to break an image into a set of structurally meaningful regions, where the boundaries of each region take into account edge information in the original image. Once you break an image into superpixel regions, classification algorithms can be used to classify each region, rather than having to solve the classification problem over the full original image grid. The use of superpixels can provide large performance advantages in solving image classification problems while also providing a high quality segmentation result. This example requires the Statistics and Machine Learning Toolbox<sup>TM</sup>

Read an image into the workspace. For better performance, the example reduces the size of the image by half.

```
A = imread('http://eoimages.gsfc.nasa.gov/images/imagerecords/74000/74192/world.200411
A = imresize(A,0.5);
imshow(A)
```

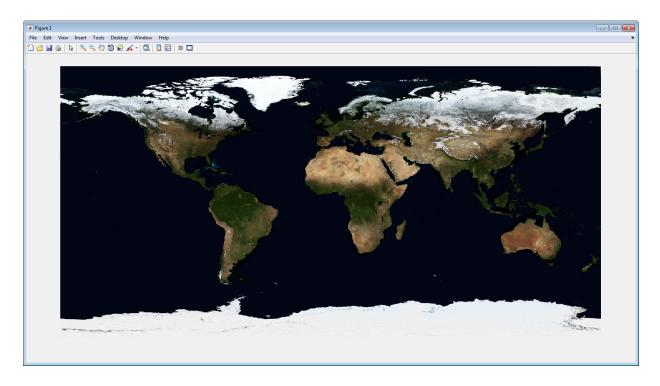

Convert the image to the  $L^*a^*b^*$  color space.

```
Alab = rgb2lab(A);
```

Compute the superpixel oversegmentation of the original image and display it.

```
[L,N] = superpixels(Alab,20000,'isInputLab',true);
BW = boundarymask(L);
imshow(imoverlay(A,BW,'cyan'))
```

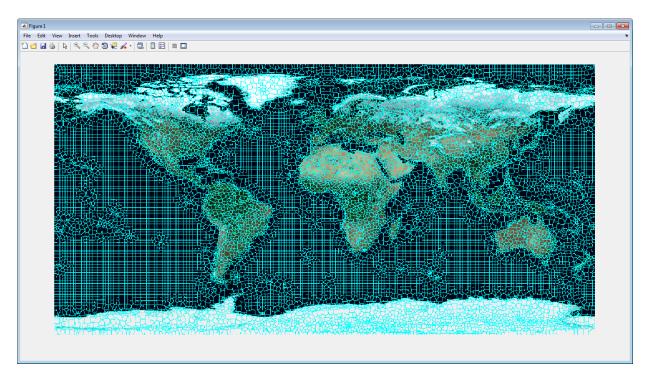

Create a cell array of the set of pixels in each region.

```
pixelIdxList = label2idx(L);
```

Determine the median color of each superpixel region in the  $L^*a^*b^*$  colorspace.

```
meanColor = zeros(N,3);
[m,n] = size(L);
for i = 1:N
    meanColor(i,1) = mean(Alab(pixelIdxList{i}));
    meanColor(i,2) = mean(Alab(pixelIdxList{i}+m*n));
    meanColor(i,3) = mean(Alab(pixelIdxList{i}+2*m*n));
end
```

Cluster the color feature of each superpixel, using the kmeans function. Visually, there are 4 types of land that are distinguishable in the blue marble image based only on color features: forested regions, dry/desert regions, ice covered regions, and water. When solving the clustering problem with kmeans, use four clusters. This step requires the Statistics and Machine Learning Toolbox.

```
numColors = 4;
[idx,cmap] = kmeans(meanColor,numColors,'replicates',2);
cmap = lab2rgb(cmap);
Lout = zeros(size(A,1),size(A,2));
for i = 1:N
    Lout(pixelIdxList{i}) = idx(i);
end
imshow(label2rgb(Lout))
```

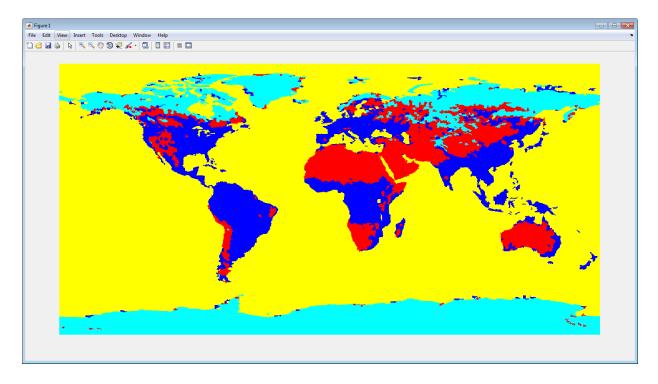

Use cluster centers as the colormap for a thematic map. The mean colors found during kmeans clustering can be used directly as a colormap to give a more natural visual interpretation of the land classification assignments of forest, ice, dry land, and water.

```
imshow(Lout,cmap)
```

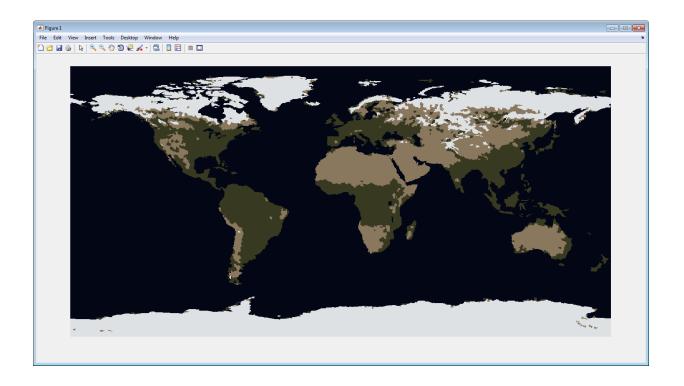

# **Image Region Properties**

Image regions, also called *objects*, *connected components*, or *blobs*, can be contiguous or discontiguous. The following figure shows a binary image with two contiguous regions.

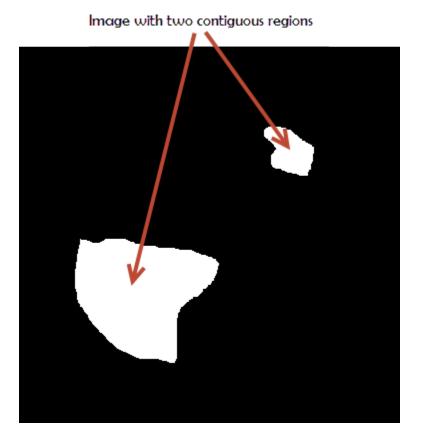

A region in an image can have properties, such as an area, center of mass, orientation, and bounding box. To calculate these properties for regions (and many more) in an image, you can use the Image Region Analyzer app or the regionprops function.

# Calculate Region Properties Using Image Region Analyzer

This example shows how to calculate the properties of regions in binary images using the Image Region Analyzer app. This example finds the 10 largest regions in the image as measured by their area.

Read a binary image into the MATLAB workspace.

```
BW = imread('text.png');
```

Open the Image Region Analyzer app from the MATLAB Toolstrip. On the Apps tab, in

the Image Processing and Computer Vision group, click

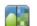

In the Image Region Analyzer app, click **Load Image**, and then select **Load Image from Workspace**, since you have already read the image into the workspace. You can also open the app from the command line using the <code>imageRegionAnalyzer</code> command.

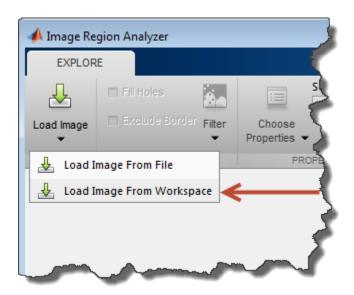

In the Import From Workspace dialog box, select the image you read into the workspace, and click **OK**.

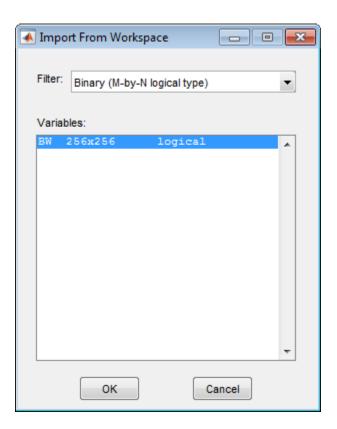

The Image Region Analyzer app displays the image you selected next to a table where every row is a region identified in the image and every column is a property of that region, such as the area of the region, perimeter, and orientation. (The Image Region Analyzer app uses regionprops to identify regions in the image and calculate properties of these regions.)

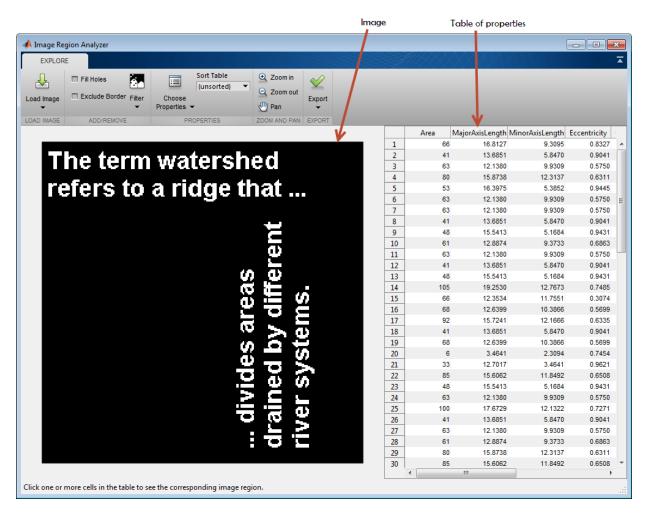

The app calculates more properties than are displayed initially. To view more properties in the table, click **Choose Properties** and select the properties you want to view. Properties displayed are marked with a check. The app updates the table automatically, adding a new column to the table.

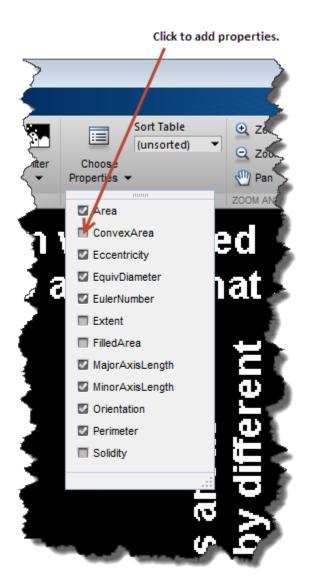

To explore the image, sort the information in the table. For example, if you sort on the Area property, the table lists the regions in order by size. Click the **Sort Table** button in the Properties group and select the property you want to sort on.

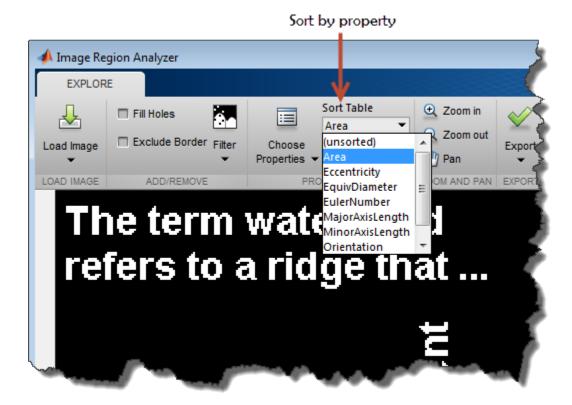

To view the region in the image with the largest area, click the item in the table. The app highlights the corresponding region in the image.

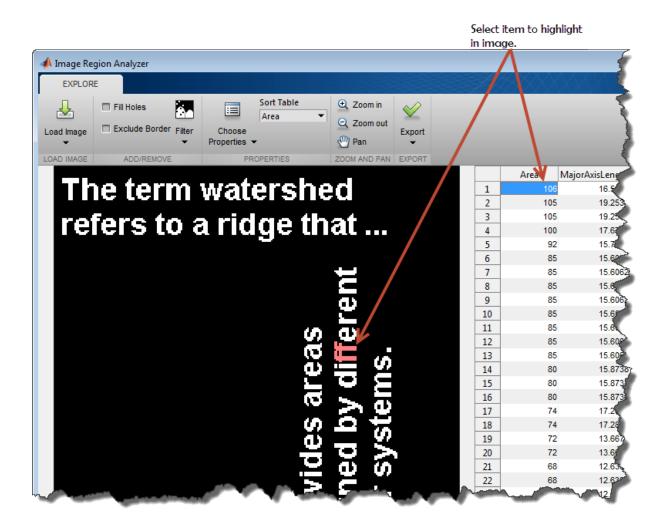

To save this data, click **Export** to see options.

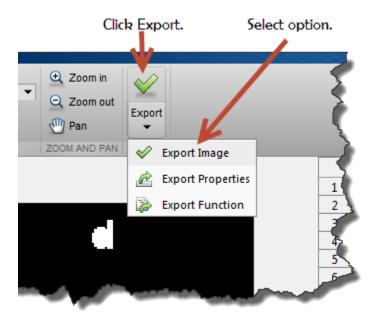

If you want to save the table of region property values in a workspace variable, select **Export Properties**. To save the data in both a structure and a table, click **OK**.

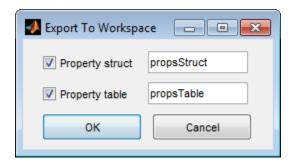

The app stores the data in an array of MATLAB structures, as in the following. propsStruct

propsStruct =

```
88x1 struct array with fields:

Area
MajorAxisLength
MinorAxisLength
Eccentricity
Orientation
EulerNumber
EquivDiameter
Perimeter
```

View one of the structures.

#### propsStruct(1)

```
ans =

Area: 106

MajorAxisLength: 16.5975

MinorAxisLength: 12.8996

Eccentricity: 0.6292

Orientation: -18.7734

EulerNumber: 0

EquivDiameter: 11.6174

Perimeter: 64.7960
```

The app also stores the data in a MATLAB table. View the first four elements of the first table row.

#### propsTable(1,1:4)

ans =

| Area | MajorAxisLength | MinorAxisLength | Eccentricity |
|------|-----------------|-----------------|--------------|
|      |                 |                 |              |
| 106  | 16.598          | 12.9            | 0.62925      |

# Filter Images on Region Properties Using Image Region Analyzer App

This example shows how to create a new binary image by filtering an existing binary image based on the properties of regions in the image.

Read a binary image into the MATLAB workspace.

```
BW = imread('text.png');
```

Open the Image Region Analyzer app from the MATLAB Toolstrip. On the Apps tab, in the Image Processing and Computer Vision group, click ...

In the Image Region Analyzer app, click **Load Image**, and then select **Load Image from Workspace**, since you have already read the image into the workspace.

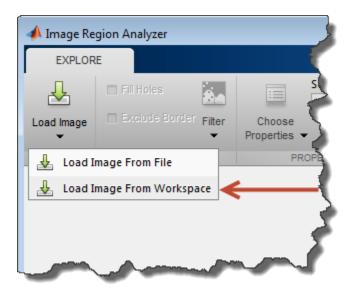

In the Import From Workspace dialog box, select the image you read into the workspace, and click  $\mathbf{OK}$ .

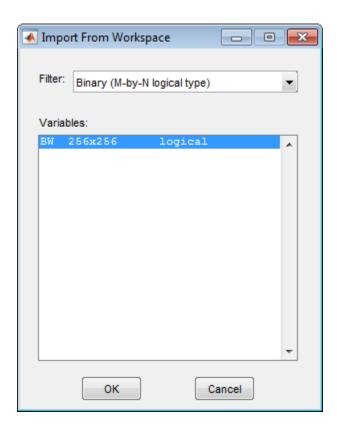

The Image Region Analyzer app displays the image you selected next to a table where every row is a region identified in the image and every column is a property of that region, such as the area, perimeter, and orientation. The Image Region Analyzer app uses regionprops to identify regions in the image and calculate properties of these regions.

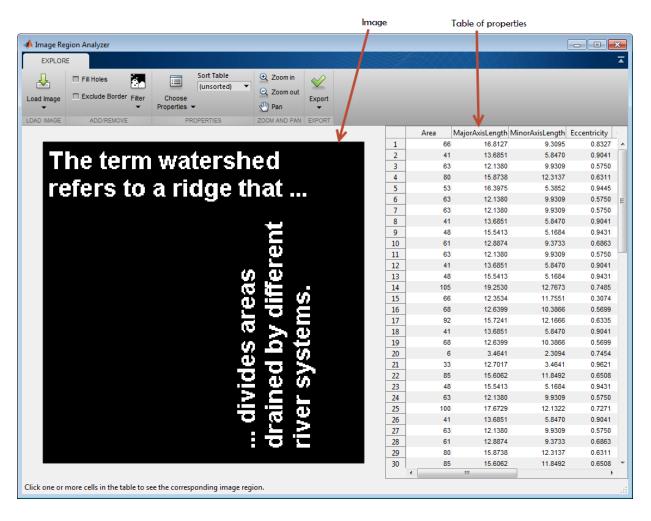

To filter on the value of a region property, click **Filter** and select the property on which you want to filter.

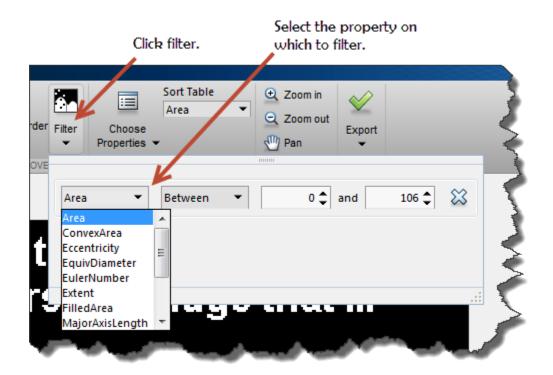

Next, specify the filter criteria. For example, to create an image that removes all but the largest regions, choose the greater than or equal to symbol (>=) and then specify the minimum value. Sometimes it's useful to sort the values in the table by the property you are interested in to determine what the minimum value should be. The app changes the elements of this dialog box, depending on which criteria you pick. The app uses the bwpropfilt and bwareafilt function to filter binary images.

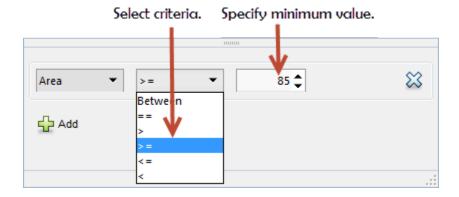

To filter on another property, click **Add**. The app displays another row in which you can select a property and specify filter criteria.

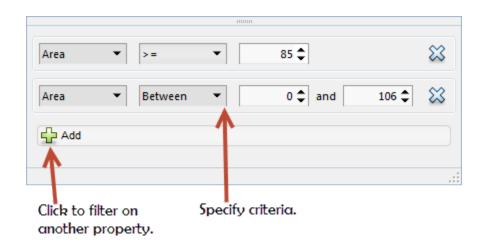

If you are creating a mask image, you can optionally perform some clean up operations on the mask, such as clearing all foreground pixels that touch the border and filling holes in objects.

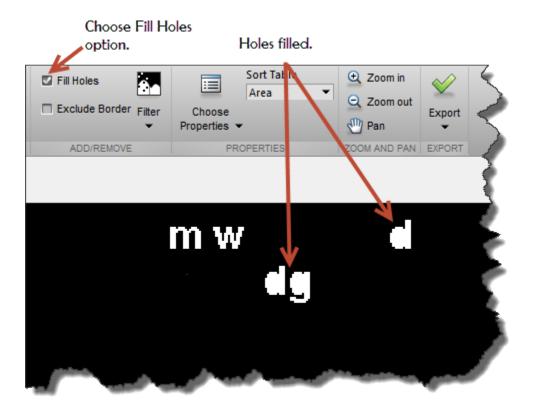

When you are done filtering the image, you can save it. Click **Export** and select **Export Image**.

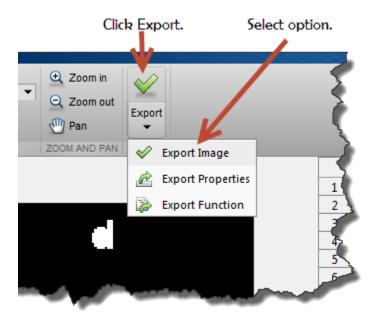

In the Export to Workspace dialog box, accept the default name for the mask image, or specify another name, and click  $\mathbf{OK}$ .

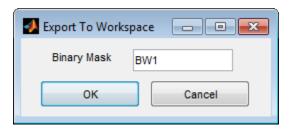

### Segment Lungs from 3-D Chest Scan and Calculate Lung Volume

#### In this section...

"Prepare the Data" on page 11-174

"Step 1: Segment the Lungs" on page 11-175

"Step 2: Compute the Volume of the Segmented Lungs" on page 11-183

This example shows how to perform a 3-D segmentation using active contours and view the results using the Volume Viewer app.

#### **Prepare the Data**

This part of the example loads the human chest CT scan data into the MATLAB workspace. To run this example, you must download the sample data from the MathWorks using the Add-Ons Explorer. See "Install Sample Data Using the Add-Ons Explorer" on page 11-185.

Load the 3-D volumetric CT scan data into the MATLAB work space.

load chestVolume

#### whos

 Name
 Size
 Bytes Class Attributes

 V
 512x512x318
 166723584 int16

Convert the CT scan data from int16 to single to normalize the values between [0 1].

V = im2single(V);

#### whos

Name Size Bytes Class Attributes
V 512x512x318 333447168 single

Visualize the chest scans using the Volume Viewer app.

volumeViewer(V)

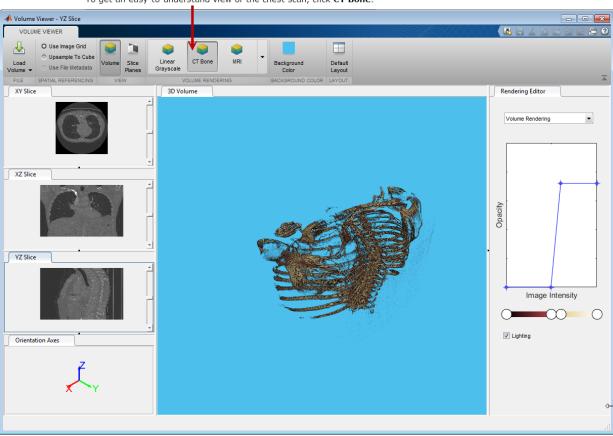

To get an easy-to-understand view of the chest scan, click CT Bone.

#### **Step 1: Segment the Lungs**

This part of the example shows how to segment the lungs in the CT scan data using the active contour technique. This is a region growing algorithm which requires initial seed points. The example uses the Image Segmenter app to create this seed mask by segmenting two, orthogonal 2-D slices, one in the XY plane and the other in the XZ plane. The example then inserts these two segmentations into a 3-D mask. The example passes this mask to the activecontour function to create a 3-D segmentation of the lungs in the chest cavity. (This example uses the active contour method but you could use other segmentation techniques to accomplish the same goal, such as, flood-fill.)

Extract the center slice in both the XY and XZ dimensions.

```
XY = V(:,:,160);
XZ = squeeze(V(256,:,:));
```

Visualize the 2-D slices using the imshow function.

```
figure, imshow(XY, []);
figure, imshow(XZ, []);
```

Middle slice in the XY plane.

Middle slice in the XZ plane.

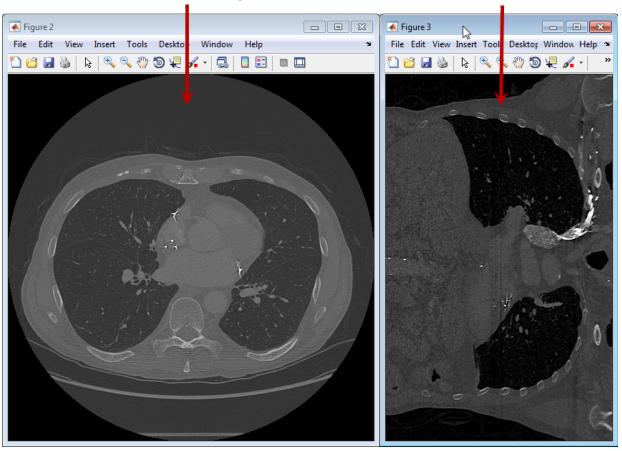

Open the XY slice in the Image Segmenter app and click  $\bf Threshold$  to start the segmentation process.

#### imageSegmenter(XY)

To segment the lungs, start by choosing Threshold.

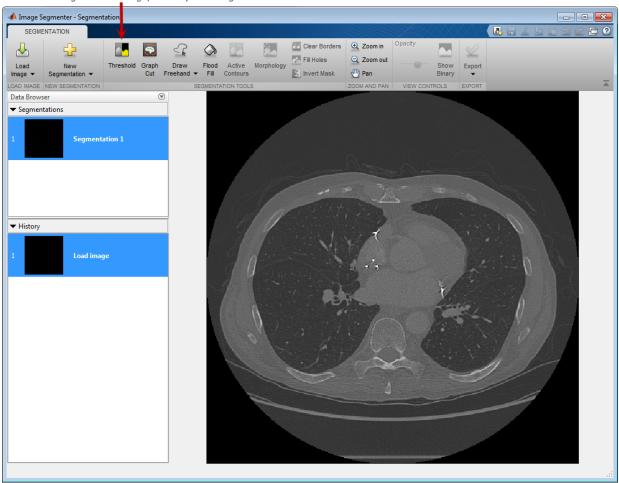

On the Threshold tab, choose **Manual Threshold** and move the **Threshold** slider to adjust the segmentation until the lungs appear well-delineated. It is OK if other objects appear segmented in the thresholded region. Click **Apply** to save the result and then choose **Close Threshold**.

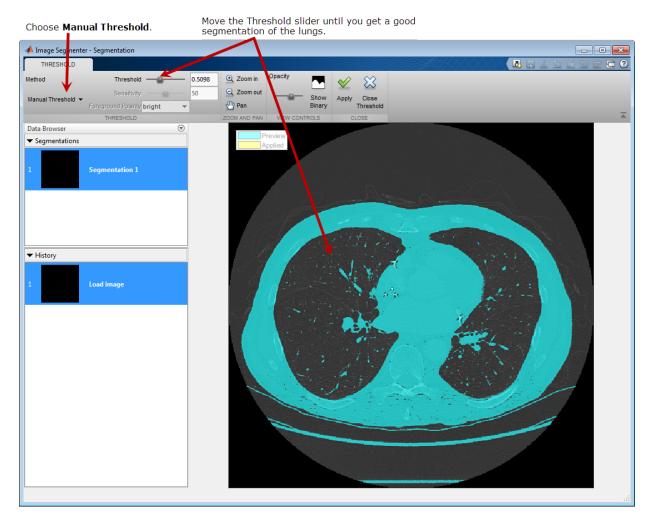

On the Segmentation tab, click **Invert Mask** to make the segmented lungs the foreground. Remove all the segmented parts that are not the lungs. Since these all touch the edges, use the **Clear Borders** option to remove them. Then fill the small holes that appear in the lung areas using the **Fill Holes** option.

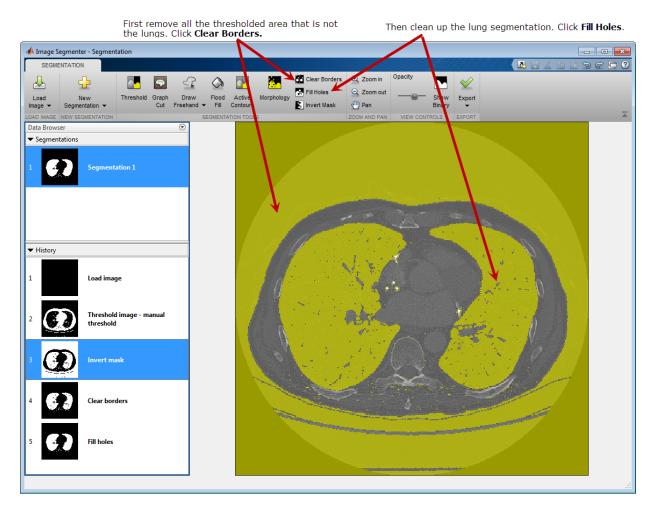

Remove small extraneous areas of the segmentation using erosion. Click **Morphology** and on the Morphology tab, click **Erode Mask** from the **Operation** selections. After this processing, click **Apply** and close the Morphology tab. On the Segmentation tab, click **Show Binary** to view the mask you created. To save the mask, click **Export** and save the final segmentation under the name **mask\_XY**.

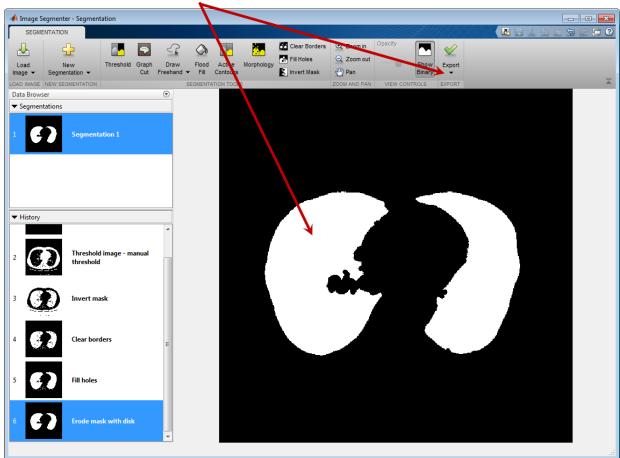

To save the binary mask of the 2-D lung slice, click Export.

Segment the XZ slice using the same procedure. Open the XZ slice in the Image Segmenter app. Choose **Threshold**. With this image, you can use the Global Thresholding option. Click **Apply** and **Close Threshold**. On the Segmentation tab, click **Invert Mask** to make the lungs the foreground. Click **Clear Borders** option to remove extraneous regions that were included in the thresholding. Fill small holes in the lung areas using the **Fill Holes** option. To remove the small segmented regions that remain that are not the lungs, click **Morphology** and select **Erode Mask**. Increase the radius until these extraneous regions are gone. Click **Apply** and close the Morphology tab. On

the Segmentation tab, click **Show Binary** to view the mask you created. Click **Export** and save the final segmentation under the name **mask\_XZ**.

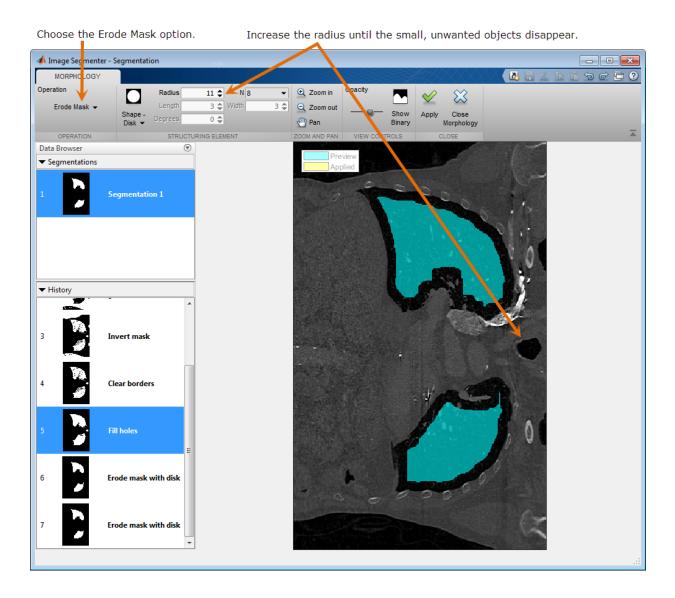

Create a 3-D seed mask to be used with the activecontour function. First, create a logical 3-D volume the same size as the input volume and insert mask\_XY and mask\_XY at the appropriate spatial locations.

```
mask = false(size(V));
mask(:,:, 160) = mask_XY;
mask(256, :, :) = mask(256, :, :) | reshape(mask_XZ, [1, 512, 318]);
```

Perform a 3-D segmentation of the lungs using the active contour method. This can take a few minutes. To get a quality segmentation, use histeq to spread voxel values over the available range.

```
V = histeq(V);
BW = activecontour(V,mask,100,'Chan-Vese');
segmentedImage = V.*single(BW);
```

View the segmented lungs in the Volume Viewer app. Use the alphamap plot in the Rendering Editor to manipulate the opacity mapping until you get a good view of the lungs.

```
volumeViewer(segmentedImage);
```

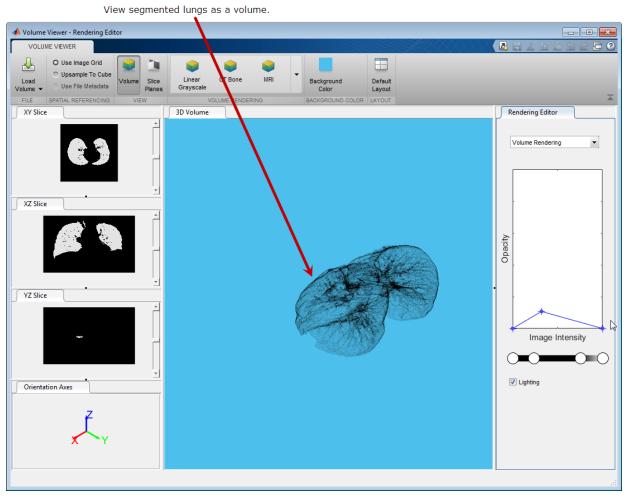

# Step 2: Compute the Volume of the Segmented Lungs

In this part of the example, use the regionprops function to calculate the volume (area) of the lungs.

Calculate the area of the lungs using the regionprops function with the 'area' option.

```
volLungsPixels = regionprops(logical(BW), 'area');
```

Specify the spacing of the voxels in the x, y, and z dimensions. (Gathered from the file metadata previously.)

```
xSpacing = 0.76; %(mm)
ySpacing = 0.76; %(mm)
zSpacing = 1.25; %(mm)

Calculate lung capacity, in liters.

volLungsLiters = volLungsPixels.Area*xSpacing*ySpacing*zSpacing*1e-6;
volLungsLiters =
6.7157
```

### Install Sample Data Using the Add-Ons Explorer

Image Processing Toolbox Sample Image Data file contains the sample 3-D volumetric data used by the example "Segment Lungs from 3-D Chest Scan and Calculate Lung Volume" on page 11-174.

To install the support file, select **Get Add-ons** from the **Add-ons** drop-down menu from the MATLAB desktop. The support file is in the **MathWorks Features** section. You must have write privileges for the installation folder.

### Segment Image Using Graph Cut

This example shows how to use the Graph Cut option in the Image Segmenter app to segment an image. Graph cut is a semiautomatic segmentation technique that you can use to segment an image into foreground and background elements. Graph cut segmentation does not require good initialization. You draw lines on the image, called *scribbles*, to identify what you want in the foreground and what you want in the background. The Image Segmenter segments the image automatically based on your scribbles and display the segmented image. You can refine the segmentation by drawing more scribbles on the image until you are satisfied with the result.

.The Graph Cut technique applies graph theory to image processing to achieve fast segmentation. The techniques creates a graph of the image where each pixel is a node connected by weighted edges. The higher the probability that pixels are related the higher the weight. The algorithm cuts along weak edges, achieving the segmentation of objects in the image. The Image Segmenter uses a particular variety of the Graph Cut algorithm called *lazysnapping*.

Read an image into the MATLAB workspace.

```
b = imread('baby.jpg');
```

Open the Image Segmenter app. From the MATLAB Toolstrip, open the Apps tab and

under Image Processing and Computer Vision, click **Image Segmenter** . You can also open the Image Segmenter from the command line:

imageSegmenter

In the Image Segmenter app, click **Load Image**, and then select **Load Image from Workspace**, since you have already read the image into the workspace.

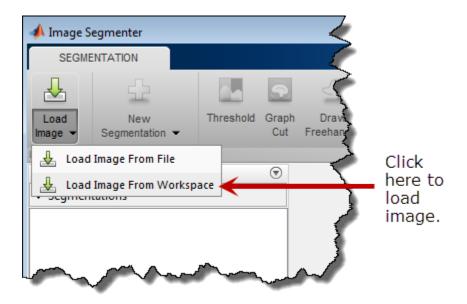

In the Import From Workspace dialog box, select the image you read into the workspace, and click  $\mathbf{OK}$ .

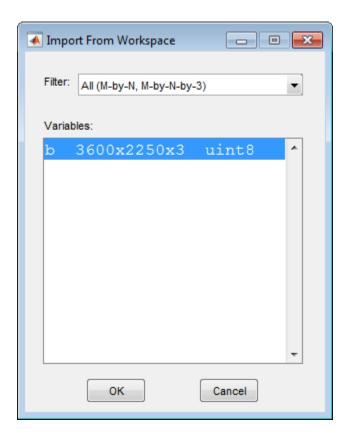

The Image Segmenter app displays the image.

Select Graph Cut in the Segmentation Tools section of the Tool strip.

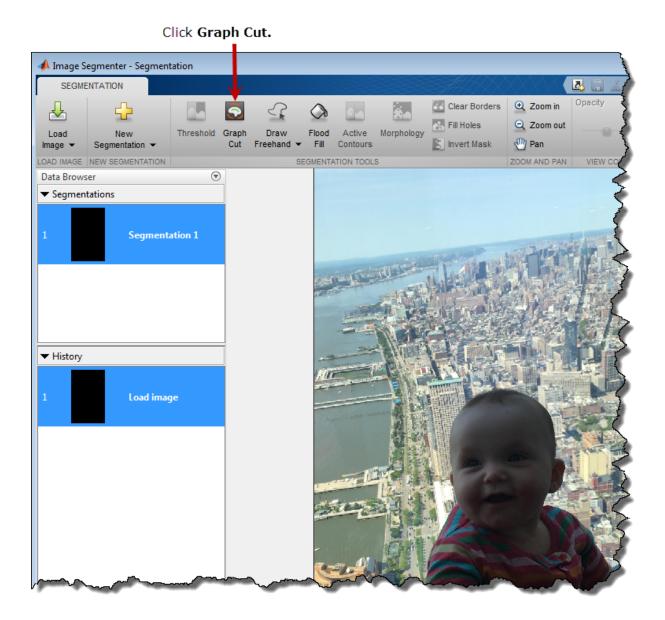

The Image Segmenter app opens the Graph Cut tab, displaying a toolstrip for this technique.

Mark the elements of the image you want to be in the foreground. When the Image Segmenter opens the Graph Cut, the **Mark Foreground** option is selected. Marking an object is simply drawing a line (also called a *scribble*) over the element. When you draw a line, try to include all the different values in the object. You can draw as many separate lines as you like.

Draw a line on the image identifying the foreground object. 📣 Image Segmenter - Segmentation - - X 2 Zoom in Zoom out Clear Data Browser STEP 1 ark a foreground object. ▼ Segmentations ▼ History Load image

If you are not satisfied with the lines you draw, you can always edit them. Click **Erase** and move the cursor over any part of the line you want to remove. If you have drawn many lines and want to start over, click **Clear Markings**.

Next, mark the elements of the image you want to be in the background. Again, simply draw a line over the image. When you finish drawing the line, the Image Segmenter immediately performs the segmentation (shown in blue).

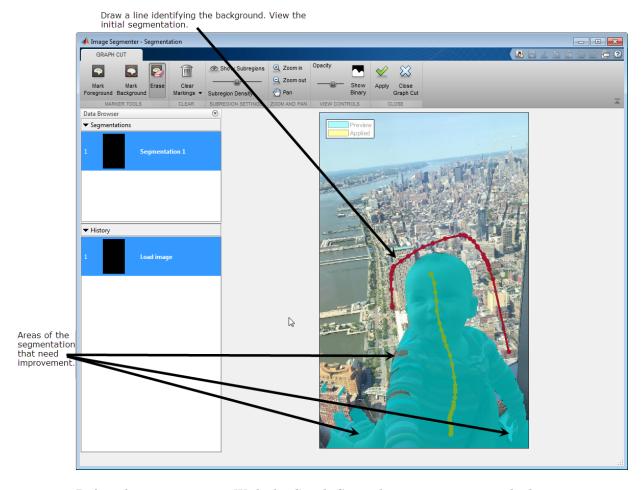

Refine the segmentation. With the Graph Cut technique, you can simply draw more foreground and background lines to improve the segmentation. For example, the baby's

left hand (lower right corner of the image) is not well-defined. There are also several spots on the baby's right arm that need to be included in the foreground. To fix these problems, draw additional foreground and background lines on these parts of the image.

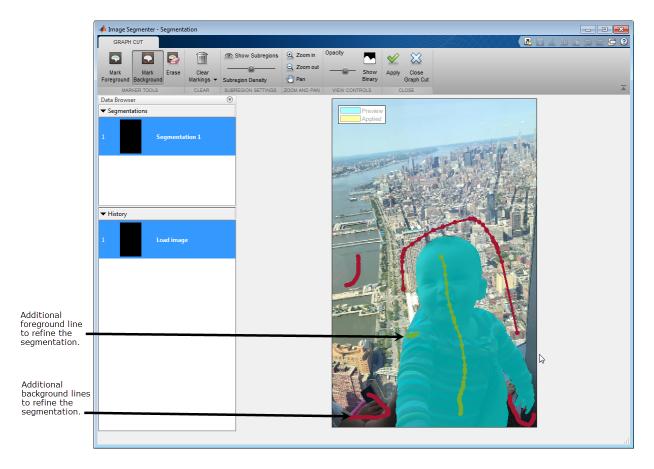

When you are satisfied with the segmentation, click **Apply**. The Image Segmenter changes the color of the segmented part of the image to yellow. To view the mask image, click **Show Binary**. There a few small white spots in the background area of the image. These can be cleaned up using morphological processing available through the Image Segmenter app. Click **Close Graph Cut**.

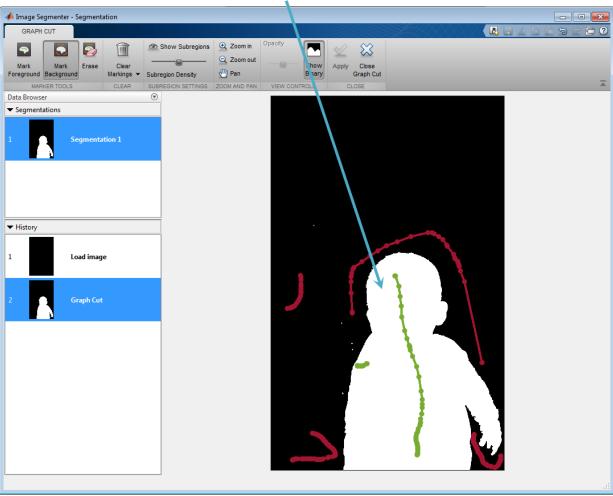

Click **Show Binary** to view the segmentation mask.

Clear the small white spots from the mask image. Click **Morphology**. The Image Segmenter opens the Morphology tab. Select Erosion from the menu of morphological operations. Increase the radius of the structuring element to 5 to remove the white spots. Click **Apply** and **Close Morphology**.

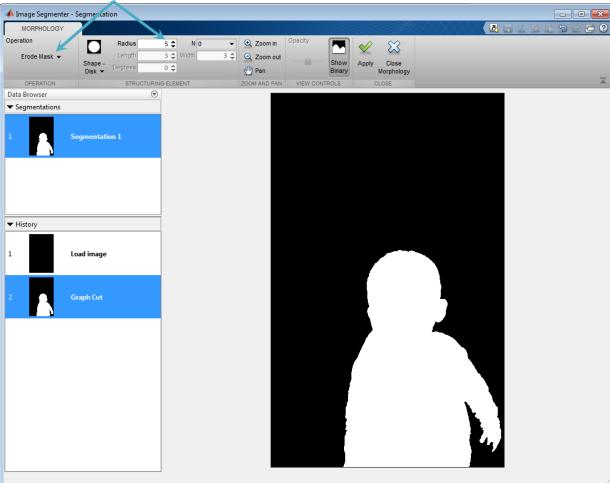

To remove the white spots in the background, click  ${\bf Erode\ Mask}$  and increase the  ${\bf Radius}$  to 5.

When you are done segmenting the image, you can save the binary mask. Click **Export** and select **Export Image**.

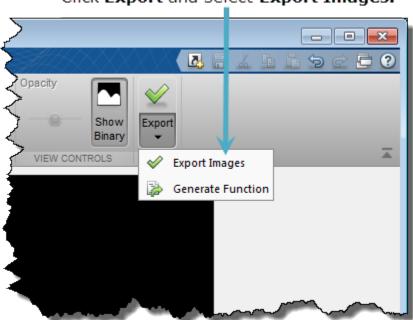

### Click Export and select Export Images.

# **ROI-Based Processing**

- "ROI Processing in Image Processing Toolbox" on page 12-2
- "Create Binary Mask From Grayscale Image" on page 12-3
- · "Create Binary Mask Using an ROI Object" on page 12-4
- "Create Binary Mask Without an Associated Image" on page 12-5
- "Create ROI Based on Color Values" on page 12-6
- "Overview of ROI Filtering" on page 12-7
- "Apply Filter to Region of Interest in an Image" on page 12-8
- "Apply Custom Filter to Region of Interest in Image" on page 12-11
- "Fill Region of Interest in an Image" on page 12-14

#### **ROI Processing in Image Processing Toolbox**

A *region of interest* (ROI) is a portion of an image that you want to filter or perform some other operation on. You define an ROI by creating a *binary mask*, which is a binary image that is the same size as the image you want to process. In the mask image, the pixels that define the ROI are set to 1 and all other pixels set to 0.

You can define more than one ROI in an image. The regions can be geographic in nature, such as polygons that encompass contiguous pixels, or defined by a range of intensities. In the latter case, the pixels are not necessarily contiguous.

## **Create Binary Mask From Grayscale Image**

This section describes how to create binary masks to define ROIs. However, any binary image can be used as a mask, provided that the binary image is the same size as the image being filtered. For example, suppose you want to filter the grayscale image I, filtering only those pixels whose values are greater than 0.5. You can create the appropriate mask with this command: BW = (I > 0.5).

#### Create Binary Mask Using an ROI Object

You can use the createMask method of the imroi base class to create a binary mask for any type of ROI object — impoint, imline, imrect, imellipse, impoly, or imfreehand. The createMask method returns a binary image the same size as the input image, containing 1s inside the ROI and 0s everywhere else.

This example illustrates how to use the createMask method:

```
img = imread('pout.tif');
h_im = imshow(img);
e = imellipse(gca,[55 10 120 120]);
BW = createMask(e,h_im);
```

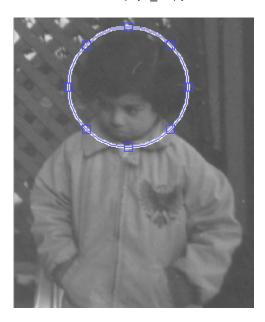

You can reposition the mask by dragging it with the mouse. Right click, select **copy position**, and call **createMask** again.

```
BW = createMask(e,h im);
```

The mask behaves like a cookie cutter and can be repositioned repeatedly to select new ROIs.

#### Create Binary Mask Without an Associated Image

Using the createMask method of ROI objects you can create a binary mask that defines an ROI associated with a particular image. To create a binary mask without having an associated image, use the poly2mask function. Unlike the createMask method, poly2mask does not require an input image. You specify the vertices of the ROI in two vectors and specify the size of the binary mask returned. For example, the following creates a binary mask that can be used to filter an ROI in the pout.tif image.

```
c = [123 123 170 170];
r = [160 210 210 160];
m = 291; % height of pout image
n = 240; % width of pout image
BW = poly2mask(c,r,m,n);
figure, imshow(BW)
```

### **Create ROI Based on Color Values**

You can use the roicolor function to define an ROI based on color or intensity range. For more information, see the reference page for roicolor.

#### Overview of ROI Filtering

Filtering a region of interest (ROI) is the process of applying a filter to a region in an image, where a binary mask defines the region. For example, you can apply an intensity adjustment filter to certain regions of an image.

To filter an ROI in an image, use the roifilt2 function. When you call roifilt2, you specify:

- · Input grayscale image to be filtered
- Binary mask image that defines the ROI
- Filter (either a 2-D filter or function)

roifilt2 filters the input image and returns an image that consists of filtered values for pixels where the binary mask contains 1s and unfiltered values for pixels where the binary mask contains 0s. This type of operation is called *masked filtering*.

roifilt2 is best suited for operations that return data in the same range as in the original image, because the output image takes some of its data directly from the input image. Certain filtering operations can result in values outside the normal image data range (i.e., [0,1] for images of class double, [0,255] for images of class uint8, and [0,65535] for images of class uint16). For more information, see the reference page for roifilt2.

## Apply Filter to Region of Interest in an Image

This example shows how to use masked filtering to increase the contrast of a specific region of an image.

Read a grayscale image into the workspace.

```
I = imread('pout.tif');
figure
h img = imshow(I);
```

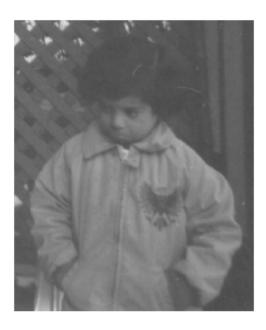

Draw an ellipse over the image to specify the region of interest, using the imellipse function. The coordinates used to specify the size of the ellipse have been predetermined. imellipse returns an imellipse object.

```
e = imellipse(gca,[55 10 120 120]);
```

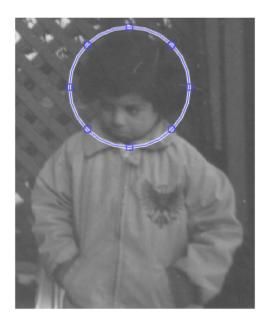

Create the mask. Use the createMask method of the imellipse object.

```
mask = createMask(e,h_img);
Create the filter using the fspecial function.
h = fspecial('unsharp');
Apply the filter to the specified region of interest, using roifilt2.

I2 = roifilt2(h,I,mask);
Display the result.
figure
imshow(I2)
```

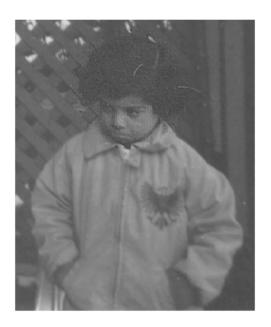

# Apply Custom Filter to Region of Interest in Image

This example shows how to filter a region of interest (ROI), using the roifilt2 function to specify the filter. roifilt2 enables you to specify your own function to operate on the ROI. This example uses the imadjust function to lighten parts of an image.

Read an image into the workspace and display it.

```
I = imread('cameraman.tif');
figure
imshow(I)
```

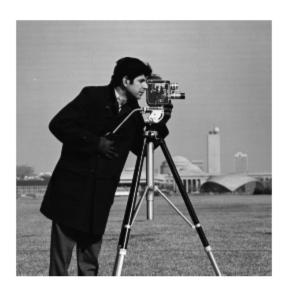

Create the mask image. This example uses a binary image of text as the mask image. All the 1-valued pixels define the regions of interest. The example crops the image because a mask image must be the same size as the image to be filtered.

```
BW = imread('text.png');
```

```
mask = BW(1:256,1:256);
figure
imshow(mask)
```

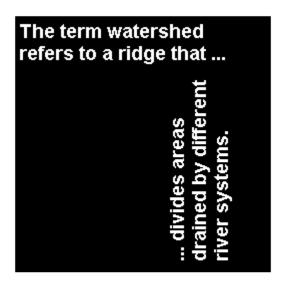

Create the function you want to use as a filter.

```
f = Q(x) imadjust(x,[],[],0.3);
```

Filter the ROI, specifying the image to be filtered, the mask that defines the ROI, and the filter that you want to use.

```
I2 = roifilt2(I,mask,f);
Display the result.
figure
imshow(I2)
```

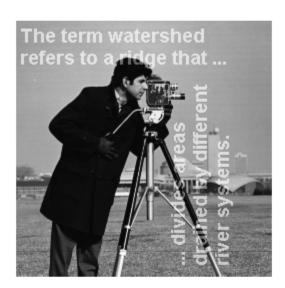

# Fill Region of Interest in an Image

This example shows how to use regionfill to fill a region of interest (ROI) in an image. The example uses the roipoly function to define the region of interest interactively with the mouse. regionfill smoothly interpolates inward into the region from the pixel values on the boundary of the polygon. You can use this function for image editing, including removal of extraneous details or artifacts. The filling process replaces values in the region with values that blend with the background.

Read an image into the MATLAB workspace and display it.

```
I = imread('eight.tif');
imshow(I)
```

Create a mask image to specify the region of interest (ROI) you want to fill. Use the roipoly function to specify the region interactively. Call roipoly and move the pointer

over the image. The pointer shape changes to cross hairs +. Define the ROI by clicking the mouse to specify the vertices of a polygon. You can use the mouse to adjust the size and position of the ROI.

```
mask = roipoly(I);
```

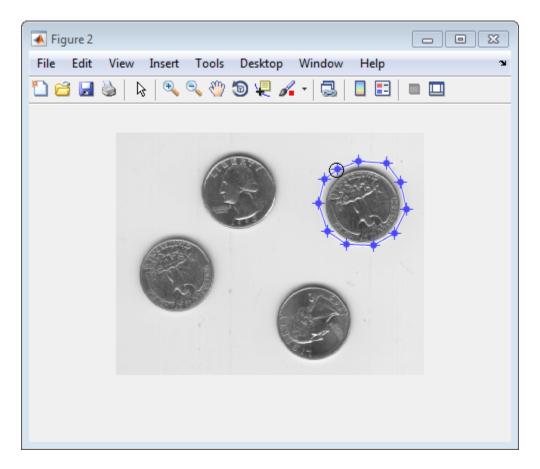

Double-click to finish defining the region. roipoly creates a binary image with the region filled with 1-valued pixels.

Display the mask image.

figure, imshow(mask)

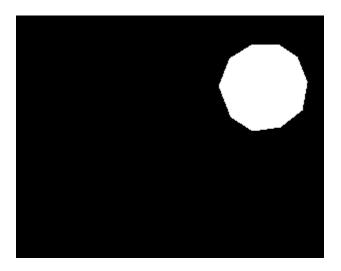

Fill the region, using regionfill, specifying the image to be filled and the mask image as inputs. Display the result. Note the image contains one less coin.

J = regionfill(I,mask);
figure, imshow(J)

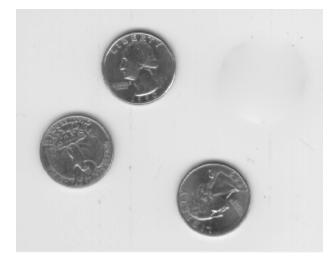

# **Image Deblurring**

This chapter describes how to deblur an image using the toolbox deblurring functions.

- "Image Deblurring" on page 13-2
- "Deblurring with the Wiener Filter" on page 13-6
- "Deblurring with a Regularized Filter" on page 13-7
- "Deblurring with the Lucy-Richardson Algorithm" on page 13-9
- "Deblurring with the Blind Deconvolution Algorithm" on page 13-14
- "Creating Your Own Deblurring Functions" on page 13-24
- "Avoiding Ringing in Deblurred Images" on page 13-25

# **Image Deblurring**

The blurring, or degradation, of an image can be caused by many factors:

- Movement during the image capture process, by the camera or, when long exposure times are used, by the subject
- Out-of-focus optics, use of a wide-angle lens, atmospheric turbulence, or a short exposure time, which reduces the number of photons captured
- Scattered light distortion in confocal microscopy

A blurred or degraded image can be approximately described by this equation  $\mathbf{g} = \mathbf{H}\mathbf{f} + \mathbf{n}$ , where

- **g** The blurred image
- H The distortion operator, also called the *point spread function* (PSF). In the spatial domain, the PSF describes the degree to which an optical system blurs (spreads) a point of light. The PSF is the inverse Fourier transform of the optical transfer function (OTF). In the frequency domain, the OTF describes the response of a linear, position-invariant system to an impulse. The OTF is the Fourier transform of the point spread function (PSF). The distortion operator, when convolved with the image, creates the distortion. Distortion caused by a point spread function is just one type of distortion.
- **f** The original true image
- n Additive noise, introduced during image acquisition, that corrupts the image

**Note** The image **f** really doesn't exist. This image represents what you would have if you had perfect image acquisition conditions.

Based on this model, the fundamental task of deblurring is to deconvolve the blurred image with the PSF that exactly describes the distortion. Deconvolution is the process of reversing the effect of convolution.

**Note** The quality of the deblurred image is mainly determined by knowledge of the PSF.

To illustrate, this example takes a clear image and deliberately blurs it by convolving it with a PSF. The example uses the fspecial function to create a PSF that simulates a

motion blur, specifying the length of the blur in pixels, (LEN=31), and the angle of the blur in degrees (THETA=11). Once the PSF is created, the example uses the imfilter function to convolve the PSF with the original image, I, to create the blurred image, Blurred. (To see how deblurring is the reverse of this process, using the same images, see "Deblurring with the Wiener Filter" on page 13-6.)

```
I = imread('peppers.png');
I = I(60+[1:256],222+[1:256],:); % crop the image
figure; imshow(I); title('Original Image');
```

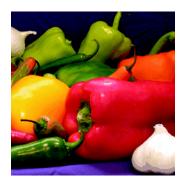

```
LEN = 31;
THETA = 11;
PSF = fspecial('motion',LEN,THETA); % create PSF
Blurred = imfilter(I,PSF,'circular','conv');
figure; imshow(Blurred); title('Blurred Image');
```

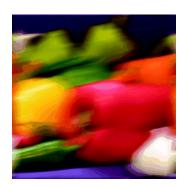

### **Deblurring Functions**

The toolbox includes four deblurring functions, listed here in order of complexity. All the functions accept a PSF and the blurred image as their primary arguments.

| deconvwnr   | Implements a least squares solution. You should provide some information about the noise to reduce possible noise amplification during deblurring. See "Deblurring with the Wiener Filter" on page 13-6 for more information.                                                                                                    |
|-------------|----------------------------------------------------------------------------------------------------|
| deconvreg   | Implements a constrained least squares solution, where you can place constraints on the output image (the smoothness requirement is the default). You should provide some information about the noise to reduce possible noise amplification during deblurring. See "Deblurring with a Regularized Filter" on page 13-7 for more information.                                                                                        |
| deconvlucy  | Implements an accelerated, damped Lucy-Richardson algorithm. This function performs multiple iterations, using optimization techniques and Poisson statistics. You do not need to provide information about the additive noise in the corrupted image. See "Deblurring with the Lucy-Richardson Algorithm" on page 13-9 for more information.                                                                                        |
| deconvblind | Implements the blind deconvolution algorithm, which performs deblurring without knowledge of the PSF. You pass as an argument your initial guess at the PSF. The deconvblind function returns a restored PSF in addition to the restored image. The implementation uses the same damping and iterative model as the deconvlucy function. See "Deblurring with the Blind Deconvolution Algorithm" on page 13-14 for more information. |

When using the deblurring functions, note the following:

- Deblurring is an iterative process. You might need to repeat the deblurring process multiple times, varying the parameters you specify to the deblurring functions with each iteration, until you achieve an image that, based on the limits of your information, is the best approximation of the original scene. Along the way, you must make numerous judgments about whether newly uncovered features in the image are features of the original scene or simply artifacts of the deblurring process.
- To avoid "ringing" in a deblurred image, you can use the **edgetaper** function to preprocess your image before passing it to the deblurring functions. See "Avoiding Ringing in Deblurred Images" on page 13-25 for more information.

• For information about creating your own deblurring functions, see "Creating Your Own Deblurring Functions" on page 13-24.

# Deblurring with the Wiener Filter

Use the deconvent function to deblur an image using the Wiener filter. Wiener deconvolution can be used effectively when the frequency characteristics of the image and additive noise are known, to at least some degree. In the absence of noise, the Wiener filter reduces to the ideal inverse filter. See the deconvent reference page for an example of deblurring an image with the Wiener filter.

### Refining the Result

You can affect the deconvolution results by providing values for the optional arguments supported by the deconvwnr function. Using these arguments you can specify the noise-to-signal power value and/or provide autocorrelation functions to help refine the result of deblurring. To see the impact of these optional arguments, view the Image Processing Toolbox deblurring examples.

# Deblurring with a Regularized Filter

Use the deconvreg function to deblur an image using a regularized filter. A regularized filter can be used effectively when limited information is known about the additive noise.

To illustrate, this example simulates a blurred image by convolving a Gaussian filter PSF with an image (using imfilter). Additive noise in the image is simulated by adding Gaussian noise of variance V to the blurred image (using imnoise):

1 Read an image into the MATLAB workspace. The example uses cropping to reduce the size of the image to be deblurred. This is not a required step in deblurring operations.

```
I = imread('tissue.png');
I = I(125+[1:256],1:256,:);
figure, imshow(I)
title('Original Image')
```

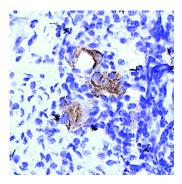

Image Courtesy Alan W. Partin

**2** Create the PSF.

```
PSF = fspecial('gaussian',11,5);
```

**3** Create a simulated blur in the image and add noise.

```
Blurred = imfilter(I,PSF,'conv');

V = .02;
BlurredNoisy = imnoise(Blurred,'gaussian',0,V);
figure, imshow(BlurredNoisy)
title('Blurred and Noisy Image')
```

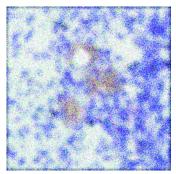

**4** Use **deconvreg** to deblur the image, specifying the PSF used to create the blur and the noise power, NP.

```
NP = V*prod(size(I));
[reg1 LAGRA] = deconvreg(BlurredNoisy,PSF,NP);
figure,imshow(reg1)
title('Restored Image')
```

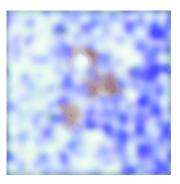

### **Refining the Result**

You can affect the deconvolution results by providing values for the optional arguments supported by the deconvreg function. Using these arguments you can specify the noise power value, the range over which deconvreg should iterate as it converges on the optimal solution, and the regularization operator to constrain the deconvolution. To see the impact of these optional arguments, view the Image Processing Toolbox deblurring examples.

# Deblurring with the Lucy-Richardson Algorithm

#### In this section...

"Overview" on page 13-9

"Reducing the Effect of Noise Amplification" on page 13-9

"Accounting for Nonuniform Image Quality" on page 13-10

"Handling Camera Read-Out Noise" on page 13-10

"Handling Undersampled Images" on page 13-10

"Example: Using the deconvlucy Function to Deblur an Image" on page 13-11

"Refining the Result" on page 13-13

#### Overview

Use the deconvlucy function to deblur an image using the accelerated, damped, Lucy-Richardson algorithm. The algorithm maximizes the likelihood that the resulting image, when convolved with the PSF, is an instance of the blurred image, assuming Poisson noise statistics. This function can be effective when you know the PSF but know little about the additive noise in the image.

The deconvlucy function implements several adaptations to the original Lucy-Richardson maximum likelihood algorithm that address complex image restoration tasks.

### Reducing the Effect of Noise Amplification

*Noise amplification* is a common problem of maximum likelihood methods that attempt to fit data as closely as possible. After many iterations, the restored image can have a speckled appearance, especially for a smooth object observed at low signal-to-noise ratios. These speckles do not represent any real structure in the image, but are artifacts of fitting the noise in the image too closely.

To control noise amplification, the deconvlucy function uses a damping parameter, DAMPAR. This parameter specifies the threshold level for the deviation of the resulting image from the original image, below which damping occurs. For pixels that deviate in the vicinity of their original values, iterations are suppressed.

Damping is also used to reduce *ringing*, the appearance of high-frequency structures in a restored image. Ringing is not necessarily the result of noise amplification. See "Avoiding Ringing in Deblurred Images" on page 13-25 for more information.

### **Accounting for Nonuniform Image Quality**

Another complication of real-life image restoration is that the data might include bad pixels, or that the quality of the receiving pixels might vary with time and position. By specifying the WEIGHT array parameter with the deconvlucy function, you can specify that certain pixels in the image be ignored. To ignore a pixel, assign a weight of zero to the element in the WEIGHT array that corresponds to the pixel in the image.

The algorithm converges on predicted values for the bad pixels based on the information from neighborhood pixels. The variation in the detector response from pixel to pixel (the so-called flat-field correction) can also be accommodated by the WEIGHT array. Instead of assigning a weight of 1.0 to the good pixels, you can specify fractional values and weight the pixels according to the amount of the flat-field correction.

### **Handling Camera Read-Out Noise**

Noise in charge coupled device (CCD) detectors has two primary components:

- · Photon counting noise with a Poisson distribution
- Read-out noise with a Gaussian distribution.

The Lucy-Richardson iterations intrinsically account for the first type of noise. You must account for the second type of noise; otherwise, it can cause pixels with low levels of incident photons to have negative values.

The deconvlucy function uses the READOUT input parameter to handle camera read-out noise. The value of this parameter is typically the sum of the read-out noise variance and the background noise (e.g., number of counts from the background radiation). The value of the READOUT parameter specifies an offset that ensures that all values are positive.

#### **Handling Undersampled Images**

The restoration of undersampled data can be improved significantly if it is done on a finer grid. The deconvlucy function uses the SUBSMPL parameter to specify the subsampling rate, if the PSF is known to have a higher resolution.

If the undersampled data is the result of camera pixel binning during image acquisition, the PSF observed at each pixel rate can serve as a finer grid PSF. Otherwise, the PSF can be obtained via observations taken at subpixel offsets or via optical modeling techniques. This method is especially effective for images of stars (high signal-to-noise ratio), because the stars are effectively forced to be in the center of a pixel. If a star is centered between pixels, it is restored as a combination of the neighboring pixels. A finer grid redirects the consequent spreading of the star flux back to the center of the star's image.

#### Example: Using the deconvlucy Function to Deblur an Image

To illustrate a simple use of deconvlucy, this example simulates a blurred, noisy image by convolving a Gaussian filter PSF with an image (using imfilter) and then adding Gaussian noise of variance V to the blurred image (using imnoise):

1 Read an image into the MATLAB workspace. (The example uses cropping to reduce the size of the image to be deblurred. This is not a required step in deblurring operations.)

```
I = imread('board.tif');
I = I(50+[1:256],2+[1:256],:);
figure, imshow(I)
title('Original Image')
```

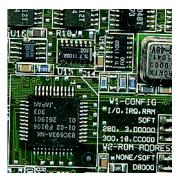

**2** Create the PSF.

```
PSF = fspecial('gaussian',5,5);
```

**3** Create a simulated blur in the image and add noise.

```
Blurred = imfilter(I,PSF,'symmetric','conv');
```

```
V = .002;
BlurredNoisy = imnoise(Blurred, 'gaussian', 0, V);
figure, imshow(BlurredNoisy)
title('Blurred and Noisy Image')
```

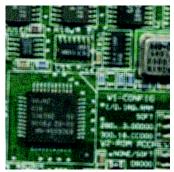

Use deconvlucy to restore the blurred and noisy image, specifying the PSF used to create the blur, and limiting the number of iterations to 5 (the default is 10).

**Note** The deconvlucy function can return values in the output image that are beyond the range of the input image.

```
luc1 = deconvlucy(BlurredNoisy, PSF, 5);
figure, imshow(luc1)
title('Restored Image')
```

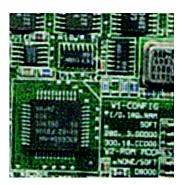

### Refining the Result

The deconvlucy function, by default, performs multiple iterations of the deblurring process. You can stop the processing after a certain number of iterations to check the result, and then restart the iterations from the point where processing stopped. To do this, pass in the input image as a cell array, for example, {BlurredNoisy}. The deconvlucy function returns the output image as a cell array that you can then pass as an input argument to deconvlucy to restart the deconvolution.

The output cell array contains these four elements:

| Element   | Description                                                                  |
|-----------|------------------------------------------------------------------------------|
| output{1} | Original input image                                                         |
| output{2} | Image produced by the last iteration                                         |
| output{3} | Image produced by the next to last iteration                                 |
| output{4} | Internal information used by deconvlucy to know where to restart the process |

The deconvlucy function supports several other optional arguments you can use to achieve the best possible result, such as specifying a damping parameter to handle additive noise in the blurred image. To see the impact of these optional arguments, view the Image Processing Toolbox deblurring examples.

# Deblurring with the Blind Deconvolution Algorithm

Use the deconvblind function to deblur an image using the blind deconvolution algorithm. The algorithm maximizes the likelihood that the resulting image, when convolved with the resulting PSF, is an instance of the blurred image, assuming Poisson noise statistics. The blind deconvolution algorithm can be used effectively when no information about the distortion (blurring and noise) is known. The deconvblind function restores the image and the PSF simultaneously, using an iterative process similar to the accelerated, damped Lucy-Richardson algorithm.

The deconvblind function, just like the deconvlucy function, implements several adaptations to the original Lucy-Richardson maximum likelihood algorithm that address complex image restoration tasks. Using these adaptations, you can

- · Reduce the effect of noise on the restoration
- Account for nonuniform image quality (e.g., bad pixels)
- · Handle camera read-out noise

For more information about these adaptations, see "Deblurring with the Lucy-Richardson Algorithm" on page 13-9. In addition, the deconvblind function supports PSF constraints that can be passed in through a user-specified function.

### Deblur images using blind deconvolution

This example shows how to deblur an image using blind deconvolution. The example illustrates the iterative nature of this operation, making two passes at deblurring the image using optional parameters.

Read an image into the workspace and display it.

```
I = imread('cameraman.tif');
figure
imshow(I)
title('Original Image')
```

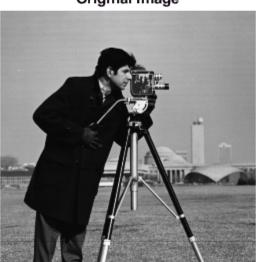

Original Image

Create a point spread function (PSF). A PSF describes the degree to which an optical system blurs (spreads) a point of light.

```
PSF = fspecial('motion',13,45);
figure
imshow(PSF,[],'InitialMagnification','fit')
title('Original PSF')
```

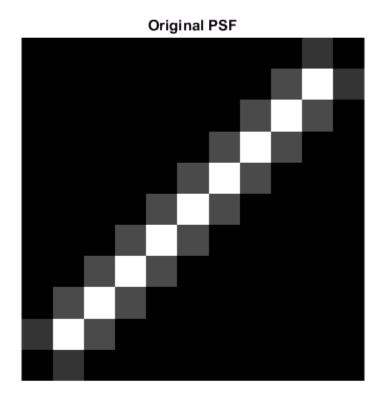

Create a simulated blur in the image, using the PSF, and display the blurred image.

```
Blurred = imfilter(I,PSF,'circ','conv');
figure
imshow(Blurred)
title('Blurred Image')
```

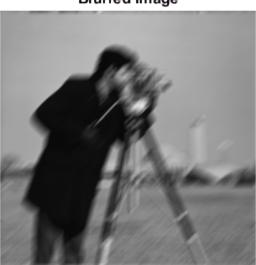

#### Blurred Image

Deblur the image using the deconvblind function. You must make an initial guess at the PSF. To determine the size of the PSF, examine the blurred image and measure the width of a blur (in pixels) around an obviously sharp object. Because the size of the PSF is more important than the values it contains, you can typically specify an array of 1's as the initial PSF.

In this initial restoration, deconvblind was able to deblur the image to a great extent. Note, however, the ringing around the sharp intensity contrast areas in the restored image. (The example eliminated edge-related ringing by using the 'circular' option with imfilter when creating the simulated blurred image.) To achieve a more satisfactory result, rerun the operation, experimenting with PSFs of different sizes. The restored PSF returned by each deconvolution can also provide valuable hints at the optimal PSF size.

```
INITPSF = ones(size(PSF));
[J P] = deconvblind(Blurred,INITPSF,30);
figure
imshow(J)
title('Restored Image')
```

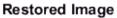

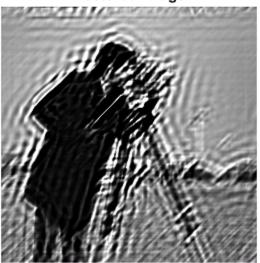

```
figure
imshow(P,[],'InitialMagnification','fit')
title('Restored PSF')
```

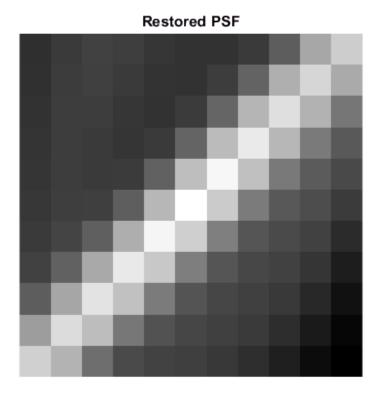

One way to improve the result is to create a weight array to exclude areas of high contrast from the deblurring operation. This can reduce contrast-related ringing in the result.

To create a weight array, create an array the same size as the image, and assign the value 0 to the pixels in the array that correspond to pixels in the original image that you want to exclude from processing. The example uses a combination of edge detection and morphological processing to detect high-contrast areas in the image. Because the blur in the image is linear, the example dilates the image twice. To exclude the image boundary pixels (a high-contrast area) from processing, the example uses padarray to assign the value 0 to all border pixels.

```
WEIGHT = edge(I, 'sobel', .28);
```

```
se1 = strel('disk',1);
se2 = strel('line',13,45);
WEIGHT = ~imdilate(WEIGHT,[se1 se2]);
WEIGHT = padarray(WEIGHT(2:end-1,2:end-1),[1 1]);
figure
imshow(WEIGHT)
title('Weight Array')
```

#### Weight Array

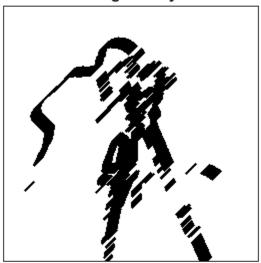

Refine the guess at the PSF. The reconstructed PSF returned by the first pass at deconvolution, P, shows a clear linearity. For this second pass, the example uses a new PSF which is the same as the returned PSF but with the small amplitude pixels set to 0.

```
P1 = P;
P1(find(P1 < 0.01))= 0;
```

Run the deconvolution again, this time specifying the weight array and the modified PSF. Note how the restored image has much less ringing around the sharp intensity areas than the result of the first pass.

```
[J2 P2] = deconvblind(Blurred,P1,50,[],double(WEIGHT));
figure, imshow(J2)
title('Newly Deblurred Image');
```

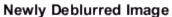

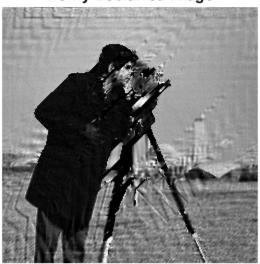

```
figure, imshow(P2,[],'InitialMagnification','fit')
title('Newly Reconstructed PSF')
```

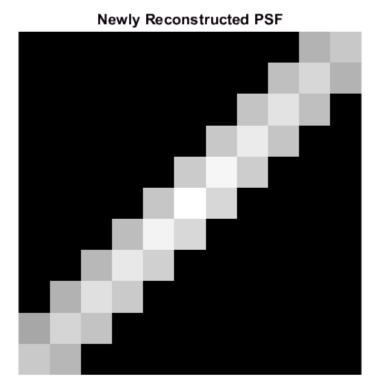

### **Refining the Result**

The deconvblind function, by default, performs multiple iterations of the deblurring process. You can stop the processing after a certain number of iterations to check the result, and then restart the iterations from the point where processing stopped. To use this feature, you must pass in both the blurred image and the PSF as cell arrays, for example, {Blurred} and {INITPSF}.

The deconvblind function returns the output image and the restored PSF as cell arrays. The output image cell array contains these four elements:

| Element   | Description                                                                  |
|-----------|------------------------------------------------------------------------------|
| output{1} | Original input image                                                         |
| output{2} | Image produced by the last iteration                                         |
| output{3} | Image produced by the next to last iteration                                 |
| output{4} | Internal information used by deconvlucy to know where to restart the process |

The PSF output cell array contains similar elements.

The deconvblind function supports several other optional arguments you can use to achieve the best possible result, such as specifying a damping parameter to handle additive noise in the blurred image. To see the impact of these optional arguments, as well as the functional option that allows you to place additional constraints on the PSF reconstruction, see the Image Processing Toolbox deblurring examples.

# **Creating Your Own Deblurring Functions**

All the toolbox deblurring functions perform deconvolution in the frequency domain, where the process becomes a simple matrix multiplication. To work in the frequency domain, the deblurring functions must convert the PSF you provide into an optical transfer function (OTF), using the psf2otf function. The toolbox also provides a function to convert an OTF into a PSF, otf2psf. The toolbox makes these functions available in case you want to create your own deblurring functions. (In addition, to aid this conversion between PSFs and OTFs, the toolbox also makes the padding function padarray available.)

# **Avoiding Ringing in Deblurred Images**

The discrete Fourier transform (DFT), used by the deblurring functions, assumes that the frequency pattern of an image is periodic. This assumption creates a high-frequency drop-off at the edges of images. In the figure, the shaded area represents the actual extent of the image; the unshaded area represents the assumed periodicity.

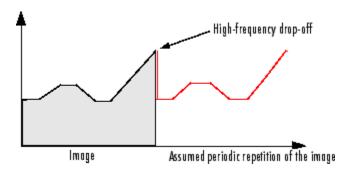

This high-frequency drop-off can create an effect called *boundary related ringing* in deblurred images. In this figure, note the horizontal and vertical patterns in the image.

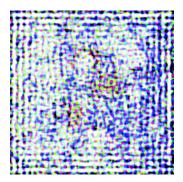

To avoid ringing, use the edgetaper function to preprocess your images before passing them to the deblurring functions. The edgetaper function removes the high-frequency drop-off at the edge of an image by blurring the entire image and then replacing the center pixels of the blurred image with the original image. In this way, the edges of the image taper off to a lower frequency.

# Color

This chapter describes the toolbox functions that help you work with color image data. Note that "color" includes shades of gray; therefore much of the discussion in this chapter applies to grayscale images as well as color images.

- "Display Colors" on page 14-2
- "Reduce the Number of Colors in an Image" on page 14-4
- "Profile-Based Color Space Conversions" on page 14-13
- "Device-Independent Color Spaces" on page 14-17
- "Understanding Color Spaces and Color Space Conversion" on page 14-20
- "Convert from HSV to RGB Color Space" on page 14-21
- "Convert from YIQ to RGB Color Space" on page 14-24
- "Convert from YCbCr to RGB Color Space" on page 14-25
- "Determine If L\*a\*b\* Value Is in RGB Gamut" on page 14-26

# **Display Colors**

The number of bits per screen pixel determines the display's screen bit depth. The screen bit depth determines the screen color resolution, which is how many distinct colors the display can produce.

Most computer displays use 8, 16, or 24 bits per screen pixel. Depending on your system, you might be able to choose the screen bit depth you want to use. In general, 24-bit display mode produces the best results. If you need to use a lower screen bit depth, 16-bit is generally preferable to 8-bit. However, keep in mind that a 16-bit display has certain limitations, such as

- An image might have finer gradations of color than a 16-bit display can represent. If a color is unavailable, MATLAB uses the closest approximation.
- · There are only 32 shades of gray available. If you are working primarily with grayscale images, you might get better display results using 8-bit display mode, which provides up to 256 shades of gray.

To determine the bit depth of your system's screen, enter this command at the MATLAB prompt.

```
get(0, 'ScreenDepth')
ans =
```

32

The integer MATLAB returns represents the number of bits per screen pixel:

| Value | Screen Bit Depth                                                                                                    |
|-------|----------------------------------------------------------------------------------------------------|
| 8     | 8-bit displays support 256 colors. An 8-bit display can produce any of the colors available on a 24-bit display, but only 256 distinct colors can appear at one time. (There are 256 shades of gray available, but if all 256 shades of gray are used, they take up all the available color slots.)                                                                                                    |
| 16    | 16-bit displays usually use 5 bits for each color component, resulting in $32$ (i.e., $2^5$ ) levels each of red, green, and blue. This supports $32,768$ (i.e., $2^{15}$ ) distinct colors (of which $32$ are shades of gray). Some systems use the extra bit to increase the number of levels of green that can be displayed. In this case, the number of different colors supported by a 16-bit display is actually $64,536$ (i.e. $2^{16}$ ). |

| Value | Screen Bit Depth                                                                                                    |
|-------|----------------------------------------------------------------------------------------------------|
| 24    | 24-bit displays use 8 bits for each of the three color components, resulting in 256 (i.e., $2^8$ ) levels each of red, green, and blue. This supports 16,777,216 (i.e., $2^{24}$ ) different colors. (Of these colors, 256 are shades of gray. Shades of gray occur where R=G=B.) The 16 million possible colors supported by 24-bit display can render a lifelike image. |
| 32    | 32-bit displays use 24 bits to store color information and use the remaining 8 bits to store transparency data (alpha channel). For information about how MATLAB supports the alpha channel, see "Add Transparency to Graphics Objects" (MATLAB).                                                                                                    |

Regardless of the number of colors your system can display, MATLAB can store and process images with very high bit depths:  $2^{24}$  colors for uint8 RGB images,  $2^{48}$  colors for uint16 RGB images, and  $2^{159}$  for double RGB images. These images are displayed best on systems with 24-bit color, but usually look fine on 16-bit systems as well. For information about reducing the number of colors used by an image, see "Reduce the Number of Colors in an Image" on page 14-4.

# Reduce the Number of Colors in an Image

On systems with 24-bit color displays, truecolor images can display up to 16,777,216 (i.e., 2<sup>24</sup>) colors. On systems with lower screen bit depths, truecolor images are still displayed reasonably well, because MATLAB automatically uses color approximation and dithering if needed. Color approximation is the process by which the software chooses replacement colors in the event that direct matches cannot be found.

Indexed images, however, might cause problems if they have a large number of colors. In general, you should limit indexed images to 256 colors for the following reasons:

- On systems with 8-bit display, indexed images with more than 256 colors will need to be dithered or mapped and, therefore, might not display well.
- On some platforms, colormaps cannot exceed 256 entries.
- If an indexed image has more than 256 colors, MATLAB cannot store the image data in a uint8 array, but generally uses an array of class double instead, making the storage size of the image much larger (each pixel uses 64 bits).
- Most image file formats limit indexed images to 256 colors. If you write an indexed image with more than 256 colors (using imwrite) to a format that does not support more than 256 colors, you will receive an error.

The methods to reduce the number of colors in an image include:

#### In this section...

"Reduce Colors of Truecolor Image Using Color Approximation" on page 14-4

"Reduce Colors of Indexed Image Using imapprox" on page 14-10

"Reduce Colors Using Dithering" on page 14-10

#### Reduce Colors of Truecolor Image Using Color Approximation

To reduce the number of colors in an image, use the rgb2ind function. This function converts a truecolor image to an indexed image, reducing the number of colors in the process. rgb2ind provides the following methods for approximating the colors in the original image:

Quantization (described in "Quantization" on page 14-5)

- · Uniform quantization
- Minimum variance quantization
- Colormap mapping (described in "Colormap Mapping" on page 14-9)

The quality of the resulting image depends on the approximation method you use, the range of colors in the input image, and whether or not you use dithering. Note that different methods work better for different images. See "Reduce Colors Using Dithering" on page 14-10 for a description of dithering and how to enable or disable it.

#### **Quantization**

Reducing the number of colors in an image involves *quantization*. The function rgb2ind uses quantization as part of its color reduction algorithm. rgb2ind supports two quantization methods: *uniform quantization* and *minimum variance quantization*.

An important term in discussions of image quantization is *RGB color cube*. The RGB color cube is a three-dimensional array of all of the colors that are defined for a particular data type. Since RGB images in MATLAB can be of type uint8, uint16, or double, three possible color cube definitions exist. For example, if an RGB image is of class uint8, 256 values are defined for each color plane (red, blue, and green), and, in total, there will be 2<sup>24</sup> (or 16,777,216) colors defined by the color cube. This color cube is the same for all uint8 RGB images, regardless of which colors they actually use.

The uint8, uint16, and double color cubes all have the same range of colors. In other words, the brightest red in a uint8 RGB image appears the same as the brightest red in a double RGB image. The difference is that the double RGB color cube has many more shades of red (and many more shades of all colors). The following figure shows an RGB color cube for a uint8 image.

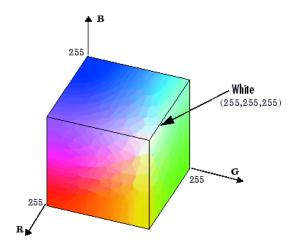

#### **RGB Color Cube for uint8 Images**

Quantization involves dividing the RGB color cube into a number of smaller boxes, and then mapping all colors that fall within each box to the color value at the *center* of that box.

Uniform quantization and minimum variance quantization differ in the approach used to divide up the RGB color cube. With uniform quantization, the color cube is cut up into equal-sized boxes (smaller cubes). With minimum variance quantization, the color cube is cut up into boxes (not necessarily cubes) of different sizes; the sizes of the boxes depend on how the colors are distributed in the image.

#### **Uniform Quantization**

To perform uniform quantization, call rgb2ind and specify a *tolerance*. The tolerance determines the size of the cube-shaped boxes into which the RGB color cube is divided. The allowable range for a tolerance setting is [0,1]. For example, if you specify a tolerance of 0.1, the edges of the boxes are one-tenth the length of the RGB color cube and the maximum total number of boxes is

```
n = (floor(1/tol)+1)^3
```

The commands below perform uniform quantization with a tolerance of 0.1.

```
RGB = imread('peppers.png');
[x,map] = rgb2ind(RGB, 0.1);
```

The following figure illustrates uniform quantization of a uint8 image. For clarity, the figure shows a two-dimensional slice (or color plane) from the color cube where red=0 and green and blue range from 0 to 255. The actual pixel values are denoted by the centers of the x's.

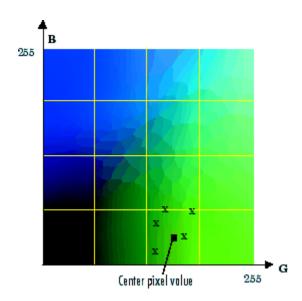

#### Uniform Quantization on a Slice of the RGB Color Cube

After the color cube has been divided, all empty boxes are thrown out. Therefore, only one of the boxes is used to produce a color for the colormap. As shown earlier, the maximum length of a colormap created by uniform quantization can be predicted, but the colormap can be smaller than the prediction because rgb2ind removes any colors that do not appear in the input image.

#### Minimum Variance Quantization

To perform minimum variance quantization, call rgb2ind and specify the maximum number of colors in the output image's colormap. The number you specify determines the number of boxes into which the RGB color cube is divided. These commands use minimum variance quantization to create an indexed image with 185 colors.

```
RGB = imread('peppers.png');
[X,map] = rgb2ind(RGB,185);
```

Minimum variance quantization works by associating pixels into groups based on the variance between their pixel values. For example, a set of blue pixels might be grouped together because they have a small variance from the center pixel of the group.

In minimum variance quantization, the boxes that divide the color cube vary in size, and do not necessarily fill the color cube. If some areas of the color cube do not have pixels, there are no boxes in these areas.

While you set the number of boxes, n, to be used by rgb2ind, the placement is determined by the algorithm as it analyzes the color data in your image. Once the image is divided into n optimally located boxes, the pixels within each box are mapped to the pixel value at the center of the box, as in uniform quantization.

The resulting colormap usually has the number of entries you specify. This is because the color cube is divided so that each region contains at least one color that appears in the input image. If the input image uses fewer colors than the number you specify, the output colormap will have fewer than n colors, and the output image will contain all of the colors of the input image.

The following figure shows the same two-dimensional slice of the color cube as shown in the preceding figure (demonstrating uniform quantization). Eleven boxes have been created using minimum variance quantization.

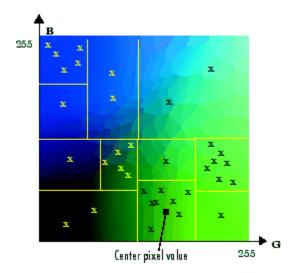

Minimum Variance Quantization on a Slice of the RGB Color Cube

For a given number of colors, minimum variance quantization produces better results than uniform quantization, because it takes into account the actual data. Minimum variance quantization allocates more of the colormap entries to colors that appear frequently in the input image. It allocates fewer entries to colors that appear infrequently. As a result, the accuracy of the colors is higher than with uniform quantization. For example, if the input image has many shades of green and few shades of red, there will be more greens than reds in the output colormap. Note that the computation for minimum variance quantization takes longer than that for uniform quantization.

#### **Colormap Mapping**

If you specify an actual colormap to use, rgb2ind uses *colormap mapping* (instead of quantization) to find the colors in the specified colormap that best match the colors in the RGB image. This method is useful if you need to create images that use a fixed colormap. For example, if you want to display multiple indexed images on an 8-bit display, you can avoid color problems by mapping them all to the same colormap. Colormap mapping produces a good approximation if the specified colormap has similar colors to those in the RGB image. If the colormap does not have similar colors to those in the RGB image, this method produces poor results.

This example illustrates mapping two images to the same colormap. The colormap used for the two images is created on the fly using the MATLAB function colorcube, which creates an RGB colormap containing the number of colors that you specify. (colorcube always creates the same colormap for a given number of colors.) Because the colormap includes colors all throughout the RGB color cube, the output images can reasonably approximate the input images.

```
RGB1 = imread('autumn.tif');
RGB2 = imread('peppers.png');
X1 = rgb2ind(RGB1,colorcube(128));
X2 = rgb2ind(RGB2,colorcube(128));
```

**Note** The function imshow is also helpful for displaying multiple indexed images. For more information, see "Display Multiple Images in the Same Figure" on page 4-11 or the reference page for imshow.

## Reduce Colors of Indexed Image Using imapprox

Use imapprox when you need to reduce the number of colors in an indexed image. imapprox is based on rgb2ind and uses the same approximation methods. Essentially, imapprox first calls ind2rgb to convert the image to RGB format, and then calls rgb2ind to return a new indexed image with fewer colors.

For example, these commands create a version of the trees image with 64 colors, rather than the original 128.

```
load trees
[Y, newmap] = imapprox(X, map, 64);
imshow(Y, newmap);
```

The quality of the resulting image depends on the approximation method you use, the range of colors in the input image, and whether or not you use dithering. Note that different methods work better for different images. See "Reduce Colors Using Dithering" on page 14-10 for a description of dithering and how to enable or disable it.

## Reduce Colors Using Dithering

When you use rgb2ind (MATLAB) or imapprox (MATLAB) to reduce the number of colors in an image, the resulting image might look inferior to the original, because some of the colors are lost. rgb2ind and imapprox both perform dithering to increase the apparent number of colors in the output image. Dithering changes the colors of pixels in a neighborhood so that the average color in each neighborhood approximates the original RGB color.

For an example of how dithering works, consider an image that contains a number of dark orange pixels for which there is no exact match in the colormap. To create the appearance of this shade of orange, dithering selects a combination of colors from the colormap, that, taken together as a six-pixel group, approximate the desired shade of orange. From a distance, the pixels appear to be the correct shade, but if you look up close at the image, you can see a blend of other shades. To illustrate dithering, the following example loads a 24-bit truecolor image, and then uses rgb2ind to create an indexed image with just eight colors. The first example does not use dithering, the second does use dithering.

```
Read image and display it.
rgb=imread('onion.png');
```

#### imshow(rgb);

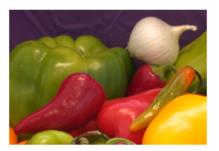

Create an indexed image with eight colors and without dithering.

```
[X_no_dither,map]= rgb2ind(rgb,8,'nodither');
figure, imshow(X no dither,map);
```

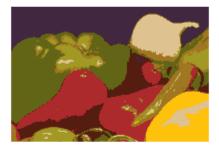

Create an indexed image using eight colors with dithering. Notice that the dithered image has a larger number of apparent colors but is somewhat fuzzy-looking. The image produced without dithering has fewer apparent colors, but an improved spatial

resolution when compared to the dithered image. One risk in doing color reduction without dithering is that the new image can contain false contours.

```
[X_dither,map]=rgb2ind(rgb,8,'dither');
figure, imshow(X_dither,map);
```

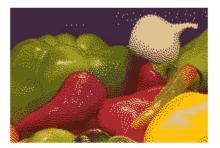

# **Profile-Based Color Space Conversions**

If two colors have the same CIE colorimetry, they will match *if viewed under the same conditions*. However, because color images are typically produced for a wide variety of viewing environments, it is necessary to go beyond simple application of the CIE system.

For this reason, the International Color Consortium (ICC) has defined a Color Management System (CMS) that provides a means for communicating color information among input, output, and display devices. The CMS uses device *profiles* that contain color information specific to a particular device. Vendors that support CMS provide profiles that characterize the color reproduction of their devices, and methods, called Color Management Modules (CMM), that interpret the contents of each profile and perform the necessary image processing.

Device profiles contain the information that color management systems need to translate color data between devices. Any conversion between color spaces is a mathematical transformation from some domain space to a range space. With profile-based conversions, the domain space is often called the *source space* and the range space is called the *destination space*. In the ICC color management model, profiles are used to represent the source and destination spaces.

For more information about color management systems, go to the International Color Consortium Web site, www.color.org.

### **Read ICC Profiles**

To read an ICC profile into the MATLAB workspace, use the iccread function. In this example, the function reads in the profile for the color space that describes color monitors.

```
P = iccread('sRGB.icm');
```

You can use the iccfind function to find ICC color profiles on your system, or to find a particular ICC color profile whose description contains a certain text string. To get the name of the directory that is the default system repository for ICC profiles, use iccroot.

iccread returns the contents of the profile in the structure P. All profiles contain a header, a tag table, and a series of tagged elements. The header contains general information about the profile, such as the device class, the device color space, and the file size. The tagged elements, or tags, are the data constructs that contain the information

used by the CMM. For more information about the contents of this structure, see the iccread function reference page.

Using iccread, you can read both Version 2 (ICC.1:2001-04) or Version 4 (ICC.1:2001-12) ICC profile formats. For detailed information about these specifications and their differences, visit the ICC web site, www.color.org.

#### Write ICC Profile Information to a File

To export ICC profile information from the MATLAB workspace to a file, use the iccwrite function. This example reads a profile into the MATLAB workspace and then writes the profile information out to a new file.

```
P = iccread('sRGB.icm');
P new = iccwrite(P,'my profile.icm');
```

iccwrite returns the profile it writes to the file in P new because it can be different than the input profile P. For example, iccwrite updates the Filename field in P to match the name of the file specified as the second argument.

When it creates the output file, iccwrite checks the validity of the input profile structure. If any required fields are missing, iccwrite returns an error message. For more information about the writing ICC profile data to a file, see the iccwrite function reference page. To determine if a structure is a valid ICC profile, use the isicc function.

Using iccwrite, you can export profile information in both Version 2 (ICC.1:2001-04) or Version 4 (ICC.1:2001-12) ICC profile formats. The value of the Version field in the file profile header determines the format version. For detailed information about these specifications and their differences, visit the ICC web site, www.color.org.

# Convert RGB to CMYK Using ICC Profiles

This example shows how to convert color data from the RGB color space used by a monitor to the CMYK color space used by a printer. This conversion requires two profiles: a monitor profile and a printer profile. The source color space in this example is monitor RGB and the destination color space is printer CMYK:

Import RGB color space data. This example imports an RGB color image into the MATLAB workspace.

```
I_rgb = imread('peppers.png');
```

Read ICC profiles. Read the source and destination profiles into the MATLAB workspace. This example uses the sRGB profile as the source profile. The sRGB profile is an industry-standard color space that describes a color monitor.

```
inprof = iccread('sRGB.icm');
```

For the destination profile, the example uses a profile that describes a particular color printer. The printer vendor supplies this profile. (The following profile and several other useful profiles can be obtained as downloads from www.adobe.com.)

```
outprof = iccread('USSheetfedCoated.icc');
```

Create a color transformation structure. You must create a color transformation structure to define the conversion between the color spaces in the profiles. You use the makecform function to create the structure, specifying a transformation type string as an argument. This example creates a color transformation structure that defines a conversion from RGB color data to CMYK color data. The color space conversion might involve an intermediate conversion into a device-independent color space, called the Profile Connection Space (PCS), but this is transparent to the user.

```
C = makecform('icc',inprof,outprof);
```

Perform the conversion. You use the applycform function to perform the conversion, specifying as arguments the color data you want to convert and the color transformation structure that defines the conversion. The function returns the converted data.

```
I cmyk = applycform(I rgb,C);
```

Write the converted data to a file. To export the CMYK data, use the imwrite function, specifying the format as TIFF. If the format is TIFF and the data is an m-by-n-by-4 array, imwrite writes CMYK data to the file.

```
imwrite(I cmyk, 'pep cmyk.tif', 'tif')
```

To verify that the CMYK data was written to the file, use imfinfo to get information about the file and look at the PhotometricInterpretation field.

```
info = imfinfo('pep_cmyk.tif');
info.PhotometricInterpretation
ans =
```

'CMYK'

# What is Rendering Intent in Profile-Based Conversions?

For most devices, the range of reproducible colors is much smaller than the range of colors represented by the PCS. It is for this reason that four rendering intents (or gamut mapping techniques) are defined in the profile format. Each one has distinct aesthetic and color-accuracy tradeoffs.

When you create a profile-based color transformation structure, you can specify the rendering intent for the source as well as the destination profiles. For more information, see the makecform reference information.

# **Device-Independent Color Spaces**

The standard terms used to describe colors, such as hue, brightness, and intensity, are subjective and make comparisons difficult.

In 1931, the International Commission on Illumination, known by the acronym CIE, for *Commission Internationale de l'Éclairage*, studied human color perception and developed a standard, called the CIE *XYZ*. This standard defined a three-dimensional space where three values, called tristimulus values, define a color. This standard is still widely used today.

In the decades since that initial specification, the CIE has developed several additional color space specifications that attempt to provide alternative color representations that are better suited to some purposes than XYZ. For example, in 1976, in an effort to get a perceptually uniform color space that could be correlated with the visual appearance of colors, the CIE created the  $L^*a^*b^*$  color space.

## **Convert Between Device-Independent Color Spaces**

Image Processing Toolbox supports conversions between members of the CIE family of device-independent color spaces. In addition, the toolbox also supports conversions between these CIE color spaces and the sRGB color space. This color space was defined by an industry group to describe the characteristics of a typical PC monitor.

This table lists all the device-independent color spaces that the toolbox supports.

| Color Space | Description                                                                                                    | Supported<br>Conversions            |
|-------------|----------------------------------------------------------------------------------------------------|-------------------------------------|
| XYZ         | The original, 1931 CIE color space specification.                                                                                        | xyY, $uvl$ , $u'v'L$ , and $L*a*b*$ |
| xy Y        | CIE specification that provides normalized chromaticity values. The capital $Y$ value represents luminance and is the same as in $XYZ$ . | XYZ                                 |
| uvL         | CIE specification that attempts to make the chromaticity plane more visually uniform. $L$ is luminance and is the same as $Y$ in $XYZ$ . | XYZ                                 |
| u'v'L       | CIE specification in which $\boldsymbol{u}$ and $\boldsymbol{v}$ are rescaled to improve uniformity.                                     | XYZ                                 |

| Color Space | Description                                                                                                    | Supported<br>Conversions |
|-------------|----------------------------------------------------------------------------------------------------|--------------------------|
| L*a*b*      | CIE specification that attempts to make the luminance scale more perceptually uniform. $L^*$ is a nonlinear scaling of $L$ , normalized to a reference white point. | XYZ                      |
| L*ch        | CIE specification where $c$ is chroma and $h$ is hue. These values are a polar coordinate conversion of $a^*$ and $b^*$ in $L^*a^*b^*$ .                            | L*a*b*                   |
| sRGB        | Standard adopted by major manufacturers that characterizes the average PC monitor.                                                                                  | XYZ and $L*a*b*$         |

# **Color Space Data Encodings**

When you convert between two device-independent color spaces, the data type used to encode the color data can sometimes change, depending on what encodings the color spaces support. In the preceding example, the original image is uint8 data. The XYZ conversion is uint16 data. The XYZ color space does not define a uint8 encoding. The following table lists the data types that can be used to represent values in all the deviceindependent color spaces.

| Color Space | Encodings                |
|-------------|--------------------------|
| XYZ         | uint16 or double         |
| xyY         | double                   |
| uvL         | double                   |
| u'v'L       | double                   |
| L*a*b*      | uint8, uint16, or double |
| L*ch        | double                   |
| RGB         | double uint8 uint16      |

As the table indicates, certain color spaces have data type limitations. For example, the XYZ color space does not define a uint8 encoding. If you convert 8-bit CIE LAB data into the XYZ color space, the data is returned in uint16 format. To change the encoding of XYZ data, use these functions:

xyz2double

• xyz2uint16

To change the encoding of L\*a\*b\* data, use these functions:

- · lab2double
- lab2uint8
- · lab2uint16

To change the encoding of RGB data, use these functions:

- im2double
- im2uint8
- im2uint16

# **Understanding Color Spaces and Color Space Conversion**

The Image Processing Toolbox software represents colors as RGB values, either directly (in an RGB image) or indirectly (in an indexed image, where the colormap is stored in RGB format). However, there are other models besides RGB for representing colors numerically. The various models are referred to as color spaces because most of them can be mapped into a 2-D, 3-D, or 4-D coordinate system; thus, a color specification is made up of coordinates in a 2-D, 3-D, or 4-D space.

The various color spaces exist because they present color information in ways that make certain calculations more convenient or because they provide a way to identify colors that is more intuitive. For example, the RGB color space defines a color as the percentages of red, green, and blue hues mixed together. Other color models describe colors by their hue (green), saturation (dark green), and luminance, or intensity.

The toolbox supports these color spaces by providing a means for converting color data from one color space to another through a mathematical transformation.

## Related Examples

- "Convert from HSV to RGB Color Space" on page 14-21
- "Convert from YIQ to RGB Color Space" on page 14-24
- "Convert from YCbCr to RGB Color Space" on page 14-25
- "Determine If L\*a\*b\* Value Is in RGB Gamut" on page 14-26

# Convert from HSV to RGB Color Space

The HSV color space (Hue, Saturation, Value) is often used by people who are selecting colors (e.g., of paints or inks) from a color wheel or palette, because it corresponds better to how people experience color than the RGB color space does. The functions rgb2hsv and hsv2rgb convert images between the RGB and HSV color spaces.

**Note:** MATLAB and the Image Processing Toolbox software do not support the HSI color space (Hue, Saturation, Intensity). However, if you want to work with color data in terms of hue, saturation, and intensity, the HSV color space is very similar. Another option is to use the LCH color space (Luminosity, Chroma, and Hue), which is a polar transformation of the CIE  $L^*a^*b^*$  color space — see "Device-Independent Color Spaces" on page 14-17.

As hue varies from 0 to 1.0, the corresponding colors vary from red through yellow, green, cyan, blue, magenta, and back to red, so that there are actually red values both at 0 and 1.0. As saturation varies from 0 to 1.0, the corresponding colors (hues) vary from unsaturated (shades of gray) to fully saturated (no white component). As value, or brightness, varies from 0 to 1.0, the corresponding colors become increasingly brighter.

The following figure illustrates the HSV color space.

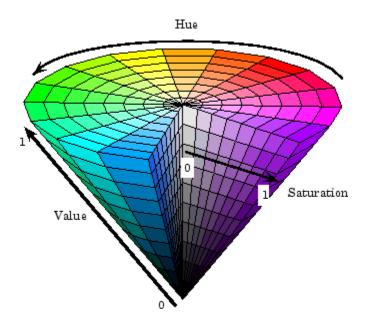

#### Illustration of the HSV Color Space

The rgb2hsv function converts colormaps or RGB images to the HSV color space. hsv2rgb performs the reverse operation. These commands convert an RGB image to the HSV color space.

```
RGB = imread('peppers.png');
HSV = rgb2hsv(RGB);
```

For closer inspection of the HSV color space, the next block of code displays the separate color planes (hue, saturation, and value) of an HSV image.

```
RGB=reshape(ones(64,1)*reshape(jet(64),1,192),[64,64,3]);
HSV=rgb2hsv(RGB);
H=HSV(:,:,1);
S=HSV(:,:,2);
V=HSV(:,:,3);
subplot(2,2,1), imshow(H)
subplot(2,2,2), imshow(S)
subplot(2,2,3), imshow(V)
subplot(2,2,4), imshow(RGB)
```

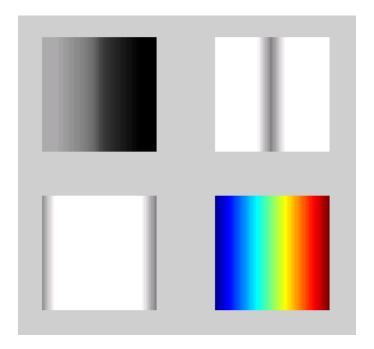

#### The Separated Color Planes of an HSV Image

As the hue plane image in the preceding figure illustrates, hue values make a linear transition from high to low. If you compare the hue plane image against the original image, you can see that shades of deep blue have the highest values, and shades of deep red have the lowest values. (As stated previously, there are values of red on both ends of the hue scale. To avoid confusion, the sample image uses only the red values from the beginning of the hue range.)

Saturation can be thought of as the purity of a color. As the saturation plane image shows, the colors with the highest saturation have the highest values and are represented as white. In the center of the saturation image, notice the various shades of gray. These correspond to a mixture of colors; the cyans, greens, and yellow shades are mixtures of true colors. Value is roughly equivalent to brightness, and you will notice that the brightest areas of the value plane correspond to the brightest colors in the original image.

# Convert from YIQ to RGB Color Space

The National Television Systems Committee (NTSC) defines a color space known as YIQ. This color space is used in televisions in the United States. One of the main advantages of this format is that grayscale information is separated from color data, so the same signal can be used for both color and black and white sets.

In the NTSC color space, image data consists of three components: luminance (Y), hue (I), and saturation (Q). The first component, luminance, represents grayscale information, while the last two components make up *chrominance* (color information).

The function rgb2ntsc converts colormaps or RGB images to the NTSC color space. ntsc2rgb performs the reverse operation.

For example, these commands convert an RGB image to NTSC format.

```
RGB = imread('peppers.png');
YIQ = rgb2ntsc(RGB);
```

Because luminance is one of the components of the NTSC format, the RGB to NTSC conversion is also useful for isolating the gray level information in an image. In fact, the toolbox functions rgb2gray and ind2gray use the rgb2ntsc function to extract the grayscale information from a color image.

For example, these commands are equivalent to calling rgb2gray.

```
YIQ = rgb2ntsc(RGB);
I = YIQ(:,:,1);
```

**Note** In the YIQ color space, I is one of the two color components, not the grayscale component.

# Convert from YCbCr to RGB Color Space

The YCbCr color space is widely used for digital video. In this format, luminance information is stored as a single component (Y), and chrominance information is stored as two color-difference components (Cb and Cr). Cb represents the difference between the blue component and a reference value. Cr represents the difference between the red component and a reference value. (YUV, another color space widely used for digital video, is very similar to YCbCr but not identical.)

YCbCr data can be double precision, but the color space is particularly well suited to uint8 data. For uint8 images, the data range for Y is [16, 235], and the range for Cb and Cr is [16, 240]. YCbCr leaves room at the top and bottom of the full uint8 range so that additional (nonimage) information can be included in a video stream.

The function rgb2ycbcr converts colormaps or RGB images to the YCbCr color space. ycbcr2rgb performs the reverse operation.

For example, these commands convert an RGB image to YCbCr format.

```
RGB = imread('peppers.png');
YCBCR = rgb2ycbcr(RGB);
```

## Determine If L\*a\*b\* Value Is in RGB Gamut

This example shows how to use color space conversion to determine if an L\*a\*b\* value is in the RGB gamut. The set of colors that can be represented using a particular color space is called its gamut. Some L\*a\*b\* color values may be out-of-gamut when converted to RGB.

Convert an L\*a\*b\* value to RGB. The negative values returned demonstrate that the L\*a\*b\* color [80 -130 85] is not in the gamut of the sRGB color space, which is the default RGB color space used by lab2rgb. An RGB color is out of gamut when any of its component values are less than 0 or greater than 1.

```
lab = [80 - 130 85];
lab2rgb(lab)
ans =
   -0.6209
              0.9537
                        -0.1927
```

Convert the L\*a\*b\* value to RGB, this time specifying a different RGB colorspace, the Adobe RGB (1998) color space. The Adobe RGB (1998) has a larger gamut than sRGB. Use the 'ColorSpace' name-value pair. Because the output values are between 0.0 and 1.0 (inclusive), you can conclude that the L\*a\*b\* color [80 -130 85] is inside the Adobe RGB (1998) gamut.

```
lab2rgb(lab, 'ColorSpace', 'adobe-rgb-1998')
ans =
    0.1236
              0.9522
                         0.1072
```

# Neighborhood and Block Operations

This chapter discusses these generic block processing functions. Topics covered include

- "Neighborhood or Block Processing: An Overview" on page 15-2
- "Sliding Neighborhood Operations" on page 15-3
- "Distinct Block Processing" on page 15-7
- "Block Size and Performance" on page 15-11
- "Using Parallel Block Processing on Large Image Files" on page 15-15
- "Read and Write Data in Unsupported Formats Using blockproc" on page 15-17
- "Using Columnwise Processing to Speed Up Sliding Neighborhood or Distinct Block Operations" on page 15-25

# Neighborhood or Block Processing: An Overview

Certain image processing operations involve processing an image in sections, called *blocks* or *neighborhoods*, rather than processing the entire image at once. Several functions in the toolbox, such as linear filtering and morphological functions, use this approach.

The toolbox includes several functions that you can use to implement image processing algorithms as a block or neighborhood operation. These functions break the input image into blocks or neighborhoods, call the specified function to process each block or neighborhood, and then reassemble the results into an output image. The following table summarizes these functions.

| Function  | Description                                                                                                    |
|-----------|----------------------------------------------------------------------------------------------------|
| nlfilter  | Implements sliding neighborhood operations that you can use to process an input image in a pixelwise fashion. For each pixel in the input image, the function performs the operation you specify on a block of neighboring pixels to determine the value of the corresponding pixel in the output image. For more information, see "Sliding Neighborhood Operations" on page 15-3   |
| blockproc | Implements distinct block operations that you can use to process an input image a block at a time. The function divides the image into rectangular blocks, and performs the operation you specify on each individual block to determine the values of the pixels in the corresponding block of the output image. For more information, see "Distinct Block Processing" on page 15-7 |
| colfilt   | Implements columnwise processing operations which provide a way of speeding up neighborhood or block operations by rearranging blocks into matrix columns. For more information, see "Using Columnwise Processing to Speed Up Sliding Neighborhood or Distinct Block Operations" on page 15-25.                                                                                     |

# **Sliding Neighborhood Operations**

#### In this section...

"Determine the Center Pixel" on page 15-4

"General Algorithm of Sliding Neighborhood Operations" on page 15-4

"Border Padding Behavior in Sliding Neighborhood Operations" on page 15-4

"Implementing Linear and Nonlinear Filtering as Sliding Neighborhood Operations" on page 15-5

A sliding neighborhood operation is an operation that is performed a pixel at a time, with the value of any given pixel in the output image being determined by the application of an algorithm to the values of the corresponding input pixel's *neighborhood*. A pixel's neighborhood is some set of pixels, defined by their locations relative to that pixel, which is called the *center pixel*. The neighborhood is a rectangular block, and as you move from one element to the next in an image matrix, the neighborhood block slides in the same direction. (To operate on an image a block at a time, rather than a pixel at a time, use the distinct block processing function. See "Distinct Block Processing" on page 15-7 for more information.)

The following figure shows the neighborhood blocks for some of the elements in a 6-by-5 matrix with 2-by-3 sliding blocks. The center pixel for each neighborhood is marked with a dot. For information about how the center pixel is determined, see "Determine the Center Pixel" on page 15-4.

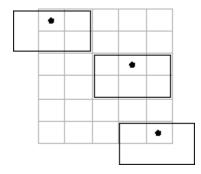

Neighborhood Blocks in a 6-by-5 Matrix

### **Determine the Center Pixel**

The center pixel is the actual pixel in the input image being processed by the operation. If the neighborhood has an odd number of rows and columns, the center pixel is actually in the center of the neighborhood. If one of the dimensions has even length, the center pixel is just to the left of center or just above center. For example, in a 2-by-2 neighborhood, the center pixel is the upper left one.

For any m-by-n neighborhood, the center pixel is

```
floor(([m n]+1)/2)
```

In the 2-by-3 block shown in the preceding figure, the center pixel is (1,2), or the pixel in the second column of the top row of the neighborhood.

## **General Algorithm of Sliding Neighborhood Operations**

To perform a sliding neighborhood operation,

- 1 Select a single pixel.
- **2** Determine the pixel's neighborhood.
- **3** Apply a function to the values of the pixels in the neighborhood. This function must return a scalar.
- **4** Find the pixel in the output image whose position corresponds to that of the center pixel in the input image. Set this output pixel to the value returned by the function.
- **5** Repeat steps 1 through 4 for each pixel in the input image.

For example, the function might be an averaging operation that sums the values of the neighborhood pixels and then divides the result by the number of pixels in the neighborhood. The result of this calculation is the value of the output pixel.

# **Border Padding Behavior in Sliding Neighborhood Operations**

As the neighborhood block slides over the image, some of the pixels in a neighborhood might be missing, especially if the center pixel is on the border of the image. For example, if the center pixel is the pixel in the upper left corner of the image, the neighborhoods include pixels that are not part of the image.

To process these neighborhoods, sliding neighborhood operations *pad* the borders of the image, usually with 0's. In other words, these functions process the border pixels by

assuming that the image is surrounded by additional rows and columns of 0's. These rows and columns do not become part of the output image and are used only as parts of the neighborhoods of the actual pixels in the image.

# Implementing Linear and Nonlinear Filtering as Sliding Neighborhood Operations

You can use sliding neighborhood operations to implement many kinds of filtering operations. One example of a sliding neighbor operation is convolution, which is used to implement linear filtering. MATLAB provides the conv and filter2 functions for performing convolution, and the toolbox provides the imfilter function. See "What Is Image Filtering in the Spatial Domain?" on page 8-2 for more information about these functions.

In addition to convolution, there are many other filtering operations you can implement through sliding neighborhoods. Many of these operations are nonlinear in nature. For example, you can implement a sliding neighborhood operation where the value of an output pixel is equal to the standard deviation of the values of the pixels in the input pixel's neighborhood.

To implement a variety of sliding neighborhood operations, use the nlfilter function. nlfilter takes as input arguments an image, a neighborhood size, and a function that returns a scalar, and returns an image of the same size as the input image. nlfilter calculates the value of each pixel in the output image by passing the corresponding input pixel's neighborhood to the function.

**Note:** Many operations that nlfilter can implement run much faster if the computations are performed on matrix columns rather than rectangular neighborhoods. For information about this approach, see "Using Columnwise Processing to Speed Up Sliding Neighborhood or Distinct Block Operations" on page 15-25.

For example, this code computes each output pixel by taking the standard deviation of the values of the input pixel's 3-by-3 neighborhood (that is, the pixel itself and its eight contiguous neighbors).

```
I = imread('tire.tif');
I2 = nlfilter(I,[3 3],'std2');
```

You can also write code to implement a specific function, and then use this function with nlfilter. For example, this command processes the matrix I in 2-by-3 neighborhoods with a function called myfun.m. The syntax @myfun is an example of a function handle.

```
I2 = nlfilter(I,[2 3],@myfun);
```

If you prefer not to write code to implement a specific function, you can use an anonymous function instead. This example converts the image to class double because the square root function is not defined for the uint8 datatype.

```
I = im2double(imread('tire.tif'));
f = @(x) sqrt(min(x(:)));
I2 = nlfilter(I,[2 2],f);
```

(For more information on function handles, see "Create Function Handle" (MATLAB). For more information about anonymous functions, see "Anonymous Functions" (MATLAB).)

The following example uses nlfilter to set each pixel to the maximum value in its 3-by-3 neighborhood.

**Note** This example is only intended to illustrate the use of nlfilter. For a faster way to perform this local maximum operation, use imdilate.

```
I = imread('tire.tif');
f = @(x) max(x(:));
I2 = nlfilter(I,[3 3],f);
imshow(I);
figure, imshow(I2);
```

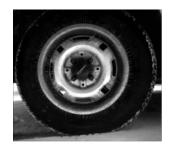

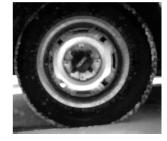

Each Output Pixel Set to Maximum Input Neighborhood Value

# **Distinct Block Processing**

#### In this section...

"Implementing Block Processing Using the blockproc Function" on page 15-7

"Applying Padding" on page 15-9

In *distinct block* processing, you divide a matrix into m-by-n sections. These sections, or distinct blocks, overlay the image matrix starting in the upper left corner, with no overlap. If the blocks do not fit exactly over the image, you can add padding to the image or work with partial blocks on the right or bottom edges of the image. The following figure shows a 15-by-30 matrix divided into 4-by-8 blocks. The right and bottom edges have partial blocks. You can process partial blocks as is, or you can pad the image so that the resulting size is 16-by-32. For more information, see "Applying Padding" on page 15-9. (To operate on an image a pixel at a time, rather than a block at a time, use the sliding neighborhood processing function. For more information, see "Sliding Neighborhood Operations" on page 15-3.)

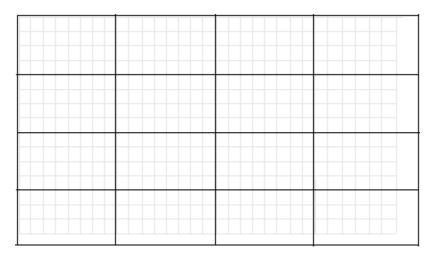

**Image Divided into Distinct Blocks** 

# Implementing Block Processing Using the blockproc Function

To perform distinct block operations, use the blockproc function. The blockproc function extracts each distinct block from an image and passes it to a function you specify

for processing. The **blockproc** function assembles the returned blocks to create an output image.

For example, the commands below process image I in 25-by-25 blocks with the function myfun. In this case, the myfun function resizes the blocks to make a thumbnail. (For more information about function handles, see "Create Function Handle" (MATLAB). For more information about anonymous functions, see "Anonymous Functions" (MATLAB).)

```
myfun = @(block_struct) imresize(block_struct.data,0.15);
I = imread('tire.tif');
I2 = blockproc(I,[25 25],myfun);
```

**Note:** Due to block edge effects, resizing an image using blockproc does not produce the same results as resizing the entire image at once.

The example below uses the blockproc function to set every pixel in each 32-by-32 block of an image to the average of the elements in that block. The anonymous function computes the mean of the block, and then multiplies the result by a matrix of ones, so that the output block is the same size as the input block. As a result, the output image is the same size as the input image. The blockproc function does not require that the images be the same size. If this is the result you want, make sure that the function you specify returns blocks of the appropriate size:

```
myfun = @(block_struct) ...
    uint8(mean2(block_struct.data)*...
    ones(size(block_struct.data)));
I2 = blockproc('moon.tif',[32 32],myfun);
figure;
imshow('moon.tif');
figure;
imshow(I2,[]);
```

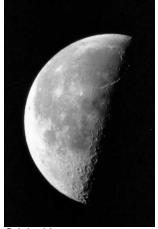

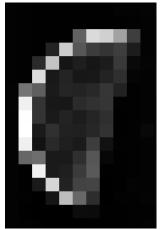

Original Image

Image with Pixels Set to Average Value

**Note:** Many operations that blockproc can implement run much faster if the computations are performed on matrix columns rather than rectangular blocks. For information about this approach, see "Using Columnwise Processing to Speed Up Sliding Neighborhood or Distinct Block Operations" on page 15-25.

## **Applying Padding**

When processing an image in blocks, you may wish to add padding for two reasons:

- · To address the issue of partial blocks
- To create overlapping borders

As described in "Distinct Block Processing" on page 15-7, if blocks do not fit exactly over an image, partial blocks occur along the bottom and right edges of the image. By default, these partial blocks are processed as is, with no additional padding. Set the 'PadPartialBlocks' parameter to true to pad the right or bottom edges of the image and make the blocks full-sized.

You can also add borders to each block. Use the 'BorderSize' parameter to specify extra rows and columns of pixels outside the block whose values are taken into account when processing the block. When there is a border, blockproc passes the expanded block, including the border, to the specified function.

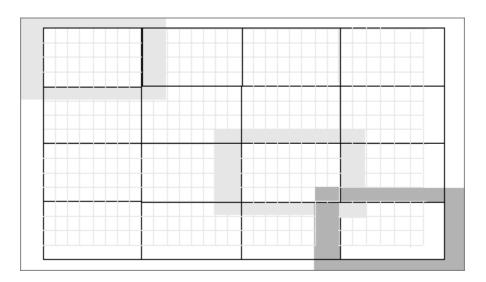

#### Image Divided into Distinct Blocks with Specified Borders

To process the blocks in the figure above with the function handle myfun, the call is:

```
B = blockproc(A,[4 8],myfun, 'BorderSize',[1 2], ...
    'PadPartialBlocks',true)
```

Both padding of partial blocks and block borders add to the overall size of the image, as you can see in the figure. The original 15-by-30 matrix becomes a 16-by-32 matrix due to padding of partial blocks. Also, each block in the image is processed with a 1-by-2 pixel border—one additional pixel on the top and bottom edges and two pixels along the left and right edges. Blocks along the image edges, expanded to include the border, extend beyond the bounds of the original image. The border pixels along the image edges increase the final size of the input matrix to 18-by-36. The outermost rectangle in the figure delineates the new boundaries of the image after all padding has been added.

By default, blockproc pads the image with zeros. If you need a different type of padding, use the blockproc function's 'PadMethod' parameter.

# **Block Size and Performance**

When using the blockproc function to either read or write image files, the number of times the file is accessed can significantly affect performance. In general, selecting larger block sizes reduces the number of times blockproc has to access the disk, at the cost of using more memory to process each block. Knowing the file format layout on disk can help you select block sizes that minimize the number of times the disk is accessed. See the blockproc reference page for more information about file formats.

## **TIFF Image Characteristics**

TIFF images organize their data on disk in one of two ways: in tiles or in strips. A tiled TIFF image stores rectangular blocks of data contiguously in the file. Each tile is read and written as a single unit. TIFF images with strip layout have data stored in strips; each strip spans the entire width of the image and is one or more rows in height. Like a tile, each strip is stored, read, and written as a single unit.

When selecting an appropriate block size for TIFF image processing, understanding the organization of your TIFF image is important. To find out whether your image is organized in tiles or strips, use the imfinfo function.

The struct returned by imfinfo for TIFF images contains the fields TileWidth and TileLength. If these fields have valid (nonempty) values, then the image is a tiled TIFF, and these fields define the size of each tile. If these fields contain values of empty ([]), then the TIFF is organized in strips. For TIFFs with strip layout, refer to the struct field RowsPerStrip, which defines the size of each strip of data.

When reading TIFF images, the minimum amount of data that can be read is a single tile or a single strip, depending on the type of TIFF. To optimize the performance of blockproc, select block sizes that correspond closely with how your TIFF image is organized on disk. In this way, you can avoid rereading the same pixels multiple times.

## **Choosing Block Size**

The following three cases demonstrate the influence of block size on the performance of blockproc. In each of these cases, the total number of pixels in each block is approximately the same; only the size of the blocks is different.

First, read in an image file and convert it to a TIFF.

```
imageA = imread('concordorthophoto.png','PNG');
imwrite(imageA, 'concordorthophoto.tif', 'TIFF');
Use imfinfo to determine whether concordorthophoto.tif is organized in strips or
tiles.
imfinfo concordorthophoto.tif
Select fields from the struct appear below:
ans =
  struct with fields:
                     Filename: '\\fs-21-ah\home$\jholohan\Documents\MATLAB\concordorthe
                  FileModDate: '10-Nov-2016 17:34:44'
                     FileSize: 6586702
                        Format: 'tif'
                FormatVersion: []
                        Width: 2956
                       Height: 2215
                     BitDepth: 8
                    ColorType: 'grayscale'
              FormatSignature: [73 73 42 0]
                    ByteOrder: 'little-endian'
               NewSubFileType: 0
                BitsPerSample: 8
                  Compression: 'PackBits'
    PhotometricInterpretation: 'BlackIsZero'
                 StripOffsets: [1×66 double]
              SamplesPerPixel: 1
                 RowsPerStrip: 34
              StripByteCounts: [1×66 double]
                  XResolution: 72
                  YResolution: 72
               ResolutionUnit: 'Inch'
                     Colormap: []
          PlanarConfiguration: 'Chunky'
                    TileWidth: []
                   TileLength: []
                  TileOffsets: []
               TileByteCounts: []
                  Orientation: 1
                    FillOrder: 1
             GrayResponseUnit: 0.0100
```

MaxSampleValue: 255
MinSampleValue: 0
Thresholding: 1

Offset: 6585984

The value 2 in RowsPerStrip indicates that this TIFF image is organized in strips with two rows per strip. Each strip spans the width of the image (2956 pixels) and is two pixels tall. The following three cases illustrate how choosing an appropriate block size can improve performance.

#### Case 1: Typical Case — Square Block

First try a square block of size [500 500]. Each time the blockproc function accesses the disk it reads in an entire strip and discards any part of the strip not included in the current block. With two rows per strip and 500 rows per block, the blockproc function accesses the disk 250 times for each block. The image is 2956 pixels wide and 500 rows wide, or approximately six blocks wide (2956/500 = 5.912). The blockproc function reads the same strip over and over again for each block that includes pixels contained in that strip. Since the image is six blocks wide, blockproc reads every strip of the file six times.

```
tic, im = blockproc('concordorthophoto.tif',[500 500],@(s) s.data);
toc
```

Elapsed time is 17.806605 seconds.

#### Case 2: Worst Case — Column-Shaped Block

The file layout on the disk is in rows. (Stripped TIFF images are always organized in rows, never in columns.) Try choosing blocks shaped like columns of size [2215 111]. Now the block is shaped exactly opposite the actual file layout on disk.

The image is over 26 blocks wide (2956/111 = 26.631). Every strip must be read for every block. The blockproc function reads the entire image from disk 26 times. The amount of time it takes to process the image with the column-shaped blocks is proportional to the number of disk reads. With about four times as many disk reads in Case 2, as compared to Case 1, the elapsed time is about four times as long.

```
tic, im = blockproc('concordorthophoto.tif',[2215 111],@(s) s.data);
toc
```

Elapsed time is 60.766139 seconds.

#### Case 3: Best Case — Row-Shaped Block

Finally, choose a block that aligns with the TIFF strips, a block of size [84 2956]. Each block spans the width of the image. Each strip is read exactly one time, and all data for a particular block is stored contiguously on disk.

```
tic, im = blockproc('concordorthophoto.tif',[84 2956],@(s) s.data);
toc
```

Elapsed time is 4.610911 seconds.

# Using Parallel Block Processing on Large Image Files

If you have a Parallel Computing Toolbox license, you can take advantage of multiple processor cores on your machine by specifying the blockproc setting 'UseParallel' as true. Doing so divides the block processing among all available MATLAB sessions to potentially improve the performance of blockproc.

# What is Parallel Block Processing?

Parallel block processing allows you to process many blocks simultaneously by distributing task computations to a collection of MATLAB sessions, called *workers*. The MATLAB session with which you interact is called the *client*. The client reserves a collection of workers, called a *MATLAB pool*. Then the client MATLAB session divides the input image and sends sections to the worker MATLAB sessions. Each worker processes a subset of blocks and sends the results back to the client. The client MATLAB collects the results into an output variable.

When you set 'UseParallel' to true, blockproc uses all available workers in the MATLAB pool to process the input image in parallel.

To read more about parallel computing, see *Key Problems Addressed by Parallel Computing (Parallel Computing Toolbox)* and *Introduction to Parallel Solutions (Parallel Computing Toolbox)* in the Parallel Computing Toolbox User's Guide.

# When to Use Parallel Block Processing

When processing small images, serial mode is expected to be faster than parallel mode. For larger images, however, you may see significant performance gains from parallel processing. The performance of parallel block processing depends on three factors:

- · Function used for processing
- Image size
- · Block size

In general, using larger blocks while block processing an image results in faster performance than completing the same task using smaller blocks. However, sometimes the task or algorithm you are applying to your image requires a certain block size, and you must use smaller blocks. When block processing using smaller blocks, parallel block processing is typically faster than regular (serial) block processing, often by a

large margin. If you are using larger blocks, however, you might need to experiment to determine whether parallel block processing saves computing time.

# **How to Use Parallel Block Processing**

You must meet two conditions to use parallel block processing:

- The source image is not specified as an ImageAdapter class.
- · A Parallel Computing Toolbox license exists in the MATLAB installation.

If you meet these conditions, you can enable parallel block processing by opening a MATLAB pool:

```
parpool(4)
```

Here, 4 represents the number of workers in your pool. (See the parpool reference page for more details.)

After opening a MATLAB pool, you can invoke parallel processing in blockproc by specifying 'UseParallel' as true. In the following example, compute a discrete cosine transform for each 8 x 8 block of an image in parallel:

```
blockFun = @(block_struct) dct2(block_struct.data);
result = blockproc(input_image,[8 8], blockFun, ...
'UseParallel',true);
```

# Read and Write Data in Unsupported Formats Using blockproc

In addition to reading TIFF or JPEG2000 files and writing TIFF files, the blockproc function can read and write other formats. To work with image data in another file format, you must construct a class that inherits from the ImageAdapter class. The ImageAdapter class is an abstract class (MATLAB) that is part of the Image Processing Toolbox software. It defines the signature for methods that blockproc uses for file I/O with images on disk. You can associate instances of an Image Adapter class with a file and use them as arguments to blockproc for file-based block processing.

This section demonstrates the process of writing an Image Adapter class by discussing an example class (the LanAdapter class). The LanAdapter class is part of the toolbox. Use this simple, read-only class to process arbitrarily large uint8 LAN files with blockproc.

# Learning More About the LAN File Format

To understand how the LanAdapter class works, you must first know about the LAN file format. Landsat thematic mapper imagery is stored in the Erdas LAN file format. Erdas LAN files contain a 128-byte header followed by one or more spectral bands of data, band-interleaved-by-line (BIL), in order of increasing band number. The data is stored in little-endian byte order. The header contains several pieces of important information about the file, including size, data type, and number of bands of imagery contained in the file. The LAN file format specification defines the first 24 bytes of the file header as shown in the table.

### File Header Content

| Bytes | Data Type                                                                     | Content                                            |
|-------|-------------------------------------------------------------------------------|----------------------------------------------------|
| 1–6   | 6 byte array of characters<br>that identify the version of<br>the file format | 'HEADER' or 'HEAD74' (Pre-7.4 files say 'HEADER'.) |
| 7–8   | 16-bit integer                                                                | Pack type of the file (indicating bit depth)       |
| 9–10  | 16-bit integer                                                                | Number of bands of data                            |
| 11–16 | 6 bytes                                                                       | Unused                                             |
| 17–20 | 32-bit integer                                                                | Number of columns of data                          |
| 21–24 | 32-bit integer                                                                | Number of rows of data                             |

The remaining 104 bytes contain various other properties of the file, which this example does not use.

# Parsing the Header

Typically, when working with LAN files, the first step is to learn more about the file by parsing the header. The following code shows how to parse the header of the rio.lan file:

```
1
   Open the file:
   file name = 'rio.lan';
   fid = fopen(file name, 'r');
2
  Read the first six bytes of the header:
   headword = fread(fid,6,'uint8=>char')';
   fprintf('Version ID: %s\n',headword);
3
   Read the pack type:
   pack type = fread(fid,1,'uint16',0,'ieee-le');
   fprintf('Pack Type: %d\n',pack_type);
   Read the number of spectral bands:
   num bands = fread(fid,1,'uint16',0,'ieee-le');
   fprintf('Number of Bands: %d\n',num bands);
5
   Read the image width and height:
   unused bytes = fread(fid,6,'uint8',0,'ieee-le');
   width = fread(fid,1,'uint32',0,'ieee-le');
   height = fread(fid,1,'uint32',0,'ieee-le');
   fprintf('Image Size (w x h): %d x %d\n', width, height);
   Close the file:
   fclose(fid);
The output appears as follows:
Version ID: HEAD74
Pack Type: 0
Number of Bands: 7
Image Size (w x h): 512 x 512
```

The rio.lan file is a 512 x 512, 7-band image. The pack type of 0 indicates that each sample is an 8-bit, unsigned integer (uint8 data type).

# Reading the File

In a typical, in-memory workflow, you would read this LAN file with the multibandread function. The LAN format stores the RGB data from the visible spectrum in bands 3, 2, and 1, respectively. You could create a truecolor image for further processing.

```
truecolor = multibandread('rio.lan', [512, 512, 7],...
  'uint8=>uint8', 128, 'bil', 'ieee-le', {'Band', 'Direct', [3 2 1]});
```

For very large LAN files, however, reading and processing the entire image in memory using multibandread can be impractical, depending on your system capabilities. To avoid memory limitations, use the blockproc function. With blockproc, you can process images with a file-based workflow. You can read, process, and then write the results, one block at a time.

The blockproc function only supports reading and writing certain file formats, but it is extensible via the ImageAdapter class. To write an Image Adapter class for a particular file format, you must be able to:

- · Query the size of the file on disk
- · Read a rectangular block of data from the file

If you meet these two conditions, you can write an Image Adapter class for LAN files. You can parse the image header to query the file size, and you can modify the call to multibandread to read a particular block of data. You can encapsulate the code for these two objectives in an Image Adapter class structure, and then operate directly on large LAN files with the blockproc function. The LanAdapter class is an Image Adapter class for LAN files, and is part of the Image Processing Toolbox software.

# **Examining the LanAdapter Class**

This section describes the constructor, properties, and methods of the LanAdapter class. Studying the LanAdapter class helps prepare you for writing your own Image Adapter class. If you are new to object-oriented programming, see Developing Classes—Typical Workflow (MATLAB) for general information on writing classes.

Open LanAdapter.m and look at the implementation of the LanAdapter class.

### Classdef

The LanAdapter class begins with the keyword classdef. The classdef section defines the class name and indicates that LanAdapter inherits from the ImageAdapter superclass. Inheriting from ImageAdapter allows the new class to:

- Interact with blockproc
- Define common ImageAdapter properties
- Define the interface that blockproc uses to read and write to LAN files

### **Properties**

Following the classdef section, the LanAdapter class contains two blocks of class properties. The first block contains properties that are publicly visible, but not publicly modifiable. The second block contains fully public properties. The LanAdapter class stores some information from the file header as class properties. Other classes that also inherit from ImageAdapter, but that support different file formats, can have different properties.

```
classdef LanAdapter < ImageAdapter
  properties(GetAccess = public, SetAccess = private)
    Filename
    NumBands
  end

properties(Access = public)
    SelectedBands
  end</pre>
```

In addition to the properties defined in LanAdapter.m, the class inherits the ImageSize property from the ImageAdapter superclass. The new class sets the ImageSize property in the constructor.

### Methods: Class Constructor

The class constructor initializes the LanAdapter object. The LanAdapter constructor parses the LAN file header information and sets the class properties. Implement the constructor, a class method, inside a methods block.

The constructor contains much of the same code used to parse the LAN file header. The LanAdapter class only supports uint8 data type files, so the constructor validates

the pack type of the LAN file, as well as the headword. The class properties store the remaining information. The method responsible for reading pixel data uses these properties. The SelectedBands property allows you to read a subset of the bands, with the default set to read all bands.

#### methods

```
function obj = LanAdapter(fname)
  % LanAdapter constructor for LanAdapter class.
  % When creating a new LanAdapter object, read the file
  % header to validate the file as well as save some image
  % properties for later use.
  % Open the file.
  obj.Filename = fname;
  fid = fopen(fname, 'r');
  % Verify that the file begins with the headword 'HEADER' or
  % 'HEAD74', as per the Erdas LAN file specification.
  headword = fread(fid,6,'uint8=>char');
   if ~(strcmp(headword', 'HEADER') || strcmp(headword',...
         'HEAD74'))
      error('Invalid LAN file header.');
   end
  % Read the data type from the header.
  pack type = fread(fid,1,'uint16',0,'ieee-le');
   if ~isequal(pack type,0)
      error('Unsupported pack type. The LanAdapter example only...
         supports reading uint8 data.');
   end
  % Provide band information.
  obj.NumBands = fread(fid,1,'uint16',0,'ieee-le');
  % By default, return all bands of data
  obj.SelectedBands = 1:obj.NumBands;
  % Specify image width and height.
  unused field = fread(fid,6,'uint8',0,'ieee-le'); %#ok<NASGU>
  width = fread(fid,1,'uint32',0,'ieee-le');
  height = fread(fid,1,'uint32',0,'ieee-le');
  obi.ImageSize = [height width]:
  % Close the file handle
```

```
fclose(fid);
end % LanAdapter
```

### Methods: Required

Adapter classes have two required methods defined in the abstract superclass, ImageAdapter. All Image Adapter classes must implement these methods. The blockproc function uses the first method, readRegion, to read blocks of data from files on disk. The second method, close, performs any necessary cleanup of the Image Adapter object.

```
function data = readRegion(obj, region_start, region_size)
% readRegion reads a rectangular block of data from the file.

% Prepare various arguments to MULTIBANDREAD.
header_size = 128;
rows = region_start(1):(region_start(1) + region_size(1) - 1);
cols = region_start(2):(region_start(2) + region_size(2) - 1);

% Call MULTIBANDREAD to get data.
full_size = [obj.ImageSize obj.NumBands];
data = multibandread(obj.Filename, full_size,...
'uint8=>uint8', header_size, 'bil', 'ieee-le',...
{'Row', 'Direct', rows},...
{'Column','Direct', cols},...
{'Band', 'Direct', obj.SelectedBands});
end % readRegion
```

readRegion has two input arguments, region\_start and region\_size. The region\_start argument, a two-element vector in the form [row col], defines the first pixel in the request block of data. The region\_size argument, a two-element vector in the form [num\_rows num\_cols], defines the size of the requested block of data. The readRegion method uses these input arguments to read and return the requested block of data from the image.

The readRegion method is implemented differently for different file formats, depending on what tools are available for reading the specific files. The readRegion method for the LanAdapter class uses the input arguments to prepare custom input for multibandread. For LAN files, multibandread provides a convenient way to read specific subsections of an image.

The other required method is close. The close method of the LanAdapter class appears as follows:

```
function close(obj) %#ok<MANU>
  % Close the LanAdapter object. This method is a part
  % of the ImageAdapter interface and is required.
  % Since the readRegion method is "atomic", there are
  % no open file handles to close, so this method is empty.
  end
end % public methods
```

end % LanAdapter

As the comments indicate, the close method for LanAdapter has nothing to do, so close is empty. The multibandread function does not require maintenance of open file handles, so the close method has no handles to clean up. Image Adapter classes for other file formats may have more substantial close methods including closing file handles and performing other class clean-up responsibilities.

### **Methods (Optional)**

As written, the LanAdapter class can only read LAN files, not write them. If you want to write output to a LAN format file, or another file with a format that blockproc does not support, implement the optional writeRegion method. Then, you can specify your class as a 'Destination' parameter in blockproc and write output to a file of your chosen format.

The signature of the  ${\tt writeRegion}$  method is as follows:

```
function [] = writeRegion(obj, region_start, region_data)
```

The first argument, region\_start, indicates the first pixel of the block that the writeRegion method writes. The second argument, region\_data, contains the new data that the method writes to the file.

Classes that implement the WriteRegion method can be more complex than LanAdapter. When creating a writable Image Adapter object, classes often have the additional responsibility of creating new files in the class constructor. This file creation requires a more complex syntax in the constructor, where you potentially need to specify the size and data type of a new file you want to create. Constructors that create new files

can also encounter other issues, such as operating system file permissions or potentially difficult file-creation code.

# Using the LanAdapter Class with blockproc

Now that you understand how the LanAdapter class works, you can use it to enhance the visible bands of a LAN file. Run the Computing Statistics for Large Images (BlockProcessStatisticsExample) example to see how the blockproc function works with the LanAdapter class.

# Using Columnwise Processing to Speed Up Sliding Neighborhood or Distinct Block Operations

### In this section...

"Using Column Processing with Sliding Neighborhood Operations" on page 15-25

"Using Column Processing with Distinct Block Operations" on page 15-26

Performing sliding neighborhood and distinct block operations columnwise, when possible, can reduce the execution time required to process an image.

For example, suppose the operation you are performing involves computing the mean of each block. This computation is much faster if you first rearrange the blocks into columns, because you can compute the mean of every column with a single call to the mean function, rather than calling mean for each block individually.

To use column processing, use the colfilt function. This function

- 1 Reshapes each sliding or distinct block of an image matrix into a column in a temporary matrix
- **2** Passes the temporary matrix to a function you specify
- 3 Rearranges the resulting matrix back into the original shape

# **Using Column Processing with Sliding Neighborhood Operations**

For a sliding neighborhood operation, colfilt creates a temporary matrix that has a separate column for each pixel in the original image. The column corresponding to a given pixel contains the values of that pixel's neighborhood from the original image.

The following figure illustrates this process. In this figure, a 6-by-5 image matrix is processed in 2-by-3 neighborhoods. colfilt creates one column for each pixel in the image, so there are a total of 30 columns in the temporary matrix. Each pixel's column contains the value of the pixels in its neighborhood, so there are six rows. colfilt zero-pads the input image as necessary. For example, the neighborhood of the upper left pixel in the figure has two zero-valued neighbors, due to zero padding.

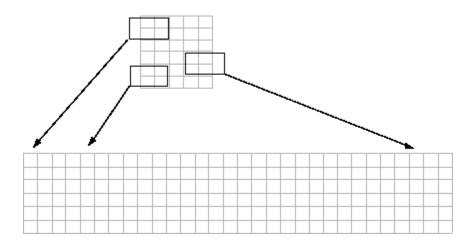

### colfilt Creates a Temporary Matrix for Sliding Neighborhood

The temporary matrix is passed to a function, which must return a single value for each column. (Many MATLAB functions work this way, for example, mean, median, std, sum, etc.) The resulting values are then assigned to the appropriate pixels in the output image.

colfilt can produce the same results as nlfilter with faster execution time; however, it might use more memory. The example below sets each output pixel to the maximum value in the input pixel's neighborhood, producing the same result as the nlfilter example shown in "Implementing Linear and Nonlinear Filtering as Sliding Neighborhood Operations" on page 15-5.

I2 = colfilt(I,[3 3],'sliding',@max);

### **Using Column Processing with Distinct Block Operations**

For a distinct block operation, colfilt creates a temporary matrix by rearranging each block in the image into a column. colfilt pads the original image with 0's, if necessary, before creating the temporary matrix.

The following figure illustrates this process. A 6-by-16 image matrix is processed in 4-by-6 blocks. colfilt first zero-pads the image to make the size 8-by-18 (six 4-by-6 blocks), and then rearranges the blocks into six columns of 24 elements each.

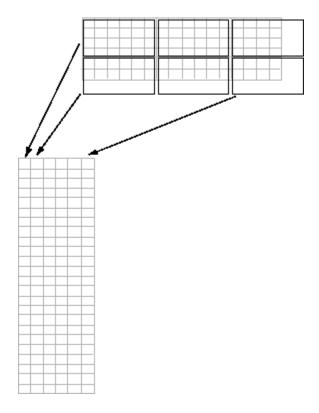

### colfilt Creates a Temporary Matrix for Distinct Block Operation

After rearranging the image into a temporary matrix, colfilt passes this matrix to the function. The function must return a matrix of the same size as the temporary matrix. If the block size is m-by-n, and the image is mm-by-nn, the size of the temporary matrix is (m\*n)-by-(ceil(mm/m)\*ceil(nn/n)). After the function processes the temporary matrix, the output is rearranged into the shape of the original image matrix.

This example sets all the pixels in each 8-by-8 block of an image to the mean pixel value for the block.

```
I = im2double(imread('tire.tif'));
f = @(x) ones(64,1)*mean(x);
I2 = colfilt(I,[8 8],'distinct',f);
```

The anonymous function in the example computes the mean of the block and then multiplies the result by a vector of ones, so that the output block is the same size as the input block. As a result, the output image is the same size as the input image.

### Restrictions

You can use colfilt to implement many of the same distinct block operations that blockproc performs. However, colfilt has certain restrictions that blockproc does not:

- · The output image must be the same size as the input image.
- The blocks cannot overlap.

For situations that do not satisfy these constraints, use blockproc.

# Code Generation for Image Processing Toolbox Functions

- · "Code Generation for Image Processing" on page 16-2
- "List of Supported Functions with Usage Notes" on page 16-3
- "Generate Code from Application Containing Image Processing Functions" on page 16-8
- "Understanding Code Generation with Image Processing Toolbox" on page 16-24

# Code Generation for Image Processing

Certain Image Processing Toolbox functions have been enabled to generate C code using MATLAB Coder. To use code generation with image processing functions, follow these steps:

- Write your MATLAB function or application as you would normally, using functions from the Image Processing Toolbox.
- Add the %#codegen compiler directive to your MATLAB code.
- Open the MATLAB Coder app, create a project, and add your file to the project. Once in MATLAB Coder, you can check the readiness of your code for code generation. For example, your code may contain functions that are not enabled for code generation. Make any modifications required for code generation.
- Generate code by clicking Generate on the Generate Code page of the MATLAB Coder app. You can choose to generate a MEX file, a shared library, a dynamic library, or an executable.

Even if you addressed all readiness issues identified by MATLAB Coder, you might still encounter build issues. The readiness check only looks at function dependencies. When you try to generate code, MATLAB Coder might discover coding patterns that are not supported for code generation. View the error report and modify your MATLAB code until you get a successful build.

For more information about code generation, see the MATLAB Coder documentation. To see an example of using code generation, see "Generate Code from Application Containing Image Processing Functions" on page 16-8.

**Note:** To generate code from MATLAB code that contains image processing functions, you must have the MATLAB Coder software.

When working with generated code, note the following:

 For some Image Processing Toolbox functions, code generation depends on a precompiled, platform-specific shared library.

# List of Supported Functions with Usage Notes

The following table lists the Image Processing Toolbox functions that have been enabled for code generation. You must have the MATLAB Coder software installed to generate C code from MATLAB for these functions.

Image Processing Toolbox provides three types of code generation support:

- · Functions that generate C code.
- Functions that generate C code that depends on a platform-specific shared library (.dll, .so, or .dylib). Use of a shared library preserves performance optimizations in these functions, but this limits the target platforms for which you can generate code. For more information, see "Code Generation for Image Processing" on page 16-2.
- Functions that generate C code or C code that depends on a shared library, depending on which target platform you specify in MATLAB Coder. If you specify the generic MATLAB Host Computer target platform, these functions generate C code that depends on a shared library. If you specify any other target platform, these functions generate C code.

In generated code, each supported toolbox function has the same name, arguments, and functionality as its Image Processing Toolbox counterpart. However, some functions have limitations. The following table includes information about code generation limitations that might exist for each function. In the following table, all the functions generate C code. The table identifies those functions that generate C code that depends on a shared library, and those functions that can do both, depending on which target platform you choose.

An asterisk (\*) indicates that the reference page has usage notes and limitations for C/C+ + code generation.

| adaptthresh*  |
|---------------|
| affine2d*     |
| ooundarymask* |
| owareaopen*   |
| owboundaries* |
| owconncomp*   |
| owdist*       |
| oweuler*      |

| bwlookup* bwmorph* bwpack* |
|----------------------------|
| bwpack*                    |
|                            |
|                            |
| bwperim*                   |
| bwselect*                  |
| bwtraceboundary*           |
| bwunpack*                  |
| conndef*                   |
| demosaic*                  |
| edge*                      |
| fitgeotrans*               |
| fspecial*                  |
| getrangefromclass*         |
| grayconnected*             |
| histeq*                    |
| hough*                     |
| houghlines*                |
| houghpeaks*                |
| im2int16*                  |
| im2uint8*                  |
| im2uint16*                 |
| im2single*                 |
| im2double*                 |
| imabsdiff*                 |
| imadjust*                  |
| imbinarize*                |
| imbothat*                  |

| <pre>imboxfilt*</pre> |
|-----------------------|
| imclearborder*        |
| imclose*              |
| imcomplement*         |
| imcrop*               |
| imdilate*             |
| imerode*              |
| imextendedmax*        |
| imextendedmin*        |
| imfill*               |
| imfilter*             |
| imfindcircles*        |
| imgaborfilt*          |
| imgaussfilt*          |
| imgradient3*          |
| imgradientxyz*        |
| imhist*               |
| imhmax*               |
| imhmin*               |
| imlincomb*            |
| immse*                |
| imopen*               |
| imoverlay*            |
| impyramid*            |
| imquantize*           |
| imread*               |
| imreconstruct*        |
| imref2d*              |
|                       |

| imref3d*           |
|--------------------|
| imregionalmax*     |
| imregionalmin*     |
| imresize*          |
| imrotate*          |
| imtophat*          |
| imtranslate*       |
| imwarp*            |
| integralBoxFilter* |
| intlut*            |
| iptcheckconn*      |
| iptcheckmap*       |
| lab2rgb*           |
| label2idx*         |
| label2rgb*         |
| mean2*             |
| medfilt2*          |
| multithresh*       |
| offsetstrel*       |
| ordfilt2*          |
| otsuthresh*        |
| padarray*          |
| projective2d*      |
| psnr*              |
| regionprops*       |
| rgb2gray*          |
| rgb2lab*           |
| rgb2ycbcr*         |
| strel*             |

| stretchlim*  |  |
|--------------|--|
| superpixels* |  |
| watershed*   |  |
| ycbcr2rgb*   |  |

# More About

• "MATLAB Coder"

# Generate Code from Application Containing Image Processing **Functions**

This example shows how to generate C code using MATLAB Coder from MATLAB applications that use Image Processing Toolbox functions. The example describes how to setup your MATLAB environment, prepare your MATLAB code for code generation, and work around any issues that you might encounter in your MATLAB code that prevent code generation.

```
In this section...
"Setup Your Compiler" on page 16-8
"Generate Code" on page 16-9
```

# **Setup Your Compiler**

mex -setup

This example shows how to specify which C/C++ compiler you want to use with MATLAB Coder to generate code.

Use the mex function with the -setup option to specify the C/C++ compiler you want to use with MATLAB Coder.

```
MEX configured to use 'Microsoft Visual C++ 2010 (C)' for C language compilation.
Warning: The MATLAB C and Fortran API has changed to support MATLAB
  variables with more than 2^32-1 elements. In the near future
  you will be required to update your code to utilize the
  new API. You can find more information about this at:
  http://www.mathworks.com/help/matlab/matlab external/upgrading-mex-files-to-use-64-b.
To choose a different C compiler, select one from the following:
Microsoft Visual C++ 2012 (C) mex -setup:C:\matlab\bin\win64\mexopts\msvc2012.xml C
Intel C++ Composer XE 2013 with Microsoft Visual Studio 2012 (C) mex -setup:C:\matlab
Intel C++ Composer XE 2011 with Microsoft Visual Studio 2010 (C) mex -setup:C:\mexopts
Intel C++ Composer XE 2013 with Microsoft Visual Studio 2010 (C) mex -setup:C:\matlab
Microsoft Visual C++ 2010 (C) mex -setup:C:\MATLAB\R2015a\mex C win64.xml C
To choose a different language, select one from the following:
mex -setup C++
```

```
mex -setup FORTRAN mex -setup FORTRAN
```

### Generate Code

This example shows how to generate C code from MATLAB code that includes Image Processing Toolbox functions using MATLAB Coder. To illustrate the process, the code used by this example includes some readiness issues and build issues that you must overcome before you can generate code.

Copy the following code into a file and save it, giving it the name cellDetectionMATLAB.m.

```
function BWfinal = cellDetectionMATLAB(I)
%cellDetectionMATLAB - detect cells using image segmentation.
[~, threshold] = edge(I, 'sobel');
fudgeFactor = .5;
BWs = edge(I, 'sobel', threshold * fudgeFactor);
figure
imshow(BWs)
title('binary gradient mask');
se90 = strel('line', 3, 90);
se0 = strel('line', 3, 0);
BWsdil = imdilate(BWs, [se90 se0]);
figure
imshow(BWsdil)
title('dilated gradient mask');
BWdfill = imfill(BWsdil, 'holes');
figure
imshow(BWdfill);
title('binary image with filled holes');
BWnobord = imclearborder(BWdfill, 4);
figure
imshow(BWnobord)
title('cleared border image');
seD = strel('diamond',1);
BWfinal = imerode(BWnobord,seD);
BWfinal = imerode(BWfinal,seD);
```

```
figure
imshow(BWfinal)
title('segmented image');
```

Test the example code with a sample image. Use the cell.tif file, included with the Image Processing Toolbox (matlab\toolbox\images\imdata\cell.tif).

```
I = imread('cell.tif');
Iseg = cellDetectionMATLAB(I);
% Display the original image and the segmented image side-by-side.
imshowpair(I,Iseg,'montage')
```

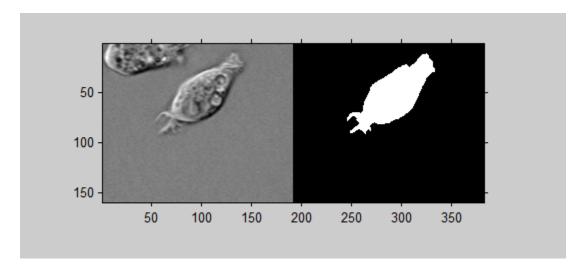

Create a copy of your MATLAB code before generating C code. Since you modify this code for code generation, it is good to work with a copy.

```
copyfile('cellDetectionMATLAB.m','cellDetectionCodeGeneration.m');
```

Open the code generation version of the function in the MATLAB editor. As a first step, change the name of the function in the function signature to match the file name and add the MATLAB Coder compilation directive %#codegen at the end of the function signature. This directive instructs the MATLAB code analyzer to diagnose issues that would prohibit successful code generation.

```
function BWfinal = cellDetectionCodeGeneration(I) %#codegen
```

.

Open the MATLAB Coder app. In MATLAB, select the Apps tab, navigate to Code Generation and click the MATLAB Coder app. (Alternatively, you can enter coder at the MATLAB command prompt.)

Specify the name of your entry-point function, cellDetectionCodeGeneration, and press Enter.

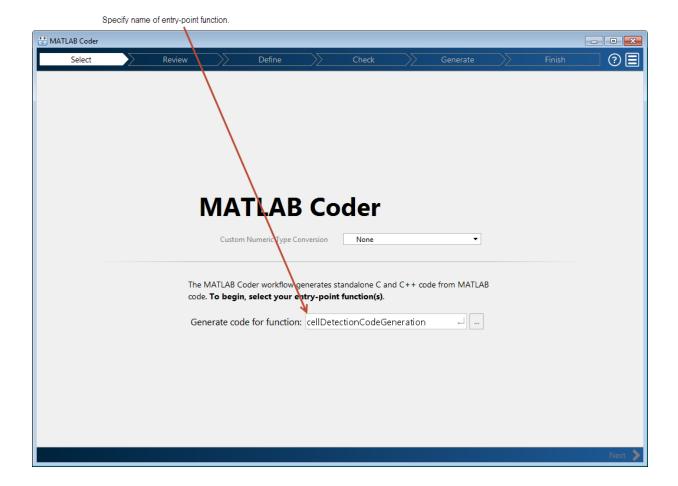

Determine your code's readiness for code generation. Click Next (at the bottom right of the coder window). MATLAB Coder identifies any issues that might prevent code generation. The example code contains five unsupported function calls.

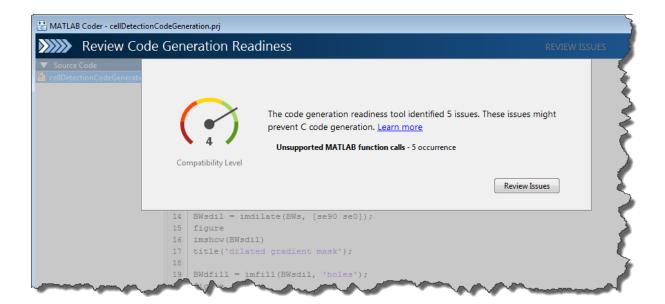

Review the readiness issues. Click Review Issues. In the report, MATLAB Coder displays your code in an editing window with the readiness issues listed below, flagging uses of the imshow function which does not support code generation.

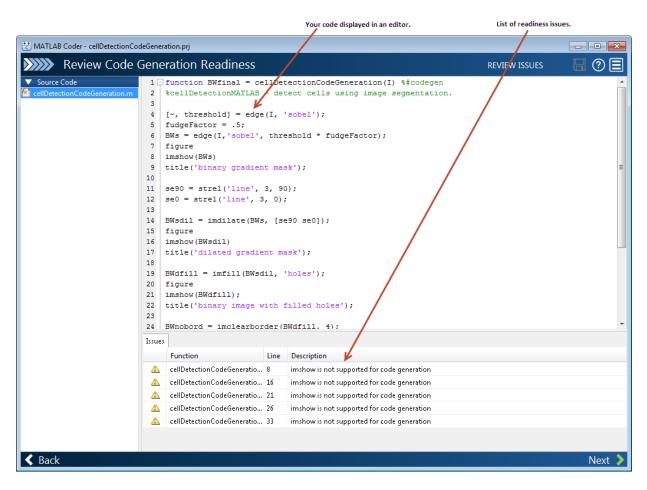

Address the readiness issues. Remove the calls to imshow and related display code from your example. The display statements aren't necessary for the segmentation operation. You can edit the example code in the MATLAB Coder. When you have removed the code, click **Save** to save your edits and rerun the readiness check. After rerunning the readiness check, MATLAB Coder displays the **No issues found** message.

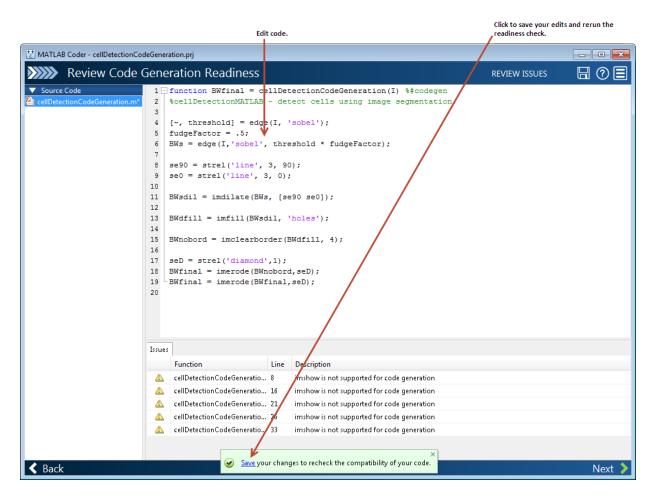

Define the size and data type of the inputs to your function. Every input to your code must be specified to be of fixed size, variable size or a constant. There are several ways to specify the size of your input argument but the easiest way is by giving MATLAB Coder an example of calling your function. Enter a script that calls your function in the text entry field. For this example, enter the following code and press **Enter**.

```
I = imread('cell.tif');
Iseg = cellDetectionCodeGeneration(I);
```

For more information about defining inputs, see the MATLAB Coder documentation. After MATLAB Coder returns with the input type definition, click **Next**.

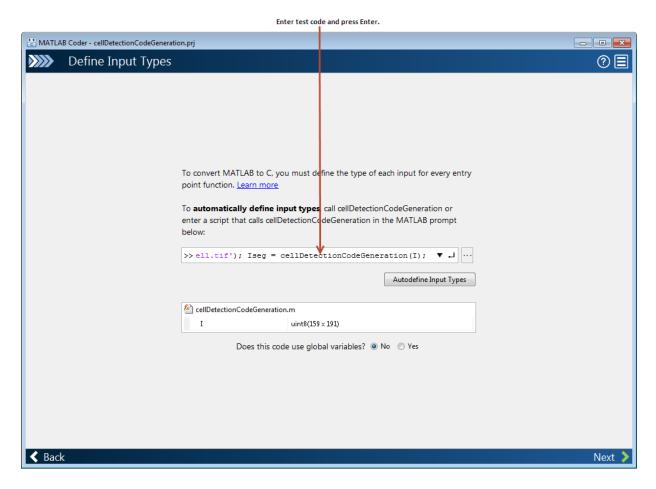

Check for run-time issues. Even though you performed the MATLAB Coder readiness checks, additional issues might arise during the build process that can prevent code generation. While the readiness checks look at function dependencies to determine readiness, the build process examines coding patterns. You can use the same code you entered to define input types (which is preloaded into the dialog box). Click **Check for Issues**.

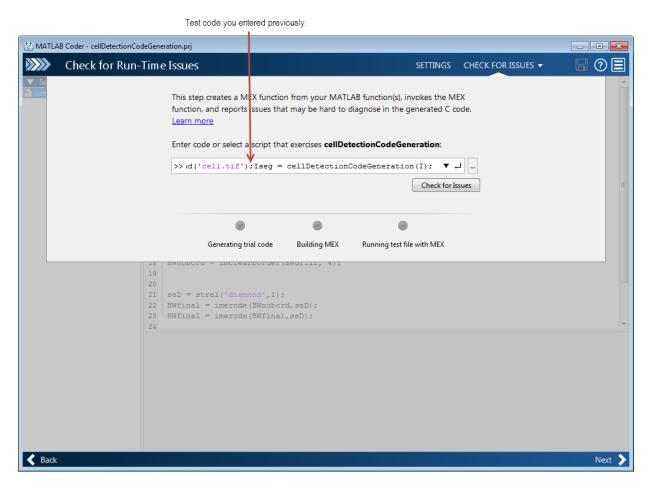

This example contains a build issue: it passes an array of strel objects to imdilate and arrays of objects are not supported for code generation.

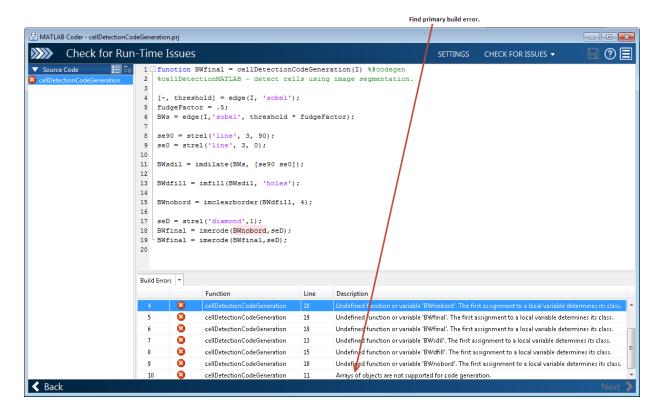

Address the build issues identified. For this example, you must modify the call to imdilate to avoid passing an array of strel objects. This is accomplished by replacing the single call to imdilate with two separate calls to imdilate where you pass one strel object with each call, highlighted in the following figure.

```
function BWfinal = cellDetectionCodeGeneration(I) %#codegen
 %cellDetectionMATLAB - detect cells using image segmentation.
  [~, threshold] = edge(I, 'sobel');
 fudgeFactor = .5;
 BWs = edge(I, 'sobel', threshold * fudgeFactor);
 se90 = strel('line', 3, 90);
 se0 = strel('line', 3, 0);
 BWsdil = imdilate(BWs, se90);
 BWsdil = imdilate(BWsdil, se0);
 BWdfill = imfill(BWsdil, 'holes');
 BWnobord = imclearborder(BWdfill, 4);
 seD = strel('diamond',1);
 BWfinal = imerode(BWnobord, seD);
 BWfinal = imerode(BWfinal, seD);
```

Rerun the test build to make sure your changes fixed the issue. Click Check for Issues. MATLAB Coder displays a message declaring that no issues were detected. You are now ready to generate code. Click **Next**.

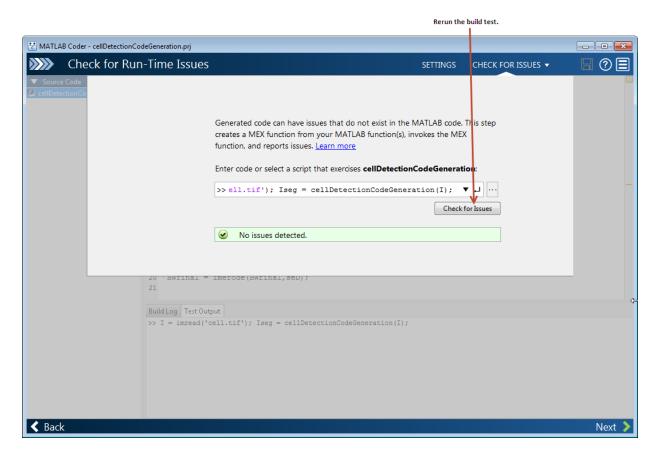

Choose the type of code you want to generate and select the target platform. MATLAB Coder can generate C or C++ source code, a MEX file, a static library, a shared library, or a standalone executable. For Production Hardware, you can select from many choices including ARM and Intel processors. For this example, select Source Code and, for language, leave the C option selected, and select Generic for production hardware and MATLAB Host Computer for device type. When you choose MATLAB Host Computer, MATLAB Coder generates code that depends on a precompiled shared library. Image Processing Toolbox functions use a shared library to preserve performance optimizations. When you have made your selections, click **Generate**.

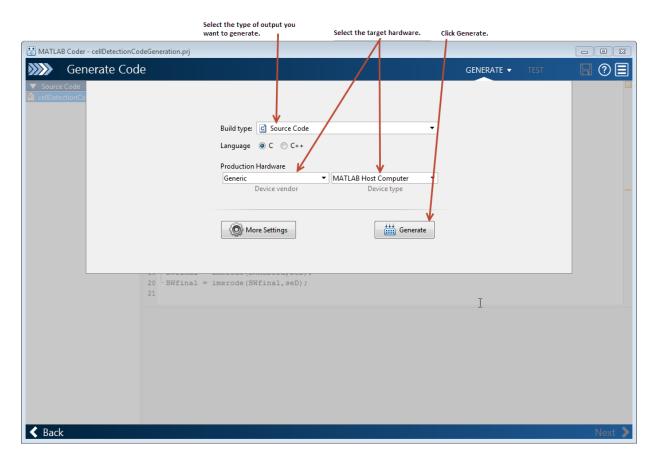

Generate code. When its done, MATLAB Coder displays the generated code.

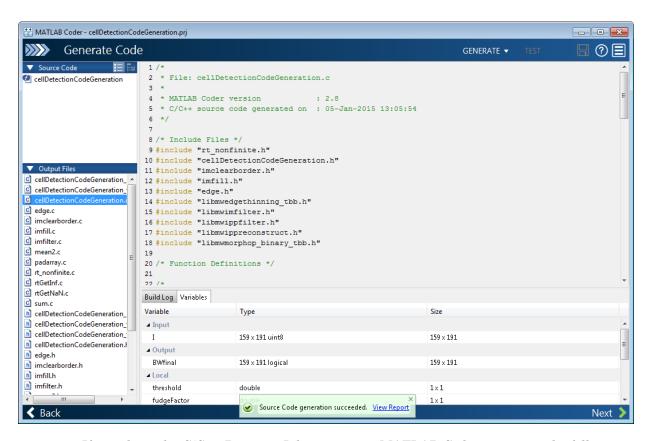

If you chose the C/C++ Dynamic Library option, MATLAB Coder generates the following interface. This interface can be used to integrate with an external application:

type codegen\dll\cellDetectionCodeGeneration\cellDetectionCodeGeneration.h

```
/*
  * cellDetectionCodeGeneration.h
  *
  * Code generation for function 'cellDetectionCodeGeneration'
  *
  */

#ifndef __CELLDETECTIONCODEGENERATION_H__
#define __CELLDETECTIONCODEGENERATION_H__
/* Include files */
#include <math.h>
```

```
#include <stddef.h>
#include <stdlib.h>
#include <string.h>
#include "rtwtypes.h"
#include "cellDetectionCodeGeneration types.h"
/* Function Declarations */
#ifdef __cplusplus
extern "C" {
#endif
extern void cellDetectionCodeGeneration(const unsigned char I[30369], boolean T BWfina
#ifdef cplusplus
#endif
#endif
/* End of code generation (cellDetectionCodeGeneration.h) */
```

The function signature exposed indicates there are two inputs. The first input I is expected to be an unsigned char with 30369 elements. This is used to pass the input image on which cell detection is to be performed. The type of the input image in MATLAB (uint8) is represented as an unsigned char. The size of the image is 159 x 191, i.e. 30369 elements. The number of elements is specified through the interface since the input was defined to be fixed size. The second input BWfinal is expected to be a boolean T with 30369 elements. This is used to pass a pointer to the output image.

Note that there is a difference in the way MATLAB and C store arrays in memory. MATLAB stores arrays in column-major order and C stores arrays in row-major order. To illustrate, consider the following array:

```
[ 1 2
 3 4]
```

MATLAB stores the array in memory as [1 3 2 4 ] where C stores the elements as [1 2 3 4 1. You must account for this difference when working with arrays.

You can also generate a standalone executable using the "C/C++ Executable" option. In this case a main function that invokes the generated code must be specified. Note that there are no ready-made utilities for importing data. For an example, refer to the Using Dynamic Memory Allocation for an "Atoms" Simulation in the MATLAB Coder documentation.

Click **Next** to complete the process. MATLAB Coder displays information about what it generated. By default, MATLAB Coder creates a codegen subfolder in your work folder that contains the generated output. For more information about generating code, see the MATLAB Coder documentation.

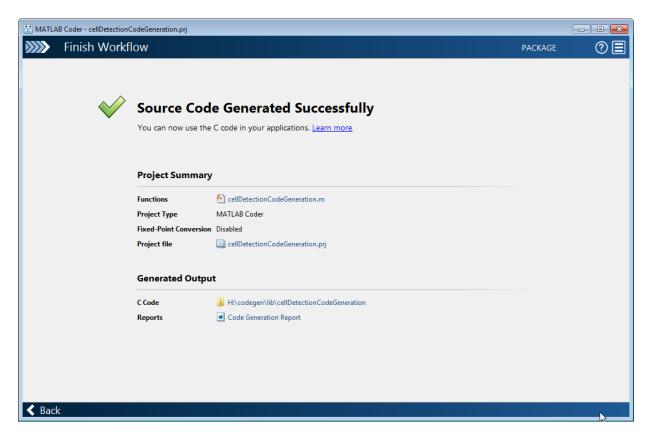

### **More About**

• "Code Generation Workflow" (MATLAB Coder)

## Understanding Code Generation with Image Processing Toolbox

The Image Processing Toolbox includes many functions that support the generation of efficient C code using MATLAB Coder. These functions support code generation in several ways:

- Some functions generate standalone C code that can be incorporated into applications that run on many platforms, such as ARM processors.
- · Some functions generate C code that use a platform-specific shared library. The Image Processing Toolbox uses this shared library approach to preserve performance optimizations, but this limits the platforms on which you can run this code to only platforms that can host MATLAB. To view a list of host platforms, see system requirements.
- Some functions can generate either standalone C code or generate code that depends on a shared library, depending upon which target you choose in the MATLAB Coder configuration settings. If you choose the generic MATLAB Host Computer option, these functions deliver code that uses a shared library. If you choose any other platform option, these functions deliver C code.

The following diagram illustrates the difference between generating C code and generating code that uses a shared library.

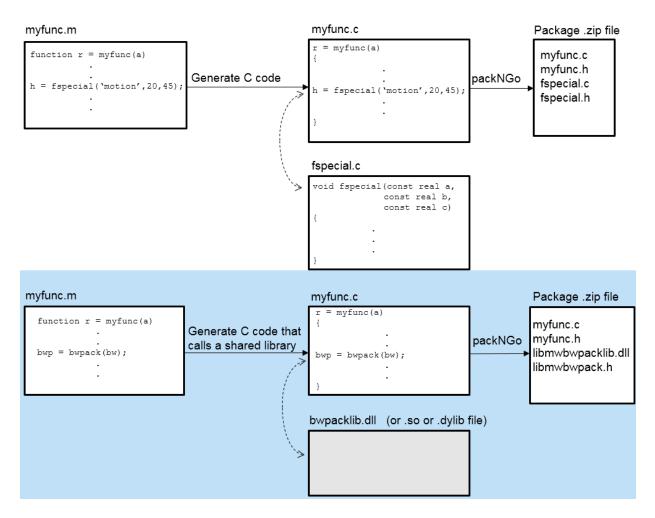

For a complete list of Image Processing Toolbox that support code generation, with information about the type of code generated, see "List of Supported Functions with Usage Notes" on page 16-3.

# GPU Computing with Image Processing Toolbox Functions

- "Image Processing on a GPU" on page 17-2
- "List of Supported Functions with Limitations and Other Notes" on page 17-4
- "Perform Thresholding and Morphological Operations on a GPU" on page 17-7
- "Perform Element-wise Operations on a GPU" on page 17-11

## Image Processing on a GPU

To take advantage of the performance benefits offered by a modern Graphics Processing Unit (GPU), certain Image Processing Toolbox functions have been enabled to perform image processing operations on a GPU. This can provide GPU acceleration for complicated image processing workflows. These techniques can be implemented exclusively or in combination to satisfy design requirements and performance goals. To perform an image processing operation on a GPU, follow these steps:

- Move the data from the CPU to the GPU. You do this by creating an object of type gpuArray, using the gpuArray function.
- Perform the image processing operation on the GPU. Any toolbox function that
  accepts a gpuArray object as an input can work on a GPU. For example, you can pass
  a gpuArray to the imfilter function to perform the filtering operation on a GPU. For
  a list of all the toolbox functions that have been GPU-enabled, see "List of Supported
  Functions with Limitations and Other Notes" on page 17-4.
- Move the data back onto the CPU from the GPU. Applications typically move the data from the GPU back to the CPU after processing, using the gather function.

#### For more information:

- For general information about using GPUs, see "Transfer Arrays Between Workspace and GPU" (Parallel Computing Toolbox).
- To see an example of performing image processing operations on a GPU, see "Perform Thresholding and Morphological Operations on a GPU" on page 17-7.
- To see an example of using the MATLAB arrayfun function to perform element-wise or pixel based operations on a GPU, see "Perform Element-wise Operations on a GPU" on page 17-11.
- To learn about integrating custom CUDA kernels directly into MATLAB to accelerate complex algorithms, see "Run CUDA or PTX Code on GPU" (Parallel Computing Toolbox).

**Note:** To run image processing code on a graphics processing unit (GPU), you must have the Parallel Computing Toolbox software.

When working with a GPU, note the following:

.

- · Performance improvements can depend on the GPU device.
- There may be small differences in the results returned on a GPU from those returned on a CPU.

## List of Supported Functions with Limitations and Other Notes

The following table lists all the Image Processing Toolbox functions that have been enabled to run on a GPU. In most cases, the functions support the same syntaxes and operate the same, but in some cases there are certain differences. This table lists these limitations, if any.

| Function     | Remarks/Limitations                                                                                           |  |
|--------------|----------------------------------------------------------------------------------------------------|--|
| bwdist       | Inputs must be 2-D and have less than $2^{32-1}$ elements. Euclidean is the only distance metric supported.   |  |
| bwlabel      | _                                                                                                    |  |
| bwlookup     | _                                                                                                    |  |
| bwmorph      | _                                                                                                    |  |
| corr2        | _                                                                                                    |  |
| edge         | Canny method is not supported on the GPU.                                                                     |  |
| histeq       | _                                                                                                    |  |
| im2double    | _                                                                                                    |  |
| im2int16     | _                                                                                                    |  |
| im2single    | _                                                                                                    |  |
| im2uint8     | _                                                                                                    |  |
| im2uint16    | _                                                                                                    |  |
| imabsdiff    | Only single and double are supported                                                                          |  |
| imadjust     | _                                                                                                    |  |
| imbothat     | gpuArray input must be of type uint8 or logical and the structuring element must be flat and two-dimensional. |  |
| imclose      | gpuArray input must be of type uint8 or logical and the structuring element must be flat and two-dimensional. |  |
| imcomplement | _                                                                                                    |  |
| imdilate     | gpuArray input must be of type uint8 or logical and the structuring element must be flat and two-dimensional  |  |
|              | The PACKOPT syntaxes are not supported on the GPU.                                                            |  |

| Function      | Remarks/Limitations                                                                                                    |  |  |  |
|---------------|----------------------------------------------------------------------------------------------------|--|--|--|
| imerode       | gpuArray input must be of type uint8 or logical and the structuring element must be flat and two-dimensional                                                                                                    |  |  |  |
|               | The PACKOPT syntaxes are not supported on the GPU.                                                                                                    |  |  |  |
| imfill        | Inputs must be 2-D, supporting only the 2-D connectivities, 4 and 8. Does not support the interactive hole filling syntax.                                                                                               |  |  |  |
| imfilter      | Input kernel must be 2-D                                                                                                    |  |  |  |
| imgaussfilt   |                                                                                                    |  |  |  |
| imgaussfilt3  |                                                                                                    |  |  |  |
| imgradient    | _                                                                                                    |  |  |  |
| imgradientxy  |                                                                                                    |  |  |  |
| imhist        | When running on a GPU, imhist does not display the histogram. To display the histogram, use stem(X,counts).                                                                                                    |  |  |  |
| imlincomb     |                                                                                                    |  |  |  |
| imnoise       |                                                                                                    |  |  |  |
| imopen        | gpuArray input must be of type uint8 or logical and the structuring element must be flat and two-dimensional.                                                                                                    |  |  |  |
| imreconstruct | _                                                                                                    |  |  |  |
| imregdemons   | The parameter 'PyramidLevels' is not supported on the GPU.                                                                                                    |  |  |  |
| imresize      | Only cubic interpolation is supported on GPU and function always performs antialiasing.                                                                                                    |  |  |  |
| imrotate      | The 'bicubic' interpolation mode used in the GPU implementation of this function differs from the default (CPU) bicubic mode. The GPU and CPU versions of this function are expected to give slightly different results. |  |  |  |
| imshow        | _                                                                                                    |  |  |  |
| imtophat      | gpuArray input must be of type uint8 or logical and the structuring element must be flat and two-dimensional.                                                                                                    |  |  |  |
| iradon        | The GPU implementation of this function supports only Nearest-neighbor and linear interpolation methods.                                                                                                    |  |  |  |
| mat2gray      | _                                                                                                    |  |  |  |

| Function   | Remarks/Limitations                          |  |  |
|------------|----------------------------------------------|--|--|
| mean2      | _                                            |  |  |
| medfilt2   | Padding options are not supported on the GPU |  |  |
| normxcorr2 | _                                            |  |  |
| padarray   | _                                            |  |  |
| radon      |                                              |  |  |
| rgb2gray   |                                              |  |  |
| rgb2ycbcr  |                                              |  |  |
| std2       | _                                            |  |  |
| stdfilt    |                                              |  |  |
| stretchlim |                                              |  |  |
| ycbcr2rgb  |                                              |  |  |

## Perform Thresholding and Morphological Operations on a GPU

This example shows how to perform image processing operations on a GPU. The example uses filtering to highlight the watery areas in a large aerial photograph.

Read an image into the workspace.

```
imCPU = imread('concordaerial.png');
```

Move the image to the GPU by creating a gpuArray object.

```
imGPU = gpuArray(imCPU);
```

As a preprocessing step, change the RGB image to a grayscale image. Because you are passing it a gpuArray, rgb2gray performs the conversion operation on a GPU. If you pass a gpuArray as an argument, a function that has been GPU-enabled performs the operation on the GPU.

```
imGPUgray = rgb2gray(imGPU);
```

View the image in the Image Viewer and inspect the pixel values to find the value of watery areas. Note that you must bring the image data back onto the CPU, using the gather function, to use the Image Viewer. As you move the mouse over the image, you can view the value of the pixel under the cursor at the bottom of the Image Viewer. In the image, areas of water have pixel values less than 70.

```
imtool(gather(imGPUgray));
```

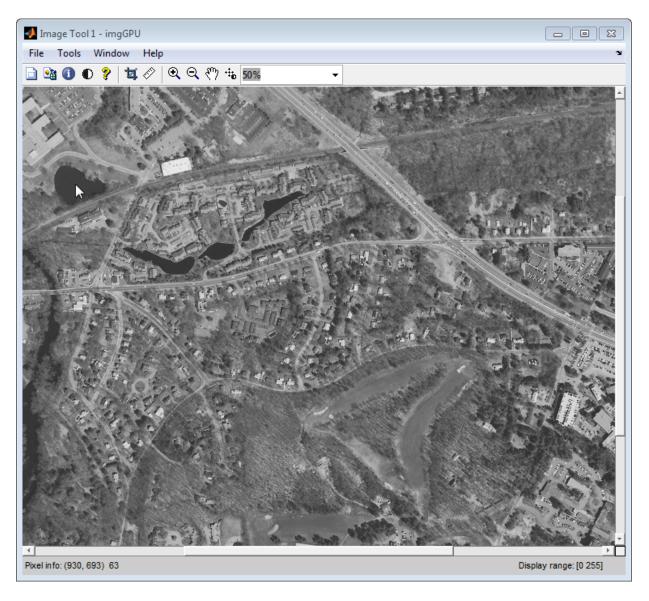

Filter the image on the GPU to get a new image that contains only the pixels with values of 70 or less and view it.

imWaterGPU = imGPUgray<70;</pre>

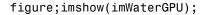

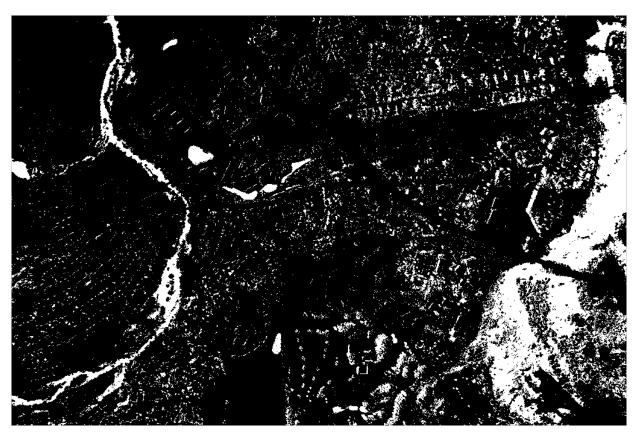

Using morphological operators that are supported on the GPU, clean up the mask image, removing points that do not represent water.

```
imWaterMask = imopen(imWaterGPU,strel('disk',4));
imWaterMask = bwmorph(imWaterMask,'erode',3);

Blur the mask image, using imfilter.

blurH = fspecial('gaussian',20,5);
imWaterMask = imfilter(single(imWaterMask)*10, blurH);
```

Boost the blue channel to identify the watery areas.

```
blueChannel = imGPU(:,:,3);
blueChannel = imlincomb(1, blueChannel,6, uint8(imWaterMask));
imGPU(:,:,3) = blueChannel;
```

View the result. The imshow function can work with images on the GPU.

figure;imshow(imGPU);

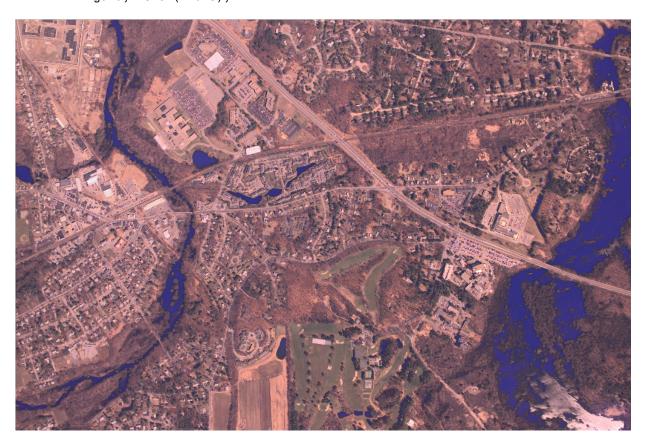

After filtering the image on the GPU, move the data back to the CPU., using the gather function, and write the modified image to a file.

```
outCPU = gather(imGPU);
imwrite(outCPU, 'concordwater.png');
```

## Perform Element-wise Operations on a GPU

This example shows how to perform element-wise, or pixel-based, operations on a GPU by using functions that send both the data and operations to the GPU for processing. This method is most effective for element-wise operations that require 2 or more data sets.

Move the data from the CPU to the GPU by creating a gpuArray

```
I = imread('concordaerial.png');
Igpu = gpuArray(I);
```

Create a custom function that performs element-wise operations. This example creates a custom grayscale conversion function using weighted RGB data.

```
function gray = rgb2gray_custom(r,g,b)
gray = 0.5*r + 0.25*g + 0.25*b;
```

Perform the operation on the GPU. Use arrayfun to pass the handle to the custom function and data object to the GPU for evaluation.

```
Igray\_gpu = arrayfun(@rgb2gray\_custom, Igpu(:,:,1), Igpu (:,:,2), Igpu(:,:,3));
```

Move the data back to the CPU from the GPU, using the gather function.

```
I gpuresult = gather(Igray gpu);
```